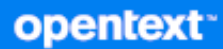

# GroupWise Руководство по использованию клиентской части

**Октябрь 2023 г.**

#### **Юридическая информация**

© Open Text, 1993–2023.

Компания Open Text, а также аффилированные с ней компании и лицензиары (далее — «Open Text») не предоставляют каких-либо гарантий на продукты и сервисы помимо явных заявлений о гарантиях, изложенных в отношении соответствующих продуктов и сервисов. Ничто в настоящем документе не может рассматриваться в качестве дополнительных гарантийных обязательств. Open Text не несет ответственности за какие-либо технические или редакторские ошибки или упущения, содержащиеся в настоящем документе. Сведения, изложенные в настоящем документе, могут быть изменены без уведомления.

# **Оглавление**

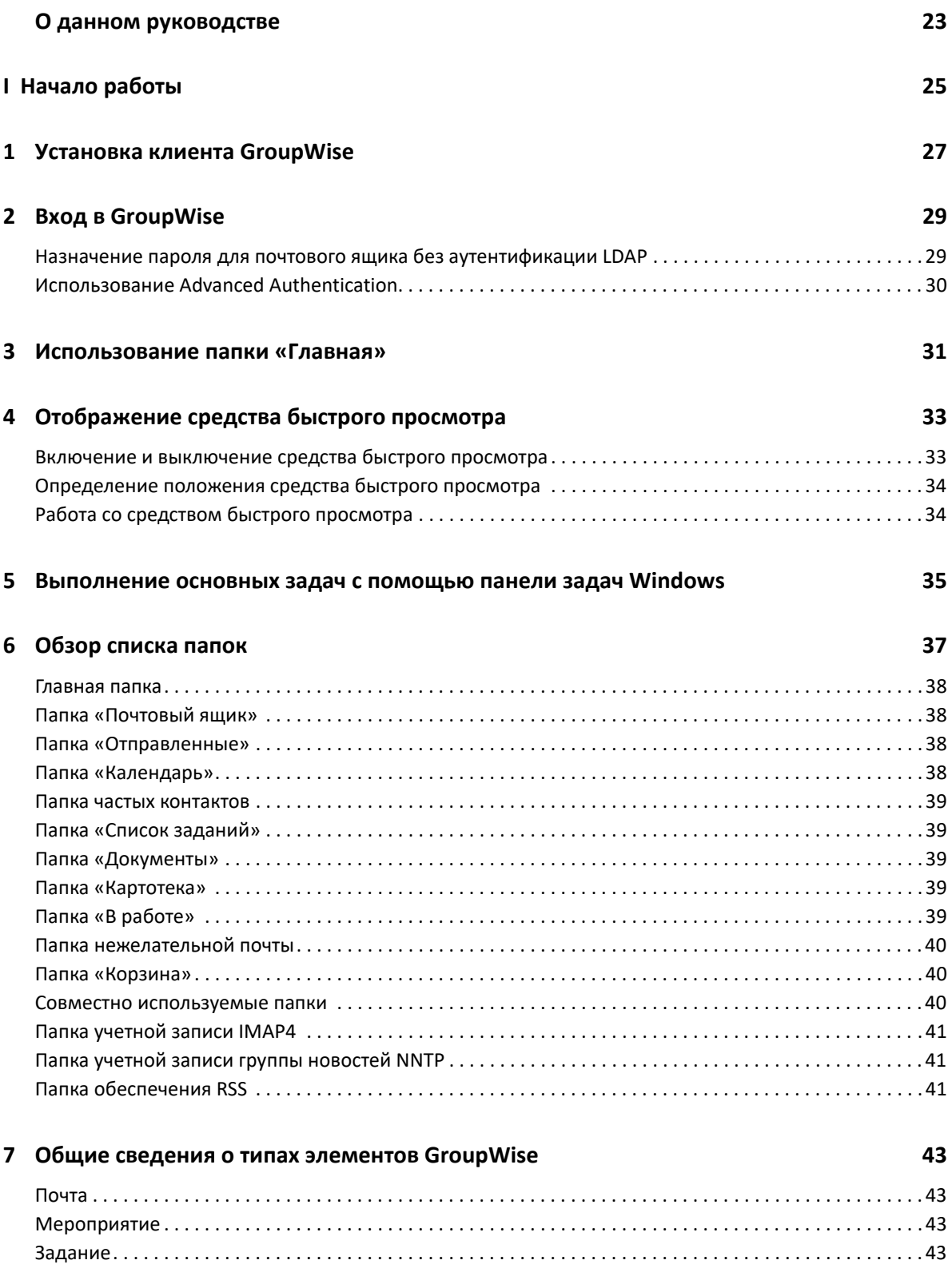

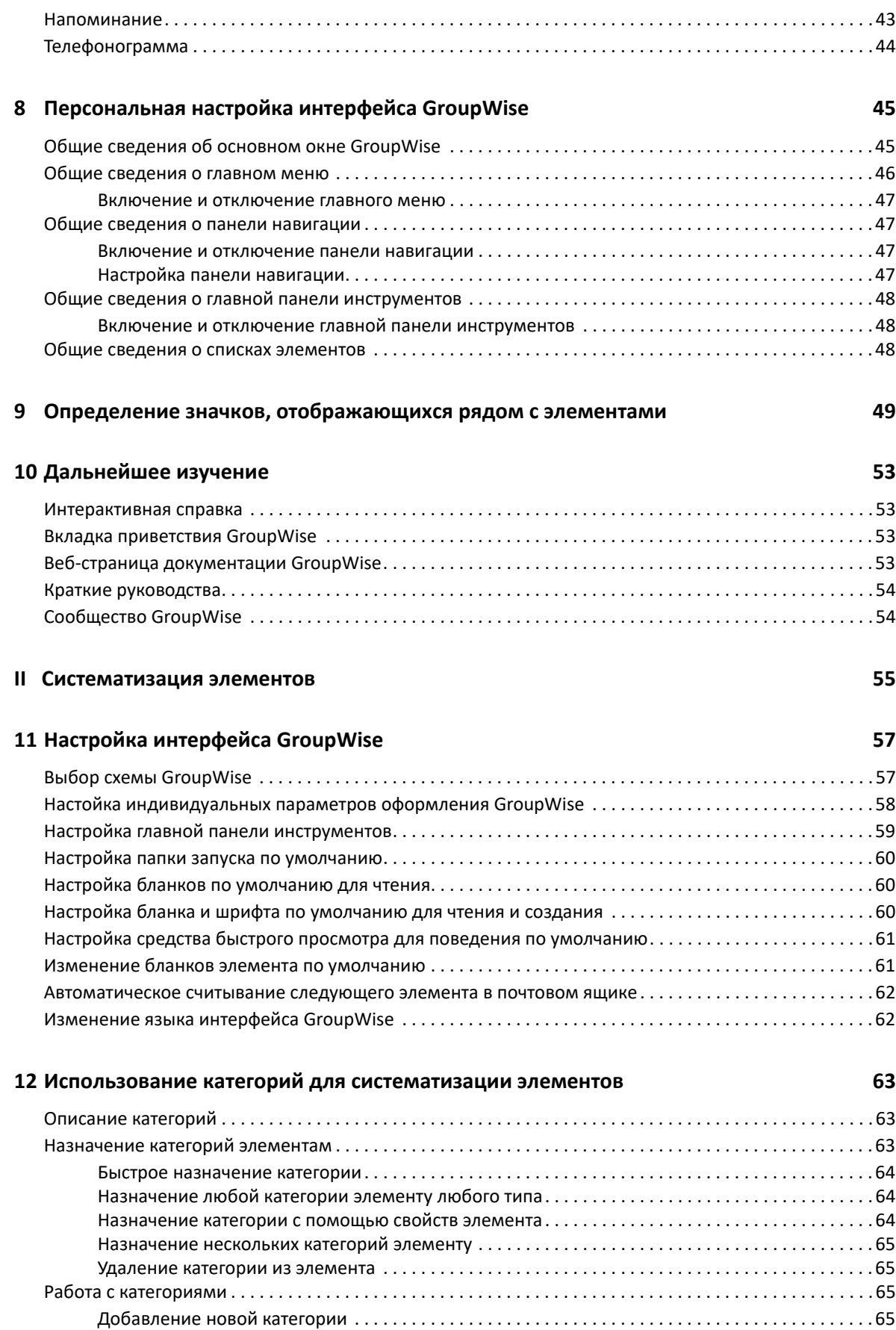

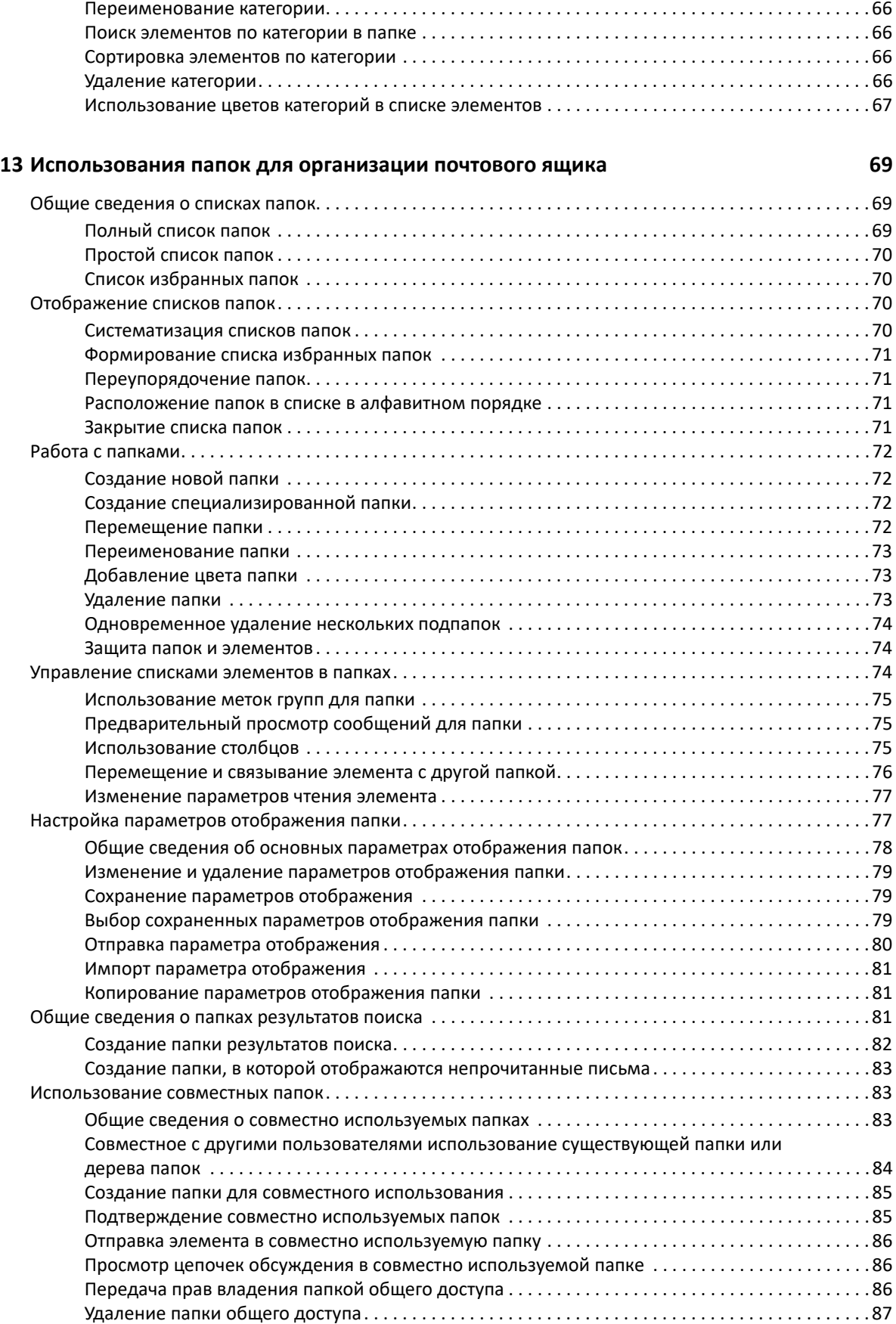

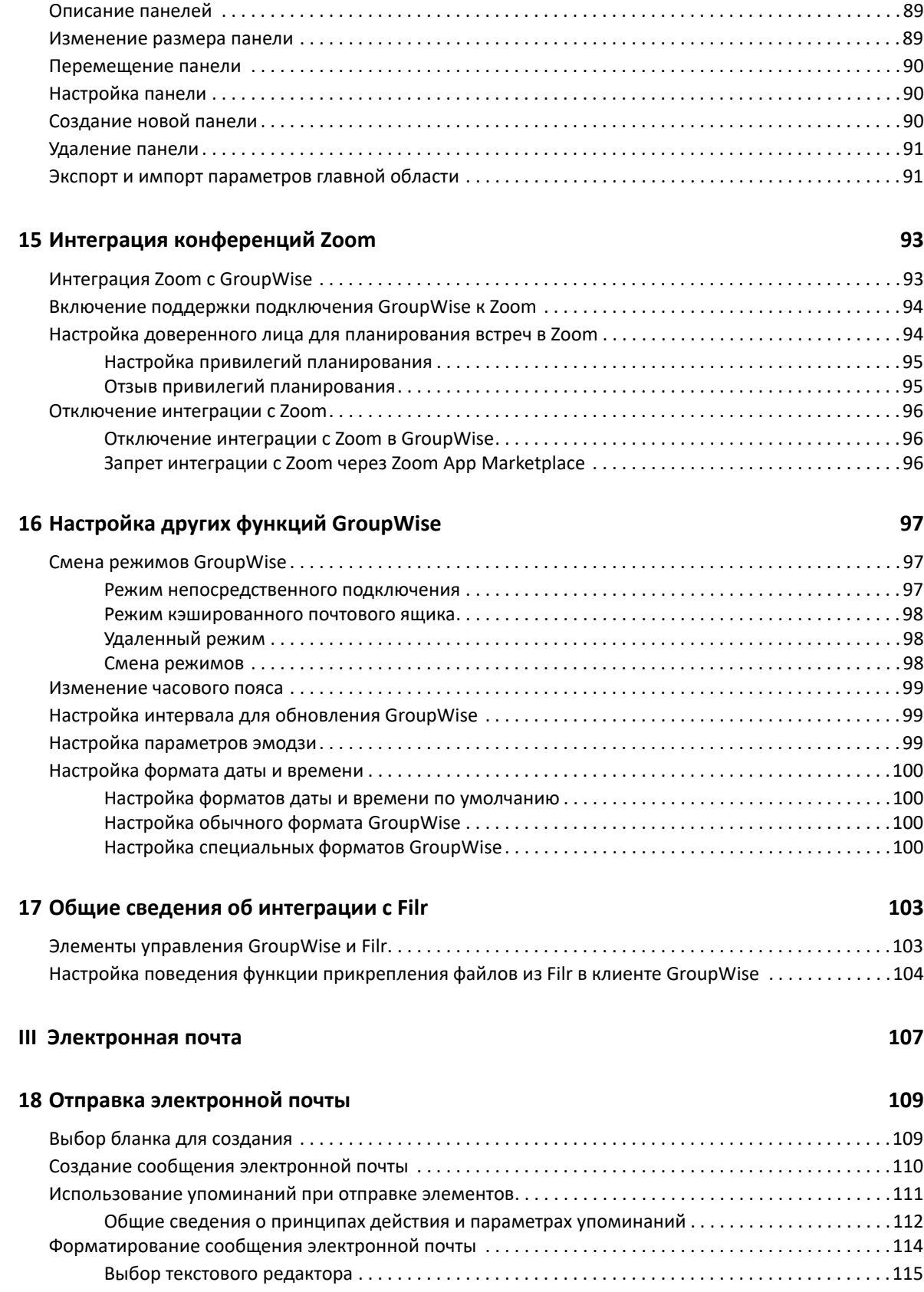

**[14](#page-88-0) Использование панелей для систематизации главной папки 89**

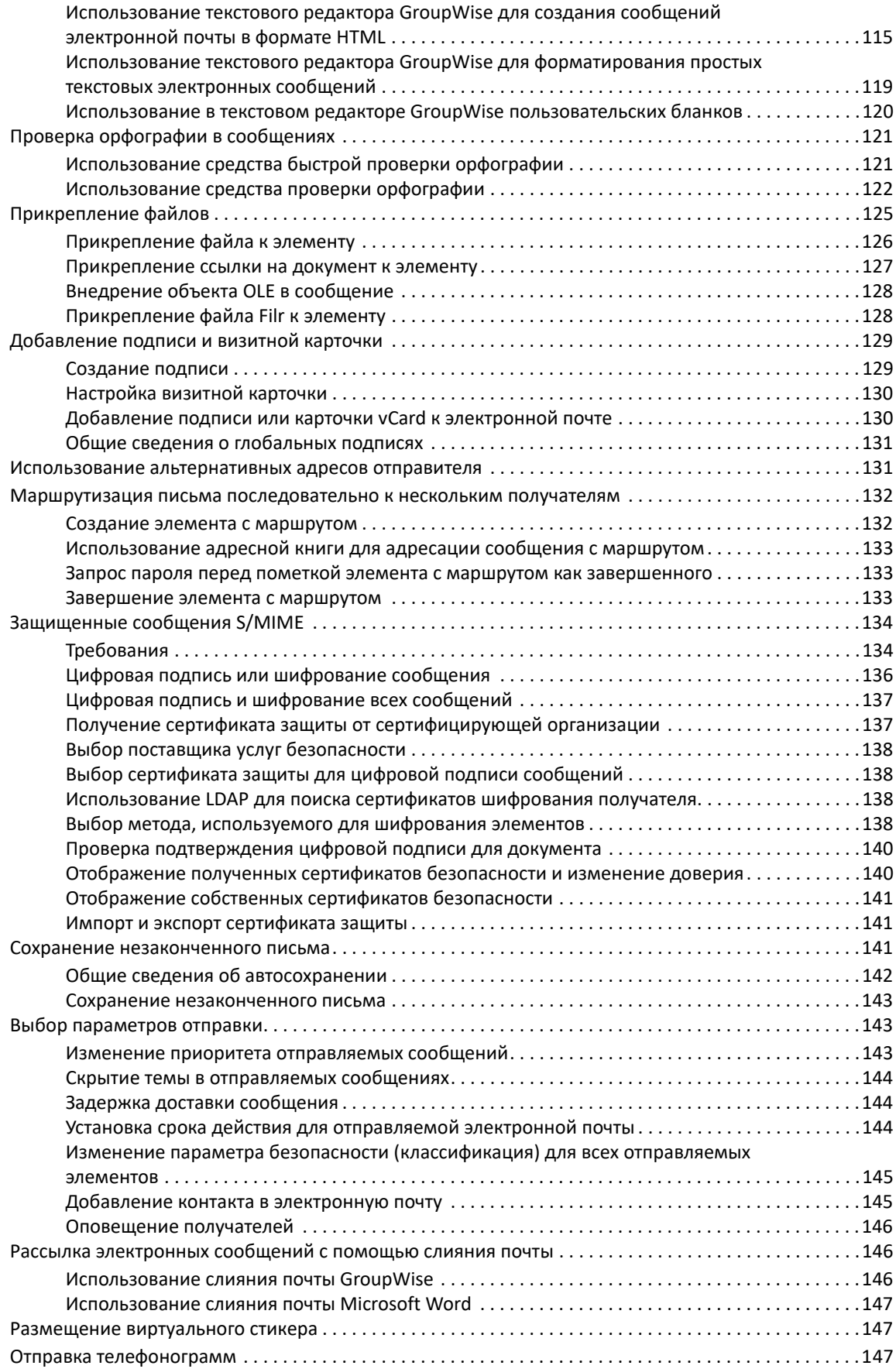

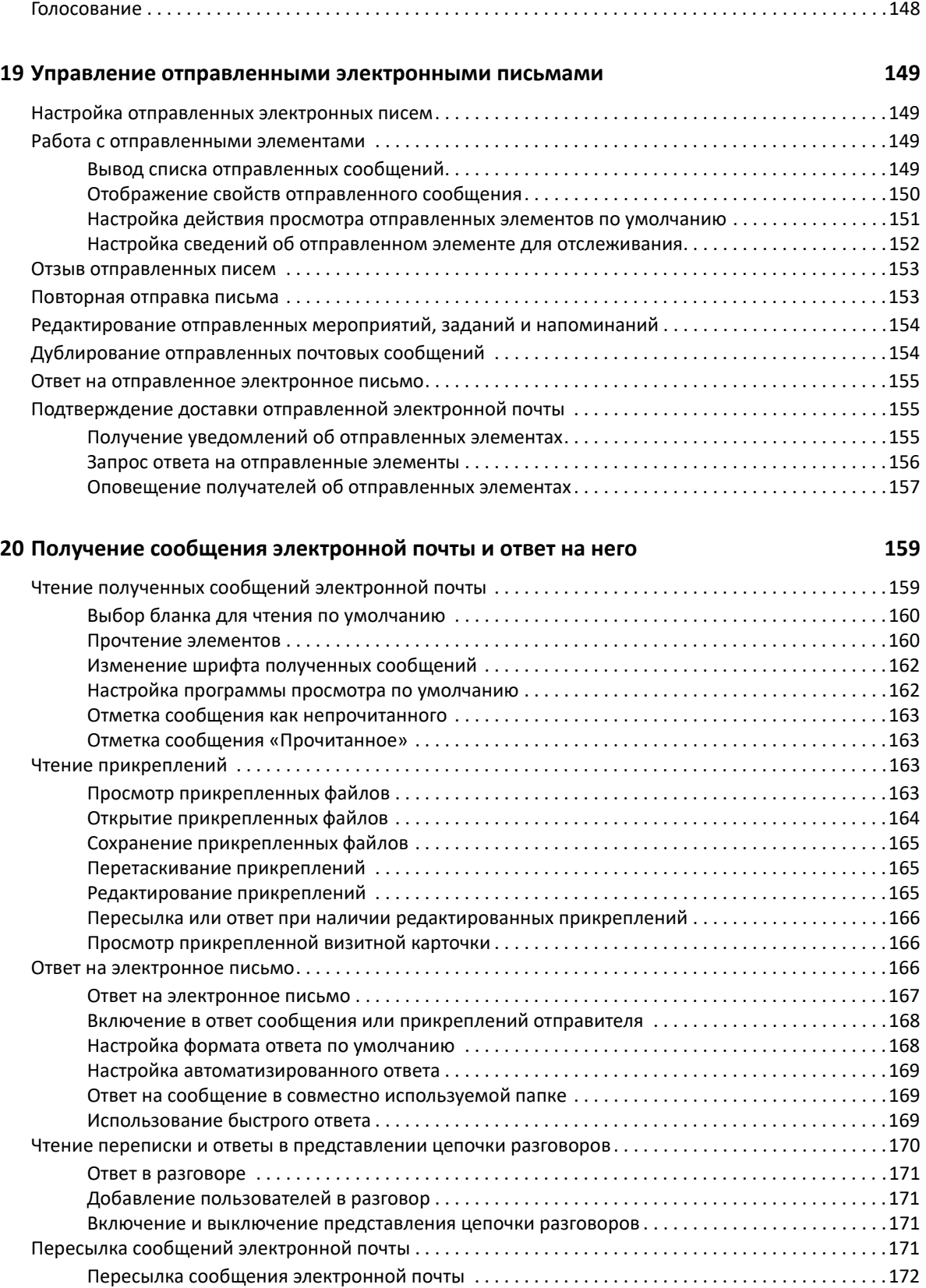

Пересылка нескольких сообщений электронной почты[. . . . . . . . . . . . . . . . . . . . . . . . . . . . . . . .172](#page-171-1) Использование телефонной связи в электронной почте [. . . . . . . . . . . . . . . . . . . . . . . . . . . . . . . . . . . . .173](#page-172-0)

#### **[21](#page-174-0) Управление полученными сообщениями 175**

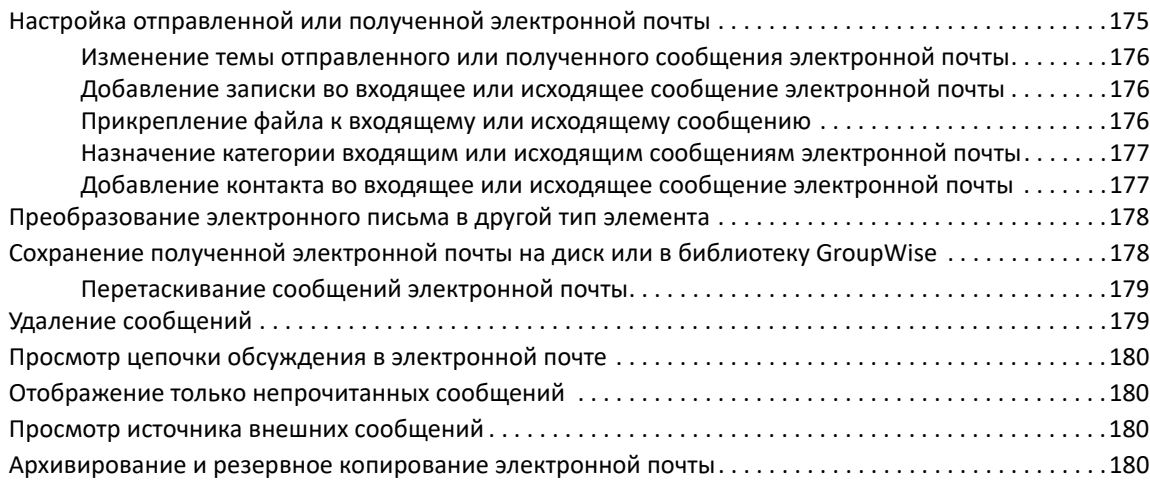

#### **[22](#page-180-0) Печать сообщений 181**

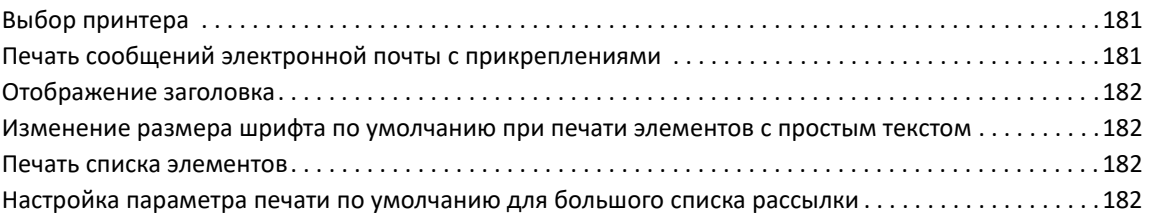

### **[23](#page-182-0) Обработка нежелательной почты (Спам) 183**

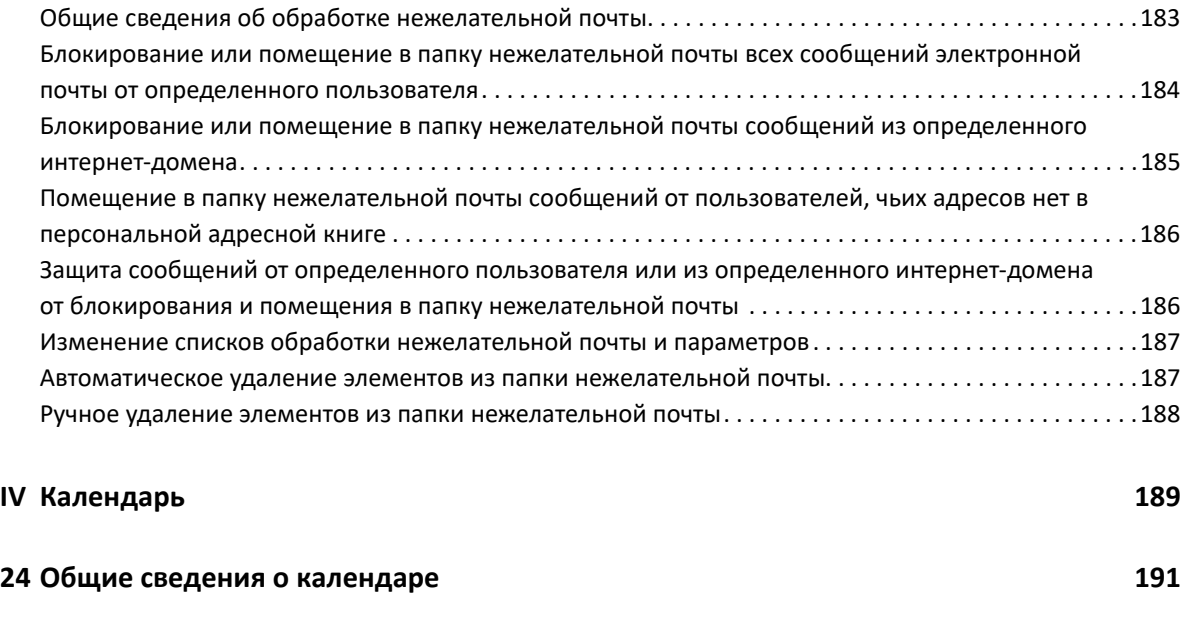

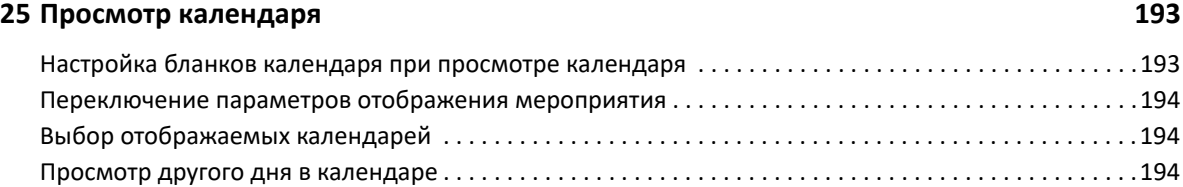

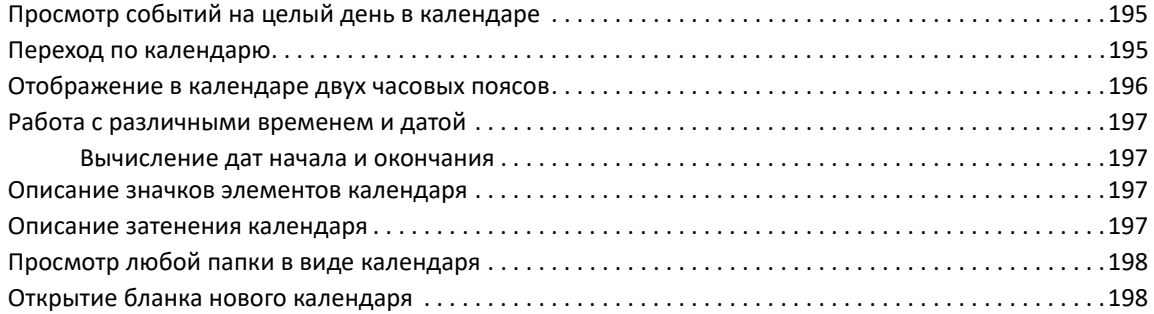

#### **[26](#page-198-0) Управление календарем 199**

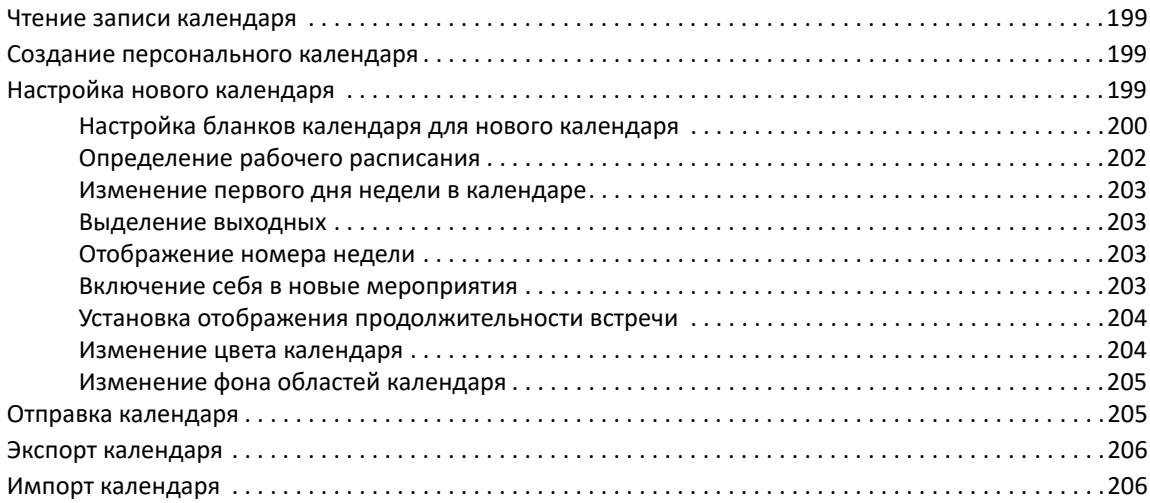

### **[27](#page-206-0) Отправка элементов календаря 207**

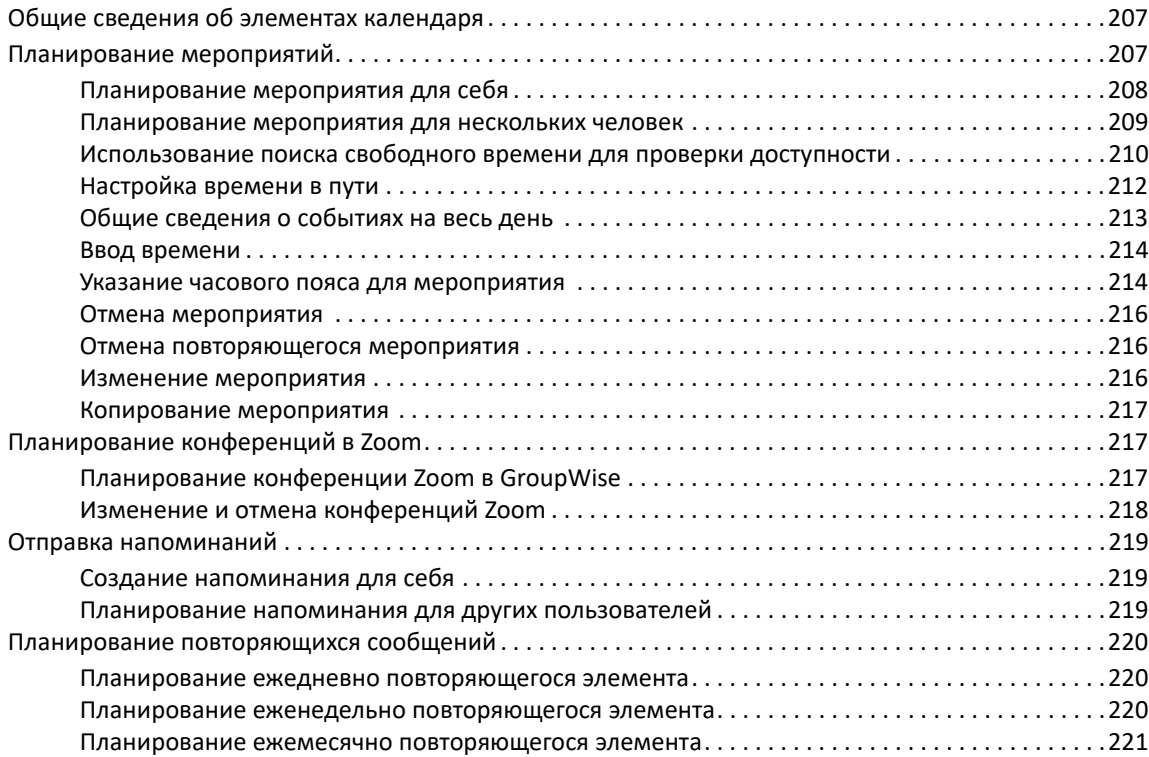

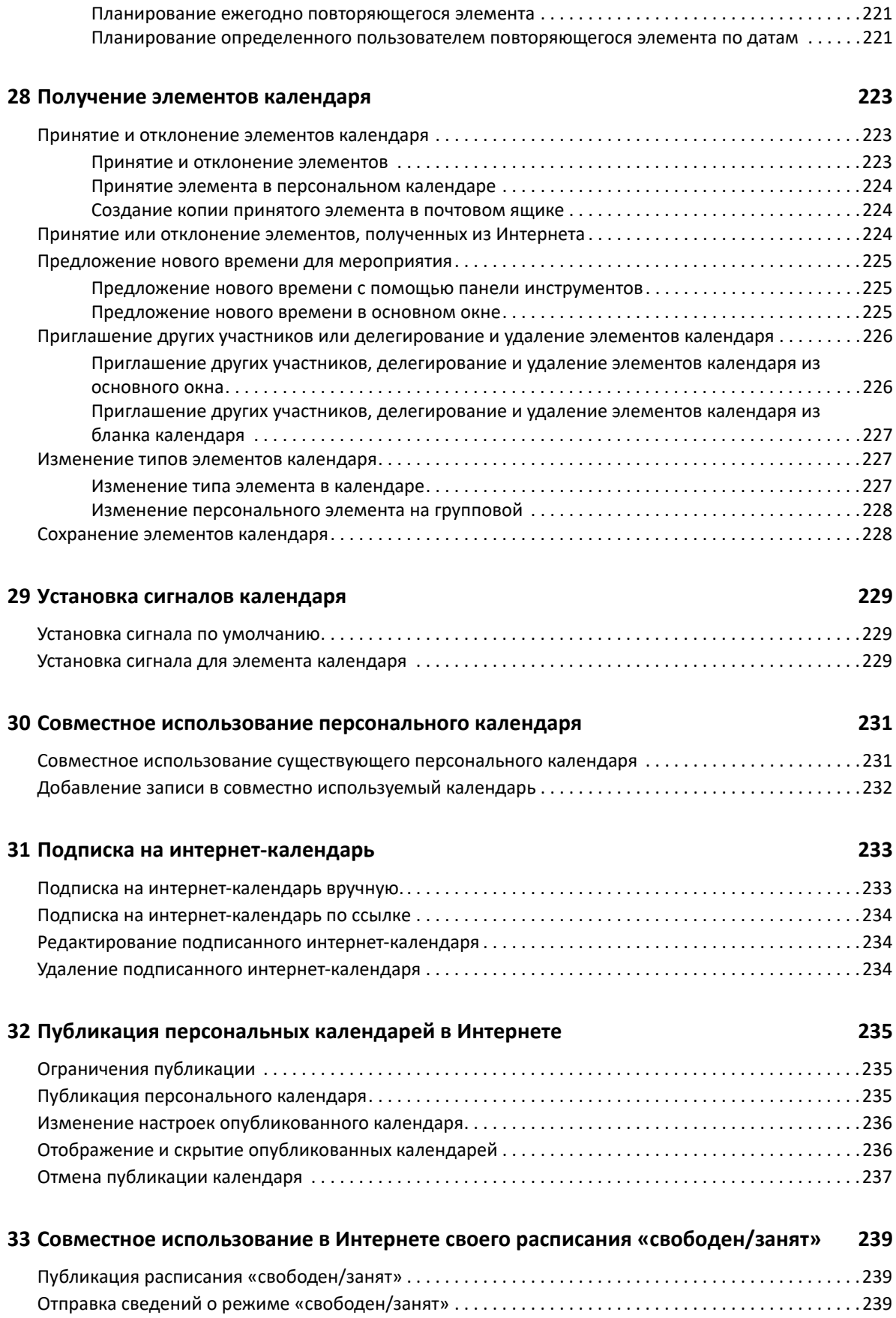

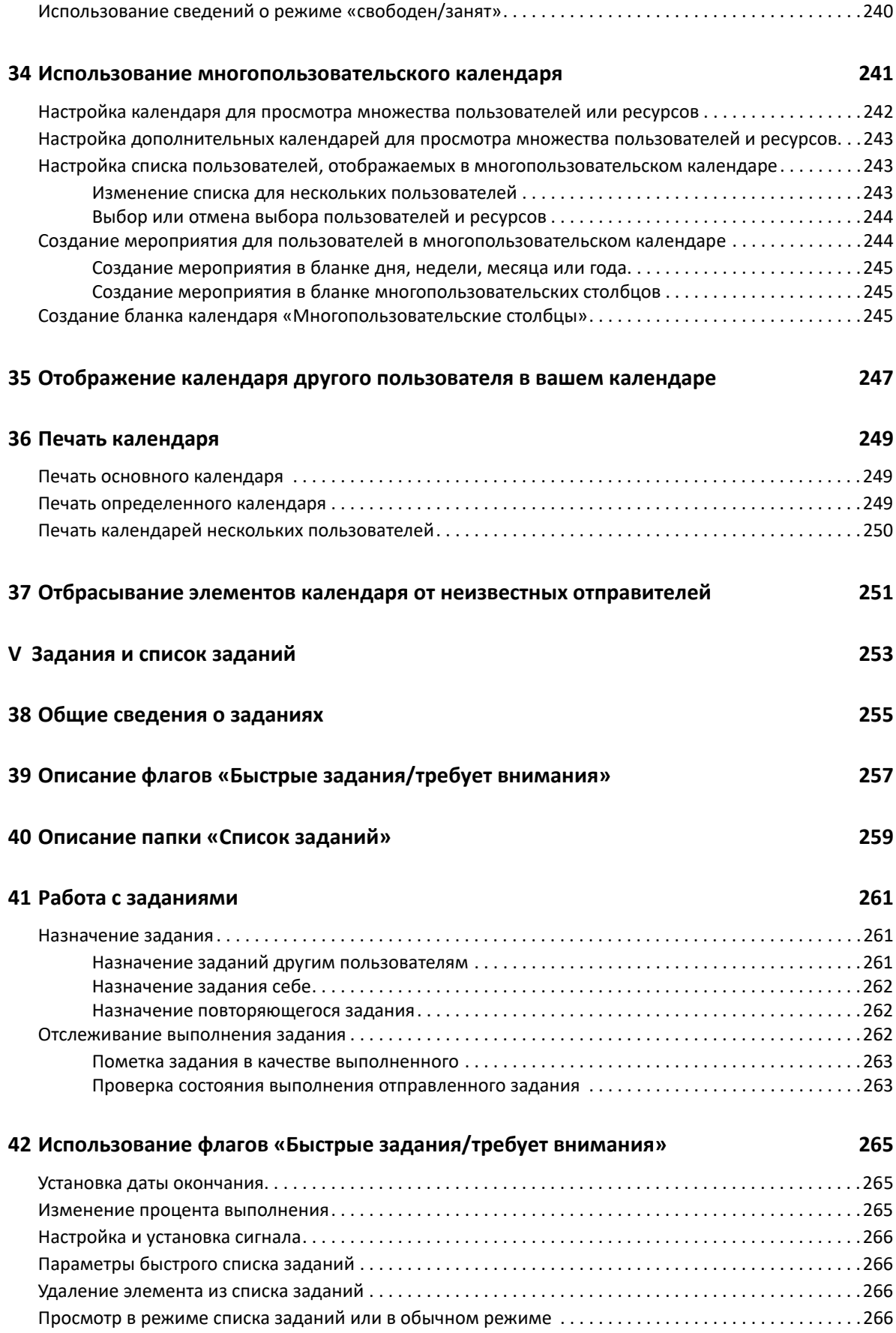

#### **[43](#page-266-0) Использование папки «Список заданий» 267**

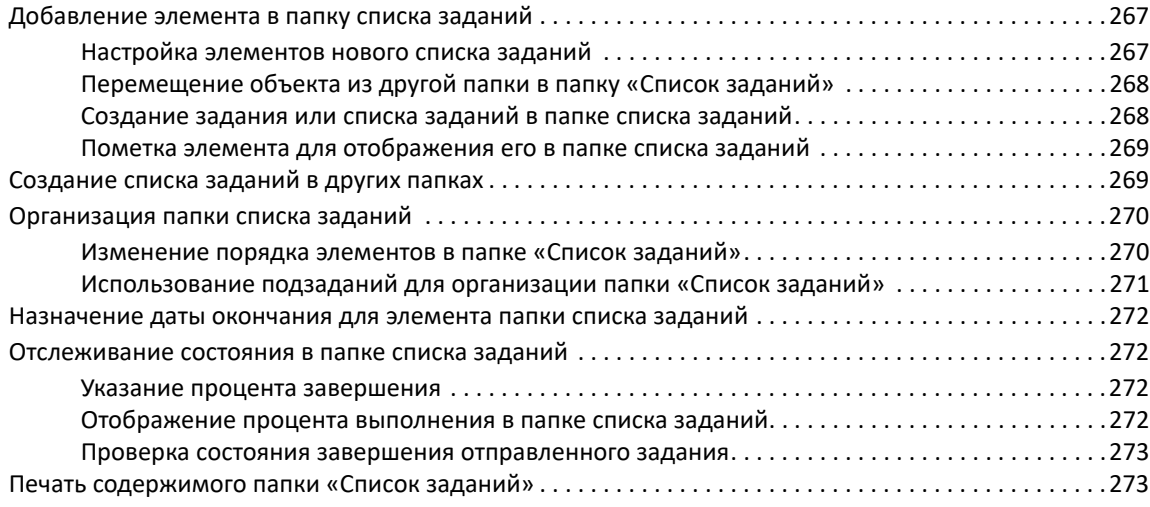

#### **VI Контакты и [адресные](#page-274-0) книги 275**

### **[44](#page-276-0) Описание адресных книг 277** GroupWise Address Book (Адресная книга [GroupWise\) . . . . . . . . . . . . . . . . . . . . . . . . . . . . . . . . . . . . . . .277](#page-276-1) Адресная книга частых контактов [. . . . . . . . . . . . . . . . . . . . . . . . . . . . . . . . . . . . . . . . . . . . . . . . . . . . . . . .277](#page-276-2) Персональные адресные книги [. . . . . . . . . . . . . . . . . . . . . . . . . . . . . . . . . . . . . . . . . . . . . . . . . . . . . . . . . .278](#page-277-0) Адресная книга [LDAP . . . . . . . . . . . . . . . . . . . . . . . . . . . . . . . . . . . . . . . . . . . . . . . . . . . . . . . . . . . . . . . . . . .278](#page-277-1)

#### **[45](#page-280-0) Общие сведения о папках контактов 281**

#### **[46](#page-282-0) Адресация элементов 283**

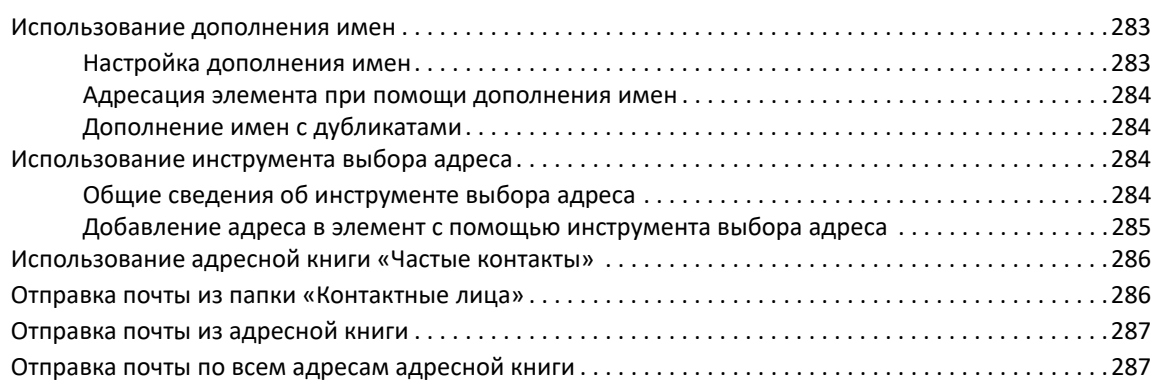

#### **[47](#page-288-0) Использование папок контактов 289**

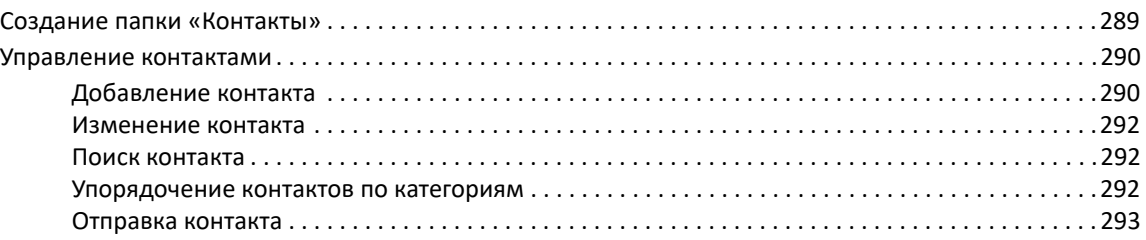

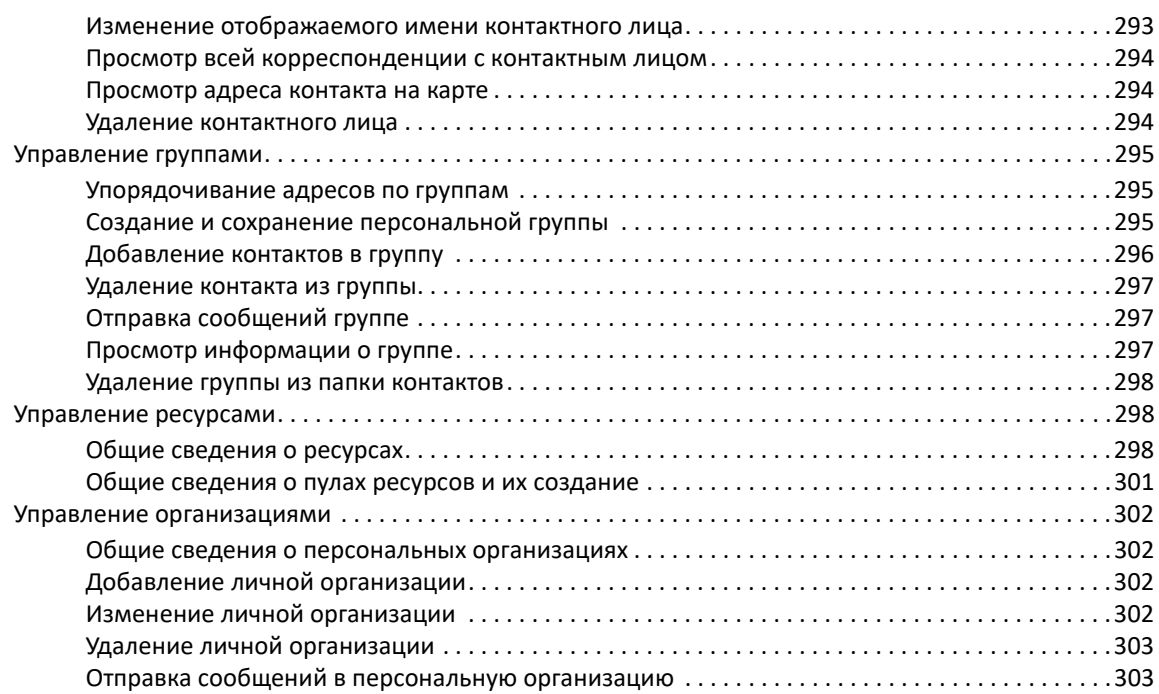

#### **[48](#page-304-0) Работа с адресными книгами 305**

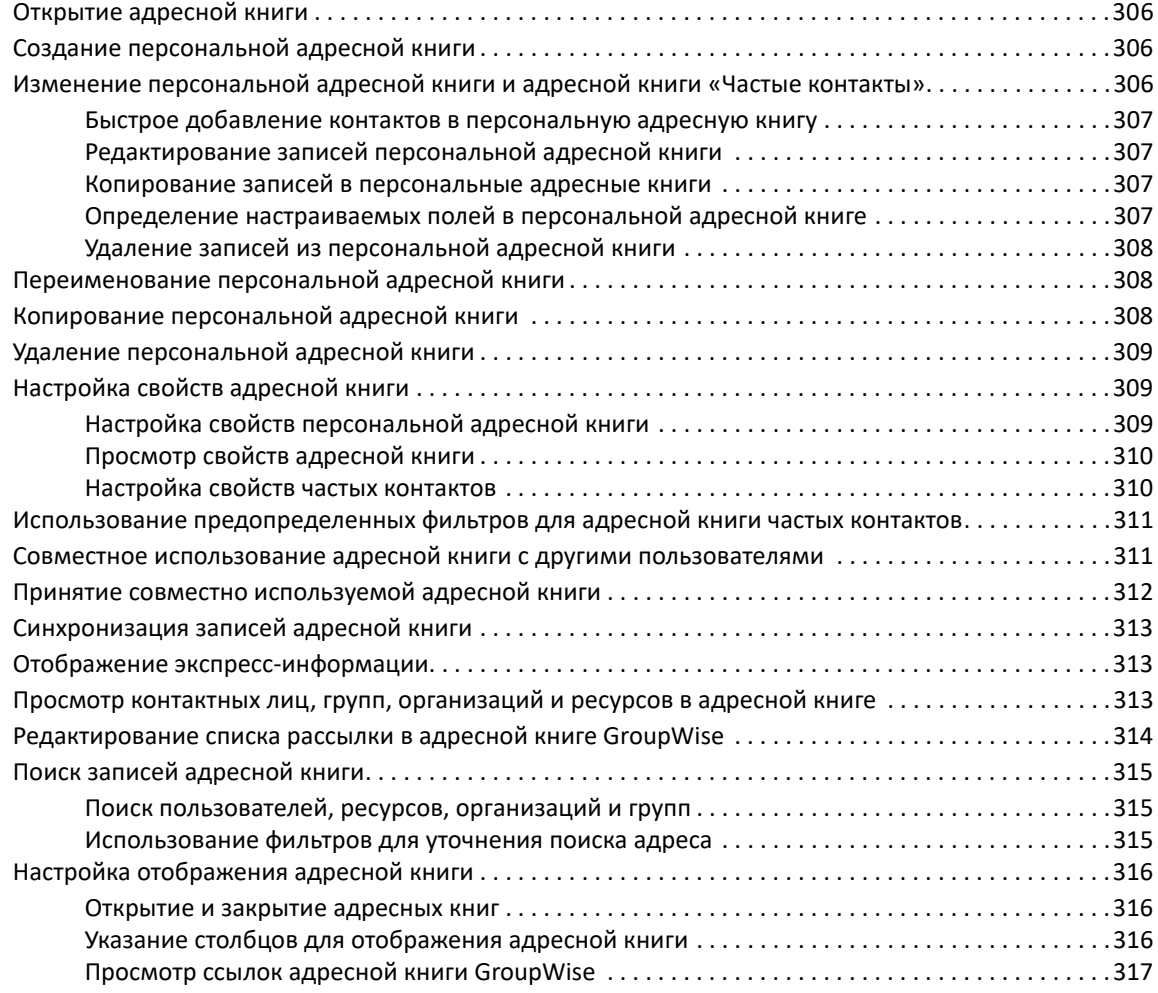

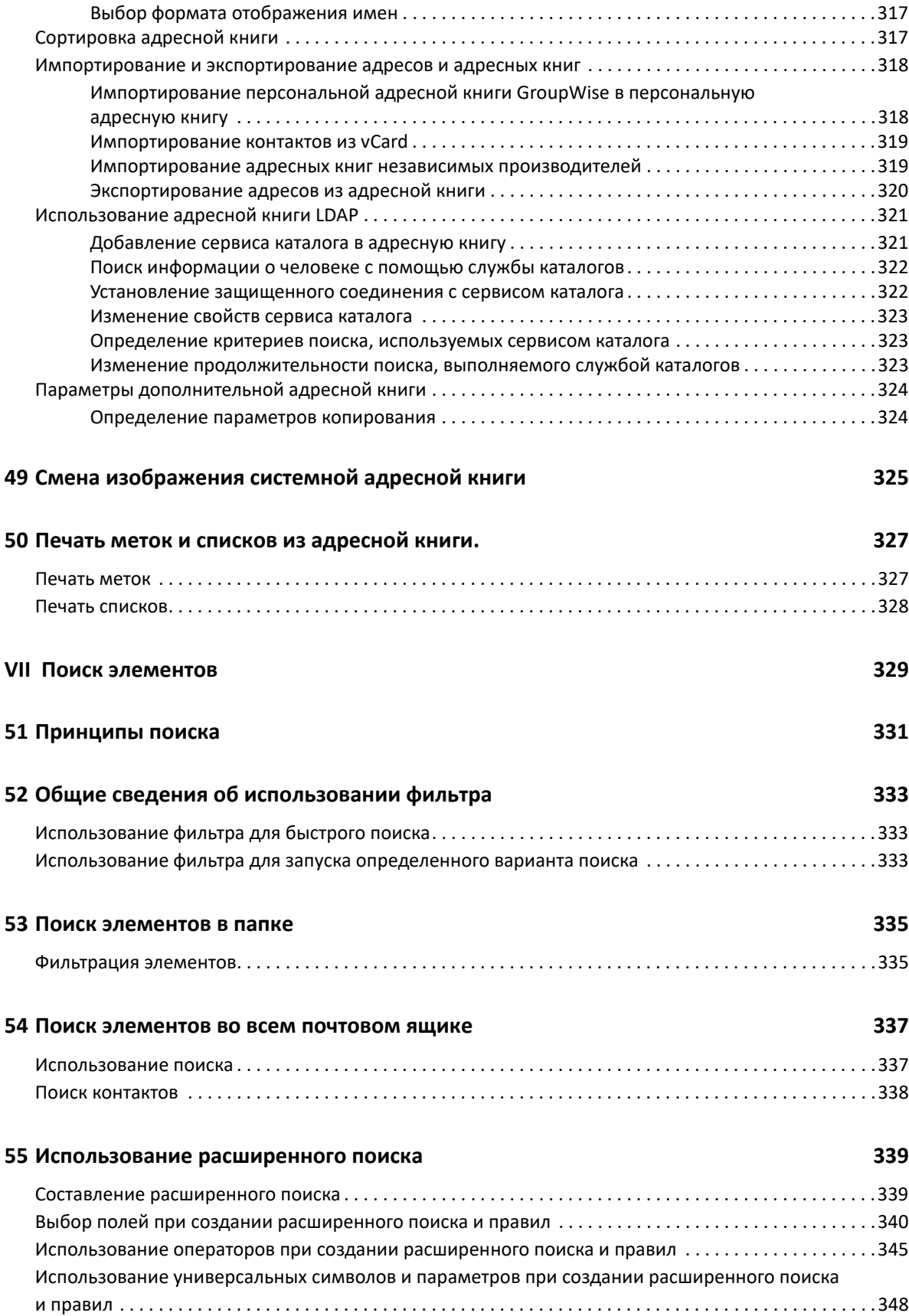

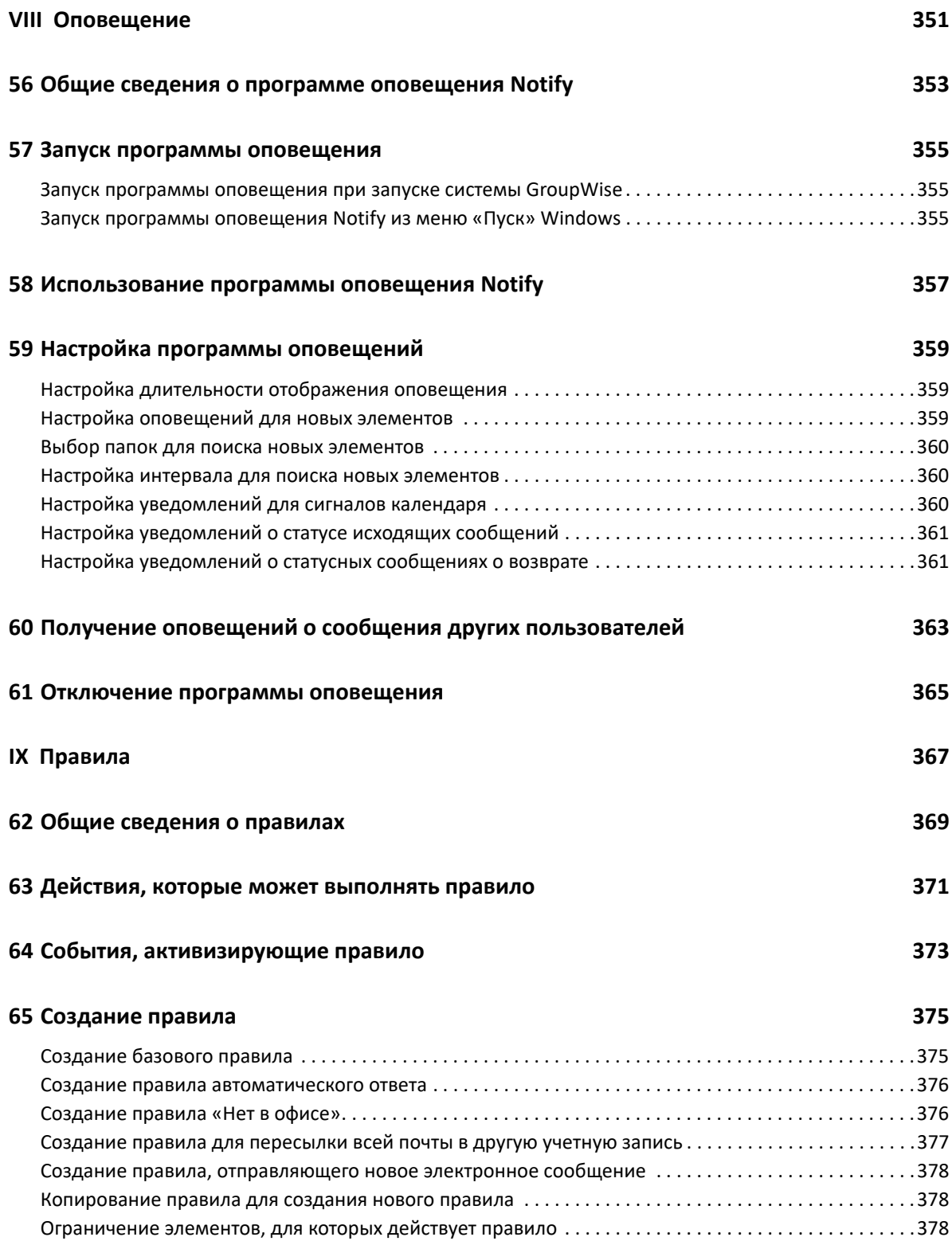

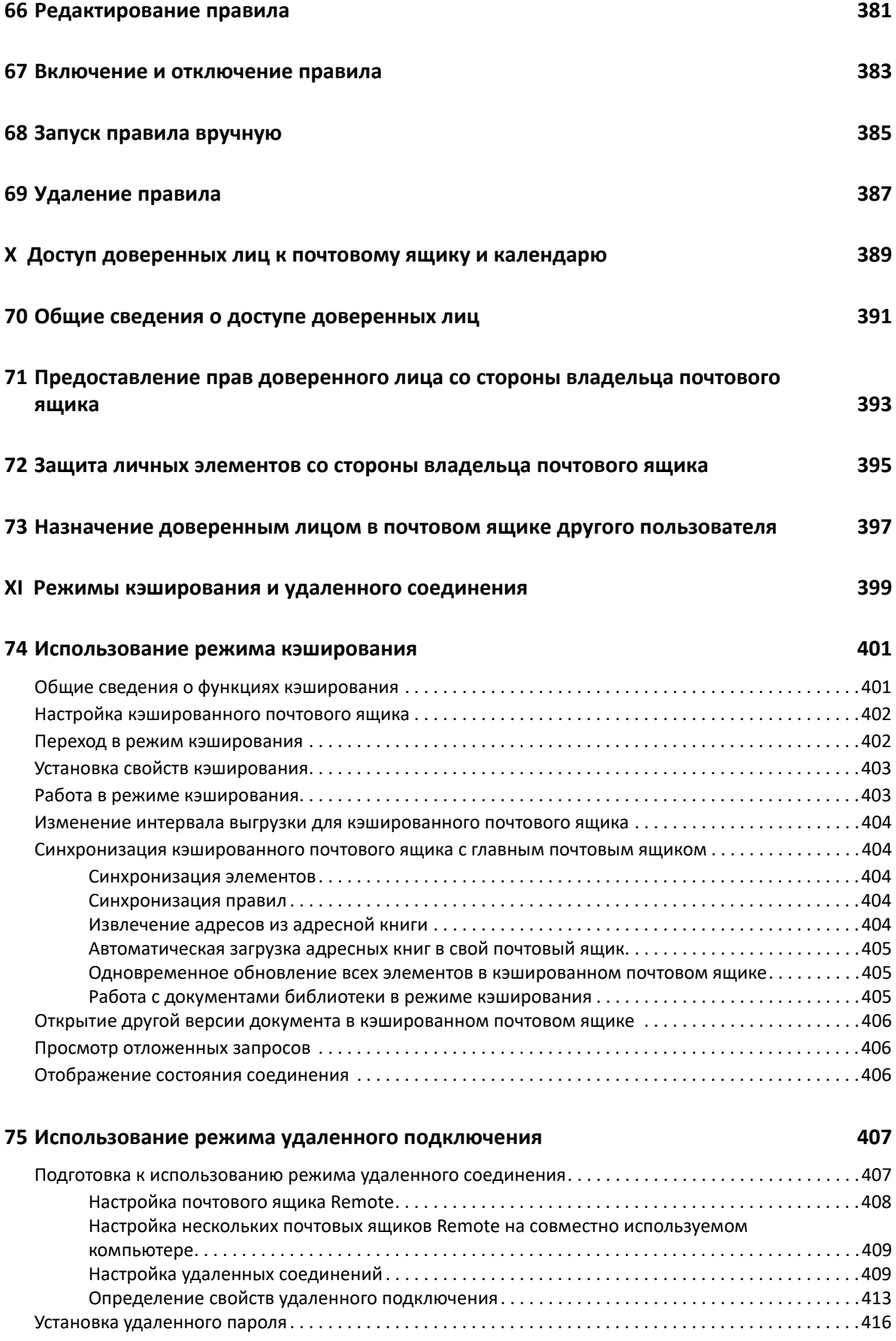

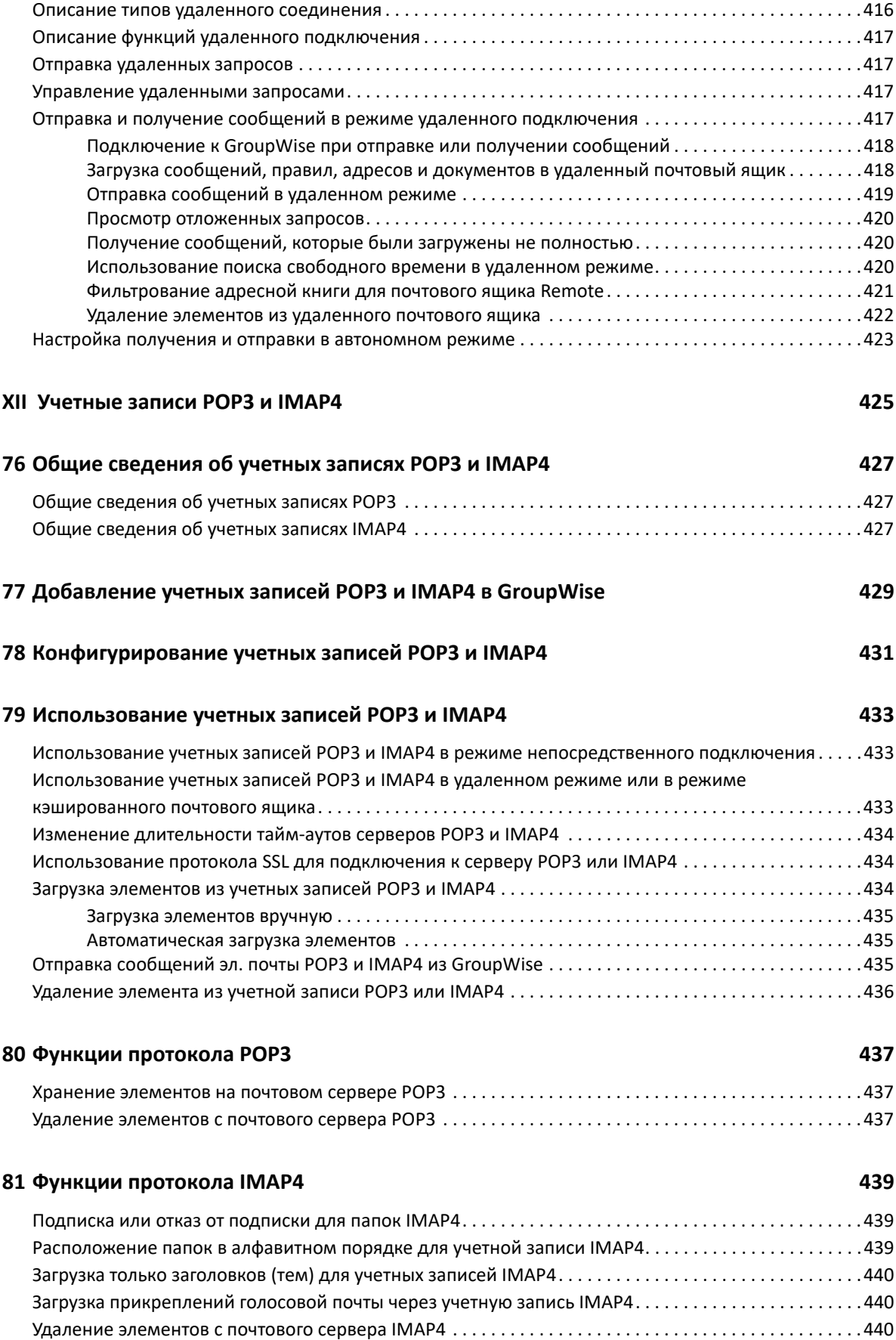

#### **XIII Группы [новостей](#page-440-0) 441**

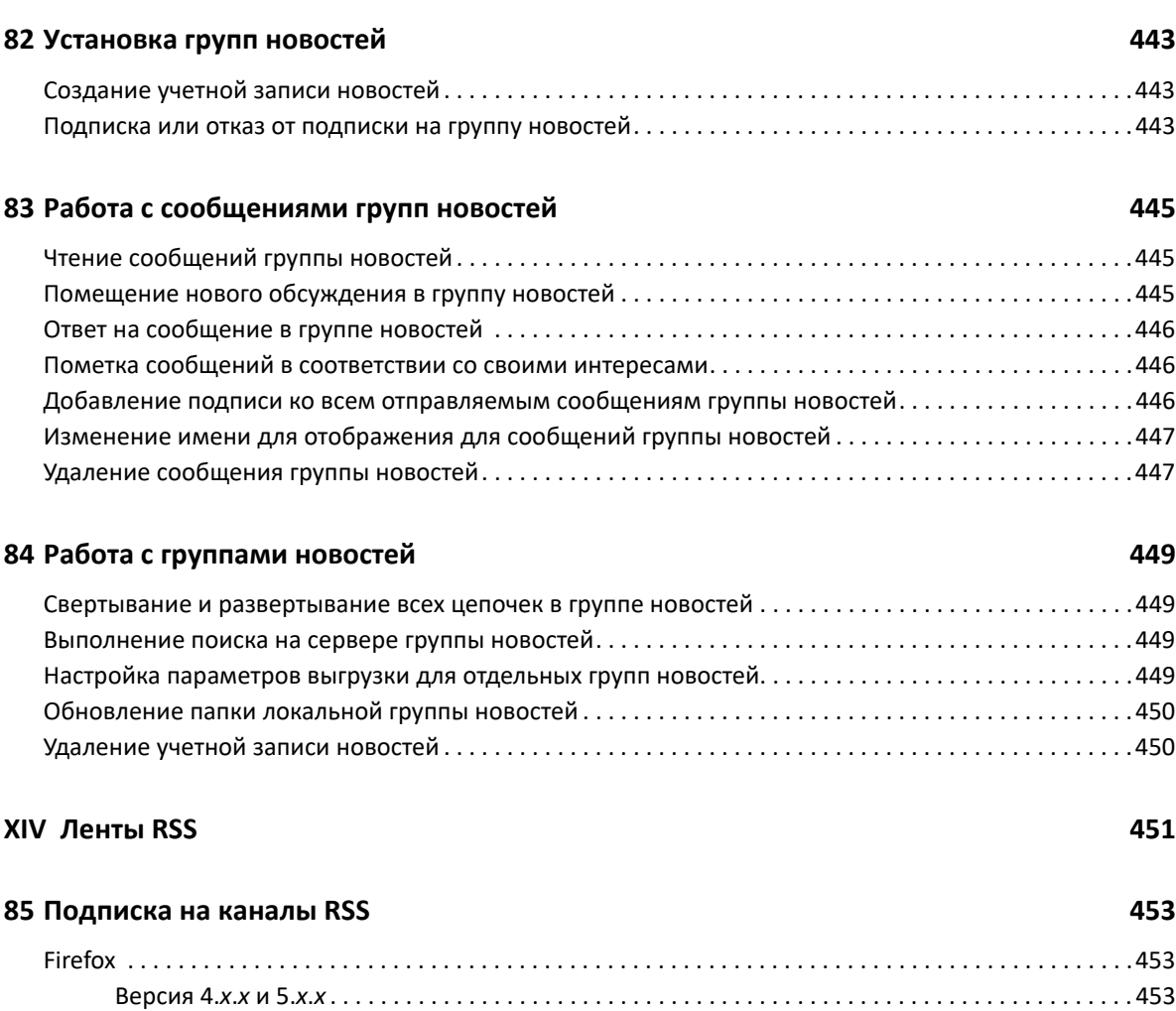

[Версия](#page-453-0) 3.*x*. *x* . . . . . . . . . . . . . . . . . . . . . . . . . . . . . . . . . . . . . . . . . . . . . . . . . . . . . . . . . . . . . . . . . . . . .454 [Версия](#page-453-1) 2.*x*. *x* . . . . . . . . . . . . . . . . . . . . . . . . . . . . . . . . . . . . . . . . . . . . . . . . . . . . . . . . . . . . . . . . . . . . .454 [Internet Explorer. . . . . . . . . . . . . . . . . . . . . . . . . . . . . . . . . . . . . . . . . . . . . . . . . . . . . . . . . . . . . . . . . . . . . . . .455](#page-454-0) [GroupWise. . . . . . . . . . . . . . . . . . . . . . . . . . . . . . . . . . . . . . . . . . . . . . . . . . . . . . . . . . . . . . . . . . . . . . . . . . . . .455](#page-454-1)

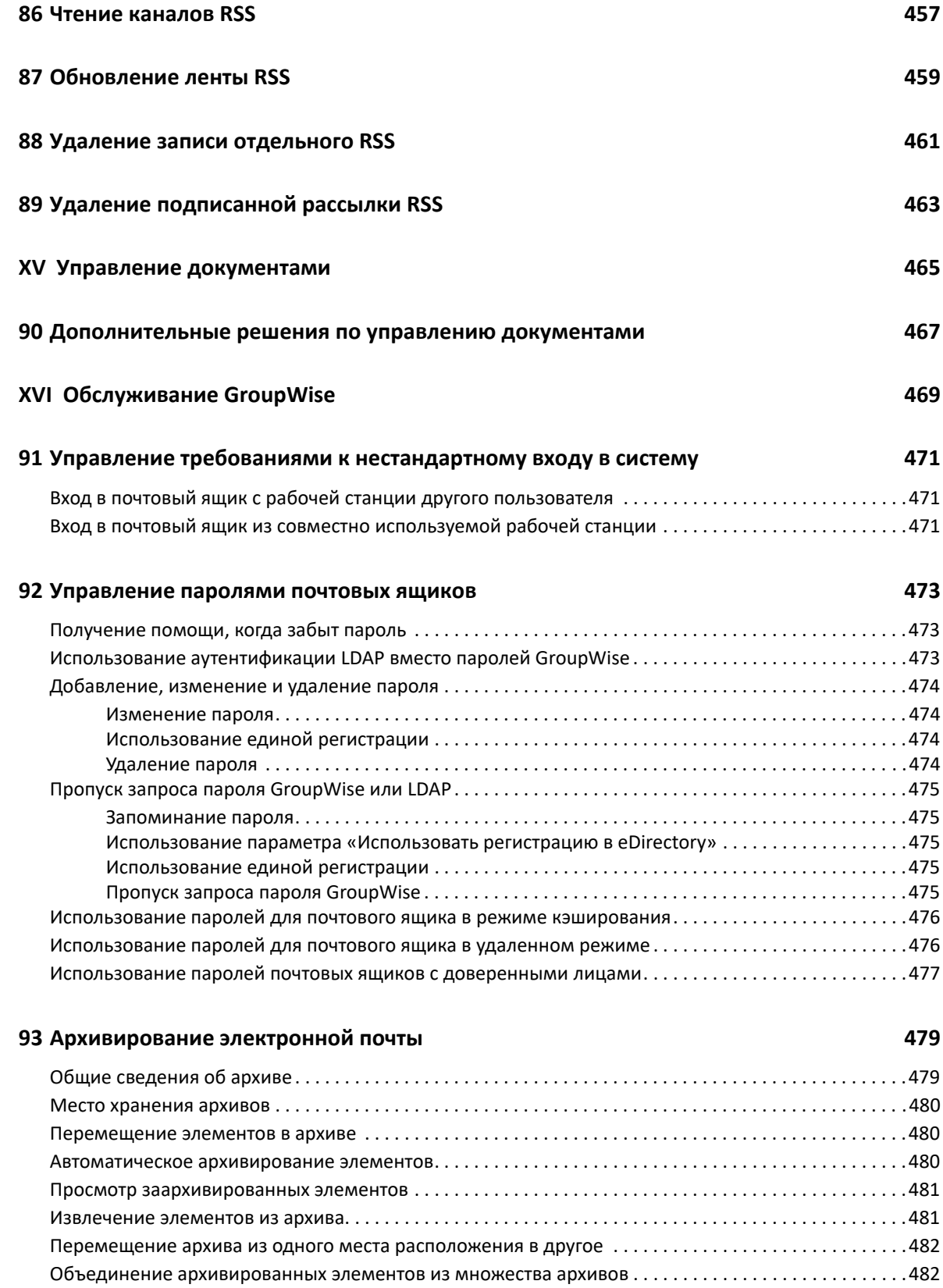

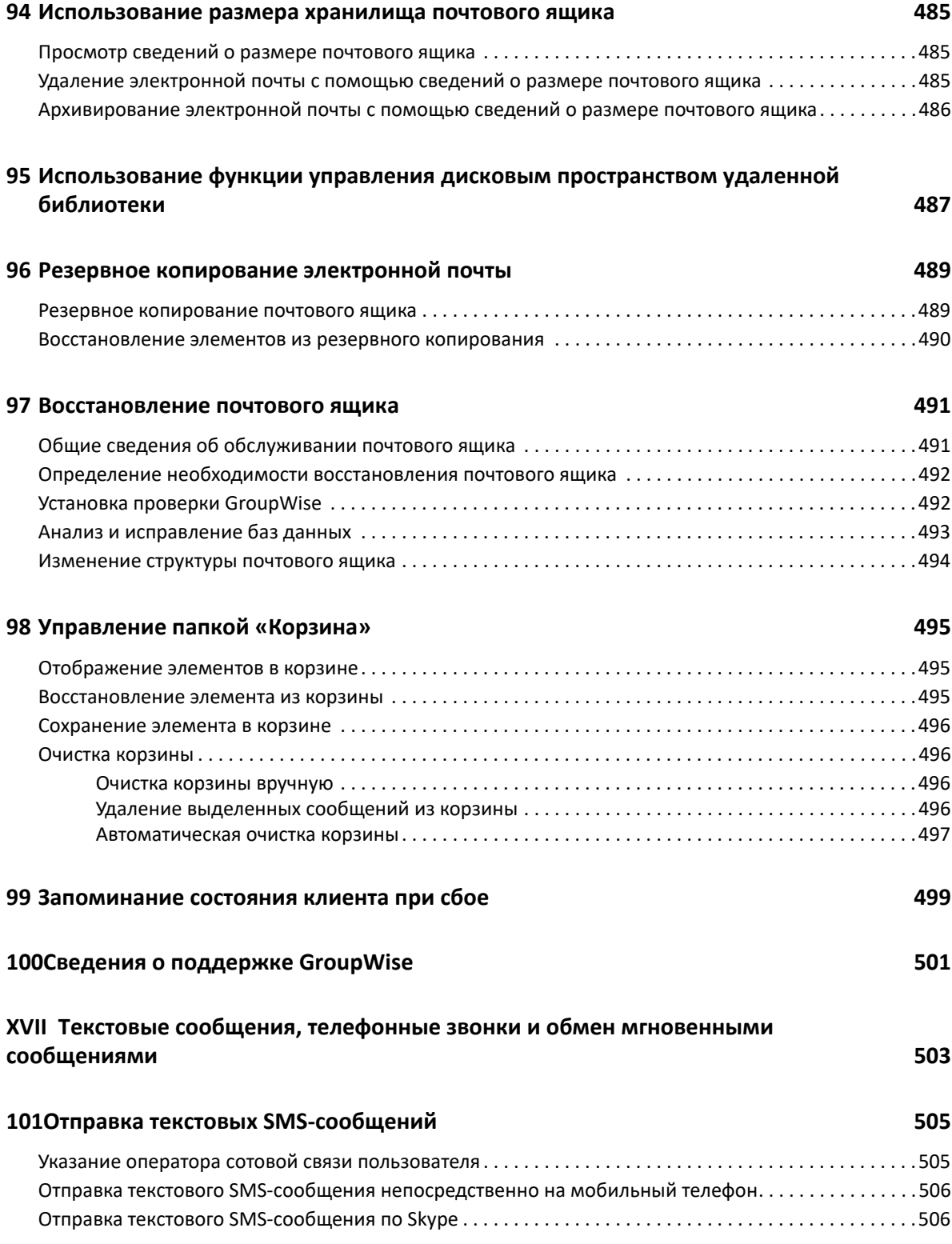

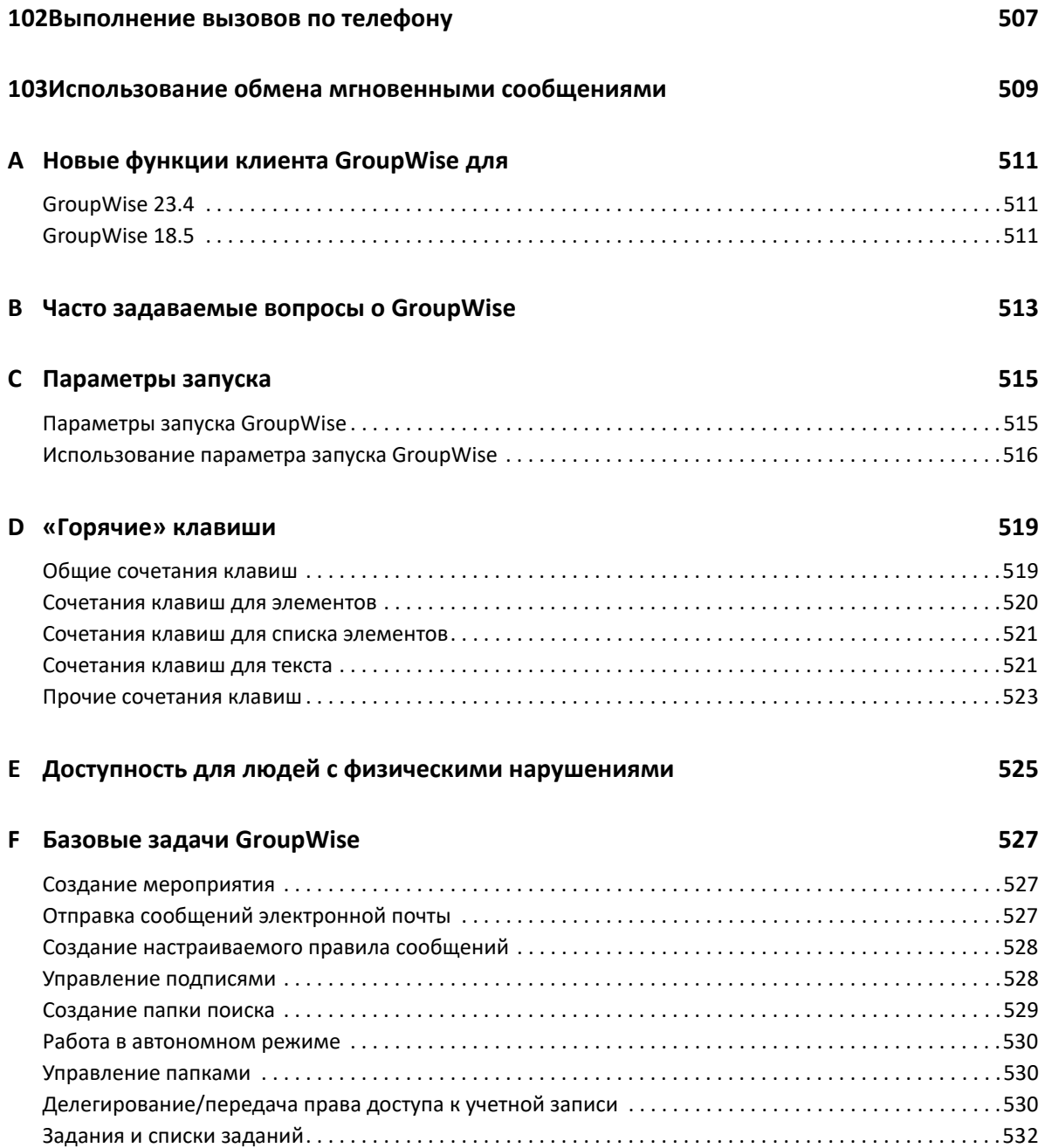

# <span id="page-22-0"></span>**О данном руководстве**

В данном *Руководстве пользователя клиента GroupWise* рассказано о том, как пользоваться клиентом GroupWise.

#### **Для кого предназначено это руководство**

Это руководство предназначено для пользователей GroupWise.

#### **Предложения и пожелания**

Мы будем рады получить ваши комментарии и предложения по данному руководству и по другой документации, включенной в этот продукт. Вы можете воспользоваться функцией «Комментарии пользователя» внизу каждой страницы электронной документации.

#### **Дополнительная документация**

Дополнительные сведения по работе с GroupWise см. в следующих руководствах на веб-[сайте](https://www.novell.com/documentation/groupwise18) [документации](https://www.novell.com/documentation/groupwise18) GroupWise (https://www.novell.com/documentation/groupwise18) :

- *Руководство пользователя GroupWise Web*
- *GroupWise WebAccess User Guide* (Руководство пользователя GroupWise WebAccess)
- *GroupWise WebAccess Mobile User Guide* (Руководство пользователя GroupWise WebAccess Mobile)
- *GroupWise User Quick Starts* (Быстрое начало работы пользователей GroupWise)

# <span id="page-24-0"></span><sup>I</sup>**Начало работы**

I

GroupWise — это надежная система обмена сообщениями и сотрудничества, которая помогает пользователю подключиться к своему универсальному почтовому ящику в любое время и в любом месте. В этом разделе приведен обзор клиента GroupWise, который позволит вам легко и быстро начать работу с GroupWise.

- Глава 1 на стр. 27: "Установка клиента [GroupWise"](#page-26-1)
- Глава 2 на стр. 29: "Вход в [GroupWise"](#page-28-2)
- Глава 3 на стр. 31: "[Использование](#page-30-1) папки «Главная»"
- Глава 4 на стр. 33: "[Отображение](#page-32-2) средства быстрого просмотра"
- Глава 5 на стр. 35: "[Выполнение](#page-34-1) основных задач с помощью панели задач Windows"
- Глава 6 на стр. 37: "Обзор [списка](#page-36-1) папок"
- Глава 7 на стр. 43: "Общие сведения о типах элементов [GroupWise"](#page-42-5)
- Глава 8 на стр. 45: "[Персональная](#page-44-2) настройка интерфейса GroupWise"
- Глава 9 на стр. 49: "Определение значков, [отображающихся](#page-48-1) рядом с элементами"
- Глава 10 на стр. 53: "[Дальнейшее](#page-52-4) изучение"

<span id="page-26-1"></span><span id="page-26-0"></span><sup>1</sup>**Установка клиента GroupWise**

Чтобы приступить к использованию GroupWise, вы или ваш системный администратор должны установить GroupWise на компьютер. Ваш администратор может предложить установку GroupWise с помощью ZENworks.

- **1** Если установка не была предложена автоматически, обратитесь к администратору GroupWise за сведениями о месте размещения программы установки клиента GroupWise, setup.exe.
- **2** Для этого необходимо войти в систему от своего имени.
- **3** Нажмите кнопку **Пуск**, выберите пункт **Выполнить**, перейдите в папку, где находится файл, выберите файл setup.exe и нажмите кнопку **ОК**.
- **4** Следуйте инструкциям мастера установки.
- **5** Перейдите к разделу Вход в [GroupWise.](#page-28-2)

1

<span id="page-28-2"></span><span id="page-28-0"></span>При запуске GroupWise может появиться приглашение ввести такие данные, как пароль, TCP/ IP-адрес вашего почтового отделения и др. Это диалоговое окно меняется в зависимости от сведений, необходимых программе GroupWise, чтобы открыть почтовый ящик, и режима GroupWise.

Администратор GroupWise может ограничить режимы работы программы.

**1** Дважды щелкните значок GroupWise на рабочем столе, чтобы запустить GroupWise и отобразить главное окно GroupWise.

Если пароль для почтового ящика не указан и программа GroupWise не нуждается в дополнительных сведениях, диалоговое окно «Запуск» будет пропущено и откроется окно программы GroupWise.

Чтобы отобразить диалоговое окно запуска GroupWise, щелкните правой кнопкой мыши по значку **GroupWise** на рабочем столе, выберите пункт **Свойства** и перейдите на вкладку **Ярлык**. В поле **Назначение** при работе GroupWise введите пробел и /@u-?, а затем нажмите кнопку **ОК**.

Сведения о других параметрах запуска см. в разделе [Параметры](#page-514-2) запуска.

- **2** Если появляется запрос на ввод пароля, введите пароль в поле **Пароль**.
- **3** Нажмите кнопку режима программы GroupWise, в котором выполняется вход в систему, и введите необходимые дополнительные сведения, такие как путь к почтовому отделению, адрес и порт TCP/IP агента почтового отделения и путь к папке кэшированного или удаленного почтового ящика.

Если у вас нет нужных сведений, обратитесь к администратору GroupWise.

- **4** Нажмите кнопку **ОК**.
- **5** (Необязательно) При использовании Advanced Authentication используйте соответствующий вариант входа.

Подробные сведения об Advanced Authentication см. в разделе [Использование](#page-29-0) Advanced [Authentication](#page-29-0).

Для получения инструкций по запуску GroupWise в нестандартных ситуациях см. [Управление](#page-470-3) требованиями к [нестандартному](#page-470-3) входу в систему.

### <span id="page-28-1"></span>**Назначение пароля для почтового ящика без аутентификации LDAP**

Вы можете назначить пароль для почтового ящика, если аутентификация LDAP не используется. Пароли GroupWise чувствительны к регистру (например, Среда — это не тоже самое что СРЕДА). Если вы забыли пароль, вы не сможете получить доступ к сообщениям. Чтобы его сбросить, необходимо обратиться за помощью к администратору.

**ПРИМЕЧАНИЕ.** Если администратор GroupWise включил аутентификацию LDAP, для доступа к почтовому ящику используется пароль LDAP, а не пароль GroupWise, и добавить пароль этим способом нельзя.

- **1** В основном окне щелкните **Сервис** > **Параметры**.
- **2** Дважды щелкните по элементу **Защита** и перейдите на вкладку **Пароль**.
- **3** В поле **Новый пароль** введите новый пароль.
- **4** В поле **Подтверждение нового пароля** введите пароль, нажмите кнопку **ОК**, затем нажмите кнопку **Закрыть**.

Дополнительные сведения см. в разделе [Управление](#page-472-3) паролями почтовых ящиков.

## <span id="page-29-0"></span>**Использование Advanced Authentication**

Использование Advanced Authentication позволяет повысить безопасность при входе в систему GroupWise. Для использования Advanced Authentication необходимо, чтобы системный администратор настроил этот метод и зарегистрировал вас в соответствующей системе проверки подлинности. Для получения подробных сведений о регистрации в системе Advanced Authentication, а также о доступных методах аутентификации обратитесь к администратору GroupWise.

**ПРИМЕЧАНИЕ.** Более ранние версии клиента GroupWise (до 18.3) все равно могут использовать Advanced Authentication для входа на сервер версии 18.3 или более поздней (применяются методы без пользовательского интерфейса, которые может настроить администратор). Если используемый метод требует ввода пароля или кода, его можно добавить к паролю GroupWise, указав при входе в систему соответствующий код или пароль после пароля GroupWise и символа &. Пример: парольgw&кодаутентификации.

3

# <span id="page-30-1"></span><span id="page-30-0"></span><sup>3</sup>**Использование папки «Главная»**

Папка «Главная» — это персонифицированное представление ваших самых важных данных. Для систематизации информации в папке «Главная» по разделам используются панели. При первом открытии папки «Главная» появляется вводная страница, на которой представлены сведения о настройке папки «Главная». Затем отображается используемая по умолчанию домашняя папка.

Папка «Главная» по умолчанию содержит календарь на сегодняшний день, элементы списка заданий и непрочитанные сообщения.

Главная область является полностью настраиваемой. Вы можете создавать дополнительные панели для отображения необходимой информации. Дополнительные сведения см. в разделе Использование панелей для [систематизации](#page-88-3) главной папки.

# <span id="page-32-2"></span><span id="page-32-0"></span>4 <sup>4</sup>**Отображение средства быстрого просмотра**

С помощью средства быстрого просмотра вы можете сканировать содержимое элементов папок. Средство быстрого просмотра позволяет сэкономить время, поскольку нет необходимости открывать элементы, а для прочтения их содержимого требуется только щелкнуть соответствующий элемент или нажать клавишу «Стрелка вниз».

Если щелкнуть ссылку на документ, его содержимое будет отображено в средстве быстрого просмотра. Для просмотра прикреплений элемента, щелкните раскрывающийся список прикреплений.

Функция интеллектуального изменения размера средства быстрого просмотра позволяет переключаться между 3 параметрами в зависимости от размера и формата просматриваемого элемента. Параметры изменения размера: «Стандартный», «Широкий» и «Сверхширокий». По умолчанию используется параметр «Стандартный». Каждый параметр можно настраивать, кроме того вы можете изменить параметры, нажав кнопку **Параметры** в правой верхней части панели навигации. Чтобы выключить автоматическое изменение размера средства быстрого просмотра, выберите элементы **Инструменты** > **Параметры** > **Среда** > **Общие** > **Включить интеллектуальное изменение размера QV**.

- "Включение и [выключение](#page-32-1) средства быстрого просмотра" на стр. 33
- "[Определение](#page-33-0) положения средства быстрого просмотра" на стр. 34
- "Работа со средством быстрого [просмотра](#page-33-1)" на стр. 34

## <span id="page-32-1"></span>**Включение и выключение средства быстрого просмотра**

Чтобы включить или отключить средство быстрого просмотра, выполните следующие действия:

В меню **Вид** выберите пункт **Средство быстрого просмотра**.

или

Щелкните по значку **Средство быстрого просмотра** на панели инструментов.

# <span id="page-33-0"></span>**Определение положения средства быстрого просмотра**

Чтобы настроить положение средства быстрого просмотра, выполните указанные ниже действия.

- **1** Щелкните **Сервис** > **Параметры**.
- **2** Дважды щелкните по элементу **Среда**, а затем перейдите на вкладку **Оформление**.
- **3** Укажите, где должно отображаться средство быстрого просмотра: снизу или справа от папки.

## <span id="page-33-1"></span>**Работа со средством быстрого просмотра**

Ниже приведены сведения о параметрах и функциях средства быстрого просмотра.

В почтовом ящике выберите элемент, который вы хотите прочесть.

или

В календаре щелкните мероприятие, сведения о котором хотите просмотреть.

- Чтобы изменить режим отображения информации в заголовке, щелкните правой кнопкой мыши заголовок и выберите параметры, которые необходимо настроить.
- Щелкните правой кнопкой мыши в средстве быстрого просмотра, чтобы выбрать другие функции.
- Чтобы закрыть средство быстрого просмотра, щелкните по значку **Средство быстрого просмотра** на панели инструментов.

При чтении сообщения с помощью средства быстрого просмотра его значок изменяется, указывая состояние «Открыто». Например, закрытый конверт, соответствующий почтовому сообщению, превращается в открытый конверт.

Папку можно настроить так, что средство быстрого просмотра будет отображаться при каждом открытии папки, либо наоборот, средство быстрого просмотра не будет отображаться.

### <span id="page-34-1"></span><span id="page-34-0"></span>5 <sup>5</sup>**Выполнение основных задач с помощью панели задач Windows**

Различные задания можно выполнять непосредственно из панели задач и из меню «Пуск» в Windows. Для этого щелкните правой кнопкой мыши значок **GroupWise** на панели задач Windows или стрелку рядом с пунктом **GroupWise** в меню «Пуск». Такая интеграция обеспечивает быстрый доступ к ключевым функциям во время работы с другими приложениями.

Можно выполнять следующие задания:

- создать сообщение;
- создать мероприятие;
- создать новое задание;
- создать новое напоминание;
- создать новый контакт;
- просмотреть почтовый ящик;
- просмотреть адресную книгу;
- просмотреть календарь;
- выполнить поиск элементов;
- выполнить поиск контактов.

Число непрочтенных сообщений отображается в значке GroupWise на панели задач.
# 6 <sup>6</sup>**Обзор списка папок**

Список папок в левой части главного окна позволяет организовывать элементы GroupWise, создавая папки для хранения элементов. Рядом с любой папкой (за исключением совместно используемых) в квадратных скобках указывается количество непрочитанных элементов. Число в квадратных скобках рядом с папкой «Отправленные» показывает, сколько элементов ожидают отправки в режиме кэшированного почтового ящика.

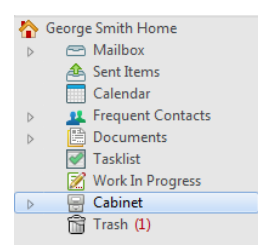

Заголовок списка папок содержит значок «Выбор режима» для переключения между режимом непосредственного подключения к Интернет и режимом кэшированного почтового ящика. Некоторые папки доступны по умолчанию. Дополнительные папки создаются по мере использования дополнительных функций GroupWise.

- "[Главная](#page-37-0) папка" на стр. 38
- "Папка «[Почтовый](#page-37-1) ящик»" на стр. 38
- "Папка «[Отправленные](#page-37-2)»" на стр. 38
- "Папка «[Календарь](#page-37-3)»" на стр. 38
- "Папка частых [контактов](#page-38-0)" на стр. 39
- "Папка «Список [заданий](#page-38-1)»" на стр. 39
- "Папка «[Документы](#page-38-2)»" на стр. 39
- "Папка «[Картотека](#page-38-3)»" на стр. 39
- "Папка «В [работе](#page-38-4)»" на стр. 39
- "Папка [нежелательной](#page-39-0) почты" на стр. 40
- "Папка «[Корзина](#page-39-1)»" на стр. 40
- "Совместно [используемые](#page-39-2) папки" на стр. 40
- "Папка учетной записи [IMAP4"](#page-40-0) на стр. 41
- "Папка учетной записи группы [новостей](#page-40-1) NNTP" на стр. 41
- "Папка [обеспечения](#page-40-2) RSS" на стр. 41

## <span id="page-37-0"></span>**Главная папка**

Домашняя папка (обозначенная вашим именем) представляет вашу базу данных GroupWise. Все папки в главном окне являются вложенными папками вашей домашней папки. Информацию в папке «Главная» можно систематизировать с помощью панелей, на которых будут отображаться наиболее важные папки. См. дополнительные сведения: [Использование](#page-88-0) панелей для [систематизации](#page-88-0) главной папки.

## <span id="page-37-1"></span>**Папка «Почтовый ящик»**

В папке «Почтовый ящик» отображаются все полученные элементы, за исключением запланированных элементов (мероприятий, заданий и напоминаний), которые были приняты или отклонены. По умолчанию принимаемые элементы расписания и задания переносятся в «Календарь».

Полученные элементы хранятся в почтовом ящике Можно быстро изменить отображение, щелкнув параметр в раскрывающемся списке **Отображение**. С помощью поиска можно ограничить список элементов, отображаемых в почтовом ящике. Дополнительные сведения см. в разделе Поиск [элементов](#page-334-0) в папке.

Сообщения можно систематизировать, переместив их в папки картотеки, и при необходимости создать новые папки. Дополнительную информацию см. в разделе [Использования](#page-68-0) папок для организации почтового ящика.

Вы также можете организовать сообщения, назначив им категории. Каждая категория в почтовом ящике имеет свой цвет. Можно выполнять поиск категорий. Дополнительную информацию см. в разделе Использование категорий для [систематизации](#page-62-0) элементов.

## <span id="page-37-2"></span>**Папка «Отправленные»**

В папке «Отправленные» отображаются все отправленные элементы. Просматривая свойства отправленных элементов, можно определить их состояние (доставлен, открыт и т. д.).

## <span id="page-37-3"></span>**Папка «Календарь»**

Папка календаря предлагает несколько вариантов бланков календаря. В папке «Календарь» также содержатся любые календари, созданные пользователем дополнительно. Можно использовать список папок, чтобы выбрать календарь для отображения. Выбранные календари отображаются в бланке календаря.

Дополнительные сведения см. в разделе Общие сведения о [календаре](#page-190-0).

#### <span id="page-38-0"></span>**Папка частых контактов**

Папка «Частые контакты» представляет собой адресную книгу с наиболее часто используемыми контактами. Все изменения, выполненные в папке «Частые контакты», отображаются и в адресной книге «Частые контакты».

В данной папке можно просматривать, создавать и изменять информацию о контактных лицах, ресурсах, пулах ресурсов, организациях и группах. Дополнительные сведения см. в разделе [Использование](#page-288-0) папок контактов.

## <span id="page-38-1"></span>**Папка «Список заданий»**

Используйте папку «Список заданий» для создания списка заданий. В данную папку можно перемещать любые элементы (почтовые сообщения, телефонограммы, напоминания, задания или мероприятия) и располагать их в нужном порядке. Каждый элемент помечается флажком, таким образом можно отметить элементы после их завершения.

См. дополнительные сведения: Задания и список [заданий](#page-252-0).

## <span id="page-38-2"></span>**Папка «Документы»**

Все ссылки на документы содержатся в папке «Документы», что позволяет быстро их найти. В папке «Документы» содержится папка «Созданные мной» для созданных вами документов и папка «Библиотека по умолчанию» для документов из используемой по умолчанию библиотеки, к которым вы обращаетесь. В папке «Документы» могут содержаться только документы.

См. дополнительные сведения: Управление [документами](#page-464-0).

## <span id="page-38-3"></span>**Папка «Картотека»**

В папке «Картотека» содержатся все персональные папки. Сведения о переупорядочении папки «Картотека» см. в следующих разделах:

- "[Переупорядочение](#page-70-0) папок" на стр. 71
- "[Расположение](#page-70-1) папок в списке в алфавитном порядке" на стр. 71

## <span id="page-38-4"></span>**Папка «В работе»**

Папку «В работе» можно использовать для сохранения сообщений, которые вы начали создавать, но хотите завершить позже. См. дополнительные сведения: [Сохранение](#page-142-0) [незаконченного](#page-142-0) письма.

## <span id="page-39-0"></span>**Папка нежелательной почты**

Вся почта с адресов и из Интернет-доменов, отклоненная при обработке нежелательной почты, помещается в папку нежелательной почты. Эта папка не создается в списке папок до тех пор, пока не будет включен параметр отслеживания нежелательной почты.

Если нежелательная почта отслеживается, удалить эту папку нельзя. Однако эту папку можно переименовать или переместить в другое местоположение в списке папок. Если нежелательная почта не отслеживается, папку можно удалить. Папка также может быть удалена, если функция обработки нежелательной почты отключена администратором GroupWise.

Дополнительные сведения см. в разделе Обработка [нежелательной](#page-182-0) почты (Спам).

#### <span id="page-39-1"></span>**Папка «Корзина»**

Все удаленные почтовые сообщения, телефонограммы, мероприятия, задания, документы и напоминания сохраняются в папке «Корзина». Элементы, находящиеся в корзине, можно просматривать, открывать и возвращать в почтовый ящик, пока корзина еще не очищена. При очистке корзины все элементы удаляются из системы.

Корзину можно очищать полностью или частично, удаляя только выбранные элементы. Элементы из корзины удаляются автоматически по прошествии количества дней, указанного на вкладке **Очистка** раздела **Параметры среды**, либо корзину можно очищать вручную. Администратор GroupWise может установить автоматическую очистку вашей корзины через определенные промежутки времени.

См. дополнительные сведения: [Управление](#page-494-0) папкой «Корзина».

#### <span id="page-39-2"></span>**Совместно используемые папки**

Совместно используемые папки ничем не отличаются от других папок в картотеке, за исключением того, что к ним могут иметь доступ другие пользователи. Вы можете создавать совместно используемые папки или назначать в качестве совместно используемых личные папки, уже имеющиеся в картотеке. Вы можете определить, какие пользователи будут иметь доступ к совместно используемой папке, и предоставить им различные права доступа. Пользователи могут помещать сообщения в общую папку, перетаскивать в нее файлы и создавать цепочки обсуждения. Для системных папок («Картотека», «Корзина» и «В работе») режим общего доступа недоступен.

При помещении документа в совместно используемую папку пользователи с правами на эту папку не имеют прав на редактирование этого документа. Чтобы они могли отредактировать документ, необходимо предоставить им права на редактирование документов с помощью вкладки **Совместное использование документов**.

См. дополнительные сведения: [Использование](#page-82-0) совместных папок.

## <span id="page-40-0"></span>**Папка учетной записи IMAP4**

IMAP4 означает Internet Message Access Protocol (протокол доступа к интернет-сообщениям) версии 4. При наличии учетной записи электронной почты, использующей IMAP4, доступ к ней можно получить из GroupWise.

При добавлении папки для учетной записи IMAP4 значок отображается в списке папок.

См. дополнительные сведения: [Учетные](#page-424-0) записи POP3 и IMAP4.

## <span id="page-40-1"></span>**Папка учетной записи группы новостей NNTP**

NNTP означает Network News Transfer Protocol (сетевой протокол передачи новостей). Это метод, предназначенный для отправки и получения публикаций в группах новостей. GroupWise может устанавливать соединение с группами новостей NNTP и включать их функции в почтовый ящик.

При подписке на новостную группу NNTP создается папка NNTP. В списке папок отобразится значок папки NNTP в списке папок.

См. дополнительные сведения: Группы [новостей](#page-440-0).

## <span id="page-40-2"></span>**Папка обеспечения RSS**

При подписке на каналы RSS создается папка «Каналы GroupWise». В списке папок отобразится значок папки RSS. Список рассылок, на которые есть подписка, отобразится в папке «Каналы GroupWise». В папке «Каналы GroupWise» можно создавать вложенные папки и перемещать в них рассылки. Если щелкнуть вложенную папку, в списке сообщений отобразится перечень тем всех лент данной вложенной папки.

См. дополнительные сведения: [Ленты](#page-450-0) RSS.

## 7 <sup>7</sup>**Общие сведения о типах элементов GroupWise**

Ни один день не проходит без общения тем или иным способом. Чтобы обеспечить пользователям эту возможность, GroupWise содержит соответствующие типы элементов.

#### **Почта**

Почтовое сообщение является основным способом переписки, таким как служебная записка или письмо. См. Отправка [электронной](#page-108-0) почты и Получение сообщения [электронной](#page-158-0) почты и [ответ](#page-158-0) на него.

#### **Мероприятие**

С помощью мероприятия можно приглашать людей и планировать ресурсы для встреч или событий. Также можно запланировать дату, время и место для встречи. При наличии соответствующей интеграции можно планировать мероприятия с помощью Zoom. Также можно использовать персональные мероприятия для планирования личных событий, таких как посещение врача, напоминание о телефонном звонке в определенное время и т. п. Мероприятия отображаются в календаре. Дополнительные сведения см. в разделе [Отправка](#page-206-0) [элементов](#page-206-0) календаря.

## **Задание**

Задание позволяет помещать запланированный для выполнения элемент в собственный календарь или календарь другого пользователя после принятия этого элемента. Можно запланировать дату окончания задания и установить его приоритет (например, A1). Незавершенные задания переносятся на следующий день. Дополнительные сведения см. в разделе [Назначение](#page-260-0) задания.

**СОВЕТ.** Также можно создавать «Список заданий», не связанный с «Календарем». В данном типе списка заданий можно использовать любой тип элементов (электронная почта, мероприятие, задание, напоминание, телефонограмма).

#### **Напоминание**

Напоминание назначается на какой-то определенный день в вашем календаре или в календаре другого пользователя. Вы можете использовать напоминания, чтобы сообщать себе и другим о крайних сроках, праздниках, выходных днях и т. д. Дополнительные сведения см. в разделе Отправка [напоминаний](#page-218-0).

## **Телефонограмма**

С помощью телефонограммы можно информировать кого-либо о телефонном звонке или посетителе. Вы можете указать в телефонограмме имя звонившего, номер телефона, название организации, степень срочности звонка и т. д. Вы не сможете отвечать на телефонные звонки с помощью телефонограммы. Дополнительные сведения см. в разделе [Отправка](#page-146-0) [телефонограмм](#page-146-0).

## 8 <sup>8</sup>**Персональная настройка интерфейса GroupWise**

В следующих разделах описываются функции инструментов и компонентов интерфейса в клиенте GroupWise.

- "Общие сведения об основном окне [GroupWise"](#page-44-0) на стр. 45
- "Общие [сведения](#page-45-0) о главном меню" на стр. 46
- "Общие сведения о панели [навигации](#page-46-0)" на стр. 47
- "Общие сведения о главной панели [инструментов](#page-47-0)" на стр. 48
- "Общие сведения о списках [элементов](#page-47-1)" на стр. 48

## <span id="page-44-0"></span>**Общие сведения об основном окне GroupWise**

Главная рабочая область в клиенте GroupWise называется основным окном. В главном окне GroupWise можно читать сообщения, планировать встречи, просматривать календарь, управлять контактами, менять режим работы GroupWise, открывать папки и документы и делать многое другое.

#### *Рисунок 8-1 Основное окно*

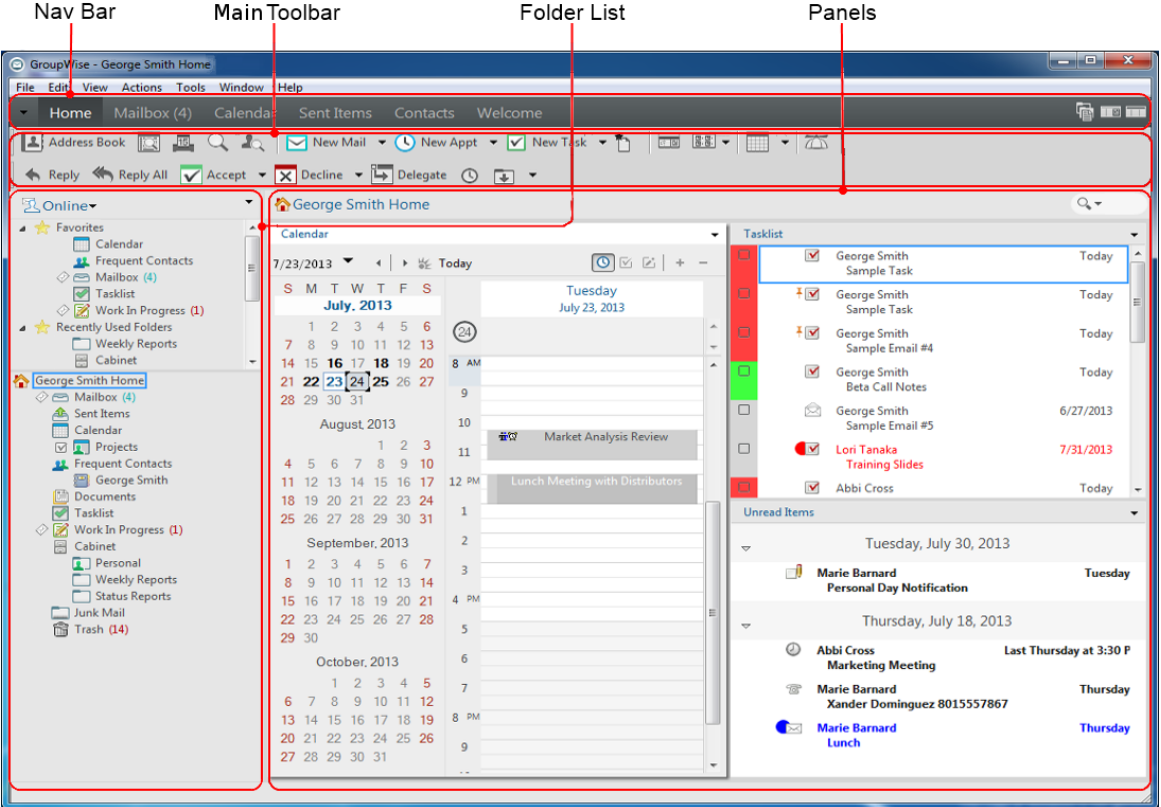

Можно открыть несколько основных окон; для этого откройте меню **Окно**, а затем выберите пункт **Новое основное окно**. Можно открыть столько основных окон, сколько позволит память компьютера.

Это очень удобно, если вы являетесь доверенным лицом другого пользователя. Вы можете видеть свое основное окно и основное окно, принадлежащее доверяющему вам лицу. Дополнительные сведения см. в разделе Доступ [доверенных](#page-388-0) лиц к почтовому ящику и [календарю](#page-388-0).

#### <span id="page-45-0"></span>**Общие сведения о главном меню**

Из главного меню можно получить доступ ко всем функциям клиента GroupWise, которые можно использовать в главном окне.

File Edit View Actions Tools Accounts Window Help

Часто используемые функции GroupWise удобно вызывать из раскрывающихся меню, панелей инструментов и т. д.

#### **Включение и отключение главного меню**

- **1** Щелкните **Сервис** > **Параметры**.
- **2** Дважды щелкните по элементу **Среда**, а затем перейдите на вкладку **Оформление**.
- **3** Установите или сбросьте флажок **Показывать главное меню**.

Когда главное меню отключено, можно получить доступ к его функциям, если щелкнуть стрелку вниз с левого края панели навигации.

Если отображается панель навигации:

**1** Щелкните по стрелке раскрывающегося меню с левого края панели навигации и выберите команду **Показать главное меню** или **Скрыть главное меню**.

В GroupWise всегда должно обязательно отображаться либо главное меню, либо панель навигации, либо оба этих элемента.

#### <span id="page-46-0"></span>**Общие сведения о панели навигации**

Панель навигации расположена в верхней части окна GroupWise. Она служит для предоставления быстрого доступа к часто используемым папкам.

Home Mailbox (17) Calendar Sent Items Contacts Welcome

По умолчанию панель навигации содержит элементы «Главная», «Почтовый ящик», «Календарь», «Отправленные сообщения» и «Контакты». В то же время панель навигации является настраиваемой, что позволяет добавлять на нее часто используемые папки.

#### **Включение и отключение панели навигации**

Чтобы включить или отключить панель навигации, выполните указанные ниже действия.

- **1** Щелкните **Сервис** > **Параметры**.
- **2** Дважды щелкните по элементу **Среда**, а затем перейдите на вкладку **Оформление**.
- **3** Выберите или отмените выбор элемента **Отображать панель навигации**.

В GroupWise всегда должно обязательно отображаться либо главное меню, либо панель навигации, либо оба этих элемента.

#### **Настройка панели навигации**

Для настройки панели навигации выполните указанные ниже действия.

- **1** Правой кнопкой мыши щелкните по **Панели навигации** и выберите пункт **Настроить панель навигации**.
- **2** Выберите папки, которые необходимо отобразить на панели навигации.
- **3** Выберите цветовую схему для панели навигации.
- **4** Нажмите кнопку **ОК**.

## <span id="page-47-0"></span>**Общие сведения о главной панели инструментов**

На главной панели инструментов можно одним щелчком вызывать часто используемые функции GroupWise, такие как отправка сообщения или мероприятия, выполнение поиска и т. д.

Address Book **R B Q A**<sub>Q</sub> **Q R M**ew Mail **v Q** New Appt **v** *V New Task v h* III **B F III v**  $\boxed{20}$ 

#### **Включение и отключение главной панели инструментов**

Чтобы включить или отключить основную панель инструментов, выполните указанные ниже действия.

- **1** Выберите в меню **Вид** пункт **Панели инструментов**.
- **2** Установите или сбросьте флажок **Главная**.

Если панель инструментов отображается, то в основном меню рядом с названием этой панели инструментов отображается флажок.

См. дополнительные сведения: Настройка главной панели [инструментов](#page-58-0).

#### <span id="page-47-1"></span>**Общие сведения о списках элементов**

Чаще всего информация отображается в виде списка элементов. Например, список элементов для почтового ящика представляет собой список полученных сообщений. В заголовке списка элементов указывается имя папки, содержимое которой показано в списке. Здесь также находится поле **Поиск** для быстрого поиска элементов в папке.

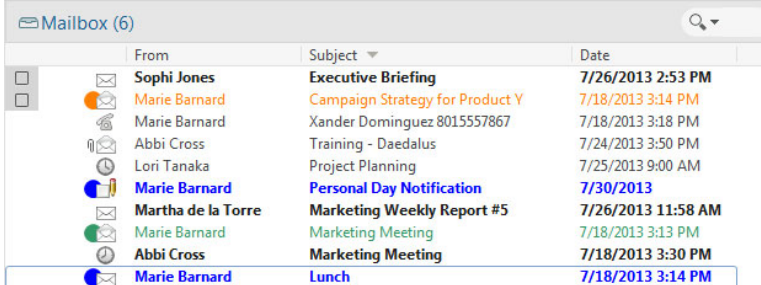

Списки элементов систематизированы с использованием столбцов, благодаря которым можно отображать элементы в наиболее удобном порядке. В заголовке столбца можно перетащить столбец в новое расположение. Вы можете изменить размер столбца, перемещая край его заголовка. Можно сортировать элементы по столбцам и добавлять новые столбцы. См. полные инструкции по настройке списков элементов: [Управление](#page-73-0) списками элементов в [папках](#page-73-0) и Настройка параметров [отображения](#page-76-0) папки.

Контекстные меню появляются, если щелкнуть правой кнопкой мыши, и содержат различные команды в зависимости от выбранного столбца. В столбце значков типов элементов можно выбрать категорию элемента. В первом текстовом столбце (например, **Имя**) можно выбрать действие для элемента (**Ответить**, **Переслать** и т. д.). В других текстовых столбцах (например, **Тема**, **Дата** и т. д.) можно выбрать параметр отображения (например, **Показывать метки групп**, **Просмотр цепочек обсуждений** и т. д.).

## 9 <sup>9</sup>**Определение значков, отображающихся рядом с элементами**

Значки рядом с элементами в почтовом ящике, папке «Отправленные» и календаре позволяют получить дополнительную информацию об элементах. Следующая таблица содержит описание каждого значка.

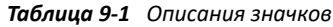

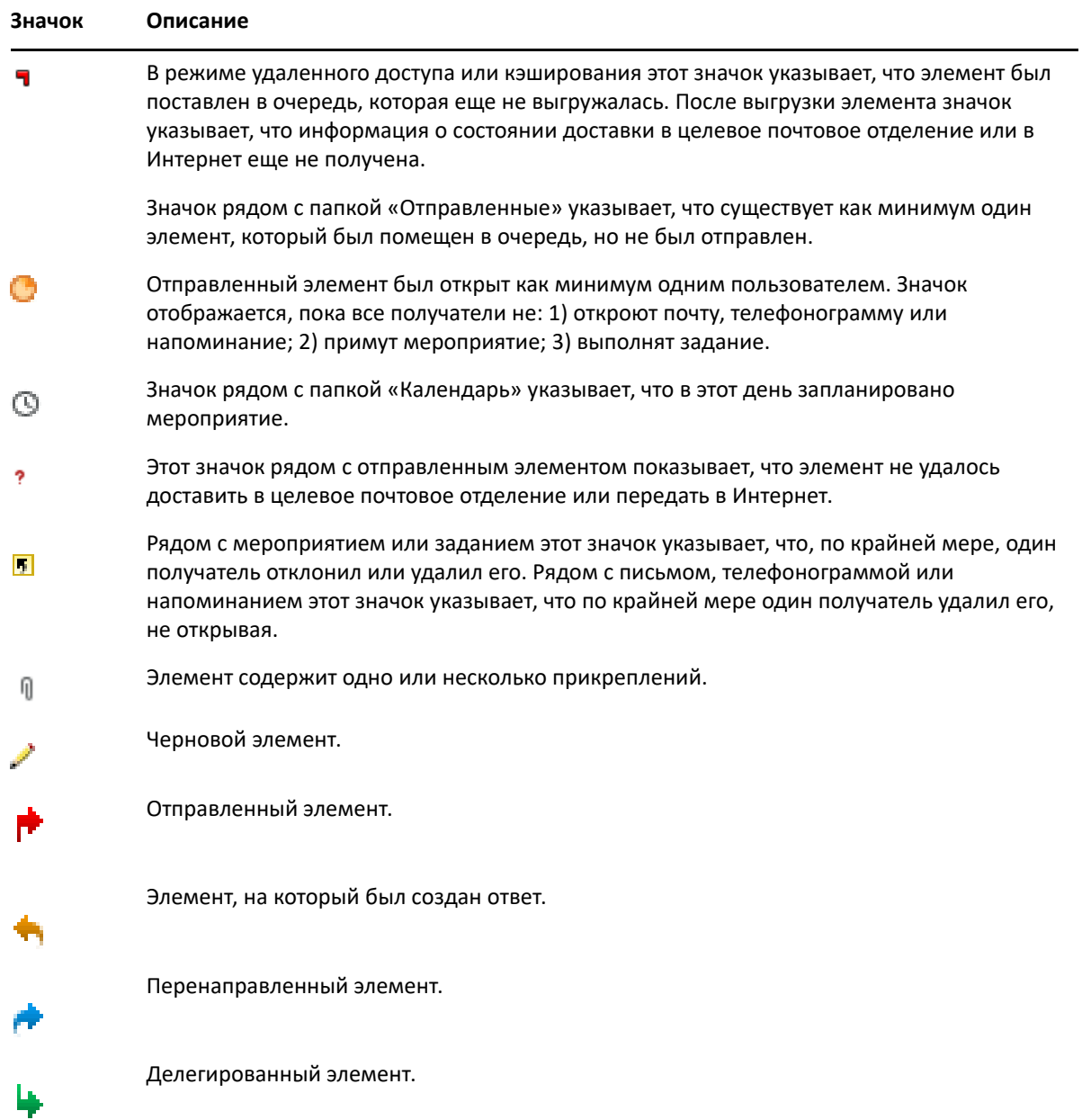

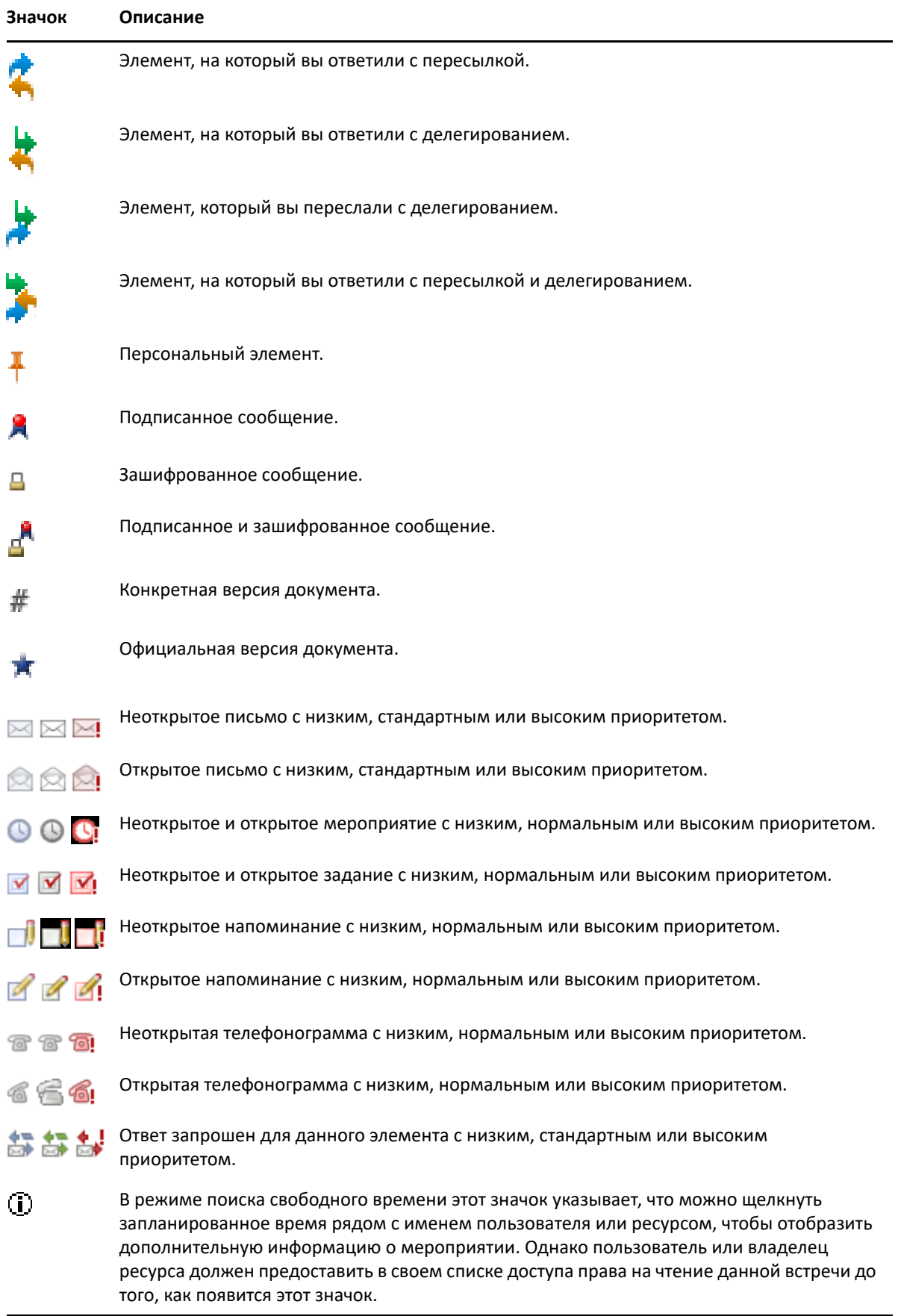

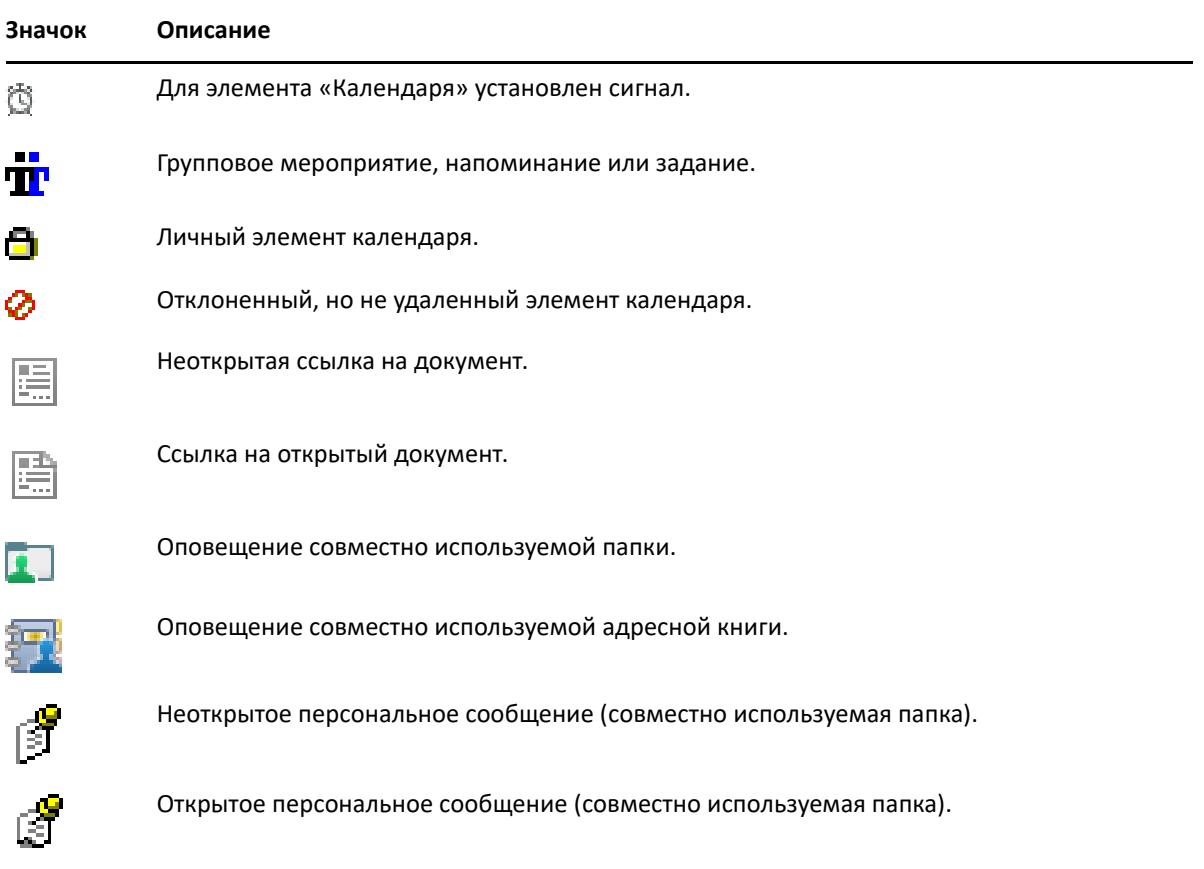

# 10 <sup>10</sup>**Дальнейшее изучение**

Больше узнать о GroupWise можно из следующих ресурсов:

- "[Интерактивная](#page-52-0) справка" на стр. 53
- "Вкладка приветствия [GroupWise"](#page-52-1) на стр. 53
- "Веб-страница [документации](#page-52-2) GroupWise" на стр. 53
- "Краткие [руководства](#page-53-0)" на стр. 54
- "Сообщество [GroupWise"](#page-53-1) на стр. 54

#### <span id="page-52-0"></span>**Интерактивная справка**

Полная документация для пользователей GroupWise доступна в Интернете. Щелкните **Справка** > **Руководство пользователя** в главном окне программы. Используйте вкладки **Содержимое**, **Индекс** и **Поиск**, чтобы найти интересующие вас темы.

#### <span id="page-52-1"></span>**Вкладка приветствия GroupWise**

В GroupWise представлена новая вкладка приветствия, расположенная на панели навигации. Если эта вкладка не отображается, щелкните правой кнопкой мыши по панели навигации, выберите пункт **Настройка панели навигации**, а затем установите флажок **Отображать экран приветствия**.

На этой вкладке приветствия содержатся ресурсы, призванные помочь новым и опытным пользователям максимально эффективно работать в клиенте GroupWise

- Руководство по переходу с Outlook на GroupWise
- Ресурсы для настройки клиента
- Короткие видеообзоры, представляющие те или иные задания и функции
- Список настроек клиента
- Ресурсы по оптимизации работы в GroupWise

#### <span id="page-52-2"></span>**Веб-страница документации GroupWise**

Полный набор документации по работе с системой GroupWise и ее администрированию можно найти на веб-сайте [документации](https://www.novell.com/documentation/groupwise23/) GroupWise.

*Руководство пользователя* можно также открыть из клиента GroupWise, щелкнув **Справка** > **Руководство пользователя**.

## <span id="page-53-0"></span>**Краткие руководства**

В приведенных ниже кратких руководствах описывается использование различных аспектов GroupWise, включая способы использования GroupWise с другими продуктами Open Text и независимых производителей.

- *GroupWise Calendar Publishing Quick Start* (Краткое руководство по публикации календаря GroupWise)
- *[GroupWise Messenger Quick Start](https://www.novell.com/documentation/groupwise23/messenger_qs/data/messenger_qs.html)* (Краткое руководство по GroupWise Messenger)
- *[GroupWise and Vibe Quick Start](https://www.novell.com/documentation/vibe4/vibe4_qs_user/data/vibe4_qs_user.html)* (Краткое руководство по GroupWise и Vibe)
- *Руководство пользователя GroupWise Web*

## <span id="page-53-1"></span>**Сообщество GroupWise**

На веб-сайте [GroupWise Community](https://community.microfocus.com/img/gw/groupwise) (Сообщество GroupWise) представлены советы, практические рекомендации, тематические статьи и ответы на часто задаваемые вопросы.

Чтобы воспользоваться этой ссылкой в клиенте GroupWise, последовательно выберите пункты **Справка** > **Сообщество Open Text** > **GroupWise**.

## II **Систематизация элементов**

II

В разделе [Начало](#page-24-0) работы вы узнали об основах среды GroupWise. В этом разделе описаны способы преобразования основной среды GroupWise в эффективную, специализированную среду взаимодействия, отвечающую вашему персональному стилю работы.

- Глава 11 на стр. 57: "Настройка интерфейса [GroupWise"](#page-56-0)
- Глава 12 на стр. 63: "Использование категорий для [систематизации](#page-62-1) элементов"
- Глава 13 на стр. 69: "[Использования](#page-68-1) папок для организации почтового ящика"
- Глава 14 на стр. 89: "Использование панелей для [систематизации](#page-88-1) главной папки"
- Глава 15 на стр. 93: "Интеграция [конференций](#page-92-0) Zoom"
- Глава 16 на стр. 97: "Настройка других функций [GroupWise"](#page-96-0)
- Глава 17 на стр. 103: "Общие сведения об [интеграции](#page-102-0) с Filr"

## 11 <sup>11</sup>**Настройка интерфейса GroupWise**

<span id="page-56-0"></span>В следующих разделах описаны все параметры настройки интерфейса клиента GroupWise.

- "Выбор схемы [GroupWise"](#page-56-1) на стр. 57
- "Настойка [индивидуальных](#page-57-0) параметров оформления GroupWise" на стр. 58
- "Настройка главной панели [инструментов](#page-58-1)" на стр. 59
- "Настройка папки запуска по [умолчанию](#page-59-0)" на стр. 60
- "Настройка бланков по [умолчанию](#page-59-1) для чтения" на стр. 60
- "Настройка бланка и шрифта по [умолчанию](#page-59-2) для чтения и создания" на стр. 60
- "Настройка средства быстрого просмотра для поведения по [умолчанию](#page-60-0)" на стр. 61
- "Изменение бланков элемента по [умолчанию](#page-60-1)" на стр. 61
- "[Автоматическое](#page-61-0) считывание следующего элемента в почтовом ящике" на стр. 62
- "Изменение языка интерфейса [GroupWise"](#page-61-1) на стр. 62

## <span id="page-56-1"></span>**Выбор схемы GroupWise**

Можно выбрать одну из четырех следующих схем:

- **По умолчанию:** в схеме по умолчанию можно выбрать одну из множества цветовых схем и отображаются панель навигации, полный список папок, главное меню и два столбца с панелями.
- **GroupWise 6.5:** в схеме GroupWise 6.5 присутствует одна цветовая схема и отображаются список папок, главную панель инструментов и список элементов.
- **Упрощенное:** в упрощенной схеме можно выбрать одну из множества цветовых схем и отображаются панель навигации, простой список папок и два столбца с панелями.
- **Настраиваемый:** Настраиваемая схема позволяет задать параметры оформления по желанию пользователя. В случае изменения предопределенной схемы соответствующие параметры становятся настраиваемой схемой.

Выбор схемы:

- **1** Щелкните **Сервис** > **Параметры**.
- **2** Дважды щелкните по элементу **Среда**, а затем перейдите на вкладку **Оформление**.
- **3** В раскрывающемся списке **Схемы** выберите необходимую схему.
- **4** Нажмите кнопку **ОК**, а затем кнопку **Закрыть**.

## <span id="page-57-0"></span>**Настойка индивидуальных параметров оформления GroupWise**

Существует несколько способов изменить внешний вид GroupWise.

- **1** Щелкните **Сервис** > **Параметры**.
- **2** Дважды щелкните по элементу **Среда**, а затем перейдите на вкладку **Оформление**.
- **3** Выберите нужные параметры оформления.

**Схемы:** см. Выбор схемы [GroupWise.](#page-56-1)

**Показать главное меню:** Отображение главного меню над панелью навигации.

**Показать панель навигации:** Отображение панели навигации для быстрого доступа к часто используемым папкам.

**Показать основную панель инструментов:** Отображение основной панели инструментов для быстрого доступа к часто используемым функциям.

**Использовать цветовые схемы GroupWise:** Переопределение цветовых схем операционной системы на выбранную цветовую схему GroupWise.

**Показать список папок:** Отображение списка папок в левой части окна.

**Список избранных папок:** Отображение специализированного списка папок. Папки в списке отображаются в порядке, в котором они используются чаще всего.

**Простой список папок:** Отображение только папок, связанных с папкой, открытой в настоящий момент. Например, открытая папка почтового ящика отображает папку «Картотека», где можно хранить сообщения.

Если открыта папка «Календарь», в ней перечисляются персональные календари. Если открыта папка «Частые контакты», в ней перечисляются папки персональных контактов. Если открыта папка «Документы», в ней перечисляются документы.

**Полный список папок:** Отображение полного списка папок.

**Полный список папок:** Если при использовании средства быстрого просмотра список папок отображается не справа от списка элементов, а под ним, то выбор этого параметра позволяет развернуть список папок до нижнего края средства быстрого просмотра.

**Показать средство быстрого просмотра:** Выберите этот параметр для отображения средства быстрого просмотра. В противном случае оно не будет отображаться.

Можно также настроить отдельные папки для отображения средства быстрого просмотра. Щелкните папку правой кнопкой мыши, а затем выберите пункты **Свойства** > **Отображение**. При необходимости установите или снимите флажки **Напомнить о видимости QuickViewer** и **Отображать область быстрого просмотра**.

**Средство быстрого просмотра снизу:** При выборе данного параметра **Средство быстрого просмотра** будет отображаться в нижней части окна.

**Средство быстрого просмотра справа:** При выборе данного параметра **Средство быстрого просмотра** будет отображаться в правой части окна.

**4** Нажмите кнопку **ОК**.

## <span id="page-58-1"></span>**Настройка главной панели инструментов**

Вы можете настраивать панели инструментов, добавляя и удаляя кнопки, выбирая порядок кнопок и помещая между кнопками разделители.

- <span id="page-58-0"></span>**1** Чтобы настроить главную панель инструментов в случае, когда панель инструментов не отображается, щелкните по ней правой кнопкой мыши и выберите команду **Настройка панели инструментов**.
- **2** Щелкните вкладку **Показать**.
- **3** Выберите способ отображения панели инструментов.

Можно выбрать режим отображения кнопок в виде изображений: простых, с текстом под ними или с выбранным текстом справа от них.

- **4** Выберите один или несколько рядов кнопок.
- **5** Чтобы удалить или отобразить раскрывающийся список настроек отображения, установите или снимите флажок **Показывать раскрывающийся список параметров отображения**.
- **6** Для отображения кнопок, которые наиболее полезны для выбранного элемента, выберите **Отображать контекстную панель инструментов для элемента**.
- **7** Для отображения кнопок, которые наиболее полезны для выбранной папки, выберите **Отображать контекстную панель для папки**.
- **8** Щелкните вкладку **Настройка**.
- **9** Чтобы добавить кнопку, щелкните по категории в поле списка **Категории**, нажмите кнопку в поле **Кнопки**, выберите команду **Добавить кнопку**.

Категории являются заголовками меню основного окна. Кнопки в поле **Кнопки** соответствуют функциям заголовков меню. Например, кнопки для категории «Файл» это команды меню **Файл** (открыть бланки, распечатать, сохранить и т. д.).

- **10** Чтобы удалить кнопку, перетащите ее с панели инструментов в любое другое место.
- **11** Чтобы изменить порядок кнопок на панели инструментов, перетащите их на нужные места.
- **12** Чтобы увеличить пространство между кнопками, перетащите одну кнопку на некоторое расстояние от другой.

или

Чтобы уменьшить пространство между кнопками, перетащите одну кнопку ближе к другой.

**13** Нажмите кнопку **ОК**.

**ПРИМЕЧАНИЕ.** Перетаскивать кнопки с панели инструментов и менять порядок элементов на ней можно только при открытом диалоговом окне **Настройка панели инструментов**.

## <span id="page-59-0"></span>**Настройка папки запуска по умолчанию**

По умолчанию в клиенте GroupWise открывается папка «Почтовый ящик». После настройки папки «Главная» можно задать ее в качестве начальной папки.

- **1** Последовательно выберите пункты **Сервис** > **Параметры**, а затем дважды щелкните по элементу **Среда**.
- **2** Щелкните вкладку**Действия по умолчанию**.
- **3** Укажите, следует ли запускать систему GroupWise в папке **Папка почт. ящика** или **Область «Общее»**.
- **4** Нажмите кнопку **ОК**.

## <span id="page-59-1"></span>**Настройка бланков по умолчанию для чтения**

Используйте этот параметр для ускорения загрузки, если вы добавили в бланк по умолчанию дополнительную графику и изображения, например фоновые изображения или подписи. При выборе данного параметра не отображаются добавленные возможности, но появляется сообщение по умолчанию.

Этот параметр не влияет на такие изменения, как шрифт и размер в отправленных сообщениях, если изменения не были фактически сохранены как компонент бланка.

- **1** Щелкните **Сервис** > **Параметры**.
- **2** Дважды щелкните **Среда**.
- **3** Щелкните вкладку **Бланки**.
- **4** Выберите пункт **Использовать для чтения бланк по умолчанию**.

#### <span id="page-59-2"></span>**Настройка бланка и шрифта по умолчанию для чтения и создания**

Чтобы изменить бланк для всех элементов, выполните следующие действия:

- **1** Щелкните **Сервис** > **Параметры**.
- **2** Дважды щелкните **Среда**.
- **3** Щелкните вкладку **Бланки**.
- **4** Укажите настройки в группах **Бланк и шрифт для создания** и **Бланк и шрифт для чтения**.
- **5** (Необязательно) В окне группы **Бланк и шрифт для чтения** выберите пункт **Всегда** рядом с элементом **Простой текст**, если нужно предотвратить отображение сообщений только в формате HTML, когда недоступна ни одна из версий простого текста.

При выборе **Принудительный просмотр** сообщение будет уведомлять вас всякий раз при невозможности отображения сообщения только HTML; однако для его просмотра также можно щелкнуть **Вид** > **HTML**. Если не выбирать **Принудительный просмотр**, то сообщения в формате HTML отображаются в HTML-формате, даже если в бланке по умолчанию для чтения выбран формат **Простой текст**.

**6** Выберите стиль шрифта по умолчанию.

- **7** Выберите размер шрифта по умолчанию.
- **8** Нажмите кнопку **ОК**.

Чтобы изменить бланк для одного элемента, выполните следующие действия.

- **1** Откройте сообщение.
- **2** В меню **Вид** выберите пункт **Обычный текст** или **HTML**.

#### <span id="page-60-0"></span>**Настройка средства быстрого просмотра для поведения по умолчанию**

Для настройки поведения средства быстрого просмотра по умолчанию выполните указанные ниже действия.

- **1** Последовательно выберите пункты **Сервис** > **Параметры**, а затем дважды щелкните по элементу **Среда**.
- **2** Щелкните вкладку**Действия по умолчанию**.
- **3** Выберите, где будет отображаться средство быстрого просмотра: **Все папки**, **Только в выбранной папке** или **Приглашение**.
- **4** Нажмите кнопку **ОК**.

#### <span id="page-60-1"></span>**Изменение бланков элемента по умолчанию**

Чтобы изменить бланк по умолчанию, выполните указанные ниже действия.

- **1** Щелкните **Сервис** > **Параметры**.
- **2** Дважды щелкните по элементу **Среда**, а затем перейдите на вкладку **Бланки**.
- <span id="page-60-2"></span>**3** В окне слева выберите тип элемента.
- **4** В раскрывающемся меню «Группа» выберите параметр группы.
- **5** В раскрывающемся меню «Личное» выберите личный параметр.
- <span id="page-60-3"></span>**6** Выберите пункт **Группа** или **Личное**.
- **7** Повторяйте действия [Действ](#page-60-2). 3 [Действ](#page-60-3). 6, пока не выберете бланк по умолчанию для каждого типа сообщений.
- **8** Нажмите кнопку **ОК**.

#### <span id="page-61-0"></span>**Автоматическое считывание следующего элемента в почтовом ящике**

Система GroupWise может быть настроена на автоматическое открытие следующего сообщения эл. почты после принятия, отказа или удаления читаемого элемента. По умолчанию данный параметр отключен.

- **1** Щелкните **Сервис** > **Параметры**.
- **2** Дважды щелкните по элементу **Среда**, а затем откройте вкладку **Общие**.
- **3** Выберите **К след. после принятия, отказа, удаления**, а затем нажмите кнопку **ОК**.

## <span id="page-61-1"></span>**Изменение языка интерфейса GroupWise**

При работе с многоязычной версией системы GroupWise вы можете выбрать язык интерфейса.

- **1** Щелкните **Сервис** > **Параметры**.
- **2** Дважды щелкните по элементу **Среда**, а затем откройте вкладку **Общие**.
- **3** Выберите язык в раскрывающемся списке **Язык интерфейса** и нажмите кнопку **ОК**.

**СОВЕТ.** Сведения об изменении языка модуля проверки орфографии см. в разделе [Выбор](#page-123-0) языка средства проверки [орфографии](#page-123-0).

# <span id="page-62-1"></span>12 <sup>12</sup>**Использование категорий для систематизации элементов**

<span id="page-62-0"></span>Категории являются средством организации элементов. Можно назначить категорию любому элементу, включая контактные лица. Можно создавать и добавлять категории, присваивая каждой категории идентификационный цвет. Цвета отображаются в списке элементов и в календаре.

## **Описание категорий**

При назначении категории элементу для его отображения используется цвет данной категории. Категории позволяют быстро организовать элементы в группы.

По умолчанию элементам можно назначать четыре категории («Дополнительно», «Низкий приоритет», «Персональная» и «Срочно»). Вы можете изменять и удалять их на свое усмотрение, а также создавать новые категории. При отображении элемента, которому назначена категория, по умолчанию используется ее цвет.

Если отправляемому элементу назначена одна из категорий по умолчанию, он поступает в почтовый ящик получателя с данной категорией. Если вы назначите отправляемому элементу созданную вами категорию, он не будет иметь ее при получении адресатом.

При назначении элементу в общей папке одной из категорий по умолчанию она отображается для данного элемента всем пользователям общей папки. Если вы назначите элементу общей папки созданную вами категорию, она будет видна только вам.

Для элементов могут отображаться цвета нескольких назначенных им категорий. Для этого нужно добавить столбец «Категории» в окне просмотра папок или включить отображение папки в окне просмотра сводки. При наведении указателя мыши на цвет отображается имя соответствующей категории. Столбец «Категория» можно использовать для сортировки списка. При этом элементы будут сортироваться в соответствии с порядком, установленным вами при настройке категорий. При сортировке элементов по категориям элемент, которому назначено несколько категорий, отображается в списке соответствующее число раз.

## **Назначение категорий элементам**

В следующих разделах описываются параметры и принципы назначения категорий элементам.

- "Быстрое [назначение](#page-63-0) категории" на стр. 64
- "[Назначение](#page-63-1) любой категории элементу любого типа" на стр. 64
- "[Назначение](#page-63-2) категории с помощью свойств элемента" на стр. 64
- "[Назначение](#page-64-0) нескольких категорий элементу" на стр. 65
- "Удаление [категории](#page-64-1) из элемента" на стр. 65

#### <span id="page-63-0"></span>**Быстрое назначение категории**

Чтобы присвоить элементу категорию, выполните указанные ниже действия.

- **1** Удерживайте указатель мыши над элементом, пока не появится круглый значок  $\Box$ и щелкните его.
- **2** В раскрывающемся списке выберите категорию.

или

Если нужной категории нет в списке, выберите пункт **Еще**, чтобы открыть диалоговое окно изменения категорий, выберите категорию и нажмите кнопку **ОК**.

В списке отображается 10 последних категорий, которые недавно использовались. (Если категории еще не использовались, они отображаются в алфавитном порядке.)

#### <span id="page-63-1"></span>**Назначение любой категории элементу любого типа**

Для назначения категории сообщению, мероприятию, заданию, записке или контакту выполните следующие действия:

- **1** Щелкните правой кнопкой элемент.
- **2** Щелкните **Категории**.
- **3** В раскрывающемся списке выберите категорию.

или

Если нужной категории нет в списке, выберите пункт **Еще**, чтобы открыть диалоговое окно изменения категорий, выберите категорию и нажмите кнопку **ОК**.

В списке отображается 10 последних категорий, которые недавно использовались. (Если категории еще не использовались, они отображаются в алфавитном порядке.)

Для назначения категории записи адресной книги выполните следующие действия:

- **1** Откройте персональную адресную книгу.
- **2** Найдите нужного пользователя.
- **3** Щелкните пользователя правой кнопкой мыши.
- **4** Щелкните по элементу **Подробности** и выберите пункт **Категории**.
- **5** Выберите категорию в меню, а затем нажмите кнопку **ОК**.

#### <span id="page-63-2"></span>**Назначение категории с помощью свойств элемента**

**1** Откройте существующий элемент, откройте меню параметров, затем щелкните по значку редактирования рядом с пунктом **Категории** под раскрывающимся меню **Индивидуально**

или

Откройте новый элемент, перейдите на вкладку **Параметры отправки** и выберите пункт **Изменить категории**.

Если назначить отправляемому элементу категорию по умолчанию («Дополнительно», «Низкий приоритет», «Персональная» и «Срочно»), он будет иметь назначенную категорию при получении адресатом. Если назначить отправляемому элементу созданную вами категорию, он не будет иметь эту категорию при получении.

**2** В диалоговом окне изменения категорий выберите категорию, затем нажмите кнопку **ОК**.

#### <span id="page-64-0"></span>**Назначение нескольких категорий элементу**

Чтобы присвоить элементу несколько категорий, выполните указанные ниже действия.

- **1** Щелкните правой кнопкой элемент.
- **2** Последовательно выберите пункты **Категории** > **Еще**, чтобы открыть диалоговое окно изменения категорий.
- **3** Выберите нужные категории.
- **4** Нажмите кнопку **ОК**.

#### <span id="page-64-1"></span>**Удаление категории из элемента**

Для удаления категории из элемента выполните указанные ниже действия.

- **1** Щелкните правой кнопкой элемент.
- **2** Последовательно выберите пункты **Категории** > **Еще**, чтобы открыть диалоговое окно изменения категорий.
- **3** Отмените выбор соответствующей категории, затем нажмите кнопку **ОК**. Категория удаляется из элемента.

## **Работа с категориями**

В следующих разделах описываются принципы работы с категориями.

- "[Добавление](#page-64-2) новой категории" на стр. 65
- "[Переименование](#page-65-0) категории" на стр. 66
- "Поиск [элементов](#page-65-1) по категории в папке" на стр. 66
- "[Сортировка](#page-65-2) элементов по категории" на стр. 66
- "Удаление [категории](#page-65-3)" на стр. 66
- "[Использование](#page-66-0) цветов категорий в списке элементов" на стр. 67

#### <span id="page-64-2"></span>**Добавление новой категории**

Чтобы создать новую категорию, выполните указанные ниже действия.

- **1** Щелкните **Действия** > **Категории** > **Еще**, чтобы открыть диалоговое окно изменения категорий.
- **2** Введите имя категории в поле **Новая категория**, которое находится в нижней части диалогового окна изменения категорий.

**3** Нажмите кнопку **Добавить**.

Кнопка **Добавить** станет активной после указания имени категории.

- **4** Чтобы назначить цвет категории, выберите из списка имя категории, затем укажите текст и цвет фона.
- **5** Щелкните **ОК**, чтобы сохранить новую категорию.

**СОВЕТ.** Можно также выбрать элемент перед созданием новой категории, а затем сразу назначить ему эту категорию.

#### <span id="page-65-0"></span>**Переименование категории**

Переименование категории:

- **1** Щелкните **Действия** > **Категории** > **Еще**, чтобы открыть диалоговое окно изменения категорий.
- **2** Выберите имя категории и нажмите кнопку **Переименовать**.
- **3** Введите новое имя, затем нажмите кнопку **ОК**.

Категория переименовывается в списке и для всех элементов, для которых она назначена.

#### <span id="page-65-1"></span>**Поиск элементов по категории в папке**

Для поиска элементов по категории в папке выполните указанные ниже действия.

**1** В правом верхнем углу любой папки откройте раскрывающийся список панели поиска **Категории**, а затем выберите имя категории.

Будут отображены все элементы, которым была назначена данная категория.

**2** Чтобы очистить выбор, щелкните **X** в поле «Поиск».

#### <span id="page-65-2"></span>**Сортировка элементов по категории**

Для сортировки элементов по категории выполните указанные ниже действия.

- **1** Добавьте столбец **Категория** в список элементов папки (см. [Добавление](#page-75-0) столбца).
- **2** Для сортировки списка элементов по категориям щелкните столбец **Категория**.

#### <span id="page-65-3"></span>**Удаление категории**

Удаление категории:

- **1** Щелкните **Действия** > **Категории** > **Еще**, чтобы открыть диалоговое окно изменения категорий.
- **2** Выберите имя категории и нажмите кнопку **Удалить**.
- **3** Нажмите кнопку **Да**, а затем **ОК**.

Категория удаляется из списка и из всех элементов, для которых она была назначена.

#### <span id="page-66-0"></span>**Использование цветов категорий в списке элементов**

Чтобы изменить цвета категорий, выполните указанные ниже действия.

- **1** Щелкните **Действия** > **Категории** > **Еще**, чтобы открыть диалоговое окно изменения категорий.
- **2** Установите или снимите флажок **Использовать цвета из списка**.
- **3** Щелкните **ОК**.

Даже если флажок **Использовать цвета из списка** снят, цвет категории все равно отображается рядом со значком элемента и в столбце категорий.

# <span id="page-68-1"></span>13 <sup>13</sup>**Использования папок для организации почтового ящика**

<span id="page-68-0"></span>Папки используются для хранения и упорядочивания элементов. Например, можно объединить вместе все элементы, относящиеся к определенному заданию или теме.

По умолчанию, элементы почтового ящика удаляются и архивируются только по команде пользователя. При этом администратор GroupWise может настроить функцию удаления или архивирования сообщений по истечении определенного срока. Чтобы избежать удаления элементов, вы можете архивировать их вручную. Информацию о порядке архивирования элементов см. в разделе [Архивирование](#page-478-0) электронной почты.

#### **Общие сведения о списках папок**

Все папки — это подпапки папки «Главная». Чтобы развернуть или свернуть папки в списке папок, щелкните соответствующую стрелку. Можно выбрать отображение списков папок в любом из трех различных видов:

- "[Полный](#page-68-2) список папок" на стр. 69
- "[Простой](#page-69-0) список папок" на стр. 70
- "Список [избранных](#page-69-1) папок" на стр. 70

#### <span id="page-68-2"></span>**Полный список папок**

Полный список папок отображает все имеющиеся папки.

Рядом с любой папкой (за исключением совместно используемых) в квадратных скобках указывается количество непрочитанных элементов. Рядом с папкой «Отправленные» расположено число в квадратных скобках, которое отображает, сколько элементов отложено для отправки в режиме кэшированного почтового ящика или в удаленном режиме.

Вы можете упорядочить сообщения в папке, выполняя их перемещение или связывая их. При перемещении сообщение в папке берется из одного местоположения и помещается в другое. Когда вы связываете сообщение с папкой, это значит, что сообщение все еще находится в начальном местоположении, но появляется также и в новой папке. При изменении связанного сообщения в одной папке оно также меняется в остальных папках. Если сообщение связано с несколькими папками и вы удаляете исходное сообщение, копии в других папках остаются.

Для каждой папки почтового ящика можно определить свой набор свойств. Например, в одной папке вы можете сортировать элементы по дате, а в другой папке — по названию компании.

#### <span id="page-69-0"></span>**Простой список папок**

Простой список папок является контекстно-зависимым. Он отображает папки, относящиеся к папке, в которой вы находитесь в настоящий момент. Ниже приведены контекстно-зависимые простые списки папок

- **Календарь** отображает список всех календарей Здесь можно выбрать отображение содержимого календаря в основном календаре. В добавление к этому можно выбрать цвет календаря.
- **Контакты** отображает список всех персональных адресных книг. По умолчанию основной папкой контактов является адресная книга «Частые контакты».
- **Документы** отображает список библиотек документов. По умолчанию основная папка «Документы» является библиотекой документов.
- **NNTP** отображает список подписанных групп в группе новостей.
- **Каналы GroupWise** отображает список лент RSS, на которые вы подписаны.
- **Избранное** отображается, только если не открыты папки «Календарь», «Контакты», «Документы» либо папки NNTP или ленты RSS. Простой список папок «Избранное» позволяет копировать папки в список папок для быстрого доступа.

#### <span id="page-69-1"></span>**Список избранных папок**

Список избранных папок позволяет добавлять наиболее часто используемые папки в простой список папок для быстрого доступа. Это полезно при перетаскивании элементов в список папок. Папки в списке отображаются в порядке, в котором они используются чаще всего.

При отображении списка предпочитаемых папок самые последние использованные папки показываются также в отдельном списке, в разделе **Недавно использованные папки**. В начале этого раздела отображается до 15 папок, которые использовались чаще остальных. Если доступ к такой папке более не осуществляется, она через некоторое время удаляется из списка. Папки из списка избранных не отображаются в разделе «Недавно использованные папки».

## **Отображение списков папок**

- "[Систематизация](#page-69-2) списков папок" на стр. 70
- "[Формирование](#page-70-2) списка избранных папок" на стр. 71
- "[Переупорядочение](#page-70-3) папок" на стр. 71
- "[Расположение](#page-70-4) папок в списке в алфавитном порядке" на стр. 71
- "[Закрытие](#page-70-5) списка папок" на стр. 71

#### <span id="page-69-2"></span>**Систематизация списков папок**

Чтобы изменить порядок отображения в списке папок, выполните указанные ниже действия.

- **1** Щелкните стрелку параметров списка папок в поле заголовка списка.
- **2** Выберите один или несколько списков папок: **Избранное**, **Простой** или **Полный**.
- **3** Если выбран более чем один тип списка папок, повторно щелкните по стрелке раскрывающегося меню списка папок, затем выберите пункт **Выбор порядка**.
- **4** Выберите для списков папок нужный порядок сортировки при отображении, затем нажмите кнопку **ОК**.
- **5** При необходимости измените размеры списков папок.

#### <span id="page-70-2"></span>**Формирование списка избранных папок**

Добавить папки в список предпочитаемых папок можно двумя способами.

- Правой кнопкой мыши щелкните по папке в любом месте почтового ящика и выберите команду **Добавить в избранное**.
- Выберите несколько папок для добавления в список избранных папок.

Несколько папок удобно выбрать следующим образом:

- **1** Щелкните правой кнопкой мыши по папке «Избранное» и выберите пункт **Выбрать избранное**.
- **2** Выберите папки, которые следует добавить или удалить.
- <span id="page-70-0"></span>**3** Нажмите кнопку **ОК**.

#### <span id="page-70-3"></span>**Переупорядочение папок**

Чтобы изменить порядок отображения в списке папок, последовательно выберите пункты **Правка** > **Папки**.

Из диалогового окна Папки можно создавать, удалять, переименовывать и перемещать папки.

#### <span id="page-70-4"></span>**Расположение папок в списке в алфавитном порядке**

Чтобы отобразить папки в списке в алфавитном порядке, выполните указанные ниже действия.

- <span id="page-70-1"></span>**1** Правой кнопкой мыши щелкните область **Общее** или папку **Картотека**.
- **2** Щелкните **Сортировка вложенных папок**.

#### <span id="page-70-5"></span>**Закрытие списка папок**

Список папок можно закрыть, чтобы освободить в основном окне больше места для других бланков, например для календаря. Это удобно, когда обращение к папкам осуществляется через панель навигации. Чтобы скрыть или отобразить список папок, щелкните **Вид > Список папок**.

Если не отображать список папок и перетащить элемент в местоположение папки, то список папок открывается как всплывающее меню, чтобы можно было перетащить в него элемент.

## **Работа с папками**

В следующих разделах описаны другие параметры и принципы работы с папками.

- "[Создание](#page-71-0) новой папки" на стр. 72
- "Создание [специализированной](#page-71-1) папки" на стр. 72
- "[Перемещение](#page-71-2) папки" на стр. 72
- "[Переименование](#page-72-0) папки" на стр. 73
- "[Добавление](#page-72-1) цвета папки" на стр. 73
- "[Удаление](#page-72-2) папки" на стр. 73
- "[Одновременное](#page-73-1) удаление нескольких подпапок" на стр. 74
- "Защита папок и [элементов](#page-73-2)" на стр. 74

#### <span id="page-71-0"></span>**Создание новой папки**

Создание новой папки:

- **1** Щелкните правой кнопкой список папок
- **2** Выберите **Новая папка**
- **3** Введите имя новой папки

Если после создания папки вы решили переместить ее в другое место, перетащите папку на это место в списке папок.

#### <span id="page-71-1"></span>**Создание специализированной папки**

Чтобы создать специализированную папку, выполните указанные ниже действия.

- **1** В списке папок нажмите **Файл** > **Создать** > **Папка**.
- **2** В списке параметров выберите тип папки и нажмите кнопку **Далее**.
- **3** Введите название и описание новой папки.
- **4** Нажимая кнопки **Вверх**, **Вниз**, **Вправо** или **Влево**, поместите папку в нужное место списка папок и нажмите кнопку **Далее**.
- **5** Укажите параметры отображения папки и нажмите кнопку **Готово**.

#### <span id="page-71-2"></span>**Перемещение папки**

Чтобы переместить папку, перетащите ее в нужное место в структуре папок.

См. также [Переупорядочение](#page-70-3) папок.
# **Переименование папки**

Как переименовать папку:

- **1** В списке папок щелкните правой кнопкой мыши по папке и выберите пункт **Переименовать**.
- **2** Введите новое имя папки.

Нельзя переименовать папки «Календарь», «Документы», «Почтовый ящик», «Отправленные», «Список заданий», «Контактные лица», «Картотека», «В работе» и «Корзина».

# **Добавление цвета папки**

Чтобы сделать работу с почтовым ящиком более удобной, можно изменять цвет отдельных папок.

- 1 Щелкните по значку **рядом с папкой, которой хотите назначить цвет.**
- **2** Выберите цвет из списка или настройте свой собственный.

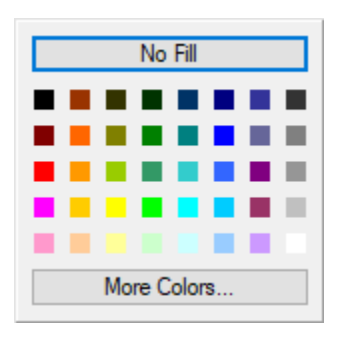

Значок папки поменяет цвет в соответствии с вашим выбором  $\blacksquare$ .

## **Удаление папки**

Как удалить папку:

- **1** Щелкните правой кнопкой мыши по папке, которую хотите удалить, и выберите пункт **Удалить**.
- **2** Щелкните **Да**, чтобы подтвердить удаление.

Нельзя удалить папки «Календарь», «Документы», «Почтовый ящик», «Отправленные», «Список заданий», «Контактные лица», «Картотека», «В работе» и «Корзина». Вы можете удалить папку «Нежелательная почта», только если отключена «Обработка нежелательной почты».

Чтобы удалить папку, которую вы совместно используете, щелкните правой кнопкой мыши по папке, выберите пункт **Удалить**, затем нажмите кнопку **Да**.

### **Одновременное удаление нескольких подпапок**

Можно удалить сразу несколько папок в составе другой папки.

- **1** Откройте папку, содержащую подпапки.
- **2** В списке элементов выберите вложенные папки, которые нужно удалить.
- **3** Щелкните по выбранным вложенным папкам правой кнопкой мыши и выберите команду **Удалить**.
- **4** Укажите, нужно ли удалять только элементы в папках или сами папки тоже, а затем нажмите кнопку **ОК**.

### **Защита папок и элементов**

Вы можете защитить содержимое папок от удаления при автоочистке или автоматическом архивировании. Для защиты папок и содержимого администратор должен предварительно включить эту возможность. Справа внизу от ее значка защищенной папки отображается маленький значок щита. При защите содержимого никаких дополнительных оповещений не появляется. При перемещении элемента из защищенной папки для него не предлагается включить защиту (если только вы не пытаетесь переместить его в окне просмотра поиска).

### **Защита папки**

Чтобы защитить папку, выполните указанные ниже действия.

- **1** Щелкните по папке правой кнопкой мыши, и выберите пункт **Свойства**.
- **2** На вкладке **Общие** установите флажок **Защитить содержимое этой папки от автоочистки**.
- **3** Нажмите кнопку **ОК**.

### **Защита элемента**

Чтобы защитить элемент, выполните указанные ниже действия.

- **1** Щелкните элемент правой кнопкой мыши.
- **2** Щелкните **Защитить от автоочистки**.

# **Управление списками элементов в папках**

В следующих разделах вы узнаете, как управлять списками элементов внутри папок.

- "[Использование](#page-74-0) меток групп для папки" на стр. 75
- "[Предварительный](#page-74-1) просмотр сообщений для папки" на стр. 75
- "[Использование](#page-74-2) столбцов" на стр. 75
- "[Перемещение](#page-75-0) и связывание элемента с другой папкой" на стр. 76
- "Изменение [параметров](#page-76-0) чтения элемента" на стр. 77

### <span id="page-74-0"></span>**Использование меток групп для папки**

Метки группы упорядочивают список элементов с учетом типа отображаемых элементов. Например, в почтовом ящике метки группы разграничивают элементы с учетом даты их получения.

- **1** Щелкните по папке правой кнопкой мыши, и выберите пункт **Свойства**.
- **2** Перейдите на вкладку **Отображение**.
- **3** Выберите **Показывать метки групп**.
- **4** Нажмите кнопку **ОК**.

Чтобы развернуть или свернуть метки групп, нажмите значок + или - рядом с меткой.

## <span id="page-74-1"></span>**Предварительный просмотр сообщений для папки**

В режиме предварительного просмотра отображаются две строки сообщения. Настроить число показываемых строк нельзя.

- **1** Щелкните по папке правой кнопкой мыши, и выберите пункт **Свойства**.
- **2** Перейдите на вкладку **Отображение**.
- **3** Выберите **Предварительный просмотр сообщения**.
- **4** Нажмите кнопку **ОК**.

### <span id="page-74-2"></span>**Использование столбцов**

Список элементов в папке содержит несколько столбцов. Каждый столбец отображает информацию об элементах списка. В них, например, отображаются темы сообщений, даты и другая информация. Набор столбцов для каждой папки можно настраивать отдельно.

- "[Перемещение](#page-74-3) столбца" на стр. 75
- "[Изменение](#page-74-4) размера столбца" на стр. 75
- "[Добавление](#page-75-1) столбца" на стр. 76
- "[Сортировка](#page-75-2) по столбцу" на стр. 76
- "[Удаление](#page-75-3) столбца" на стр. 76

### <span id="page-74-3"></span>**Перемещение столбца**

Перетащите столбец в новое расположение в заголовке столбца.

**СОВЕТ.** Можно также щелкнуть правой кнопкой по заголовку столбца, выбрать пункт **Все столбцы**, в поле **Выбранные столбцы** щелкнуть по имени столбца, а затем нажать кнопку **Вниз** или **Вверх**.

### <span id="page-74-4"></span>**Изменение размера столбца**

Перетащите край заголовка столбца, чтобы увеличить или уменьшить ширину столбца.

### <span id="page-75-1"></span>**Добавление столбца**

Чтобы добавить столбец, выполните указанные ниже действия.

- **1** Правой кнопкой мыши щелкните заголовок.
- **2** Щелкните столбец, который нужно добавить.

или

Щелкните **Все столбцы**.

- **2a** В списке **Доступные столбцы** выберите один или несколько столбцов, затем нажмите кнопку **Добавить**.
- **2b** С помощью команд **Вверх** и **Вниз** определите положение новых столбцов относительно существующих.
- **2c** Нажмите кнопку **ОК**.

### <span id="page-75-2"></span>**Сортировка по столбцу**

Для сортировки по столбцу выполните указанные ниже действия.

- **1** Выберите папку, в которой вы хотите сортировать элементы.
- **2** Щелкните **Бланк** > **Параметры отображения** > **Сортировка**.
- **3** В поле списка щелкните свойство элемента, по которому хотите провести сортировку.
- **4** Щелкните **По возрастанию**, чтобы сортировать от А до Я.

или

Нажмите **По убыванию**, чтобы отсортировать от Я до А.

**5** Нажмите кнопку **ОК**.

Для сортировки содержимого списка сообщений можно также щелкнуть заголовок столбца. Для изменения порядка сортировки на обратный снова щелкните заголовок столбца.

### <span id="page-75-3"></span>**Удаление столбца**

Чтобы удалить столбец, перетащите его заголовок за пределы панели столбцов.

### <span id="page-75-0"></span>**Перемещение и связывание элемента с другой папкой**

При перемещении сообщение в папке берется из одного местоположения и помещается в другое. Когда вы связываете сообщение с папкой, это значит, что сообщение все еще находится в начальном местоположении, но появляется также и в новой папке. При изменении связанного сообщения в одной папке оно также меняется в остальных папках.

**ЗАМЕЧАНИЕ.** В GroupWise Mobility, GroupWise Web и GroupWise WebAccess связанные элементы не поддерживаются. В них отображается только исходный элемент в соответствующей папке. Если необходимо обеспечить возможность просматривать определенные элементы для нескольких пользователей, при использовании указанных компонентов, рекомендуется создать совместно используемую папку, предоставить доступ к ней всем пользователям и поместить в нее соответствующий элемент.

Перетащите элемент из списка элементов в нужную папку.

Чтобы удалить сообщение из всех папок, с которыми оно было связано, и поместить его только в одну папку, при перетаскивании сообщения удерживайте клавишу Alt.

Чтобы связать сообщение с папкой, при его перетаскивании удерживайте клавишу  $Ctrl.$ 

**СОВЕТ.** Можно также щелкнуть элемент, последовательно выбрать пункты **Правка** > **Перемещение/связь с папками**, выбрать папки для перемещения или связывания с элементом и нажать кнопку **Переместить** или **Связать**. Выберите **Удалить старые ссылки** для удаления сообщения из всех папок, с которыми оно было связано, и помещения его в выбранную папку.

Если перемещаемый элемент — папка, и в новом месте размещения уже есть папка с таким же именем, откроется диалоговое окно, в котором можно изменить имя перемещаемой папки.

При удалении оригинального элемента его копии сохраняются в других папках.

### <span id="page-76-0"></span>**Изменение параметров чтения элемента**

Отображение папки можно настроить так, чтобы показывался первый непрочитанный или последний прочитанный элемент. Однако если в папке содержится большое число элементов, отображение содержания папки может занять некоторое время.

Чтобы выбрать параметры чтения для папки, заданные по умолчанию, выполните следующие действия.

- **1** Правой кнопкой мыши щелкните папку, которую нужно изменить.
- **2** Щелкните **Свойства**.
- **3** На вкладке **Общее** выберите **Выбирать первый непрочитанный элемент в папке при ее открытии**.

При отмене выбора **Первый непрочитанный элемент папки при ее открытии** в папке отображается последний прочитанный элемент.

**4** Нажмите кнопку **ОК**.

# **Настройка параметров отображения папки**

Параметры отображения позволяют настроить внешний вид отображаемой в папке GroupWise информации. Например, главная папка по умолчанию отображает список папок и различные панели. Эти параметры сохраняются в базе данных GroupWise, таким образом, они могут быть доступны на любом компьютере. Вы можете выбрать предустановленные параметры отображения из списка или настроить свои собственные.

# **Общие сведения об основных параметрах отображения папок**

Сообщения в почтовом ящике можно просматривать по-разному в зависимости от принципа систематизации данных.

- **1** Нажмите кнопку **Параметры** в правой верхней части **панели навигации** и выберите *Параметры отображения* **Имя папки**.
- **2** Выберите параметр отображения в раскрывающемся списке **Отображение**.

Можно выбрать следующие параметры:

- [Информация](#page-77-0)
- Цепочки [обсуждения](#page-77-1)
- [Панели](#page-77-2)
- [Календарь](#page-77-3)
- Список [заданий](#page-78-0)
- **3** Дважды щелкните кнопку **ОК**.

### <span id="page-77-0"></span>**Информация**

Информация выводит на экран список сообщений с информацией, включающей поля: **Тема**, **Дата**, **СС**, **Важность**, **Тип документа**, **Дата окончания**, **Размер**, **Номер версии** и многие другие. Информация — это внешний вид Почтового ящика, установленный по умолчанию. Дополнительно о добавлении столбцов и изменении их порядка см. [Использование](#page-74-2) столбцов

### <span id="page-77-1"></span>**Цепочка обсуждения**

Цепочки обсуждений организуют сообщения и все ответы на них в иерархическом порядке.

По умолчанию в цепочке обсуждений отображаются только полученные элементы и элементы, которые находятся в папке. Вы можете добавлять в папку другие типы элементов для просмотра в цепочке обсуждения.

### <span id="page-77-2"></span>**Панели**

Панель представляет собой настроенную область с информацией в системе GroupWise. Например, в используемой по умолчанию главной области отображается панель «Непрочитанные сообщения», в которой отображаются все непрочитанные элементы. Другой панелью по умолчанию в главной области является панель «Список заданий». На панели «Список заданий» отображаются элементы из папки «Список заданий».

### <span id="page-77-3"></span>**Как Календарь**

При просмотре в режиме календаря отображаются все запланированные элементы, которые сохранены в определенной папке. Это может понадобиться, если вы объединяете мероприятия и другие сообщения для проекта в одну папку.

### <span id="page-78-0"></span>**Как список заданий**

В бланке «Как список заданий» в верхней части списка элементов отображается область заданий, где из списка элементов можно создавать задания. Каждый элемент, перемещенный в область списка заданий, отображается с флажком, с помощью которого можно помечать завершенные задания. В элементах списка заданий вы можете указать даты окончания, приоритеты и т. д. Элементы, помещенные в область списка заданий, также отображаются в папке «Список заданий» в списке папок.

Дополнительно о создании списка заданий см. в разделе [Назначение](#page-260-0) задания.

### **Изменение и удаление параметров отображения папки**

Вы можете изменить имя, которое отображается в раскрывающемся списке **Отображение**, источник элементов в папке, отображение столбцов и порядок сортировки элементов в папке. Параметры отображения задаются на уровне папки. Чтобы использовать одни и те же параметры отображения для нескольких папок, сохраните параметры отображения, а затем используйте их для других папок.

- **1** Нажмите кнопку **Параметры** в правой верхней части **панели навигации** и выберите *Параметры отображения* **Имя папки**.
- **2** В раскрывающемся списке **Имя параметра** выберите параметр отображения, который Вы хотите изменить.
- **3** Внесите необходимые изменения параметров отображения в диалоговом окне.
- **4** Нажмите кнопку **Сохранить как**, измените имя параметра отображения, затем нажмите кнопку **ОК**.
- **5** Чтобы удалить параметр отображения папки, выберите его и нажмите кнопку **Удалить**.
- **6** Щелкните **ОК**.

### **Сохранение параметров отображения**

После настройки необходимым образом параметры отображения можно сохранить для дальнейшего использования. Параметры отображения сохраняются в базе данных GroupWise, таким образом, они могут быть доступны на любом компьютере.

Чтобы сохранить параметры отображения, последовательно выберите пункты **Вид** > **Параметры отображения** > **Сохранить текущие**.

### <span id="page-78-1"></span>**Выбор сохраненных параметров отображения папки**

Вы можете выбирать различные предустановленные параметры отображения в списке сохраненных параметров отображения.

- **1** Щелкните правой кнопкой мыши по папке для изменения параметров отображения, а затем выберите пункт **Свойства**.
- **2** Перейдите на вкладку **Отображение**.
- **3** В раскрывающемся списке **Название параметра** выберите название параметра отображения.
- **4** (Необязательно) Введите описание папки.
- **5** Задайте оставшиеся параметры нужным образом.
- **6** Нажмите кнопку **ОК**.

### <span id="page-79-0"></span>**Отправка параметра отображения**

Параметр отображения можно отправить адресату в качестве прикрепленного файла по электронной почте. Если получатель является пользователем GroupWise, он может импортировать этот параметр, а затем выбрать его из списка доступных параметров отображения. Это может быть полезно, если, например, требуется, чтобы компания имела общий макет папки «Главная».

Параметры отображения отправляются в качестве прикреплений с расширением .gws.

- **1** Выберите папку, для которой необходимо отправить параметры отображения.
- **2** Щелкните **Просмотр** > **Параметры отображения** > **Отправить текущий.**

Сообщение электронной почты отобразится с прикреплением, содержащим параметры отображения.

**3** В поле **Кому** введите имя пользователя, а затем нажмите клавишу Enter. Повторите эти действия для других пользователей. При необходимости добавьте поля **Копия** или **СК**, нажав соответствующие кнопки, а затем введите в эти поля имена пользователей.

или

Чтобы выбрать имена пользователей из списка, нажмите кнопку **Адреса** на панели инструментов, дважды щелкните по имени каждого пользователя, а затем нажмите кнопку **ОК**.

- **4** Чтобы изменить имя в поле «От» (на имя другой учетной записи или доверенного лица), выберите пункт **От:**, а затем выберите имя.
- **5** Укажите тему.
- **6** Введите сообщение.

Щелкнув вкладку **Параметры отправки**, можно указать многие параметры, например установить для этого сообщения высокий приоритет, запросить ответ от получателей и т. д.

**7** Щелкните **Отправить** на панели инструментов.

## <span id="page-80-0"></span>**Импорт параметра отображения**

Параметр отображения GroupWise можно импортировать с другого компьютера GroupWise даже без подключения к нему. Это может быть полезно, если, например, требуется, чтобы компания имела общий макет области «Общее».

Для выполнений данной операции необходимо прикрепление к сообщению, содержащее файл с расширением .gws.

- **1** Щелкните правой кнопкой мыши прикрепление с параметрами отображения GroupWise в соответствующем сообщении.
- **2** Щелкните **Импорт параметров отображения**.

Параметр отображения добавится в список доступных параметров отображения. Сведения о выборе параметров отображения см. в разделе Выбор [сохраненных](#page-78-1) параметров [отображения](#page-78-1) папки.

### **Копирование параметров отображения папки**

GroupWise позволяет копировать параметры папок в другие папки. Вы можете скопировать несколько параметров отображения для нескольких папок. Также можно копировать параметры отображения папки для всех вложенных папок или папок того же типа. Новые папки автоматически наследуют параметры отображения родительской папки.

Порядок копирования параметров папки

- **1** Откройте **Параметры отображения** папки в меню параметров в правом верхнем углу.
- **2** Выберите элемент **Применить к другим папкам**.
- **3** Выберите параметры, которые вы хотите копировать. При выборе параметры выделяются.
- **4** Выберите, следует ли копировать параметры для всех дочерних папок, всех папок того же типа, или укажите папки вручную. Затем щелкните кнопку **Применить**.

# **Общие сведения о папках результатов поиска**

Папка результатов поиска – это папка, в которой отображаются результаты поискового запроса. При открытии этой папки GroupWise проверяет критерии поиска, определенные для папки, выполняет поиск всех указанных элементов и отображает результаты в списке элементов. С элементами в папке результатов поиска можно выполнять те же действия, что и в других папках: открывать, пересылать, печатать, копировать, перемещать или удалять. Исходный элемент хранится в папке, где он был найден при поиске. Здесь также можно выполнять с ним любые действия. Это означает, что если элемент будет перемещен или удален из папки результатов поиска, то он будет удален из списка элементов и из оригинального местоположения.

Папку, в которой находится элемент, можно увидеть, если открыть папку результатов поиска и просмотреть столбцы информации, расположенные в списке элементов. Столбец «Папка» отображает место хранения каждого элемента.

Можно создать собственные папки «Результаты поиска» и определить необходимые критерии поиска, например все письма с определенного адреса или все письма с определенным словом в строке «Тема». Можно также создать папку «Результаты поиска», в которой будут отображаться все непрочитанные письма.

- "Создание папки [результатов](#page-81-0) поиска" на стр. 82
- "Создание папки, в которой отображаются [непрочитанные](#page-82-0) письма" на стр. 83

### <span id="page-81-0"></span>**Создание папки результатов поиска**

Чтобы создать папку результатов Поиска:

- **1** В списке папок щелкните **Файл** > **Создать** > **Папка**.
- **2** Щелкните **Папка результатов поиска**.
- **3** Чтобы создать папку «Результаты поиска» с вашими собственными критериями поиска, выберите пункт **Настраиваемая папка результатов поиска** и нажмите кнопку **Далее**.

или

Чтобы создать папку «Результаты поиска» на основе поиска по образцу, выберите пункт **Настраиваемая папка поиска по образцу** и нажмите кнопку **Далее**.

или

Если вы хотите использовать ранее определенную папку результатов поиска в качестве шаблона для создания пользовательской папки, выберите пункт **Папка предопределенных результатов поиска**, выберите предопределенную папку (например, папку «Отправленные»), выберите пункт **Изменение предопределенной папки результатов поиска**, а затем нажмите кнопку **Далее**.

- **4** Введите имя и описание вашей папки.
- **5** Нажимая кнопки **Вверх**, **Вниз**, **Вправо** или **Влево**, поместите папку в нужное место списка папок и нажмите кнопку **Далее**.
- **6** Укажите критерии поиска, критерии поиска по образцу или информацию для сообщений, которые нужно найти.
- **7** Если вы не хотите, чтобы предопределенная папка результатов поиска обновлялась каждый раз при ее открытии, снимите флажок **Искать новые элементы при каждом открытии папки**.
- **8** Нажмите кнопку **Далее**.
- **9** Укажите параметры отображения для этой папки и нажмите кнопку **Готово**.

# <span id="page-82-0"></span>**Создание папки, в которой отображаются непрочитанные письма**

Обычно папки «Результаты поиска» используют, чтобы создать папку, в которой отображаются все непрочитанные письма.

Чтобы создать папку «Результаты поиска», в которой отображаются непрочитанные письма:

- **1** Щелкните **Файл** > **Создать** > **Папка**.
- **2** Выберите пункт **Папка результатов поиска**, а затем выберите пункт **Настраиваемая папка результатов поиска**.
- **3** Нажмите кнопку **Далее**.
- **4** В поле **Имя** укажите имя папки, например Непрочитанные элементы и нажмите кнопку **Далее**.
- **5** В поле **Искать в** выберите все папки, в которых следует искать непрочитанные письма.
- **6** Щелкните **Расширенный поиск**.
- **7** В первом раскрывающемся списке выберите **Состояние сообщения**; во втором раскрывающемся списке выберите **Не включает**; в третьем раскрывающемся списке выберите **Прочтено**.
- **8** Нажмите кнопку **ОК**, а затем нажмите кнопки **Далее** и **Готово**.

## <span id="page-82-2"></span>**Использование совместных папок**

В следующих разделах вы узнаете о принципах совместного доступа к папкам и научитесь его настраивать.

- "Общие сведения о совместно [используемых](#page-82-1) папках" на стр. 83
- "Совместное с другими [пользователями](#page-83-0) использование существующей папки или дерева [папок](#page-83-0)" на стр. 84
- "Создание папки для совместного [использования](#page-84-0)" на стр. 85
- "[Подтверждение](#page-84-1) совместно используемых папок" на стр. 85
- "Отправка элемента в совместно [используемую](#page-85-0) папку" на стр. 86
- "Просмотр цепочек обсуждения в совместно [используемой](#page-85-1) папке" на стр. 86
- "[Передача](#page-85-2) прав владения папкой общего доступа" на стр. 86
- "[Удаление](#page-86-0) папки общего доступа" на стр. 87

### <span id="page-82-1"></span>**Общие сведения о совместно используемых папках**

Совместно используемая папка отличается от любой другой папки в картотеке только тем, что она доступна для других пользователей и отображается в их картотеках. Вы можете создавать совместно используемые папки или назначать в качестве совместно используемых личные папки, уже имеющиеся в картотеке. Вы можете определить, какие пользователи будут иметь

доступ к совместно используемой папке, и предоставить им различные права доступа. После этого пользователи смогут помещать сообщения в такую папку, перетаскивать в нее файлы и создавать цепочки обсуждения.

По умолчанию все вложенные папки совместно используемой папки автоматически предоставляются для совместного использования. Максимальное количество вложенных папок в одной совместно используемой папке составляет 400.

**ПРИМЕЧАНИЕ.** Если вы предоставляете доступ ко всем вложенным папкам, только вы можете добавлять папки общего доступа в дерево совместно используемых папок.

Для совместного использования недоступны такие системные папки, как «Почтовый ящик», «Календарь», «Документы», «Отправленные», «Список заданий», «Контакты», «Картотека», «В работе», «Нежелательная почта» и «Корзина».

При помещении документа в совместно используемую папку пользователи с правами на эту папку не имеют прав на редактирование этого документа. Чтобы они могли отредактировать документ, необходимо предоставить им права на редактирование документов с помощью вкладки **Совместное использование документов**.

Персональные папки можно использовать совместно с другими пользователями. Получателям совместно используемой папки будет отправлено оповещение о том, что вы используете папку совместно с ними. При этом они могут принять папку или отказаться от нее.

В удаленном режиме и в режиме кэшированного почтового ящика изменения в общих папках обновляются при каждом подключении к главной системе GroupWise.

# <span id="page-83-0"></span>**Совместное с другими пользователями использование существующей папки или дерева папок**

Для настройки совместного использования существующей папки или дерева папок, выполните указанные ниже действия.

- **1** В списке папок щелкните правой кнопкой мыши по папке, к которой требуется открыть доступ, и выберите пункт **Совместное использование**.
- **2** Выберите **Совместное использование с**.
- <span id="page-83-1"></span>**3** В поле **Имя** начните вводить имя пользователя или нажмите кнопку **Адресная книга** для выбора пользователя в диалоговом окне **Селектор адресов**.
- **4** Когда в поле появится имя пользователя, выберите команду **Добавить**, чтобы поместить его в **Список совместного использования**.
- **5** Щелкните имя пользователя в пункте **Список совместного использования**.
- <span id="page-83-2"></span>**6** Выберите параметры доступа для этого пользователя.
- **7** Повторите [Действ](#page-83-1). 3 [Действ](#page-83-2). 6 для каждого пользователя, совместно с которым хотите использовать папку.
- **8** (Необязательно) Оставьте флажок **Совместно использовать все вложенные папки** установленным, если нужно предоставить совместный доступ также ко всем вложенным папкам совместно используемой папки. Пользователи получают те же права доступа к вложенным папкам, что и в родительской папке.

**ПРИМЕЧАНИЕ.** Если вы предоставляете доступ ко всем вложенным папкам, только вы можете добавлять папки общего доступа в дерево совместно используемых папок.

**9** Нажмите кнопку **ОК**.

Если вы хотите, чтобы папка имела более конкретные функции, можете создать новые параметры отображения. Например, если это папка для общих обсуждений, вам необходимо создать параметр, с помощью которого сообщения будут отображаться по цепочке ответов, а в составе отображаемых сообщений будут присутствовать как полученные, так и отправленные сообщения. Щелкните по папке правой кнопкой мыши, выберите пункт **Свойства**, а затем — **Отображение**.

### <span id="page-84-0"></span>**Создание папки для совместного использования**

Чтобы создать папку для совместного использования, выполните указанные ниже действия.

- **1** В списке папок нажмите **Файл** > **Создать** > **Папка**.
- **2** Выберите пункт **Совместно используемая папка** и нажмите кнопку **Далее**.
- **3** Введите имя и описание новой папки.
- **4** Нажимая кнопки **Вверх**, **Вниз**, **Вправо** или **Влево**, поместите папку в нужное место списка папок и нажмите кнопку **Далее**.
- <span id="page-84-2"></span>**5** Начните ввод имени пользователя в поле **Имя**.
- **6** Когда в поле появится имя пользователя, выберите команду **Добавить**, чтобы поместить его в список **совместного использования**.
- **7** Щелкните имя пользователя в пункте список **совместного использования**.
- <span id="page-84-3"></span>**8** Выберите параметры доступа для этого пользователя.
- **9** Повторите [Действ](#page-84-2). 5 [Действ](#page-84-3). 8 для каждого пользователя, совместно с которым хотите использовать папку.
- **10** Нажмите кнопку **Далее**.
- **11** Укажите необходимые параметры отображения папки.
- **12** Нажмите кнопку **Готово**.

Дополнительные сведения см. в разделе [Использование](#page-82-2) совместных папок.

### <span id="page-84-1"></span>**Подтверждение совместно используемых папок**

Чтобы подтвердить совместный доступ к папке, выполните указанные ниже действия.

**1** Щелкните «Оповещение о совместно используемой папке» в почтовом ящике.

Появится сообщение, показывающее имя папки, к которой вам предоставили права доступа, а также тип этих прав.

- **2** Нажмите кнопку **Далее**.
- **3** Имя папки подставляется по умолчанию. Измените имя нужным образом.
- **4** Для выбора места расположения папки используйте кнопки **Вверх**, **Вниз**, **Влево** и **Вправо**.
- **5** Нажмите кнопку **Готово**.

### <span id="page-85-0"></span>**Отправка элемента в совместно используемую папку**

Помещение элемента в совместно используемую папку:

- **1** Чтобы открыть совместно используемую папку, щелкните ее в списке папок.
- **2** Щелкните **Файл** > **Новый** > **Обсуждение/Записка**.

Чтобы поместить элемент другого типа, например задание, последовательно выберите пункты **Изменить** > **Изменить на** и выберите тип элемента.

- **3** Укажите тему.
- **4** Введите сообщение.
- **5** Щелкните **Прикрепить** для прикрепления файлов.
- **6** Нажмите кнопку **Поместить** на панели инструментов.

Чтобы ответить на уже существующее сообщение в общей папке, откройте его, нажмите кнопку **Ответить**, выберите параметры ответа и нажмите кнопку **ОК**. См. раздел [Ответ](#page-168-0) на сообщение в совместно [используемой](#page-168-0) папке для получения дополнительной информации.

# <span id="page-85-1"></span>**Просмотр цепочек обсуждения в совместно используемой папке**

Чтобы просмотреть цепочки обсуждения в совместно используемой папке, выполните указанные ниже действия.

- **1** В совместно используемой папке щелкните **Вид** > **Параметры отображения** > **Цепочки обсуждений**.
- **2** Чтобы развернуть или свернуть цепочку обсуждения, щелкните значок **–** или **+**, расположенный рядом с первоначальным элементом обсуждения.
- **3** Для перехода к другим темам обсуждения удерживайте клавишу Ctrl и используйте клавиши со стрелками влево и вправо.

### <span id="page-85-2"></span>**Передача прав владения папкой общего доступа**

Чтобы передать право владения папкой общего доступа, выполните указанные ниже действия.

- **1** Щелкните по выбранным вложенным папкам правой кнопкой мыши и выберите команду **Совместное использование**.
- **2** Выберите **Передать право владения**.
- **3** Выберите нового владельца общей папки, смените тему и сообщите о том, хотите ли вы сохранить статус участника.

После нажатия кнопки **Отправить** новый владелец получит уведомление о предоставлении ему права владения общей папкой.

# <span id="page-86-0"></span>**Удаление папки общего доступа**

Чтобы удалить общую папку:

- **1** Правой кнопкой мыши щелкните папку.
- **2** Выполните команду **Удалить**.
- **3** Щелкните **Да**.

При удалении папки, доступ к которой предоставили вам, она удаляется только из вашего почтового ящика GroupWise. На всех других пользователей этот процесс не влияет. Однако если доступ к папке для совместного использования предоставили вы, удаление этой папки приведет к ее удалению и у всех остальных пользователей.

# 14 <sup>14</sup>**Использование панелей для систематизации главной папки**

Панели позволяют отображать несколько областей в одном настроенном бланке. Любую папку можно отобразить на панели. На панели можно также отобразить адресную книгу или веб-страницу.

- "[Описание](#page-88-0) панелей" на стр. 89
- "[Изменение](#page-88-1) размера панели" на стр. 89
- "[Перемещение](#page-89-0) панели" на стр. 90
- "[Настройка](#page-89-1) панели" на стр. 90
- "[Создание](#page-89-2) новой панели" на стр. 90
- "[Удаление](#page-90-0) панели" на стр. 91
- "Экспорт и импорт [параметров](#page-90-1) главной области" на стр. 91

# <span id="page-88-0"></span>**Описание панелей**

Панель представляет собой настроенную область с информацией в GroupWise. Например, в используемой по умолчанию главной области отображается панель «Непрочитанные сообщения», в которой отображаются все непрочитанные элементы. Другой панелью по умолчанию в главной области является панель «Список заданий». На панели «Список заданий» отображаются элементы из папки «Список заданий».

Панели могут создаваться для отображения разнообразной информации: от непрочитанных сообщений до сводного календаря. Предварительно определенный список панелей уже создан, но вы также можете создавать собственные настраиваемые панели.

# <span id="page-88-1"></span>**Изменение размера панели**

Может потребоваться изменить высоту панели, чтобы на ней отображалось больше или меньше сведений. Чтобы изменить высоту панели, переместите указатель мыши к ее верхней кромке. Когда отобразится значок изменения размера, перетащите указатель мыши вверх или вниз.

**СОВЕТ.** Чтобы панель не была привязана к границам столбцов и охватывала все столбцы, щелкните по стрелке раскрывающегося меню и выберите пункт **Охватить все столбцы**.

# <span id="page-89-0"></span>**Перемещение панели**

Перемещение панели:

- **1** Поместите курсор в заголовок панели, а затем перетащите панель в другое место.
- **2** Чтобы уместить панель в новом расположении, измените размеры соседних панелей.

См. также [Настройка](#page-89-1) панели.

# <span id="page-89-1"></span>**Настройка панели**

Чтобы настроить внешний вид панели, выполните указанные ниже действия.

- **1** Нажмите кнопку **Параметры** в правой верхней части **панели навигации** и выберите *Параметры отображения* **Имя папки**.
- **2** Выберите пункт **Панели** из раскрывающегося списка **Отображение**.
- **3** Щелкните **Настроить панели**.
- **4** Укажите, в одном, двух или трех столбцах будут отображаться панели.

Выбирая параметр **Три или более столбцов**, укажите число столбцов в поле **столбцы**.

- **5** Выберите имеющиеся панели в списке или щелкните **Создать панель** для создания собственных панелей.
- **6** Нажмите **Добавить** рядом со столбцом, в котором должен отображаться выбранный столбец.
- **7** (Необязательно) С помощью кнопок **Вверх** и **Вниз** выберите положение для столбца.
- **8** Нажмите кнопку **ОК**.

# <span id="page-89-2"></span>**Создание новой панели**

Чтобы создать панель, выполните указанные ниже действия.

- **1** Щелкните по стрелке раскрывающегося списка панелей, затем выберите пункт **Добавить панель**.
- **2** Щелкните **Создать панель**.
- **3** Введите имя создаваемой панели в поле **Имя новой панели**.
- **4** Выберите папку или веб-страницу для отображения на панели.

Если выбрана папка, щелкните пункт **Сменить папку**, чтобы выбрать папку для отображения ее содержимого.

или

Если вы выбрали веб-страницу, введите ее URL-адрес в поле **Выбранная веб-страница**.

**5** Выберите нужный параметр отображения из раскрывающегося списка **Выберите параметры отображения**.

**Календарь:** Панель отображается как графический календарь.

**Информация:** Отображаются сведения об элементах панели.

**Цепочка обсуждения:** Группирует в соответствии с цепочками элементы панели.

**Список заданий:** Отображает панель как список заданий.

или

Щелкните **Дополнительные параметры отображения**, чтобы выбрать дополнительные параметры отображения.

- **6** (Необязательно) Щелкните **Фильтр**, чтобы добавить к панели фильтр.
- **7** Нажмите кнопку **ОК**, а затем кнопку **Добавить**, чтобы отобразить панель.

# <span id="page-90-0"></span>**Удаление панели**

Чтобы удалить панель, щелкните по стрелке раскрывающегося списка панелей, затем нажмите кнопку **Закрыть**.

# <span id="page-90-1"></span>**Экспорт и импорт параметров главной области**

Как и параметры отображения папки, параметры отображения главной области можно отправить другим пользователям GroupWise. Аналогично можно импортировать параметры отображения главной области, присланные вам по электронной почте.

Дополнительные сведения о способах экспорта параметров главной области см. в разделе Отправка параметра [отображения](#page-79-0).

Дополнительные сведения о способах импорта параметров главной области, присланных по электронной почте, см. в разделе Импорт параметра [отображения](#page-80-0).

# 15

# <sup>15</sup>**Интеграция конференций Zoom**

Если ваша организация использует Zoom и у вас уже есть пользователи с учетными записями Zoom либо вы только собираетесь использовать эту платформу, вы можете интегрировать эту платформу с клиентом GroupWise и планировать конференции Zoom так же, как мероприятия GroupWise.

**ПРИМЕЧАНИЕ.** Если вы уже интегрировали Zoom с GroupWise, но удалили авторизацию в Zoom App Marketplace, для повторной авторизации в GroupWise вам нужно **войти в Zoom**, щелкнув правой кнопкой мыши по значку **гоот в** окне параметров мероприятия.

Чтобы это стало возможным, необходимо сначала включить интеграцию Zoom с GroupWise. Если по щелчку правой кнопкой мыши отображается команда **Выйти из Zoom**, надо сначала выполнить выход, а затем снова войти в систему.

- "Интеграция Zoom с [GroupWise"](#page-92-0) на стр. 93
- "Включение поддержки [подключения](#page-93-0) GroupWise к Zoom" на стр. 94
- "Настройка доверенного лица для [планирования](#page-93-1) встреч в Zoom" на стр. 94
- "[Отключение](#page-95-0) интеграции с Zoom" на стр. 96

# <span id="page-92-0"></span>**Интеграция Zoom с GroupWise**

Вы можете интегрировать конференции Zoom в GroupWise и назначать мероприятия GroupWise, которые будут проводиться через платформу Zoom. Если интеграция включена, планирование, отправка, изменение и отмена конференций Zoom происходит точно так же, как и в случае с обычными мероприятиями GroupWise, за исключением ссылок в электронных сообщениях, которые взаимодействуют с учетной записью Zoom для доступа к онлайнплатформе Zoom.

**Требования.** Перед тем как приступить к планированию конференций в Zoom через GroupWise, необходимо обеспечить выполнение перечисленных ниже требований.

- Создайте учетную запись Zoom.
- Включите интеграцию Zoom в клиенте GroupWise.
- Разрешите **подключение GroupWise к Zoom** в учетной записи Zoom.

После включения интеграции мероприятия, запланированные с использованием **Zoom**, будут добавляться в календарь GroupWise с автоматическим созданием конференций на платформе Zoom. Запланированную встречу можно будет увидеть на веб-портале Zoom, войдя в профиль соответствующего пользователя.

Чтобы включить интеграцию Zoom с GroupWise, выполните указанные ниже действия.

- **1** Если у вас нет учетной записи Zoom, создайте ее на сайте Zoom:<https://zoom.us/>.
- **2** Откройте клиент GroupWise на устройстве с установленным приложением Zoom.
- **3** Выберите в меню **Сервис** пункт **Параметры**, а затем дважды щелкните по элементу **Среда**.
- **4** В диалоговом окне «Среда» выберите на вкладке «Общие» пункт **Включить интеграцию с Zoom** и нажмите кнопку **ОК**.

Теперь вы сможете планировать встречи в Zoom в клиенте GroupWise. Дополнительные сведения см. в разделе [Планирование](#page-216-0) конференций в Zoom.

**ПРИМЕЧАНИЕ.** При первом использовании Zoom в GroupWise вам будет предложено войти в Zoom и разрешить **подключение GroupWise к Zoom**. Дополнительные сведения см. в разделе Включение поддержки [подключения](#page-93-0) GroupWise к Zoom.

Дополнительные сведения об отключении интеграции Zoom с GroupWise см. в разделе [Отключение](#page-95-0) интеграции с Zoom

# <span id="page-93-0"></span>**Включение поддержки подключения GroupWise к Zoom**

Предложение активировать **подключение GroupWise к Zoom** автоматически отображается при первом доступе пользователя GroupWise к функции Zoom в клиенте GroupWise, например при включении интеграции Zoom в GroupWise и создании мероприятия с использованием Zoom или вызове всплывающего окна параметров Zoom при создании мероприятия.

После запроса учетных данных Zoom появится сообщение "Вы собираетесь добавить подключение GroupWise к Zoom".

Также можно щелкнуть правой кнопкой мыши **2000** в окне параметров мероприятия и выбрать пункт **Войти в Zoom**.

**ПРИМЕЧАНИЕ.** Если появится сообщение об ошибке, связанной с браузером Microsoft Edge, чтобы устранить проблему, загрузите и установите элемент управления *[Microsoft WebView2](https://developer.microsoft.com/microsoft-edge/webview2/)* на устройство с установленным клиентом GroupWise.

# <span id="page-93-1"></span>**Настройка доверенного лица для планирования встреч в Zoom**

Вы можете разрешить другим пользователям GroupWise планировать конференции Zoom от вашего имени, включив права планирования в настройках Zoom. Эта функция предоставляет другим пользователям право планирования конференций от вашего имени при соблюдении указанных ниже условий.

- У всех пользователей должны быть учетные записи Zoom.
- Необходимо назначить права планирования в Zoom.
- **Подключение GroupWise к Zoom** должно быть включено для всех соответствующих пользователей.

Другие пользователи GroupWise с учетными записями Zoom также могут передать вам привилегию планирования конференций в Zoom от их имени. Список пользователей, которые передали вам эти права, отображается в учетной записи пользователя в разделе «Привилегия планирования» настроек Zoom.

- "Настройка привилегий [планирования](#page-94-0)" на стр. 95
- "Отзыв привилегий [планирования](#page-94-1)" на стр. 95

# <span id="page-94-0"></span>**Настройка привилегий планирования**

Чтобы назначить привилегии планирования в Zoom, выполните указанные ниже действия.

- **1** Войдите в учетную запись Zoom по ссылке <https://zoom.us/profile>.
- **2** Выберите пункт **Настройки** на панели навигации слева.
- **3** Прокрутите вниз до конца страницы и выполните необходимые действия в разделе **Привилегия планирования** рядом с пунктом **Назначить привилегии планирования для**.
	- **Добавление:** При первом назначении привилегий вы увидите команду **Добавить**.
		- 1. Нажмите кнопку **Добавить**.
		- 2. В поле **Пользователи** начните набирать имя пользователя Zoom или соответствующий профилю Zoom адрес электронной почты лица, которому вы передаете привилегию и выберите нужное имя из появившихся вариантов.
	- **Правка:** Если вы уже назначали привилегии другим пользователям GroupWise, в окне будет отображаться команда **Изменить**.
		- 1. Щелкните по ссылке **Изменить**, чтобы изменить данные в списке пользователей.
		- 2. Щелкните по ссылке **Добавить**, чтобы открыть поле добавления пользователя.
		- 3. В поле **Пользователи** начните набирать имя пользователя Zoom или соответствующий профилю Zoom адрес электронной почты лица, которому вы передаете привилегию и выберите нужное имя из появившихся вариантов.
- **4** Щелкните **Сохранить**.

**ПРИМЕЧАНИЕ.** Прежде чем планировать мероприятие с использованием Zoom через доверенное лицо, необходимо убедиться, что в учетных записях обоих пользователей (доверенного лица и доверителя) активировано **Подключение GroupWise к Zoom**. Дополнительные сведения об активации подключения см. в разделе Включение [поддержки](#page-93-0) [подключения](#page-93-0) GroupWise к Zoom.

## <span id="page-94-1"></span>**Отзыв привилегий планирования**

Чтобы отозвать привилегии планирования в Zoom, выполните указанные ниже действия.

- **1** Войдите в учетную запись Zoom по ссылке <https://zoom.us/profile>.
- **2** Выберите пункт **Настройки** на панели навигации слева.
- **3** Прокрутите вниз до конца страницы и щелкните по ссылке **Изменить** в разделе «Привилегия планирования» рядом с пунктом **Назначить привилегии планирования для**.
- **4** Щелкните по значку удаления **по рядом с пользователем, у которого вы хотите отозвать** привилегию планирования.
- **5** Сохраните изменения.

# <span id="page-95-0"></span>**Отключение интеграции с Zoom**

Вы можете отключить интеграцию с Zoom в GroupWise, а также отключить в учетной записи Zoom синхронизацию с GroupWise.

- "Отключение интеграции с Zoom в [GroupWise"](#page-95-1) на стр. 96
- "Запрет интеграции с Zoom через [Zoom App Marketplace"](#page-95-2) на стр. 96

### <span id="page-95-1"></span>**Отключение интеграции с Zoom в GroupWise**

Отключить интеграцию клиента GroupWise с Zoom можно непосредственно в GroupWise.

Для этого выполните указанные ниже действия.

- **1** Откройте клиент GroupWise и выберите в меню **Сервис** пункт **Параметры**.
- **2** Дважды щелкните по элементу **Среда** и снимите флажок в поле **Включить интеграцию с Zoom**.
- **3** Щелкните **ОК**.

### <span id="page-95-2"></span>**Запрет интеграции с Zoom через Zoom App Marketplace**

Чтобы запретить интеграцию с Zoom через Zoom App Marketplace, выполните указанные ниже действия.

- **1** Войдите в учетную запись Zoom и выберите в меню **Решения** пункт **Магазин**.
- **2** Щелкните по ссылке **Manage** (Управлять), а затем выберите пункт **Added Apps** (Добавленные приложения) на панели навигации.
- **3** Щелкните по ссылке **Remove** (Удалить) рядом с записью GroupWise в разделе Added Apps (Добавленные приложения).

**ПРИМЕЧАНИЕ.** После отзыва авторизации указанным выше методом вы не сможете повторно авторизовать Zoom в Zoom App Marketplace. В этом случае можно повторно авторизовать Zoom, щелкнув правой кнопкой мыши по значку **ZOOM** в окне мероприятия и выбрав пункт **Войти в Zoom**. Для этого необходимо сначала включить интеграцию с Zoom в GroupWise. Если по щелчку правой кнопкой мыши отображается команда «Выйти из Zoom», надо сначала выйти из системы, а затем снова в нее войти.

16 <sup>16</sup>**Настройка других функций GroupWise**

В следующих разделах речь пойдет о настраиваемых параметрах клиента GroupWise.

- "Смена режимов [GroupWise"](#page-96-0) на стр. 97
- "[Изменение](#page-98-0) часового пояса" на стр. 99
- "Настройка интервала для обновления [GroupWise"](#page-98-1) на стр. 99
- "Настройка [параметров](#page-98-2) эмодзи" на стр. 99
- "[Настройка](#page-99-0) формата даты и времени" на стр. 100

# <span id="page-96-0"></span>**Смена режимов GroupWise**

Существует четыре режима работы клиента GroupWise: режим непосредственного подключения, режим кэшированного почтового ящика, удаленный режим и удаленный (автономный) режим.

- "Режим [непосредственного](#page-96-1) подключения" на стр. 97
- "Режим [кэшированного](#page-97-0) почтового ящика" на стр. 98
- "[Удаленный](#page-97-1) режим" на стр. 98
- "Смена [режимов](#page-97-2)" на стр. 98

GroupWise может работать в любом из этих четырех режимов, или ваш администратор может разрешить использование только определенного режима.

Большинство функций GroupWise доступно во всех четырех режимах работы, кроме некоторых исключений. В режиме кэшированного почтового ящика недоступно получение оповещений от других пользователей. В удаленном режиме недоступны получение оповещений для других пользователей и функция доверенных лиц. В удаленном (автономном) режиме недоступны все функции, для которых требуется подключение к системе GroupWise или к учетной записи IMAP4.

### <span id="page-96-1"></span>**Режим непосредственного подключения**

При использовании режима непосредственного подключения связь с почтовым отделением осуществляется по сети. В вашем почтовом ящике отображаются сообщения и информация, которые хранятся в сетевом почтовом ящике (также называемом главным почтовым ящиком). При работе в режиме непосредственного подключения соединение с сетевым почтовым ящиком является постоянным. Если в режиме непосредственного подключения агент почтового отделения завершает работу или происходит разрыв сетевого соединения, связь с почтовым ящиком будет временно потеряна.

Данный режим следует использовать, если сеть не слишком загружена или если используется несколько рабочих станций и загружать на каждую из них локальный почтовый ящик нежелательно.

### <span id="page-97-0"></span>**Режим кэшированного почтового ящика**

В режиме кэшированного почтового ящика копия сетевого почтового ящика с вашими сообщениями и прочей информацией сохраняется на локальном диске. Это позволяет использовать GroupWise независимо от доступности сети или агента почтового отделения. Так как соединение с сетью не поддерживается в течение всего времени работы, этот режим существенно сокращает сетевой трафик и обеспечивает наилучшую производительность. Соединение устанавливается автоматически для получения и отправки новых сообщений. Все обновления выполняются в фоновом режиме без прерывания работы.

Данный режим следует использовать, если на локальном жестком диске достаточно места для хранения содержимого почтового ящика.

Несколько пользователей могут настроить свои кэшированные почтовые ящики на одном совместно используемом компьютере.

При работе в режиме кэшированного почтового ящика и в удаленном режиме на одном компьютере для минимизации используемого дискового пространства используется один и тот же локальный почтовый ящик (также называемый кэшированным почтовым ящиком или удаленным почтовым ящиком).

Если пространство на диске ограничено, можно ограничить загрузку элементов в локальный почтовый ящик. В качестве ограничения можно задать загрузку только строки темы или указать предельный размер элемента.

Дополнительные сведения см. в разделе [Использование](#page-400-0) режима кэширования.

# <span id="page-97-1"></span>**Удаленный режим**

Режим удаленного подключения хорошо знаком пользователям GroupWise, работающим вне офиса. Как и в режиме кэшированного почтового ящика, копия сетевого почтового ящика или его часть сохраняется на локальном диске. Вы можете периодически получать и отправлять сообщения, используя указанный тип соединения (модемное, сетевое или по протоколу TCP/ IP). Если вам не нужна полная копия почтового ящика, вы можете ограничить получаемую информацию, например, только новыми сообщениями или только строками темы сообщений.

Дополнительные сведения см. в разделе [Использование](#page-406-0) режима удаленного подключения.

### <span id="page-97-2"></span>**Смена режимов**

По умолчанию GroupWise запускается в режиме непосредственного подключения. После настройки кэшированного почтового ящика можно легко переключаться с одного режима на другой по мере необходимости.

- **1** Щелкните значок **Переключатель между режимами** на заголовке списка папок.
- **2** Выберите нужный режим.

Перезапустите GroupWise, чтобы изменить режимы.

# <span id="page-98-0"></span>**Изменение часового пояса**

Приложение GroupWise получает значение параметра часового пояса из операционной системы, в которой оно работает. Если нужно изменить часовой пояс в GroupWise, измените его в операционной системе.

- **1** Щелкните правой кнопкой мыши значок часов в области уведомлений Windows.
- **2** Выберите пункт **Настройка даты и времени**.
- **3** На вкладке **Дата и время** нажмите кнопку **Изменить часовой пояс**, а затем выберите нужный часовой пояс.
- **4** Нажмите кнопку **ОК**.

# <span id="page-98-1"></span>**Настройка интервала для обновления GroupWise**

При обновлении GroupWise выполняет проверку электронной почты и обновляет экран для отображения новой или изменившейся информации. По умолчанию GroupWise обновляется раз в минуту. Однако интервал обновления можно изменить.

- **1** Щелкните **Сервис** > **Параметры**.
- **2** Дважды щелкните по элементу **Среда**, а затем откройте вкладку **Общие**.
- **3** В меню **Интервал обновления** укажите количество минут и секунд перед обновлением, а затем нажмите кнопку **ОК**.

# <span id="page-98-2"></span>**Настройка параметров эмодзи**

Выберите пункт «Среда» и перейдите на вкладку «Общие», чтобы настроить два доступных параметра эмодзи. Во-первых, вы можете настроить автоматическую вставку эмодзи при вводе соответствующих сочетаний символов. Во-вторых, вы можете выбрать отображение эмодзи в оттенках серого, чтобы увеличить производительность приложения. Оба параметра могут быть переопределены администратором без возможности изменения рядовыми пользователями.

Если изменение этих параметров не заблокировано администратором, выполните указанные ниже действия, чтобы настроить их.

- **1** Последовательно выберите пункты **Сервис** > **Параметры** > **Среда** и перейдите на вкладку **Общие**.
- **2** Установите или снимите флажки в указанных ниже параметрах.
	- **Включить автоматическое отображение эмодзи**
	- **Отображать эмодзи в режиме «оттенки серого» (быстрее)**

# <span id="page-99-0"></span>**Настройка формата даты и времени**

В GroupWise имеется несколько форматов даты и времени, определяющих способ отображения даты и времени в приложении. Например, вы можете настроить формат отображения даты: день, месяц, а затем год (т.е., 24 августа, 2010 года.

В системе GroupWise можно настроить форматы даты и времени. Вы можете указать порядок элементов, тип разделителей между элементами, отображение даты в виде букв или чисел, а также другие параметры.

- "Настройка форматов даты и времени по [умолчанию](#page-99-1)" на стр. 100
- "Настройка обычного формата [GroupWise"](#page-99-2) на стр. 100
- "Настройка [специальных](#page-99-3) форматов GroupWise" на стр. 100

### <span id="page-99-1"></span>**Настройка форматов даты и времени по умолчанию**

Для настройки доступны три параметра даты и времени:

- **Время:** Используйте параметр **Время**, чтобы задать формат отображения времени.
- **Формат короткой даты:** Используйте параметр формата **Короткая дата** для указания типа отображения даты в коротком формате (обычно с числами, указывающими день, месяц и год).
- **Формат длинной даты:** Используйте параметр **Длинная дата**, чтобы указать способ ее отображения в длинном формате (обычно день и год обозначаются числами, а месяц прописью).

## <span id="page-99-2"></span>**Настройка обычного формата GroupWise**

С помощью параметра **Обычный формат GroupWise** можно определить формат даты (краткий или длинный), используемый в GroupWise.

- **1** Последовательно выберите пункты **Сервис** > **Параметры**, а затем дважды щелкните по элементу **Среда**.
- **2** Перейдите на вкладку **Дата/время**.
- **3** В разделе **Обычный формат GroupWise** проверьте формат в разделе **Время** и выберите длинный или короткий формат даты в разделе **Дата**, а затем нажмите кнопку **ОК**.

### <span id="page-99-3"></span>**Настройка специальных форматов GroupWise**

Используйте параметры **Специальные форматы GroupWise**, чтобы указать форматы даты и времени, используемые в основном окне, свойствах и областях сведений о файлах GroupWise.

- **1** Последовательно выберите пункты **Сервис** > **Параметры**, а затем дважды щелкните по элементу **Среда**.
- **2** Перейдите на вкладку **Дата/время**.

**3** В меню **Специальные форматы GroupWise** выберите необходимые форматы для каждого параметра, а затем нажмите кнопку **ОК**.

Можно выбрать **Время, короткая дата, длинная дата** или одну из доступных комбинаций даты и времени.

17 <sup>17</sup>**Общие сведения об интеграции с Filr**

Filr — это надежная платформа совместного доступа к файлам. Благодаря интеграции с клиентом GroupWise ее можно использовать в качестве сетевого или онлайн-хранилища для пользовательских файлов GroupWise. После подключения интеграции с Filr (для этого требуются права администратора) пользователи с учетными записями Filr смогут прикреплять файлы из папок Filr почти так же, как обычные файлы из папок на локальном диске.

Кроме того, интеграция с Filr обеспечивает полноценный учет всех прикреплений в GroupWise. Элементы управления Filr позволяют настроить принудительное использование этой платформы для сохранения всех прикрепленных файлов или только тех, которые превышают определенный размер. Эта настройка выполняется администратором GroupWise или Filr (в зависимости от включенных параметров и лицензии Filr).

Возможности взаимодействия пользователя с Filr, зависят от настроек внутри организации, которые также относятся к сфере ответственности администраторов GroupWise и Filr (это не может быть один и тот же пользователь).

- "Элементы [управления](#page-102-0) GroupWise и Filr" на стр. 103
- "Настройка поведения функции [прикрепления](#page-103-0) файлов из Filr в клиенте GroupWise" на стр. [104](#page-103-0)

# <span id="page-102-0"></span>**Элементы управления GroupWise и Filr**

Встроенные возможности интеграции с Filr доступны в GroupWise как администраторам, так и пользователям. Для включения интеграции с возможностью прикрепления файлов из папок Filr необходимы права администратора GroupWise.

 **Элементы управления GroupWise.** Чтобы добавить в GroupWise возможность прикрепления файлов из Filr, необходимо выполнить два условия: 1) включить интеграцию Filr в GroupWise; 2) отключить *Filr Outlook Plugin* (Подключаемый модуль Filr для Outlook).

После отключения *Filr Outlook Plugin* (Подключаемый модуль Filr для Outlook) администратор GroupWise сможет управлять настройками хранилища для прикреплений и включить совместный доступ к файлам с помощью общедоступных ссылок.

 **Элементы управления Filr.** Filr позволяет управлять прикреплениями, если выполняются два условия: 1) включена интеграция Filr с GroupWise; 2) включен *Filr Outlook Plugin* (Подключаемый модуль Filr для Outlook).

Включив этот модуль (при условии, что включена интеграция Filr в GroupWise), администратор Filr сможет с его помощью управлять параметрами Filr в клиенте GroupWise.

 **Прикрепление по умолчанию.** Этот параметр не связан с работой модуля или элементами управления в GroupWise. Он лишь позволяет указать расположение, которое будет открываться по умолчанию при выборе прикрепления: локальные каталоги или каталоги Filr. Администратор GroupWise может разрешить обычным пользователям менять этот параметр.

Чтобы узнать, можете ли вы вносить такие изменения, последовательно выберите пункты **Сервис** > **Параметры** > **Среда**, откройте вкладку **Действия по умолчанию** и проверьте параметр **Прикрепление по умолчанию**. Если у вас есть возможность выбирать варианты **Локальный компьютер** и **Filr**, это означает, что у вас есть право менять этот параметр.

# <span id="page-103-0"></span>**Настройка поведения функции прикрепления файлов из Filr в клиенте GroupWise**

Настройки Filr имеют приоритет перед настройками работы с Filr в клиенте GroupWise. Необходимы также лицензионные права Filr, а администратор Filr должен включить в параметрах Filr Outlook модуль *Filr Outlook Plugin* (Подключаемый модуль Filr для Outlook). Поскольку некоторые параметры элементов управления GroupWise и Filr могут пересекаться, а параметры и функции зависят от выбора администратора, ниже приведены более подробные сведения о возможных сценариях.

#### **Принудительное сохранение прикреплений**

Настройки интеграции с Filr позволяют выбрать сохранение всех прикреплений или только файлов определенного размера. Это позволяет не перегружать базу данных GroupWise большими прикреплениями.

- Элементы управления GroupWise позволяют задать папку **GW Attachments** в качестве расположения по умолчанию для прикреплений с локального диска, которые были отправлены в Filr.
- Элементы управления Filr позволяют не сохранять в папке **GW Attachments** прикрепления с локального диска, которые были отправлены в Filr. Они будут храниться в папке Filr доступной только администратору Filr.
- $\bullet$  Принудительное сохранение файлов в Filr может быть настроено для всех прикреплений или только для файлов, превышающих определенный размер. Его значение устанавливает администратор, а пользователь получает уведомление о принудительном сохранении файлов в Filr.

#### **Пользовательские параметры прикреплений с элементами управления Filr**

*Если включен модуль Filr Outlook Plugin*, пользователь может выбрать один из указанных ниже параметров, либо какой-то из них уже будет задан в настройках модуля.

- **Срок действия ссылки истекает через**. Если выбран этот параметр, вы можете указать срок действия ссылки на файл.
- **Ограничение загрузки**. Этот параметр позволяет указать количество загрузок файла из Filr.

Ограничение загрузки означает число получателей, которым будет доступно прикрепление. После достижения указанного предела прикрепление будет недоступно для остальных пользователей.

Для доступа к этому параметру при работе с локальными файлами щелкните правой кнопкой мыши по файлу, прикрепленному к почтовому элементу GroupWise.

При работе с файлами Filr этот параметр доступен внизу диалогового окна прикрепления.

### **Варианты пользовательских прикреплений, для которых включены только элементы управления GroupWise для Filr**

*Если модуль Filr Outlook Plugin отключен*, но в GroupWise включена интеграция Filr, пользователю могут быть доступны все или некоторые из указанных ниже параметров (в зависимости от выбора администратора).

Если использовался локальный файл, для доступа к этим параметрам щелкните правой кнопкой мыши по файлу, прикрепленному к почтовому элементу.

**Отправить в Open Text Filr**. Это единственный параметр, доступный по щелчку правой кнопкой мыши, если используется функция прикрепления локального файла *Добавить прикрепление*. Если выбрать этот параметр, контекстное меню прикрепления будет содержать параметры доступа, указанные ниже.

Наведите указатель мыши на стрелку развертывания (>) трех параметров, чтобы просмотреть настройки по умолчанию, которые отвечают за доступные получателю почты действия при щелчке по прикреплению.

Вы можете оставить настройки Filr по умолчанию или изменить их.

- **Права совместного доступа Open Text Filr**. По умолчанию выбран вариант **Просмотр**. Получатели могут только просматривать прикрепление, но не смогут загрузить или изменить его. Выберите вариант **Изменить**, чтобы предоставить пользователям возможность загружать содержимое прикреплений Filr и вносить в них изменения.
- **Режим внешнего совместного доступа Open Text Filr**. Значение по умолчанию **Ссылка на файл**. Этот параметр предоставляет получателям письма доступ к прикреплениям в Filr. Имеющиеся у получателя разрешения на работу с прикреплением соответствуют правам в Filr, предоставленным в указанном выше параметре. Если выбрать вариант **Внешняя общая папка**, такие же права доступа будут предоставлены всем, кто получит ссылку на файл, после того как он был получен.
- **Срок действия ссылки истекает через**. Если выбран этот параметр, вы можете указать срок действия ссылки на файл. Значение по умолчанию **Никогда**, то есть срок действия ссылки не ограничен. Если изменить это значение, срок действия будет указываться в днях.

# III III**Электронная почта**

Элемент электронной почты обычно представляет собой текстовое сообщение, отправляемое получателю. В GroupWise элемент электронной почты может быть сообщением, мероприятием, заданием, напоминанием или телефонограммой. Его можно создать в виде простого текста или с использованием HTML-разметки. К нему можно добавить прикрепления. Все входящие элементы доставляются в папку почтового ящика.

- Глава 18 на стр. 109: "Отправка [электронной](#page-108-0) почты"
- Глава 19 на стр. 149: "Управление [отправленными](#page-148-0) электронными письмами"
- Глава 20 на стр. 159: "Получение сообщения [электронной](#page-158-0) почты и ответ на него"
- Глава 21 на стр. 175: "Управление полученными [сообщениями](#page-174-0)"
- Глава 22 на стр. 181: "Печать [сообщений](#page-180-0)"
- Глава 23 на стр. 183: "Обработка [нежелательной](#page-182-0) почты (Спам)"
# 18 <sup>18</sup>**Отправка электронной почты**

В GroupWise сообщения могут отправляться в текстовом виде или HTML-формате. Кроме того, можно прикрепить файл, добавить подпись или vCard, а также выполнить проверку орфографии перед отправкой сообщения.

Функция дополнения имен из адресной книги позволяет быстро и легко находить контакты для добавления их в поле адресата.

- "Выбор бланка для [создания](#page-108-0)" на стр. 109
- "Создание сообщения [электронной](#page-109-0) почты" на стр. 110
- "[Использование](#page-110-0) упоминаний при отправке элементов" на стр. 111
- "[Форматирование](#page-113-0) сообщения электронной почты" на стр. 114
- "Проверка [орфографии](#page-120-0) в сообщениях" на стр. 121
- "[Прикрепление](#page-124-0) файлов" на стр. 125
- "[Добавление](#page-128-0) подписи и визитной карточки" на стр. 129
- "Использование [альтернативных](#page-130-0) адресов отправителя" на стр. 131
- "Маршрутизация письма [последовательно](#page-131-0) к нескольким получателям" на стр. 132
- "[Защищенные](#page-133-0) сообщения S/MIME" на стр. 134
- "Сохранение [незаконченного](#page-140-0) письма" на стр. 141
- "Выбор [параметров](#page-142-0) отправки" на стр. 143
- "Рассылка [электронных](#page-145-0) сообщений с помощью слияния почты" на стр. 146
- "Размещение [виртуального](#page-146-0) стикера" на стр. 147
- "Отправка [телефонограмм](#page-146-1)" на стр. 147
- "[Голосование](#page-147-0)" на стр. 148

## <span id="page-108-0"></span>**Выбор бланка для создания**

По умолчанию в GroupWise предлагается бланк создания HTML для создания элементов. На бланке HTML предлагается широкий выбор шрифтов, размеров кегля и цветов; параметры форматирования текста, в том числе стили абзацев, выравнивание, маркированные списки, нумерованные списки, гиперссылки на текст и горизонтальные линии; параметры рисунков для встроенных и фоновых изображений. Если вы предпочитаете более простую среду редактирования, воспользуйтесь бланком создания простого текста.

- **1** Щелкните **Сервис** > **Параметры**.
- **2** Дважды щелкните по элементу **Среда**, а затем перейдите на вкладку **Бланки**.
- **3** Выберите пункт **Простой текст** или **HTML**.
- **4** Выберите шрифт и размер шрифта в соответствующих полях.
- **5** Нажмите кнопку **ОК**.

**СОВЕТ.** Во вновь создаваемом элементе можно изменить бланк создания для этого отдельного элемента: щелкните **Бланк > Простой текст** или **Бланк > HTML**.

## <span id="page-109-0"></span>**Создание сообщения электронной почты**

Чтобы создать сообщение, выполните указанные ниже действия.

**1** На панели инструментов нажмите **Новое письмо**.

Вы можете выбрать различные бланки сообщений, нажав стрелку вниз рядом с элементом **Новое письмо**.

**2** В поле **Кому** введите имя пользователя, а затем нажмите клавишу Enter. Повторите эти действия для других пользователей.

или

Чтобы выбрать имена пользователей из списка, выберите пункт **Адрес** на панели инструментов, выполните поиск по пользователя и дважды щелкните по каждому нужному пользователю, а затем нажмите кнопку **ОК**.

**3** Если необходимо, выберите пункты **+Копия** и **+Скрытая копия**, чтобы добавить эти поля, затем введите в поля **Копия** и **СК** имена пользователей.

**Копия:** Пользователи, указанные в поле «Копия» получают копию сообщения. Получателями копии являются пользователи, которым может потребоваться информация, содержащаяся в сообщении, но они не будут нести за нее прямую ответственность. Все получатели при этом видят имена других пользователей, которым была отправлена копия. Они также могут видеть имена всех получателей копии.

**СК (Скрытая копия):** Получатели скрытой копии («СК») получают копию сообщения. Другие получатели информацию о скрытых копиях не получают. Только отправитель и получатель скрытой копии знают, что скрытая копия была отправлена. Если получатель отвечает на сообщение и выбирает **Ответить всем**, получатель скрытой копии не получит этот ответ.

- **4** Чтобы изменить имя в поле «От» на имя другой учетной записи или доверенного лица, либо указать альтернативный учетный адрес, выберите пункт **От:**, а затем имя. Дополнительные сведения об альтернативных адресах электронной почты см. в разделе Использование [альтернативных](#page-130-0) адресов отправителя.
- **5** Укажите тему.
- **6** Введите сообщение.

**ПРИМЕЧАНИЕ.** Чтобы привлечь внимание конкретного получателя, можно использовать упоминания: введите в тексте сообщения электронной почты символ **@**, а затем начните набирать имя пользователя, чтобы выбрать его в адресной книге.

Дополнительные сведения см. в разделе [Использование](#page-110-0) упоминаний при отправке [элементов](#page-110-0).

**7** (Необязательно) Откройте вкладку **Параметры отправки**, чтобы выбрать другие параметры, например установить для этого сообщения высокую важность, запросить ответ от получателя, добавить категории и т. д.

Если используется параметр «Категории», получателю отправляются только четыре категории по умолчанию.

Чтобы открыть гиперссылку в бланке создания, щелкните ее, удерживая нажатой клавишу CTRL.

8 С помощью кнопки Добавить прикрепление, расположенной в нижней части окна создания, можно включить в сообщение любые прикрепления.

Дополнительные сведения о добавлении прикреплений (в том числе из сервиса Filr) см. в разделе Прикрепление файлов.

9 Нажмите кнопку Отправить на панели инструментов.

## <span id="page-110-0"></span>Использование упоминаний при отправке элементов

Функция упоминания в сочетании с функцией дополнения имен из адресной книги служит для быстрого добавления получателей в поле Кому, а также позволяет вставить в текст сообщения выделенное имя определенного пользователя со встроенной ссылкой для привлечения его внимания.

Чтобы вставить имя контактного лица в текст отправляемого сообщения, начните набирать имя из адресной книги после символа @. При этом сработает функция дополнения имен, с помощью которой можно будет выбрать нужного получателя из отфильтрованного списка адресной книги.

ПРИМЕЧАНИЕ. Для того чтобы при использовании упоминаний действовало автоматическое дополнение, вводимое имя должно содержаться в системной или персональной адресной книге, в свойствах которой включена функция дополнения имен.

В приведенном ниже примере составитель сообщения набрал в поле Кому «Пользователь LDAP», а в сообщении обратился в нему «господин». В первом предложении он набрал «@тест» и выбрал в раскрывающемся списке адресной книги пользователя Тестимя Тестфамилия. При этом имя соответствующего пользователя было вставлено в тело письма и добавлено в поле Кому отправляемого сообщения.

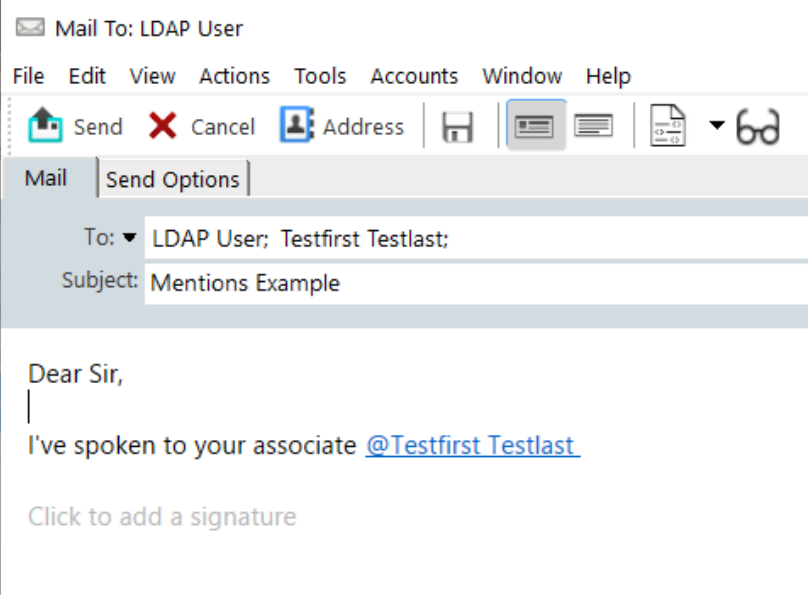

**ПРИМЕЧАНИЕ.** Персональные элементы не содержат полей для добавления адресов получателей, но вы можете использовать в персональных отправляемых элементах функцию упоминания. Использование упоминаний в персональных элементах позволяет задействовать функции быстрого доступа при последующем открытии этих элементов. Например, вы можете скопировать адрес электронной почты или узнать номер телефона, наведя указатель мыши на упоминание.

## **Общие сведения о принципах действия и параметрах упоминаний**

Помимо привлечения внимания пользователей, упоминания дают некоторые дополнительные преимущества. Ниже приведено подробное описание действия упоминаний в GroupWise, а также связанных с ними параметров.

- "Функции [упоминаний](#page-111-0)" на стр. 112
- "Параметры [упоминаний](#page-112-0)" на стр. 113

#### <span id="page-111-0"></span>**Функции упоминаний**

Если вас интересуют действия, доступные при использовании упоминаний, обратитесь к разделу Параметры [упоминаний](#page-112-0). Здесь же речь пойдет о принципах их работы.

- **Типы элементов.** Упоминания можно использовать в любых элементах с функцией **Отправить**, в том числе в *персональных элементах*. Пример:
	- Почта
	- Мероприятие
	- Задача
	- записка;
	- напоминание.

 **Параметры по умолчанию.** Функция упоминания по умолчанию включена. Если администратор GroupWise не менял настройки системы по умолчанию, для отключения этой функции в клиенте GroupWise последовательно выберите пункты **Сервис** > **Параметры** > **Среда** и перейдите на вкладку **Общие**.

Если администратор вносил изменения в параметры по умолчанию, функция упоминаний может иметь одно из указанных ниже состояний.

- *Включена/заблокирована* можно пользоваться упоминаниями в клиенте, но нельзя их отключить.
- *Отключена/заблокирована* нельзя ни пользоваться упоминаниями, ни включить их.
- *Отключена/разблокирована* чтобы использовать упоминания, необходимо установить флажок в поле **Включить упоминания** в разделе «Среда > Общие параметры».

**ПРИМЕЧАНИЕ.** По умолчанию выбран вариант «Включена/разблокирована».

 **Упоминание и дополнение имен.** Чтобы при использовании упоминаний действовало автоматическое дополнение, вводимое имя должно содержаться в системной или персональной адресной книге, в свойствах которой включено дополнения имен.

Чтобы узнать, в каких персональных адресных книгах включена функция дополнения имен, выберите на панели инструментов пункт **Адресные книги** и перейдите в раздел **Файлы** > **Адресные книги с дополнением имен**.

- **Использование копий и скрытых копий.** Как уже было сказано, при добавлении упоминания в тело письма указанное имя автоматически вставляется в поле **Кому**, если его там еще нет (это правило не работает для персональных элементов). При этом если «упомянутый» получатель уже был указан в поле **Копия** или **СК**, его адрес переносится в поле **Кому**.
- **Обозначение элементов с упоминаниями в списках.** Поскольку упоминания служат для привлечения внимания, в списке элементов почтового ящика пользователя сообщения, в которых он упоминается, отмечены символом **@**. Дополнительные сведения о том, как отфильтровать отмеченные сообщения см. в разделе Параметры [упоминаний](#page-112-0).

**ПРИМЕЧАНИЕ.** Даже если электронное сообщение с упоминанием было получено из внешней почтовой системы (в том числе из Gmail и Outlook), оно также будет отмечено.

#### <span id="page-112-0"></span>**Параметры упоминаний**

В этом разделе речь пойдет об активных действиях, доступных пользователям при использовании упоминаний, а не о поведении упоминаний в целом. Дополнительные сведения см. в разделе Функции [упоминаний](#page-111-0).

 **Плитка адреса.** При наведении курсора мыши на текст упоминания в элементе GroupWise всплывает плитка адресата (получателя, группы, ресурса и т. д.) с содержащимися в адресной книге данными об этом объекте. Это может быть адрес электронной почты, номер телефона, должность, отдел и т. д.

- **Контекстное меню.** По щелчку правой кнопкой мыши на тексте упоминания в элементе GroupWise откроется контекстное меню с перечисленными ниже командами.
	- Добавить в папку «Частые контакты»
	- Подробная информация (откроются свойства адресной книги)
	- Вырезать
	- Копировать
	- Копировать адрес электронной почты
	- Удалить
- **Параметры удаления.** Существует несколько способов удалить упоминания из элемента на стадии черновика, чтобы добавить новые элементы и ответы на полученные элементы. Для этого выполните одно из указанных ниже действий.
	- Удалите текст клавишей Backspace.
	- Наведите указатель мыши на текст и щелкните по значку **x**.
	- Щелкните правой кнопкой мыши по упоминанию и выберите пункт **Удалить**.
	- Выберите упоминание и нажмите клавишу Delete.

**ПРИМЕЧАНИЕ.** Если адресат был добавлен в поле **Кому** в связи с использованием упоминания, его имя будет одновременно удалено из текста и из поля **Кому**. Однако если адрес уже был в поле **Кому** до ввода упоминания, удаление такого упоминания не приведет к его удалению из поля **Кому**.

- **Фильтр упоминаний.** Чтобы посмотреть в почтовом ящике все сообщения, где вы упомянуты, воспользуйтесь параметром **Упоминание меня** в раскрывающемся меню фильтра.
- **Создание правил упоминаний.** Определение **Упоминание** можно использовать для создания правил управления элементами с упоминаниями. Например, можно создать правило для автоматической отправки всех сообщений с упоминанием вашего имени в специальную папку. Основные сведения о создании правил см. в разделе [Создание](#page-374-0) [базового](#page-374-0) правила.

# <span id="page-113-0"></span>**Форматирование сообщения электронной почты**

Параметры форматирования, доступные при создании сообщения, зависят от выбранного бланка создания. К создаваемому вами сообщению применяются параметры, описанные в данном разделе.

**ПРИМЕЧАНИЕ.** Если получатель использует бланк чтения HTML, он видит сообщение так, как вы его отформатировали. Он не может изменить шрифт элемента с форматированием HTML. Если получатель использует для чтения бланк простого текста, HTML-форматирование теряется. При этом он может выбрать команду **Бланк** > **HTML**, чтобы сообщение отобразилось в том формате, в котором оно было создано.

- "Выбор [текстового](#page-114-0) редактора" на стр. 115
- "[Использование](#page-114-1) текстового редактора GroupWise для создания сообщений электронной почты в [формате](#page-114-1) HTML" на стр. 115
- "Использование текстового редактора GroupWise для форматирования простых текстовых электронных сообщений" на стр. 119
- "Использование в текстовом редакторе GroupWise пользовательских бланков" на стр. 120

### <span id="page-114-0"></span>Выбор текстового редактора

При создании сообщения в GroupWise вы можете использовать оригинальный редактор GroupWise или следующие сторонние редакторы:

- LibreOffice 3.6 или более поздней версии;
- Microsoft Word 2007 или более поздней версии.

#### Microsoft Word 2019 поддерживается в GroupWise 18.1 и более поздних версий.

Для использования приложения LibreOffice или Word оно должно быть установлено на рабочей станции.

Если в качестве редактора по умолчанию выбрано приложение LibreOffice или Word, его функции и параметры форматирования доступны в окне написания сообщения GroupWise. Инструкции по настройке форматирования см. в документации к приложению.

- 1 Выберите в меню Сервис пункт Параметры, а затем дважды щелкните по элементу Среда.
- 2 Перейдите на вкладку Редакторы/Программы просмотра.
- 3 В Создать простой текст с помощью выберите редактор, который необходимо использовать.
- 4 В Создать HTML с помощью выберите редактор. который необходимо использовать.
- 5 Нажмите кнопку ОК.

## <span id="page-114-1"></span>Использование текстового редактора GroupWise для создания сообщений электронной почты в формате HTML

Для добавления в сообщения дополнительных возможностей форматирования можно использовать инструменты HTML, доступные в GroupWise. На панели инструментов сохраняется доступ ко всем стандартным текстовым функциям, таким как шрифт, подчеркивание и курсив, а также к таким функциям, как выравнивание, отступ, добавление изображений и таблиц и т. д.

◡│10 ◡│ 图▸│ B / U Ŧ <mark>T ⊙│ Ä</mark>†▼│ }⊟ }⊟ ⊈ ∉│ ≣ ≘ ≣│ — ∞ Kd @ <mark>H</mark>+│ 图▼ Segoe UI

Для просмотра всех кнопок на панели инструментов HTML размер окна элемента можно изменить по горизонтали.

- "Смена шрифта в HTML-сообщении" на стр. 116
- "Добавление эмодзи в HTML-сообщение" на стр. 116
- "Добавление в HTML-сообщение горизонтальной линии" на стр. 117
- "Добавление в HTML-сообщение маркированного или нумерованного списка" на стр. 117
- "Добавление в HTML-сообщение таблицы" на стр. 117
- "Добавление в HTML-сообщение изображений" на стр. 118
- "Добавление в HTML-сообщение фонового [изображения](#page-117-1)" на стр. 118
- "Добавление в HTML-сообщение [гиперссылки](#page-117-2)" на стр. 118
- "Отмена или возврат последней операции с текстом в HTML-[сообщении](#page-117-3)" на стр. 118

#### <span id="page-115-0"></span>**Смена шрифта в HTML-сообщении**

Чтобы изменить шрифт в HTML-сообщении, выполните указанные ниже действия.

Чтобы изменить шрифт, его размер и другие атрибуты, используйте панель инструментов HTML.

Для элементов HTML также можно задать шрифт по умолчанию. Дополнительные сведения см. в разделе Настройка бланка и шрифта по [умолчанию](#page-59-0) для чтения и создания.

#### <span id="page-115-1"></span>**Добавление эмодзи в HTML-сообщение**

Чтобы добавить эмодзи в HTML-сообщение, воспользуйтесь любым из указанных ниже способов.

**ПРИМЕЧАНИЕ.** При переводе сообщения с эмодзи из HTML-формата в простой текст, эмодзи будут преобразованы в черно-белые изображения. GroupWise поддерживает эмодзи в текстовом формате, но только в черно-белом варианте.

 Выберите пункт **Вставить эмодзи** на панели инструментов и выберите нужное изображение.

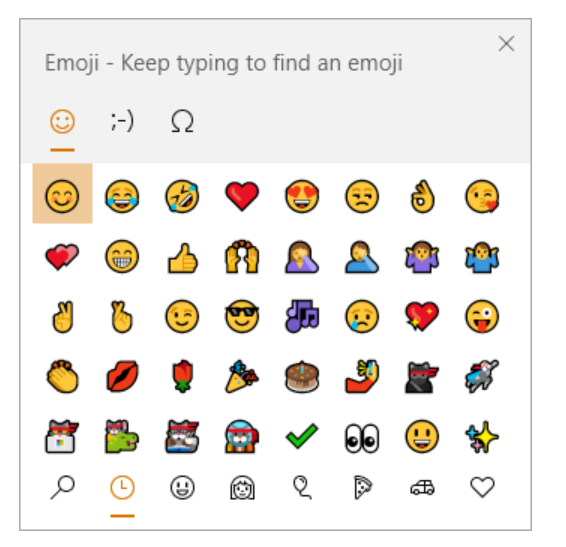

- Воспользуйтесь сочетанием клавиш Windows + . (точка), чтобы открыть меню эмодзи.
- Выберите команду **Вставить эмодзи** из контекстного меню, чтобы открыть меню эмодзи.
- Введите стандартное сочетание символов непосредственно в текстовой строке. Пример:

введите :) или :-), чтобы вставить улыбающееся лицо .

Нажмите клавиши CTRL+Z, чтобы отменить преобразование введенных символов в эмодзи или CTRL+Y, чтобы повторить преобразование.

**Схема стандартных эмодзи, доступных в GroupWise:**

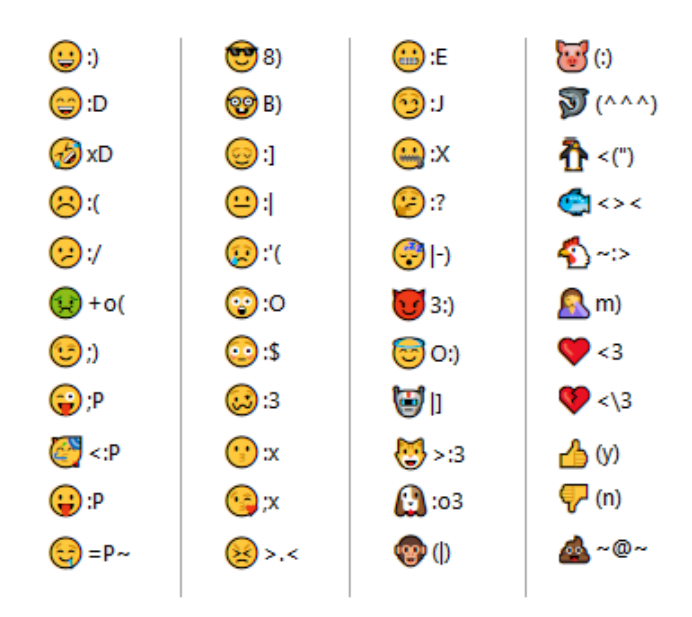

#### <span id="page-116-0"></span>**Добавление в HTML-сообщение горизонтальной линии**

Чтобы добавить горизонтальную линию в открытое в HTML-сообщение, выполните указанные ниже действия.

- **1** Выберите место в электронном сообщении, где нужно расположить горизонтальную линию.
- **2** Щелкните значок «Горизонтальная линия».

### <span id="page-116-1"></span>**Добавление в HTML-сообщение маркированного или нумерованного списка**

Чтобы добавить маркированный или нумерованный список в открытое HTML-сообщение, выполните указанные ниже действия.

- **1** Для вставки маркированного или нумерованного списка используйте панель инструментов HTML.
- **2** Введите элемент списка, а затем нажмите Enter, чтобы создать следующий элемент списка.
- **3** Чтобы отключить форматирование списка, после последнего элемента нажмите клавишу Enter, а затем Backspace.

#### <span id="page-116-2"></span>**Добавление в HTML-сообщение таблицы**

Чтобы добавить таблицу в открытое в HTML-сообщение, выполните указанные ниже действия.

**1** На панели инструментов HTML щелкните значок **Параметры таблицы.**

**2** В раскрывающемся меню выберите размер таблицы или выберите пункт **Другое** и укажите собственные размеры.

В электронном сообщении появляется таблица, ее размеры подстраиваются под объем текста.

#### <span id="page-117-0"></span>**Добавление в HTML-сообщение изображений**

Чтобы добавить изображение в открытое в HTML-сообщение, выполните указанные ниже действия.

- **1** В области, где нужно разместить изображение, щелкните значок **Вставить картинку**.
- **2** Укажите имя графического объекта, который нужно добавить, или перейдите к нему и выберите его, а затем нажмите кнопку **ОК**.

### <span id="page-117-1"></span>**Добавление в HTML-сообщение фонового изображения**

Чтобы добавить фоновое изображение в открытое в HTML-сообщение, выполните указанные ниже действия.

- **1** Щелкните значок **Фоновое изображение.**
- **2** Укажите имя графического объекта, который будет использован как фоновый, или перейдите к нему и выберите его.
- **3** Нажмите кнопку **ОК**.

#### <span id="page-117-2"></span>**Добавление в HTML-сообщение гиперссылки**

Гиперссылки связывают определенное слово, фразу или изображение непосредственно с вебсайтом.

Чтобы добавить гиперссылку в открытое в HTML-сообщение, выполните указанные ниже действия.

- **1** Выделите слово, фразу или изображение, которое хотите использовать, затем щелкните по значку **Вставить гиперссылку**.
- **2** Укажите веб-адрес для связи.
- **3** Нажмите кнопку **ОК**.

Текст поменяет цвет и будет подчеркнут, указывая, что это ссылка. Изображение не меняет цвет, однако работает как ссылка.

### <span id="page-117-3"></span>**Отмена или возврат последней операции с текстом в HTMLсообщении**

Вы можете отменить последнее действие по изменению текста в поле **Тема** или **Сообщение** создаваемого сообщения.

Щелкните **Правка** > **Отменить**.

или

Чтобы отменить действие, щелкните **Правка > Вернуть**.

Можно также использовать сочетания клавиш Ctrl+Z для отмены и Ctrl+Y для возврата. Сведения о других сочетаниях клавиш см. в разделе «Горячие» [клавиши](#page-518-0).

## <span id="page-118-0"></span>**Использование текстового редактора GroupWise для форматирования простых текстовых электронных сообщений**

В сообщении с обычным текстом можно изменять шрифт, его размер и цвет. Можно использовать полужирное начертание, курсив или подчеркивание. Однако в бланке создания простого текста нельзя сформировать отступы в тексте либо вставить гиперссылки или горизонтальные линии.

- "Смена шрифта в [сообщении](#page-118-1) с обычным текстом" на стр. 119
- "[Форматирование](#page-118-2) списков в сообщении с обычным текстом" на стр. 119
- "Отмена последней операции с текстом в [сообщении](#page-119-1) с обычным текстом" на стр. 120

#### <span id="page-118-1"></span>**Смена шрифта в сообщении с обычным текстом**

Чтобы изменить шрифт в открытом сообщении с обычным текстом, выполните указанные ниже действия.

- **1** Нажмите поле **Сообщение**.
- **2** Щелкните **Правка** > **Шрифт** > **Шрифт**.
- **3** Выберите шрифт и стиль шрифта.
- **4** Выберите размер.
- **5** Выберите любые другие параметры, которые хотите изменить, и нажмите кнопку **ОК**.

Для выделения фрагментов текста полужирным шрифтом, курсивом или подчеркиванием можно использовать также кнопки панели инструментов.

#### <span id="page-118-2"></span>**Форматирование списков в сообщении с обычным текстом**

Чтобы форматировать список в сообщении с обычным текстом, выполните указанные ниже действия.

- **1** Нажмите Ctrl+Shift+L, чтобы вставить маркированный список.
- **2** Нажмите Ctrl+Shift+L еще раз, чтобы изменить список на нумерованный.
- **3** Нажмите и удерживайте Ctrl+Shift+L, чтобы выбрать необходимый формат из шести доступных.
- **4** Введите элемент списка, а затем нажмите клавишу Enter, чтобы создать следующий элемент списка.
- **5** Чтобы отключить форматирование списка, после последнего элемента списка дважды нажмите Enter.

### <span id="page-119-1"></span>**Отмена последней операции с текстом в сообщении с обычным текстом**

Последнее действие с текстом в поле **Тема** или **Сообщение** создаваемого сообщения можно отменить.

Для этого последовательно выберите пункты **Правка** > **Отменить**.

Также для отмены можно использовать сочетание клавиш CTRL+Z. Сведения о других сочетаниях клавиш см. в разделе «Горячие» [клавиши](#page-518-0).

## <span id="page-119-0"></span>**Использование в текстовом редакторе GroupWise пользовательских бланков**

В пользовательских бланках можно создавать шаблоны сообщений электронной почты, а затем сохранять их для повторного использования. Это удобно, если часто приходится отправлять сообщения электронной почты, содержащие определенный текст или имеющие определенный вид. Можно создать сообщение электронной почты необходимого вида, а затем сохранить его в качестве пользовательского бланка.

- "Сохранение [пользовательского](#page-119-2) бланка" на стр. 120
- "Открытие [пользовательского](#page-119-3) бланка" на стр. 120
- "Настройка места хранения [пользовательских](#page-120-1) бланков" на стр. 121

**ПРИМЕЧАНИЕ.** Некоторые элементы форматирования HTML могут быть утеряны, если сохранить HTML-сообщение в виде бланка. Для пользовательских бланков рекомендуется использовать сообщение с простым текстом.

#### <span id="page-119-2"></span>**Сохранение пользовательского бланка**

Чтобы сохранить пользовательский бланк, выполните указанные ниже действия.

- **1** Щелкните **Новое письмо**, чтобы создать новое сообщение электронной почты.
- **2** (Необязательно) Введите тему сообщения электронной почты в поле **Тема**.
- **3** Введите текст сообщения электронной почты в поле **Сообщение**.
- **4** Щелкните **Файл** > **Сохранить бланк**.

По умолчанию пользовательский бланк сохраняется в каталоге C:\Novell\Groupwise. Файлы пользовательских бланков имеют расширение GHV.

**5** Введите имя бланка и нажмите кнопку **Сохранить**.

#### <span id="page-119-3"></span>**Открытие пользовательского бланка**

Чтобы открыть пользовательский бланк, выполните указанные ниже действия.

- **1** Нажмите кнопку со стрелкой вниз рядом со значком **Новое сообщение**.
- **2** Выберите файл пользовательского бланка, который был сохранен раньше.

Открывается пользовательский бланк, в котором отображается информация, введенная при сохранении файла пользовательского бланка.

**3** После добавления необходимой дополнительной информации нажмите кнопку **Отправить**.

#### <span id="page-120-1"></span>**Настройка места хранения пользовательских бланков**

Чтобы настроить место сохранения пользовательских бланков, выполните указанные ниже действия.

- **1** Последовательно выберите пункты **Сервис** > **Параметры**, а затем дважды щелкните по элементу **Среда**.
- **2** Выберите вкладку **Местоположение файла**.
- **3** В поле **Настраиваемые бланки** укажите место хранения пользовательских бланков или перейдите туда и выберите это место.
- **4** Нажмите кнопку **ОК**.

# <span id="page-120-0"></span>**Проверка орфографии в сообщениях**

Проверить орфографию в отправляемых сообщениях можно двумя способами. Обе функции позволяют обнаружить опечатки, дублирующиеся слова и неправильное использование заглавных букв в создаваемых сообщениях. Каждая функция имеет свои преимущества в определенных случаях.

- "[Использование](#page-120-2) средства быстрой проверки орфографии" на стр. 121
- "[Использование](#page-121-0) средства проверки орфографии" на стр. 122

## <span id="page-120-2"></span>**Использование средства быстрой проверки орфографии**

Программа быстрой проверки орфографии проверяет орфографию во время ввода и подчеркивает слова с ошибками. Когда программа быстрой проверки орфографии находит слово с ошибкой, можно заменить его словом, которое предложит программа, или оставить его далее по тексту без изменений. Вы также можете добавить слово в список слов пользователя.

- "Установка проверки [орфографии](#page-120-3) по умолчанию" на стр. 121
- "Быстрая проверка [орфографии](#page-121-1)" на стр. 122
- "[Отключение](#page-121-2) быстрой проверки орфографии при создании сообщения" на стр. 122

#### <span id="page-120-3"></span>**Установка проверки орфографии по умолчанию**

Чтобы использовать быструю проверку орфографии по умолчанию, выполните указанные ниже действия.

- **1** Щелкните **Сервис** > **Параметры**.
- **2** Дважды щелкните по элементу **Среда**, а затем откройте вкладку **Общие**.

**3** Выберите пункт **Проверка правописания при вводе**, затем нажмите кнопку **ОК**.

Снимите флажок напротив данного параметра, чтобы отменить автоматическую проверку орфографии.

#### <span id="page-121-1"></span>**Быстрая проверка орфографии**

Чтобы исправить или проверить слово, подчеркнутое красной волнистой линией, выполните указанные ниже действия.

- **1** Правой кнопкой мыши щелкните слово с ошибкой в поле **Тема** или **Сообщение**.
- **2** Выберите правильное слово.

или

Щелкните **Пропустить все**, чтобы пропустить это слово в остальном тексте сообщения.

или

Щелкните **Добавить в список слов**, чтобы добавить слово в список слов.

### <span id="page-121-2"></span>**Отключение быстрой проверки орфографии при создании сообщения**

Чтобы отключить быструю проверку орфографии при создании сообщения, выполните указанные ниже действия.

- **1** Щелкните правой кнопкой мыши по полю **Тема** или **Сообщение**.
- **2** Щелкните **Отключить быструю проверку орфографии**.

Чтобы повторно включить быструю проверку орфографии, щелкните правой кнопкой мыши в поле **Тема** или **Сообщение**, а затем выберите пункт **Включить быструю проверку орфографии**.

**СОВЕТ.** Быструю проверки орфографии можно включить или отключить в любой момент через меню параметров создания.

### <span id="page-121-0"></span>**Использование средства проверки орфографии**

Проверить орфографию можно вручную или запустить проверку, нажав **Отправить**. При обнаружении слова с орфографической ошибкой вы можете заменить его на предлагаемое слово, изменить слово вручную или пропустить его. Вы также можете установить автоматическую замену слова или добавить слово в список слов пользователя. С помощью меню параметров среды или параметров создания средство проверки орфографии можно настроить для автоматической проверки орфографии сообщений перед их отправкой.

- "Проверка [орфографии](#page-122-0) в элементе с помощью средства проверки орфографии" на стр. [123](#page-122-0)
- "[Автоматическая](#page-123-0) проверка орфографии с помощью средства проверки орфографии" на стр[. 124](#page-123-0)
- "Настройка проверки [орфографии](#page-123-1)" на стр. 124
- "Выбор языка средства проверки [орфографии](#page-123-2)" на стр. 124
- "Добавление нового языка для средства проверки [орфографии](#page-123-3)" на стр. 124

### <span id="page-122-0"></span>**Проверка орфографии в элементе с помощью средства проверки орфографии**

Если вы используете не GroupWise, а другой редактор, проверка орфографии проводится с помощью соответствующего компонента этого редактора. Дополнительные сведения о проверке орфографии см. в справке приложения.

**1** Щелкните поле **Тема** или **Сообщение**

или

выделите текст, орфографию в котором нужно проверить.

- **2** Щелкните **Сервис** > **Проверка орфографии**.
- **3** Чтобы указать фрагмент текста, который должен быть проверен, щелкните раскрывающийся список **Проверка** затем выберите параметр.
- **4** Когда функция проверки орфографии остановится на определенном слове, щелкните любой из доступных параметров или измените слово вручную.

Можно выбрать один из следующих параметров:

**Заменить:** Заменяет слово с ошибкой на слово, предложенное средством проверки орфографии. Чтобы заменить слово с ошибкой, дважды щелкните слово или выделите его и щелкните пункт **Заменить**. Чтобы внести исправления, укажите правильный вариант в поле **Заменить на**, а затем нажмите кнопку **Заменить**.

**Пропустить:** пропустить слово один раз. Средство проверки орфографии останавливается при следующем нахождении этого слова.

**Пропустить везде:** Пропуск слова во всем документе. Средство проверки орфографии пропускает данное слово до следующей проверки.

**Добавление:** Добавляет слова в текущий список слов пользователя, в котором сохранены дополнительные слова, чтобы средство проверки орфографии распознавало это слово при дальнейшей проверке.

**QuickCorrect:** Определение автоматической замены слова или фразы. Когда средство проверки орфографии остановится на определенном слове, щелкните пункт **Автокорректор**, чтобы заменить слово на текст, находящийся в поле **Заменить на**, и добавьте замену в список слов пользователя, используемый автокорректором. В следующий раз, когда вы будете вводить слово, функция автокорректора автоматически заменит его.

**5** После завершения проверки орфографии нажмите кнопку **Да**.

### <span id="page-123-0"></span>**Автоматическая проверка орфографии с помощью средства проверки орфографии**

GroupWise можно настроить на автоматическую проверку орфографии при нажатии кнопки **Отправить**.

- **1** Щелкните **Сервис** > **Параметры**.
- **2** Дважды щелкните по элементу **Среда**, а затем откройте вкладку **Общие**.
- **3** Установите флажок **Автоматически проверять орфографию** и **Проверять орфографию перед отправкой**, а затем нажмите кнопку **ОК**.

### <span id="page-123-1"></span>**Настройка проверки орфографии**

Можно изменить типы слов, которые средство проверки орфографии рассматривает как имеющие орфографические ошибки.

- **1** Если средство проверки орфографии остановилось на слове с орфографическими ошибками, щелкните пункт **Параметры**.
- **2** Установите или сбросьте следующие флажки:
	- Проверка слов с цифрами
	- Проверка повторяющихся слов
	- Предупреждение перед автозаменой
- **3** Продолжение проверки орфографии в обычном режиме.

#### <span id="page-123-2"></span>**Выбор языка средства проверки орфографии**

Чтобы задать язык средства проверки орфографии, выполните указанные ниже действия.

**1** Выберите поле **Тема** или поле **Сообщение**.

или

выделите текст, орфографию в котором нужно проверить.

- **2** Щелкните пункт **Сервис** > **Язык проверки орфографии**.
- **3** Выберите язык и нажмите кнопку **ОК**.

#### <span id="page-123-3"></span>**Добавление нового языка для средства проверки орфографии**

При установке клиента GroupWise можно включить несколько словарей для средства проверки орфографии. Список словарей, которые можно добавить, см. в разделе "Пользовательские языки GroupWise" *руководства по администрированию GroupWise*.

В некоторых случаях может потребоваться добавить словарь для языка, который не включен в установку клиента GroupWise. Средство проверки орфографии GroupWise поддерживает языковые словари, совместимые с Hunspell/Myspell. Каждый словарь состоит из двух файлов с одинаковыми именами, но разными расширениями: .aff и .dic.

Чтобы добавить новый словарь в средство проверки орфографии GroupWise, выполните указанные ниже действия.

1 Загрузите файлы языкового словаря.

Например, языковые словари можно найти на указанных ниже веб-сайтах.

- Расширения словарей Apache OpenOffice (https://extensions.openoffice.org/en/ search?f%5B0%5D=field\_project\_tags%3A157)
- Расширения словарей Firefox (https://addons.mozilla.org/en-US/firefox/language-tools/)
- 2 Скопируйте файлы AFF и DIC в каталог словарей GroupWise, находящийся по следующему пути:

в 64-разрядных версиях Windows —  $C:\Per{\circ}$  Files (x86)\Novell\GroupWise\dictionaries;

в 32-разрядных версиях Windows —  $C:\Per{\mbox{\texttt{Program}}}$ Files\Novell\GroupWise\dictionaries.

<span id="page-124-1"></span>3 (Необязательно) Создайте файл TXT в каталоге dictionaries с тем же именем, что и у файлов нового словаря.

Откройте TXT-файл, введите имя, под которым новый словарь должен отображаться в меню средства проверки орфографии, а затем сохраните файл.

- 4 Перезапустите клиент GroupWise.
- 5 После перезапуска клиента GroupWise в главном окне щелкните Новое письмо.
- 6 Выделите текст сообщения, а затем последовательно выберите пункты Инструменты > Язык проверки орфографии.
- 7 В раскрывающемся меню выберите новый язык проверки орфографии.

Если вы не задали пользовательское имя для нового языка при выполнении действия Действ. 3, имя словаря будет отображаться в формате «код страны/диалекта».

8 Нажмите кнопку ОК.

# <span id="page-124-0"></span>Прикрепление файлов

Используйте команду Прикрепить файл, чтобы отправить один или несколько файлов другим пользователям. Получатели могут открывать прикрепленный файл, сохранять, просматривать или печатать его. Получатели не увидят изменений, внесенных вами в файл после его отправки.

Администратор может включить функцию управления прикреплениями из Filr, помогающую оптимизировать и очищать хранилище файлов, прикрепленных к сообщениям GroupWise. Администратор может настроить сохранение всех прикрепленных файлов, а не только файлов, добавленных из Filr. Дополнительные сведения см. в разделе Общие сведения об интеграции c Filr.

Существует несколько способов прикрепить файл к отправляемому элементу.

• Добавить вложение: Для вызова этой команды используйте значок скрепки @ или пункт Добавить прикрепление на серой панели в нижней части окна создания сообщения. При этом откроется окно прикрепления файла, в котором вы можете выбрать локальную

папку с нужным вам файлом. Если включена интеграция с Filr, то при щелчке правой кнопкой мыши можно выбрать команду **Добавить прикрепление Filr** и выполнить такие же действия с папками Filr.

- **Перетаскивание.** Найдите нужный вам файл в проводнике и перетащите его в сообщение.
- **Файл > Прикрепления.** Это не самый быстрый метод, но он позволяет использовать все доступные параметры прикрепления, в том числе прикрепление объектов OLE или ссылок на документ.
- **Добавление прикрепления Filr.** Если по умолчанию настроено прикрепление файлов из Filr, эта команда отображается на серой панели внизу окна создания сообщения вместо команды «Добавить прикрепление». Она открывает окно прикрепления файла, в котором вы можете выбрать папку Filr с нужным вам файлом. Щелкните правой кнопкой мыши и выберите пункт **Добавить прикрепление**, чтобы прикрепить файл из папки на локальном компьютере.
- **Основные значки панели инструментов.** Значки прикреплений на основной панели инструментов вверху окна **Отправка** по умолчанию не отображаются, но их можно добавить, щелкнув правой кнопкой мыши и выбрав в контекстном меню пункт **Настройка панели инструментов**, а затем перейдя на вкладку **Настройка**. Доступные варианты: стандартное прикрепление, прикрепление ссылки на документ, прикрепление объектов OLE.

При прикреплении файла с именем длиннее 255 символов (с учетом полного пути к файлу) появится сообщение об ошибке. При этом отправить письмо не удастся.

Если вы прикрепляете файл, защищенный паролем, получатель сможет открыть или просмотреть это прикрепление только после ввода пароля.

Подробную информацию о прикреплении документов из библиотеки GroupWise см. в разделе [Прикрепление](#page-126-0) ссылки на документ к элементу.

- "[Прикрепление](#page-125-0) файла к элементу" на стр. 126
- "[Прикрепление](#page-126-0) ссылки на документ к элементу" на стр. 127
- "Внедрение объекта OLE в [сообщение](#page-127-0)" на стр. 128
- "[Прикрепление](#page-127-1) файла Filr к элементу" на стр. 128

### <span id="page-125-0"></span>**Прикрепление файла к элементу**

Прикрепление файла к элементу:

- **1** Откройте новый элемент.
- **2** Заполните поля **Кому**, **Тема** и **Сообщение**.
- **3** Щелкните по значку «Прикрепить» на панели инструментов, найдите и выберите файл или файлы для отправки.

Чтобы прикрепить несколько файлов из папки, нажмите клавишу Ctrl и, удерживая ее, выберите файлы для прикрепления. По умолчанию в диалоговом окне «Прикрепить файл» сохраняется предыдущее место, в котором выбирались прикрепляемые файлы.

- **4** Нажмите кнопку **ОК**.
- **5** Щелкните **Отправить** на панели инструментов.

**СОВЕТ.** Файл или элемент можно также прикрепить, перетащив его в окно прикреплений. Кроме того, можно щелкнуть правой кнопкой мыши по файлу в Windows и выбрать команду **Отправить** > **Получатель GroupWise**. Новое сообщение создается с прикреплением в окне прикреплений.

Чтобы удалить прикрепление до отправки элемента, выполните следующие действия:

Щелкните правой кнопкой мыши по прикреплению и выберите пункт **Удалить**.

При удалении прикрепленного файла он удаляется не из исходного расположения, а из списка прикреплений.

При перемещении или удалении исходного файла файл, прикрепленный к элементу, не затрагивается.

### <span id="page-126-0"></span>**Прикрепление ссылки на документ к элементу**

Если файл, который нужно прикрепить, в качестве документа хранится в библиотеке GroupWise, то прикрепить можно ссылку на документ. При открытии прикрепления получателем документ откроется в библиотеке в том случае, если у получателя есть права на открытие и просмотр документов и если библиотека доступна.

Если у кого-то из получателей недостаточно прав на доступ к документу, для работы с электронной почтой они используют приложение, не поддерживающее библиотеки GroupWise, либо библиотека недоступна, откроется только копия документа. Если получатель внесет изменения в копию, изменения не будут сохранены в документе в библиотеке. Дополнительно о правах на документ см. в разделе Управление [документами](#page-464-0).

Чтобы прикрепить ссылку на документ к сообщению:

- **1** Откройте новый элемент.
- **2** Заполните поля **Кому**, **Тема** и **Сообщение**.
- **3** В нижней части окна создания сообщения выберите пункт **Добавить прикрепление**, а затем в окне **Прикрепить файл** выберите пункт **Ссылка на документ**.

Отобразится окно «Выбор документа».

- **4** В раскрывающемся списке **Библиотека** выберите библиотеку, содержащую требуемый документ.
- **5** В поле **№ документа** введите номер документа.

Если вы не знаете номер документа, для его поиска используйте функцию **Поиск**. Чтобы прикрепить отображенный в окне «Результаты поиска» документ, выберите его и нажмите кнопку **ОК**.

- **6** В раскрывающемся списке **Версия** выберите версию документа, которую вы хотите прикрепить. При выборе пункта **Конкретная версия** введите ее номер в поле **№ версии**.
- **7** Нажмите кнопку **ОК**.
- **8** Щелкните **Отправить** на панели инструментов.

## <span id="page-127-0"></span>Внедрение объекта OLE в сообщение

Как внедрить объект в сообщение:

- 1 Откройте сообщение и укажите адрес отправки.
- 2 Щелкните Файл > Прикрепления > Прикрепить объект.
- 3 Чтобы вставить существующий объект, выберите пункт Использовать файл, введите имя файла и нажмите кнопку ОК. Далее выполните Действ. 8.

или

Чтобы создать объект и внедрить его, выполните действия с Действ. 4 по Действ. 8.

- <span id="page-127-3"></span>4 Нажмите кнопку Создать новый и выберите тип объекта.
- 5 Щелкните ОК, чтобы открыть приложение.
- 6 Создайте объект, который хотите вставить.
- 7 В приложении откройте меню Файл и выберите пункт Выход.

Операции в этом действии отличаются в зависимости от приложения.

<span id="page-127-2"></span>8 Закончите сообщение, если необходимо, и нажмите кнопку Отправить на панели инструментов.

Для просмотра и изменения объектов OLE получатель сообщения должен использовать GroupWise.

Если получатели открывают сообщение и вносят изменения, они должны сохранить его с новым именем. В противном случае при попытке закрыть письмо они получат сообщение об ошибке.

Если объект OLE скопирован в буфер обмена, его можно вставить в открытое сообщение с помощью команды Специальная вставка в меню Правка.

## <span id="page-127-1"></span>Прикрепление файла Filr к элементу

Чтобы прикрепить к сообщению файл из Filr необходима учетная запись Filr, а также включенная интеграция с Filr (это должен сделать администратор). Если интеграция включена, пользователям доступна возможность перетаскивать файлы, добавлять их с помощью команды «Добавить прикрепление», использовать текстовую команду внизу окна создания сообщения (щелкните правой кнопкой мыши по элементу Добавить прикрепление и выберите пункт Добавить прикрепление Filr). Команду «Добавить прикрепление Filr» можно настроить как отображаемую по умолчанию.

Дополнительные сведения о прикреплении файлов из Filr см. в разделе Общие сведения об интеграции с Filr.

# <span id="page-128-0"></span>**Добавление подписи и визитной карточки**

Вкладка «Подпись» используется для вставки подписи или заключительной строки в конец отправляемого элемента. Например, GroupWise может автоматически добавлять в конец каждого отправляемого сообщения ваше имя, номер телефона и адрес электронной почты.

Если у вас имеется несколько учетных записей, включая учетные записи POP3, IMAP4 и учетные записи групп новостей NNTP, вы можете создать различные подписи для каждой учетной записи. Для одной учетной записи можно создавать несколько подписей.

Подписи создаются в формате HTML, который позволяет форматировать подпись и добавлять графический объекты к ней. При отправке тестового сообщения, HTML преобразуется в текст.

GroupWise может также в конец каждого сообщения автоматически добавлять карту vCard (или виртуальную визитную карточку).

- "[Создание](#page-128-1) подписи" на стр. 129
- "[Настройка](#page-129-0) визитной карточки" на стр. 130
- "Добавление подписи или карточки vCard к [электронной](#page-129-1) почте" на стр. 130
- "Общие сведения о [глобальных](#page-130-1) подписях" на стр. 131

### <span id="page-128-1"></span>**Создание подписи**

Подпись можно создать с помощью параметров клиента GroupWise или из создаваемого сообщения.

Чтобы создать подпись с помощью параметров клиента GroupWise, выполните следующие действия:

- **1** Последовательно выберите пункты **Сервис** > **Параметры**, а затем дважды щелкните по элементу **Среда**.
- **2** Перейдите на вкладку **Подпись**.
- **3** Выберите пункт **Подпись** и нажмите кнопку **Создать**.
- **4** Введите имя подписи и нажмите кнопку **ОК**.
- **5** Создайте подпись в предоставляемом редакторе HTML.
- **6** Выберите, будет ли созданная подпись являться подписью по умолчанию.
- **7** Укажите, следует ли выдавать запрос о добавлении подписи для каждого отправляемого элемента.
- **8** Нажмите кнопку **ОК**.

Чтобы создать подпись из бланка создания, выполните следующие действия:

- **1** Щелкните значок меню параметров, чтобы открыть меню параметров создания. По умолчанию откроется раскрывающееся меню подписи.
- **2** Щелкните значок редактирования рядом с пунктом **Создать новую подпись**.
- **3** Введите имя подписи, затем создайте подпись в предоставляемом редакторе HTML.
- **4** Выберите, будет ли созданная подпись являться подписью по умолчанию.
- **5** Нажмите кнопку **ОК**.

## <span id="page-129-0"></span>**Настройка визитной карточки**

Визитные карточки (vCard) — это электронные визитные карточки, отформатированные в соответствии со стандартами почтового консорциума Интернета. Файл визитной карточки vCard имеет расширение .vcf. Его можно добавлять к исходящим элементам электронной почты. Сторонние компании предоставляют программное обеспечение, которое можно использовать для создания карточек vCards с текстом, изображениями и звуковыми эффектами. При использовании системы GroupWise для создания карточек vCard будет использоваться информация из полей в списке адресной книги.

- **1** Последовательно выберите пункты **Сервис** > **Параметры**, а затем дважды щелкните по элементу **Среда**.
- **2** Перейдите на вкладку **Подпись**.
- **3** Выберите пункт **Электронная визитная карточка (vCard)**, чтобы автоматически добавлять vCard к каждому отправляемому сообщению электронной почты.
- **4** Выберите источник данных для визитной карточки.

**Создание из адресной книги GroupWise:** vCard создается с учетом ваших персональных данных в адресной книге GroupWise.

**Выбор из персональной адресной книги:** Позволяет выбирать любого пользователя из персональной адресной книги и создавать vCard по его персональным данным. Это удобно, если отправка электронной почты выполняется от имени других пользователей.

**Выбор файла визитной карточки:** Позволяет выбрать пользовательский файл карточки vCard .vcf, предоставленный независимой организацией.

- **5** Укажите, следует ли выдавать запрос о добавлении карточки vCard для каждого отправляемого элемента.
- **6** Нажмите кнопку **ОК**.

## <span id="page-129-1"></span>**Добавление подписи или карточки vCard к электронной почте**

Если выбрать параметр **Запрос перед добавлением**, можно будет вручную добавить подпись при создании сообщения, выбрав в теле сообщения пункт**Щелкните, чтобы добавить подпись**. Если выбран параметр **Автоматически добавлять подпись**, то во все сообщения электронной почты автоматически добавляется подпись по умолчанию. Изменить подпись можно только после ее добавления в элемент, если его нужно персонализировать. Изменения подписи, внесенные в нее непосредственно в элементе, не сохраняются. Если создана карточка vCard, то во все сообщения также автоматически добавляется визитная карточка. Можно получить подпись и визитную карточку одновременно.

**1** В бланке создания выберите пункт **Щелкните, чтобы добавить подпись** в теле сообщения.

К сообщению немедленно будет добавлена подпись по умолчанию. Если подпись еще не создана, будет предложено создать ее. Дополнительные сведения см. в разделе [Создание](#page-128-1) подписи.

**2** Чтобы выбрать другую подпись, перейдите в область подписи и щелкните маленькую стрелку в правом верхнем углу.

- 3 Необязательно: чтобы персонализировать подпись только для данного элемента, внесите в нее необходимые изменения.
- 4 Завершив создание сообщения и подписи, нажмите кнопку Отправить.

### <span id="page-130-1"></span>Общие сведения о глобальных подписях

Помимо персональных подписей администратор GroupWise может создать глобальную подпись, доступную для каждого пользователя. Если администратор GroupWise включит глобальную подпись, она автоматически будет добавляться во все сообщения при отправке. Если глобальная подпись доступна, но не обязательна, она добавляется к вашей подписи, если вы уже используете персональную подпись. Если у вас нет персональной подписи, глобальная подпись добавляется, только если она обязательна. При повторной отправке сообщения глобальная подпись не будет автоматически добавлена к сообщению.

## <span id="page-130-0"></span>Использование альтернативных адресов отправителя

Если у вас есть несколько корпоративных адресов электронной почты (например, bob@acme.com и bob@acme2.com), вы можете настроить в GroupWise отправку сообщений с указанием любого из них, а также создать для них разные подписи. Чтобы перейти к управлению альтернативными адресами щелкните по элементу От в окне создания сообщения и выберите пункт Альтернативные адреса или последовательно выберите пункты Сервис > Параметры > Среда > Подписи > Альтернативные адреса. Здесь вы можете разрешить или запретить использование дополнительных адресов, а также создать подписи для каждого из них.

С помощью этой функции были изменены указанные ниже параметры получения и отправки сообшений.

- Для ответов другим пользователям внутри системы настроено использование альтернативного адреса вместо основного адреса (адреса, используемого по умолчанию).
- Вместо основного адреса (адреса, используемого по умолчанию) будут использоваться входящие адреса электронной почты.
- При создании ответов автоматически распознается альтернативный адрес и вставляется соответствующая подпись.

Чтобы настроить альтернативный адрес отправителя, выполните указанные ниже действия.

- 1 В ходе создания сообщения щелкните по элементу От.
- 2 В появившемся раскрывающемся списке выберите нужный адрес. Адрес, который используется по умолчанию, отмечен звездочкой (\*).
- 3 Продолжайте работу с сообщением.

## <span id="page-131-0"></span>**Маршрутизация письма последовательно к нескольким получателям**

Маршрутный лист используется для отправки сообщений или заданий нескольким пользователям последовательно. Вам нужно определить последовательность маршрута. Когда какой-либо пользователь, получивший элемент по маршрутному листу, помечает его как завершенный, элемент отправляется следующему пользователю, указанному в маршруте.

Если маршрутизируемый элемент включает прикрепления, каждый пользователь в маршруте может просмотреть их и добавить к ним комментарии. Если к прикреплению добавляется комментарий, его увидят все последующие пользователи в маршруте.

**ЗАМЕЧАНИЕ.** Чтобы узнать о завершении маршрута и увидеть все комментарии/изменения в прикреплениях, необходимо добавить себя в конце маршрута.

**ПРИМЕЧАНИЕ.** Маршрутизируемый элемент, отправленный на внешний адрес, автоматически помечается как выполненный (поскольку получатель сам не может сделать такую пометку) и отправляется следующему пользователю по маршруту.

Если вы не хотите, чтобы элементы с маршрутом помечались доверенным лицом как завершенные, вы можете назначить такому элементу пароль, который будет запрашиваться при его завершении.

- "Создание элемента с [маршрутом](#page-131-1)" на стр. 132
- "[Использование](#page-132-0) адресной книги для адресации сообщения с маршрутом" на стр. 133
- "Запрос пароля перед пометкой элемента с маршрутом как [завершенного](#page-132-1)" на стр. 133
- "[Завершение](#page-132-2) элемента с маршрутом" на стр. 133

#### <span id="page-131-1"></span>**Создание элемента с маршрутом**

Для создания сообщения с маршрутом выполните указанные ниже действия.

- **1** Откройте новое сообщение или задание.
- **2** Щелкните **Действия** > **Маршрутный лист**.
- **3** В поле **Маршрут** введите имя пользователя, а затем нажмите клавишу Enter. Повторите для каждого пользователя, включенного в маршрут.

или

Нажмите кнопку **Адрес** на панели инструментов, чтобы выбрать имена пользователей в диалоговом окне «Выбор адресов».

В качестве получателей сообщений с маршрутом можно также указывать персональные группы. При использовании диалогового окна «Селектор адресов» группа представляется в развернутом виде, что позволяет указать порядок пользователей в маршруте.

**ЗАМЕЧАНИЕ.** Добавьте себя в конце маршрута, чтобы узнать о его завершении, а также просмотреть все комментарии и изменения в прикреплениях.

**4** Введите тему и текст сообщения.

- **5** Если не нужно, чтобы сообщения с маршрутом отмечались как выполненные доверенными лицами, можно запросить ввод пароля GroupWise у получателей для отметки элемента как выполненного. Перейдите на вкладку **Параметры отправки**, щелкните по элементу **Защита** и выберите пункт **Запрашивать пароль для завершения элемента с маршрутом**.
- **6** Щелкните **Отправить** на панели инструментов.

## <span id="page-132-0"></span>**Использование адресной книги для адресации сообщения с маршрутом**

Использование адресной книги для адресации сообщения с маршрутом:

- **1** В бланке письма или задания щелкните **Адрес** на панели инструментов.
- **2** Установите флажок **Маршрутный лист**.
- **3** Удерживая нажатой клавишу CTRL, выберите имена в том порядке, в котором должно перемещаться сообщение, а затем выберите команду **Маршрут**.

или

Дважды щелкните имена в том порядке, в котором нужно маршрутизировать сообщение. Используйте операции перетаскивания для изменения порядка имен в списке адресов.

**ЗАМЕЧАНИЕ.** Добавьте себя в конце маршрута, чтобы узнать о его завершении, а также просмотреть все комментарии и изменения в прикреплениях.

**4** Нажмите кнопку **ОК**.

## <span id="page-132-1"></span>**Запрос пароля перед пометкой элемента с маршрутом как завершенного**

Если требуется пароль, пользователь должен ввести его прежде, чем сможет пометить элемент как выполненный.

Требование пароля для всех сообщений с маршрутом:

- **1** Щелкните **Сервис** > **Параметры**.
- **2** Дважды щелкните по элементу **Защита** и перейдите на вкладку **Параметры отправки**.
- **3** Выберите **Запрашивать пароль для завершения сообщения c маршрутом**.
- **4** Нажмите кнопку **ОК**.

Дополнительно о паролях GroupWise см. в разделе [Назначение](#page-28-0) пароля для почтового ящика без [аутентификации](#page-28-0) LDAP.

#### <span id="page-132-2"></span>**Завершение элемента с маршрутом**

- **1** Добавив назначения или инструкции в элемент с маршрутом, откройте его.
- **2** Если необходимо просмотреть или изменить прикрепление к маршрутизируемому элементу, откройте прикрепление в соответствующем приложении, внесите изменения, а затем сохраните файл и закройте приложение.

Файл будет сохранен на вашем компьютере в каталоге для временных файлов. Не изменяйте путь, иначе изменения не будут включены в маршрутизируемый элемент при его отправке следующему адресату.

**3** В бланке элемента в меню **Действия** выберите пункт **Пометить как выполненное** и нажмите кнопку **ОК**.

Кроме того, в заголовке элемента можно установить флажок **Завершено**.

**4** Если отправитель затребовал пароль для завершения элемента, введите пароль свой пароль GroupWise и нажмите кнопку **ОК**.

Элемент будет отправлен следующему пользователю в маршруте.

**5** Нажмите кнопку **Закрыть**.

# <span id="page-133-0"></span>**Защищенные сообщения S/MIME**

GroupWise работает с программным обеспечением защиты, установленным для отправки защищенных сообщений.

- "[Требования](#page-133-1)" на стр. 134
- "Цифровая подпись или [шифрование](#page-135-0) сообщения" на стр. 136
- "Цифровая подпись и [шифрование](#page-136-0) всех сообщений" на стр. 137
- "Получение сертификата защиты от [сертифицирующей](#page-136-1) организации" на стр. 137
- "Выбор поставщика услуг [безопасности](#page-137-0)" на стр. 138
- "Выбор [сертификата](#page-137-1) защиты для цифровой подписи сообщений" на стр. 138
- "[Использование](#page-137-2) LDAP для поиска сертификатов шифрования получателя" на стр. 138
- "Выбор метода, [используемого](#page-137-3) для шифрования элементов" на стр. 138
- "Проверка [подтверждения](#page-139-0) цифровой подписи для документа" на стр. 140
- "[Отображение](#page-139-1) полученных сертификатов безопасности и изменение доверия" на стр. 140
- "Отображение собственных [сертификатов](#page-140-1) безопасности" на стр. 141
- "Импорт и экспорт [сертификата](#page-140-2) защиты" на стр. 141

### <span id="page-133-1"></span>**Требования**

Функции безопасности, описываемые в этом разделе, доступны у любого поставщика шифрования, который использует интерфейс Microsoft Cryptographic API и поддерживает стандарты RSA или AES.

- "[Добавление](#page-134-0) защиты" на стр. 135
- "Понятие [сертификатов](#page-134-1) безопасности" на стр. 135
- "Получение [зашифрованного](#page-134-2) сообщения" на стр. 135
- "[Использование](#page-135-1) поставщиков услуг безопасности" на стр. 136
- "[Дополнительная](#page-135-2) информация" на стр. 136

### <span id="page-134-0"></span>**Добавление защиты**

Отправляемые сообщения можно защитить с помощью цифровой подписи или шифрованием. Если отправленное вами сообщение защищено электронной подписью, получатель может проверить, изменялось ли сообщение в пути и действительно ли это сообщение от вас. При шифровании сообщения вы можете быть уверенным, что получатель является единственным, кто может прочитать это сообщение.

При использовании подписи или шифрования в GroupWise получатели могут читать сообщения с помощью любого другого продукта для работы с электронной почтой, поддерживающего стандарт S/MIME.

#### <span id="page-134-1"></span>**Понятие сертификатов безопасности**

Сертификат защиты представляет собой файл, идентифицирующий конкретное лицо или организацию. Перед отправкой защищенных сообщений вы должны получить сертификат защиты. С помощью веб-навигатора получите сертификат от независимой сертифицирующей организации (CA). Список сертифицирующих организаций см. на веб-странице [Цифровые](https://www.microfocus.com/en-us/products/groupwise/specs) [сертификаты](https://www.microfocus.com/en-us/products/groupwise/specs) GroupWise.

Для поиска сертификата защиты можно также использовать LDAP.

Сертификат защиты можно использовать для цифровой подписи отправляемых сообщений. Для проверки отправленных вам сообщений, имеющих цифровую подпись, используются открытые сертификаты защиты других пользователей.

Для шифрования элемента и расшифровки его получателем необходимо иметь уже полученный открытый сертификат защиты пользователя. Для шифрования сообщения используется элемент сертификата защиты, называемый открытым ключом. Когда получатель открывает зашифрованное сообщение, он расшифровывает его с помощью другого элемента сертификата защиты, который называется закрытым ключом.

Существует два способа получения открытого сертификата защиты пользователя:

- Пользователь может отправить вам сообщение с цифровой подписью. При открытии сообщения вам будет предложено добавить и заверить сертификат защиты.
- Пользователь может экспортировать свой открытый сертификат, сохранить его на диске (в том числе внешнем) и отправить вам. Затем вы импортируете этот открытый сертификат.

#### <span id="page-134-2"></span>**Получение зашифрованного сообщения**

Зашифрованные сообщения отмечаются в вашем списке сообщений следующими значками:

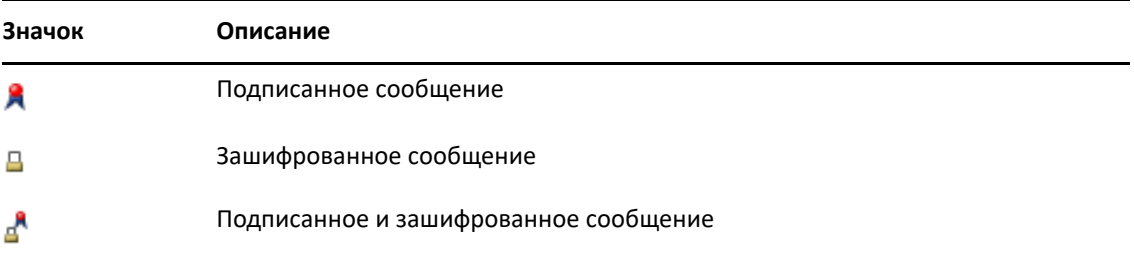

#### <span id="page-135-1"></span>Использование поставщиков услуг безопасности

В зависимости от инсталлированного программного обеспечения защиты, вы можете выбирать различных поставщиков сервиса защиты для своих сообщений. Например, вы можете использовать для защиты рабочих сообщений одного поставщика сервиса защиты, так как он является предпочитаемым в вашей организации, а для защиты личных сообщений вы можете воспользоваться другим поставщиком сервиса защиты. Доступные параметры защиты зависят от выбранного поставщика сервиса защиты.

См. Выбор поставщика услуг безопасности для получения дополнительной информации.

#### <span id="page-135-2"></span>Дополнительная информация

GroupWise совместим со спецификацией S/MIME версий 2 и 3. Поставщики сервиса защиты, поддерживаемые GroupWise, используют распространенные алгоритмы шифрования, такие как RC2, RC4 и AES (в Windows 7 или более поздних версиях). При цифровом подписании элемента GroupWise хэширует элемент в дайджесте сообщения, используя стандартный алгоритм SHA-1. Дайджест сообщения распространяется вместе с отправляемым элементом.

См. Выбор поставщика услуг безопасности для получения дополнительной информации.

## <span id="page-135-0"></span>Цифровая подпись или шифрование сообщения

Для шифрования элемента и расшифровки его получателем необходимо иметь уже полученный открытый сертификат защиты пользователя.

- 1 Убедитесь в том, что у вас есть сертификат защиты и что вы указали поставщика сервиса защиты, услугами которого хотите воспользоваться.
- 2 Откройте окно сообщения.
- 3 В поле Кому введите имя пользователя, а затем нажмите клавишу Enter. Повторите эти действия для других пользователей.
- 4 Щелкните , чтобы подписать сообщение цифровой подписью.
- 5 Щелкните В, чтобы зашифровать сообщение.
- 6 Введите тему и текст сообщения.
- 7 Щелкните Отправить на панели инструментов.

Если при попытке отправки элемента приходит сообщение «Сертификат получателя не найден», возможно, причина заключается в следующем: 1) вы пытаетесь зашифровать элемент для получателя, открытый сертификат которого у вас отсутствует; 2) адрес электронной почты в открытом сертификате не совпадает с адресом получателя; 3) в открытом сертификате получателя отсутствует адрес электронной почты и адрес электронной почты получателя не удается проверить.

Если верно первое, вам нужно получить открытый сертификат защиты получателя. Если верно второе или третье, щелкните Найти сертификат, чтобы найти сертификат получателя.

## <span id="page-136-0"></span>**Цифровая подпись и шифрование всех сообщений**

Чтобы настроить цифровую подпись и шифрование всех сообщений, выполните указанные ниже действия.

- **1** Щелкните **Сервис** > **Параметры**.
- **2** Дважды щелкните по элементу **Защита** и перейдите на вкладку **Параметры отправки**.
- **3** Выберите **Электронная подпись** или **Шифрование для получателей**.
- **4** Нажмите кнопку **Другие параметры** и установите желаемые параметры.
- **5** Дважды нажмите кнопку **ОК**, затем кнопку **Закрыть**.

## <span id="page-136-1"></span>**Получение сертификата защиты от сертифицирующей организации**

В большинстве компаний сертификаты защиты выпускает локальный администратор GroupWise. Если вы не знаете, где получить сертификат защиты, обратитесь к своему локальному администратору.

- **1** Щелкните **Сервис** > **Параметры**.
- **2** Дважды щелкните **Сертификаты**.
- **3** Щелкните **Получить сертификат**.

Запустится веб-навигатор, и откроется веб-страница GroupWise со списком сертифицирующих организаций. Этот список не является полным; GroupWise поддерживает множество сертифицирующих организаций.

**4** Выберите сертифицирующую организацию, а затем следуйте инструкциям на веб-сайте.

Если для получения сертификата используется Internet Explorer, сертификат будет доступен в GroupWise. Если для получения сертификата использовался навигатор Firefox или Chrome, вам нужно экспортировать сертификат из навигатора или выполнить его резервное копирование (инструкции см. в документации к навигатору). Дополнительные сведения см. в разделе Импорт и экспорт [сертификата](#page-140-2) защиты.

- **5** В GroupWise выберите в меню **Сервис** пункт **Параметры**, дважды щелкните по элементу **Защита** и выберите вкладку **Параметры отправки**.
- **6** Выберите **поставщика шифрования Microsoft Base** или **Microsoft Enhanced** из раскрывающегося списка **Имя**, расположенного под полем **Выберите поставщика сервиса защиты**.

Выберите соответствующего поставщика сервиса защиты, основываясь на степени шифрования используемого сертификата. Степень шифрования сертификата зависит от степени шифрования навигатора, используемого для получения сертификата. Например, если вы используете Internet Explorer с инсталлированным 128-битным шифрованием, а также установлено высокое шифрование, то работа будет осуществляться только с помощью поставщика шифрования Microsoft Enhanced.

- **7** Нажмите кнопку **ОК**.
- **8** Дважды щелкните по элементу **Сертификаты**, выберите сертификат, который хотите использовать, и нажмите кнопку **По умолчанию**.
- **9** Нажмите кнопку **ОК**, а затем кнопку **Закрыть**.

## <span id="page-137-0"></span>**Выбор поставщика услуг безопасности**

- **1** В основном окне щелкните пункт **Сервис** > **Параметры**.
- **2** Дважды щелкните по элементу **Защита** и перейдите на вкладку **Параметры отправки**.
- **3** Выберите поставщика услуг безопасности в раскрывающемся списке **Имя**.
- **4** Нажмите кнопку **ОК**, а затем кнопку **Закрыть**.

Выбранный поставщик сервиса защиты вступит в силу сразу после входа в систему в поставщике защиты (если такой вход требуется). Доступные параметры и методы шифрования зависят от выбранного поставщика защиты.

Параметры поставщика сервиса защиты нельзя выбрать для отдельного элемента. Эти параметры необходимо выбрать в основном окне.

## <span id="page-137-1"></span>**Выбор сертификата защиты для цифровой подписи сообщений**

Чтобы выбрать сертификат защиты для цифровой подписи сообщений, выполните указанные ниже действия.

- **1** Щелкните **Сервис** > **Параметры**.
- **2** Дважды щелкните **Сертификаты**.
- **3** Щелкните имя сертификата.
- **4** Щелкните **По умолчанию**.
- **5** Нажмите кнопку **ОК**, а затем кнопку **Закрыть**.

## <span id="page-137-2"></span>**Использование LDAP для поиска сертификатов шифрования получателя**

Прежде чем использовать сервис «Каталога LDAP» для поиска сертификатов защиты, необходимо добавить сервис «Каталога LDAP» в адресную книгу GroupWise. Дополнительную информацию см. в разделе [Добавление](#page-320-0) сервиса каталога в адресную книгу.

- **1** Последовательно выберите пункты **Сервис** > **Параметры**, а затем дважды щелкните по элементу **Защита**.
- **2** Щелкните вкладку **Параметры отправки**.
- **3** Щелкните **Дополнительные параметры**.
- **4** Выберите **Искать сертификаты шифрования получателя в каталоге LDAP по умолчанию, определенном в адресной книге LDAP**.
- **5** Дважды нажмите кнопку **ОК**, затем кнопку **Закрыть**.

### <span id="page-137-3"></span>**Выбор метода, используемого для шифрования элементов**

- **1** Щелкните **Сервис** > **Параметры**.
- **2** Дважды щелкните по элементу **Защита** и перейдите на вкладку **Параметры отправки**.

3 Щелкните Дополнительные параметры.

#### Если возможно, использовать алгоритм шифрования, предпочитаемый получателем:

GroupWise пытается использовать предпочитаемый получателем алгоритм шифрования, если он доступен.

#### Искать сертификаты шифрования получателя в каталоге LDAP по умолчанию, определенном в адресной книге LDAP: При попытках поиска сертификатов шифрования получателя GroupWise использует определенную адресную книгу LDAP.

Алгоритм шифрования по умолчанию: Раскрывающиеся списки алгоритмов шифрования в поле Зашифрованный элемент имеют возможность прокрутки и включают все алгоритмы шифрования, поддерживаемые версией веб-навигатора, установленного на рабочей станции, на которой запущен клиент GroupWise. Ниже приведен пример списка:

- 3DES (168 бита)
- DES (56 бит)
- RC2 (128 бит)
- RC2 (40  $6$ ит)
- RC2 (56 бит)
- RC2 (64 бит)
- RC4 (128 бит)
- AES (128 бит)
- AES (256 бит)

Передавать информацию о предпочитаемом алгоритме шифрования в подписанном элементе: При отправке зашифрованного сообщения можно указать предпочитаемый для использования алгоритм шифрования.

Отправить часть сообщения в формате открытого текста (без подписи): Отправка сообщения открытым текстом, иначе оно будет отправлено как шифрованное сообщение PKCS7.

Включить сертификаты моей сертифицирующей организации (СА): В отправляемое сообщение включается сертификат вашей сертифицирующей организации.

Проверять входящие и исходящие защищенные сообщения на наличие отозванных сертификатов: Проверка входящего и исходящего защищенного сообщения по списку аннулированных сертификатов.

Предупреждать, если сервер аннулирования отключен: Если GroupWise проверяет сервер аннулирования и он отключен, выдается предупреждение.

Предупреждать об отсутствии в сертификате сведений о его аннулировании: Выдается предупреждение, если в сертификате нет сведений об аннулировании.

Не проверять сертификат на соответствие S/MIME: Сертификат не проверяется на соответствие S/MIME.

Проверять сертификат на соответствие S/MIME версии 2: Сертификат проверяется на соответствие стандарту S/MIME версии 2.

Проверять сертификат на соответствие S/MIME версии 3: Сертификат проверяется на соответствие стандарту S/MIME версии 3.

- 4 Выберите параметры в группе параметров Зашифрованный элемент.
- 5 Дважды нажмите кнопку ОК, затем кнопку Закрыть.

Доступные методы шифрования зависят от выбранного вами поставщика сервиса защиты.

### <span id="page-139-0"></span>**Проверка подтверждения цифровой подписи для документа**

Чтобы проверить подтверждение цифровой подписи, выполните указанные ниже действия.

- **1** Откройте полученное сообщение с цифровой подписью.
- **2** Щелкните **Файл** > **Настройки защиты**.
- **3** Используйте вкладки для просмотра информации о сертификате защиты, который использовался.

Цифровая подпись проверяется при открытии сообщения. Если в отношении сертификата, которым подписано сообщение, имеются подозрения, то немедленно будет выведено предупреждение или сообщение об ошибке, а в строке состояния подписанного сообщения появится запись «Недоверенное».

Если цифровая подпись не была проверена, возможно, сертификат защиты недействителен или текст сообщения был изменен после его отправки.

## <span id="page-139-1"></span>**Отображение полученных сертификатов безопасности и изменение доверия**

Для просмотра полученных сертификатов безопасности и изменения доверия выполните указанные ниже действия.

**1** Щелкните **Контактные лица** в полном списке папок.

Чтобы открыть полный список папок, щелкните раскрывающийся список в заголовке списка (он расположен над списком папок, и в нем может отображаться текущий режим GroupWise: **Прямое подключение** или **Кэширование**). Затем щелкните пункт **Полный список папок**.

или

Откройте адресную книгу.

- **2** Дважды щелкните по контакту и перейдите на вкладку **Дополнительно**.
- **3** Щелкните пункт **Управление сертификатами**.
- **4** Щелкните по сертификату и выберите пункт **Показать детали**.

Если первоначально вы не доверяли сертификату защиты получателя, но необходимо сделать это сейчас. Откройте элемент с электронной подписью от получателя, щелкните по сертификату защиты, выберите команду **Изменить отношения доверия**, выберите вариант доверия и нажмите кнопку **ОК**.

Если больше не нужно доверять сертификату получателя, щелкните по сертификату защиты, выберите пункт **Удалить**, а затем нажмите кнопку **Да**.

При удалении из списка сертификата защиты получателя он также удаляется из вашей базы данных сертификатов. В будущем при получении сообщений с этим сертификатом он будет считаться неизвестным.

## <span id="page-140-1"></span>**Отображение собственных сертификатов безопасности**

Просмотр собственных сертификатов защиты:

- **1** Щелкните **Сервис** > **Параметры**.
- **2** Дважды щелкните **Сертификаты**.
- **3** Щелкните по сертификату и выберите пункт **Показать детали**.

Если у вас есть несколько сертификатов защиты, сертификат по умолчанию отображается отмеченным. Чтобы изменить сертификат по умолчанию, выберите сертификат и затем выберите команду **По умолчанию**.

Чтобы изменить имя сертификата защиты, щелкните **Изменить свойства**, а затем отредактируйте текст в поле **Имя сертификата**. Имя сертификата отображается в списке, но не хранится в действующем сертификате.

### <span id="page-140-2"></span>**Импорт и экспорт сертификата защиты**

При экспорте вашего сертификата защиты с закрытым ключом в файл требуется пароль для защиты экспортируемого файла. Экспортируемый файл можно использовать в качестве резервной копии, или его можно импортировать на другую рабочую станцию. Если файл и ассоциированный с ним пароль получает другой пользователь, он может создать цифровую подпись сообщений с вашим именем и читать предназначенные вам зашифрованные сообщения.

При экспорте открытого сертификата вы можете отправить его другому пользователю. После этого другой пользователь сможет импортировать ваш открытый сертификат и отправлять зашифрованные сообщения.

- **1** Щелкните **Сервис** > **Параметры**.
- **2** Дважды щелкните **Сертификаты**.
- **3** Щелкните **Импорт** или **Экспорт**.

или

Выберите пункт **Сертификаты сертифицирующей организации**, затем щелкните по элементу **Импорт** или **Экспорт**.

**4** Введите имя файла, включая путь к нему.

Также можно нажать кнопку **Просмотр**, чтобы найти файл сертификата, затем выбрать имя файла и нажать кнопку **Сохранить** или **Открыть**.

- **5** При необходимости введите пароль сертификата.
- **6** Нажмите кнопку **ОК**.

## <span id="page-140-0"></span>**Сохранение незаконченного письма**

В следующих разделах вы узнаете о том, как пользоваться функцией автосохранения и сохранения незавершенных сообщений.

- "Общие сведения об [автосохранении](#page-141-0)" на стр. 142
- "Сохранение [незаконченного](#page-142-1) письма" на стр. 143

## <span id="page-141-0"></span>**Общие сведения об автосохранении**

При создании нового сообщения в системе GroupWise элементы будут сохранены автоматически. Это препятствует потере сообщений, автором которых являетесь вы, в случаях, когда в системе GroupWise происходит сбой. При повторном запуске системы GroupWise появляется параметр восстановления сообщений для завершения их создания.

При создании нового сообщения в GroupWise оно по умолчанию автоматически сохраняется на диск каждые 30 секунд. Сообщение сохраняется как файл MIME в каталоге C:\Documents and Settings\*пользователь*\Local Settings\Application Data\Novell\GroupWise\GWItemSave.eml. При одновременном создании нескольких сообщений происходит инкрементное изменение имени файла. Если сохранить сообщение в папку «Текущая работа» или закрыть элемент, автоматически сохраненное сообщение будет удалено.

При запуске GroupWise, если в каталоге c:\Documents and Settings\*пользователь*\Local Settings\Application Data\Novell\GroupWise есть автоматически сохраненные сообщения, открывается уведомляющее об этом окно.

Для автоматически сохраненных сообщений доступны перечисленные ниже варианты действий.

**Загрузить все сохраненные сообщения в GroupWise.** Восстанавливает автоматически сохраненные сообщения в GroupWise, чтобы можно было продолжить создание сообщений позже.

**Удалить все сохраненные сообщения.** Удаляет с диска все автоматически сохраненные сообщения. При этом содержащаяся в них информация удаляется без возможности восстановления.

**Спросить при следующем запуске GroupWise.** Размещает сохраненные сообщения на диске, но не восстанавливает их в GroupWise. При следующем запуске GroupWise отображается это же окно.

#### **Включение и отключение функции автосохранения**

Автосохранение по умолчанию включено. Ниже описано, как изменить этот параметр.

- **1** Последовательно выберите пункты **Сервис** > **Параметры**, а затем дважды щелкните по элементу **Среда**.
- **2** Перейдите на вкладку **Общие** и снимите флажок **Включить автосохранение**, чтобы отключить автоматическое сохранение.

или

Чтобы включить автосохранение, установите флажок **Включить автосохранение**.

**3** Нажмите кнопку **ОК**.

### <span id="page-142-1"></span>**Сохранение незаконченного письма**

Чтобы сохранить незаконченное сообщение, выполните указанные ниже действия.

- **1** В открытом элементе щелкните пункт **Файл** > **Сохранить черновик**.
- <span id="page-142-2"></span>**2** Выберите папку, в которой требуется сохранить сообщение, затем нажмите кнопку **ОК**.

Черновик сообщения помещается в папку, выбранную вами в [Действ](#page-142-2). 2. По умолчанию незавершенные сообщения помещаются в папку «В работе».

# <span id="page-142-0"></span>**Выбор параметров отправки**

В следующих разделах приведены параметры отправки, доступные в GroupWise, и методы их использования.

- "Изменение приоритета [отправляемых](#page-142-3) сообщений" на стр. 143
- "Скрытие темы в [отправляемых](#page-143-0) сообщениях" на стр. 144
- "Задержка доставки [сообщения](#page-143-1)" на стр. 144
- "Установка срока действия для [отправляемой](#page-143-2) электронной почты" на стр. 144
- "Изменение параметра безопасности ([классификация](#page-144-0)) для всех отправляемых элементов" на стр[. 145](#page-144-0)
- "Добавление контакта в [электронную](#page-144-1) почту" на стр. 145
- "[Оповещение](#page-145-1) получателей" на стр. 146

### <span id="page-142-3"></span>**Изменение приоритета отправляемых сообщений**

Чтобы изменить приоритет отправляемого сообщения, выполните указанные ниже действия.

**1** Чтобы изменить приоритет одного элемента, откройте его и последовательно выберите пункты **Параметры отправки** > **Общие**.

или

Чтобы изменить приоритет всех отправляемых сообщений, последовательно выберите пункты **Сервис** > **Параметры**, дважды нажмите кнопку **Отправить**, а затем перейдите на вкладку **Параметры отправки**.

**2** Выберите **Высокий приоритет**, **Стандартный приоритет** или **Низкий приоритет**.

Значок рядом с сообщением в почтовом ящике отображается красным цветом при высоком приоритете, белым — при нормальном и серым — при низком.

**3** Вернитесь к создаваемому элементу.

или

Нажмите кнопку **ОК**, а затем нажмите кнопку **Закрыть**, чтобы сохранить этот параметр для всех элементов.

### <span id="page-143-0"></span>**Скрытие темы в отправляемых сообщениях**

Для конфиденциальной информации можно скрыть строку темы. Тема отображается только при открытии сообщения получателем.

**1** Чтобы скрыть тему у одного элемента, откройте его бланк и выберите пункт **Параметры отправки > Защита**.

или

Чтобы скрыть тему у всех отправляемых сообщений, выберите пункт **Сервис** > **Параметры**, дважды нажмите кнопку **Отправить** и перейдите на вкладку **Защита**.

- **2** Установите флажок **Скрыть тему**.
- **3** Вернитесь к создаваемому элементу.

или

Нажмите кнопку **ОК**, а затем нажмите кнопку **Закрыть**, чтобы сохранить этот параметр для всех элементов.

### <span id="page-143-1"></span>**Задержка доставки сообщения**

При доставке элемента с задержкой он будет доставлен в указанные день и время. Пока элемент не доставлен, его можно изменить или отозвать, как описано в разделе [Управление](#page-148-0) [отправленными](#page-148-0) электронными письмами. Однако если для элемента была включена доставка через Интернет, отозвать его нельзя.

**1** Чтобы задержать доставку одного сообщения, откройте бланк просмотра сообщений и выберите пункт **Параметры отправки** > **Общие**.

или

Чтобы задержать доставку всех отправляемых сообщений, выберите пункт **Сервис** > **Параметры**, дважды нажмите кнопку **Отправить** и перейдите на вкладку **Параметры отправки**.

- **2** Щелкните **Задержка доставки**.
- **3** Укажите, на сколько дней нужно задержать отправку элемента.
- **4** Вернитесь к создаваемому элементу.

или

Нажмите кнопку **ОК**, а затем нажмите кнопку **Закрыть**, чтобы сохранить этот параметр для всех элементов.

## <span id="page-143-2"></span>**Установка срока действия для отправляемой электронной почты**

При установке даты завершения срока действия для электронного сообщения или телефонограммы, отправленных другому пользователю GroupWise, они будут отозваны из почтового ящика получателя по истечении данного срока.

**1** Чтобы установить дату завершения срока действия для одного сообщения о звонке или сообщения электронной почты, отправленного пользователям GroupWise, откройте элемент, выберите пункт **Параметры отправки** и перейдите на вкладку **Общие**.
или

Чтобы установить дату завершения срока действия для всех отправляемых пользователям GroupWise писем и сообщений о звонках, выберите пункт **Сервис** > **Параметры**, дважды нажмите кнопку **Отправить** и перейдите на вкладку **Параметры отправки**.

- **2** Выберите **Дата окончания срока действия**.
- **3** Задайте период времени, в течение которого сообщение будет оставаться в почтовом ящике получателя.
- **4** Вернитесь к создаваемому элементу.

или

Нажмите кнопку **ОК**, а затем нажмите кнопку **Закрыть**, чтобы сохранить этот параметр для всех элементов.

# **Изменение параметра безопасности (классификация) для всех отправляемых элементов**

Классификация является параметром защиты, который позволяет получателю узнать, является ли элемент конфиденциальным, совершенно секретным и т. д. Эта информация отображается в верхней части элемента. Классификация не обеспечивает шифрования или дополнительной защиты. Она предназначена для предупреждения получателя об относительной значимости элемента.

- **1** В основном окне щелкните **Сервис** > **Параметры**.
- **2** Дважды щелкните по элементу **Отправить** и перейдите на вкладку **Параметры отправки**.
- **3** Выберите параметр защиты из раскрывающегося списка **Классификация**.
	- Нормальный
	- Частное
	- ДСП
	- Секретно
	- Совершенно секретно
	- Лично в руки
- **4** Нажмите кнопку **ОК**.

### <span id="page-144-0"></span>**Добавление контакта в электронную почту**

Когда контакт добавляется в электронную почту на вкладке **Параметры отправки**, он не получает электронную почту, но она отображается в журнале контактных лиц для этого контакта. Дополнительную информацию о журнале контактных лиц см. в разделе [Просмотр](#page-293-0) всей [корреспонденции](#page-293-0) с контактным лицом.

Чтобы добавить контакт в отправляемую электронную почту, выполните следующие действия:

- **1** В создаваемом сообщении электронной почты щелкните вкладку **Параметры отправки**.
- **2** В поле **Контакты** укажите контакт, протокол контакта которого должен содержать сообщение.
- **3** Завершите создание сообщения, а затем нажмите кнопку **Отправить**.

Можно добавлять пользователей в качестве контактов в электронную почту после отправки или получения электронной почты, как описано в разделе [Добавление](#page-176-0) контакта во входящее или исходящее сообщение [электронной](#page-176-0) почты.

### **Оповещение получателей**

Чтобы получателям не отправлялись оповещения при поступлении в их почтовые ящики созданного вами сообщения, выполните указанные ниже действия.

- **1** В создаваемом сообщении откройте вкладку **Параметры отправки**.
- **2** Снимите флажок **Оповещать получателей**.
- **3** Завершите создание сообщения, а затем нажмите кнопку **Отправить**.

# **Рассылка электронных сообщений с помощью слияния почты**

Вы можете использовать функцию слияния почты в GroupWise для групповой рассылки персональных писем. То есть, вы сможете использовать поля адресной книги, чтобы создавать одно сообщение и отправлять его в виде персональных писем разным пользователям. Существует два способа слияния почты: через клиент GroupWise и через Microsoft Word в сочетании с персональной адресной книгой GroupWise.

- "[Использование](#page-145-0) слияния почты GroupWise" на стр. 146
- "Использование слияния почты [Microsoft Word"](#page-146-0) на стр. 147

#### <span id="page-145-0"></span>**Использование слияния почты GroupWise**

Чтобы использовать функцию слияния почты GroupWise, выполните указанные ниже действия.

- **1** В процессе создания электронного сообщения в клиенте GroupWise щелкните **Сервис > Слияние почты > Вставить поле адреса** в окне создания, чтобы вставить поле из адресной книги в создаваемое сообщение. Поля, доступные для вставки: имя, адрес, номер телефона, рабочий адрес и т. д.
- **2** После добавления полей последовательно выберите пункты **Сервис** > **Слияние почты** > **Предварительный просмотр** в окне создания, чтобы просмотреть сообщение с полями, заполненными для каждого адресата.
- **3** Щелкните **Отправить**, чтобы отправить электронное сообщение. Каждому пользователю в списке будет отправлено персональное сообщение.

### <span id="page-146-0"></span>**Использование слияния почты Microsoft Word**

Чтобы использовать функцию слияния почты Microsoft Word, необходимо наличие установленного клиента GroupWise на компьютере.

**ЗАМЕЧАНИЕ.** Слияние почты работает только с 32-разрядной версией Microsoft Word. В 64 разрядной версии Microsoft Word имеется параметр «Почта GroupWise/Интерфейс слияния».

- **1** В Microsoft Word выберите вкладку **Рассылки**.
- **2** Выберите персональную адресную книгу GroupWise, последовательно выбрав пункты **Выбор получателей** > **Использовать существующий список** > **Создание источника** > Другие/ Дополнительно > **Почта GroupWise/Интерфейс слияния**, затем нажмите кнопку **ОК**.

Microsoft Word подключится к клиенту GroupWise и откроет список ваших персональных адресных книг.

**3** Выберите нужную персональную адресную книгу и нажмите **Готово**.

Теперь вы можете приступить к созданию сообщения для отправки пользователям из персональной адресной книги GroupWise.

# **Размещение виртуального стикера**

Виртуальный стикер — это сообщение, которое размещается только в вашем почтовом ящике. Виртуальные стикеры предназначены для создания личных заметок. Если у вас запущен сервис GroupWise Mobility Service 2.1 или более поздней версии и включена синхронизация **заметок** на мобильном устройстве, виртуальные стикеры будут синхронизироваться с приложениями заметок на ваших мобильных устройствах. В клиенте GroupWise в папке **Список заданий** будет создана папка **Заметки мобильного устройства**, и виртуальные стикеры, созданные в ней или перемещенные в нее, будут синхронизироваться с мобильным устройством.

- **1** Щелкните **Файл** > **Новый** > **Записки**.
- **2** Укажите тему.
- **3** Введите сообщение.
- **4** Чтобы добавить прикрепления, щелкните значок **Прикрепление** на панели инструментов.
- **5** Щелкните **Отправка** на панели инструментов.

### **Отправка телефонограмм**

Телефонограмма — это записка, которую можно отправлять для уведомления других пользователей GroupWise о вызовах, которые они получили, когда находились не на работе или были недоступны. Телефонограммы хранятся в почтовом ящике получателя. Вы не сможете отвечать на телефонные звонки с помощью телефонограммы.

**1** Щелкните **Файл** > **Создать** > **Телефонограмма**.

Вы можете добавить кнопку создания **новой телефонограммы** на панель инструментов. См. раздел Настройка главной панели [инструментов](#page-58-0).

**2** В поле **Кому** введите имя пользователя, а затем нажмите клавишу Enter. Повторите эти действия для других пользователей.

или

Чтобы выбрать имена пользователей из списка, нажмите кнопку **Адреса** на панели инструментов, дважды щелкните по имени каждого пользователя, а затем нажмите кнопку **ОК**.

- **3** Укажите вызывающего абонента, его компанию и номер телефона.
- **4** Установите флажки, соответствующие данной телефонограмме.
- **5** В поле **Сообщение** введите текст сообщения.
- **6** Нажмите кнопку **Отправить** на панели инструментов.

**СОВЕТ.** Можно преобразовывать полученные телефонограммы в бланки заданий, напоминания или другие персональные элементы. Таким образом, вы можете оставить запись разговора в день самого разговора (напоминание) или создать сообщение для исполнения, чтобы выполнить позже (задание). См. раздел [Преобразование](#page-177-0) электронного письма в другой тип [элемента](#page-177-0).

# **Голосование**

Функция голосования позволяет пользователям отправлять друг другу темы со списком ответов для выбора. Затем всем участникам по электронной почте рассылается сводка с результатами голосования. Результаты можно посмотреть с помощью раскрывающегося меню в заголовке или на странице «Свойства» письма со сводкой. Отправитель может выбрать ответы из числа стандартных или создать список ответов через точку с запятой, который затем отправляется получателю. Результаты голосования могут быть личными или общими (в первом случае их может просматривать только отправитель, во втором они будут доступны всем получателям).

- **1** В меню «Параметры» в окне создания сообщения выберите **Параметры голосования**.
- **2** Выберите **Разрешить голосование**.
- **3** В раскрывающемся списке **Параметры** выберите ответы из числа стандартных или введите собственные через точку с запятой.
- **4** (Необязательно) Выберите в поле **Видимость результатов голосования** значение **Все получатели** или **Только отправитель**, чтобы сделать результаты общедоступными или личными.
- **5** В поле **Кому** введите имя пользователя, а затем нажмите клавишу Enter. Повторите эти действия для других пользователей.

или

Чтобы выбрать имена пользователей из списка, нажмите кнопку **Адреса** на панели инструментов, дважды щелкните по имени каждого пользователя, а затем нажмите кнопку **ОК**.

- **6** Укажите тему.
- **7** Введите сообщение.
- **8** Нажмите кнопку **Отправить** на панели инструментов.

# 19 <sup>19</sup>**Управление отправленными электронными письмами**

В следующих разделах содержится информация о работе с отправленной почтой.

- "Настройка [отправленных](#page-148-0) электронных писем" на стр. 149
- "Работа с [отправленными](#page-148-1) элементами" на стр. 149
- "Отзыв [отправленных](#page-152-0) писем" на стр. 153
- "[Повторная](#page-152-1) отправка письма" на стр. 153
- "[Редактирование](#page-153-0) отправленных мероприятий, заданий и напоминаний" на стр. 154
- "[Дублирование](#page-153-1) отправленных почтовых сообщений" на стр. 154
- "Ответ на [отправленное](#page-154-0) электронное письмо" на стр. 155
- "[Подтверждение](#page-154-1) доставки отправленной электронной почты" на стр. 155

# <span id="page-148-0"></span>**Настройка отправленных электронных писем**

Отправленная электронная почта настраивается так же, как и полученная. Дополнительные сведения см. в разделе Настройка [отправленной](#page-174-0) или полученной электронной почты.

# <span id="page-148-1"></span>**Работа с отправленными элементами**

Сведения о состоянии сообщения можно отслеживать в папке «Отправленные сообщения». Обычно по умолчанию эта функция включена, чтобы отслеживать сведения о доставке и открытии сообщений. Если функция добавления элементов в список отправленных сообщений не включена, GroupWise не сможет отслеживать сведения о них.

- "Вывод списка [отправленных](#page-148-2) сообщений" на стр. 149
- "Отображение свойств [отправленного](#page-149-0) сообщения" на стр. 150
- "Настройка действия просмотра [отправленных](#page-150-0) элементов по умолчанию" на стр. 151
- "Настройка сведений об [отправленном](#page-151-0) элементе для отслеживания" на стр. 152

### <span id="page-148-2"></span>**Вывод списка отправленных сообщений**

Вам может потребоваться просмотреть отправленные ранее элементы. Например, можно прочитать отправленный элемент, отправить его повторно, исправив или оставив без исправлений, а также в некоторых случаях отозвать его (если он еще не был открыт получателем).

Чтобы просмотреть отправленные элементы, щелкните папку **Отправленные** на панели навигации.

Значки рядом с элементом также предоставляют сведения о состоянии. См. раздел Определение значков, [отображающихся](#page-48-0) рядом с элементами.

Все отправленные элементы хранятся в этой папке до тех пор, пока не будут перемещены в папку, отличную от папок «Почтовый ящик» и «Календарь». После перемещения отправленного элемента в другую папку он больше не отображается в папке «Отправленные». Чтобы отобразить отправленные сообщения, которые были перемещены в другие папки, откройте данные папки.

Если вы отправляете сообщения в системы, отличные от GroupWise, помните, что эти системы должны иметь возможность отслеживания состояния, чтобы возвращать состояние исходящих сообщений в вашу систему GroupWise.

## <span id="page-149-0"></span>**Отображение свойств отправленного сообщения**

Окно «Свойства» позволяет проверить состояние любого отправленного элемента. Например, можно посмотреть, когда элемент был доставлен и когда получатель открыл или удалил его. Если получатель принял мероприятие или отказался от него и включил комментарий, вы увидите этот комментарий в окне «Свойства». Если получатель пометил задание как выполненное, вы также это увидите.

В окне «Свойства» отображается также информация о получаемых элементах. Вы можете увидеть, кто еще получил элемент (кроме получателей скрытой копии), размер и дату создания прикрепленных файлов и др.

- "Общие сведения о свойствах [отправленного](#page-149-1) элемента" на стр. 150
- "Просмотр свойств [отправленного](#page-150-1) элемента" на стр. 151
- "Сохранение [информации](#page-150-2) о состоянии элемента" на стр. 151
- "Печать [информации](#page-150-3) о состоянии элемента" на стр. 151

#### <span id="page-149-1"></span>**Общие сведения о свойствах отправленного элемента**

Для свойств предусмотрены три бланка.

**Основные свойства:** Отображают заголовок свойств и список получателей. В списке получателей отображается имя получателя, действия, выполненные получателем с элементом, и любые комментарии.

**Упрощенные свойства:** Отображают заголовок свойств и список получателей. Получатели перечисляются в группах с учетом действий, выполненных ими с элементом. В списке получателей отображается имя получателя, действия, выполненные получателем с элементом, и любые комментарии.

**Дополнительные свойства:** Отображают заголовок свойств, получателей, почтовые отделения, файлы и параметры элементов. Дополнительные свойства позволяют администратору GroupWise отслеживать элементы для поиска и устранения неисправностей.

#### <span id="page-150-1"></span>**Просмотр свойств отправленного элемента**

Для просмотра свойств отправленного элемента, выполните указанные ниже действия в папке «Отправленные».

- **1** Правой кнопкой мыши щелкните элемент.
- **2** Щелкните **Свойства**.
- **3** Прокрутите сведения о состоянии рядом с кнопкой страницы свойств.

Значки рядом с элементом также предоставляют сведения о состоянии. См. раздел Определение значков, [отображающихся](#page-48-0) рядом с элементами.

Если вы отправляете сообщения в системы, отличные от GroupWise, помните, что эти системы должны иметь возможность отслеживания состояния, чтобы возвращать состояние исходящих сообщений в вашу систему GroupWise.

#### <span id="page-150-2"></span>**Сохранение информации о состоянии элемента**

Чтобы сохранить информацию о состоянии элемента, выполните указанные ниже действия.

- **1** Щелкните правой кнопкой мыши по сообщению и выберите пункт **Свойства**.
- **2** Щелкните **Файл** > **Сохранить как**.

Приложение GroupWise присваивает элементу временное имя файла. Можно изменить имя файла и папку по умолчанию.

**3** Нажмите кнопку **Сохранить**.

#### <span id="page-150-3"></span>**Печать информации о состоянии элемента**

Чтобы вывести на печать информацию о состоянии элемента, выполните указанные ниже действия.

- **1** Щелкните правой кнопкой мыши по сообщению и выберите пункт **Свойства**.
- **2** Щелкните правой кнопкой мыши в окне «Свойства» и выберите пункт **Печать**.

## <span id="page-150-0"></span>**Настройка действия просмотра отправленных элементов по умолчанию**

После двойного щелчка элемента в папке «Отправленные элементы» можно выбрать, будет ли отображаться сообщение или его свойства.

- **1** Щелкните **Сервис** > **Параметры**.
- **2** Дважды щелкните по элементу **Среда** и перейдите на вкладку **Действия по умолчанию**.
- **3** Укажите, что вы хотите сделать с отправленными элементами: **открыть элемент** или **показать свойства**.
- **4** Нажмите кнопку **ОК**.

# <span id="page-151-0"></span>**Настройка сведений об отправленном элементе для отслеживания**

Чтобы настроить отслеживание сведений об отправленном элементе, выполните указанные ниже действия.

**1** Чтобы изменить отслеживаемые сведения об отправке для элемента, откройте новый элемент и последовательно выберите пункты **Параметры отправки** > **Отслеживание состояния**.

или

Чтобы изменить сведения об отправке для отслеживания всех отправляемых элементов, выберите пункт **Инструменты** > **Параметры**, дважды щелкните по элементу **Отправить** и перейдите на вкладку «Почта».

**ЗАМЕЧАНИЕ.** Флажок **Создавать отправленный элемент для отслеживания сведений** по умолчанию установлен. Мы настоятельно рекомендуем не отменять выбор данного параметра. Если данный параметр не выбран, исходящее сообщение не будет создано при отправке сообщения; таким образом, копию отправляемых сообщений будет необходимо создавать вручную.

**2** Выберите сведения для отслеживания:

**Доставлено:** Отслеживает, было ли доставлено в почтовый ящик пользователя отправленное сообщение.

**Доставлено и открыто:** Отслеживание доставки отправленного сообщения и открытия его получателем.

**Все сведения:** Предоставляет все доступные сведения об отслеживании отправляемых элементов, включая перечисленные ниже:

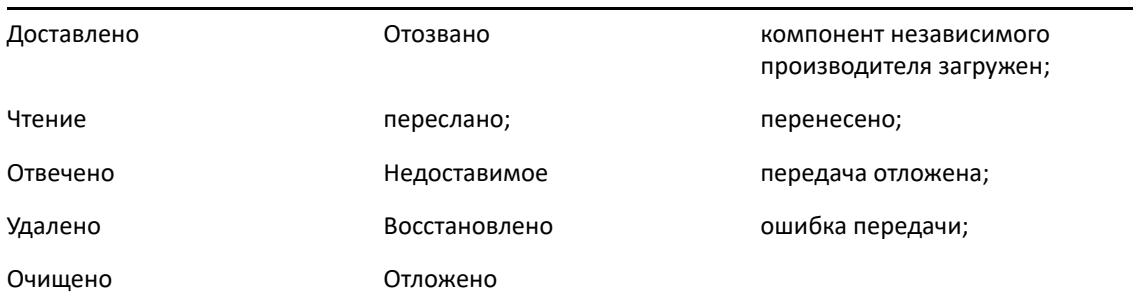

- **3** (Необязательно) Выберите, следует ли включить режим **Автоматически удалить отправленный элемент**. Эта функция удаляет отправленные сообщения из вашего почтового ящика после того, как все получатели удалили их из своих почтовых ящиков и очистили свои корзины.
- **4** Вернитесь к создаваемому элементу.

или

Выберите сведения, которые должны отслеживаться для каждого типа элемента, нажмите кнопку **ОК**, а затем кнопку **Закрыть**, чтобы сохранить настройки для всех элементов.

# <span id="page-152-0"></span>**Отзыв отправленных писем**

С помощью параметра **Удалить** можно удалить отправленное сообщение из почтового ящика получателя. Вы можете отозвать почтовое сообщение или телефонограмму из почтовых ящиков только тех получателей, которые еще не открыли это сообщение. Мероприятие, напоминание или задание можно отозвать в любое время. Нельзя отозвать элементы, отправленные через Интернет в другие системы электронной почты. Кроме того, нельзя отозвать элементы, для которых установлена задержка доставки через Интернет (как описано в разделеЗадержка доставки [сообщения](#page-143-0)).

- **1** Щелкните папку **Отправленные** на панели навигации.
- <span id="page-152-2"></span>**2** Щелкните правой кнопкой мыши по элементу, который хотите вернуть, и нажмите кнопку **Удалить**.

Если щелкнуть пункт **Удалить и очистить**, элементы будут удалены и очищены без возможности их восстановления.

**3** Выберите соответствующий параметр.

**Моего кэшированного и главного ящиков:** элемент удаляется из вашего кэшированного и главного почтового ящика.

**Моего кэшированного ящика:** элемент удаляется из вашего кэшированного почтового ящика.

**Почтового ящика получателя:** Элемент удаляется из вашего почтового ящика и почтовых ящиков всех получателей. Если нажать кнопку **Удалить** в [Действ](#page-152-2). 2, этот элемент не будет удален из вашего почтового ящика. Если нажать кнопку **Удалить и очистить** в [Действ](#page-152-2). 2, этот элемент также будет удален из вашего почтового ящика.

**Всех почтовых ящиков:** элемент удаляется из вашего почтового ящика и почтовых ящиков всех получателей.

- **4** Если вы собираетесь отозвать данное сообщение из почтовых ящиков других получателей, можете ввести комментарий для получателей, описывающий причину отзыва сообщения.
- **5** Нажмите кнопку **ОК**.

Чтобы посмотреть, кто из получателей открыл сообщение, щелкните правой кнопкой мыши по этому элементу, а затем выберите пункт **Свойства**. Нельзя отозвать почтовое сообщение, если оно уже было открыто.

## <span id="page-152-1"></span>**Повторная отправка письма**

Используйте команду **Отправить повторно**, чтобы отправить сообщение электронной почты еще раз с возможными исправлениями.

- **1** Щелкните папку **Отправленные** на панели навигации.
- **2** Щелкните правой кнопкой мыши по сообщению, которое хотите повторно отправить, и выберите команду **Отправить повторно**.
- **3** Для элемента автодатировки нажмите кнопку **Данный экземпляр**, **Все экземпляры** или **Этот и последующие экземпляры**.
- **4** Внесите в элемент изменения и нажмите кнопку **Отправить** на панели инструментов.

**5** Щелкните **Да**, чтобы отозвать первоначальный элемент.

или

Щелкните **Нет**, чтобы оставить первоначальный элемент.

# <span id="page-153-0"></span>**Редактирование отправленных мероприятий, заданий и напоминаний**

Можно редактировать мероприятия, задания и напоминания. Чтобы редактировать почтовое сообщение, отправьте его повторно, как описано в разделе [Повторная](#page-152-1) отправка письма.

При редактировании мероприятия, задания или напоминания изменения просто отображаются в элементе, а сообщения в почтовые ящики пользователей не приходят. Измененный элемент выделяется полужирным шрифтом, и в нем отображается заголовок оповещения, показывающий, какие разделы элемента были изменены.

Пользователям потребуется принять элемент повторно в приведенных ниже случаях.

**Мероприятия.** Если изменились дата, время или место проведения мероприятия. Новые получатели, добавленные в мероприятие, также должны принять его. Пользователи, удаленные из мероприятия, получают оповещение.

**Задания.** Если изменились дата начала, дата окончания или сообщение с описанием.

**Напоминания.** Если изменилась дата.

Чтобы изменить мероприятие, задание или напоминание, выполните приведенные ниже действия.

**1** В папке **Отправленные** или в **календаре** щелкните правой кнопкой мыши по мероприятию, заданию или напоминанию, которое требуется изменить, и выберите команду **Изменить**.

Если редактируется только один из повторяющихся элементов в серии, выберите элемент того дня, для которого нужно внести изменения.

- **2** Для повторяющегося оригинального элемента нажмите кнопку **Данный экземпляр**, **Все экземпляры** или **Начиная с данного экземпляра**.
- **3** Внесите изменения и нажмите кнопку **Отправить** на панели инструментов.

При редактировании элемента не выдается запрос на его отзыв.

# <span id="page-153-1"></span>**Дублирование отправленных почтовых сообщений**

Вы можете создать копию существующего мероприятия, задания или напоминания в качестве основы для нового элемента того же типа. При этом оригинальный элемент не изменяется и не отзывается.

**1** В папке **Отправленные** или в **календаре** щелкните правой кнопкой мыши по мероприятию, заданию или напоминанию, которое требуется дублировать, и выберите команду **Дублировать**.

Если дублируется только один из повторяющихся элементов в серии, выберите элемент того дня, для которого нужно создать дубликат.

- **2** Для повторяющегося оригинального элемента нажмите кнопку **Данный экземпляр**, **Все экземпляры** или **Начиная с данного экземпляра**.
- **3** Внесите изменения и нажмите кнопку **Отправить** на панели инструментов.

Новое мероприятие, задание или напоминание отправляется, а оригинальный элемент не изменяется.

### <span id="page-154-0"></span>**Ответ на отправленное электронное письмо**

Чтобы добавить комментарий к отправленному элементу, используйте команду **Ответить**.

- **1** Щелкните папку **Отправленные** на панели навигации.
- **2** Щелкните правой кнопкой мыши по сообщению, на которое хотите ответить, и выберите команду **Ответить**.
- **3** Выберите пункт **Ответить отправителю**, чтобы ответ был отправлен только вам.

или

Выберите пункт **Ответить всем**, чтобы ответ был отправлен вам и всем получателям исходного сообщения.

- **4** Нажмите кнопку **ОК**.
- **5** Внесите в сообщение все необходимые изменения, а затем нажмите кнопку **Отправить** на панели инструментов.

# <span id="page-154-1"></span>**Подтверждение доставки отправленной электронной почты**

GroupWise поддерживает несколько способов подтверждения доставки элемента.

- "Получение уведомлений об [отправленных](#page-154-2) элементах" на стр. 155
- "Запрос ответа на [отправленные](#page-155-0) элементы" на стр. 156
- "Оповещение получателей об [отправленных](#page-156-0) элементах" на стр. 157

Если вы отправляете сообщения в системы, отличные от GroupWise, помните, что эти системы должны иметь возможность отслеживания состояния, чтобы возвращать состояние исходящих сообщений в вашу систему GroupWise.

#### <span id="page-154-2"></span>**Получение уведомлений об отправленных элементах**

Вы можете получать оповещение, когда получатель открывает или удаляет сообщение, отказывается от мероприятия или завершает выполнение задания.

**1** Чтобы получить извещение о получении определенного элемента, откройте бланк элемента, перейдите на вкладку **Параметры отправки** и выберите пункт **Отслеживание состояния**.

или

Чтобы получать извещения о получении для всех отправляемых элементов, последовательно выберите пункты **Сервис** > **Параметры**, дважды щелкните по элементу **Отправить** и перейдите на вкладку типа элемента.

**2** В группе параметров **Оповещение** укажите необходимый тип оповещения.

**Нет:** Никакие действия не выполняются. Сведения отслеживаются в свойствах оправленных элементов.

**Почтовое уведомление:** Вы получили сообщение электронной почты.

**Оповещение:** Вы получили сигнал в программе оповещения Notify.

**Оповещение и почта:** Вы получили сообщение электронной почты и сигнал в программе оповещения Notify.

Эта функция не поддерживается при отправке в системы, отличные от GroupWise.

Если отключить получение сигналов и оповещений, вы не сможете получать оповещения с помощью программы Notify. Дополнительную информацию см. в разделе [Запуск](#page-354-0) программы [оповещения](#page-354-0).

Если вы отправляете сообщение на адрес Интернета, можно щелкнуть **Подтверждение доставки**. Если система электронной почты Интернета получателя разрешает отслеживание состояния, вы сможете узнать состояние отправленного сообщения.

#### <span id="page-155-0"></span>**Запрос ответа на отправленные элементы**

Вы можете информировать получателя сообщения о том, что вам необходим ответ. GroupWise добавляет в сообщение фразу, в которой сообщается о том, что требуется ответ, а значок в почтовом ящике получателя отображается в виде двойной стрелки.

**1** Чтобы запросить ответ для определенного элемента, откройте бланк элемента, перейдите на вкладку **Параметры отправки**, а затем выберите пункт **Общие**.

или

Чтобы запросить ответ для всех отправляемых сообщений, последовательно выберите пункты **Сервис** > **Параметры** и дважды щелкните по элементу **Отправить**.

**2** Выберите параметр **Запрашивать ответ** и укажите, когда требуется получить ответ.

Получатель увидит значок запроса ответа рядом с сообщением.

- Если выбрать **В любое время**, в верхней части сообщения появится надпись «Требуется ответ: в любое время».
- Если выбрать **В течение х дн.**, в верхней части сообщения появится надпись «Требуется ответ: до xx.xx.xx».
- **3** Вернитесь к создаваемому элементу.

или

Нажмите кнопку **ОК**, а затем — кнопку **Закрыть**, чтобы сохранить параметры для всех элементов.

### <span id="page-156-0"></span>**Оповещение получателей об отправленных элементах**

Чтобы оповестить получателей об отправленных элементах, выполните указанные ниже действия.

**1** Чтобы оповестить получателей определенного элемента, откройте бланк элемента и последовательно выберите пункты **Параметры отправки > Общие**.

или

Чтобы оповещать получателей обо всех отправляемых сообщениях, выберите пункт **Сервис** > **Параметры**, а затем дважды щелкните по элементу **Отправить**.

**2** Установите флажок **Оповестить получателей**.

Пользователи автоматически подписаны на оповещение в разделе **Параметры** Если пользователи выключили параметр получения сигналов и оповещений, они не будут оповещаться о присланных вами сообщениях. См. дополнительные сведения: [Получение](#page-362-0) оповещений о сообщения других [пользователей](#page-362-0).

**3** Вернитесь к создаваемому элементу.

или

Нажмите кнопку **ОК**, а затем нажмите кнопку **Закрыть**, чтобы сохранить этот параметр для всех элементов.

# 20 <sup>20</sup>**Получение сообщения электронной почты и ответ на него**

GroupWise позволяет хранить все почтовые сообщения, мероприятия и другие элементы, пришедшие в почтовый ящик.

- "Чтение полученных сообщений [электронной](#page-158-0) почты" на стр. 159
- "Чтение [прикреплений](#page-162-0)" на стр. 163
- "Ответ на [электронное](#page-165-0) письмо" на стр. 166
- "Чтение переписки и ответы в [представлении](#page-169-0) цепочки разговоров" на стр. 170
- "Пересылка сообщений [электронной](#page-170-0) почты" на стр. 171
- "[Использование](#page-172-0) телефонной связи в электронной почте" на стр. 173

С помощью почтового ящика вы сможете:

- Читайте элементы, отвечайте на них и пересылайте полученные элементы.
- Упорядочивайте элементы, назначая им категории или создавая списки заданий.
- Делегируйте задания и мероприятия другим пользователям.
- Обрабатывайте нежелательную электронную почту из Интернета с помощью функции обработки нежелательной почты.
- Изменяйте типы элементов, например превращайте почтовые сообщения в мероприятия.

## <span id="page-158-0"></span>**Чтение полученных сообщений электронной почты**

Вы можете читать полученные элементы в почтовом ящике или в календаре. В почтовом ящике отображается список всех сообщений, полученных вами от других пользователей. Персональные мероприятия, задания и напоминания появляются в календаре, а не в почтовом ящике.

Вы можете открывать и читать все типы новых элементов в почтовом ящике. Однако если вам необходимо прочитать задания и напоминания в календаре, вы можете просматривать новые сообщения при просмотре расписания.

Телефонограммы и почтовые сообщения остаются в почтовом ящике до тех пор, пока вы их не удалите. Мероприятия, напоминания и задания остаются в почтовом ящике до тех пор, пока вы не примете их, удалите или откажетесь от них. Когда вы принимаете мероприятие, напоминание или задание, оно перемещается в папку «Календарь».

Все элементы в почтовом ящике помечаются значками. При открытии элемента его значок изменяется. Дополнительная информация: Определение значков, [отображающихся](#page-48-0) рядом с [элементами](#page-48-0).

Непрочитанные сообщения отображаются в почтовом ящике полужирным шрифтом, чтобы облегчить идентификацию еще не прочитанных элементов и документов. Это особенно удобно для свернутых обсуждений, поскольку позволяет не разворачивать всю цепочку сообщений, чтобы проверить наличие новых.

Разделы о представлении цепочки разговоровсм. в разделе Чтение [переписки](#page-169-0) и ответы в [представлении](#page-169-0) цепочки разговоров.

- "Выбор бланка для чтения по [умолчанию](#page-159-0)" на стр. 160
- "[Прочтение](#page-159-1) элементов" на стр. 160
- "Изменение шрифта [полученных](#page-161-0) сообщений" на стр. 162
- "Настройка [программы](#page-161-1) просмотра по умолчанию" на стр. 162
- "Отметка сообщения как [непрочитанного](#page-162-1)" на стр. 163
- "Отметка сообщения «[Прочитанное](#page-162-2)»" на стр. 163

#### <span id="page-159-0"></span>**Выбор бланка для чтения по умолчанию**

По умолчанию в GroupWise используется бланк HTML для чтения сообщений. В бланке чтения поддерживается правильное отображение как HTML-форматирования, так и простого текста.

При чтении элемента в системе GroupWise можно выбрать режим отображения сообщения. В качестве режима отображения вы можете выбрать текст или HTML. Если сообщение отображается в текстовом режиме, Вы можете также выбрать шрифт и его размер по умолчанию.

- **1** Последовательно выберите пункты **Сервис** > **Параметры**, а затем дважды щелкните по элементу **Среда**.
- **2** Щелкните вкладку **Бланки**.
- **3** Щелкните **Использовать для чтения бланк по умолчанию**.
- **4** Выберите **Простой текст** или **HTML**.

Если выбран параметр **Простой текст**, установите шрифт и размер шрифта в соответствующих полях.

- **5** (Необязательно) Выберите **Всегда**, чтобы все сообщения принудительно отображались в режиме только текста.
- **6** Нажмите кнопку **ОК**.

#### <span id="page-159-1"></span>**Прочтение элементов**

Элементы можно отображать в текстовом формате или в формате HTML.

- "Чтение текстовых [элементов](#page-160-0)" на стр. 161
- "Просмотр [элементов](#page-160-1) HTML" на стр. 161

#### <span id="page-160-0"></span>**Чтение текстовых элементов**

В зависимости от параметров просмотра по умолчанию текстовые сообщения автоматически отображаются в текстовом формате.

Для просмотра текстового сообщения выполните следующие действия.

Дважды щелкните сообщение в соответствующем списке, чтобы открыть сообщение в новом окне.

или

Выберите сообщение, чтобы просмотреть его в средстве быстрого просмотра.

#### <span id="page-160-1"></span>**Просмотр элементов HTML**

В зависимости от параметров просмотра по умолчанию сообщения HTML автоматически отображаются в соответствующем формате.

Для просмотра сообщений HTML выполните следующие действия.

Дважды щелкните сообщение в соответствующем списке, чтобы открыть сообщение в новом окне.

или

Выберите сообщение, чтобы просмотреть его в средстве быстрого просмотра.

**ПРИМЕЧАНИЕ.** В целях безопасности рисунки не отображаются в сообщениях HTML по умолчанию. Для просмотра рисунков щелкните **Система GroupWise препятствовала отображению изображений на данной странице. Щелкните здесь, чтобы просмотреть эти изображения.**

#### **Настройка параметров по умолчанию для отображения рисунков в сообщениях электронной почты формата HTML**

При получении сообщения HTML с внешнего адреса рисунки блокируются в целях безопасности. Чтобы отобразить рисунки в сообщении, щелкните сообщение **GroupWise предотвращено отображение рисунков на этой странице. Щелкните здесь, чтобы просмотреть рисунки.**

Чтобы настроить параметры по умолчанию для отображения внешних рисунков HTML, выполните следующие действия.

- **1** Последовательно выберите пункты **Сервис** > **Параметры**, а затем дважды щелкните по элементу **Среда**.
- **2** Щелкните вкладку**Действия по умолчанию**.
- **3** Выберите один из вариантов: **Показывать предупреждение**, **Никогда не показывать предупреждение** или **Проверять частые контакты**.

Если выбран параметр **Проверять частые контакты**, будут отображаться рисунки от отправителей, внесенных в адресную книгу «Частые контакты», однако во всех остальных случаях будет появляться предупреждение.

**4** Нажмите кнопку **ОК**.

#### <span id="page-161-0"></span>**Изменение шрифта полученных сообщений**

Эта информация применима к чтению элемента при просмотре элемента с помощью программы быстрого просмотра QuickViewer. Изменение шрифта действует только при чтении элемента. Если сообщение закрывается и открывается повторно, используется системный шрифт Windows\* по умолчанию или шрифт, с помощью которого было создано сообщение. Системный шрифт Windows по умолчанию влияет на каждую программу на рабочем столе. Для изменения системного шрифта Windows по умолчанию откройте панель управления и измените свойства экрана.

Шрифт текста нельзя изменить в средстве быстрого просмотра, если сообщение было создано в формате HTML.

- **1** Выберите текст, который необходимо изменить.
- **2** Выберите пункт **Правка** > **Шрифт** > **Шрифт**.
- **3** Выберите шрифт и стиль шрифта.
- **4** Выберите размер шрифта.
- **5** Выберите другие параметры, которые хотите изменить, и нажмите кнопку **ОК**.

#### <span id="page-161-1"></span>**Настройка программы просмотра по умолчанию**

Во время просмотра прикрепленного к сообщению файла в GroupWise для конкретного типа файла прикрепления можно выбрать прикладную программу просмотра по умолчанию. При работе с GroupWise можно использовать следующие программы просмотра.

- Adobe Acrobat
- Microsoft Office
- LibreOffice.org
- Apple QuickTime
- ◆ Adobe Flash
- AutoVue

Чтобы изменить программу просмотра по умолчанию, выполните следующие действия.

- **1** Щелкните **Сервис** > **Параметры**.
- **2** Дважды щелкните по элементу **Среда** и перейдите на вкладку **Редакторы/Средства просмотра**.
- **3** В окне группы **Средства просмотра** выберите средство просмотра, которое будет использоваться.
- **4** Нажмите кнопку **ОК**.

### <span id="page-162-1"></span>**Отметка сообщения как непрочитанного**

Если вы открыли сообщение для чтения, но потом решили прочитать его позже, его можно пометить как непрочитанное. При этом элемент выделяется полужирным шрифтом, а его значок изменяется на значок неоткрытого элемента.

- **1** В почтовом ящике щелкните сообщение в «Списке сообщений».
- **2** Выберите пункт **Действия** > **Пометить как непрочитанное**.

Если вы открыли элемент, а потом пометили его как непрочитанный, его состояние в окне свойств не изменяется. Отправитель элемента будет видеть его как открытый.

### <span id="page-162-2"></span>**Отметка сообщения «Прочитанное»**

Чтобы отметить элемент как прочитанный, следуйте указанным ниже инструкциям.

- **1** В списке сообщений в почтовом ящике выберите необходимое сообщение.
- **2** Щелкните **Действия** > **Пометить как прочитанное**.

При пометке состояние сообщения в окне «Свойства» будет изменено. Например, если вы не открыли сообщение, но пометили его как прочитанное, то у отправителя будет отображаться состояние «Открытое».

## <span id="page-162-0"></span>**Чтение прикреплений**

С помощью GroupWise можно отправлять и получать файлы, прикрепленные к элементам. Файлы, прикрепленные к элементу, отображаются в разделе прикреплений или справа от темы.

- "Просмотр [прикрепленных](#page-162-3) файлов" на стр. 163
- "Открытие [прикрепленных](#page-163-0) файлов" на стр. 164
- "Сохранение [прикрепленных](#page-164-0) файлов" на стр. 165
- "[Перетаскивание](#page-164-1) прикреплений" на стр. 165
- "[Редактирование](#page-164-2) прикреплений" на стр. 165
- "Пересылка или ответ при наличии [редактированных](#page-165-1) прикреплений" на стр. 166
- "Просмотр [прикрепленной](#page-165-2) визитной карточки" на стр. 166

### <span id="page-162-3"></span>**Просмотр прикрепленных файлов**

При щелчке прикрепленного файла он отображается на панели сообщения средства быстрого просмотра. Обычно на это требуется меньше времени, чем на открытие прикрепления, однако при этом прикрепление может быть показано в неверном формате. Если прикрепление данного типа не поддерживается, будет выведено сообщение об ошибке.

- **1** Откройте элемент, содержащий прикрепление.
- **2** Щелкните необходимое прикрепление.

или

Щелкните правой кнопкой мыши по прикрепленному файлу, затем выберите пункт **Просмотр прикрепления** или **Просмотр в новом окне**.

или

Если вы не видите пиктограмму просматриваемого прикрепления, щелкните **Файл** > **Прикрепления** > **Просмотр**.

Если получено сообщение «Это прикрепление можно просмотреть только во внешнем приложении», то файл необходимо открыть. О том, как открыть прикрепление, см. в разделе Открытие [прикрепленных](#page-163-0) файлов.

### <span id="page-163-0"></span>**Открытие прикрепленных файлов**

При открытии прикрепленного файла двойным щелчком система GroupWise определяет приложение, необходимое для его открытия. Можно выбрать предложенное приложение или выбрать путь и имя файла для другого приложения.

- **1** Откройте элемент, содержащий прикрепление.
- **2** Дважды щелкните прикрепление.

или

Щелкните правой кнопкой мыши по прикреплению, затем выберите пункт **Открыть** или **Открыть с помощью**.

или

Если вы не видите пиктограмму просматриваемого прикрепления, щелкните **Файл** > **Прикрепления** > **Открыть**.

По умолчанию GroupWise выдает предупреждение, если размер прикрепления превышает 1000 Кб (1 Мб).

Чтобы не отображать предупреждающее сообщение:

- **1** Щелкните **Сервис** > **Параметры**.
- **2** Дважды щелкните по элементу **Среда** и перейдите на вкладку **Действия по умолчанию**.
- **3** Снимите флажок **Предупреждать, если размер более**.

Можно также настроить размер прикрепления, при котором будет отображаться предупреждение.

**4** Нажмите кнопку **ОК**.

#### **Изменение местоположения по умолчанию для открываемых открытых прикреплений**

Чтобы изменить местоположение по умолчанию, в котором сохраняются открытые прикрепления, выполните указанные ниже действия.

- **1** Щелкните **Сервис** > **Параметры**.
- **2** Дважды щелкните по элементу **Среда** и перейдите на вкладку **Местоположение файлов**.
- **3** В поле **Открытые вложения** укажите или найдите и выберите новое расположение.

### <span id="page-164-0"></span>**Сохранение прикрепленных файлов**

Чтобы сохранить прикрепленный к сообщению электронной почты файл, выполните следующие действия:

- **1** Дважды щелкните это сообщение, чтобы открыть его.
- **2** Щелкните правой кнопкой мыши прикрепление, которое необходимо сохранить, и выберите команду **Сохранить как**.
- **3** Выберите местоположение на диске, в которое хотите сохранить файл, при необходимости измените имя файла и нажмите кнопку **Сохранить**.

Чтобы изменить местоположение по умолчанию, в котором сохраняются прикрепления, выполните следующие действия:

- **1** Находясь в почтовом ящике, выберите команду **Инструменты** > **Параметры**.
- **2** Дважды щелкните по элементу **Среда** и перейдите на вкладку **Местоположение файлов**.
- **3** В поле **Сохранить/извлечь/открытые прикрепления** укажите нужный адрес и нажмите кнопку **ОК**.

### <span id="page-164-1"></span>**Перетаскивание прикреплений**

При получении сообщения вы можете перетащить любое из прикреплений в какую-либо папку или на рабочий стол. Прикрепленная ссылка на документ при перетаскивании становится ярлыком документа или его копии, в зависимости от ваших прав на этот документ и доступности библиотеки.

### <span id="page-164-2"></span>**Редактирование прикреплений**

При получении доступного для изменения прикрепления можно внести в него изменения и сохранить его как копию в исходном сообщении.

- **1** Откройте элемент с прикреплением, которое нужно отредактировать.
- **2** Щелкните правой кнопкой мыши по прикреплению и выберите пункт **Открыть**.

или

Если необходимо выбрать приложение для редактирования прикрепления, щелкните по прикреплению правой кнопкой мыши, выберите пункт **Открыть с помощью**, выберите нужное приложение и нажмите кнопку **ОК**.

**3** Внесите в прикрепление нужные изменения, а затем сохраните и закройте его.

# <span id="page-165-1"></span>**Пересылка или ответ при наличии редактированных прикреплений**

Если вы получили электронное сообщение с прикреплением, это прикрепление можно отредактировать, а затем переслать или отправить, используя функцию ответа на исходное сообщение. Отредактированное прикрепление включается в сообщение вместе с исходным. Исходное прикрепление остается неизменным. Отредактированное прикрепление можно редактировать многократно, однако сохраняется только самая последняя версия правки.

- **1** Откройте элемент с прикреплением, которое нужно отредактировать, и выполните его повторную отправку.
- **2** Щелкните правой кнопкой мыши по прикреплению и выберите пункт **Открыть**.

или

Если необходимо выбрать приложение для редактирования прикрепления, щелкните по прикреплению правой кнопкой мыши, выберите пункт **Открыть с помощью**, выберите нужное приложение и нажмите кнопку **ОК**.

**3** Внесите в прикрепление требуемые изменения, а затем сохраните и закройте его.

Измененная версия прикрепления появится в исходном почтовом сообщении.

- **4** Щелкните пункт **Ответить**, **Ответить всем** или **Переслать**, чтобы отправить прикрепление повторно.
- **5** В ответ на запрос нажмите кнопку **Да**, чтобы прикрепить к новому почтовому сообщению измененный документ.
- **6** Продолжите создание почтового сообщения, а затем нажмите кнопку **Отправить**.

### <span id="page-165-2"></span>**Просмотр прикрепленной визитной карточки**

Визитные карточки (vCard) — это электронные визитные карточки, отформатированные в соответствии со стандартами почтового консорциума Интернета.

Чтобы просмотреть карточку vCard, которая была прикреплена к сообщению, выполните следующие действия.

- **1** Щелкните vCard правой кнопкой мыши.
- **2** Щелкните **Просмотр прикрепления**.

Дополнительные сведения об импорте визитной карточки в адресную книгу, см. в разделе [Импортирование](#page-318-0) контактов из vCard.

### <span id="page-165-0"></span>**Ответ на электронное письмо**

Чтобы ответить на сообщение используйте команду Ответить. Можно ответить всем пользователям, получившим исходный элемент, или только отправителю. Вы также можете включить в свой ответ копию исходного сообщения, на которое вы отвечаете. Перед текстом исходной темы сообщения автоматически вставляется префикс **Re:**. При желании вы можете изменить тему письма. Если необходимо быстро отправить ответ, можно воспользоваться функцией быстрого ответа с возможностью короткого комментария.

- "Ответ на [электронное](#page-166-0) письмо" на стр. 167
- "Включение в ответ сообщения или [прикреплений](#page-167-0) отправителя" на стр. 168
- "Настройка формата ответа по [умолчанию](#page-167-1)" на стр. 168
- "Настройка [автоматизированного](#page-168-0) ответа" на стр. 169
- "Ответ на сообщение в совместно [используемой](#page-168-1) папке" на стр. 169
- "[Использование](#page-168-2) быстрого ответа" на стр. 169

#### <span id="page-166-0"></span>**Ответ на электронное письмо**

Есть два способа ответить на сообщение.

Вариант 1.

- **1** Откройте сообщение, на которое хотите ответить.
- **2** Нажмите кнопку **Ответить** на панели инструментов, чтобы отправить электронное письмо только отправителю.

или

Нажмите кнопку **Ответить всем** на панели инструментов, чтобы отправить электронное письмо его отправителю и всем получателям.

**3** Введите сообщение и нажмите кнопку **Отправить** на панели инструментов.

Вариант 2.

- **1** Откройте сообщение, на которое хотите ответить.
- **2** Нажмите кнопку **Ответить**.

Откроется бланк создания, а в меню параметров отобразятся параметры создания.

**3** Выберите пункт **отправителю**, чтобы отправить электронное письмо только отправителю. или

Выберите пункт **всем**, чтобы отправить электронное письмо отправителю и всем получателям.

**4** Введите сообщение и нажмите кнопку **Отправить** на панели инструментов.

Если в исходном элементе имеются получатели копии или скрытой копии и вы выберете параметр «Ответить всем», ответ будет отправлен получателям копии, но не получателям скрытой копии.

# <span id="page-167-0"></span>**Включение в ответ сообщения или прикреплений отправителя**

При ответе на электронное письмо можно выбрать соответствующие пункты меню «Параметры создания», чтобы включить в него сообщение отправителя и любые прикрепления, входящие в сообщение.

- **1** Выберите сообщение электронной почты, на которое необходимо ответить, затем на панели инструментов нажмите кнопку **Ответить**.
- **2** Находясь в бланке создания, откройте в меню «Параметры» раскрывающееся меню **Параметры**.
- **3** Выберите, нужно ли ответить только отправителю или всем.
- **4** Чтобы включить в ответ сообщение отправителя, установите флажок **Включить сообщение от отправителя**.
- **5** Чтобы включить в ответ прикрепления отправителя, установите флажок **Включить прикрепления от отправителя**.
- **6** Введите сообщение и нажмите кнопку **Отправить** на панели инструментов.

### <span id="page-167-1"></span>**Настройка формата ответа по умолчанию**

Чтобы настроить формат ответа по умолчанию, выполните указанные ниже действия.

- **1** Щелкните **Сервис** > **Параметры**.
- **2** Дважды щелкните по элементу **Среда** и перейдите на вкладку **Формат ответа**.
- **3** Если используется формат ответа простым текстом, можно выбрать следующие его параметры.

**Классический GroupWise:** Указываются знаки разделения, первоначальный отправитель, дата и время.

**Включать заголовки:** Можно выбрать знак разделения; указывается исходный отправитель, получатель, дата, время и тема.

**Стандартный для Интернета:** Позволяет выбрать разделитель; позволяет указать, следует ли включать исходного отправителя, адрес электронной почты, дату, время и идентификатор сообщения.

**Цвет текста:** Доступен только для параметра **Стандартный для Интернета**. Позволяет выбрать цвет ответа. Этот цвет применяется к исходному тексту, но не к введенному новому тексту.

**Помещать ответ:** Выберите **Сверху** или **Снизу**, если ранее выбрали параметр **Включать заголовки** или **Стандартный для Интернета**.

**4** Если используется формат ответа HTML, можно выбрать следующие его параметры.

**Классический GroupWise:** Указываются знаки разделения, первоначальный отправитель, дата и время.

**Улучшенный HTML:** Позволяет выбрать разделитель; позволяет указать, следует ли включать исходного отправителя, адрес электронной почты, дату, время и идентификатор сообщения. Чтобы вместо этого указать исходного отправителя, получателя, дату, время и тему, выберите параметр **Включать заголовки**.

**Помещать ответ:** Выберите **Сверху** или **Снизу**, если ранее выбрали параметр **Улучшенный HTML**.

**5** Нажмите кнопку **ОК**.

#### <span id="page-168-0"></span>**Настройка автоматизированного ответа**

Если вы планируете отсутствовать на рабочем месте в течение длительного времени, вы можете создать правило ответа на сообщения, полученные во время вашего отсутствия. Инструкции по настройке см. в разделе [Создание](#page-375-0) правила «Нет в офисе».

### <span id="page-168-1"></span>**Ответ на сообщение в совместно используемой папке**

Чтобы ответить на сообщение в общей папке, выполните указанные ниже действия.

- **1** Откройте или выберите элемент в совместно используемой папке.
- **2** Щелкните **Ответить** на панели инструментов.

или

Щелкните правой кнопкой мыши по сообщению и выберите пункт **Ответить**.

**3** В скользящем меню «Параметры создания» щелкните пункт «Ответить».

Вы можете ответить на исходную тему или на последующие ответы в цепочке сообщений. В любом случае эти ответы помещаются в совместно используемую папку, а не отправляются отдельным лицам.

Если вы отвечаете лично автору элемента, то ответ не будет помещен в совместно используемую папку.

- **4** Нажмите кнопку **ОК**.
- **5** Введите ответ и выберите команду **Отправка** или **Отправить** на панели инструментов.

### <span id="page-168-2"></span>**Использование быстрого ответа**

С помощью функции быстрого ответа можно отвечать на сообщения, не отправляя ответ вручную. Быстрый ответ можно выбрать в правом нижнем углу окне чтения. Его вы его выберите, отправитель сообщения получит соответствующее оповещение. Он сможет увидеть быстрый ответ в заголовке отправленного элемента.

- **1** В правом верхнем углу окна чтения сообщения щелкните **не выбрано** рядом с полем **быстрый ответ**.
- **2** Выберите подходящий ответ из списка стандартных вариантов.
- **3** Необязательно: для варианта **Ответить с комментарием...** можно добавить к выбранному ответу собственное примечание. Указав комментарий и выбрав ответ, нажмите кнопку **ОК**.

# <span id="page-169-0"></span>**Чтение переписки и ответы в представлении цепочки разговоров**

Теперь при включенном представлении цепочки разговоров ответы в списке элементов отображаются как одна беседа. Для каждого разговора в списке элементов отображается общее количество непрочитанных ответов, выделенное зеленым, и общее количество ответов, выделенное синим. Чтобы просмотреть все ответы, откройте разговор или воспользуйтесь средством быстрого просмотра.

#### Пример разговора:

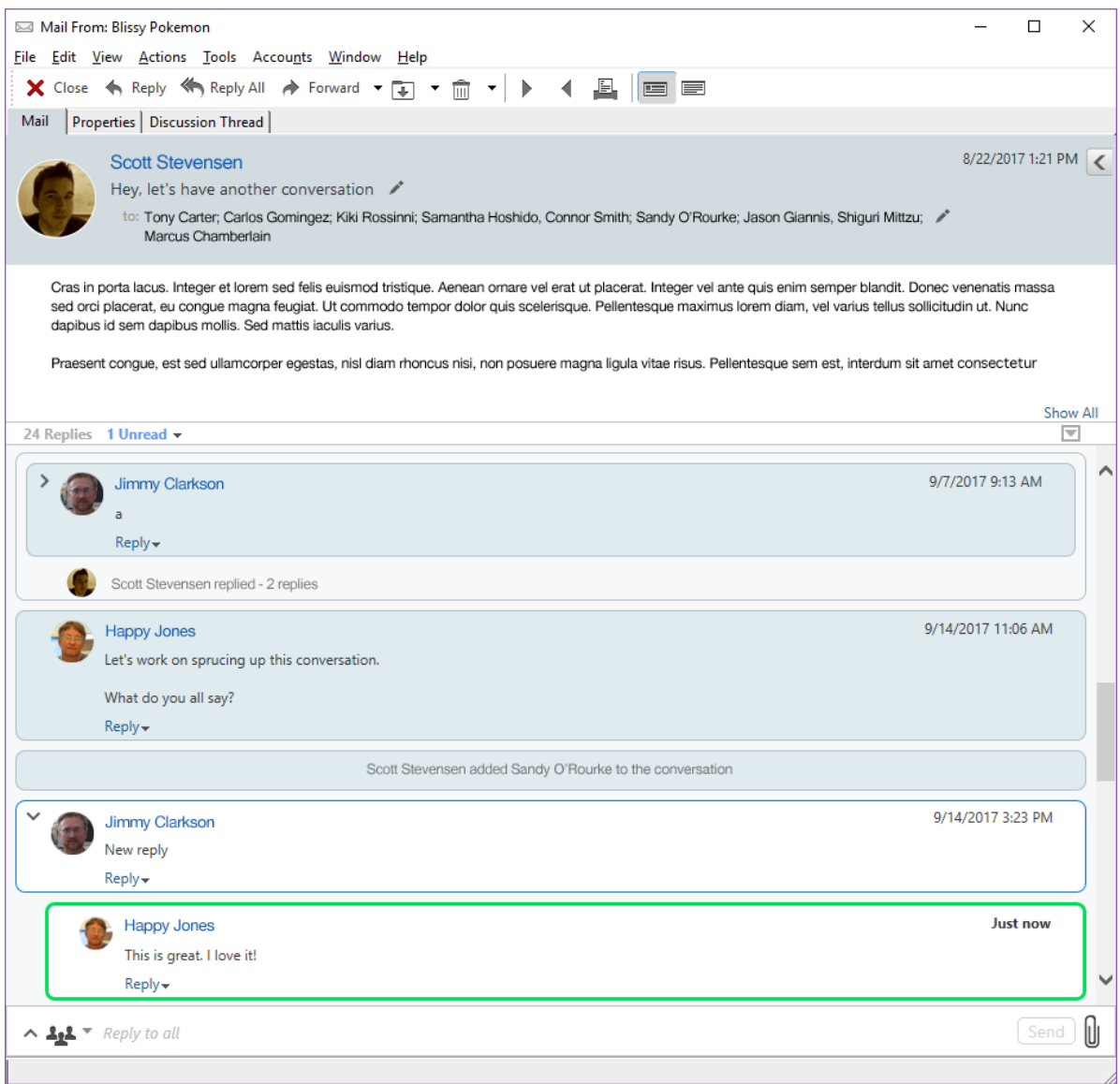

Новые ответы в разговоре выделены зеленой рамкой. Рамка остается зеленой в течение трех минут после того, как вы прочитаете сообщение. Чтобы удалить непрочитанные сообщения, щелкните правой кнопкой мыши по зеленому числу непрочитанных сообщений рядом с разговором в списке элементов.

- "Ответ в [разговоре](#page-170-1)" на стр. 171
- "Добавление [пользователей](#page-170-2) в разговор" на стр. 171
- "Включение и выключение [представления](#page-170-3) цепочки разговоров" на стр. 171

#### <span id="page-170-1"></span>**Ответ в разговоре**

Как ответить в разговоре

- **1** Выберите сообщение, на которое вы хотите ответить.
- **2** Введите текст в поле ответа внизу разговора. Если вы отвечаете на ответ, щелкните кнопку **Ответить** под телом сообщения, чтобы открыть поле ответа.
- **3** Введите ответ и щелкните кнопку **Отправить** справа.

Чтобы добавить прикрепления, щелкните значок прикрепления справа. Также можно

воспользоваться функцией **быстрого ответа**. Для этого щелкните кнопку на панели ответа.

### <span id="page-170-2"></span>**Добавление пользователей в разговор**

Как добавить или удалить пользователей

- **1** Нажмите кнопку на панели ответа и выберите пункт **Изменить получателей**.
- **2** Введите имена пользователей, которых вы хотите добавить, или удалите имена пользователей, которых вы хотите удалить.

### <span id="page-170-3"></span>**Включение и выключение представления цепочки разговоров**

Как включить или выключить представление цепочки разговоров

- **1** Перейдите в раздел **Сервис** > **Параметр** > **Среда**.
- **2** На вкладке **Общие** внизу правого столбца установите или снимите флажок **Включить цепочки разговоров**.

# <span id="page-170-0"></span>**Пересылка сообщений электронной почты**

Функция пересылки позволяет отправлять элементы или ссылки на документы другим пользователям. Это почтовое сообщение включает ваше имя и любые ваши комментарии.

- "Пересылка сообщения [электронной](#page-171-0) почты" на стр. 172
- "Пересылка нескольких сообщений [электронной](#page-171-1) почты" на стр. 172

Если требуется автоматически пересылать некоторые или все сообщения в другую учетную запись электронной почты, см. раздел Создание правила для [пересылки](#page-376-0) всей почты в другую [учетную](#page-376-0) запись.

### <span id="page-171-0"></span>**Пересылка сообщения электронной почты**

Чтобы переслать сообщение, выполните указанные ниже действия.

- **1** Откройте сообщение, которое хотите переслать.
- **2** (Необязательно) Щелкните по стрелке раскрывающегося списка на кнопке **Переслать** и выберите нужный параметр пересылки.

Выбранный параметр сохраняется для использования по умолчанию при следующем применении кнопки **Переслать**.

**3** Щелкните значок **Переслать** на панели инструментов.

или

Щелкните **Действия** > **Переслать в виде прикрепления**.

- **4** Добавьте имена пользователей, которым вы хотите переслать элемент.
- **5** (Необязательно) Напишите сообщение.
- **6** Щелкните **Отправить** на панели инструментов.

**ПРИМЕЧАНИЕ.** Параметры пересылки доступны также в раскрывающемся меню **Параметры** в скользящем меню «Параметры создания».

### <span id="page-171-1"></span>**Пересылка нескольких сообщений электронной почты**

Чтобы переслать несколько сообщений электронной почты, выполните указанные ниже действия.

- **1** В почтовом ящике выберите сообщения для пересылки, удерживая нажатой клавишу Ctrl и щелкая по каждому из сообщений.
- **2** Щелкните **Действия** > **Переслать в виде прикрепления**.
- **3** Добавьте имена пользователей, которым вы хотите переслать элемент.
- **4** (Необязательно) Напишите сообщение.
- **5** Щелкните **Отправить** на панели инструментов.

# <span id="page-172-0"></span>**Использование телефонной связи в электронной почте**

Когда в сообщениях электронной почты есть 10- или 11-значные номера, такой номер может отображаться как гиперссылка, которую можно щелкнуть, чтобы позвонить на этот номер через Skype или службу используемого в операционной системе поставщика телефонной связи по умолчанию.

Чтобы 10- или 11-значные номера определялись как телефонные номера, следует выбрать поставщика телефонной связи по умолчанию.

- **1** Щелкните **Сервис** > **Параметры**.
- **2** Дважды щелкните по элементу **Среда** и перейдите на вкладку **Действия по умолчанию**.
- **3** В раскрывающемся списке **Поставщик телефонной связи по умолчанию** выберите один из следующих параметров.
	- **Нет.** Номера телефонов отображаются как обычный текст, а не как гиперссылки.
	- **Набиратель номера по умолчанию.** Используется поставщик телефонной связи по умолчанию в вашей операционной системе.
	- **Skype.** При щелчке номера телефона производится вызов с использованием Skype.

Дополнительные сведения о вызовах из системы GroupWise с помощью Skype см. в документе *Краткое [руководство](https://www.novell.com/documentation/groupwise18/pdfdoc/gw_qs_skype/gw_qs_skype.pdf) по GroupWise и Skype*.

# 21 <sup>21</sup>**Управление полученными сообщениями**

В следующих разделах содержится информация о работе с полученной почтой в GroupWise.

- "Настройка [отправленной](#page-174-0) или полученной электронной почты" на стр. 175
- "[Преобразование](#page-177-0) электронного письма в другой тип элемента" на стр. 178
- "Сохранение полученной [электронной](#page-177-1) почты на диск или в библиотеку GroupWise" на стр. [178](#page-177-1)
- "Удаление [сообщений](#page-178-0)" на стр. 179
- "Просмотр цепочки обсуждения в [электронной](#page-179-0) почте" на стр. 180
- "Отображение только [непрочитанных](#page-179-1) сообщений" на стр. 180
- "Просмотр источника внешних [сообщений](#page-179-2)" на стр. 180
- "[Архивирование](#page-179-3) и резервное копирование электронной почты" на стр. 180

# <span id="page-174-0"></span>**Настройка отправленной или полученной электронной почты**

При отправке или получении сообщений электронной почты вы можете открыть панель параметров и выбрать команду **Персонализировать** в раскрывающемся списке, чтобы добавить к письму персональные сведения. В сообщении можно изменить тему, добавить заметку, выбрать категорию и добавить связанные контакты.

- "Изменение темы [отправленного](#page-175-0) или полученного сообщения электронной почты" на стр. [176](#page-175-0)
- "Добавление записки во входящее или исходящее сообщение [электронной](#page-175-1) почты" на стр. [176](#page-175-1)
- "[Прикрепление](#page-175-2) файла к входящему или исходящему сообщению" на стр. 176
- "Назначение категории входящим или исходящим [сообщениям](#page-176-1) электронной почты" на стр[. 177](#page-176-1)
- "Добавление контакта во входящее или исходящее сообщение [электронной](#page-176-0) почты" на стр[. 177](#page-176-0)

# <span id="page-175-0"></span>**Изменение темы отправленного или полученного сообщения электронной почты**

При персонализции темы в вашем почтовом ящике и календаре, а также в почтовом ящике и календаре ваших доверенных лиц отобразится новая тема. При изменении темы элемента в совместно используемой папке другие пользователи этой папки будут видеть первоначальную тему.

- **1** Откройте элемент почтового ящика, папки отправленных сообщений или календаря.
- **2** Щелкните значок редактирования рядом со строкой темы и введите новую тему в поле **Моя тема**

Для просмотра первоначальной темы откройте элемент и просмотрите поле **Тема** в заголовке элемента.

При выполнении поиска по определенному слову в поле **Тема** в окне результатов поиска будут отображаться элементы, первоначальная или персонализированная темы которых содержат это слово. При выполнении расширенного поиска используйте поле **Тема**, чтобы найти первоначальную тему. Чтобы найти персонализированную тему, используйте поле **Моя тема**.

При создании правила, которое просматривает отдельное слово, в поле **Тема** будет осуществляться поиск только среди первоначальных тем.

# <span id="page-175-1"></span>**Добавление записки во входящее или исходящее сообщение электронной почты**

При добавлении записки во входящее или исходящее сообщение электронной почты эта записка становится видимой вам и вашим доверенным лицам. Чтобы посмотреть записку, необходимо открыть сообщение электронной почты и воспользоваться раскрывающимся меню **Индивидуально** в скользящем меню «Параметры».

- **1** Откройте элемент почтового ящика, папки отправленных сообщений или календаря.
- **2** Откройте скользящее меню «Параметры» и щелкните раскрывающееся меню **Индивидуально**.
- **3** Введите текст заметки в поле **Мои заметки**. Заметка автоматически сохраняется после выхода из раскрывающегося меню **Индивидуально**.

# <span id="page-175-2"></span>**Прикрепление файла к входящему или исходящему сообщению**

Можно добавить персональное прикрепление к входящим или исходящим сообщениям. Прикрепление сможете видеть только вы, и оно не будет отправлено при ответе и пересылке сообщения.

Чтобы прикрепить файл к сообщению, выполните следующие действия:

- **1** Правой кнопкой мыши щелкните в окне прикрепления и выберите пункт **Прикрепить персональный файл**.
- **2** Найдите и выберите файлы, которые хотите прикрепить.

Чтобы удалить прикрепленный файл, щелкните правой кнопкой мыши по прикреплению, а затем выберите команду **Удалить персональный файл**.

**3** Нажмите кнопку **ОК**.

Вы можете также просто перетаскивать файлы в окно прикрепления.

Перенос или удаление файла на диске или сетевом устройстве не влияет на файл, который был прикреплен к сообщению.

При удалении прикрепленного файла он будет удален только из списка прикреплений, а не с жесткого или сетевого дисков.

### <span id="page-176-1"></span>**Назначение категории входящим или исходящим сообщениям электронной почты**

Категории являются средством организации элементов. Категорию можно присвоить любому элементу, в том числе отправленным или полученным контактам. Можно создавать и добавлять категории, присваивая каждой категории идентификационный цвет. Цвета отображаются в списке элементов и в календаре.

Дополнительно о способах назначения категории элементу см. в разделе [Назначение](#page-62-0) категорий [элементам](#page-62-0).

# <span id="page-176-0"></span>**Добавление контакта во входящее или исходящее сообщение электронной почты**

Если ко входящему или исходящему сообщению электронной почты добавить контакт, в дальнейшем это сообщение будет ассоциироваться с добавленным в него контактом. При просмотре журнала для определенного контакта такая функция может быть полезной, так как адрес электронной почты отображается в журнале контактных лиц для конкретного контактного лица, даже если это контакт не посылал сообщение по электронной почте. Дополнительную информацию о журнале контактных лиц см. в разделе [Просмотр](#page-293-0) всей [корреспонденции](#page-293-0) с контактным лицом.

Добавлять пользователей как контакты в электронную почту можно при создании сообщения, как описано в разделе Добавление контакта в [электронную](#page-144-0) почту.

Чтобы добавить контакт в уже полученное или отправленное сообщение электронной почты, выполните следующие действия:

- **1** Откройте элемент почтового ящика, папки отправленных сообщений или календаря.
- **2** Откройте скользящее меню «Параметры» и войдите в раскрывающееся меню **Индивидуально**.
- **3** В поле **Контакт** введите имя пользователя, а затем нажмите клавишу Enter. Повторите эти действия для других пользователей.

или

Чтобы выбрать из списка необходимые имена пользователей, щелкните по значку **Адрес** > **Выбор**, расположенному рядом с полем **Контакт**. Дважды щелкните по каждому пользователю и нажмите кнопку **ОК**.

# <span id="page-177-0"></span>**Преобразование электронного письма в другой тип элемента**

Тип элемента в почтовом ящике можно изменить. Например, вы можете преобразовать письмо в почтовом ящике в мероприятие и поместить его в календарь. Новое мероприятие будет содержать всю информацию из письма (например, списки **Кому**, **Копия** и **Скрытая копия**, тему и текст сообщения), применимую для мероприятия.

При преобразовании письма или телефонограммы в сообщение другого типа (например, в мероприятие или задание), исходное сообщение удаляется из почтового ящика, а новое добавляется в соответствующее местоположение (например, в календарь).

Когда вы преобразовываете сообщение, GroupWise отображает бланк сообщения, выбранный в праметрах оружения.

- **1** В своем почтовом ящике выберите сообщение, тип которого хотите изменить.
- **2** Выберите пункт **Правка** > **Изменить на** , а затем выберите тип сообщения.

или

Выберите пункт **Правка** > **Изменить на** > **Еще**, а затем выберите тип сообщения. Можете выбрать персональные или групповые элементы.

Персональные элементы отправляются в «Календарь». Сообщения группы отправляются в почтовые ящики пользователей и групп пользователей, которым были отправлены.

- **3** Введите необходимую информацию.
- **4** Щелкните на панели инструментов кнопку **Отправить** или **Поместить**.

При преобразовании письма или телефонограммы в сообщение другого типа (например, в мероприятие или задание), исходное сообщение удаляется из почтового ящика, а новое добавляется в соответствующее местоположение (например, в календарь).

# <span id="page-177-1"></span>**Сохранение полученной электронной почты на диск или в библиотеку GroupWise**

Сохраняемые сообщения остаются в папках «Почтовый ящик» и «Календарь», а также копируются в указанное местоположение. Элементы можно сохранять на диске в виде текстовых файлов, файлов с форматированным текстом, pdf-файлов или в виде файлов интернет-почты. Прикрепления сохраняются в своем первоначальном формате.

- **1** В папке «Почтовый ящик» или «Календарь» выберите сообщение, которое хотите сохранить, и выберите в меню **Файл** пункт **Сохранить как**.
- **2** Удерживая нажатой клавишу «Ctrl», щелкните сообщение и прикрепления, которые хотите сохранить.
- **3** Укажите, сохранить сообщение на диске или в библиотеке GroupWise.
- **4** В поле **Имя файла** укажите имя файла для элемента.

или

В поле **Тема** укажите название темы.

**5** Чтобы сохранить элемент в месте, отличном от текущего, перейдите в другой каталог.

или

Чтобы сохранить сообщение в другой библиотеке GroupWise, выберите в раскрывающемся списке имя библиотеки.

- **6** При сохранении в библиотеке GroupWise установите флажок **Установить свойства, используя значения по умолчанию**, если не собираетесь сразу задавать свойства документа.
- **7** Нажмите кнопку **Удалить**, а затем **Закрыть**.

## **Перетаскивание сообщений электронной почты**

Элемент в составе GroupWise можно перетащить в место, где нужно сохранить файл. Например, можно перетащить сообщение в папку проекта на рабочем столе Windows или в другой почтовый клиент.

Перетаскиваемые файлы сохраняются в одном из двух форматов: ярлык для исходного сообщения в формате .  $qwt$  или копия исходного сообщения в формате .  $em1$ .

Чтобы изменить формат:

- **1** Щелкните **Сервис** > **Параметры**.
- **2** Дважды щелкните по элементу **Среда** и перейдите на вкладку **Действия по умолчанию**.
- **3** Под разделом **Перетащить сообщение на рабочий стол** выберите **Создать ярлык (.gwi)** или **Создать копию (.eml)** или **Создать pdf-файл (.pdf)**.

# <span id="page-178-0"></span>**Удаление сообщений**

Для удаления выбранных сообщений из почтового ящика используйте команду «Удалить».

Команду «Удалить» также можно использовать для отзыва отправленных сообщений. Почтовые сообщения и телефонограммы можно отзывать, если получатель не прочитал их или они не были отправлены через Интернет. Мероприятия, напоминания и задания можно отзывать в любой момент. Сведения о том, как отозвать отправленные элементы, см. в разделе Отзыв [отправленных](#page-152-0) писем.

Если вам поступает много нежелательной почты, которую приходится удалять вручную, вы можете настроить фильтр нежелательной почты. Дополнительная информация: [Обработка](#page-182-0) [нежелательной](#page-182-0) почты (Спам).

Чтобы удалить элементы из почтового ящика:

- **1** В основном окне выберите один или несколько элементов и нажмите клавишу Delete.
- **2** При удалении отправленного элемента откроется диалоговое окно «Удаление элемента». Выберите нужный вариант в разделе **Удалить из** и нажмите кнопку **ОК**.

Можно выбрать один из следующих параметров:

- Моего почтового ящика
- Почтового ящика получателя
- Всех почтовых ящиков

При удалении ссылки на документ из почтового ящика удаляется только ссылка. Документ остается в библиотеке.

Удаленные элементы помещаются в папку «Корзина» и остаются там до ее очистки.

# <span id="page-179-0"></span>**Просмотр цепочки обсуждения в электронной почте**

Цепочки обсуждения отображают электронное обсуждение исходного элемента и всех связанных с ним ответов в иерархическом порядке. При просмотре цепочек обсуждения входящих сообщений список всех отправленных и полученных элементов отображается над сообщением электронной почты.

- **1** Дважды щелкните элемент, который необходимо просмотреть.
- **2** Выберите вкладку **Цепочка обсуждения**.

# <span id="page-179-1"></span>**Отображение только непрочитанных сообщений**

Чтобы быстро просмотреть все непрочитанные сообщения, можно создать папку, в которой отображаются только непрочитанные сообщения. Дополнительные сведения см. в разделе Создание папки, в которой отображаются [непрочитанные](#page-82-0) письма.

# <span id="page-179-2"></span>**Просмотр источника внешних сообщений**

При получении или отправке сообщений в и из внешних систем можно просматривать источник сообщения. Источник включает все данные, которые содержатся в сообщении.

- **1** Дважды щелкните элемент, полученный от внешнего источника.
- **2** Выберите вкладку **Источник сообщения**.

### <span id="page-179-3"></span>**Архивирование и резервное копирование электронной почты**

Электронная почта может быстро накапливаться. Для получения информации о долгосрочных стратегиях управления см. [Обслуживание](#page-468-0) GroupWise.
GroupWise позволяет распечатать любой элемент или его прикрепления.

При печати элемента в верхней части страницы появляется содержимое полей **От**, **Кому**, **Дата**, **Тема**, **Копия** и имена прикреплений.

- "Выбор [принтера](#page-180-0)" на стр. 181
- "Печать сообщений электронной почты с [прикреплениями](#page-180-1)" на стр. 181
- "[Отображение](#page-181-0) заголовка" на стр. 182
- "Изменение размера шрифта по [умолчанию](#page-181-1) при печати элементов с простым текстом" на стр[. 182](#page-181-1)
- "Печать списка [элементов](#page-181-2)" на стр. 182
- "Настройка параметра печати по [умолчанию](#page-181-3) для большого списка рассылки" на стр. 182

## <span id="page-180-0"></span>**Выбор принтера**

Чтобы выбрать принтер для печати, выполните указанные ниже действия.

- **1** В средстве быстрого просмотра или в открытом элементе щелкните правой кнопкой мыши по сообщению и выберите пункт **Печать**.
- **2** В разделе **Выбор принтера** выберите нужный принтер.
- **3** Щелкните **Печать**.

## <span id="page-180-1"></span>**Печать сообщений электронной почты с прикреплениями**

Чтобы распечатать сообщения электронной почты с прикреплениями, выполните указанные ниже действия.

- **1** В списке элементов почтового ящика откройте элемент, который нужно напечатать.
- **2** Щелкните **Файл** > **Печать**.
- **3** Выберите элементы и прикрепления, которые требуется напечатать.

Выберите параметр **Печатать прикрепления из ассоциированного приложения** для запуска приложения, в котором был создан файл прикрепления (если это приложение доступно). Это может увеличить время печати, но обеспечит правильное форматирование файла. Печать из GroupWise может сократить время печати, но при этом может измениться форматирование прикрепленного файла.

**4** Щелкните **Печать**.

Если вы запускаете ассоциированное приложение, необходимо выбрать печать файла после открытия приложения. Когда печать будет завершена, закройте приложение.

## <span id="page-181-0"></span>**Отображение заголовка**

Для отображения заголовка на странице при печати элемента выполните следующее:

- **1** Щелкните правой кнопкой мыши по текстовому элементу и выберите пункт **Принтер** > **Параметры печати**.
- **2** В поле **Имя задания** добавьте символы %f для отображения имени файла и %p для отображения пути.
- **3** Нажмите кнопку **ОК**.

## <span id="page-181-1"></span>**Изменение размера шрифта по умолчанию при печати элементов с простым текстом**

Чтобы изменить размер шрифта по умолчанию при печати элементов с простым текстом:

- **1** Откройте сообщение, которое необходимо напечатать.
- **2** Выберите пункт **Файл** > **Печать** > **Параметры печати**.
- **3** Нажмите кнопку **Изменить** в разделе **Шрифт по умолчанию** и выберите нужный шрифт и его размер.
- **4** Нажмите кнопку **ОК**, а затем нажмите кнопку **ОК** еще раз, чтобы сохранить изменения.

## <span id="page-181-2"></span>**Печать списка элементов**

Функция печати списка печатает список всех сообщений электронной почты, перечисленных в выбранной папке.

- **1** Выберите папку.
- **2** Выберите элемент в папке.
- **3** Последовательно выберите пункты **Файл** > **Печать** > **Печать списка**.

## <span id="page-181-3"></span>**Настройка параметра печати по умолчанию для большого списка рассылки**

При распечатке элемента с большим числом получателей или с большим списком рассылки можно выбрать между распечаткой всего списка или отдельных получателей. При выборе печати короткого списка рассылки будет распечатана одна линия списка рассылки.

- **1** Последовательно выберите пункты **Сервис** > **Параметры**, а затем дважды щелкните по элементу **Среда**.
- **2** Перейдите на вкладку **Действия по умолчанию**, затем в группе **Печать** выберите пункт **Печать крат. сп. рассылки** или **Печать полн. сп. рассылки**.

<sup>23</sup>**Обработка нежелательной почты (Спам)**

Функция обработки нежелательной почты используется для определения действий, которые необходимо предпринять при получении нежелательной интернет-почты и календарных мероприятий (спама), присланных на адрес электронной почты GroupWise.

"Общие сведения об обработке [нежелательной](#page-182-0) почты" на стр. 183

23

- "Блокирование или помещение в папку [нежелательной](#page-183-0) почты всех сообщений электронной почты от [определенного](#page-183-0) пользователя" на стр. 184
- "Блокирование или помещение в папку [нежелательной](#page-184-0) почты сообщений из [определенного](#page-184-0) интернет-домена" на стр. 185
- "Помещение в папку [нежелательной](#page-185-0) почты сообщений от пользователей, чьих адресов нет в [персональной](#page-185-0) адресной книге" на стр. 186
- "Защита сообщений от [определенного](#page-185-1) пользователя или из определенного интернетдомена от блокирования и помещения в папку [нежелательной](#page-185-1) почты" на стр. 186
- "Изменение списков обработки [нежелательной](#page-186-0) почты и параметров" на стр. 187
- "[Автоматическое](#page-186-1) удаление элементов из папки нежелательной почты" на стр. 187
- "Ручное удаление элементов из папки [нежелательной](#page-187-0) почты" на стр. 188

## <span id="page-182-0"></span>**Общие сведения об обработке нежелательной почты**

Интернет-почта — это вся почта с адресом отправителя в формате name@example.com, name@example.org и т. д.

Обработка нежелательной почты неприменима к внутренним письмам электронной почты и мероприятиям. Внутренней электронной почтой являются сообщения, отправленные пользователем, который является частью системы GroupWise, и у которых в поле **От** отображается только имя отправителя, а не адрес Интернета, подобный показанному выше. Блокировать или отклонять нежелательные внутренние письма электронной почты или мероприятия можно с помощью правил. (Дополнительную информацию см. в разделе [Создание](#page-374-0) правила.)

Ниже приведены три параметра блокирования или помещения в папку нежелательной почты сообщений электронной почты из Интернета.

• Можно вести «черный» список, включая в него отдельные адреса электронной почты или целые интернет-домены. Элементы, поступающие с этих адресов или из этих Интернетдоменов, отвергаются и никогда не поступают в почтовый ящик.

Интернет-домен является частью адреса электронной почты, которая следует после символа «@». Например, в адресе Henry@example.com интернет-доменом является example.com.

Однако электронные адреса контактов, внесенные в список частых контактов и адресную книга компании, не блокируются.

- Можно вести список нежелательных адресов, включая в него отдельные адреса электронной почты или целые интернет-домены. Элементы, получаемые с этих адресов или из этих Интернет-доменов, отправляются в папку «Нежелательная почта» почтового ящика. Элементы в этой папке могут автоматически удаляться по истечении заданного количества дней.
- Можно задать пересылку в папку «Нежелательная почта» всех элементов, получаемых от пользователей, чьих адресов нет в персональных адресных книгах (включая адресную книгу «Частые контакты» и любые созданные персональные адресные книги). Иногда его называют «белый список».

Дополнительно о папке нежелательной почты см. в разделе Папка [нежелательной](#page-39-0) почты.

Кроме «черного» списка и списка нежелательной почты, существует список доверия. В этот список можно включать адреса электронной почты (или интернет-домены), почта с которых не должна блокироваться или отправляться в папку «Нежелательная почта», независимо от содержимого двух других списков. Предположим, что в «черном» списке есть домен example.com, но вы хотите получать почту от своего знакомого, имеющего адрес myfriend@example.com. Для этого достаточно добавить его адрес электронной почты в список доверенных адресов.

Если параметры обработки нежелательной почты заданы в режиме кэширования или удаленного подключения, следует выполнить синхронизацию с главным почтовым ящиком, чтобы при входе в систему в программе GroupWise с другого компьютера отображались те же параметры.

Если администратор GroupWise отключит обработку нежелательной почты, эта возможность окажется недоступной.

## <span id="page-183-0"></span>**Блокирование или помещение в папку нежелательной почты всех сообщений электронной почты от определенного пользователя**

При блокировании всех сообщений электронной почты от определенных пользователей, как описано в этом разделе, эти пользователи не получают от системы GroupWise уведомлений о блокировании отправленных ими сообщений.

- **1** Щелкните правой кнопкой мыши по элементу с интернет-адресом и выберите пункт **Нежелательная почта**.
- **2** Щелкните пункт **Считать почту отправителя нежелательной**.

или

Щелкните пункт **Отвергать почту от отправителя**.

**3** Выберите **Нежелательная почта с этого адреса** или **Отвергать почту с этого адреса**.

При выборе параметра **Считать нежелательной** адрес добавляется в список нежелательной почты. Все последующие сообщения электронной почты с этого адреса будут отправляться в папку нежелательной почты.

Элементы в этой папке могут автоматически удаляться по истечении заданного количества дней. Эта папка создается в списке папок только после включения параметра отслеживания нежелательной почты или после добавления в список нежелательной почты адреса или Интернет-домена (в этом случае параметр нежелательной почты включается автоматически).

При выборе параметра **отвергать** адрес добавляется в «черный» список. Все последующие сообщения электронной почты с этого адреса не будут доставляться в почтовый ящик.

«Черный» список и список нежелательной почты могут содержать до 1000 записей. Если количество элементов превысит 1000, те из них, которые не использовались дольше всего, будут удаляться.

**4** Если список нежелательной почты или «черный» список не включен, выберите параметр **Отслеживать список нежелательной почты** или **Отслеживать черный список**.

В любой момент можно выбрать в меню **Инструменты** пункт **Обработка нежелательной почты**, выбрать пункт **Список нежелательной почты** или **Черный список** и нажать кнопку **Новый**, чтобы добавить адрес электронной почты в список нежелательной почты или в черный список.

## <span id="page-184-0"></span>**Блокирование или помещение в папку нежелательной почты сообщений из определенного интернет-домена**

Интернет-домен является частью адреса электронной почты, которая следует после символа «@». Например, в адресе Henry@example.com интернет-доменом является example.com.

При блокировании всех сообщений электронной почты из определенного интернет-домена, как описано в этом разделе, заблокированные пользователи не получают от системы GroupWise уведомлений о блокировании отправленных ими сообщений.

- **1** Щелкните правой кнопкой по элементу и выберите пункт **Нежелательная почта**.
- **2** Щелкните пункт **Считать почту отправителя нежелательной**.

#### или

Щелкните пункт **Отвергать почту от отправителя**.

**3** Выберите **Считать нежелательной любую почту из этого Интернет-домена** или **Отвергать любую почту из этого Интернет-домена**.

При выборе параметра **Считать нежелательной** интернет-домен добавляется в список нежелательной почты. Все последующие сообщения электронной почты из этого интернет-домена будут отправляться в папку нежелательной почты ...

Элементы в этой папке могут автоматически удаляться по истечении заданного количества дней. Эта папка создается в списке папок только после включения параметра отслеживания нежелательной почты или после добавления в список нежелательной почты адреса или Интернет-домена (в этом случае параметр нежелательной почты включается автоматически).

При выборе параметра **Отвергать сообщения** имя Интернет-домена добавляется в «черный» список. Все последующие сообщения электронной почты из этого интернетдомена не будут доставляться в ваш почтовый ящик.

«Черный» список и список нежелательной почты могут содержать до 1000 записей. Если количество элементов превысит 1000, те из них, которые не использовались дольше всего, будут удаляться.

**4** Если список нежелательной почты или «черный» список не включен, выберите параметр **Отслеживать список нежелательной почты** или **Отслеживать черный список**.

В любой момент можно выбрать команду **Сервис** > **Обработка нежелательной почты**, затем выбрать пункте **Список нежелательной почты** или **Черный список**, а после этого выбрать пункт **Новый**, чтобы добавить домен в список нежелательной почты или в черный список.

## <span id="page-185-0"></span>**Помещение в папку нежелательной почты сообщений от пользователей, чьих адресов нет в персональной адресной книге**

Чтобы отправлять в список нежелательной почты письма от пользователей, чьих адресов нет в вашей персональной адресной книги, выполните указанные ниже действия.

- **1** Щелкните **Сервис** > **Обработка нежелательной почты**.
- **2** Установите флажок **Отслеживать нежелательную почту с помощью персональных адресных книг**.
- **3** Нажмите кнопку **ОК**.

Вся последующая почта с адресов электронной почты, отсутствующих в адресной книге «Частые контакты» и в других персональных адресных книгах, будет отправляться в папку нежелательной почты. Элементы в этой папке могут автоматически удаляться по истечении заданного количества дней.

## <span id="page-185-1"></span>**Защита сообщений от определенного пользователя или из определенного интернет-домена от блокирования и помещения в папку нежелательной почты**

Чтобы защитить сообщение от блокировки и переноса в папку нежелательной почты, выполните указанные ниже действия.

- **1** Нажмите **Сервис** > **Обработка нежелательной почты**.
- **2** Щелкните вкладку **Список доверия**.
- **3** Нажмите кнопку **Создать**, введите адрес электронной почты или доменное имя и нажмите кнопку **ОК**.

Адрес или имя Интернет-домена могут вводиться без учета регистра символов. Например, допускается как написание amy@example.com, так и AMY@EXAMPLE.COM. В имени Интернет-домена нельзя использовать универсальные символы (\* или ?). Однако указанный интернет-домен, например example.com, влияет на всю почту из домена example.com и всех его поддоменов, указанных перед данным интернет-доменом, например offers.example.com или members.example.com. На домен abcexample.com это не распространяется.

**4** Нажмите кнопку **ОК**.

Все последующие элементы, поступающие с данного адреса или из интернет-домена, не будут блокироваться или доставляться в папку нежелательной почты, независимо от содержимого «черного» списка и списка нежелательной почты.

## <span id="page-186-0"></span>**Изменение списков обработки нежелательной почты и параметров**

Чтобы внести изменения в списки и параметры обработки нежелательной почты, выполните указанные ниже действия.

- **1** Нажмите **Сервис** > **Обработка нежелательной почты**
- **2** На вкладке **Параметры** измените любые параметры.
- **3** Откройте вкладку списка, который необходимо изменить.
- **4** Чтобы добавить адрес электронной почты или имя интернет-домена в список, нажмите кнопку **Создать**, введите адрес электронной почты или доменное имя и нажмите кнопку **ОК**.

Адрес или имя Интернет-домена могут вводиться без учета регистра символов. Например, допускается как написание amy@example.com, так и AMY@EXAMPLE.COM.

В имени Интернет-домена нельзя использовать универсальные символы (\* или ?). Однако указанный интернет-домен, например idomain.com, влияет на все сообщения электронной почты, приходящие из домена idomain.com и любого поддомена, указанного перед данным интернет-доменом, например offers.idomain.com или members.idomain.com. Домен abcidomain.com не затрагивается.

- **5** Чтобы изменить адрес электронной почты или доменное имя, выберите адрес или доменное имя, выберите пункт **Изменить**, внесите изменения, а затем нажмите кнопку **ОК**.
- **6** Чтобы удалить адрес электронной почты или доменное имя из списка, выберите этот адрес или доменное имя и нажмите кнопку **Удалить**.
- **7** Нажмите кнопку **ОК**.

## <span id="page-186-1"></span>**Автоматическое удаление элементов из папки нежелательной почты**

Для настройки автоматического удаления нежелательных писем выполните указанные ниже действия.

- **1** Нажмите **Сервис** > **Обработка нежелательной почты**
- **2** Щелкните **Автоматически удалять элементы из папки нежелательной почты (элементы переносятся в папку «Корзина».)**
- **3** Укажите продолжительность хранения элементов в папке нежелательной почты.
- **4** Нажмите кнопку **ОК**.

## <span id="page-187-0"></span>**Ручное удаление элементов из папки нежелательной почты**

Чтобы вручную удалить элементы из папки нежелательной почты, щелкните правой кнопкой мыши по папке **Нежелательная почта**, выберите пункт **Очистить папку нежелательной почты** и нажмите кнопку **Да**.

# IV IV**Календарь**

Вы можете просматривать свое расписание в различных бланках или форматах, например, в бланке дня, недели, месяца, года, списка заданий, планировщика проектов и в многопользовательском бланке. Например, бланк месяца позволяет просмотреть расписание на месяц; многопользовательский бланк позволяет просматривать, сопоставлять и управлять расписания различных пользователей и ресурсов, если у вас есть соответствующее право доступа к их календарям.

- Глава 24 на стр. 191: "Общие сведения о [календаре](#page-190-0)"
- Глава 25 на стр. 193: "Просмотр [календаря](#page-192-0)"
- Глава 26 на стр. 199: "Управление [календарем](#page-198-0)"
- Глава 27 на стр. 207: "Отправка [элементов](#page-206-0) календаря"
- Глава 28 на стр. 223: "[Получение](#page-222-0) элементов календаря"
- Глава 29 на стр. 229: "Установка сигналов [календаря](#page-228-0)"
- Глава 30 на стр. 231: "Совместное [использование](#page-230-0) персонального календаря"
- Глава 31 на стр. 233: "Подписка на интернет-[календарь](#page-232-0)"
- Глава 32 на стр. 235: "Публикация [персональных](#page-234-0) календарей в Интернете"
- Глава 33 на стр. 239: "Совместное [использование](#page-238-0) в Интернете своего расписания «[свободен](#page-238-0)/занят»"
- Глава 34 на стр. 241: "Использование [многопользовательского](#page-240-0) календаря"
- Глава 35 на стр. 247: "[Отображение](#page-246-0) календаря другого пользователя в вашем календаре"
- Глава 36 на стр. 249: "Печать [календаря](#page-248-0)"
- Глава 37 на стр. 251: "[Отбрасывание](#page-250-0) элементов календаря от неизвестных отправителей"

# 24 <sup>24</sup>**Общие сведения о календаре**

<span id="page-190-0"></span>Вы можете использовать графическое отображение продолжительности мероприятия в виде блоков, соответствующих используемому времени, или использовать текстовое отображение, чтобы лучше представить последовательность мероприятий. В списке мероприятий можно настроить временные интервалы от десяти минут до двух часов, в зависимости от того, как должен быть настроен список. Вы также можете указать рабочее расписание, чтобы отобразить в календаре только часы пребывания в офисе. А с помощью функции «Показать мероприятие как» вы можете отобразить уровни доступности мероприятий при поиске свободного времени и в календаре.

В бланке может содержаться несколько календарей. Для каждого из них можно выбрать уникальный цвет, чтобы было удобнее их различать. Любой из календарей можно предоставить другим пользователям для совместного использования.

Если настроено автоматическое архивирование, заархивированные элементы не отображаются в календаре. Чтобы вернуть элементы в календарь, необходимо извлечь их из архивного календаря. Подробную информацию о разархивировании элементов см. в разделе [Извлечение](#page-480-0) элементов из архива.

Чтобы найти запланированные элементы, используйте раскрывающиеся списки в поле поиска, а также соответствующие категории и другие критерии поиска.

Вы можете выбрать тип бланка и распечатки календаря, наиболее эффективно отображающий всю необходимую информацию, из множества предопределенных вариантов.

# 25 <sup>25</sup>**Просмотр календаря**

<span id="page-192-0"></span>Существует несколько режимов просмотра календаря GroupWise: от бланка дня, до бланка года. Также можно одновременно просматривать собственный календарь и календарь доверенного лица.

Все непринятые элементы в календаре выделены курсивом для облегчения их поиска.

- "Настройка бланков календаря при [просмотре](#page-192-1) календаря" на стр. 193
- "[Переключение](#page-193-0) параметров отображения мероприятия" на стр. 194
- "Выбор [отображаемых](#page-193-1) календарей" на стр. 194
- "Просмотр другого дня в [календаре](#page-193-2)" на стр. 194
- "Просмотр событий на целый день в [календаре](#page-194-0)" на стр. 195
- "Переход по [календарю](#page-194-1)" на стр. 195
- "[Отображение](#page-195-0) в календаре двух часовых поясов" на стр. 196
- "Работа с [различными](#page-196-0) временем и датой" на стр. 197
- "Описание значков [элементов](#page-196-1) календаря" на стр. 197
- "Описание затенения [календаря](#page-196-2)" на стр. 197
- "Просмотр любой папки в виде [календаря](#page-197-0)" на стр. 198
- "Открытие бланка нового [календаря](#page-197-1)" на стр. 198

## <span id="page-192-1"></span>**Настройка бланков календаря при просмотре календаря**

«Календарь» имеет несколько параметров просмотра. Бланк, отображенный при выходе из календаря, будет показан при последующем открытии папки календаря.

Чтобы выбрать другой бланк, щелкните по элементу **Календарь** на панели навигации, а затем нажимайте кнопки на панели инструментов календаря.

Календарь можно просматривать в различных форматах, включая календарь на неделю, месяц и год. Для просмотра другого бланка нажмите другую кнопку на панели инструментов календаря.

Вы можете щелкнуть правой кнопкой мыши в календаре, чтобы получить дополнительные параметры. Например, вы можете просматривать календарь в развернутом виде, отображающемся в отдельном окне. Также можно переключаться между графическим отображением и текстовым отображением.

В бланке календаря нельзя изменять или модифицировать шрифты. Однако можно изменить шрифты, стили и размеры для текста внутри мероприятия.

При необходимости можно закрыть список папок, чтобы выделить дополнительное место для других бланков в основном окне. Щелкните **Просмотр** > **Список папок**, чтобы открыть или закрыть список папок.

## <span id="page-193-0"></span>**Переключение параметров отображения мероприятия**

Существует три варианта отображения мероприятий. Чтобы выбрать один из них, щелкните правой кнопкой мыши по календарю на панели просмотра. Это может быть **Графическое отображение**, **Текстовое отображение** и вариант **Отобразить сводку**.

Если включено графическое или текстовое отображение, все три параметра находятся на первом уровне контекстного меню. В режиме отображения сводки все параметры находятся в параметрах **отображения мероприятия**. Пример:

Щелкните правой кнопкой мыши в бланке отображения сводки отчета и выберите пункт **Отображение мероприятия** > **Графическое** или **Текстовое**.

**ЗАМЕЧАНИЕ.** Если на устройстве используется средство чтения с экрана, календарь автоматически выберет отображение сводки, как самый простой в использовании вариант. Однако если при включенном средстве чтения с экрана вручную перейти на графическое отображение, функция автоматической конфигурации будет отключена и в следующий раз откроется графическое отображение. Данная настройка является индивидуальной для каждого пользователя устройства, а также для каждого открытого пользователем окна календаря. Это может быть день, неделя и месяц или отдельные параметры календаря на панели инструментов.

## <span id="page-193-1"></span>**Выбор отображаемых календарей**

GroupWise позволяет просматривать несколько календарей в главном календаре GroupWise. Можно просматривать главный календарь GroupWise, личные и совместно используемые календари.

В сокращенном списке папок бланка календаря установите флажок рядом с календарями, которые нужно отобразить.

Для отображения сокращенного списка папок щелкните по стрелке раскрывающегося списка папок (над списком папок, справа от пункта «Прямое подключение» или «Кэширование»), а затем выберите пункт **Простое**, **Полное или Избранное**.

## <span id="page-193-2"></span>**Просмотр другого дня в календаре**

Чтобы просмотреть конкретную дату в календаре, выполните указанные ниже действия.

1 Если в отображаемом бланке есть панель инструментов календаря, щелкните по  $\blacksquare$ , а затем выберите дату.

или

Если в отображаемом бланке нет панели инструментов, выберите пункт **Вид** > **Перейти к дате**, укажите дату, а затем нажмите кнопку **ОК**.

**2** Если в отображаемом бланке есть панель инструментов календаря, щелкните значок  $\mathscr{L}$ . или

Если в отображаемом бланке нет панели инструментов календаря, выберите пункт **Вид** > **Перейти к сегодняшнему дню**.

В некоторых бланках переход к различным датам невозможен.

# <span id="page-194-0"></span>**Просмотр событий на целый день в календаре**

При переходе в бланки календаря «День» или «Неделя» в верхней части календаря на панели «События на весь день» размещаются события на весь день.

Дополнительные сведения о способах переключения календаря в режим бланка «День» или «Неделя» см. в разделе Переход по [календарю](#page-194-1).

## <span id="page-194-1"></span>**Переход по календарю**

Для перехода по календарю используйте панель инструментов «Календарь».

*Рисунок 25-1 Панель инструментов календаря*

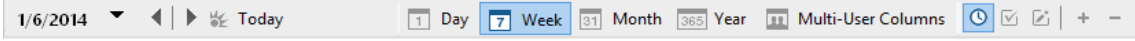

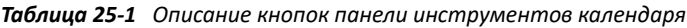

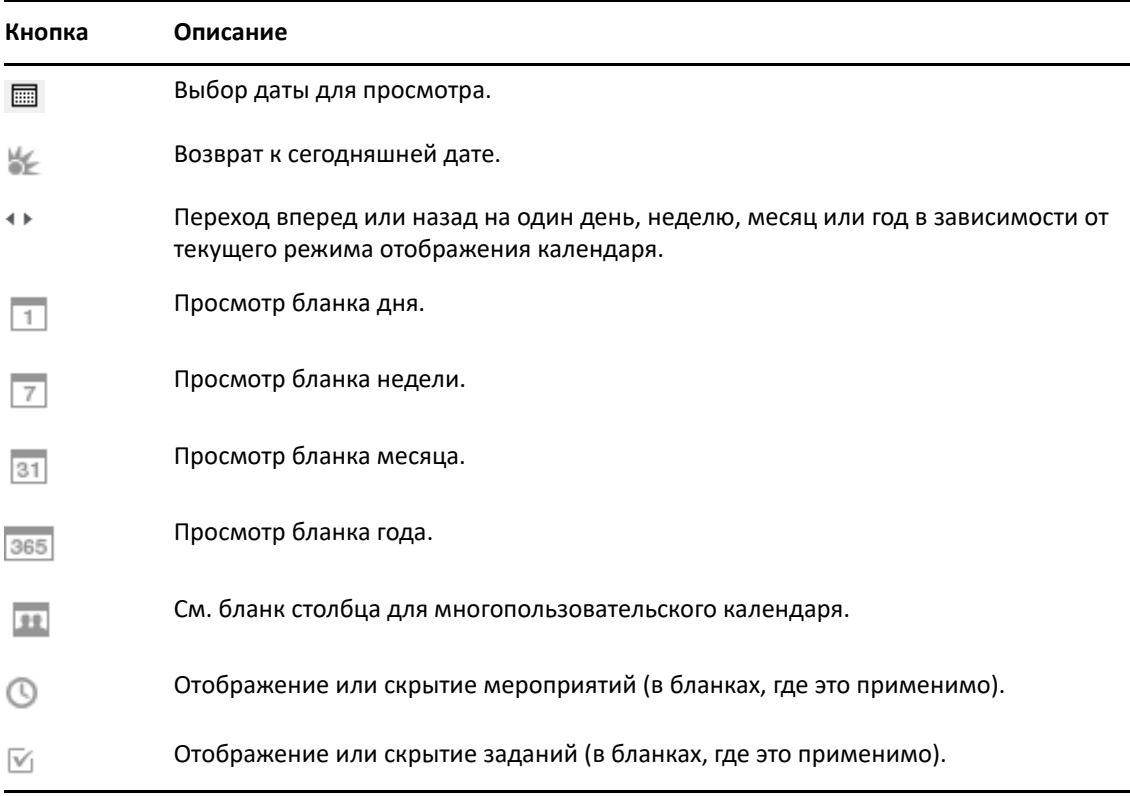

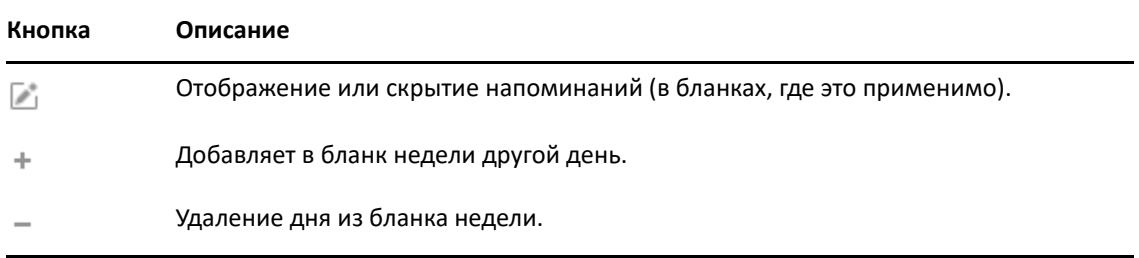

Если на панели инструментов «Календарь» выбрано представление **День** или **Неделя**, используйте для перехода к другому дню перемещение по месяцам.

#### *Рисунок 25-2 Перемещение по месяцам*

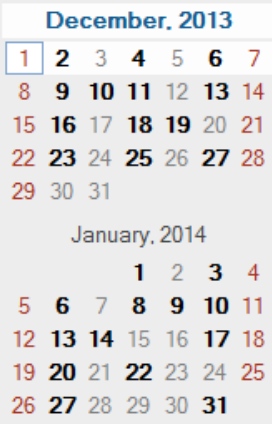

## <span id="page-195-0"></span>**Отображение в календаре двух часовых поясов**

Вы можете отобразить в календаре два различных часовых пояса. Кроме того, вы можете быстро переключаться между двумя часовыми поясами. Это полезно при частом перемещении между часовыми поясами или при необходимости планирования встреч в разных часовых поясах.

- **1** Щелкните по календарю правой кнопкой мыши и выберите пункт **Дополнительный часовой пояс**.
- **2** Выберите **Отображать дополнительный часовой пояс**.
- **3** Введите метку для дополнительного часового пояса, например Лондон.
- **4** Выберите часовой пояс из дополнительного раскрывающегося списка **Часовой пояс**.
- **5** Введите метку для часового пояса вашей рабочей станции.
- **6** Выберите часовой пояс, в котором расположена ваша рабочая станция, из раскрывающегося списка часовых поясов рабочей станции.
- **7** Нажмите кнопку **ОК.**

Для переключения часовых поясов щелкните **Переключить** в окне «Дополнительный часовой пояс». При нажатии кнопки **Переключить** на вашем компьютере также изменяется часовой пояс.

## <span id="page-196-0"></span>**Работа с различными временем и датой**

Вы можете настроить «Календарь» на отображение различий между двумя часовыми поясами и расчет начала и конца дат на основе указанного числа дней.

Используйте окно «Разница во времени» для определения разницы во времени между часовыми поясами двух регионов. Например, находясь в Москве, можно воспользоваться этой функцией для определения времени во Владивостоке.

Вы можете вычислить дату начала или окончания на основе заданной даты и числа дней. Предположим, например, что установлен крайний срок — 90 дней после выполнения определенного действия. Параметр «Разность дат» позволит вам узнать, на какую дату приходится этот срок.

#### **Вычисление дат начала и окончания**

Чтобы вычислить дату начала или окончания:

- **1** Щелкните **Сервис** > **Разность дат**.
- **2** Если вы знаете дату начала и хотите вычислить дату окончания, используйте кнопки со стрелками, чтобы переместиться на один месяц или год назад или вперед в группе **Дата окончания** и выберите дату.

или

Если вы знаете дату окончания и хотите вычислить дату начала, используйте кнопки со стрелками, чтобы переместиться на один месяц или год назад или вперед в группе **Дата начала** и выберите дату.

- **3** Введите число в поле **Разница дат в днях**.
- **4** Щелкните по элементу **Определить начальную дату**. В текстовом поле **Дата начала** и в календаре отобразится расчетная дата начала.

или

Щелкните по элементу **Определить конечную дату**. В текстовом поле **Дата окончания** и в календаре отобразится расчетная дата окончания.

## <span id="page-196-1"></span>**Описание значков элементов календаря**

Значки, которые появляются в календаре, предоставляют дополнительную информацию о сообщениях. Дополнительную информацию см. в разделе [Определение](#page-48-0) значков, [отображающихся](#page-48-0) рядом с элементами.

## <span id="page-196-2"></span>**Описание затенения календаря**

Мероприятия в календаре отображаются с различным цветовым затенением в зависимости от способа их отображения:

- **Занят**. Мероприятие отображается серым.
- **Свободно**. Мероприятие отображается белым.
- **Нет на работе**. Мероприятие отображается темно-серым.
- **Под вопросом**. Мероприятие отображается серым с белыми и серыми полосами сбоку.

Чтобы изменить состояние **Показать мероприятие как** для мероприятия, выполните следующие действия.

Выберите пункт **Действия** > **Показать мероприятие как**, затем выберите вариант **Занят**, **Свободен**, **Нет в офисе** или **Сомневается**.

## <span id="page-197-0"></span>**Просмотр любой папки в виде календаря**

Этот способ просмотра календаря полезен, если вы храните все мероприятия или другие сообщения для определенного проекта в одной папке и хотите просмотреть расписание только для этого проекта.

- **1** Щелкните папку проекта в списке папок.
- **2** Выберите пункт **Просмотр** > **Параметры отображения** > **В режиме календаря** для показа всех запланированных и подтвержденных элементов, сохраненных в отображении для данной папки.

## <span id="page-197-1"></span>**Открытие бланка нового календаря**

Бланк нового календаря можно открыть в отдельном окне за пределами папки «Календарь».

Выберите пункт **Окно** > **Календарь** и щелкните по бланку календаря.

Вы можете просматривать «Календарь» по дню, неделе, неделе и месяцу, месяцу, году.

Доступны и другие бланки, например «Настольный календарь», «Записная книжка», «Проекты дня», «Планировщик дня» и «Планировщик проекта». Эти бланки открываются в отдельном окне и предоставляют альтернативные варианты для просмотра текущего календаря. Такие варианты, как «Настольный календарь», обеспечивают просмотр мероприятий и заданий, сохраняя при этом гибкость в добавлении мероприятий и заданий по мере надобности.

# 26 <sup>26</sup>**Управление календарем**

<span id="page-198-0"></span>В следующих разделах содержится информация об управлении календарями в GroupWise.

- "Чтение записи [календаря](#page-198-1)" на стр. 199
- "Создание [персонального](#page-198-2) календаря" на стр. 199
- "Настройка нового [календаря](#page-198-3)" на стр. 199
- "Отправка [календаря](#page-204-0)" на стр. 205
- "Экспорт [календаря](#page-205-0)" на стр. 206
- "Импорт [календаря](#page-205-1)" на стр. 206

## <span id="page-198-1"></span>**Чтение записи календаря**

Чтобы ознакомиться с записью в календаре, выполните указанные ниже действия.

- **1** В списке папок щелкните **Календарь**.
- **2** Дважды щелкните элемент, который хотите прочитать.

Во всех бланках, за исключением бланка «Год», можно навести курсор на большинство элементов и просмотреть дополнительную информацию, например «Тема», «Время», «Место» и «Кому».

## <span id="page-198-2"></span>**Создание персонального календаря**

Чтобы создать персональный календарь, выполните указанные ниже действия.

- **1** Щелкните **Файл**> **Новый** > **Календарь**.
- **2** Введите имя нового календаря.
- **3** (Необязательно) Щелкните пункт **Цвет**. Выберите цвет календаря, нажав цветной квадрат. Нажмите кнопку **ОК**.
- **4** Выберите порядок отображения календарей. Для этого выберите календарь, а затем нажмите кнопку **Вверх** или **Вниз**.
- **5** Щелкните **ОК**.

## <span id="page-198-3"></span>**Настройка нового календаря**

Вы можете устанавливать различные параметры для настройки бланка календаря. Например, вы можете изменить первый день недели или выделить другим цветом выходные, чтобы сделать просмотр рабочих дней более наглядным.

- "Настройка бланков [календаря](#page-199-0) для нового календаря" на стр. 200
- "[Определение](#page-201-0) рабочего расписания" на стр. 202
- "[Изменение](#page-202-0) первого дня недели в календаре" на стр. 203
- "[Выделение](#page-202-1) выходных" на стр. 203
- "[Отображение](#page-202-2) номера недели" на стр. 203
- "Включение себя в новые [мероприятия](#page-202-3)" на стр. 203
- "Установка отображения [продолжительности](#page-203-0) встречи" на стр. 204
- "[Изменение](#page-203-1) цвета календаря" на стр. 204
- "[Изменение](#page-204-1) фона областей календаря" на стр. 205

### <span id="page-199-0"></span>**Настройка бланков календаря для нового календаря**

Чтобы обеспечить внешний вид, наилучшим образом соответствующий вашим требованиям, в GroupWise доступен широкий выбор бланков календаря. Например, вы можете предпочесть убрать месячные календари из бланка «Неделя» или отображать календари со страницами, напоминающими планировщик.

В следующих разделах приводятся примеры некоторых способов настройки бланка календаря. В этих разделах нет сведений обо всех возможных бланках, но они показывают, как можно выполнить некоторые общие изменения.

- "[Изменение](#page-199-1) бланка календаря" на стр. 200
- "Удаление [календаря](#page-200-0) «Месяц» из бланка «Неделя»" на стр. 201
- "[Добавление](#page-200-1) месячных календарей в бланк «Месяц»" на стр. 201
- "Добавление в календарь [расширенной](#page-201-1) навигации" на стр. 202
- "[Сохранение](#page-201-2) бланка календаря" на стр. 202

#### <span id="page-199-1"></span>**Изменение бланка календаря**

Чтобы изменить бланк календаря, выполните указанные ниже действия.

- **1** Щелкните **Календарь** на панели навигации.
- **2** Щелкните правой кнопкой мыши по бланку, который нужно изменить, и выберите пункт **Свойства**.

Откроется диалоговое окно «Свойства бланка календаря».

Диалоговое окно «Свойства бланка календаря» позволяет изменить бланк, используемый для отображения календарей «День», «Неделя», «Месяц», «Год» и «Многопользовательский».

**3** Выберите имя бланка, который нужно изменить, затем выберите команду **Правка**.

Откроется диалоговое окно «Редактирование бланка».

**4** Щелкните стрелку вниз, чтобы открыть раскрывающийся список **Бланки**.

Раскрывающийся список **Бланки** содержит множество доступных бланков.

- **5** Выберите бланк, который хотите использовать, и нажмите кнопку **ОК**, чтобы закрыть диалоговое окно «Изменить бланк».
- **6** Нажмите кнопку **ОК**, чтобы закрыть диалоговое окно «Свойства бланка календаря».

#### <span id="page-200-0"></span>**Удаление календаря «Месяц» из бланка «Неделя»**

Возможно, вы захотите удалить месячный календарь из бланка «Неделя», чтобы оставить больше места для отображения недельных мероприятий.

- **1** Щелкните **Календарь** на панели навигации.
- **2** Правой кнопкой мыши щелкните по элементу **Неделя** и выберите пункт **Свойства**.

Откроется диалоговое окно «Свойства бланка календаря».

**3** Выберите пункт **Неделя** > **Правка**.

Откроется диалоговое окно «Редактирование бланка».

- **4** Щелкните стрелку вниз, чтобы открыть раскрывающийся список **Бланки**.
- **5** Выберите пункт **Неделя** (не **Неделя (по умолчанию)**) и нажмите кнопку **ОК**, чтобы закрыть диалоговое окно «Изменить бланк».
- **6** Нажмите кнопку **ОК**, чтобы закрыть диалоговое окно «Свойства бланка календаря».

Теперь при просмотре недельного календаря месячный календарь отображаться не будет.

#### <span id="page-200-1"></span>**Добавление месячных календарей в бланк «Месяц»**

По умолчанию в бланке «Месяц» отображаются мероприятия текущего месяца. Чтобы показать месячные календари для предыдущего и нескольких следующих месяцев, измените бланк «Месяц» с **Месяц (по умолчанию)** на **Месяц и календарь**.

- **1** Щелкните **Календарь** на панели навигации.
- **2** Правой кнопкой мыши щелкните по элементу **Месяц** и выберите пункт **Свойства**.

Откроется диалоговое окно «Свойства бланка календаря».

**3** Выберите пункт **Месяц** и нажмите кнопку **Правка**.

Откроется диалоговое окно «Редактирование бланка».

- **4** Щелкните стрелку вниз, чтобы открыть раскрывающийся список **Бланки**.
- **5** Выберите пункт **Месяц и календарь** и нажмите кнопку **ОК**, чтобы закрыть диалоговое окно «Изменить бланк».
- **6** Нажмите кнопку **ОК**, чтобы закрыть диалоговое окно «Свойства бланка календаря».

Теперь при просмотре месячного календаря ниже календаря мероприятий текущего месяца будет отображаться столько месячных календарей, сколько поместится в окне GroupWise.

#### <span id="page-201-1"></span>**Добавление в календарь расширенной навигации**

По умолчанию календарь открывается с выбранной функцией простой навигации. Простая навигация при помощи нажатия соответствующих кнопок позволяет перемещаться вперед или назад на один день, неделю, месяц или год, в зависимости от выбранного бланка календаря.

Функция расширенной навигации предоставляет дополнительные возможности перемещения вперед и назад на 1, 7, 31 или 365 дней.

- **1** Щелкните **Календарь** на панели навигации.
- **2** Правой кнопкой мыши щелкните по любому бланку и выберите пункт **Свойства**.

Откроется диалоговое окно «Свойства бланка календаря».

- **3** Выберите **Расширенная навигация**.
- **4** Нажмите кнопку **ОК**, чтобы закрыть диалоговое окно «Свойства бланка календаря».

Теперь при просмотре месячного календаря ниже календаря мероприятий текущего месяца будет отображаться столько месячных календарей, сколько поместится в окне GroupWise.

#### <span id="page-201-2"></span>**Сохранение бланка календаря**

Настроенный бланк календаря можно сохранить.

- **1** Щелкните **Календарь** на панели навигации.
- **2** Настройте свои бланки календаря.
- **3** Правой кнопкой мыши щелкните по любому бланку и выберите пункт **Свойства**.

Откроется диалоговое окно «Свойства бланка календаря».

- **4** Выберите бланк, который хотите сохранить, затем нажмите кнопку **Создать**.
- **5** Введите имя пользовательского бланка, выберите тип бланка и нажмите кнопку **ОК**. Новый бланк будет добавлен в список бланков.

#### <span id="page-201-0"></span>**Определение рабочего расписания**

Ваш график работы демонстрирует другим пользователям время, когда вы будете свободны, а также влияет на режим отображения календарей. По умолчанию GroupWise считает рабочим временем период с 8:00 до 17:00 с понедельника по пятницу. Если ваш график работы отличается от описанного, вы можете установить собственное расписание.

- **1** Щелкните **Сервис** > **Параметры**.
- **2** Дважды щелкните по элементу **Календарь**, а затем перейдите на вкладку **Рабочее расписание**.
- **3** (Необязательно) Если вы всегда доступны для мероприятий, щелкните **Всегда доступен** и пропустите следующие шаги.
- **4** В поле **Время начала** укажите время начала вашего рабочего дня.
- **5** В поле **Время завершения** укажите время завершения вашего рабочего дня.
- **6** Пометьте свои рабочие дни и оставьте выходные дни без отметки.

**7** Подтвердите правильность отображения часового пояса.

Если часовой пояс отображается неправильно, правой кнопкой мыши щелкните по значку часов в области уведомлений Windows, выберите пункт **Настроить дату/время**, перейдите на вкладку **Часовой пояс** и выберите нужный часовой пояс.

**8** Нажмите кнопку **ОК**.

#### <span id="page-202-0"></span>**Изменение первого дня недели в календаре**

Система GroupWise проверяет местоположение операционной системы вашей рабочей станции для определения стандартного первого дня недели для вашей местности. Если необходимо, можно изменить выбранный по умолчанию первый день недели.

- **1** Щелкните **Сервис** > **Параметры**.
- **2** Дважды щелкните по элементу **Календарь**, а затем перейдите на вкладку **Общие**.
- **3** Выберите день в разделе **Параметры отображения календаря** и нажмите кнопку **ОК**.

#### <span id="page-202-1"></span>**Выделение выходных**

Вы можете выделить выходные дни, чтобы их было удобнее отличать от рабочих.

- **1** Щелкните **Сервис** > **Параметры**.
- **2** Дважды щелкните по элементу **Календарь**, а затем перейдите на вкладку **Общие**.
- **3** Установите флажок **Выделить выходные** и нажмите кнопку **ОК**.

## <span id="page-202-2"></span>**Отображение номера недели**

Чтобы включить отображение номеров недель, выполните указанные ниже действия.

- **1** Щелкните **Сервис** > **Параметры**.
- **2** Дважды щелкните по элементу **Календарь**, а затем перейдите на вкладку **Общие**.
- **3** Установите флажок **Показывать номер недели** и нажмите кнопку **ОК**.

#### <span id="page-202-3"></span>**Включение себя в новые мероприятия**

По умолчанию система GroupWise автоматически включает ваше имя в список **Кому** при создании нового мероприятия. Эту функцию можно отключить, чтобы автоматическое внесение в список не выполнялось, или включить, если она была отключена.

- **1** Щелкните **Сервис** > **Параметры**.
- **2** Дважды щелкните по элементу **Календарь**, а затем перейдите на вкладку **Общие**.
- **3** Установите флажок **Включать меня в новые мероприятия** и нажмите кнопку **ОК**.

#### <span id="page-203-0"></span>**Установка отображения продолжительности встречи**

При настройке отображения мероприятий, можно выбрать между указанием длительности мероприятия и датой и временем его завершения. Также можно устанавливать длительность мероприятий по умолчанию.

- "Отображение мероприятия по [длительности](#page-203-2) или по конечной дате и времени" на стр. [204](#page-203-2)
- "Установка времени [мероприятия](#page-203-3) по умолчанию" на стр. 204

#### <span id="page-203-2"></span>**Отображение мероприятия по длительности или по конечной дате и времени**

По умолчанию система GroupWise отображает длительность встречи по времени ее продолжительности. То есть при создании мероприятия в поле отображается место для ввода количества времени (например, 30 минут или 2 часа), чтобы обозначить длину мероприятия.

При желании можно указать конечную дату и время каждого мероприятия. Если используется этот параметр, при создании нового мероприятия отобразятся поля для ввода даты окончания и времени окончания.

- **1** Щелкните **Сервис** > **Параметры**.
- **2** Дважды щелкните по элементу **Календарь**, а затем перейдите на вкладку **Общие**.
- **3** В окне **Отображение продолжительности мероприятия** выберите пункт **Продолжительность** или **Дата и время окончания**, затем нажмите кнопку **ОК**.

#### <span id="page-203-3"></span>**Установка времени мероприятия по умолчанию**

По умолчанию новое мероприятие длится один час, но вы можете изменить время при создании мероприятии. Например, если большинство установленных мероприятий длятся 30 минут, вы можете изменить значение по умолчанию до 30 минут.

- **1** Щелкните **Сервис** > **Параметры**.
- **2** Дважды щелкните по элементу **Календарь**, а затем перейдите на вкладку **Общие**.
- **3** Укажите количество часов и минут в поле **Продолжительность мероприятия по умолчанию**, а затем нажмите кнопку **ОК**.

#### <span id="page-203-1"></span>**Изменение цвета календаря**

Чтобы изменить цвет календаря, выполните указанные ниже действия.

- **1** В списке папок щелкните цветной квадратик календаря.
- **2** Выберите цвет.

## <span id="page-204-1"></span>**Изменение фона областей календаря**

Можно изменить вид фона для поля «События на весь день», «Мероприятия», «Напоминания» и «Задания».

- **1** Щелкните **Сервис** > **Параметры**.
- **2** Дважды щелкните по элементу **Календарь**, а затем перейдите на вкладку **Общие**.
- **3** В **Параметры линий и цвета** при необходимости выберите отображение цвета фона для **События на весь день**, **Мероприятие**, **Напоминания** и **Задания**.
- **4** Если задано отображение цветного фона для всех или некоторых из этих элементов, необходимо выбрать цвет для каждого из них.

Для использования предусмотренных по умолчанию цветов фона GroupWise 6.0 щелкните **GW60**. Для использования предусмотренных по умолчанию цветов фона GroupWise 6.5 щелкните **GW65**. В версиях GroupWise 6.5 и GroupWise 7 по умолчанию используются одинаковые цвета фона.

- **5** Выберите, если нужно отображать разделительные линии для напоминаний и заданий.
- **6** Нажмите кнопку **ОК**, а затем кнопку **Закрыть**.

## <span id="page-204-0"></span>**Отправка календаря**

Календарь отправляется в виде прикрепления интернет-календаря к сообщению электронной почты. Прикрепления интернет-календаря имеют расширение .ics.

- **1** Щелкните правой кнопкой мыши по календарю, который нужно экспортировать, и выберите пункт **Отправить**.
- **2** Выберите период времени.

Чтобы отправить весь календарь, выберите **Весь календарь**.

или

Чтобы отправить фрагмент календаря, выберите **Предыдущее**. Если выбрано **Предыдущее**, необходимо указать диапазон дней для определения фрагмента, который требуется отправить.

**3** Выберите уровень детализации:

**Только занятое время:** Отправляет только информацию о занятости для календаря и не отправляет информацию о его элементах.

**Занятое время и тема:** Отправляет информацию о занятости и темы мероприятий.

**Подробная информация:** Отправляет занятое время и всю информацию, связанную с элементами календаря.

- **4** Чтобы включить личные элементы, выберите пункт **Включать личные элементы**.
- **5** Выберите **Включить прикрепления** для включения прикреплений.
- **6** Нажмите кнопку **ОК**.

Будет создано новое сообщение электронной почты с прикреплением в формате .ics.

**7** Выберите пользователя, которому хотите отправить сообщение, и выберите команду **Отправить**.

## <span id="page-205-0"></span>**Экспорт календаря**

При экспорте календаря он будет экспортирован как интернет-календарь. Прикрепления интернет-календаря имеют расширение .ics.

- **1** Чтобы экспортировать календарь, щелкните по нему правой кнопкой мыши и выберите команду **Экспорт**.
- **2** Введите имя файла для элемента в поле **Имя файла**.
- **3** Чтобы сохранить элемент в другом каталоге, выберите новый каталог.
- **4** Нажмите кнопку **Сохранить**.

## <span id="page-205-1"></span>**Импорт календаря**

Календарь, сохраненный в виде файла .ics, можно импортировать. Сведения о сохранении календаря в виде файла см. в разделе Экспорт [календаря](#page-205-0).

- **1** Правой кнопкой мыши щелкните по вкладке **Календарь** или по основному календарю и выберите пункт **Импортировать календарь**.
- **2** Укажите имя импортируемого календаря, включая путь к файлу, или нажмите кнопку **Просмотр** и найдите файл.
- **3** (Условно) Если нужно переименовать календарь, укажите новое имя. В противном случае оставьте в поле **Имя** текущее имя.

Если календарь с указанным именем уже есть, новый календарь будет добавлен в него.

- **4** Если у импортируемого календаря есть поле описания, введите описание, затем укажите, нужно ли заменить имеющееся содержимое или дополнить его.
- **5** Нажмите кнопку **ОК**.

# $\mathcal{V}$ <sup>27</sup>**Отправка элементов календаря**

<span id="page-206-0"></span>В следующих разделах содержится информация об отправке элементов календаря.

- "Общие сведения об элементах [календаря](#page-206-1)" на стр. 207
- "[Планирование](#page-206-2) мероприятий" на стр. 207
- "[Планирование](#page-216-0) конференций в Zoom" на стр. 217
- "Отправка [напоминаний](#page-218-0)" на стр. 219
- "Планирование [повторяющихся](#page-219-0) сообщений" на стр. 220

## <span id="page-206-1"></span>**Общие сведения об элементах календаря**

Вы можете планировать мероприятия и напоминания для себя и для других пользователей. С помощью персонального мероприятия вы также можете зарезервировать определенный период времени.

Сведения о том, чем мероприятия и напоминания отличаются от других типов элементов, см. в разделе Общие сведения о типах элементов [GroupWise.](#page-42-0)

Чтобы узнать, собирается ли пользователь посетить назначенную встречу, вы можете проверить в свойствах элемента его состояние: принято или отклонено. Дополнительные сведения см. в разделе Работа с [отправленными](#page-148-0) элементами.

Все запланированные сообщения могут быть возвращены или перепланированы, даже в том случае, если они уже были открыты и приняты. Дополнительные сведения см. в разделах Отзыв [отправленных](#page-152-0) писем и [Редактирование](#page-153-0) отправленных мероприятий, заданий и [напоминаний](#page-153-0).

Подробную информацию об управлении элементами после их получения или отправки см. в разделах Отправка [электронной](#page-108-0) почты и Получение сообщения [электронной](#page-158-0) почты и ответ на [него](#page-158-0).

## <span id="page-206-2"></span>**Планирование мероприятий**

Мероприятия используются для резервирования промежутков времени в определенный день или в диапазоне дат.

Для проверки наличия свободного времени пользователей и ресурсов, участие которых в мероприятии вы планируете, можно воспользоваться функцией поиска свободного времени.

При поиске свободного времени пользователей, которые находятся в других часовых поясах GroupWise учитывает разницу во времени. Например, если вы пытаетесь запланировать встречу с коллегой, у которого часовой пояс отстоит от вашего на семь часов, поле поиска заблокирует время после 10:00 по вашему времени.

При планировании мероприятия, в котором вы собираетесь участвовать, GroupWise автоматически принимает приглашение на него при отсутствии конфликтующих мероприятий. В последнем случае вам будет направлено уведомление о конфликтующих мероприятиях. Это произойдет при попытке отправить мероприятие.

- "[Планирование](#page-207-0) мероприятия для себя" на стр. 208
- "[Планирование](#page-208-0) мероприятия для нескольких человек" на стр. 209
- "[Использование](#page-209-0) поиска свободного времени для проверки доступности" на стр. 210
- "[Настройка](#page-211-0) времени в пути" на стр. 212
- "Общие сведения о [событиях](#page-212-0) на весь день" на стр. 213
- "Ввод [времени](#page-213-0)" на стр. 214
- "Указание часового пояса для [мероприятия](#page-213-1)" на стр. 214
- "Отмена [мероприятия](#page-215-0)" на стр. 216
- "Отмена [повторяющегося](#page-215-1) мероприятия" на стр. 216
- "Изменение [мероприятия](#page-215-2)" на стр. 216
- "[Копирование](#page-216-1) мероприятия" на стр. 217

#### <span id="page-207-0"></span>**Планирование мероприятия для себя**

Если вы недоступны для встреч, на это время можно запланировать персональное мероприятие. Если какой-либо пользователь хочет включить вас в свое мероприятие и выполняет поиск свободного времени, он может увидеть, что вы в это время недоступны. Однако он все равно может перепланировать ваше мероприятие.

Персональные мероприятия помещаются в ваш календарь на указанную дату. Они не помещаются в ваш почтовый ящик или в почтовый ящик какого-либо другого пользователя. Таким же образом все персональные мероприятия сохраняются в главный календарь системы GroupWise. Чтобы переместить их в личный календарь, перетащите необходимые мероприятия в личный календарь после их создания.

**1** На панели инструментов щелкните по стрелке на кнопке **Новое мероприятие** и выберите пункт **Персональное мероприятие**.

или

В календаре откройте бланк, содержащий «Список мероприятий», выберите дату и дважды щелкните по нужному времени.

- **2** (Необязательно) Введите тему и место.
- **3** Укажите начальную дату.

или

Щелкните <u>III</u>, чтобы указать дату или автодатировку для мероприятия. Сведения о создании повторяющегося мероприятия см. в разделе Планирование [повторяющихся](#page-219-0) [сообщений](#page-219-0).

или

Выберите **Событие на весь день** для события на целый день.

Дополнительные сведения о событиях на весь день см. в разделе Общие [сведения](#page-212-0) о [событиях](#page-212-0) на весь день.

- **4** Укажите дату начала и продолжительность. Продолжительность может быть указана в минутах, часах или днях.
- **5** Выберите вид мероприятия в раскрывающемся меню **Показать как**. Для мероприятия можно выбрать следующие виды: **Занят**, **Свободен**, **Нет на работе** или **Под вопросом**.
- **6** (Необязательно) Можно также указать время, необходимое на дорогу до места. Чтобы запланировать время на дорогу, щелкните по значку «Время в пути» . Дополнительные сведения см. в разделе [Настройка](#page-211-0) времени в пути.
- **7** (Необязательно) Напишите сообщение.

С помощью вкладки **Параметры** вы можете задать другие параметры, например назначить мероприятию высокий приоритет и т. д.

- **8** (Необязательно) Можно также задать тип мероприятия, щелкнув по элементу **Действия** и выбрав нужный вариант в разделе **Показать мероприятие как**.
- **9** Щелкните **Поместить** на панели инструментов.

#### <span id="page-208-0"></span>**Планирование мероприятия для нескольких человек**

При планировании мероприятия для нескольких человек необходимо учитывать несколько факторов. Пример:

- ожидаемые участники и возможные посетители;
- тип отображения мероприятия в календаре (свободен, занят и т. п.);
- время в пути;
- запланированный ресурс или добавление пула ресурсов для автоматизации их выбора.

Чтобы запланировать мероприятие для нескольких человек, выполните указанные ниже действия.

- **1** Щелкните **Новое мероприятие** на панели инструментов.
- **2** В поле **Кому** введите имя пользователя, а затем нажмите клавишу Enter. Повторите эти действия для других пользователей. Укажите ИД ресурса или пула ресурсов (например, конференц-залов) в поле **Кому**. При необходимости щелкните пункт **+Копия**или **+СК**, чтобы добавить нужное поле, и введите имена пользователей в поля **Копия** и **СК**.

или

Чтобы выбрать имена пользователей или ресурсы из списка, нажмите кнопку **Адрес** на панели инструментов, дважды щелкните по имени каждого пользователя, а затем нажмите кнопку **ОК**.

Ваше имя добавляется в поле **Кому** автоматически. Отправленное мероприятие автоматически добавляется в ваш календарь. Если вы не хотите быть включенными в свое сообщение, удалите свое имя из поля **Кому**.

Если в качестве ресурса в мероприятие добавляется несколько мест, в поле **Место** отображается только первое из них.

- **3** (Необязательно) Если в поле **Кому** не добавлено место в качестве ресурса, введите описание места в поле **Место**.
- **4** Укажите начальную дату.

или

Шелкните <u>■</u>, чтобы указать дату или автодатировку для мероприятия. Сведения о создании повторяющегося мероприятия см. в разделе Планирование [повторяющихся](#page-219-0) [сообщений](#page-219-0).

или

Выберите **Событие на весь день** для события на целый день.

Дополнительные сведения о событиях на весь день см. в разделе Общие [сведения](#page-212-0) о [событиях](#page-212-0) на весь день.

- **5** Укажите дату начала и продолжительность. Продолжительность может быть указана в минутах, часах или днях.
- **6** Укажите отображение мероприятия. Для мероприятия можно выбрать следующие виды: **Занят**, **Свободен**, **Нет на работе** или **Под вопросом**.

Получатели в полях **Копия** и **СК** получают мероприятие как «Свободен».

- **7** (Необязательно) Можно также указать время, необходимое на дорогу до места. Чтобы запланировать время на дорогу, щелкните по значку «Время в пути» . Дополнительные сведения см. в разделе [Настройка](#page-211-0) времени в пути.
- **8** Введите тему и текст сообщения.
- **9** Чтобы проверить, доступны ли необходимые для мероприятия люди и ресурсы, выполните поиск свободного времени с помощью элемента **Поиск свободного времени** на панели инструментов. Дополнительные сведения см. в разделе [Использование](#page-209-0) поиска свободного времени для проверки [доступности](#page-209-0).

Щелкнув вкладку **Параметры отправки**, можно указать многие параметры, например установить для мероприятия высокий приоритет, запросить ответ от получателей и т. д.

**10** Щелкните **Отправить** на панели инструментов.

Если данное мероприятие конфликтует с другим мероприятием, уже включенным в ваш календарь, можно либо продолжить планирование, либо изменить мероприятие.

## <span id="page-209-0"></span>**Использование поиска свободного времени для проверки доступности**

Используйте Поиск свободного для поиска времени когда люди и ресурсы, которых вы хотите запланировать для встречи, доступны.

- "Поиск [свободного](#page-209-1) времени" на стр. 210
- "Изменение [параметров](#page-211-1) поиска свободного времени" на стр. 212
- "Поиск [свободного](#page-211-2) времени и пулы ресурсов" на стр. 212

#### <span id="page-209-1"></span>**Поиск свободного времени**

Для поиска свободного времени выполните указанные ниже действия.

- **1** В создаваемом мероприятии укажите имена пользователей и ИД ресурсов в поле **Кому**.
- **2** Укажите первый вероятный день для встречи в поле **Дата начала**.
- **3** Указание длительности мероприятия.
- **4** Нажмите кнопку **Поиск свободного времени** на панели инструментов.

Условные обозначения в нижней части диалогового окна «Поиск свободного» показывают значение различных шаблонов «Показать мероприятие как» в сетке.

Если слева от имени пользователя или ресурса появляется информационный значок , можно щелкнуть запланированное время напротив имени пользователя или ресурса на вкладке **Расписания пользователей**, чтобы посмотреть дополнительную информацию о мероприятии в расположенном ниже окне. Однако пользователь или владелец ресурса должен предоставить в своем списке доступа права на чтение для мероприятия до того, как появится значок (Г). См. [Предоставление](#page-392-0) прав доверенного лица со стороны [владельца](#page-392-0) почтового ящика.

Чтобы исключить пользователя или ресурс из поиска без его удаления, откройте вкладку **Доступное время** и снимите флажок, расположенный рядом с пользователем или ресурсом. Исключение пользователя или ресурса из операции поиска имеет смысл, если пользователя (например, получателя копии) следует пригласить на встречу, но его присутствие необязательно. Чтобы включить в процесс поиска пользователя или ресурс, которые были исключены, установите флажки, расположенные радом с ними.

**5** Нажмите кнопку **Автовыбор**, чтобы выбрать первое доступное время для встречи, а затем нажмите кнопку **ОК**, чтобы перенести пользователей, ресурсы, выбранное время и продолжительность в запланированное мероприятие.

или

Нажимайте кнопку **Автовыбор** до тех пор, пока не будет показано нужное время, а затем нажмите кнопку **ОК**, чтобы перенести пользователей, ресурсы, выбранное время и продолжительность в запланированное мероприятие.

или

Перейдите на вкладку **Доступное время** для просмотра доступного времени для встречи, щелкните по времени, чтобы выбрать его, затем нажмите кнопку **ОК**, чтобы перенести пользователей, ресурсы, выбранное время и продолжительность обратно в запланированное мероприятие.

**6** Чтобы удалить пользователя или ресурс из списка **Пригласить на мероприятие** после операции поиска, перейдите на вкладку **Доступное время**, щелкните по имени пользователя или ресурсу, нажмите кнопку **Удалить**, а затем — кнопку **Да**.

Это удобно, когда требуется включить в операцию поиска несколько конференц-залов, чтобы найти доступные, а затем исключить ненужные.

**7** Завершите и отправьте мероприятие.

Если вы хотите выполнить поиск свободного времени до открытия мероприятия, щелкните **Сервис** > **Поиск свободного времени**. Укажите информацию в диалоговом окне поиска свободного времени и нажмите кнопку **ОК**, чтобы выполнить поиск. Когда вы найдете время для встречи, выберите команду **Запрос встречи**, чтобы передать информацию в окно нового мероприятия, а затем завершите мероприятие.

Можно изменить диапазон поиска для мероприятия, запланировав мероприятие с помощью **Сервис** > **Поиск свободного времени** и изменив номер в каждом из полей **Количество дней для поиска**.

Этот способ полезен при планировании повторяющихся мероприятий или при планировании мероприятий с пользователями, когда желательно видеть расписания пользователей далее, чем на стандартные семь дней.

#### <span id="page-211-1"></span>**Изменение параметров поиска свободного времени**

Вы можете изменить область поиска, время и дни по умолчанию для всех мероприятий на вкладке **Поиск свободного времени** в параметрах даты и времени.

- **1** Выберите пункт **Сервис** > **Параметры**, дважды щелкните по элементу **Календарь**, а затем откройте вкладку **Поиск свободного времени**.
- **2** Измените нужные параметры.

Параметры включают поиск по диапазону дат или конкретным дням.

**3** Нажмите кнопку **ОК**.

#### <span id="page-211-2"></span>**Поиск свободного времени и пулы ресурсов**

Начиная с GroupWise 18.5, если выбрать пул ресурсов при планировании ресурса в ходе составления мероприятия, функция поиска свободного времени автоматически находит первый доступный ресурс в списке пула ресурсов. Выбранный ресурс появится в скобках рядом с пулом ресурсов в окне параметров мероприятия еще до отправки мероприятия.

Если вы хотели бы выбрать другой ресурс в пуле, щелкните в окне мероприятия по значку **Поиск свободного времени**, чтобы развернуть пул ресурсов на вкладке **Расписания пользователей** и выбрать нужный ресурс вручную.

## <span id="page-211-0"></span>**Настройка времени в пути**

Если для посещения встречи или мероприятия необходимо затратить какое-то время на дорогу, вы можете указать это в календаре для себя или для всех пользователей с помощью функции «Время в пути» при создании или изменении мероприятия. Эта функция позволяет указывать в календаре время на дорогу как до, так и после мероприятия.

Хотя время на дорогу отображается только в персональном календаре, весь период с учетом времени на дорогу по умолчанию будет помечен статусом «Занят» для других участников мероприятия. При необходимости можно задать для этого периода статус «Свободен» или «Сомневается».

Чтобы задать время в дороге для мероприятия или встречи, которое уже находится в календаре (независимо от планирующего лица), выполните указанные ниже действия.

- **1** Выберите в календаре пункт Новое [мероприятие](#page-206-2) или дважды щелкните по уже существующему.
- **2** Щелкните по значку «Время в пути» **Веще в окне параметров мероприятия.**
- **3** Укажите временной интервал в диалоговом окне «Задать время в пути».

По умолчанию указанный интервал будет добавлен *до* и *после* мероприятия. Если необходимо указать разные интервалы до и после, отключите функцию дублирования времени и задайте нужные значения.

**4** Щелкните **ОК**.

#### **Отмена времени в пути**

Отмена времени в пути выполняется аналогично отмене обычного [мероприятия](#page-215-0). Если отменяется само мероприятие, настройки времени в пути удаляются вместе с ним.

Чтобы отменить время в пути в одном экземпляре, но сохранить настройки в родительском мероприятии, щелкните по значку времени в пути в родительском мероприятии и укажите нулевое значение для интервалов до и после. Таким же образом можно убрать только один из интервалов.

#### **Общие сведения о времени в пути**

Эта функция позволяет зафиксировать в календаре период, в течение которого вы будете недоступны в связи с подготовкой мероприятия или по другим причинам. Ниже описываются принципы работы этой функции, которые не были рассмотрены выше.

- **GroupWise Web:** Время подготовки/в пути, указанное в клиенте GroupWise, будет отображаться, как и любое другое мероприятие в календаре GroupWise Web, без специального значка **. В детерия используется в клиенте GroupWise.**
- **Сигналы:** Вкладки для указания времени в дороге до и после теперь находятся в диалоговом окне «Сигнал» родительского мероприятия. Дополнительные сведения см. в разделе Установка сигнала для элемента [календаря](#page-228-1).
- **Конфликт в расписании.** Поскольку по умолчанию время в пути помечается состоянием «Занят», в случае пересечения времени в пути с другим мероприятием возникнет конфликт в расписании. Разрешение конфликтов в этом случае происходит так же, как и с другими мероприятиями.

#### <span id="page-212-0"></span>**Общие сведения о событиях на весь день**

При создании мероприятия в GroupWise его можно сделать событием на весь день, установив флажок **Событие на весь день** рядом с полем ввода времени.

Нажмите кнопку доступности под флажком **Событие на весь день**, чтобы указать вид отображения мероприятия. Для мероприятия можно выбрать следующие виды: **Занят**, **Свободен**, **Нет на работе** или **Под вопросом**. В отличие от обычных мероприятий, по умолчанию все адресаты получают мероприятия со статусом «Событие на весь день» как «Свободен». Причина этого в том, что события на весь день часто предназначены исключительно для информирования получателей. Например, событие на весь день можно отправить, чтобы информировать коллег о том, что вас не будет на рабочем месте. В этом случае коллеги, получившие событие, не будут отображаться со статусом «Занят» в день события.

#### **Изменение режима отображения событий на целый день**

С помощью меню «Параметры» можно изменить способ приема в календарь событий на целый день.

- **1** Выберите пункт меню **Сервис** > **Параметры**, дважды щелкните по элементу **Календарь** и перейдите на вкладку **Общие**.
- **2** В области **Параметры принятия** щелкните раскрывающееся меню, расположенное под пунктом **Принять отпр. мной себе события на весь день как**, а затем выберите нужный вариант.
- **3** Нажмите кнопку **ОК**.

При отправке получателям события на целый день, отображаемый по умолчанию параметр времени имеет значение **Свободен**. Отправитель может выбрать, чтобы в календарях получателей отображаемое события имело бы состояние **Занят**. Однако такую операцию он должен проделывать всякий раз при отправке события на целый день.

#### <span id="page-213-0"></span>**Ввод времени**

При планировании мероприятий и других элементов может возникнуть необходимость указать время. В большинстве случаев указать время можно, используя прямой ввод его значения в поле времени или с помощью поля ввода времени. Щелкните значок **I**, чтобы открыть окно ввода времени.

Используйте зеленую стрелку для выбора времени начала и красную стрелку — для выбора времени окончания. Текущие выбранные значения времени отображаются с правой стороны экрана. Минимальный интервал, который можно использовать, составляет 15 минут.

Если нужная продолжительность уже введена, ее можно переместить, перетащив выбранную область вверх или вниз.

Чтобы указать конкретный часовой пояс для события, можно использовать параметр часового пояса. Дополнительные сведения о часовых поясах см. в разделе [Указание](#page-213-1) часового пояса для [мероприятия](#page-213-1).

#### <span id="page-213-1"></span>**Указание часового пояса для мероприятия**

**ПРИМЕЧАНИЕ.** Информация в этом разделе относится к конкретным версиям.

#### **Изменения функциональности в GroupWise 18.3.1 и более поздних версиях**

При выборе часового пояса в ходе создания мероприятия время указывается в этом часовом поясе. Например, если вы планируете мероприятие на 16:30 по североамериканскому восточному летнему времени, находясь при этом в тихоокеанском летнем часовом поясе, время мероприятия в вашем календаре будет отображаться как 13:30 по тихоокеанскому летнему времени.

Кроме того, в новых версиях часовой пояс отображается в заголовке мероприятия рядом с временем начала, как показано ниже.

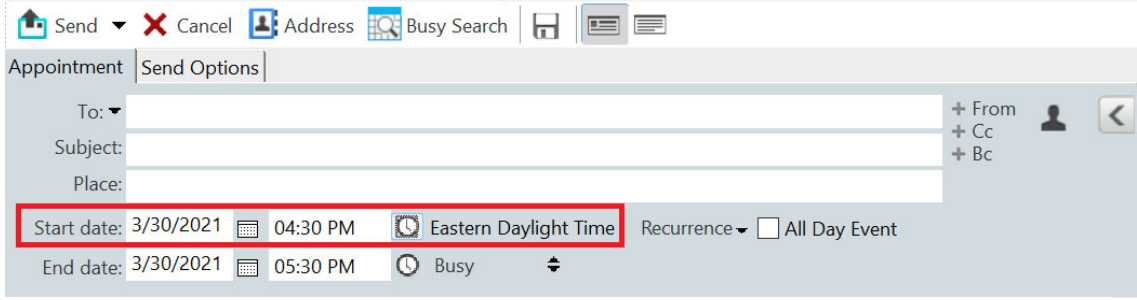

#### **Функциональность до версии 18.3.1**

Функция «Часовой пояс» позволяет запланировать встречу в одном месте получателей, находящихся в разных часовых поясах.

Обычно GroupWise автоматически устанавливает время встречи, основываясь на параметрах часового пояса получателей. Например, если время встречи запланировано на 10:00 в Москве, для получателя, находящегося в Киеве, время встречи будет отображено как 9:00, а для пользователя, находящегося в Новосибирске — 13:00, так как все эти пользователи находятся в разных часовых поясах. Так как GroupWise автоматически настраивает время, все пользователи, запланированные, например, для телефонной конференции, будут звонить в одно и то же время, даже если местное время для них различается.

Функция «Часовой пояс» используется в том случае, если вы не хотите, чтобы GroupWise автоматически настраивался на местный часовой пояс получателя. Например, если вы находитесь в Екатеринбурге и хотите включить в ваше мероприятие пользователей из Санкт-Петербурга, вам необходимо использовать функцию «Часовой пояс», если эти пользователи лично прибудут на мероприятие в Екатеринбург. Функция «Часовой пояс» гарантирует, что в календарях и почтовых ящиках приглашенных пользователей будет отображено правильное Екатеринбургское время.

- **1** Откройте и создайте новое мероприятие.
- **2** Выберите пункт **Действия** > **Выбор часового пояса**, в раскрывающемся списке **Часовой пояс** выберите часовой пояс мероприятия и нажмите кнопку **ОК**.
- **3** Щелкните **Отправить** на панели инструментов.

Когда пользователи, запланированные с помощью функции «Часовой пояс», получат это мероприятие, после темы мероприятия они увидят время, на которое оно запланировано. Например, если темой встречи является «Конференция по маркетингу», а часовым поясом встречи будет являться Москва, пользователи увидят в мероприятии следующее: Конференция по маркетингу (Москва). В календарях пользователей место аннотируется часовым поясом, а не темой.

## <span id="page-215-0"></span>**Отмена мероприятия**

Вы можете отменить мероприятие только в том случае, если его запланировали вы или если вы обладаете необходимыми правами доверенного лица в почтовом ящике планировщика.

- **1** В календаре щелкните правой кнопкой мыши по мероприятию, которое требуется отменить, и выберите пункт **Удалить**.
- **2** Установите флажок **Удалить из почтовых ящиков всех получателей**, чтобы удалить его из почтовых ящиков других пользователей. Не устанавливайте этот флажок, если нужно удалить элемент только из вашего почтового ящика.
- **3** (Необязательно) Введите сообщение, объясняющее отмену.
- **4** Затем щелкните кнопку **ОК**.

Сообщение «Встреча отменена» отправляется каждому из пользователей, которым было отправлено мероприятие, а мероприятие удаляется из календаря пользователя. Пользователи, которым мероприятие было делегировано, не получают сообщение «Встреча отменена», но мероприятие удаляется из их календаря.

#### <span id="page-215-1"></span>**Отмена повторяющегося мероприятия**

Вы можете отменить повторяющееся мероприятие в том случае, если его запланировали вы или если у вас есть необходимые права доверенного лица в почтовом ящике запланировавшего мероприятие пользователя.

- **1** В календаре щелкните правой кнопкой мыши по повторяющемуся мероприятию, которое требуется отменить, и выберите пункт **Удалить**.
- **2** Установите флажок **Удалить из почтовых ящиков всех получателей**.
- **3** (Необязательно) Введите сообщение, объясняющее отмену.
- **4** Нажмите кнопку **ОК**.
- **5** Щелкните пункт **Данный экземпляр**, **Все экземпляры** или **Начиная с данного экземпляра**.

Сообщение «Встреча отменена» отправляется каждому из пользователей, которым было отправлено мероприятие, а мероприятие удаляется из календаря пользователя. Пользователи, которым мероприятие было делегировано, не получают сообщение «Встреча отменена», но мероприятие удаляется из их календаря.

#### <span id="page-215-2"></span>**Изменение мероприятия**

Изменения, внесенные в мероприятие, просто появляются в мероприятиях получателя, без отправки каких-либо сообщений в почтовые ящики пользователей. Измененное мероприятие отображается полужирным шрифтом, и в нем отображается заголовок с оповещением, показывающим пользователям, какие разделы мероприятия были изменены. Пользователям не предлагается повторно принять мероприятие.

Сведения об изменении мероприятия и других элементов электронной почты см. в разделе [Редактирование](#page-153-0) отправленных мероприятий, заданий и напоминаний.

Чтобы перепланировать мероприятие на новое время в тот же день, откройте папку «Календарь» и перетащите мероприятие на новое время.
#### **Копирование мероприятия**

Существующее мероприятие, как и элементы электронной почты других типов, можно скопировать, чтобы создать новое. Дополнительные сведения см. в разделе [Дублирование](#page-153-0) [отправленных](#page-153-0) почтовых сообщений.

# **Планирование конференций в Zoom**

Если в GroupWise включена интеграция с Zoom, вы можете планировать, менять и отменять мероприятия непосредственно из GroupWise. Дополнительные сведения об интеграции Zoom с GroupWise см. в разделе [Интеграция](#page-92-0) Zoom с GroupWise

После того как вы создали мероприятие в GroupWise, оно появится в календаре GroupWise как обычное мероприятие. Кроме того, вы будете видеть запланированное с использованием Zoom мероприятие в своей учетной записи Zoom.

**ПРИМЕЧАНИЕ.** При первом взаимодействии с Zoom для создания мероприятия в GroupWise будет предложено указать учетные данные Zoom и включить интеграцию Zoom с GroupWise. После авторизации интеграции с GroupWise в учетной записи Zoom, GroupWise будет автоматически совершать вход в Zoom при создании, исправлении или удалении мероприятия с использованием **Zoom**. Чтобы узнать статус подключения к Zoom, щелкните правой кнопкой мыши по значку **гоот в** окне параметров мероприятия, и укажите свои учетные данные (если во всплывающем окне предлагается войти, а не выйти из Zoom).

- "[Планирование](#page-216-0) конференции Zoom в GroupWise" на стр. 217
- "Изменение и отмена [конференций](#page-217-0) Zoom" на стр. 218

#### <span id="page-216-0"></span>**Планирование конференции Zoom в GroupWise**

При наличии учетной записи Zoom и включенной интеграции вы можете планировать конференции Zoom непосредственно из GroupWise с помощью стандартной процедуры создания мероприятия. После создания мероприятие отображается в календаре так же, как и все остальные мероприятия GroupWise.

Чтобы запланировать в GroupWise конференцию Zoom, выполните указанные ниже действия.

- **1** Выполните инструкции в разделе «Планирование мероприятия для нескольких человек» до действия [Действ](#page-209-0). 9.
- **2** Установите флажок в поле **zoom** в окне **Мероприятие**.

При этом в правой части окна откроется всплывающее окно параметров Zoom. Можно оставить параметры по умолчанию или внести изменения, но они будут применяться только к текущему мероприятию.

**ПРИМЕЧАНИЕ.** Изменить параметры по умолчанию для создания нового мероприятия можно только в учетной записи Zoom. Но можно включить или отключить отображение параметров Zoom. Добавлять дополнительные настройки в параметры Zoom в GroupWise нельзя.

Сведения о том, как пользоваться Zoom, см. в *Центре [обучения](https://learning.zoom.us/) Zoom*.

**3** Чтобы завершить оформление мероприятия, нажмите кнопку **Отправить** на панели инструментов.

После того как вы отправили мероприятие, всем участникам будет автоматически отправлена ссылка с приглашением и дополнительными инструкциями. Эта ссылка дает участникам доступ к мероприятию во время его проведения.

**4** Войдите в свою учетную запись Zoom, если получите соответствующий запрос или чтобы проверить, было ли ваше мероприятие запланировано в Zoom. Также мероприятие будет отображаться в вашем календаре GroupWise.

**ПРИМЕЧАНИЕ.** При первом планировании мероприятия с применением интеграции с Zoom в текущем сеансе работы в GroupWise, вам будет предложено войти в Zoom. Также учетные данные необходимо указывать перед отправкой мероприятия при вызове всплывающей панели с помощью значка **zoom**.

Начать мероприятие можно с помощью ссылки в мероприятии GroupWise или войдя в учетную запись Zoom.

#### <span id="page-217-0"></span>**Изменение и отмена конференций Zoom**

Изменение конференций Zoom, настроенных в GroupWise, происходит так же, как и в случае со стандартным мероприятием в GroupWise для нескольких пользователей. Все изменения автоматически будут внесены в учетную запись Zoom. Однако при отмене (удалении) мероприятия с применением Zoom действуют указанные ниже ограничения.

- По умолчанию мероприятие удаляется из почтовых ящиков всех получателей (и из Zoom). Эту настройку изменить нельзя.
- При попытке удалить (или изменить) в GroupWise мероприятие, которое уже было отменено в Zoom, появится напоминание об этом с просьбой подтвердить удаление (или изменение) мероприятия, которое больше не связано с Zoom.

Синхронизация календаря GroupWise с изменениями или отменой мероприятий в учетной записи Zoom в настоящее время не поддерживается.

- Параметр конференций Zoom **Делегировать и удалить** действует только в отношении участников мероприятия. Он доступен только владельцу элемента.
- Если отменить удаление мероприятия, которое планировалось с применением Zoom, оно не будет восстановлено в учетной записи Zoom. В этом случае можно изменить мероприятие или продублировать его чтобы заново создать конференцию в Zoom.

**ПРИМЕЧАНИЕ.** При первом изменении или отмене мероприятия с применением интеграции с Zoom в текущем сеансе работы в GroupWise вам будет предложено войти в систему Zoom.

Дополнительно об изменении и отмене мероприятий в GroupWise см. следующие разделы:

- "Отмена [мероприятия](#page-215-0)" на стр. 216
- "Изменение [мероприятия](#page-215-1)" на стр. 216

# **Отправка напоминаний**

Напоминания аналогичны почтовым сообщениям, за исключением того, что они назначаются на определенный день и появляются в календаре для этой даты. Вы можете использовать напоминания, чтобы отмечать в календаре отпуска, праздники, дни выплаты зарплаты, дни рождения и другие события.

- "Создание [напоминания](#page-218-0) для себя" на стр. 219
- "Планирование напоминания для других [пользователей](#page-218-1)" на стр. 219

#### <span id="page-218-0"></span>**Создание напоминания для себя**

Напоминание для себя называется персональным напоминанием. Персональные напоминания помещаются в календарь согласно указанной дате. Они не помещаются в ваш почтовый ящик или в почтовый ящик какого-либо другого пользователя.

- **1** В папке «Календарь» откройте бланк со списком напоминаний (например, бланк «Неделя»).
- **2** Выберите дату и дважды щелкните по пустому месту в списке «Напоминания».
- **3** При необходимости щелкните **, чтобы указать начальную дату или автодатировку для** напоминания.
- **4** Укажите тему и сообщение для напоминания.

С помощью вкладки **Параметры отправки** вы можете задать другие параметры, например назначить напоминанию высокий приоритет и т. д.

**5** Нажмите кнопку **Поместить** на панели инструментов.

Чтобы обратиться к информации позже, откройте календарь и выберите дату, на которой отображается элемент. Дважды щелкните напоминание в списке напоминаний.

#### <span id="page-218-1"></span>**Планирование напоминания для других пользователей**

Чтобы отправить напоминание другому пользователю, выполните указанные ниже действия.

- **1** Выберите пункт **Файл** > **Новый** > **Напоминание**.
- **2** В поле **Кому** введите имя пользователя, а затем нажмите клавишу Enter. Повторите эти действия для других пользователей. При необходимости выберите пункт **+Копия** или **+Скрытая копия**, чтобы добавить нужное поле, и введите имена пользователей в поля **Копия** и **Скрытая копия**.

или

Чтобы выбрать имена пользователей из списка, нажмите кнопку **Адреса** на панели инструментов, дважды щелкните по имени каждого пользователя, а затем нажмите кнопку **ОК**.

- **3** (Необязательно) Укажите тему и сообщение для напоминания.
- **4** В поле **Дата начала** укажите дату, когда данное напоминание должно появиться в папках «Календарь» получателей.

или

При необходимости щелкните  $\blacksquare$ , чтобы указать начальную дату или автодатировку для напоминания.

Щелкнув вкладку **Параметры отправки**, можно указать многие параметры, например установить для этого сообщения высокий приоритет, запросить ответ от получателей и т. д.

**5** Щелкните **Отправить** на панели инструментов.

## <span id="page-219-2"></span>**Планирование повторяющихся сообщений**

В режиме повторяющихся элементов можно отправлять мероприятия, задания и напоминания. Повторяющиеся элементы можно планировать по дням, неделям, месяцам, годам или в соответствии с определенными пользователем параметрами.

При отправке повторяющегося элемента GroupWise копирует его и помещает в каждую копию элемента одну из определенных дат. Например, если вы определили для события пять дат, GroupWise создает пять копий сообщения и планирует по одной копии сообщения на каждую дату. При отправке элемента другим пользователям у вас будет пять исходящих элементов с пятью экземплярами. Если вы получаете сообщение, то в почтовом ящике будет пять копий входящего сообщения, запланированных на разные даты.

- "Планирование ежедневно [повторяющегося](#page-219-0) элемента" на стр. 220
- "Планирование еженедельно [повторяющегося](#page-219-1) элемента" на стр. 220
- "Планирование ежемесячно [повторяющегося](#page-220-0) элемента" на стр. 221
- "Планирование ежегодно [повторяющегося](#page-220-1) элемента" на стр. 221
- "Планирование определенного пользователем [повторяющегося](#page-220-2) элемента по датам" на стр[. 221](#page-220-2)

#### <span id="page-219-0"></span>**Планирование ежедневно повторяющегося элемента**

Чтобы запланировать ежедневно повторяющийся элемент, выполните указанные ниже действия.

- **1** В планируемом мероприятии, задании или напоминании выберите пункт **Повторение**, а затем выберите пункт **Ежедневно**.
- **2** Выберите шаблон повторения, дату начала, дату окончания (или число экземпляров), а затем нажмите кнопку **Готово**.

#### <span id="page-219-1"></span>**Планирование еженедельно повторяющегося элемента**

Чтобы запланировать еженедельно повторяющийся элемент, выполните указанные ниже действия.

- **1** В планируемом мероприятии, задании или напоминании выберите пункт **Повторение**, а затем выберите пункт **Еженедельно**.
- **2** Выберите шаблон повторения, дату начала, дату окончания (или число экземпляров), а затем нажмите кнопку **Готово**.

#### <span id="page-220-0"></span>**Планирование ежемесячно повторяющегося элемента**

Чтобы запланировать ежемесячно повторяющийся элемент, выполните указанные ниже действия.

- **1** В планируемом мероприятии, задании или напоминании выберите пункт **Повторение**, а затем выберите пункт **Ежемесячно**.
- **2** Выберите шаблон повторения, дату начала, дату окончания (или число экземпляров), а затем нажмите кнопку **Готово**.

#### <span id="page-220-1"></span>**Планирование ежегодно повторяющегося элемента**

Чтобы запланировать ежегодно повторяющийся элемент, выполните указанные ниже действия.

- **1** В планируемом мероприятии, задании или напоминании выберите пункт **Повторение**, а затем выберите пункт **Ежегодно**.
- **2** Выберите шаблон повторения, дату начала, дату окончания (или число экземпляров), а затем нажмите кнопку **Готово**.

# <span id="page-220-2"></span>**Планирование определенного пользователем повторяющегося элемента по датам**

Этот тип определенного пользователем повторения позволяет выбрать из календаря года конкретные дни.

- **1** В планируемом мероприятии, задании или напоминании выберите пункт **Повторение**, а затем выберите пункт **Настраиваемый**.
- **2** На вкладке **Дата** щелкните дни, которые нужно запланировать.
- **3** Для перехода к другому году нажмите кнопку года, введите новый год и нажмите **ОК**.
- **4** Если хотите очистить все выбранные даты, щелкните **Сброс**.
- **5** Нажмите кнопку **ОК**.

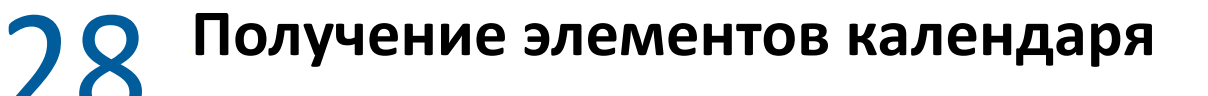

В следующих разделах приведены сведения о пересылаемых элементах календаря.

- "Принятие и [отклонение](#page-222-0) элементов календаря" на стр. 223
- "Принятие или отклонение элементов, [полученных](#page-223-0) из Интернета" на стр. 224
- "[Предложение](#page-224-0) нового времени для мероприятия" на стр. 225
- "Приглашение других участников или [делегирование](#page-225-0) и удаление элементов календаря" на стр[. 226](#page-225-0)
- "[Изменение](#page-226-0) типов элементов календаря" на стр. 227
- "[Сохранение](#page-227-0) элементов календаря" на стр. 228

#### <span id="page-222-0"></span>**Принятие и отклонение элементов календаря**

Бывает, что вы не можете принять какое-то из полученных мероприятий, заданий или напоминаний. В GroupWise вы можете уведомить отправителя о принятии или отказе, указать уровень принятия или возможность участвовать, а также добавить комментарии. Вы также можете делегировать сообщение другому пользователю. Отправитель может найти ваш ответ, проверив свойства элемента.

Если вы отклоняете мероприятие после времени его начала, отправитель в свойствах элемента увидит мероприятие как удаленное, а не как отклоненное.

- "Принятие и [отклонение](#page-222-1) элементов" на стр. 223
- "Принятие элемента в [персональном](#page-223-1) календаре" на стр. 224
- "Создание копии [принятого](#page-223-2) элемента в почтовом ящике" на стр. 224

#### <span id="page-222-1"></span>**Принятие и отклонение элементов**

Чтобы принять или отклонить элемент календаря, выполните указанные ниже действия.

- **1** Откройте мероприятие, задание или напоминание.
- **2** Нажмите кнопку **Принять** или **Отказаться** на панели инструментов.

или

Щелкните стрелку вниз справа от кнопки, чтобы выбрать уровень доступности **Принять**, **Принять с параметрами** или **Отказаться с параметрами**.

**3** (Необязательно) При выборе пункта **Принять с параметрами** или **Отказаться с параметрами** можно ввести комментарий, а затем нажать кнопку **ОК**.

По умолчанию отправитель может просмотреть ваши комментарии, открыв страницу свойств элемента в папке «Отправленные». Для более четкого обозначения отказа пользователя от элемента выберите **Инструменты** > **Параметры** > **Отправка** > **Мероприятие/Задание/Напоминание**, чтобы установить Оповещение при отказе на Почтовое уведомление, программу оповещения Notify или и то и другое.

**4** Если для сообщения задана автодатировка, щелкните **Данный экземпляр**, чтобы принять это сообщение с автодатировкой или отказаться от него, или щелкните **Все экземпляры**, чтобы принять все сообщения с автодатировкой или отказаться от них.

#### <span id="page-223-1"></span>**Принятие элемента в персональном календаре**

Чтобы принять элемент и добавить его в персональный календарь, выполните указанные ниже действия.

- **1** Откройте мероприятие, задание или напоминание.
- **2** Щелкните по стрелке вниз справа от кнопки **Принять** и выберите пункт **Принять с параметрами**.
- **3** Выберите персональный календарь, в котором должен появиться элемент, и нажмите кнопку **ОК**.

#### <span id="page-223-2"></span>**Создание копии принятого элемента в почтовом ящике**

После принятия элемента можно сохранить его копию в папке почтового ящика.

- **1** Выберите в меню **Сервис** пункт **Параметры**, а затем дважды щелкните по элементу **Среда**.
- **2** На странице «Общее» выберите **При принятии продолжить отображение элемента в почтовом ящике**.
- **3** Нажмите кнопку **ОК**.

# <span id="page-223-0"></span>**Принятие или отклонение элементов, полученных из Интернета**

Вы можете принять или отклонить мероприятия, события на весь день и задания, отправленные от совместных клиентов, использующих Интернет. В число таких клиентов входят Microsoft Exchange, Lotus Notes\* и Macintosh iCal.

- **1** Откройте мероприятие, задание или напоминание.
- **2** Нажмите кнопку **Принять** или **Отказаться** на панели инструментов.

или

Щелкните стрелку вниз справа от кнопки, чтобы выбрать уровень доступности **Принять** или выбрать **Отказаться с параметрами**.

- **3** (Необязательно) При выборе варианта **Отказаться с параметрами** введите комментарий и нажмите кнопку **ОК**.
- **4** Если для элемента задана автодатировка, щелкните **Данный экземпляр**, чтобы принять этот элемент с автодатировкой или отказаться от него, или щелкните **Все экземпляры**, чтобы принять все экземпляры этого элемента с автодатировкой или отказаться от них.

По умолчанию отправителю элемента отправляется сообщение, указывающее на выполненное действие.

Кроме того, можно щелкнуть Интернет-элемент правой кнопкой мыши и выбрать пункт **Импорт календаря**. После этого будет создан новый календарь, в который будет импортирован элемент.

#### <span id="page-224-0"></span>**Предложение нового времени для мероприятия**

Если получателю мероприятия потребуется изменить его время, он может выполнить поиск свободного времени у участников и предложить новый вариант. Затем мероприятие направляется первоначальному отправителю, который принимает решение об утверждении нового времени. Если изменение принимается, первоначальное мероприятие изменяется.

Если у получателя установлен клиент GroupWise 18 или более поздней версии, он сможет предложить новое время. Чтобы инициатор смог принять новое время и отправить измененное мероприятие, у него также должен быть установлен клиент GroupWise 18 или более поздней версии. Если инициатор использует клиент более ранней версии, чем GroupWise 18, встречное предложение отображается в виде сообщения электронной почты с прикрепленным исходным мероприятием. Чтобы использовать новое время, инициатору потребуется вручную изменить первоначальное мероприятие.

# **Предложение нового времени с помощью панели инструментов**

Чтобы предложить новое время мероприятия с помощью панели инструментов, выполните указанные ниже действия.

- **1** Выберите мероприятие в списке элементов.
- **2** Щелкните **Действия** > **Предложить новое время...**
- **3** Необязательно: щелкните **Поиск свободного времени**, чтобы просмотреть календарные планы получателей и найти подходящий вариант.
- **4** Измените дату, время или длительность.
- **5** Необязательно: введите причину изменения мероприятия.
- **6** Нажмите кнопку **Отправить** на панели инструментов.

#### **Предложение нового времени в основном окне**

Чтобы предложить новое время мероприятия в основном окне, выполните указанные ниже действия.

- **1** В бланке календаря щелкните мероприятие правой кнопкой мыши.
- **2** Щелкните **Предложить новое время...**
- **3** Необязательно: щелкните **Поиск свободного времени**, чтобы просмотреть календарные планы получателей и найти подходящий вариант.
- **4** Измените дату, время или длительность.
- **5** Необязательно: введите причину изменения мероприятия.
- **6** Нажмите кнопку **Отправить** на панели инструментов.

# <span id="page-225-0"></span>**Приглашение других участников или делегирование и удаление элементов календаря**

С помощью команды **Пригласить** можно пригласить других людей для участия в запланированном элементе. С помощью команды **Делегировать и удалить** можно переназначить запланированный элемент или удалить его из календаря. Отправитель может определить, кто был приглашен или кому был делегирован элемент, просмотрев его свойства.

Если текст сообщения, строка темы или список «Кому» мероприятия изменяются исходным отправителем, изменения получают все получатели, в том числе приглашенные и делегированные.

Если время или место мероприятия изменены исходным отправителем, мероприятие отзывается у всех получателей, но отправляется повторно только исходным получателям. В этом случае мероприятие необходимо делегировать повторно.

- "Приглашение других участников, [делегирование](#page-225-1) и удаление элементов календаря из [основного](#page-225-1) окна" на стр. 226
- "Приглашение других участников, [делегирование](#page-226-1) и удаление элементов календаря из бланка [календаря](#page-226-1)" на стр. 227

#### <span id="page-225-1"></span>**Приглашение других участников, делегирование и удаление элементов календаря из основного окна**

Чтобы пригласить других участников, делегировать или удалить элемент из основного окна, выполните указанные ниже действия.

- **1** В основном окне выберите список заданий, напоминание или мероприятие.
- **2** Щелкните **Действия** > **Делегировать и удалить...**

или

Щелкните **Действия** > **Пригласить...**

**3** В поле **Кому** введите имя пользователя, а затем нажмите клавишу Enter.

или

Чтобы выбрать имя пользователя из списка, выберите пункт **Адрес** на панели инструментов, дважды щелкните по имени пользователя и нажмите кнопку **ОК**.

- **4** Введите необходимые комментарии для получателя.
- **5** Щелкните **Отправить** на панели инструментов.

# <span id="page-226-1"></span>**Приглашение других участников, делегирование и удаление элементов календаря из бланка календаря**

Чтобы пригласить других участников, делегировать или удалить элемент из бланка календаря, выполните указанные ниже действия.

- **1** В бланке календаря щелкните правой кнопкой мыши задание, напоминание или мероприятие**.**
- **2** Щелкните **Пригласить...**

или

Щелкните **Делегировать и удалить...**

**3** В поле **Кому** введите имя пользователя, а затем нажмите клавишу Enter.

или

Чтобы выбрать имя пользователя из списка, выберите пункт **Адрес** на панели инструментов, дважды щелкните по имени пользователя и нажмите кнопку **ОК**.

- **4** Введите необходимые комментарии для получателя.
- **5** Щелкните **Отправить** на панели инструментов.

# <span id="page-226-0"></span>**Изменение типов элементов календаря**

Чтобы изменить тип элемента, достаточно перетащить его из одной папки в другую. Например, чтобы изменить задание на мероприятие, перетащите его в список мероприятий.

- "[Изменение](#page-226-2) типа элемента в календаре" на стр. 227
- "Изменение [персонального](#page-227-1) элемента на групповой" на стр. 228

#### <span id="page-226-2"></span>**Изменение типа элемента в календаре**

Чтобы изменить тип элемента в календаре, выполните указанные ниже действия.

- **1** Щелкните папку **Календарь** в списке папок.
- **2** В списке мероприятий, заданий или напоминаний выберите сообщение, тип которого вы хотите изменить.
- **3** Перетащите сообщение в список, соответствующий его новому типу.

Например, чтобы изменить задание на мероприятие, перетащите его в список мероприятий.

Чтобы скопировать мероприятие, задание или напоминание, во время перетаскивания нажмите и удерживайте клавишу «Ctrl».

- **4** Введите необходимую информацию.
- **5** Щелкните на панели инструментов кнопку **Отправить** или **Поместить**.

**СОВЕТ.** Чтобы изменить элемент, можно также щелкнуть его правой кнопкой мыши и выбрать команду **Изменить на**.

#### <span id="page-227-1"></span>**Изменение персонального элемента на групповой**

Чтобы изменить персональный элемент календаря, выполните следующие действия:

- **1** Дважды щелкните персональный элемент в календаре.
- **2** Выберите команду **Редактировать** > **Изменить на**, затем нажмите кнопку **Дополнительно**. или

Щелкните значок **Изменить на группу** .

- **3** Введите необходимую информацию.
- **4** Щелкните **Отправить** на панели инструментов.

**СОВЕТ.** В бланке создания элемента нажмите кнопку **Изменить на персональное** , чтобы быстро изменить элемент с группового на персональный.

## <span id="page-227-0"></span>**Сохранение элементов календаря**

Сохраняемые элементы остаются в папках календаря, а также копируются в указанное местоположение. Элементы сохраняются с расширением .rtf, поэтому их можно открывать в текстовом редакторе. Прикрепления сохраняются в своем первоначальном формате.

- **1** В папке «Почтовый ящик» или «Календарь» выберите сообщение, которое хотите сохранить, и выберите в меню **Файл** пункт **Сохранить как**.
- **2** Удерживая нажатой клавишу «Ctrl», щелкните сообщение и прикрепления, которые хотите сохранить.
- **3** Укажите, следует ли сохранить сообщение на диске или в библиотеке GroupWise.
- **4** Введите имя файла в поле **Имя файла**.

или

Введите название темы в поле **Тема**.

**5** Чтобы сохранить элемент в месте, отличном от текущего, перейдите в нужный каталог. или

Чтобы сохранить сообщение в другой библиотеке GroupWise, выберите в раскрывающемся списке имя библиотеки.

- **6** При сохранении в библиотеке GroupWise установите флажок **Установить свойства, используя значения по умолчанию**, если не собираетесь сразу задавать свойства документа.
- **7** Нажмите кнопку **Удалить**, а затем **Закрыть**.

# <sup>29</sup>**Установка сигналов календаря**

GroupWise может подать звуковой сигнал, чтобы напомнить вам о приближающемся мероприятии. Вы можете также указать, какой файл открывать или какую программу запускать при отключении сигнала. Например, вы можете назначить резервное копирование файлов, когда вас нет на работе, а ваш компьютер включен.

- "Установка сигнала по [умолчанию](#page-228-0)" на стр. 229
- "Установка сигнала для элемента [календаря](#page-228-1)" на стр. 229

## <span id="page-228-0"></span>**Установка сигнала по умолчанию**

В параметрах календаря можно указать, чтобы по умолчанию автоматически устанавливался сигнал каждый раз, когда вы принимаете мероприятие.

- **1** Щелкните **Сервис** > **Параметры**.
- **2** Дважды щелкните по элементу **Календарь**, а затем перейдите на вкладку **Общие**.
- **3** Выберите пункт **Мероприятия** и (или) **События на весь день** в окне **Принять параметры**.
- **4** Установите интервал времени перед мероприятием и/или сигнал, который будет оповещать вас о событии на весь день. По умолчанию интервал времени для мероприятий составляет 5 минут, а для событий на весь день — 12 часов.
- **5** Нажмите кнопку **ОК**.

#### <span id="page-228-1"></span>**Установка сигнала для элемента календаря**

Чтобы звуковой сигнал сработал, должна быть запущена программа оповещения Notify. Запуск программы [оповещения](#page-354-0) при запуске системы GroupWise содержит дополнительную информацию.

- **1** В папке «Почтовый ящик» или «Календарь» дважды щелкните по мероприятию.
- **2** Щелкните **Действия** > **Сигнал**.
- **3** Укажите, за какое время до мероприятия должен прозвучать сигнал.
- **4** (Необязательно) Можно задать вызов исполняемого файла при срабатывании сигнала, настроив параметр **Программа для запуска после сигнала**.
- **5** Щелкните **Установить**.

**ПРИМЕЧАНИЕ.** Диалоговое окно «Сигнал» по умолчанию открывается на вкладке выбранного вами элемента (мероприятие или время в пути, для которого тоже можно задать сигнал). Вкладки этой функции зависят от текущих параметров. Например, если для мероприятия указано время в пути до и после него, отображаются все три вкладки. Активная вкладка соответствует выбранному элементу.

Если элемент **Сигнал** недоступен, убедитесь в том, что время мероприятия еще не наступило.

Чтобы удалить сигнал, установленный для мероприятия, выполните следующие действия.

- Щелкните мероприятие.
- Щелкните **Действия** > **Сигнал**.
- Щелкните пункт **Очистить**.

# 30 <sup>30</sup>**Совместное использование персонального календаря**

Совместно используемый календарь ничем не отличается от обычного, за исключением того, что к нему имеют доступ другие пользователи и он отображается в их списках календарей. Открыть доступ к существующим персональным календарям можно из списка календарей. Вы можете определить, какие пользователи будут иметь доступ к совместно используемому календарю, и предоставить им различные права доступа. После этого пользователи смогут помещать в совместно используемый календарь свои записи. Открыть доступ к вашему основному календарю невозможно.

В удаленном режиме и в режиме кэширования изменения в совместно используемом календаре обновляются при каждом подключении к главной системе GroupWise.

- "Совместное использование [существующего](#page-230-0) персонального календаря" на стр. 231
- "Добавление записи в совместно [используемый](#page-231-0) календарь" на стр. 232

# <span id="page-230-0"></span>**Совместное использование существующего персонального календаря**

Для настройки совместного использования существующего персонального календаря, выполните указанные ниже действия.

- **1** В списке папок щелкните правой кнопкой мыши по персональному календарю, которым хотите поделиться, и выберите пункт **Совместное использование**.
- **2** Щелкните **Совместное использование с**.
- **3** В поле **Имя** начните вводить имя пользователя или нажмите кнопку **Адресная книга** для выбора пользователя в диалоговом окне **Селектор адресов**.
- **4** Когда в поле появится имя пользователя, выберите команду **Добавить**, чтобы поместить его в **Список совместного использования**.
- **5** Щелкните имя пользователя в пункте **Список совместного использования**.
- **6** Выберите параметры доступа для этого пользователя.
- **7** Повторите действия [Действ](#page-83-0). 3–[Действ](#page-83-1). 6 для каждого пользователя, совместно с которым хотите использовать календарь.
- **8** Нажмите кнопку **ОК**.

Если вы хотите, чтобы календарь имел более конкретные функции, вы можете создать новые параметры отображения. Щелкните по календарю правой кнопкой мыши, выберите пункт **Свойства**, а затем — **Отображение**.

# <span id="page-231-0"></span>**Добавление записи в совместно используемый календарь**

Чтобы добавить запись в совместно используемый календарь, выполните указанные ниже действия.

- **1** В совместно используемом календаре откройте бланк, содержащий «Список мероприятий», выберите дату и дважды щелкните по времени в списке мероприятий.
- **2** (Необязательно) Введите тему и место.
- **3** Укажите начальную дату.

или

Щелкните  $\blacksquare$ , чтобы указать дату или автодатировку для мероприятия. Сведения о создании повторяющегося мероприятия см. в разделе Планирование [повторяющихся](#page-219-2) [сообщений](#page-219-2).

или

Выберите **Событие на весь день** для события на целый день.

- **4** Укажите дату начала и продолжительность. Продолжительность может быть указана в минутах, часах или днях.
- **5** Укажите способ отображения мероприятия. Доступны следующие варианты: «Свободен», «Под вопросом», «Занят» или «Нет в офисе».
- **6** (Необязательно) Напишите сообщение.

На вкладке **Параметры отправки** можно задать различные настройки, например установить для мероприятия высокий приоритет, запросить ответ от получателей и т. д.

- **7** (Необязательно) Можно можете задать тип мероприятия, нажав кнопку **Действия** и выбрав нужный вариант в разделе **Показать мероприятие как**.
- **8** Нажмите кнопку **Поместить** на панели инструментов.

<sup>31</sup>**Подписка на интернет-календарь**

Пользователи других систем электронной почты часто публикуют свои календари в Интернете для других людей. Например, спортивные команды публикуют расписание своих игр, доступное для загрузки или подписки. Таким же образом можно найти опубликованный список праздников в виде интернет-календаря.

После подписки на интернет-календарь в списке папок создается новый персональный календарь. Затем можно указать, как часто вы хотите обновлять содержимое интернеткалендаря GroupWise.

- "Подписка на интернет-[календарь](#page-232-0) вручную." на стр. 233
- "Подписка на интернет-[календарь](#page-233-0) по ссылке" на стр. 234
- "[Редактирование](#page-233-1) подписанного интернет-календаря" на стр. 234
- "Удаление [подписанного](#page-233-2) интернет-календаря" на стр. 234

#### <span id="page-232-0"></span>**Подписка на интернет-календарь вручную.**

Чтобы оформить подписку на интернет-календарь, необходимо сначала в настройках календаря поставщика найти адрес календаря в формате iCal. См дополнительные сведения в примерах в шаге 2.

- **1** В списке папок дважды щелкните правой кнопкой по основному календарю GroupWise, а затем выберите команду **Подписаться**.
- **2** Введите или вставьте URL-адрес (<адрес>.ics) интернет-календаря, на который хотите подписаться, в поле **Расположение**. Ниже приведены примеры поиска URL-адресов для календарей Google и Outlook 365.
	- Google Календарь

31

- 1. Откройте Google Календарь в браузере.
- 2. Щелкните по календарю в разделе **Мои календари** или **Другие календари** и выберите пункт **Настройки** в раскрывающемся списке.
- 3. В разделе **Интегрировать календарь** скопируйте адрес в поле **Закрытый адрес в формате iCal**.
- Календарь Outlook 365
	- 1. Откройте Календарь Outlook в браузере.
	- 2. Щелкните по значку **Параметры** в виде шестеренки и выберите ссылку **Просмотреть все параметры Outlook**.
	- 3. Щелкните по элементу **Общие календари** и опубликуйте календарь, на который хотите подписаться.
	- 4. Скопируйте ICS-адрес, появившийся после опубликования.
- **3** В поле **Имя папки** введите имя папки для нового интернет-календаря.
- **4** В раскрывающемся списке **Частота обновления** выберите период обновления содержимого календаря.
- **5** Нажмите **Подписаться**.

#### <span id="page-233-0"></span>**Подписка на интернет-календарь по ссылке**

Чтобы оформить подписку на интернет-календарь по ссылке, выполните указанные ниже действия.

- **1** В сообщении электронной почты или на веб-сайте щелкните ссылку на интернеткалендарь. Отображается ссылка на окно календаря.
- **2** Для большинства Интернет-календарей поля**Расположение**и**Имя папки**предварительно заполнены.

Если поле **Имя папки** не заполнено, введите имя папки.

- **3** В раскрывающемся списке **Частота обновления** выберите период обновления содержимого календаря.
- **4** Нажмите **Подписаться**.

#### <span id="page-233-1"></span>**Редактирование подписанного интернет-календаря**

После подписки на интернет-календарь вы можете сменить расположение интернеткалендаря, частоту обновления и проведение обновления.

- **1** В списке папок щелкните правой кнопкой по календарю с подпиской и выберите пункт **Подписаться**.
- **2** (Необязательно) В поле **Расположение** введите новый URL-адрес интернет-календаря.
- **3** (Необязательно) В раскрывающемся списке **Частота обновления** выберите частоту обновления.
- **4** (Необязательно) Щелкните **Обновить**, чтобы провести перезагрузку интернет-календаря.
- **5** Нажмите кнопку **ОК**.

## <span id="page-233-2"></span>**Удаление подписанного интернет-календаря**

Чтобы удалить интернет-календарь с подпиской, выполните указанные ниже действия.

- **1** В списке папок щелкните правой кнопкой по календарю с подпиской и выберите пункт **Удалить**.
- **2** Щелкните **Да** для подтверждения удаления подписанного календаря.

# 32 <sup>32</sup>**Публикация персональных календарей в Интернете**

После публикации персонального календаря в Интернете его могут просмотреть все желающие. Персональный календарь публикуется на хосте системы публикации календарей. Для получения дополнительной информации о хосте публикации календаря обратитесь к администратору GroupWise.

Возможность публикации персональных календарей может быть включена и отключена администратором GroupWise. Если администратор GroupWise отключил возможность публикации персонального календаря, этот параметр не отображается в клиенте GroupWise.

- "[Ограничения](#page-234-0) публикации" на стр. 235
- "Публикация [персонального](#page-234-1) календаря" на стр. 235
- "Изменение настроек [опубликованного](#page-235-0) календаря" на стр. 236
- "Отображение и скрытие [опубликованных](#page-235-1) календарей" на стр. 236
- "Отмена [публикации](#page-236-0) календаря" на стр. 237

# <span id="page-234-0"></span>**Ограничения публикации**

Невозможно публиковать календарь при следующих обстоятельствах.

- Опубликовать календарь, созданный с помощью команды «Создать календарь доверенного лица», нельзя, однако можно опубликовать календарь другого пользователя, если у вас имеется доступ к его учетной записи GroupWise с помощью функции «Доверенное лицо». При этом календарь будет опубликован под учетной записью этого пользователя.
- Совместно используемые календари может публиковать только владелец календаря. Если вы не являетесь владельцем календаря, вы не можете публиковать календарь.

#### <span id="page-234-1"></span>**Публикация персонального календаря**

Можно опубликовать любой календарь, в том числе главный календарь GroupWise.

Элементы вложенных календарей входят в главный календарь при выполнении следующих условий.

- Помимо главного календаря публикуется также вложенный календарь, при этом вложенный календарь отмечен, как указано в разделе [Отображение](#page-235-1) и скрытие [опубликованных](#page-235-1) календарей.
- Элементы неопубликованного вложенного календаря связаны с элементами главного календаря.

Категории, назначенные посредством опубликованного календаря, не отображаются в сети.

- **1** В списке папок календаря щелкните правой кнопкой мыши по календарю, который хотите опубликовать, и выберите пункт **Опубликовать**.
- **2** Выберите **Опубликовать этот календарь**.
- <span id="page-235-2"></span>**3** Выберите один из следующих параметров для периода времени.
	- **Календарь целиком.** По умолчанию публикуется календарь за 7 предыдущих и 365 следующих дней.
	- **Предыдущие.** Публикуется выбранный диапазон дней. По умолчанию публикуется диапазон календаря, начиная с 7 предыдущих дней и кончая следующими 30 днями.
- **4** (Необязательно) При необходимости установите флажок **Включать личные элементы**.

Если этот флажок снят, элементы, помеченные как личные, никогда не отображаются, даже если они находятся во вложенных календарях, для которых этот флажок установлен.

- <span id="page-235-3"></span>**5** Чтобы отправить другому пользователю ссылку на опубликованный календарь, выполните указанные ниже действия.
	- **5a** Щелкните **Отправить ссылку на публикацию**. Откроется новое сообщение электронной почты со ссылкой.
	- **5b** Выберите пользователя, которому хотите отправить сообщение, и нажмите кнопку **Отправить**.
- **6** Нажмите кнопку **ОК**.

#### <span id="page-235-0"></span>**Изменение настроек опубликованного календаря**

Чтобы изменить параметры опубликованного календаря, выполните указанные ниже действия.

- **1** В списке папок щелкните правой кнопкой мыши по опубликованному календарю и выберите пункт **Опубликовать**.
- **2** Измените параметры публикации.
- **3** Для получения дополнительной информации см. пункты с [Действ](#page-235-2). 3 по [Действ](#page-235-3). 5 раздела Публикация [персонального](#page-234-1) календаря.
- **4** Нажмите кнопку **ОК**.

# <span id="page-235-1"></span>**Отображение и скрытие опубликованных календарей**

После публикации главного календаря можно показать или скрыть вложенные календари, которые также были опубликованы. Сведения о способах публикации календаря см. в разделе Публикация [персонального](#page-234-1) календаря.

В списке папок установите или снимите флажок рядом с календарем, который требуется включить в публикацию главного календаря.

# <span id="page-236-0"></span>**Отмена публикации календаря**

После отмены публикации календарь перестает отображаться в списке опубликованных на хосте публикации календарей. Если какой-либо пользователь подписан на ваш календарь, после отмены публикации он не будет получать обновления календаря и может получить сообщение об ошибке.

- **1** В списке папок щелкните правой кнопкой мыши по опубликованному календарю и выберите пункт **Опубликовать**.
- **2** Снимите флажок **Опубликовать этот календарь**, а затем нажмите кнопку **ОК**.

# 33 <sup>33</sup>**Совместное использование в Интернете своего расписания «свободен/занят»**

В GroupWise сведения о состоянии свободен/занят можно опубликовать, чтобы разрешить доступ другим пользователям. Сведения о состоянии «свободен/занят» могут быть доступны другим пользователям GroupWise или любым другим пользователям, которые могут принимать файлы типа .ifb.

- "[Публикация](#page-238-0) расписания «свободен/занят»" на стр. 239
- "Отправка [сведений](#page-238-1) о режиме «свободен/занят»" на стр. 239
- "[Использование](#page-239-0) сведений о режиме «свободен/занят»" на стр. 240

# <span id="page-238-0"></span>**Публикация расписания «свободен/занят»**

Чтобы предоставить пользователям Интернета доступ к своим сведениям «свободен/занят», выполните следующие действия.

- **1** В основном окне щелкните **Сервис** > **Параметры**.
- **2** Щелкните **Календарь** > **Поиск свободного времени**.
- **3** Установите флажок **Показывать мои сведения «свободен/занят».**
- **4** Нажмите кнопку **ОК**.

# <span id="page-238-1"></span>**Отправка сведений о режиме «свободен/занят»**

Чтобы оповестить пользователей Интернета о своем режиме «свободен/занят», выполните следующие действия.

- **1** В основном окне щелкните **Сервис** > **Параметры**.
- **2** Щелкните **Календарь > Поиск свободного времени**.
- **3** Щелкните **Отправить место публикации «Свободен/занят»**..

При этом будет создано электронное сообщение с местом публикации вашего режима «свободен/занят».

**4** Укажите адрес электронной почты и нажмите кнопку **Отправить**.

# <span id="page-239-0"></span>**Использование сведений о режиме «свободен/занят»**

В GroupWise для проверки календарей других пользователей на наличие доступного времени можно использовать функцию «Поиск свободного времени». При получении файла IFB от лица, не являющегося пользователем GroupWise, полученные сведения о режиме «свободен/ занят» можно связать с контактными данными этого лица. После этого функция «Поиск свободного времени» сможет определить доступное время для данного пользователя.

- **1** Откройте в своем почтовом ящике электронное письмо, содержащее место публикации сведений о режиме «свободен/занят».
- **2** Выделите и скопируйте место публикации сведений о режиме «свободен/занят».
- **3** Откройте контактные данные отправителя, как описано в разделе [Изменение](#page-291-0) контакта. или

Добавьте пользователя в виде контакта GroupWise, как описано в разделе [Добавление](#page-289-0) [контакта](#page-289-0).

- **4** В окне информации о контакте перейдите на вкладку **Подробности**.
- **5** Вставьте место размещений в поле **Свободен/занят**.
- **6** Нажмите кнопку **Удалить**, а затем **Закрыть**.

# 34 <sup>34</sup>**Использование многопользовательского календаря**

Многопользовательский календарь позволяет просматривать объединенное расписание пользователей и ресурсов в графических бланках дня, недели, месяца, года или многопользовательского столбца (бланк «Многопользовательские столбцы» — это бланк дня, в котором расписание каждого пользователя отображается в его собственном столбце). Можно легко выбирать и отменять выбор пользователей и ресурсов, чтобы их мероприятия отображались или не отображались в объединенном бланке. Например, многопользовательский календарь позволяет просматривать расписания коллег или проверять доступность конференц-залов компании в определенное время.

В версиях GroupWise, предшествующих версии GroupWise 18, многопользовательский календарь позволяет просматривать только представление «Многопользовательские столбцы» (представление, в котором расписание дня каждого пользователя отображается в его собственном столбце). Также если создать многопользовательский календарь в более ранней версии GroupWise, а затем обновить эту версию до GroupWise 18 или более поздней версии, просматривать многопользовательский календарь можно будет только в бланке «День». Необходимо создать новый многопользовательский календарь, чтобы просматривать его во множестве бланков.

**ЗАМЕЧАНИЕ.** Для включения пользователей или ресурсов в бланк многопользовательского календаря необходимы соответствующие права доверенного лица для каждого из них. (См. раздел Доступ [доверенных](#page-388-0) лиц к почтовому ящику и календарю.) Например, при отсутствии прав на чтение для мероприятий в многопользовательском календаре нельзя просмотреть расписание другого человека.

- "Настройка календаря для просмотра множества [пользователей](#page-241-0) или ресурсов" на стр. 242
- "Настройка [дополнительных](#page-242-0) календарей для просмотра множества пользователей и [ресурсов](#page-242-0)" на стр. 243
- "Настройка списка пользователей, отображаемых в [многопользовательском](#page-242-1) календаре" на стр[. 243](#page-242-1)
- "Создание мероприятия для пользователей в [многопользовательском](#page-243-0) календаре" на стр.  $744$
- "Создание бланка календаря «[Многопользовательские](#page-244-0) столбцы»" на стр. 245

# <span id="page-241-0"></span>**Настройка календаря для просмотра множества пользователей или ресурсов**

Чтобы настроить многопользовательский календарь, где можно одновременно просматривать календари множества пользователей или ресурсов, выполните следующие действия.

**1** Выберите пункт **Календарь** на панели навигации, а затем на панели инструментов календаря нажмите кнопку бланка **Многопользовательские столбцы**.

При первом использовании бланка «Многопользовательские столбцы» для данного календаря откроется диалоговое окно «Список для нескольких пользователей».

- **2** (Необязательно) Если бланк «Многопользовательские столбцы» для данного календаря используется не в первый раз и нужно изменить список пользователей, чьи календари отображаются, щелкните по стрелке раскрывающегося меню рядом с кнопкой **Многопользовательские столбцы**, а затем выберите пункт **Добавить или удалить пользователей**.
- **3** В разделе **Выберите пользователей** диалогового окна «Список для нескольких пользователей» укажите пользователей в поле **Имя пользователя**, затем в разделе **Список пользователей** установите флажки возле имен пользователей, чьи календари должны отображаться, и нажмите кнопку **ОК**.
- **4** Просмотрите расписания пользователей в бланках дня, недели, месяца, года или многопользовательского столбца, щелкнув соответствующий бланк на панели инструментов календаря.

Если элементы календаря определенного пользователя не отображаются, убедитесь в том, что в списке папок флажок рядом с именем этого пользователя установлен.

**5** (Необязательно) Чтобы назначить цвета более чем шести пользователям или ресурсам, щелкните значок присутствия рядом с их именами в списке папок.

Мероприятия для пользователей и ресурсов отображаются в отдельных столбцах бланка «Многопользовательские столбцы». Однако они объединены в один столбец в бланках «Месяц», «Неделя» и «День», поэтому для различения мероприятий в этих бланках важно назначить каждому пользователю или ресурсу собственный цвет.

Список для нескольких пользователей, связанный с данным многопользовательским календарем, можно изменять, как описано в разделе [Изменение](#page-242-2) списка для нескольких [пользователей](#page-242-2). Кроме того, можно создавать дополнительные многопользовательские календари, как описано в разделе Настройка [дополнительных](#page-242-0) календарей для просмотра множества [пользователей](#page-242-0) и ресурсов.

# <span id="page-242-0"></span>**Настройка дополнительных календарей для просмотра множества пользователей и ресурсов**

После настройки начального многопользовательского календаря, как описано в разделе Настройка календаря для просмотра множества [пользователей](#page-241-0) или ресурсов, может потребоваться настроить дополнительные календари.

- **1** В списке папок выберите календарь, который нужно настроить как многопользовательский.
- **2** На панели инструментов календаря выберите бланк **Многопользовательские столбцы**.
- **3** Измените список для нескольких пользователей данного календаря, как описано в разделе Изменение списка для нескольких [пользователей](#page-242-2).

# <span id="page-242-1"></span>**Настройка списка пользователей, отображаемых в многопользовательском календаре**

При создании многопользовательского календаря, как описано в разделе [Настройка](#page-241-0) календаря для просмотра множества [пользователей](#page-241-0) или ресурсов, указывается список пользователей и ресурсов для включения в него.

Чтобы добавить пользователей или ресурсы или удалить их из календаря, можно изменить многопользовательский список. Кроме того, можно просто скрыть пользователей или ресурсы, отменив их выбор в списке папок.

- "Изменение списка для нескольких [пользователей](#page-242-2)" на стр. 243
- "Выбор или отмена выбора [пользователей](#page-243-1) и ресурсов" на стр. 244

#### <span id="page-242-2"></span>**Изменение списка для нескольких пользователей**

Список для нескольких пользователей определяет перечень пользователей и ресурсов, отображаемых в многопользовательском календаре. Для добавления пользователей и ресурсов в список для нескольких пользователей и просмотра их календарей в многопользовательском календаре необходимы соответствующие права доверенного лица. См. Доступ [доверенных](#page-388-0) лиц к почтовому ящику и календарю.

1 Выберите пункт Календарь на панели навигации, а затем щелкните по значку **на** на панели инструментов календаря.

(Если созданы дополнительные бланки многопользовательских столбцов, кнопка может выглядеть как **[ • 1**.)

- **2** Нажмите кнопку со стрелкой справа от значка , затем выберите пункт **Добавить или удалить пользователей**.
- **3** Чтобы добавить пользователя или ресурс, выберите пункт **Добавить**, дважды щелкните по его имени, а затем нажмите кнопку **ОК**.
- **4** Чтобы удалить пользователя или ресурс, щелкните по его имени и выберите команду **Удалить пользователя**.

или

Чтобы удалить все имена из списка, выберите пункт **Изменить**, затем выберите команду **Удалить все**.

**5** Чтобы изменить порядок имен в списке, выберите имя и воспользуйтесь кнопками со стрелками вверх и вниз.

Порядок имен определяет последовательность, в котором календари отображаются в бланке многопользовательских столбцов.

- **6** Чтобы удалить календарь пользователя или ресурса из многопользовательского календаря, не удаляя его имя из списка, снимите флажок рядом с нужным именем.
- **7** Чтобы вставить все имена из списка доверенных лиц, выберите пункт **Изменить**, а затем команду **Вставить список доверенных лиц**.
- **8** Чтобы сбросить список, последовательно выберите пункты **Изменить > Удалить все > Изменить**, а затем выберите команду **Вставить последний список**.
- **9** Щелкните **ОК** для сохранения и выхода из диалогового окна.

или

Щелкните **Применить** для сохранения без выхода.

#### <span id="page-243-1"></span>**Выбор или отмена выбора пользователей и ресурсов**

GroupWise позволяет легко настраивать отображение мероприятий определенных пользователей в многопользовательском календаре.

Чтобы выбрать или отменить выбор пользователей или ресурсов, выполните указанные ниже действия.

- В списке папок установите флажки рядом с именами пользователей и ресурсов, чьи мероприятия нужно показать в многопользовательском календаре.
- Сбросьте флажки рядом с именами пользователей и ресурсов, чьи мероприятия в многопользовательском календаре нужно скрыть.

Дополнительные сведения о способах изменения списка пользователей, связанных с многопользовательским календарем, см. в разделе [Изменение](#page-242-2) списка для нескольких [пользователей](#page-242-2).

# <span id="page-243-0"></span>**Создание мероприятия для пользователей в многопользовательском календаре**

Можно быстро создать мероприятие, в которое включены все пользователи, чьи календари в данный момент отображаются в многопользовательском календаре.

- "Создание [мероприятия](#page-244-1) в бланке дня, недели, месяца или года" на стр. 245
- "Создание мероприятия в бланке [многопользовательских](#page-244-2) столбцов" на стр. 245

# <span id="page-244-1"></span>**Создание мероприятия в бланке дня, недели, месяца или года**

Чтобы создать мероприятие в бланке дня, недели, месяца или года, выполните указанные ниже действия.

- **1** Щелкните бланк **День**, **Неделя**, **Месяц** или **Год** на панели инструментов календаря.
- **2** Правой кнопкой мыши щелкните день или время, на которое нужно запланировать мероприятие, и последовательно выберите пункты **Создать** > **Мероприятие**.

Поле **Кому** заполняется именами всех пользователей, чьи календари в данный момент отображаются в многопользовательском календаре.

**3** Завершите создание мероприятия и нажмите кнопку **Отправить**.

# <span id="page-244-2"></span>**Создание мероприятия в бланке многопользовательских столбцов**

Чтобы создать мероприятие в бланке многопользовательских столбцов, выполните указанные ниже действия.

- **1** Щелкните бланк **Многопользовательские столбцы** на панели инструментов календаря.
- **2** Щелкните время, на которое нужно запланировать мероприятие, затем перетащите указатель мыши, чтобы выделить продолжительность мероприятия. Перетаскивание курсора приводит также к включению пользователей, которых нужно запланировать для мероприятия.
- **3** Правой кнопкой мыши щелкните выбранное время и последовательно выберите пункты **Создать** > **Мероприятие**.
- **4** Завершите создание мероприятия и нажмите кнопку **Отправить**.

# <span id="page-244-0"></span>**Создание бланка календаря «Многопользовательские столбцы»**

Если бланк «Многопользовательские столбцы» был удален, можно создать новый:

- **1** Щелкните **Календарь** на панели навигации.
- **2** Щелкните правой кнопкой по панели инструментов календаря и выберите пункт **Свойства**.
- **3** Выберите пункт **Создать** и укажите имя для бланка многопользовательских столбцов, например Многопользовательские столбцы.
- **4** Выберите пункт **Многопользовательские (столбцы)** в раскрывающемся списке **Бланк**, а затем дважды нажмите кнопку **ОК**.

Откроется диалоговое окно «Многопользовательский список».

**5** Если пользователь или ресурс, которых нужно включить в бланк многопользовательских столбцов, отсутствует в списке, укажите пользователя в поле **Имя пользователя** и нажмите кнопку **Добавить**.

- **6** Дважды щелкните по пользователю или ресурсу, нажмите кнопку **ОК** и повторите эти действия для каждого пользователя, которого необходимо добавить.
- **7** Установите флажки рядом с теми пользователями, календари которых хотите отобразить, а затем нажмите кнопку **ОК**.

# 35 <sup>35</sup>**Отображение календаря другого пользователя в вашем календаре**

При наличии прав доверенного лица на календарь другого пользователя вы можете отобразить календарь этого пользователя в своем календаре без получения прав доступа к почтовому ящику другого пользователя.

- **1** Щелкните правой кнопкой мыши по пункту «Календарь» и выберите команду **Новый календарь доверенного лица**.
- **2** Выберите пользователя в списке доверенных лиц и нажмите кнопку **ОК**.

В ваш календарь будет добавлен календарь доверенного лица.

# 36 <sup>36</sup>**Печать календаря**

Диалоговое окно «Печать календаря» используется для печати мероприятий, заданий и напоминаний различного формата и на страницах различного размера. Кроме того, календарь можно распечатать, выбрав определенную схему раскладки, например, «Мероприятия за день», «Ежедневный текстовый календарь», «Ежедневник», «Три дня», «Расширенный день», «Франклин». При распечатке календаря на цветном принтере календарь сохраняет все цвета. Это позволяет отличать мероприятия, относящиеся к разным календарям и категориям.

- "Печать основного [календаря](#page-248-0)" на стр. 249
- "Печать [определенного](#page-248-1) календаря" на стр. 249
- "Печать календарей нескольких [пользователей](#page-249-0)" на стр. 250

# <span id="page-248-0"></span>**Печать основного календаря**

Чтобы вывести на печать основной календарь, выполните указанные ниже действия.

- **1** Выберите пункт **Файл** > **Печать** > **Печать календаря**.
- **2** Щелкните формат календаря в группе **Формат**.
- **3** В группе **Размер формы** выберите размер бумаги.
- **4** В списке **Доступные формы** выберите представление календаря.
- **5** Выберите **Книжная** или **Альбомная**.
- **6** Откройте вкладку **Содержимое**, укажите начальную дату, затем прочитайте и выберите другие параметры.
- **7** (Необязательно) Измените шрифт, для этого щелкните кнопку **Шрифт** и выберите нужный тип, стиль и размер шрифта.
- **8** Откройте вкладку **Параметры**, затем прочитайте и выберите другие параметры.
- **9** Чтобы посмотреть, как будет выглядеть страница при использовании выбранных параметров, щелкните кнопку **Просмотр**. При необходимости измените параметры.
- **10** Щелкните **Печать**.

Если созданы персональные календари, персональные элементы включаются по умолчанию вместе с элементами основного календаря.

#### <span id="page-248-1"></span>**Печать определенного календаря**

Чтобы вывести на печать определенный календарь, выполните указанные ниже действия.

- **1** В списке папок выберите календарь для печати.
- **2** Выберите в меню **Файл** пункты **Печать** и **Печать календаря**.
- **3** Выберите нужные параметры печати календаря.
- На вкладке **Параметры** выберите **Выбранная папка** в поле **Печатать элементы**.
- Чтобы посмотреть, как будет выглядеть страница при использовании выбранных параметров, щелкните кнопку **Просмотр**. При необходимости измените параметры.
- Щелкните **Печать**.

# <span id="page-249-0"></span>**Печать календарей нескольких пользователей**

Печать календарей нескольких пользователей:

- Вы должны быть доверенным лицом и иметь права на чтение сообщений в почтовых ящиках всех пользователей, расписания которых хотите распечатать.
- Щелкните **Файл** > **Доверенные лица**, чтобы убедиться в том, что все пользователи, расписания которых необходимо распечатать, присутствуют в списке доверенных лиц. Если их нет в этом списке, добавьте их.
- Выберите в меню **Файл** > **Печать календаря**.
- В поле группы **Формат** выберите вариант «Многопользовательский», выберите пункт **Установка**, а затем выберите пользователей, расписания которых хотите распечатать.
- В поле **доверенных лиц на страницу** укажите максимальное число расписаний для печати на одной странице.

Например, если вы хотите распечатать расписания девяти пользователей по три на одну страницу, укажите «3».

- Нажмите кнопку **ОК**.
- В поле **Доступные формы** выберите бланк календаря.
- В группе **Размер формы** выберите размер бумаги.
- Выберите **Книжная** или **Альбомная**.
- Откройте вкладку **Содержимое**, затем прочитайте и выберите другие параметры.
- Откройте вкладку **Параметры**, затем прочитайте и выберите другие параметры.
- Нажмите кнопку **Просмотр**, чтобы посмотреть, как будет выглядеть страница при выбранных параметрах.
- Щелкните **Печать**.

# 37 <sup>37</sup>**Отбрасывание элементов календаря от неизвестных отправителей**

В системе GroupWise можно настроить автоматическую отправку элементов календаря от отправителей, адреса которых не занесены в персональную адресную книгу (включая «Частые контакты»), в папку нежелательной почты.

- **1** Нажмите **Сервис** > **Обработка нежелательной почты**.
- **2** Щелкните **Отслеживать нежелательную почту с помощью персональных адресных книг**.
- **3** Нажмите кнопку **ОК**.
V <sup>V</sup> **Задания и список заданий**

> Задание — это сообщение, которое нужно выполнить к указанному сроку. Когда пользователю назначается задание, он может принять его или отказаться, но до тех пор, пока он не откажется или не выполнит задание, оно каждый день будет отображаться в списке заданий и в календаре этого пользователя.

Папка списка заданий содержит все помещенные и принятые задания, а также все другие элементы в качестве напоминания о том, что такой элемент требует выполнения определенных действий.

- Глава 38 на стр. 255: "Общие [сведения](#page-254-0) о заданиях"
- Глава 39 на стр. 257: "Описание флагов «Быстрые задания/требует [внимания](#page-256-0)»"
- Глава 40 на стр. 259: "[Описание](#page-258-0) папки «Список заданий»"
- Глава 41 на стр. 261: "Работа с [заданиями](#page-260-0)"
- Глава 42 на стр. 265: "[Использование](#page-264-0) флагов «Быстрые задания/требует внимания»"
- Глава 43 на стр. 267: "[Использование](#page-266-0) папки «Список заданий»"

<span id="page-254-0"></span><sup>38</sup>**Общие сведения о заданиях**

38

Задание — это элемент, требующий определенных действий с назначенным сроком выполнения. Пользователь может помещать задания или принимать их от других пользователей.

После принятия задание появляется в календаре, начиная с даты начала и продолжается во все последующие дни. По прошествии даты окончания задание в календаре отображается красным цветом.

После завершения задания можно пометить его как выполненное. Если задание помечено как выполненное, оно больше не переносится на следующий день в календаре.

Являясь автором назначенного задания, вы можете настроить GroupWise таким образом, чтобы вам отправлялось уведомление, когда задание помечается как выполненное. (Для получения уведомлений необходимо запустить программу оповещения Notify.) Состояние «Выполнено», а также дата и время его присвоения заданию отображаются в окне свойств задания.

Существует несколько разных способов организации и фильтрации заданий, которые вы назначили другим пользователям, для получения их общего списка. Ниже приведено несколько примеров.

- **Создание вложенной папки.** Можно перетаскивать созданные задания в нужные вам папки. В этом случае вы можете создать папку в почтовом ящике и назвать ее, например «Назначенные задания». После этого перетащите все задания, которые вы отправили другим пользователям, из папки «Отправленные элементы» в созданную папку. Теперь для просмотра заданий достаточно будет открыть эту папку.
- **Фильтрация отправленных сообщений.** Что делать, если вы забыли перенести отправленные задания в отдельную папку? В этом случае можно оставить все отправленные задания в папке **Отправленные элементы** и находить их с помощью фильтра. Для этого выполните указанные ниже действия.
	- 1. Выберите пункт **Отправленные элементы** на панели навигации, а затем выберите пункт **В папке «Отправленные элементы»...** в раскрывающемся меню поиска.

Откроется выдвижная панель **Поиск**.

- 2. Щелкните по элементу **Другие параметры...** на панели «Поиск», чтобы открыть **Расширенный фильтр**.
- 3. Выберите пункт **Тип элемента** в первом раскрывающемся меню «Расширенный фильтр» и оставьте оператор **=**, который указан по умолчанию.
- 4. Чтобы отобразить только задания из списка отправленных элементов, выберите пункт **Задание** в раскрывающемся списке типов и нажмите кнопку **ОК**.
- **Использование списка заданий и его фильтров.** Этот вариант сочетает в себе первые два способа, описанные выше. Вместо создания новой папки для отправленных заданий, вы можете перетаскивать их в папку **Список заданий**. Но при этом в одной папке будут и

задания, назначенные вам, и задания, назначенные вами другим пользователям. Чтобы отобразить только задания, назначенные вами другим пользователям, выполните указанные ниже действия.

- 1. Выберите пункт **Список заданий** на панели навигации, а затем выберите пункт **В папке «Список заданий»...** в раскрывающемся меню поиска.
- 2. Щелкните по элементу **Дополнительные параметры...** на панели «Поиск», чтобы открыть **Расширенный фильтр**.
- 3. Выберите пункт **Тип элемента** в первом раскрывающемся меню «Расширенный фильтр» и оставьте оператор **=**, который указан по умолчанию.
- 4. Выберите в раскрывающемся списке типов элементов пункт **Задание**.
- 5. Вместо оператора **Конец** выберите **И**.
- 6. В новом раскрывающемся меню выберите пункт **Кому** и нажмите кнопку **ОК**, чтобы выбрать только те задания, которые вы отправили другим пользователям.

# <span id="page-256-0"></span>39 <sup>39</sup>**Описание флагов «Быстрые задания/ требует внимания»**

В клиенте GroupWise слева от значка элемента можно установить флаг «Быстрое задание/ требует внимания». Щелкнув значок флага, можно отметить элемент как требующий особого внимания. Эта возможность недоступна для веток обсуждений, предлагаемых списков мероприятий и сводного календаря. Если элемент отмечен, он также появляется в папке списка заданий. При щелчке значка флага его состояние циклично меняется следующим образом:

- флаг установлен;
- завершено;
- флаг снят.

Если у вас запущен сервис GroupWise Mobility Service 2.1 или более поздней версии и мобильное устройство поддерживает отметку флагом, состояние флага будет синхронизироваться с устройством. Поскольку некоторые мобильные устройства поддерживают только состояния **флаг установлен** и **флаг снят**, после отметки элемента как завершенного на подобном устройстве он отображается со снятым флагом. В то же время этот элемент отображается как **завершенный** в клиенте GroupWise и на других устройствах, поддерживающих все три состояния отметки.

В клиенте GroupWise для переключения между тремя состояниями отметки можно использовать клавиши Ctrl+T. Щелкнув флаг правой кнопкой мыши, можно выполнить следующие действия:

- назначить элементу дату окончания (Установка даты [окончания](#page-264-1));
- установить процент [выполнения](#page-264-2) задания (Изменение процента выполнения);
- установить сигнальное оповещение ([Настройка](#page-265-0) и установка сигнала);
- установить несколько вариантов одновременно ([Параметры](#page-265-1) быстрого списка заданий);
- снять отметку с элемента ([Удаление](#page-265-2) элемента из списка заданий)
- сменить окно просмотра папок ([Просмотр](#page-265-3) в режиме списка заданий или в обычном [режиме](#page-265-3)).

<span id="page-258-0"></span><sup>40</sup>**Описание папки «Список заданий»**

40

Папка «Список заданий» — это системная папка, используемая для отслеживания заданий и других элементов GroupWise, для которых требуется выполнять какие-либо действия. Эта папка аналогична главному списку всех заданий.

При размещении или принятии задания оно автоматически появляется в папке «Список заданий». В эту папку можно помещать объекты любых типов (почту, мероприятия, задания, напоминания, телефонограммы). Например, можно добавить сообщение электронной почты в папку «Список заданий», чтобы напомнить себе о действиях, которые необходимо с ним выполнить.

Элементы, содержащиеся в папке «Список заданий», не всегда отображаются в календаре. В календаре доступны только элементы, для которых назначена дата окончания. Чтобы элемент из папки «Список заданий» отображался в календаре, необходимо назначить для него дату окончания (см. [Назначение](#page-271-0) даты окончания для элемента папки списка заданий).

После добавления элемента в папку «Список заданий» с ним можно выполнять перечисленные ниже действия.

- Изменить его положение в папке «Список заданий» ([Изменение](#page-269-0) порядка элементов в папке «Список [заданий](#page-269-0)»)
- Назначить дату окончания ([Назначение](#page-271-0) даты окончания для элемента папки списка [заданий](#page-271-0))
- Контролировать ход работ, указывая процент выполнения (Указание [процента](#page-271-1) [завершения](#page-271-1))
- Пометить его как выполненный ([Отслеживание](#page-261-0) выполнения задания)

**ЗАМЕЧАНИЕ.** Если вы или системный администратор установили автоархивирование элементов в почтовом ящике, то элементы списка заданий будут архивироваться на основе исходной даты полученного элемента, а не на дате завершения, которая была назначена элементу.

<span id="page-260-0"></span>Задание — это сообщение, которое нужно выполнить к указанному сроку. Когда задание назначается пользователю, он может принять или отклонить задание. До момента отклонения или выполнения задания оно отображается в папке списка заданий и каждый день в календаре пользователя.

- "[Назначение](#page-260-1) задания" на стр. 261
- "[Отслеживание](#page-261-0) выполнения задания" на стр. 262

## <span id="page-260-1"></span>**Назначение задания**

При создании задание можно назначить самому себе (персональное задание) или нескольким пользователям.

- "Назначение заданий другим [пользователям](#page-260-2)" на стр. 261
- "[Назначение](#page-261-1) задания себе" на стр. 262
- "Назначение [повторяющегося](#page-261-2) задания" на стр. 262

#### <span id="page-260-2"></span>**Назначение заданий другим пользователям**

Назначение задания другим пользователям:

- **1** Выберите команду **Файл** > **Создать** > **Задание**.
- **2** В поле **Кому** введите имя пользователя, а затем нажмите клавишу Enter. Повторите эти действия для других пользователей. При необходимости выберите пункт **+Копия** или **+Скрытая копия**, чтобы добавить нужное поле, и введите имена пользователей в поля **Копия** и **Скрытая копия**.

или

Чтобы выбрать имена пользователей из списка, нажмите кнопку **Адрес**, дважды щелкните имя каждого пользователя, а затем нажмите кнопку **ОК**.

- **3** Введите дату начала выполнения задания, а также дату и время, к которому задание должно быть выполнено. Можно указать одну и ту же дату в обоих полях.
- **4** Введите тему.
- **5** (Необязательно) Укажите приоритет задания.

Приоритет задания можно определить с помощью буквенно-цифрового кода, например A1, C2, B или 3.

- **6** Введите описание задания.
- **7** (Необязательно) Выберите вкладку **Параметры отправки** для настройки других параметров, например можно назначить заданию высокий приоритет, запросить ответ получателя и т. д.
- **8** Щелкните **Отправить** на панели инструментов.

**СОВЕТ.** Если необходимо, чтобы о ходе задания были осведомлены и другие пользователи, которым задание напрямую не назначено, можно указать их с помощью функции упоминания в описании задания. Дополнительные сведения об упоминаниях см. в разделе [Использование](#page-110-0) [упоминаний](#page-110-0) при отправке элементов.

#### <span id="page-261-1"></span>**Назначение задания себе**

Назначение задания самому себе:

- **1** Откройте в своем календаре бланк со списком заданий (например, бланк «День»), щелкните дату и дважды щелкните пустое место в списке заданий.
- **2** Укажите тему.
- **3** Укажите приоритет задания.

Обозначение приоритета задания может содержать буквы и цифры, например A1, C1, B или 3. Приоритеты заданий не являются обязательными параметрами.

- **4** Введите дату начала выполнения задания, а также дату и время, к которому задание должно быть выполнено. Можно указать одну и ту же дату в обоих полях.
- **5** Введите сообщение.
- **6** (Необязательно) Перейдите на вкладку **Параметры отправки**, чтобы указать другие параметры, например назначить этому заданию высокий приоритет.
- **7** Нажмите кнопку **Отправка** на панели инструментов.

Персональные задания находятся в календаре и папке списка заданий. Они не помещаются в ваш почтовый ящик или в почтовый ящик другого пользователя.

**СОВЕТ.** Также можно создавать «Список заданий», не связанный с «Календарем». В данном типе списка можно использовать любой тип элемента (почта, мероприятие, задание, напоминание, телефонограмма). Дополнительные сведения см. в разделе [Использование](#page-266-0) папки «Список [заданий](#page-266-0)».

#### <span id="page-261-2"></span>**Назначение повторяющегося задания**

Дополнительные сведения о способах создания повторяющегося задания см. в разделе Планирование [повторяющихся](#page-219-0) сообщений.

#### <span id="page-261-0"></span>**Отслеживание выполнения задания**

После завершения задания можно пометить его как выполненное. Задания, помеченные как выполненные, не переносятся на следующий день в календаре. Выполненные задания помечаются в календаре флажком. Просроченные задания отображаются красным цветом.

Если вы пометили задание как выполненное, а затем обнаружили, что некоторые его части остались незаконченными, можно снять пометку. Непомеченные задания отображаются в текущем дне календаря.

При пометке задания как выполненного GroupWise отправляет оповещение отправителю задания, если он выбрал возврат оповещения для заданий в параметрах отправки. Информация о состоянии «Выполнено» с датой и временем присвоения статуса отображается у отправителя задания в окне «Свойства».

- "Пометка задания в качестве [выполненного](#page-262-0)" на стр. 263
- "Проверка состояния выполнения [отправленного](#page-262-1) задания" на стр. 263

#### <span id="page-262-0"></span>**Пометка задания в качестве выполненного**

Чтобы отметить задание как выполненное, следуйте приведенным ниже инструкциям.

**1** Щелкните значок **Календарь** на панели навигации.

В папке списка заданий задания можно также пометить как выполненные.

**2** На панели задания установите возле него флажок.

Чтобы снять метку с задания, которое было отмечено как выполненное, сбросьте установленный флажок рядом с заданием.

#### <span id="page-262-1"></span>**Проверка состояния выполнения отправленного задания**

Чтобы проверить состояние назначенного задания, выполните указанные ниже действия.

**1** Щелкните папку **Отправленные** на панели навигации.

Задание, которое пользователь назначил самому себе, отображается в календаре или в папке «Список заданий».

- **2** Откройте задание, которое необходимо проверить.
- **3** Выберите вкладку **Свойства**.

# <span id="page-264-0"></span>42 <sup>42</sup>**Использование флагов «Быстрые задания/требует внимания»**

В следующих разделах приведены сведения о перечисленных ниже темах.

- "Установка даты [окончания](#page-264-1)" на стр. 265
- "Изменение процента [выполнения](#page-264-2)" на стр. 265
- "[Настройка](#page-265-0) и установка сигнала" на стр. 266
- "[Параметры](#page-265-1) быстрого списка заданий" на стр. 266
- "[Удаление](#page-265-2) элемента из списка заданий" на стр. 266
- "[Просмотр](#page-265-3) в режиме списка заданий или в обычном режиме" на стр. 266

#### <span id="page-264-1"></span>**Установка даты окончания**

Если для отмеченного флагом элемента установлена дата окончания, он будет отображаться в бланке сводки заданий календаря.

- **1** Щелкните значок флага правой кнопкой.
- **2** Выберите один из перечисленных ниже вариантов даты окончания.
	- **На сегодня**
	- **На завтра**
	- **На эту неделю:** устанавливает время окончание элемента на конец рабочей недели.
	- **На следующую неделю:** устанавливает время окончание элемента на конец следующей рабочей недели.
	- **Без срока исполнения:** этот вариант доступен, если дата окончания установлена, и позволяет удалить ее.

#### <span id="page-264-2"></span>**Изменение процента выполнения**

Показатель процента выполнения позволяет отслеживать, какая часть задания завершена.

- **1** Щелкните значок флага правой кнопкой.
- **2** Выберите одно из перечисленных ниже значений процента выполнения.
	- Выполнено 25 %
	- Выполнено 50 %
	- Выполнено 75 %
	- Завершено (100 %)

# <span id="page-265-0"></span>**Настройка и установка сигнала**

Сигналы служат для напоминания о сроках выполнения.

Установка сигнала:

- **1** Щелкните правой кнопкой мыши по значку флага рядом с выбранным заданием.
- **2** Выберите **Сигнал...**
- **3** Установите дату и время сигнала
- **4** Щелкните **ОК**.

#### <span id="page-265-1"></span>**Параметры быстрого списка заданий**

**Параметры быстрого списка заданий** позволяют указать дату окончания, процент выполнения и сигнал.

- **1** Щелкните правой кнопкой мыши по значку флага рядом с выбранным заданием.
- **2** Выберите пункт **Параметры быстрого списка заданий...**
- **3** Установите дату, процент выполнения и сигнал.
- **4** Щелкните **ОК**.

#### <span id="page-265-2"></span>**Удаление элемента из списка заданий**

Команда удаления элемента из списка заданий доступна только для отмеченных элементов.

- **1** Щелкните значок флага правой кнопкой.
- **2** Выберите команду **Удалить из списка заданий**.

#### <span id="page-265-3"></span>**Просмотр в режиме списка заданий или в обычном режиме**

Окно просмотра папок может отображаться в режиме списка заданий или в обычном режиме.

- **1** Щелкните значок флага правой кнопкой.
- **2** При просмотре папки в обычном режиме выберите пункт **Просмотр в режиме списка заданий**.

или

При просмотре папки в режиме списка заданий выберите пункт **Просмотр в обычном режиме**.

<span id="page-266-0"></span><sup>43</sup>**Использование папки «Список заданий»**

Папка «Список заданий» — это системная папка, используемая для отслеживания заданий и других элементов GroupWise, для которых требуется выполнять какие-либо действия. В эту папку можно помещать объекты любых типов (почту, мероприятия, задания, напоминания, телефонограммы).

- "[Добавление](#page-266-1) элемента в папку списка заданий" на стр. 267
- "[Создание](#page-268-0) списка заданий в других папках" на стр. 269
- "[Организация](#page-269-1) папки списка заданий" на стр. 270
- "[Назначение](#page-271-0) даты окончания для элемента папки списка заданий" на стр. 272
- "[Отслеживание](#page-271-2) состояния в папке списка заданий" на стр. 272
- "Печать [содержимого](#page-272-0) папки «Список заданий»" на стр. 273

## <span id="page-266-1"></span>**Добавление элемента в папку списка заданий**

В этих разделах приведена информация о том, как добавлять элементы в папку списка заданий.

- "Настройка [элементов](#page-266-2) нового списка заданий" на стр. 267
- "[Перемещение](#page-267-0) объекта из другой папки в папку «Список заданий»" на стр. 268
- "[Создание](#page-267-1) задания или списка заданий в папке списка заданий" на стр. 268
- "Пометка элемента для [отображения](#page-268-1) его в папке списка заданий" на стр. 269

#### <span id="page-266-2"></span>**Настройка элементов нового списка заданий**

Можно настроить тип элемента, который будет автоматически формироваться при создании нового элемента в списке заданий.

- **1** В меню **Сервис** выберите пункт **Параметры**, а затем дважды щелкните по элементу **Среда**.
- **2** Щелкните вкладку**Действия по умолчанию**.
- **3** В разделе **Новый элемент списка заданий** выберите, нужно ли создавать новые элементы как обсуждение или напоминание либо как задания.
- **4** Нажмите кнопку **ОК**.

# <span id="page-267-0"></span>**Перемещение объекта из другой папки в папку «Список заданий»**

Одним из удобных способов добавления элементов в папку «Список заданий» является их перемещение из других папок. Например, вы получили приглашение на встречу в виде мероприятия, и на этой встрече вам требуется провести краткую презентацию. Вы можете перетащить мероприятие в папку «Список заданий» в качестве напоминания о том, что скоро состоится презентация.

- **1** Откройте папку, содержащую элемент, который хотите сделать заданием, и выберите его.
- **2** Перетащите выбранный элемент в папку «Список заданий» в полном списке папок.

Для доступа к полному списку папок щелкните стрелку раскрывающегося списка (над списком папок, справа от пункта «Прямое подключение» или «Кэширование») и выберите вариант **Полный**.

Переместить элементы в папку списка заданий из папки совместного использования можно, только если вы являетесь владельцем папки.

**3** Откройте только что перемещенный элемент.

В верхней части бланка элемента отобразятся параметры списка заданий. Вы можете также назначить порядковый номер или переместить задание в начало или конец списка.

- **4** Добавление даты окончания.
- **5** Нажмите кнопку **Закрыть**.

В папке «Список заданий» рядом с элементами отображаются флажки. Когда элемент списка заданий будет выполнен, можно отметить его как выполненный, установив флажок.

#### <span id="page-267-1"></span>**Создание задания или списка заданий в папке списка заданий**

Список заданий позволяет отслеживать задания и напоминания.

- **1** Откройте папку «Список заданий».
- **2** (Необязательно) Выберите место в списке для создания нового задания.

Если на панели заданий нет элементов, или если вы не хотите создавать задание в определенном месте списка, выполните следующие действия [Действ](#page-267-2). 3.

или

Выберите местоположение в списке заданий, где необходимо добавить новый элемент. Например, чтобы новый элемент отобразился после третьего элемента в списке заданий, щелкните существующий третий элемент и выполните указанные ниже действия [Действ](#page-267-2). [3.](#page-267-2)

<span id="page-267-2"></span>**3** Щелкните пункт **Новое задание**, чтобы создать новое задание для назначения другим пользователям.

или

Чтобы создать персональное задание, которое не будет отправлено другим пользователям GroupWise, щелкните стрелку вниз рядом с пунктом **Создать задание** и выберите пункт **Персональное задание**.

или

Для создания нового элемента списка заданий, откройте папку списка заданий, щелкните правой кнопкой мыши в области папки, а затем выберите пункт **Новый** > **Элемент списка заданий**.

- **4** (Дополнительно) При создании нового задания (не персональное задание или элемент списка заданий) добавьте имена получателей задания.
- **5** Укажите начальную и конечную даты.
- **6** Введите тему и описание задания.
- **7** Щелкните **Отправить**.

или

При создании персонального задания или элемента списка заданий выберите команду **Отправка**.

#### <span id="page-268-1"></span>**Пометка элемента для отображения его в папке списка заданий**

Это действие позволяет пометить элемент в другой папке для отображения в папке списка заданий.

- **1** Выберите один или несколько элементов и щелкните правой кнопкой мыши выбранные элементы.
- **2** Щелкните **Показывать в списке заданий**.

Элемент или элементы останутся в исходной папке, но также появятся в папке списка заданий. В ней можно размещать элементы в нужном порядке, устанавливать даты окончания, помечать элементы как выполненные и т. д. Если в исходной папке есть список заданий, в ней также будут отображены элементы.

Эти элементы можно пометить как завершенные либо в исходной папке, либо в папке списка заданий.

**ПРИМЕЧАНИЕ.** Пометить элементы для отображения в папке списка заданий из папки совместного использования можно только если вы являетесь владельцем папки.

# <span id="page-268-0"></span>**Создание списка заданий в других папках**

Можно также создать область списка заданий в другой папке и перетащить элементы в эту область. Элементы, помещенные в список заданий какой-либо папки, будут также отображаться в главной папке списка заданий, даже если они остались в исходной папке.

- **1** Щелкните папку.
- **2** Щелкните **Просмотр** > **Параметры отображения** > **Как список заданий**.

В верхней части списка элементов отображается **Переместите элементы сюда, чтобы добавить их в список заданий**.

**3** Выберите один или несколько элементов и перетащите их в эту область списка элементов данной папки.

У каждого элемента слева появится флажок.

- **4** Чтобы переупорядочить элементы, перетащите их на новое место.
- **5** Чтобы вывести только те элементы, которые являются частью списка заданий в этой папке, щелкните элемент в папке и последовательно выберите пункты **Действия** > **Действия списка заданий** > **Скрыть элементы не из списка заданий**.

Выполните это действие еще раз, чтобы вывести все элементы в папке.

Любой элемент, добавленный в область списка заданий, будет также отображаться как часть главного списка заданий в папке «Список заданий».

Если выполнять сортировку в данной папке, отсортированы будут только элементы, не являющиеся заданиями.

#### <span id="page-269-1"></span>**Организация папки списка заданий**

Существует несколько способов изменить порядок элементов в «Списке заданий». Для упрощения систематизации списка заданий можно использовать подзадания.

- "[Изменение](#page-269-0) порядка элементов в папке «Список заданий»" на стр. 270
- "[Использование](#page-270-0) подзаданий для организации папки «Список заданий»" на стр. 271

#### <span id="page-269-0"></span>**Изменение порядка элементов в папке «Список заданий»**

В следующих разделах вы узнаете, как упорядочить элементы в папке списка заданий.

- "[Изменение](#page-269-2) положения элементов" на стр. 270
- "[Перемещение](#page-269-3) элементов в начало или конец списка" на стр. 270
- "[Перемещение](#page-270-1) элемента в начало или конец списка заданий" на стр. 271

#### <span id="page-269-2"></span>**Изменение положения элементов**

Элементы в папке списка заданий можно перетаскивать, чтобы расположить их в нужном порядке.

- **1** Чтобы открыть папку списка заданий, щелкните **Список заданий**.
- **2** В списке заданий выберите элемент, который необходимо переместить.
- **3** Перетащите элемент на необходимое место в папке списка заданий.

Стрелка отображает положение, куда будет помещен элемент.

Элемент будет помещен в указанное место в списке.

#### <span id="page-269-3"></span>**Перемещение элементов в начало или конец списка**

Элементы можно перемещать вверх или вниз по списку.

- **1** Откройте папку «Список заданий».
- **2** Выберите элемент, который требуется переместить.
- **3** (Условно) Чтобы переместить элемент в списке вверх, щелкайте стрелку вверх, расположенную над списком папки, до тех пор, пока он не переместится в нужное место.
- **4** (Условно) Чтобы переместить элемент в списке вниз, щелкайте стрелку вниз, расположенную над списком папки, до тех пор, пока он не переместится в нужное место.

#### <span id="page-270-1"></span>**Перемещение элемента в начало или конец списка заданий**

Список заданий можно упорядочить с помощью стрелок **Переместить в начало** и **Переместить в конец**.

- **1** Откройте папку «Список заданий».
- **2** Выберите элемент, который требуется переместить.
- **3** (Условно) Чтобы переместить элемент в начало списка, щелкните стрелку **Переместить в начало**, расположенную над списком папки.
- **4** (Условно) Чтобы переместить элемент в конец списка, щелкните стрелку **Переместить в конец**, расположенную в верхней части списка папок.

#### <span id="page-270-0"></span>**Использование подзаданий для организации папки «Список заданий»**

Элементам списка заданий можно назначить подзадания. Это удобно, если необходимо выполнить несколько функций, прежде чем задание можно будет пометить как выполненное. Если пометить основное задание как выполненное, то и все подзадания будут помечены как выполненные. Аналогично: если все подзадания помечены как выполненные, то и основное задание будет помечено как выполненное.

- "Создание [подзадания](#page-270-2) для элемента списка заданий" на стр. 271
- "[Перемещение](#page-270-3) имеющегося элемента в категорию подзаданий" на стр. 271

#### <span id="page-270-2"></span>**Создание подзадания для элемента списка заданий**

Чтобы создать подзадание для элемента списка заданий, выполните указанные ниже действия.

- **1** Чтобы открыть папку списка заданий, щелкните **Список заданий**.
- **2** Щелкните правой кнопкой мыши по элементу, для которого необходимо создать подзадание, а затем выберите пункт **Новый подэлемент**.
- **3** Введите тему для нового подзадания, затем нажмите Enter.
- **4** Чтобы добавить дополнительную информацию, дважды щелкните только что созданное подзадание.

#### <span id="page-270-3"></span>**Перемещение имеющегося элемента в категорию подзаданий**

Чтобы переместить элемент в подзадание, выполните указанные ниже действия.

- **1** Чтобы открыть папку списка заданий, щелкните **Список заданий**.
- **2** Выберите элемент, который необходимо перевести в категорию подзаданий.

**3** Перетащите элемент подзадания под тот элемент списка заданий, которому он будет относиться.

Новое место расположения элемента будет указано изогнутой стрелкой. Элемент будет помещен в указанное место в списке.

**4** (Необязательно) Чтобы переместить подзадание обратно в категорию основных заданий, перетащите этот элемент в конец списка заданий.

#### <span id="page-271-0"></span>**Назначение даты окончания для элемента папки списка заданий**

- **1** Откройте элемент в папке списка заданий.
- **2** Выберите вкладку **Список заданий**.
- **3** Выберите пункт **Срок выполнения**, а затем укажите дату и время.

#### <span id="page-271-2"></span>**Отслеживание состояния в папке списка заданий**

Для элементов папки «Список заданий» можно указывать процент выполнения элементов. Это позволит отслеживать состояние выполнения заданий.

- "Указание процента [завершения](#page-271-1)" на стр. 272
- "[Отображение](#page-271-3) процента выполнения в папке списка заданий" на стр. 272
- "Проверка состояния завершения [отправленного](#page-272-1) задания" на стр. 273

#### <span id="page-271-1"></span>**Указание процента завершения**

Вы можете отслеживать ход выполнения с указанием процента выполнения любого задания в папке «Список заданий».

- **1** В папке списка заданий откройте элемент, для которого необходимо указать процент завершения.
- **2** В поле **Выполнено** укажите процент выполнения.

Процент выполнения автоматически сохраняется при закрытии элемента.

#### <span id="page-271-3"></span>**Отображение процента выполнения в папке списка заданий**

Процент выполнения можно отображать в отдельном столбце списка заданий. По умолчанию этот столбец не отображается. Чтобы отобразить столбец **% выполнено** выполните следующие действия.

- **1** Откройте папку «Список заданий».
- **2** Щелкните правой кнопкой мыши по заголовкам столбцов в папке списка заданий и выберите пункт **Все столбцы**.
- **3** В списке **Доступные столбцы** выберите пункт **% завершено**, затем выберите команду **Добавить**.
- **4** Щелкните **Вверх** или **Вниз** для перемещения столбца.
- **5** Щелкните **Уже** или **Шире** для изменения ширины столбца.
- **6** По завершении щелкните **ОК**. После этого столбец отобразится в паке списка заданий.

#### <span id="page-272-1"></span>**Проверка состояния завершения отправленного задания**

В папке «Список заданий» отметьте состояние любого отправленного задания.

**ПРИМЕЧАНИЕ.** Указать состояние выполнения можно только в отношении задания. Вы не можете отметить состояние сообщений или других типов элементов, отправленных другим пользователям.

- **1** Откройте папку списка заданий.
- **2** Откройте задание, которое хотите проверить.
- **3** Выберите вкладку **Свойства**.

#### <span id="page-272-0"></span>**Печать содержимого папки «Список заданий»**

Чтобы вывести на печать содержимое папки «Список заданий», выполните указанные ниже действия.

- **1** В списке папок выберите папку «Список заданий».
- **2** Щелкните **Файл** > **Печать календаря**.
- **3** В поле группы **Формат** выберите **Список**.
- **4** В поле группы **Доступные формы** выберите **Список заданий**.
- **5** Перейдите на вкладку **Содержимое** и выберите информацию, которую нужно включить или исключить.
- **6** Откройте вкладку **Параметры**, а затем выберите вариант **Выбранная папка**.
- **7** (Необязательно) Чтобы увидеть, как будет выглядеть содержимое при печати, нажмите кнопку **Предварительный просмотр**.
- **8** Щелкните **Печать**.

# VI VI**Контакты и адресные книги**

Адресная книга подобна средству управления информацией о контактных лицах, телефонному справочнику и информационному центру и используется в целях адресации.

Адресная книга — это база данных, в которой хранятся имена и адреса, адреса электронной почты, номера телефонов и другая информация. Папки контактов могут отображать данные адресной книги в удобном формате карточки адреса или в виде списка. Типы записей в адресной книге: контактное лицо, группа, ресурс или организация.

- Глава 44 на стр. 277: "[Описание](#page-276-0) адресных книг"
- Глава 45 на стр. 281: "Общие сведения о папках [контактов](#page-280-0)"
- Глава 46 на стр. 283: "[Адресация](#page-282-0) элементов"
- Глава 47 на стр. 289: "[Использование](#page-288-0) папок контактов"
- Глава 48 на стр. 305: "Работа с [адресными](#page-304-0) книгами"
- Глава 49 на стр. 325: "Смена [изображения](#page-324-0) системной адресной книги"
- Глава 50 на стр. 327: "Печать меток и списков из [адресной](#page-326-0) книги."

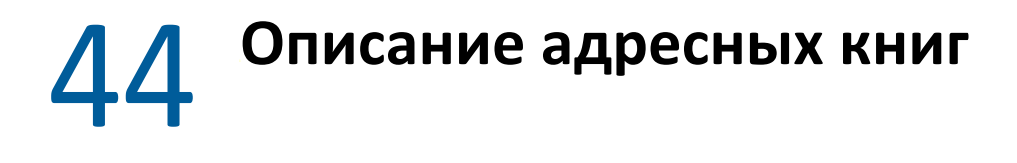

<span id="page-276-0"></span>В GroupWise используются следующие типы адресных книг:

- ["GroupWise Address Book \(](#page-276-1)Адресная книга GroupWise)" на стр. 277
- "Адресная книга частых [контактов](#page-276-2)" на стр. 277
- "[Персональные](#page-277-0) адресные книги" на стр. 278
- "[Адресная](#page-277-1) книга LDAP" на стр. 278

# <span id="page-276-1"></span>**GroupWise Address Book (Адресная книга GroupWise)**

Адресная книга GroupWise — это адресная книга, которая настраивается и обслуживается администратором системы GroupWise. Используйте адресную книгу GroupWise для просмотра информации о любом пользователе системы GroupWise.

Адресная книга GroupWise помечена значком  $\blacktriangle$  в списке «Адресная книга».

Так как обычно адресная книга GroupWise довольно большая, вместо просмотра всей книги для нахождения требуемого имени можно использовать поиск по имени или предопределенные фильтры. Дополнительные сведения см. в разделах Поиск [пользователей](#page-314-0), ресурсов, [организаций](#page-314-0) и групп и [Использование](#page-314-1) фильтров для уточнения поиска адреса.

В адресной книге все имена отсортированы в алфавитном порядке по имени собственному. Если нужно просмотреть имена по фамилиям, можно отредактировать столбцы, удалив столбец «Имя» и добавив столбцы «Имя» и «Фамилия». Дополнительные сведения см. в разделе Указание столбцов для [отображения](#page-315-0) адресной книги.

В адресной книге GroupWise можно просмотреть информацию о контактах, но нельзя ее изменить.

Чтобы уменьшить время загрузки элементов при работе в удаленном режиме, можно ограничить элементы, которые загружаются из адресной книги GroupWise. Дополнительные сведения см. в разделе [Фильтрование](#page-420-0) адресной книги для почтового ящика Remote.

#### <span id="page-276-2"></span>**Адресная книга частых контактов**

Адресная книга «Частые контакты» используется для доступа к наиболее часто используемым или к самым последним использовавшимся элементам. При использовании адреса в сообщении элемент копируется в адресную книгу «Частые контакты», если установлены соответствующие параметры. Можно посмотреть дату и время последнего использования элемента, а также число, определяющее, сколько раз вы его использовали.

Aдресная книга «Частые контакты» в списке «Адресная книга» обозначается значком ...

Несмотря на то, что адресная книга «Частые контакты» создается системой GroupWise, она является персональной адресной книгой, в которой можно изменять информацию о контактных лицах.

После того, как элемент помещается в книгу «Частые контакты», он остается там до тех пор, пока не будет удален. Элемент также сохраняется в исходной адресной книге.

Используя свойства книги «Частые контакты», можно определить, какие адреса из полученных или отправленных сообщений можно зафиксировать (если это необходимо) и сколько времени адреса останутся в адресной книге, прежде чем будут удалены. Дополнительную информацию см. в разделе [Настройка](#page-309-0) свойств частых контактов.

При выборе параметра «Обработка нежелательной почты» только для приема почты от контактных лиц, содержащихся в персональных адресных книгах, можно получать почту от любого контактного лица, содержащегося в адресной книге «Частые контакты». Дополнительную информацию см. в разделе Помещение в папку [нежелательной](#page-185-0) почты сообщений от [пользователей](#page-185-0), чьих адресов нет в персональной адресной книге.

#### <span id="page-277-0"></span>**Персональные адресные книги**

Вы можете создавать, изменять, сохранять и переименовать адресные книги для личного использования, а также работать с ними вместе с другими пользователями. Дополнительные сведения см. в разделе [Отображение](#page-312-0) экспресс-информации.

Персональная адресная книга в списке «Адресная книга» обозначается значком ...

В персональных адресных книгах можно добавлять или удалять имена и информацию об адресах для любого контактного лица (пользователя, компании или ресурса). Можно также создавать свои собственные информационные свойства (поля). Когда создается персональная адресная книга, в список «Адресная книга» добавляется значок книги. Можно развернуть и свернуть открытые книги, щелкнув **+** и **-**.

При создании нескольких адресных книг можно включить одно и то же имя и адрес в несколько книг. Если элемент скопирован из адресной книги и вы изменяете информацию элемента в одной книге, то она обновляется во всех книгах.

В персональных адресных книгах адреса группируются в соответствии с вашими настройками. Можно также создать персональные группы. Если список людей сохранен как группа, то в поле **Кому** нужно указать только имя группы, чтобы отправить письмо всем членам группы. Дополнительную информацию см. в разделе [Упорядочивание](#page-294-0) адресов по группам.

### <span id="page-277-1"></span>**Адресная книга LDAP**

Адресная книга LDAP поддерживает протокол LDAP (Lightweight Directory Services Protocol) для доступа к службам внешнего каталога. Можно добавить службы каталога вашего поставщика Интернет-услуг или сторонних компаний.

Адресные книги LDAP обозначаются значком ...

К серверу LDAP можно подключиться с помощью протокола Secure Sockets Layer (SSL) для обеспечения повышенной защиты адресных книг LDAP, к которым предоставляется доступ. Для подключения через SSL необходим цифровой сертификат, который позволит GroupWise использовать SSL для аутентификации в выбранного вами сервера LDAP.

После того, как будет выполнен поиск с помощью сервиса Каталога, можно добавить найденные вами имена в персональную адресную книгу.

В режиме удаленного подключения или кэширования можно выполнить поиск с помощью сервиса Каталога без подключения к GroupWise.

# 45 <sup>45</sup>**Общие сведения о папках контактов**

<span id="page-280-0"></span>Папка «Частые контакты» **14** в списке папок GroupWise содержит частые контакты адресной книги. Дополнительные папки представляют собой персональные адресные книги.

Все изменения, выполненные в папке «Контактные лица», применяются также к соответствующей адресной книге (книге «Частые контакты» или другой персональной адресной книге).

Простой список папок содержит персональные папки контактов под папкой частых контактов. Для быстрого выбора одной из папок контактов щелкните ее в простом списке папок. Полный список папок отображает персональные папки контактов под папкой частых контактов.

# 46 <sup>46</sup>**Адресация элементов**

<span id="page-282-0"></span>В GroupWise существует несколько способов адресации элементов:

- "[Использование](#page-282-1) дополнения имен" на стр. 283
- "[Использование](#page-283-0) инструмента выбора адреса" на стр. 284
- "[Использование](#page-285-0) адресной книги «Частые контакты»" на стр. 286
- "Отправка почты из папки «[Контактные](#page-285-1) лица»" на стр. 286
- "Отправка почты из [адресной](#page-286-0) книги" на стр. 287
- "Отправка почты по всем адресам [адресной](#page-286-1) книги" на стр. 287

#### <span id="page-282-1"></span>**Использование дополнения имен**

В следующих разделах вы узнаете о том, как пользоваться функцией дополнения имен.

- "Настройка [дополнения](#page-282-2) имен" на стр. 283
- "Адресация элемента при помощи [дополнения](#page-283-1) имен" на стр. 284
- "Дополнение имен с [дубликатами](#page-283-2)" на стр. 284

#### <span id="page-282-2"></span>**Настройка дополнения имен**

По умолчанию функция дополнения имен использует имена из папки «Частые контакты» и адресной книги GroupWise. Систему GroupWise можно настроить так, чтобы при выполнении функции дополнения имен использовались дополнительные книги.

- **1** В списке папок основного окна щелкните правой кнопкой мыши по адресной книге, которую необходимо настроить, затем выберите пункт **Свойства**.
- **2** На вкладке **Общие** установите флажок **Включить эту книгу при указании имени**, чтобы включить эту адресную книгу.
- **3** Щелкните **ОК**.
- **4** (Необязательно) Повторите действия 1–3 для каждой дополнительной адресной книги, которую необходимо настроить.

#### <span id="page-283-1"></span>**Адресация элемента при помощи дополнения имен**

При вводе первых букв имени (фамилии и т.д.) или адреса электронной почты в поле **Кому**, **Копия** или **СК** элемента система дополнения имен предлагает список подходящих вариантов. При этом используются адресные книги, для которых была включена функция дополнения имен. Результаты поиска сортируются по релевантности: сначала отображаются наиболее часто используемые контакты.

После того, как система дополнения имен нашла необходимое имя, ввод можно прекратить. Если система дополнения имен не находит имя, продолжайте ввод. Система дополнения имен возобновляет поиск после каждого нового введенного символа. Если функция дополнения имен находит имя или адрес электронной почты, который не полностью совпадает с искомым, используйте клавиши со стрелками вверх и вниз для просмотра ближайших имен в списке результатов поиска.

Если параметр «Экспресс-информация» включен, как описано в разделе [Отображение](#page-312-0) экспресс-[информации](#page-312-0), информация о контакте будет отображаться при наведении курсора мыши на имя или адрес электронной почты в списке результатов, что поможет быстрее определить необходимый контакт. Если у нужного контакта несколько адресов электронной почты, выбрать нужный можно с помощью клавиш со стрелками вверх и вниз.

#### <span id="page-283-2"></span>**Дополнение имен с дубликатами**

При использовании функции дополнения имен возможна ситуация, когда имена двух контактов идентичны. Если функция завершения имени находит двух пользователей с одинаковым именем, но разными адресам электронной почты, в списке результатов будут отображены оба электронных адреса, что поможет выбрать нужный контакт. Наводя указатель мыши на элемент, можно получить дополнительную информацию для выбора правильного имени. По завершении выбора имя добавляется в список «Частые контакты» и при следующей отправке электронного письма этому пользователю выводится первым в списке результатов.

# <span id="page-283-0"></span>**Использование инструмента выбора адреса**

Если при создании нового элемента щелкнуть **Адрес** на панели инструментов бланков элементов, откроется диалоговое окно «Выбор адреса». «Выбор адреса» представляет собой упрощенный бланк адресной книги и предоставляет параметры, необходимые для выбора имени или создания группы.

- "Общие сведения об [инструменте](#page-283-3) выбора адреса" на стр. 284
- "Добавление адреса в элемент с помощью [инструмента](#page-284-0) выбора адреса" на стр. 285

#### <span id="page-283-3"></span>**Общие сведения об инструменте выбора адреса**

Диалоговое окно «Выбор адреса» отображается и при выполнении других операций в системе GroupWise, например, при выборе членов группы, элементов поиска и т.д. Это окно может незначительно изменяться при отображении только параметров в соответствии с контекстом.

В диалоговом окне «Селектор адресов» в определенный момент времени можно просмотреть только одну адресную книгу. Чтобы выбрать другую адресную книгу для просмотра, выберите ее в раскрывающемся списке **Искать в**.

Дважды щелкните элементы, которые необходимо поместить в поля **Кому**, **Копия** или **Скрытая копия** элемента. Раскрывающийся список позволяет ограничить список контактов, групп или ресурсов. Поиск в списке можно выполнять по полному имени, имени или фамилии с помощью раскрывающегося списка **Совпадение**. Если рядом с записью стоит значок плюса (+), это означает наличие нескольких адресов электронной почты.

В списке элементов адресации можно добавлять и удалять столбцы, а также изменять порядок столбцов. Изменить порядок сортировки в списке можно с помощью столбцов. Размер диалогового окна «Выбор адреса» можно изменять путем перетаскивания угла окна. Подробную информацию о контактном лице можно просмотреть, выбрав это контактное лицо, а затем пункт **Подробности**.

Контакты можно добавить в правую панель, а затем создать группу, щелкнув **Сохранить группу**. Если щелкнуть стрелку вниз на кнопке **Сохранить группу**, можно выбрать адресную книгу, в которой необходимо сохранить группу. В противном случае группа будет сохранена в адресной книге, отображаемой в диалоговом окне «Выбор адреса».

С помощью кнопки **Новая запись** можно создавать новые контакты. Эта кнопка неактивна при отображении адресной книги GroupWise или другой адресной книги, если у вас нет прав редактирования (например, общая адресная книга или адресная книга LDAP). Для создания нового контактного лица выберите пункт **Новая запись** введите информацию о контактном лице на различных вкладках, затем нажмите кнопку **ОК**. Дополнительные сведения см. в разделе [Управление](#page-289-0) контактами.

Для создания маршрутного листа в создаваемом элементе щелкните **Маршрутный лист**. Дополнительные сведения см. в разделе Создание элемента с [маршрутом](#page-131-0).

### <span id="page-284-0"></span>**Добавление адреса в элемент с помощью инструмента выбора адреса**

Для адресации создаваемых элементов используйте выбор адреса. Дополнительные сведения о выборе адреса см. в разделе [Использование](#page-283-0) инструмента выбора адреса.

- **1** На панели инструментов создаваемого элемента щелкните кнопку **Адрес**.
- **2** Выберите адресную книгу из раскрывающегося списка **Искать в**.
- **3** Дважды щелкните имена пользователей, которые будут основными (поле «Кому») получателями вашего сообщения.
- **4** Чтобы выбрать получателей копии, выберите пункт **Копия** и дважды щелкните имена соответствующих пользователей.
- **5** Чтобы выбрать получателей скрытой копии, выберите пункт **СК** и дважды щелкните по нужным именам.
- **6** Щелкните раскрывающийся список с для отображения в списке только контактных лиц, групп или ресурсов.
- **7** Откройте раскрывающийся список **Совпадение**, выберите способ поиска получателя (по имени, по фамилии или по полному имени), введите имя получателя.
- **8** Нажмите кнопку **ОК**.

Если имя человека известно, начните вводить его в поле **Кому** в бланке элемента. В средстве выбора адреса функция «Дополнение имени» выполняет поиск в текущей выбранной адресной книге. Когда Система Дополнения Имени находит пользователя, которому вы хотите отправить сообщение, ввод имени можно прекратить. Если функция дополнения имен находит имя, похожее на то, которое вы ищете, но не полностью совпадающее с ним, используйте клавиши со стрелками вверх и вниз для просмотра ближайших имен в адресной книге. Если функция «Дополнение имени» не нашла нужного человека, в средстве выбора адреса выберите другую адресную книгу.

## <span id="page-285-0"></span>**Использование адресной книги «Частые контакты»**

Адресная книга «Частые контакты» используется для доступа к наиболее часто используемым или к самым последним использовавшимся элементам. При использовании адреса в сообщении элемент копируется в адресную книгу «Частые контакты», если установлены соответствующие параметры. Можно посмотреть дату и время последнего использования элемента, а также число, определяющее, сколько раз вы его использовали.

После того, как элемент помещается в книгу «Частые контакты», он остается там до тех пор, пока не будет удален. Элемент также сохраняется в исходной адресной книге.

Используя свойства книги «Частые контакты», можно определить, какие адреса из полученных или отправленных сообщений можно зафиксировать (если это необходимо) и сколько времени адреса останутся в адресной книге, прежде чем будут удалены.

- **1** Щелкните **Адрес** в создаваемом элементе.
- **2** Выберите **Частые контакты** из раскрывающегося списка **Искать в**.
- **3** Дважды щелкните нужное имя и нажмите кнопку **ОК**.

Адресная книга Частые Контакты может быть закрыта, но она не может быть удалена.

### <span id="page-285-1"></span>**Отправка почты из папки «Контактные лица»**

Чтобы отправить почту из папки «Контакты», выполните указанные ниже действия.

- **1** Щелкните папку «Контакты».
- **2** Если папка «Контакты» просматривается в режиме адресных карточек, щелкните адрес электронной почты, на который хотите отправить сообщение.

или

Если адрес электронной почты не сразу отображается в папке контактов, выполните следующие действия:

- **2a** Дважды щелкните контактное лицо.
- **2b** На странице «Резюме» щелкните адрес электронной почты для отправки сообщения.

Можно также дважды щелкнуть адрес электронной почты на странице «Контакт» или нажать кнопку **Отправить почту** на любой странице.

- **3** Введите тему сообщения в открытом сообщении.
- **4** Щелкните **Отправить** на панели инструментов.

# <span id="page-286-0"></span>**Отправка почты из адресной книги**

Для отправки элементов из адресной книги используйте кнопку «Почтовое сообщение». Если адресная книга открыта из главного окна, она не будет связана с бланком элемента. С помощью кнопки «Почтовое сообщение» можно открыть бланк элемента из адресной книги.

- **1** В основном окне щелкните **1** на панели управления.
- **2** Щелкните адресную книгу.
- **3** Удерживая нажатой клавишу Ctrl, щелкните пользователей, которым нужно отправить почту.
- **4** Щелкните **Файл** > **Почтовое сообщение**.

# <span id="page-286-1"></span>**Отправка почты по всем адресам адресной книги**

- **1** В основном окне щелкните **1** на панели управления.
- **2** Щелкните адресную книгу.
- **3** Удерживая нажатой клавишу Shift, щелкните первого и последнего пользователя в адресной книге.
- **4** Щелкните группу выбранных пользователей правой кнопкой мыши.
- **5** Выберите в меню **Действие** команду **Отправить почту**.
# <sup>47</sup>**Использование папок контактов**

Папка «Контактные лица» обеспечивает удобный бланк для просмотра сведений адресной книги. Папка «Частые контакты» связана с адресной книгой «Частые контакты». Вновь созданная адресная книга (см. Создание [персональной](#page-305-0) адресной книги) автоматически добавляется как новая папка «Контакты». При создании новой папки «Контакты» автоматически создается соответствующая адресная книга.

- "[Создание](#page-288-0) папки «Контакты»" на стр. 289
- "[Управление](#page-289-0) контактами" на стр. 290
- "[Управление](#page-294-0) группами" на стр. 295

47

- "[Управление](#page-297-0) ресурсами" на стр. 298
- "Управление [организациями](#page-301-0)" на стр. 302

# <span id="page-288-0"></span>**Создание папки «Контакты»**

Чтобы создать новую папку контактов, выполните указанные ниже действия.

- **1** Правой кнопкой мыши щелкните папку «Частые контакты» и выберите пункт **Новая папка контактов**.
- **2** Введите имя новой папки контактов, а затем нажмите клавишу Enter.
- **3** Щелкните новую папку контактов правой кнопкой мыши и выберите пункт **Свойства**.

На вкладке **Общее** можно изменить имя папки контактов и, при необходимости, добавить описание.

- **4** Перейдите на вкладку **Отображение**.
- **5** Выберите нужный режим просмотра папки контактов: **Адресные карточки**, **Подробная информация** или **Панели**.

Параметры отображения меняются в зависимости от выбранного режима просмотра папки контактов:

**Сортировать по:** Выберите поле GroupWise, по которому нужно отсортировать контакты, например **Имя** или **Фамилия**.

**Порядок сортировки:** Выберите порядок сортировки — **По возрастанию** или **По убыванию**.

**Резюме:** Выберите **Сводка**, чтобы для каждого контакта обобщить сведения о нем.

**Столбцы:** Выберите **Столбцы**, чтобы отображать все сведения о контакте, упорядоченные в виде столбцов. В разделе **Другие параметры отображения** выберите поля GroupWise, которые хотите использовать как заголовки столбцов.

**Отображение меток групп:** Выберите **Показывать метки групп**, если хотите организовать сведения о контактах в виде групп с возможностью их развертывания и свертывания.

**Тип контакта:** Выберите типы контактов, которые хотите отображать в папке контактов (люди, группы, ресурсы или организации).

**Настройка панелей:** Щелкните **Настроить панели**, чтобы отобразить контакты на одной панели, а другие связанные сведения — на одной или нескольких дополнительных панелях. Инструкции по настройке панелей см. в разделе [Настройка](#page-89-0) панели.

- **6** Выберите параметры отображения для новой папки контактов и нажмите кнопку **ОК**.
- **7** Укажите уникальное имя для данного набора параметров отображения, чтобы можно было выбрать его для других папок, и нажмите кнопку **ОК**.

### <span id="page-289-0"></span>**Управление контактами**

Каждый контакт в папке контактов обозначается значком **Контакт**. Если дважды щелкнуть значок контакта, откроется бланк элемента контакта.

- "[Добавление](#page-289-1) контакта" на стр. 290
- "[Изменение](#page-291-0) контакта" на стр. 292
- "Поиск [контакта](#page-291-1)" на стр. 292
- "[Упорядочение](#page-291-2) контактов по категориям" на стр. 292
- "[Отправка](#page-292-0) контакта" на стр. 293
- "Изменение [отображаемого](#page-292-1) имени контактного лица" на стр. 293
- "Просмотр всей [корреспонденции](#page-293-0) с контактным лицом" на стр. 294
- "[Просмотр](#page-293-1) адреса контакта на карте" на стр. 294
- "Удаление [контактного](#page-293-2) лица" на стр. 294

### <span id="page-289-1"></span>**Добавление контакта**

При добавлении контакта в папку «Контактные лица» сведения о нем добавляются в соответствующую адресную книгу.

- **1** В списке папок выберите папку «Контактные лица», в которую хотите добавить сведения о контакте.
- **2** На панели инструментов щелкните **Новая запись**.
- **3** В поле **Полное имя** укажите полное имя контакта.
- **4** В поле **Отобразить как** укажите имя, которое требуется использовать для контакта.

Информация, указанная в поле **Отобразить как**, появится в списке контактов.

**5** (Необязательно) Введите другую информацию, которую требуется сохранить для контактного лица.

**Контакт:** Эта страница используется для ввода имени контакта, адресов электронной почты, номеров телефонов и идентификаторов службы обмена мгновенными сообщениями.

В раскрывающемся списке щелкните **Отобразить как**, чтобы выбрать способ отображения имени в системе дополнения имен. Можно выбрать **Фамилия**, **Имя**, **Имя Фамилия** или ввести любое имя для отображения по вашему выбору. Если необходимо адресовать элемент данному контактному лицу, введите в поле адреса элемента **Кому**, **Копия**, **СК**.

Если в поле **Компания** указано имя, для которой создана организация, сведения об организации автоматически заносятся в соответствующие поля нового контакта.

Если щелкнуть **Отправить почту** на странице **Контакт**, откроется новый бланк письма, адресуемый данному контактному лицу.

Если щелкнуть **Мгновенное сообщение**, откроется ваша программа мгновенного обмена сообщениями и инициируется общение с данным контактным лицом. Неактивная кнопка **Мгновенное сообщение** означает, что программа мгновенного обмена сообщениями не установлена.

Вы можете указать несколько номеров телефонов. Чтобы выбрать основной номер, щелкните по значку рядом с номером телефона и выберите команду **Установить в качестве основного**.

Если щелкнуть область фотографии в левом верхнем углу вкладки **Контакт**, можно добавить или заменить фото для контакта. Найдите и выберите фото, которое будет представлять контакт. GroupWise принимает файлы изображений различных типов, в том числе .jpg, .gif, .png, .bmp  $\mu$  .tif, а затем преобразует изображение в формат .jpg с максимальной шириной или высотой 64 пиксела.

**Информация:** Эта страница используется для ввода названия профессии, отдела, места, менеджера, помощника, дня рождения, годовщины, супруги, детей, хобби и Интернетадресов, связанных с контактным лицом.

Чтобы указать день рождения или годовщину, выберите месяц, день и год из соответствующих раскрывающихся списков. Для просмотра дня рождения или годовщины в календаре щелкните значок **Календарь**.

Если установлен флажок рядом с датой, информация о днях рождения будет отображаться на странице «Резюме» и в столбце **День рождения**, если этот столбец добавлен в адресную книгу. Кроме того, установка флажка добавляет день рождения или годовщину в календарь в виде персонального события на весь день. Если снять флажок, информация о дне рождении будет доступна только на персональной странице.

Чтобы указать Интернет-адрес офиса контактного лица, личные сведения или состояние «свободен/занят», укажите адрес в соответствующих полях. Чтобы запустить навигатор и перейти на веб-сайт, нажмите кнопку **Веб-сайт**.

**Адрес:** Эта страница используется для ввода рабочего, домашнего и других адресов контактного лица. Для указания адреса электронной почты по умолчанию выберите **Задать как почтовый адрес**.

**Дополнительно:** Эта страница используется для просмотра, добавления и изменения определяемых пользователем полей. Отображаются как системные, так и определяемые пользователем поля. Дополнительные сведения см. в Определение [настраиваемых](#page-306-0) полей в [персональной](#page-306-0) адресной книге. Щелкните **Управление сертификатами** на странице для просмотра или удаления сертификатов защиты, полученных от контактного лица, изменения доверия сертификатов, изменения свойств сертификатов, а также импорта и экспорта сертификатов. Дополнительную информацию см. в разделе [Отображение](#page-139-0) полученных [сертификатов](#page-139-0) безопасности и изменение доверия.

**Заметки:** Эта страница используется для ввода информации о взаимодействии с контактным лицом. Например, продавец может вести журнал переговоров с покупателем. Заметки также отображаются на вкладке **Журнал**.

При создании заметки на этой странице создается напоминание, которое помещается на странице календаря в списке **Напоминания**. Заметки не экспортируются с адресной книгой, их можно экспортировать с календарем.

Комментарий можно создать только на странице «Заметки», он не снабжается меткой времени в автоматическом режиме.

Можно назначить категорию для контакта на странице напоминаний. Чтобы указать категорию, щелкните по значку **Категория**, а затем выберите категорию.

**Протокол:** Показывает все отправленные или полученные от данного контактного лица элементы, кроме архивированных. Для создания бланков поиска в истории можно использовать экспресс-поиск. Дополнительные сведения см. в разделе Поиск [элементов](#page-328-0).

**6** Выберите команду **Закрыть** и нажмите кнопку **Да**, чтобы сохранить изменения.

**СОВЕТ.** Контакт можно добавить также перетаскиванием сообщения какого-либо нового контактного лица в папку контактов для создания его записи контакта. Кроме того, контакт можно добавить, дважды щелкнув пустое пространство в списке адресных карточек.

Контакты можно также добавлять, щелкнув правой кнопкой мыши адрес электронной почты или имя в любом элементе GroupWise и выбрав команду **Добавить в адресную книгу**.

#### <span id="page-291-0"></span>**Изменение контакта**

Сведения о контакте можно изменить в папке «Частые контакты» или в персональной папке контактов. Чтобы изменить контакт в адресной книге GroupWise, нужно сначала скопировать его в папку «Частые контакты» или в другую папку персональных контактов.

- **1** В списке папок выберите папку «Контактные лица», в которой хотите изменить сведения о контакте.
- **2** В списке контактных лиц дважды щелкните контактное лицо, которое требуется изменить.
- **3** Внесите необходимые изменения.

Информацию о контактных сведениях, которые можно ввести на каждой вкладке, содержит [Добавление](#page-289-1) контакта.

**СОВЕТ.** Если в поле **Компания** на вкладке **Контакт** указана существующая организация, щелкните значок организации  $\frac{1}{2}$ , чтобы внести сведения об организации в контакт.

**4** Выберите команду **Закрыть** и нажмите кнопку **Да**, чтобы сохранить изменения.

#### <span id="page-291-1"></span>**Поиск контакта**

Для поиска сведений об определенных контактах используйте поле **Поиск** в заголовке списка элементов папки контактов (см. Поиск [контактов](#page-337-0)).

#### <span id="page-291-2"></span>**Упорядочение контактов по категориям**

Как и другим элементам GroupWise, контактам можно присвоить категории. Это поможет упорядочить контакты, поскольку при этом они получают идентификационный цвет.

Категории, присвоенные контакту, отображаются в папке контакта и в средстве выбора адресов. Дополнительные сведения о выборе адресов см. в разделе [Использование](#page-283-0) [инструмента](#page-283-0) выбора адреса.

Чтобы присвоить контакту категорию, выполните следующие действия.

- **1** Щелкните папку «Контакты».
- **2** Правой кнопкой мыши щелкните имя контакта.
- **3** Выберите пункт **Категории** и щелкните категорию, которую нужно присвоить контакту.

Дополнительные сведения см. в разделе Использование категорий для [систематизации](#page-62-0) [элементов](#page-62-0).

#### <span id="page-292-0"></span>**Отправка контакта**

- **1** Щелкните папку «Контакты».
- **2** Дважды щелкните контактное лицо.
- **3** Щелкните **Отправить контакт**, чтобы открыть окно отправки почты со сведениями о контакте, прикрепленными к сообщению в формате vCard.
- **4** Укажите адрес и отправьте сообщение в обычном порядке.

Получатель сможет импортировать контакт в персональную адресную книгу, как описано в разделе [Импортирование](#page-318-0) контактов из vCard.

**СОВЕТ.** Контакт можно также прикрепить к элементу перетаскиванием его из папки контактов в окно прикреплений нового сообщения.

#### <span id="page-292-1"></span>**Изменение отображаемого имени контактного лица**

Отображаемое имя — это имя, которое показывается при вводе текста в поле **Кому**, **СК** или **Копия** сообщения. При начале ввода имени, например «Ал», средство завершения имен отобразит список результатов с именами или адресами электронной почты из адресной книги, в которых содержатся эти буквы, например «Александр Разиньков». Однако если в адресной книге имеется два лица с именем Артур Рамирес, одно в отделе бухгалтерии, а другое — в отделе разработки, может быть сложно определить, какое именно контактное лицо было найдено без просмотра дополнительных свойств контакта.

Можно изменить отображаемое имя, чтобы было легко определять, какое именно контактное лицо было введено функцией дополнения имен. Например, если вы взаимодействуете только с Артуром Рамиресом из отдела разработки и он больше известен как Арт, а не Артур, его отображаемое имя можно изменить на Арт Рамирес.

- **1** Щелкните папку «Контакты».
- **2** Дважды щелкните контактное лицо.
- **3** Перейдите на вкладку **Контактное лицо**.
- **4** Введите новое имя в поле **Отображать как** (например, Иван Петров).

Можно также щелкнуть раскрывающийся список **Отображать как**, чтобы выбрать пункт **Фамилия, Имя** или **Имя Фамилия** (например: Петров, Иван или Иван Петров).

**5** Нажмите кнопку **ОК**.

В следующий раз при адресации сообщения функция дополнения имени подставит данное имя.

### <span id="page-293-0"></span>**Просмотр всей корреспонденции с контактным лицом**

Чтобы просмотреть всю переписку с контактом, выполните указанные ниже действия.

- **1** Щелкните папку «Контакты».
- **2** Дважды щелкните контактное лицо.
- **3** Щелкните вкладку **Журнал**.

Отображаются все элементы, которые вы получили от этого контактного лица или отправили ему.

Кроме того, здесь могут отображаться сообщения, если пользователь был добавлен как контакт для сообщения, как описано в разделе [Добавление](#page-176-0) контакта во входящее или исходящее сообщение [электронной](#page-176-0) почты.

В столбце **Папка** указано расположение каждого элемента. Дважды щелкните элемент, чтобы просмотреть его содержимое.

Чтобы добавить или удалить столбцы, щелкните правой кнопкой мыши по заголовку, затем выберите нужную команду. Для сортировки по сведениям в столбце (например, по дате или теме) щелкните заголовок столбца.

Вы можете использовать экспресс-поиск для быстрого поиска сообщений или создавать настраиваемые поиски. Дополнительные сведения см. в разделе Поиск [элементов](#page-328-0).

### <span id="page-293-1"></span>**Просмотр адреса контакта на карте**

Функция «Просмотр карты» позволяет быстро находить место размещения одного из ваших контактов. Чтобы открыть веб-навигатор и найти на карте место расположения контакта, можно использовать основной адрес.

- **1** Щелкните папку «Контакты».
- **2** Дважды щелкните контактное лицо.
- **3** Щелкните **Просмотр карты**.
- **4** (Необязательно) Используйте раскрывающийся список **Просмотр карты** для выбора на карте конкретных мест, таких как офис, дом или другой адрес.

#### <span id="page-293-2"></span>**Удаление контактного лица**

Удалить контакт можно в папке «Частые контакты» или другой персональной папке контактов. Нельзя удалять контакты из адресной книги GroupWise..

- **1** В списке папок выберите папку «Контактные лица», из которой хотите удалить сведения о контакте.
- **2** В списке контактных лиц щелкните по контакту правой кнопкой мыши и выберите команду **Удалить**.
- **3** Для подтверждения удаления щелкните **Да**.

# <span id="page-294-0"></span>**Управление группами**

В следующих разделах вы узнаете, как управлять группами в клиенте GroupWise.

- "[Упорядочивание](#page-294-1) адресов по группам" на стр. 295
- "Создание и сохранение [персональной](#page-294-2) группы" на стр. 295
- "[Добавление](#page-295-0) контактов в группу" на стр. 296
- "[Удаление](#page-296-0) контакта из группы" на стр. 297
- "Отправка [сообщений](#page-296-1) группе" на стр. 297
- "Просмотр [информации](#page-296-2) о группе" на стр. 297
- "Удаление группы из папки [контактов](#page-297-1)" на стр. 298

#### <span id="page-294-1"></span>**Упорядочивание адресов по группам**

Группой называется список пользователей или ресурсов, которым вы можете отправлять сообщения. Группы используются для отправки сообщений нескольким пользователям или ресурсам. Для этого необходимо в поле **Кому**, **Скрытая копия** или **Копия** указать имя группы. Существуют два типа групп: общие и персональные.

Общая группа представляет список пользователей, созданный администратором GroupWise и доступный каждому пользователю GroupWise. Например, можно определить общую группу для отдела бухгалтерии. Все сотрудники бухгалтерии включаются в эту группу. Общие группы перечислены в адресной книге GroupWise.

Персональной группой является группа, созданная вами. Например, если вы часто отправляете мероприятие своей рабочей группе, то вы можете включить в персональную группу имя или адрес каждого сотрудника и место встречи (ресурс).

Каждая группа в папке контактов помечена значком  $\mathbf{L}$ . Если дважды щелкнуть группу, откроется бланк элемента группы.

#### <span id="page-294-2"></span>**Создание и сохранение персональной группы**

Êàê ñîçäàòü è ñîõðàíèòü ïåðñîíàëüíóþ ãðóïïó:

- **1** В списке папок выберите папку «Контактные лица», в которой хотите создать персональную группу.
- **2** Щелкните **Новая группа** на панели инструментов
- **3** Введите имя группы.
- **4** (Необязательно) Введите комментарии, например описание группы.
- **5** Щелкните **Добавить**, чтобы открыть диалоговое окно «Селектор адресов» и отобразить список адресов.
- **6** Выберите пункт **Кому**, **Копия** или **СК**, дважды щелкните или, удерживая нажатой клавишу Ctrl, перетащите пользователей и ресурсы для своей группы на панель «Группа».

Если пользователи, которых необходимо добавить, находятся в другой адресной книге, щелкните адресную книгу в раскрывающемся списке **Найти в**.

Для ограничения списка элементов по контактным лицам, группам или ресурсам щелкните раскрывающийся список .

- **7** Для добавления записи, которой нет в существующей папке контактов, нажмите кнопку **Новый контакт**, внесите информацию, нажмите кнопку **ОК** и дважды щелкните по записи.
- **8** Чтобы сохранить группу в папке контактов, выберите пункт **Сохранить** > **Закрыть**.

Вы можете также создавать и сохранять персональную группу из меню «Выбор адресов» при адресации сообщения или другого элемента:

- **1** В бланке элемента щелкните **Адрес** на панели инструментов.
- **2** Дважды щелкните контакты, чтобы добавить их на правую панель.

Если пользователи, которых необходимо добавить, находятся в другой адресной книге, щелкните адресную книгу в раскрывающемся списке **Найти в**.

Чтобы ограничить список записей только контактными лицами, группами или ресурсами, щелкните нужный вариант в раскрывающемся списке .

- **3** Для добавления записи, которой нет в существующей адресной книге, нажмите кнопку **Новая запись**, внесите информацию, нажмите кнопку **ОК** и дважды щелкните по записи.
- **4** Щелкните **Сохранить группу**.

или

Чтобы сохранить группу в другую адресную книгу, которая не отображается, нажмите кнопку со стрелкой справа от пункта **Сохранить группу** и выберите адресную книгу.

- **5** Введите имя группы.
- **6** Введите комментарии, например, описание группы.
- **7** Дважды щелкните кнопку **ОК**.

**СОВЕТ.** Персональную группу можно создать также перетаскиванием элемента, адресованного нескольким пользователям, в папку контактов для создания группы, состоящей из получателей этого элемента.

### <span id="page-295-0"></span>**Добавление контактов в группу**

Чтобы добавить контакт в группу, выполните указанные ниже действия.

**1** В списке папок выберите папку «Контактные лица», в которой хотите добавить контакты в группу.

или

На панели инструментов создаваемого элемента щелкните кнопку **Адрес**.

**2** Щелкните группу правой кнопкой мыши, затем выберите пункт **Подробная информация**.

Группы помечаются значком .

**3** На вкладке **Подробности** щелкните команду **Добавить**, чтобы открыть диалоговое окно «Выбор адреса» и отобразить список адресов.

Щелкните раскрывающийся список , чтобы ограничить список только контактными лицами, группами или ресурсами.

- **4** Чтобы добавить контакт, откройте раскрывающийся список **Искать в** и выберите адресную книгу, в которой находится контакт.
- **5** Откройте раскрывающийся список **Совпадение** и выберите способ поиска контакта (по имени, по фамилии, по полному имени).
- **6** В поле **Искать** укажите добавляемое контактное лицо.

Будет выполнена автоматическая прокрутка списка адресов до элемента с наиболее точным соответствием.

- **7** Дважды щелкните имя контакта, чтобы добавить его в список **Выбранные**.
- **8** Чтобы сохранить группу, дважды нажмите кнопку **ОК**.

#### <span id="page-296-0"></span>**Удаление контакта из группы**

Чтобы удалить контакт из группы, выполните указанные ниже действия.

- **1** В списке папок выберите папку «Контакты», в которой хотите удалить контакт из группы.
- **2** Дважды щелкните группу в списке контактов.
- **3** Выберите контакт для удаления, затем выберите команду **Удалить**.
- **4** Нажмите кнопку **ОК**.

### <span id="page-296-1"></span>**Отправка сообщений группе**

Чтобы выбрать в качестве адресата элементов группу, выполните указанные ниже действия.

- **1** В бланке элемента щелкните **Адрес** на панели инструментов.
- **2** Выберите группу, а затем щелкните в поле **Кому**, **Копия** или **СК**.
- **3** Это можно повторить нужное количество раз.
- **4** (Необязательно) Чтобы показать всех членов группы, щелкните групп правой кнопкой мыши, а затем выберите пункт **Расширить группу**.
- **5** (Необязательно) Для просмотра дополнительной информации о группе щелкните группу правой кнопкой мыши и выберите пункт **Подробности**.
- **6** Нажмите кнопку **ОК** для возврата в бланк элемента.

#### <span id="page-296-2"></span>**Просмотр информации о группе**

Чтобы просмотреть сведения о группе, выполните указанные ниже действия.

- **1** В списке папок выберите папку «Контактные лица», в которой хотите просмотреть сведения о группе.
- **2** Щелкните группу правой кнопкой мыши, затем выберите пункт **Подробная информация**.
- **3** Выберите вкладку **Подробная информация**.

### <span id="page-297-1"></span>**Удаление группы из папки контактов**

Чтобы удалить группу из папки контактов, выполните указанные ниже действия.

- **1** В списке папок выберите папку «Контактные лица», из которой хотите удалить группу.
- **2** Щелкните группу правой кнопкой мыши и выберите пункт **Удалить**.
- **3** Щелкните **Да** для подтверждения удаления группы.

# <span id="page-297-0"></span>**Управление ресурсами**

Ресурсы — это элементы, которые могут быть запланированы для встреч или для других целей. Ресурсами могут быть конференц-залы, проекторы для компьютерных данных, автомобили организации и т. д. Администратор GroupWise определяет ресурс, присваивая ему имя и назначая пользователю. Ресурсы могут включаться в поиск свободного времени точно так же, как и пользователи. ИД ресурсов указываются в поле «Кому». Пользователь, назначенный управлять ресурсом, становится владельцем этого ресурса.

Владелец ресурса отвечает за принятие и отклонение мероприятий для этого ресурса. Для этого ему необходимо иметь все права доверенного лица на ресурс. Будучи владельцем ресурса, вы можете получать оповещения о мероприятиях для этого ресурса.

В пул ресурсов можно добавить несколько ресурсов. Порядок их использования будет определяться порядком их расположения в списке пула. Если планирование ресурса выполняется через пул ресурсов, для мероприятия автоматически используется функция поиска свободного времени, вносящая в расписание доступный ресурс с самым высоким приоритетом среди имеющихся в пуле.

- "Общие [сведения](#page-297-2) о ресурсах" на стр. 298
- "Общие [сведения](#page-300-0) о пулах ресурсов и их создание" на стр. 301

### <span id="page-297-2"></span>**Общие сведения о ресурсах**

Каждый ресурс в папке контактов помечен значком  $\mathbf{A}$ . При двойном щелчке ресурса открывается бланк ресурса.

Бланк элемента ресурса используется для ввода имени ресурса, номера телефона, типа ресурса, адреса электронной почты, владельца и комментариев о ресурсе.

В поле **Владелец** можно указать контакт, который уже существует в адресной книге, или с помощью кнопки со стрелкой можно создать новую запись контакта.

- "[Добавление](#page-298-0) личного ресурса" на стр. 299
- "[Изменение](#page-298-1) личного ресурса" на стр. 299
- "[Принятие](#page-298-2) и отказ от запросов на ресурс" на стр. 299
- "Получение уведомлений для других [пользователей](#page-299-0) или ресурсов" на стр. 300
- "[Создание](#page-299-1) правила для ресурса" на стр. 300
- "[Удаление](#page-300-1) личного ресурса" на стр. 301

#### <span id="page-298-0"></span>**Добавление личного ресурса**

В адресную книгу GroupWise включены ресурсы, определенные системным администратором. Персональный ресурс можно добавить в папку «Частые контакты» или в другую персональную папку контактов.

- **1** В списке папок выберите папку «Контактные лица», в которую хотите добавить персональный ресурс.
- **2** На панели инструментов щелкните **Новый ресурс**.
- **3** В поле **Имя** укажите имя ресурса.
- **4** В поле **Телефон** укажите номер телефона контакта, который несет ответственность за ресурс.
- **5** В поле **Тип** укажите тип ресурса.

Вы можете указать **Ресурс** или **Место**. Если вы укажете **место**, описание ресурса автоматически добавится в поле **Место** в мероприятии. Если в качестве ресурса в мероприятие добавляется несколько мест, в поле **Место** отображается только первое из них.

- **6** В поле **Адрес электронной почты** укажите адрес электронной почты пользователя, которому необходимо отправлять оповещения о ресурсе.
- **7** В поле **Владелец** укажите владельца ресурса.
- **8** В поле **Комментарии** укажите комментарии для ресурса.

Например, можно указать размер конференц-зала или тип доступного в помещении оборудования.

**9** Выберите команду **Закрыть** и нажмите кнопку **Да**, чтобы сохранить изменения.

#### <span id="page-298-1"></span>**Изменение личного ресурса**

- **1** В списке папок выберите папку «Контактные лица», в которой хотите изменить персональный ресурс
- **2** Щелкните правой кнопкой мыши по ресурсу и выберите пункт **Подробная информация**.

Ресурсы помечены значком **...** 

- **3** На вкладке **Подробная информация** измените информацию при необходимости.
- **4** Выберите команду **Закрыть** и нажмите кнопку **Да**, чтобы сохранить изменения.

#### <span id="page-298-2"></span>**Принятие и отказ от запросов на ресурс**

Вы можете принимать и отклонять запросы на ресурсы только в том случае, если являетесь их владельцем и имеете права на чтение и запись. Персональные ресурсы нельзя предоставлять в совместное с другими пользователями использование с помощью прав доверенного лица.

**1** В основном окне или в календаре выберите пункт **Файл** > **Доверенные лица**.

или

Откройте раскрывающееся меню заголовка списка папок (при этом над списком папок обычно отображается текущий режим GroupWise: «Прямое подключение» или «Кэширование») и выберите пункт **Доверенное лицо**.

**2** Щелкните ресурс, владельцем которого являетесь.

Если ресурса, владельцем которого вы являетесь, нет в раскрывающемся списке «Доверенное лицо», выберите пункт **Доверенное лицо**, введите имя ресурса в поле **Имя**, а затем нажмите кнопку **ОК**.

- **3** Дважды щелкните элемент, которое следует принять или от которого требуется отказаться.
- **4** Нажмите кнопку **Принять** или **Отказаться** на панели инструментов.

#### <span id="page-299-0"></span>**Получение уведомлений для других пользователей или ресурсов**

- **1** Щелкните **Сервис** > **Параметры**.
- **2** Дважды щелкните пункт **Безопасность**, а затем выберите пункт **Оповещение**.
- **3** Щелкните имя пользователя, доверенным лицом которого вы являетесь, или имя ресурса, которым вы владеете.

Если пользователь или ресурс отсутствует в списке оповещений, введите его имя, затем нажмите кнопку **Добавить пользователя**. Можно выбрать имя в диалоговом окне «Выбор адреса», щелкнув

**4** Убедитесь в том, что выбраны параметры **Получать сигналы** и **Получать оповещения**.

Получение оповещений и сигналов для вас уже назначено автоматически. Если вы отмените выбор параметров **Получать сигналы** и **и Получать оповещение** для себя, вы не будете больше получать сигналы и оповещения. Если вы отмените подписку на сигналы и оповещения для себя, то для того, чтобы повторно включить ее, вам потребуется выполнить действия 1–4 в этом разделе для своего имени пользователя.

**5** Нажмите кнопку **ОК**.

Для получения сигналов и оповещений программа Notify должна быть открыта или работать в свернутом виде. Дополнительную информацию см. в разделе Запуск программы [оповещения](#page-354-0).

#### <span id="page-299-1"></span>**Создание правила для ресурса**

Если вы владелец ресурса, то имеете все права доверенного лица, включая возможность создавать правила для него. В следующих пунктах показано, как создавать правила, которые принимают все запросы для доступного ресурса. Это является примером полезного для ресурса правила. Вы можете создавать другие правила, которые выполняют различные действия. Например, вы можете создать правило, отклоняющее запросы на запланированный ресурс.

- **1** Щелкните по значку **Выбор режима** и выберите пункт **Доверенное лицо**.
- **2** Щелкните ресурс, владельцем которого являетесь.

Если ресурс, владельцем которого вы являетесь, отсутствует в списке доверенных лиц, введите имя соответствующего ресурса в поле **Имя** и нажмите кнопку **ОК**.

- **3** Выберите команду **Сервис** > **Правила**, а затем нажмите кнопку **Создать**.
- **4** Введите имя правила.
- **5** Щелкните **Мероприятие**. Остальные типы элементов должны быть отключены.
- <span id="page-299-2"></span>**6** Откройте раскрывающийся список **Конфликт мероприятий** и выберите пункт **Нет**.

<span id="page-300-2"></span>**7** Выберите пункт **Добавить действие** > **Принять**, при желании введите комментарий и нажмите кнопку **ОК**.

Действия [Действ](#page-299-2). 6 и [Действ](#page-300-2). 7 предписывают правилу принять мероприятия для ресурса только в случае его доступности.

**8** Выберите пункт **Удалить** и нажмите кнопку **Закрыть**.

#### <span id="page-300-1"></span>**Удаление личного ресурса**

Чтобы удалить личный ресурс, выполните указанные ниже действия.

- **1** В списке папок выберите папку «Контактные лица», из которой хотите удалить персональный ресурс.
- **2** Щелкните по ресурсу правой кнопкой мыши и выберите команду **Удалить**.

Ресурсы помечены значком  $\blacksquare$ .

**3** Щелкните **Да** для подтверждения удаления ресурса.

#### <span id="page-300-0"></span>**Общие сведения о пулах ресурсов и их создание**

Пулы ресурсов используются, чтобы упростить процесс планирования ресурсов за счет их ранжирования в списке пула ресурсов, который создается в вашей папке персональных контактов. При планировании мероприятия с добавлением пула ресурсов автоматически используется функция поиска свободного времени, которая ищет в пуле доступный ресурс с самым высоким приоритетом и отображает его в скобках рядом с именем пула ресурсов в окне параметров мероприятия. Приоритет определяется порядком ресурсов в списке. Чтобы выбрать другой ресурс из пула, прежде чем отправить мероприятие, выберите пункт **Поиск свободного времени** и укажите нужный ресурс вручную.

Каждый пул ресурсов в папке «Контакты» помечен надписью **. При двойном щелчке по** пулу ресурсов открывается бланк пула ресурсов.

Создать пул ресурсов можно с помощью меню **Файл** или контекстного меню. Если включено отображение контекстной панели инструментов папки, на панели инструментов отображается элемент **Новый пул ресурсов**.

Чтобы создать новый пул ресурсов, выполните указанные ниже действия.

- **1** В списке папок выберите папку «Контактные лица», в которую хотите добавить персональный ресурс.
- **2** Выберите элемент **Новый пул ресурсов** на панели инструментов (должно быть включено отображение контекстна папки).
- **3** Укажите имя ресурса и добавьте комментарии, если необходимо.
- <span id="page-300-3"></span>**4** Нажмите кнопку **Добавить**, чтобы выбрать участников пула ресурсов.
- <span id="page-300-4"></span>**5** Выберите адресную книгу и ресурс в раскрывающихся списках **Найти** и **Искать**, затем выберите пункт **Кому**, чтобы добавить ресурс в список **Выбранные**.
- **6** Повторяйте эти действия со списками [Действ](#page-300-3). 4 и [Действ](#page-300-4). 5 до тех пор, пока все нужные ресурсы не будут добавлены в пул ресурсов.

Чтобы изменить порядок ресурсов, просто перетаскивайте их на нужное место в списке.

**7** Добавив все ресурсы, нажмите кнопку **Сохранить**, чтобы сохранить пул ресурсов.

### <span id="page-301-0"></span>**Управление организациями**

В следующих разделах вы узнаете, как управлять организациями в клиенте GroupWise.

- "Общие сведения о [персональных](#page-301-1) организациях" на стр. 302
- "Добавление личной [организации](#page-301-2)" на стр. 302
- "Изменение личной [организации](#page-301-3)" на стр. 302
- "Удаление личной [организации](#page-302-0)" на стр. 303
- "Отправка сообщений в [персональную](#page-302-1) организацию" на стр. 303

#### <span id="page-301-1"></span>**Общие сведения о персональных организациях**

Каждая организация в папке контактов обозначается значком организации <u>. В</u>. При двойном щелчке по организации открывается бланк организации.

В бланке элемента организации можно указать следующую информацию об организации: номер телефона, номер факса, основной контакт, адрес, веб-сайт и примечания.

В поле **Основное контактное лицо** можно указать контактное лицо, которое уже существует в папке контактов, или с помощью кнопки со стрелкой можно создать новое контактное лицо.

### <span id="page-301-2"></span>**Добавление личной организации**

В адресную книгу GroupWise включены организации, определенные администратором GroupWise. Организацию можно добавить в папку «Частые контакты» или в другую персональную папку контактов.

- **1** В списке папок выберите папку «Контактные лица», в которую хотите добавить персональную организацию.
- **2** На панели инструментов щелкните **Новая организация**.
- **3** В поле **Организация** укажите имя организации.
- **4** (Необязательно) Укажите другие сведения об организации.
- **5** Выберите команду **Закрыть** и нажмите кнопку **Да**, чтобы сохранить изменения.

#### <span id="page-301-3"></span>**Изменение личной организации**

- **1** В списке папок выберите папку «Контактные лица», в которой хотите изменить персональную организацию.
- **2** Щелкните правой кнопкой мыши организацию и выберите пункт **Подробная информация**. Организации помечены значком .
- **3** На вкладке **Подробная информация** измените информацию при необходимости.
- **4** Выберите команду **Закрыть** и нажмите кнопку **Да**, чтобы сохранить изменения.

### <span id="page-302-0"></span>**Удаление личной организации**

Чтобы удалить личную организацию, выполните указанные ниже действия.

- **1** В списке папок выберите папку «Контактные лица», из которой хотите удалить персональную организацию.
- **2** Щелкните правой кнопкой мыши по организации и выберите пункт **Удаление**. Организации помечены значком .
- **3** Нажмите кнопку **Да** для подтверждения удаления организации.

### <span id="page-302-1"></span>**Отправка сообщений в персональную организацию**

Электронную почту можно одновременно отправить всем пользователям в персональной организации.

- **1** В списке папок выберите папку «Контакты», в которой нужно отправить электронную почту в персональную организацию.
- **2** Щелкните правой кнопкой мыши по организации и выберите пункт **Подробная информация**.

Организации помечены значком .

**3** Нажмите кнопку **Отправить почту**.

или

Нажмите кнопку со стрелкой вниз рядом с кнопкой **Отправить почту** и выберите один из перечисленных ниже вариантов.

- Отправить почту
- Отправить мероприятие
- Отправить напоминание
- Отправить задание
- Отправить телефонограмму

# 48 <sup>48</sup>**Работа с адресными книгами**

Адресные книги — это базы данных, в которых хранятся контактные сведения. Эти данные включают имена, адреса, адреса электронной почты, номера телефонов и многое другое. Папки контактов обеспечивают более гибкие возможности для просмотра сведений адресной книги.

- "[Открытие](#page-305-1) адресной книги" на стр. 306
- "Создание [персональной](#page-305-0) адресной книги" на стр. 306
- "Изменение [персональной](#page-305-2) адресной книги и адресной книги «Частые контакты»" на стр. [306](#page-305-2)
- "[Переименование](#page-307-0) персональной адресной книги" на стр. 308
- "Копирование [персональной](#page-307-1) адресной книги" на стр. 308
- "Удаление [персональной](#page-308-0) адресной книги" на стр. 309
- "[Настройка](#page-308-1) свойств адресной книги" на стр. 309
- "Использование [предопределенных](#page-310-0) фильтров для адресной книги частых контактов" на стр[. 311](#page-310-0)
- "Совместное использование адресной книги с другими [пользователями](#page-310-1)" на стр. 311
- "Принятие совместно [используемой](#page-311-0) адресной книги" на стр. 312
- "[Синхронизация](#page-312-0) записей адресной книги" на стр. 313
- "[Отображение](#page-312-1) экспресс-информации" на стр. 313
- "Просмотр контактных лиц, групп, [организаций](#page-312-2) и ресурсов в адресной книге" на стр. 313
- "[Редактирование](#page-313-0) списка рассылки в адресной книге GroupWise" на стр. 314
- "Поиск записей [адресной](#page-314-0) книги" на стр. 315
- "Настройка [отображения](#page-315-0) адресной книги" на стр. 316
- "[Сортировка](#page-316-0) адресной книги" на стр. 317
- "Импортирование и [экспортирование](#page-317-0) адресов и адресных книг" на стр. 318
- "[Использование](#page-320-0) адресной книги LDAP" на стр. 321
- "Параметры [дополнительной](#page-323-0) адресной книги" на стр. 324

# <span id="page-305-1"></span>**Открытие адресной книги**

Чтобы открыть адресную книгу, на панели инструментов главного меню щелкните элемент . В левой панели отображается список адресных книг: адресная книга GroupWise, адресная книга LDAP, адресная книга «Частые контакты» и любые персональные адресные книги, созданные пользователем.

Для отображения и отмены отображения адресных книг в данной панели можно выбрать **Файл** > **Открыть книгу** и **Файл** > **Закрыть книгу**. В правой панели отображаются все элементы выбранной адресной книги.

В адресной книге можно открыть и просмотреть информацию о контактных лицах, выбрать имена для отправки им элемента, создать и изменить группы, создать и удалить контактные лица.

Предоставляются также дополнительные возможности, например, создание и изменение персональных адресных книг, изменения свойств адресной книги, определение параметров копирования, импорт и экспорт адресных книг, использование адресной книги совместно с другими пользователями, добавление служб каталога, печать меток и т. д.

# <span id="page-305-0"></span>**Создание персональной адресной книги**

Чтобы создать персональную адресную книгу, выполните указанные ниже действия.

- **1** В основном окне щелкните **1** на панели управления.
- **2** Выберите пункт **Файл** > **Новая книга**
- **3** Введите имя новой книги и нажмите кнопку **ОК**.

# <span id="page-305-2"></span>**Изменение персональной адресной книги и адресной книги «Частые контакты»**

В персональной адресной книге, в том числе в адресной книге «Частые контакты» можно добавлять или удалять элементы, изменять существующую информацию, копировать имена из одной адресной книги в другую или переименовывать книгу. Также можно создавать собственные поля адресной книги.

- "Быстрое добавление контактов в [персональную](#page-306-1) адресную книгу" на стр. 307
- "[Редактирование](#page-306-2) записей персональной адресной книги" на стр. 307
- "Копирование записей в [персональные](#page-306-3) адресные книги" на стр. 307
- "Определение [настраиваемых](#page-306-0) полей в персональной адресной книге" на стр. 307
- "Удаление записей из [персональной](#page-307-2) адресной книги" на стр. 308

# <span id="page-306-1"></span>**Быстрое добавление контактов в персональную адресную книгу**

Вы можете быстро добавить любого получателя, указанного в элементе, в персональную адресную книгу.

- **1** Откройте элемент, адресованный одному или нескольким получателям.
- **2** Правой кнопкой мыши щелкните получателя, которого хотите добавить в персональную адресную книгу.
- **3** Выберите команду **Добавить в адресную книгу**, затем выберите персональную адресную книгу, в которую требуется добавить этот контакт.

### <span id="page-306-2"></span>**Редактирование записей персональной адресной книги**

Чтобы редактировать записи персональной адресной книги, выполните указанные ниже действия.

- **1** В основном окне щелкните **| 4** на панели управления.
- **2** Выберите адресную книгу, а затем дважды щелкните по имени, которое следует изменить.
- **3** Измените информацию на различных вкладках, затем нажмите кнопку **ОК**.

### <span id="page-306-3"></span>**Копирование записей в персональные адресные книги**

Если запись скопирована из одной адресной книги в другую, между оригиналом и копией образуется связь, и при изменении одной записи обновляется и другая.

- 1 В основном окне щелкните | на панели управления.
- **2** Выберите адресную книгу, затем щелкните по имени, которое нужно скопировать. Чтобы скопировать несколько имен, выделите их щелчками мыши, удерживая клавишу Ctrl.
- **3** Щелкните **Изменить** > **Копировать в**.
- **4** Выберите адресную книгу, в которую хотите скопировать имена, и нажмите кнопку **ОК**.

**ПРИМЕЧАНИЕ.** В закрытую адресную книгу копировать нельзя, сначала нужно ее открыть. Нельзя копировать имена в адресную книгу GroupWise.

### <span id="page-306-0"></span>**Определение настраиваемых полей в персональной адресной книге**

Чтобы определить пользовательские поля в персональной адресной книге, выполните указанные ниже действия.

- 1 В основном окне щелкните **1** на панели управления.
- **2** Щелкните персональную адресную книгу, в которой необходимо определить настраиваемые поля.
- **3** Дважды щелкните по элементу, затем откройте вкладку **Дополнительно**.
- **4** Нажмите кнопку **Добавить** и введите заголовок в поле **Имя поля**.
- **5** В текстовом поле **Значение** введите информацию, которая будет отображаться в поле для этого элемента.
- **6** Нажмите кнопку **ОК**.

После добавления в адресную книгу настраиваемого поля, его нельзя удалить. Однако, так как настраиваемые поля отображаются как столбцы, можно удалить столбец, чтобы он не отображался. Поскольку в разных адресных книгах могут отображаться разные столбцы, столбец нужно удалить из каждой адресной книги отдельно.

# <span id="page-307-2"></span>**Удаление записей из персональной адресной книги**

Чтобы удалить записи из персональной адресной книги, выполните указанные ниже действия.

- **1** В основном окне щелкните **1** на панели управления.
- **2** Выберите адресную книгу, затем щелкните по имени, которое нужно удалить. Чтобы удалить несколько имен, выделите их щелчками мыши, удерживая клавишу Ctrl.
- **3** Нажмите клавишу Delete, затем нажмите кнопку **Да**.

### <span id="page-307-0"></span>**Переименование персональной адресной книги**

Êàê ïåðåèìåíîâàòü ëè÷íóþ àäðåñíóþ êíèãó:

- **1** В основном окне щелкните **-** на панели управления.
- **2** Щелкните персональную адресную книгу, которую требуется переименовать. Вы не можете переименовать адресную книгу «Частые контакты».
- **3** Щелкните **Файл** > **Переименовать книгу**.
- **4** Введите новое имя, затем нажмите кнопку **ОК**.

# <span id="page-307-1"></span>**Копирование персональной адресной книги**

Чтобы создать копию персональной адресной книги, выполните указанные ниже действия.

- **1** В основном окне щелкните  $\left| \right|$  на панели управления.
- **2** Щелкните персональную адресную книгу, которую нужно скопировать.
- **3** Щелкните **Файл** > **Сохранить как книгу**.
- **4** Введите новое имя адресной книги и нажмите кнопку **ОК**.

# <span id="page-308-0"></span>**Удаление персональной адресной книги**

Чтобы удалить персональную адресную книгу, выполните указанные ниже действия.

- **1** В основном окне щелкните **.** На панели управления.
- **2** Щелкните персональную адресную книгу, которую нужно переименовать.
- **3** Выберите в меню **Файл** пункт **Удалить книгу** и нажмите кнопку **Да**.

После удаления персональную адресную книгу нельзя восстановить.

**ПРИМЕЧАНИЕ.** Адресную книгу «Частные контакты» удалить нельзя.

# <span id="page-308-1"></span>**Настройка свойств адресной книги**

Вы можете выбрать и просмотреть различные свойства и параметры адресных книг.

- "Настройка свойств [персональной](#page-308-2) адресной книги" на стр. 309
- "[Просмотр](#page-309-0) свойств адресной книги" на стр. 310
- "[Настройка](#page-309-1) свойств частых контактов" на стр. 310

### <span id="page-308-2"></span>**Настройка свойств персональной адресной книги**

С помощью диалогового окна свойств адресной книги можно просмотреть свойства любой адресной книги (в том числе адресной книги GroupWise). Для адресных книг предусмотрены три вкладки свойств, но не все они отображаются в каждой адресной книге.

Вкладка **Общие** отображается во всех адресных книгах. Перейдя на вкладку **Общие** можно просмотреть имя адресной книги, сведения о содержимом адресной книги и т. д. Можно также использовать эту вкладку для добавления описания адресной книги.

Вкладка **Параметры** отображается только в адресной книге «Частные контакты». Используйте вкладку **Параметры** для определения элементов, хранящихся в папке «Частые контакты», и очистки данной адресной книги. См. раздел [Настройка](#page-309-1) свойств частых контактов.

Вкладка **Совместное использование** отображается в персональных адресных книгах, владельцем которых вы являетесь, в том числе в адресной книге «Частые контакты». Вкладка **Совместное использование** применяется, чтобы определить, нужно ли совместно использовать адресную книгу, с кем вы хотите ее совместно использовать и какие права доступа должны быть у каждого пользователя.

Вы также можете совместно использовать свои персональные группы, поместив их в адресную книгу, которую вы используете совместно с другими пользователями.

# <span id="page-309-0"></span>Просмотр свойств адресной книги

Чтобы просмотреть свойства адресной книги, выполните указанные ниже действия.

- 1 В основном окне щелкните | на панели управления.
- 2 Щелкните адресную книгу, свойства которой нужно просмотреть.

Если книга не отображается, значит, она закрыта.

- 3 Щелкните Файл > Свойства.
- 4 Чтобы просмотреть количество человек, ресурсов, организаций и т. д., щелкните Содержит.

Если адресная книга большая, процесс просмотра может занять некоторое время. В строке состояния отражается выполнение операции.

- 5 Чтобы добавить или изменить описание адресной книги, щелкните в текстовом поле Описание и введите или измените описание.
- 6 Щелкните ОК для сохранения изменений и закрытия диалогового окна «Свойства».

или

Щелкните Применить для сохранения изменений без закрытия диалогового окна «Свойства».

### <span id="page-309-1"></span>Настройка свойств частых контактов

Чтобы настроить свойства адресной книги «Частые контакты», выполните указанные ниже действия.

- 1 В основном окне щелкните  $\vert \blacktriangle \vert$  на панели управления.
- 2 Щелкните адресную книгу «Частые контакты».
- 3 В меню Файл выберите пункт Свойства, затем откройте вкладку Параметры.
- 4 Выберите необходимые параметры.

Невозможность изменить эти параметры означает, что администратор GroupWise их заблокировал.

Чтобы остановить размещение имен в адресную книгу «Частые контакты», щелкните пункт Отключить автосохранение.

- 5 Для удаления имен из данной книги установите флажок Удалять адреса, которые не использовались, укажите число в поле в течение, выберите в раскрывающемся списке интервал времени (от нескольких часов до нескольких лет), затем нажмите кнопку Удалить сейчас, чтобы удалить старые адреса.
- 6 Щелкните ОК для сохранения изменений и закрытия диалогового окна «Свойства». или

Щелкните Применить для сохранения изменений без закрытия диалогового окна «Свойства».

# <span id="page-310-0"></span>Использование предопределенных фильтров для адресной книги частых контактов

Ниже описывается использование настроенных фильтров для адресной книги «Частые контакты».

- 1 В основном окне щелкните В на панели управления.
- 2 Щелкните адресную книгу «Частые контакты».

Если адресная книга «Частые контакты» не отображается, ее можно открыть, выбрав команду Файл > Открыть книгу.

3 Щелкните Вид > Фильтр для 3 и более ссылок.

или

В меню Вид выберите пункт Определить фильтр по количеству ссылок (ссылка определяет, сколько раз запись использовалась при отправке или получении сообщений), введите минимальное количество ссылок, которое должна иметь запись для включения в критерии поиска, и нажмите кнопку ОК.

# <span id="page-310-1"></span>Совместное использование адресной книги с другими пользователями

Совместно используемые адресные книги со значком  $T$ . Значок может отличаться в зависимости от того, кто создал адресную книгу.

Вы можете использовать персональные адресные книги совместно с другими пользователями. Можно предоставить пользователям права только для чтения, или можно предоставить им права на чтение, добавление, изменение и удаление информации в адресной книге. При совместном использовании адресной книги пользователи получают оповещение, которое они могут принять или отклонить.

Система GroupWise не ограничивает количество получателей, с которыми можно совместно использовать адресную книгу. Также в системе GroupWise не существует ограничений на количество записей, содержащихся в адресной книге для совместного использования.

ПРИМЕЧАНИЕ. Поскольку производительность системы зависит от аппаратного обеспечения, на котором работает GroupWise, совместная работа с адресной книгой большого числа пользователей или добавление в нее для совместного использования очень большого количества записей может привести к проблемам с производительностью.

- 1 В основном окне щелкните | на панели управления.
- 2 Щелкните правой кнопкой по адресной книге, которую нужно сделать совместно используемой, и выберите пункт Совместное использование.

Если книга не отображается, необходимо открыть ее, щелкнув Файл > Открыть книгу.

3 Щелкните Совместное использование с.

4 Введите имя пользователя, с которым вы хотите совместно использовать адресную книгу, а затем нажмите кнопку Добавить, чтобы добавить его в список Совместное использование.

Если вы не знаете имя пользователя, щелкните по **[40]**, найдите пользователя и выберите ero.

Вы не можете совместно использовать адресные книги через внешние домены.

- 5 Выберите имя каждого пользователя в списке Совместное использование и назначьте ему права доступа в разделе Доступ.
- 6 Нажмите ОК для сохранения внесенных изменений и закрытия диалогового окна.

или

Щелкните Применить для сохранения изменений без закрытия диалогового окна.

После нажатия кнопки ОК или Применить пользователь, с которым вы планируете совместно работать с адресной книгой, получит уведомление. Пока он не принял или не отклонил запрос на совместное использование адресной книги, в столбце Состояние будет отображено Отложено, а затем столбец обновится в соответствии с выбором данного пользователя.

В списке адресных книг совместно используемые адресные книги обозначаются значком 層

Вы и пользователи, с которыми вы совместно используете адресную книгу, можете размещать столбцы адресной книги различным образом.

# <span id="page-311-0"></span>Принятие совместно используемой адресной книги

После принятия совместно используемая адресная книга появляется в списке адресных книг наряду с адресной книгой GroupWise, адресной книгой «Частые контакты» и персональными адресными книгами.

- 1 Щелкните значок Почтовый ящик в списке папок.
- 2 Щелкните оповещение о совместно используемой адресной книге, чтобы открыть ее, или щелкните оповещение правой кнопкой мыши и выберите пункт Открыть.
- 3 Щелкните Принять адресную книгу, чтобы добавить адресную книгу в список адресных книг.

Теперь вы можете использовать совместно используемую адресную книгу для адресации сообщений или поиска информации о пользователях точно так же, как используете другие адресные книги.

# <span id="page-312-0"></span>**Синхронизация записей адресной книги**

С помощью функции синхронизации можно обеспечить идентичность элементов в персональной адресной книге и адресной книге GroupWise. Вы можете синхронизировать персональную адресную книгу целиком или только выбранные элементы.

Например, у вас есть персональная адресная книга, содержащая информацию о ваших контактах с отделом маркетинга. При изменении адреса и номеров телефонов отдела маркетинга функция синхронизации избавит вас от необходимости создания новой персональной адресной книги.

- **1** В основном окне щелкните **-** на панели управления.
- **2** Щелкните персональную адресную книгу, синхронизацию которой необходимо выполнить.
- **3** Для синхронизации адресной книги щелкните **Файл** > **Синхронизировать** > **Текущая книга**. или

Для синхронизации выбранных записей щелкните по ним, удерживая клавишу Ctrl или Shift, а затем выберите в меню **Файл** команду **Синхронизировать** > **Выбранные элементы**.

# <span id="page-312-1"></span>**Отображение экспресс-информации**

Краткая информация о пользователе отображается в адресной книге и выборе адресов при наведении курсора мыши на его имя. Это называется экспресс-информацией.

Экспресс-информация отображается по умолчанию. Отключение экспресс-информации:

- **1** В основном окне щелкните  $\left| \right|$  на панели управления.
- **2** Выберите команду **Вид** > **Отключить экспресс-информацию**.

# <span id="page-312-2"></span>**Просмотр контактных лиц, групп, организаций и ресурсов в адресной книге**

Предопределенные фильтры используются в меню **Чтение фильтров** для отображения только групп, пользователей организаций или ресурсов в адресной книге.

По умолчанию в адресной книге отображаются все записи. Несмотря на то что все группы, организации и ресурсы отмечены значками, поиск определенных записей в больших адресных книгах может оказаться затруднительным. С помощью предопределенных фильтров можно отобразить только те типы элементов, которые необходимы.

Существует только один предопределенный фильтр, который применяется в адресной книге частых контактов: **Фильтр для Х и более ссылок**. Этот фильтр можно использовать для поиска элементов с числом ссылок, равным или больше указанного числа.

Чтобы просмотреть группы, организации или ресурсы в адресной книге, выполните указанные ниже действия.

- **1** В основном окне щелкните  $\left| \right|$  на панели управления.
- **2** Щелкните адресную книгу.
- **3** Выберите пункт **Вид**, а затем фильтр, который хотите использовать для сортировки.
- **4** Чтобы вернуться к просмотру адресной книги без фильтра, щелкните **Вид** > **Отключить фильтр**.

Чтобы отфильтровать контакты, группы или ресурсы, выполните указанные ниже действия.

**1** В диалоговом окне «Выбор адреса» выберите предопределенный фильтр из раскрывающегося списка , чтобы отфильтровать отображение по контактным лицам, группам и ресурсам.

В адресных книгах для идентификации контактов, ресурсов, пулов ресурсов, групп и организаций используются приведенные ниже значки.

- Контакты
- Ресурсы
- Пулы ресурсов
- Группы
- Организации

### <span id="page-313-0"></span>**Редактирование списка рассылки в адресной книге GroupWise**

Если администратор GroupWise предоставил вам права на изменение общего списка рассылки в адресной книге GroupWise:

1 В основном окне щелкните **1** на панели управления.

или

Щелкните **Адресная книга** на панели инструментов создаваемого элемента.

- **2** Выберите адресную книгу GroupWise.
- **3** Дважды щелкните общий список рассылки, который вы имеете право редактировать.
- **4** Внесите необходимые изменения.
- **5** Выберите команду **Закрыть** и нажмите кнопку **Да**, чтобы сохранить изменения.

# <span id="page-314-0"></span>**Поиск записей адресной книги**

Используя поле «Список поиска», можно быстро находить элементы в адресной книге. Можно также указать критерии поиска, определив один или несколько фильтров. Например, можно определить фильтр, который отображает только записи с фамилиями, начинающимися на букву «Д."

- "Поиск [пользователей](#page-314-1), ресурсов, организаций и групп" на стр. 315
- "[Использование](#page-314-2) фильтров для уточнения поиска адреса" на стр. 315

### <span id="page-314-1"></span>**Поиск пользователей, ресурсов, организаций и групп**

1 В основном окне щелкните **1** на панели управления.

или

Щелкните **Адресная книга** на панели инструментов создаваемого элемента.

- **2** Выберите адресную книгу, в которой хотите выполнить поиск.
- **3** В поле **Искать** начните ввод адреса, который нужно найти.

Функция дополнения имен выполнит завершение ввода имени.

#### <span id="page-314-2"></span>**Использование фильтров для уточнения поиска адреса**

Для уточнения поиска адреса следуйте приведенным ниже инструкциям.

- **1** В основном окне щелкните **4** на панели управления.
- **2** Щелкните **Вид** > **Настроить пользовательский фильтр**.
- **3** Откройте первый раскрывающийся список и укажите столбец, для которого нужно создать фильтр.
- **4** Щелкните по **<u>|> ≠ и укажите оператор</u>**.

Оператором называется символ, используемый для определения конкретного значения в описании условия. Например, для создания фильтра, с помощью которого будут отображаться пользователи только с фамилией Петров, щелкните по столбцу **Фамилия**, выберите пункт **= Равно** и введите «Петров». В данном примере «= Равно» является оператором, а Петров — условием.

Дополнительную информацию см. в разделе [Использование](#page-338-0) расширенного поиска.

**5** Введите условие, по которому нужно выполнить фильтрацию и нажмите кнопку **ОК**. Фильтрованный поиск сортирует адресную книгу в соответствии с найденными результатами.

После настройки фильтра для адресной книги его можно включить в любой момент, открыв соответствующую адресную книгу и выбрав пункт **Вид** > **Пользовательский фильтр**. Он включается нажатием **ОК**, и остается активным, пока не будет выключен или удален.

# <span id="page-315-0"></span>**Настройка отображения адресной книги**

Вы можете управлять отображением адресных книг в списке, открывая и закрывая их. Например, если персональная адресная книга используется для учетной записи, которой вы пользуетесь всего шесть месяцев в году, вы можете закрыть ее и открыть только через шесть месяцев.

Кроме того, вы можете управлять отображаемым содержимым адресной книги. Чтобы изменить режим отображения информации, необходимо открыть соответствующую адресную книгу.

- "[Открытие](#page-315-1) и закрытие адресных книг" на стр. 316
- "Указание столбцов для [отображения](#page-315-2) адресной книги" на стр. 316
- "Просмотр ссылок адресной книги [GroupWise"](#page-316-1) на стр. 317
- "Выбор формата [отображения](#page-316-2) имен" на стр. 317

#### <span id="page-315-1"></span>**Открытие и закрытие адресных книг**

Чтобы открыть или закрыть адресную книгу выполните указанные ниже действия.

- **1** В основном окне щелкните  $\left| \right|$  на панели управления.
- **2** Щелкните **Файл** > **Открыть книгу**.

Если открыты все адресные книги, то параметр **Открыть книгу** недоступен.

- **3** Выберите адресную книгу или, удерживая нажатой клавишу Ctrl, выберите несколько книг, а затем нажмите кнопку **ОК**.
- **4** Чтобы закрыть адресную книгу, выберите ее, затем выберите команду **Файл** > **Закрыть книгу**.

После закрытия адресная книга не удаляется, вы можете открыть адресную книгу в любое время.

### <span id="page-315-2"></span>**Указание столбцов для отображения адресной книги**

Чтобы настроить отображаемые в адресной книге столбцы, выполните указанные ниже действия.

**1** В основном окне щелкните **4** на панели управления.

или

Щелкните **Адрес** в создаваемом элементе.

- **2** Щелкните адресную книгу, в которой следует изменить отображенные столбцы.
- **3** Щелкните правой кнопкой мыши по заголовку столбца, затем щелкните по названию столбца.

Если название столбца не отображается, щелкните **Другие столбцы**. Для добавления столбца выберите его в списке **Доступные столбцы**, выберите команду **Добавить**, затем нажмите кнопку **ОК**.

- **4** Для удаления столбца перетащите заголовок столбца за пределы окна адресной книги.
- **5** Для изменения порядка столбцов перетащите с помощью мыши его заголовок в другое место.

### <span id="page-316-1"></span>**Просмотр ссылок адресной книги GroupWise**

Чтобы просмотреть ссылки на адресную книгу GroupWise, выполните указанные ниже действия.

- **1** В основном окне щелкните  $\left| \right|$  на панели управления.
- **2** Щелкните персональную адресную книгу, в которой необходимо просмотреть ссылки.

Связанные контактные лица в адресной книге отображаются значком ...

**3** Щелкните **Вид** > **Связи с системной книгой** для ее выбора.

Ссылки показывают, что элемент в персональной адресной книге связан с элементом в другой книге. Если обновляется один элемент, то другой также обновляется. Ссылки создаются при копировании записи из одной адресной книги в другую. Ссылки создаются также в случае, когда записи из адресной книги GroupWise добавляются в вашу адресную книгу «Частые контакты», поскольку при этом возникает взаимосвязь..

### <span id="page-316-2"></span>**Выбор формата отображения имен**

Чтобы настроить формат отображения имен в адресной книге, выполните указанные ниже действия.

- **1** В основном окне щелкните **.** На панели управления.
- **2** Щелкните **Вид** > **Формат имени**.
- **3** Щелкните зависимый переключатель, определив, что будет отображаться первым имя или фамилия.
- **4** Удерживая нажатой клавишу Ctrl, выберите персональные адресные книги, к которым нужно применить формат.
- **5** Щелкните **Применить к выбранным книгам** для применения изменений без закрытия диалогового окна.

или

Щелкните **ОК** для сохранения изменений и закрытия диалогового окна.

# <span id="page-316-0"></span>**Сортировка адресной книги**

Êàê îòñîðòèðîâàòü àäðåñíóþ êíèãó:

- **1** В основном окне щелкните  $\blacktriangle$  на панели управления.
- **2** Щелкните адресную книгу, которую необходимо отсортировать.
- **3** Щелкните правой кнопкой по заголовку столбца, по которому необходимо выполнить сортировку, и выберите пункт **Сортировать сначала по [название столбца]** (например, сортировать по столбцу **Адрес электронной почты**, а не по столбцу **Имя**).

или

Щелкните правой кнопкой заголовок какого-либо столбца, выберите **Сортировать все по возрастанию** (например, от А до Я или 1, 2, 3) или **Сортировать все по убыванию** (например, от Я до А или 3, 2, 1) для сортировки элементов столбца.

# <span id="page-317-0"></span>**Импортирование и экспортирование адресов и адресных книг**

Функции импорта и экспорта используются для передачи существующих адресных книг GroupWise и других независимых производителей в персональную адресную книгу GroupWise или из нее. В избежание потери сведений, адресные книги GroupWise лучше всего экспортировать в формат .nab. Кроме того, импорт адресной книги в формат .nab обеспечивает более высокую точность. Вы можете также импортировать и экспортировать свои персональные группы.

Можно совместно использовать персональные адресные книги. См. раздел [Совместное](#page-310-1) использование адресной книги с другими [пользователями](#page-310-1).

- "[Импортирование](#page-317-1) персональной адресной книги GroupWise в персональную адресную [книгу](#page-317-1)" на стр. 318
- "[Импортирование](#page-318-0) контактов из vCard" на стр. 319
- "[Импортирование](#page-318-1) адресных книг независимых производителей" на стр. 319
- "[Экспортирование](#page-319-0) адресов из адресной книги" на стр. 320

# <span id="page-317-1"></span>**Импортирование персональной адресной книги GroupWise в персональную адресную книгу**

Файлы адресной книги GroupWise это текстовые файлы специального формата. В GroupWise 18 и более поздних версиях в файлах формата NAB используется кодировка UTF-8, поэтому их нельзя импортировать в более ранние версии GroupWise. Однако можно экспортировать файлы формата NAB в кодировке ANSI, которая совместима с более ранними версиями GroupWise. Файлы формата NAB, созданные в более ранних версиях GroupWise, можно импортировать в GroupWise 18 и более поздние версии.

**ПРИМЕЧАНИЕ.** Вы не можете импортировать адреса в адресную книгу GroupWise.

- **1** Если вы получили персональную адресную книгу GroupWise в виде прикрепления (файл формата NAB), щелкните по этому прикреплению правой кнопкой мыши, выберите пункт **Сохранить как**, выберите папку или диск, где хотите его сохранить, и нажмите кнопку **Сохранить**.
- **2** В основном окне щелкните **4** на панели управления.
- **3** Выберите в меню **Файл**, **Импорт**.
- **4** Выберите файл адресной книги с расширением NAB и нажмите кнопку **Открыть**.
- **5** Щелкните адресную книгу, в которую нужно импортировать адреса. или

Создайте новую персональную адресную книгу для импорта в нее адресов.

Дополнительные сведения см. в разделе Создание [персональной](#page-305-0) адресной книги.

- **6** Нажмите кнопку **ОК**.
- **7** (Необязательно) Чтобы прервать импорт, нажмите клавишу Esc, а затем кнопку **Да**.

#### <span id="page-318-0"></span>**Импортирование контактов из vCard**

vCard может содержать один или несколько контактов. GroupWise поддерживает любой формат.

Чтобы импортировать информацию в адресную книгу из vCard, которую вы получили.

- **1** Щелкните по карточке vCard правой кнопкой мыши и выберите пункт **Импорт**.
- **2** Выберите адресную книгу, в которую необходимо добавить информацию, а затем нажмите кнопку **ОК**.

### <span id="page-318-1"></span>**Импортирование адресных книг независимых производителей**

В настоящее время можно импортировать контакты из CSV-файла.

#### **Импортирование контактов с файлом CSV**

Чтобы импортировать файл CSV (значения, разделенные запятой).

- **1** В основном окне шелкните **| 4** на панели управления.
- **2** Выберите в меню **Файл**, **Импорт**.
- **3** Выберите файл с расширением CSV, затем нажмите кнопку **Открыть**.
- **4** Выберите адресную книгу, в которую хотите импортировать адреса, и нажмите кнопку **ОК**. или

Нажмите кнопку **Создать**, чтобы создать новую персональную адресную книгу, в которую будут импортированы адреса, введите имя новой адресной книги и нажмите кнопку **ОК**.

Дополнительные сведения см. в разделе Создание [персональной](#page-305-0) адресной книги.

Появится окно «Выбор полей GroupWise для CSV-данных».

В столбце **Поля CSV** перечислены поля данных, представленных в файле **.csv**. В столбце **Данные CSV** перечислены данные, представленные в файле .csv. Столбец **Поля GroupWise** позволяет выбрать связи между полями CSV и полями GroupWise.

По умолчанию процесс импортирования различает в качестве разделителей полей такие символы, как запятая (,), точка с запятой (;) и двоеточие (:). В качестве разделителя текста он может различать также такие символы, как кавычки ("). Однако процесс импорта не различает нестандартные символы, если они используются как разделители.

- **5** Если файл .csv не отображается в соответствующих столбцах:
	- **5a** Щелкните **Параметры**.
	- **5b** Измените символ разделителя полей соответственно требованиям файла .csv.
- Бс Измените символ разделителя текста соответственно требованиям файла . csv.
	- Файл, с зу должен отобразиться в соответствующих столбцах.
- 6 Для перемещения по файлу . CSV используйте стрелки вправо и влево.

Процесс импортирования попытается назначить CSV-поля полям GroupWise.

7 Чтобы изменить автоматическое назначение полей, щелкните ссылку на поле GroupWise, которое хотите изменить.

или

Чтобы выбрать назначение поля, щелкните ссылку Щелкните, чтобы выбрать.

8 Выберите отображенное поле.

или

Щелкните категорию поля и выберите поле GroupWise, которое должно соответствовать полю в файле формата CSV.

- 9 Чтобы не импортировать данные из поля CSV-файла, щелкните ссылку в столбце Поля GroupWise, а затем нажмите кнопку Очистить.
- 10 Завершив назначение сопоставлений полей, нажмите кнопку ОК, чтобы импортировать CSV-данные в выбранную адресную книгу.

СОВЕТ. Запустить импорт можно и перетаскиванием файла . csv в папку контактов.

### <span id="page-319-0"></span>Экспортирование адресов из адресной книги

Чтобы экспортировать адреса из адресной книги в формате NAB (адресная книга GroupWise), выполните следующие действия:

- 1 В основном окне щелкните | на панели управления.
- 2 Щелкните адресную книгу, из которой нужно экспортировать имена.
- 3 Выберите адреса, которые вы хотите экспортировать.

Если вы хотите экспортировать всю адресную книгу, выбирать имена нет необходимости.

- 4 Щелкните Файл > Экспорт.
- 5 Щелкните Всю адресную книгу, если вы хотите экспортировать адресную книгу целиком. или

Щелкните Выбранные элементы, если вы хотите экспортировать выбранные адреса.

- 6 Нажмите кнопку ОК.
- 7 Укажите имя экспортируемого файла, затем щелкните папку, в которой необходимо сохранить этот файл.
- 8 В раскрывающемся списке Сохранить как тип выберите тип файла, чтобы сохранить адреса как.

Можно сохранить файл как адресную книгу GroupWise (.nab), vCard (.vcf) или файл с запятой в качестве разделителя (.csv).

Файлы адресной книги GroupWise это текстовые файлы специального формата. В GroupWise 18 и более поздних версиях в файлах формата NAB используется кодировка UTF-8, поэтому их нельзя импортировать в более ранние версии GroupWise. Однако в более поздних версиях GroupWise можно экспортировать файлы формата NAB в кодировке ANSI, которая совместима с более ранними версиями GroupWise.

Рекомендуется использовать типы файлов . nab и . vcf, так как обработка в них сложных данных осуществляется без потерь. Например, если вы экспортируете список рассылки в виде файлов . nab или . vcf, члены списка рассылки будут включены в экспортируемый файл. Однако если экспорт списка рассылки выполняется в виде файла . csv, будет экспортировано только название списка рассылки.

9 Шелкните Сохранить.

Чтобы прервать экспорт, нажмите клавишу Esc, а затем кнопку Да.

# <span id="page-320-0"></span>Использование адресной книги LDAP

В следующих разделах вы узнаете, как настраивать и использовать адресную книгу LDAP, а также управлять ей.

- "Добавление сервиса каталога в адресную книгу" на стр. 321
- "Поиск информации о человеке с помощью службы каталогов" на стр. 322
- "Установление защищенного соединения с сервисом каталога" на стр. 322
- "Изменение свойств сервиса каталога" на стр. 323
- "Определение критериев поиска, используемых сервисом каталога" на стр. 323
- "Изменение продолжительности поиска, выполняемого службой каталогов" на стр. 323

#### <span id="page-320-1"></span>Добавление сервиса каталога в адресную книгу

Добавление сервиса Каталога в адресную книгу:

- 1 Убедитесь в том, что вам известно имя сервера и номер порта службы каталогов LDAP. Эту информацию можно получить у поставщика услуг Интернета или у администратора GroupWise.
- 2 В основном окне щелкните | на панели управления.
- 3 В левой панели щелкните адресную книгу LDAP.
- 4 На правой панели выберите пункт Каталоги, затем нажмите кнопку Добавить.
- 5 Следуйте подсказкам. При определении адреса сервера можно указать адрес IP или имя Интернет-домена.
- 6 Нажмите кнопку Готово.
- 7 При добавлении сервиса каталога для поиска сертификатов защиты сервис каталога должен быть установлен по умолчанию. Щелкните по учетной записи службы каталогов, которая была добавлена, затем выберите пункт По умолчанию.
- 8 Нажмите кнопку Закрыть.

# <span id="page-321-0"></span>Поиск информации о человеке с помощью службы каталогов

Поиск информации о пользователе с помощью сервиса Каталога:

- **1** В основном окне щелкните  $\left| \right|$  на панели управления.
- 2 Щелкните «Адресная книга LDAP».
- 3 Выберите сервис каталога в раскрывающемся списке Искать в.
- 4 Введите имя, которое хотите найти.

или

Введите адрес электронной почты, который хотите найти.

Если другие поля поиска доступны, введите информацию, которую хотите найти.

- 5 Щелкните Получение.
- 6 Когда поиск будет завершен, дважды щелкните нужное имя.
- 7 Нажмите кнопку Закрыть.

Если вы хотите сохранить найденные во время поиска имена, щелкните по этим именам, выберите пункт Правка > Копировать в, выберите персональную адресную книгу и нажмите кнопку ОК.

#### <span id="page-321-1"></span>Установление защищенного соединения с сервисом каталога

Установление защищенного соединения с сервисом Каталога:

- 1 В основном окне щелкните | на панели управления.
- 2 Щелкните «Адресная книга LDAP».
- 3 Выберите пункт Каталоги, затем выберите службу каталогов.
- 4 Щелкните Свойства.
- 5 Щелкните Устанавливать соединение SSL.
- 6 Введите путь к файлу цифрового сертификата.

Этот файл позволяет GroupWise использовать протокол SSL для аутентификации в выбранном вами сервере LDAP (то есть в сервисе каталога). Местоположение данного файла сертификата можно узнать у администратора GroupWise или получить этот файл у поставщика услуг Интернета. Кроме того, для поиска файла можно нажать кнопку Обзор.

ПРИМЕЧАНИЕ. Ожидается, что при установлении надежного соединения с сервером LDAP в системе GroupWise будет использоваться файл сертификата, для кодирования которого использовались правила DER.

### <span id="page-322-0"></span>**Изменение свойств сервиса каталога**

Чтобы изменить свойства службы каталогов, выполните указанные ниже действия.

- **1** В основном окне щелкните  $\left| \right|$  на панели управления.
- **2** Щелкните «Адресная книга LDAP».
- **3** Выберите пункт **Каталоги**, затем выберите службу каталогов.
- **4** Щелкните **Свойства**.
- **5** Щелкните вкладки **Соединение**, **Поиск** и **Назначение полей** для поиска свойств, которые нужно изменить.
- **6** Измените свойства, затем нажмите кнопку **ОК**.

### <span id="page-322-1"></span>**Определение критериев поиска, используемых сервисом каталога**

Чтобы задать критерии поиска, используемые службой каталогов, выполните указанные ниже действия.

- **1** В основном окне щелкните **.** На панели управления.
- **2** Щелкните «Адресная книга LDAP».
- **3** Выберите пункт **Каталоги**, затем выберите службу каталогов.
- **4** Щелкните **Свойства**.
- **5** Откройте вкладку **Поиск** и выберите **поля поиска**.
- **6** Можно выбрать до четырех полей.

Многие сервисы каталогов позволяют выполнять поиск только с использованием полей **Имя** и **Адреса электронной почты**.

- **7** Чтобы добавить отсутствующие в списке поля поиска, выполните указанные ниже действия.
	- **7a** Перейдите на вкладку **Назначение полей** и выберите команду **Получить все поля LDAP**.
	- **7b** Нажмите кнопку **Применить**, откройте вкладку **Поиск**, щелкните по элементу **Поля поиска** и выберите поля, в которых будет выполняться поиск.

Набор доступных полей зависит от выбранного сервиса каталога.

**8** Дважды нажмите кнопку **ОК**, затем нажмите кнопку **Закрыть**.

### <span id="page-322-2"></span>**Изменение продолжительности поиска, выполняемого службой каталогов**

Чтобы изменить установленную по умолчанию продолжительность поиска, выполняемого службой каталогов, выполните указанные ниже действия.

- **1** В основном окне щелкните  $\left| \right|$  на панели управления.
- **2** Щелкните «Адресная книга LDAP».
- **3** Выберите пункт **Каталоги**, затем выберите службу каталогов.
- 4 Выберите пункт Свойства и перейдите на вкладку Поиск.
- 5 Перетащите ползунок Время поиска до истечения тайм-аута до нужной отметки времени.
- 6 Последовательно нажмите кнопки ОК > Закрыть > Закрыть.

# <span id="page-323-0"></span>Параметры дополнительной адресной книги

В следующем разделе вы узнаете, как использовать Параметры копирования.

#### Определение параметров копирования

Параметры копирования используются для выбора формата копирования данных из адресной книги в буфер обмена. Данные адресной книги, скопированные в буфер, форматируются как виртуальная визитная карточка (vCard) или как текст адресной книги. Визитная карточка vCard включает всю идентификационную информацию пользователя, содержащуюся в адресной книге.

Можно выбрать один из двух форматов копирования: «Отображаемые данные» (формат текста ASCII) или «Данные vCard» (формат потока VCF). При выборе формата данные vCard копируются с помощью стандартной процедуры Windows для копирования текста (выделите текст и нажмите клавиши Ctrl+C). Затем их можно вставлять в этом формате в нужные приложения (такие как персональные органайзеры или веб-приложения).

Например, можно вставить текст в редактор HTML или текстовый редактор, а затем импортировать его в базу данных или отформатировать в качестве документа для объединения почты. Если выбрано копирование в формате vCard, можно вставить данные в редактор или программу просмотра vCard для включения звуковых клипов, графики или дополнительного текста. Вы можете также сохранить данные в виде файла . vcf для импорта в какое-либо другое приложение, поддерживающее стандарт vCard. GroupWise поддерживает все версии стандарта vCard до версии 2.1.

Чтобы выбрать формат текста для использования при копировании, выполните следующие действия.

- 1 В основном окне щелкните на панели управления.
- 2 Шелкните Правка > Параметры копирования.
- 3 Выберите необходимый параметр копирования.

Параметр Отображаемые данные копирует текст как «отображаемый» текст. Параметр Данные vCard преобразует текст в поток данных vCard.

- 4 Чтобы текущий вариант выбора использовался по умолчанию, установите флажок.
- 5 Нажмите кнопку ОК.
# 49 <sup>49</sup>**Смена изображения системной адресной книги**

Изображение, которым пользователь обозначен в системной адресной книге, назначается системным администратором. Сменить свое изображение можно с помощью клиента GroupWise.

- **1** Перейдите в меню **Правка** > **Изменить изображение GroupWise**.
- **2** Выберите команду **Выбрать**, чтобы отправить новое изображение в GroupWise.

# 50 <sup>50</sup>**Печать меток и списков из адресной книги.**

В следующих разделах вы узнаете, как печатать метки и списки из адресной книги.

- "[Печать](#page-326-0) меток" на стр. 327
- "Печать [списков](#page-327-0)" на стр. 328

#### <span id="page-326-0"></span>**Печать меток**

Для печати меток, выполните указанные ниже действия.

- **1** В основном окне щелкните  $\blacktriangle$  на панели управления.
- **2** Щелкните адресную книгу, записи которой требуется напечатать.
- **3** Чтобы выбрать отдельные записи, щелкните их, удерживая нажатой клавишу Ctrl или Shift.

или

Если вы хотите напечатать всю адресную книгу, то не выбирайте отдельные элементы.

- **4** Щелкните **Файл** > **Печать**.
- **5** Если будет выведен запрос, щелкните **Выбранные элементы**.

или

Щелкните **Всю адресную книгу**.

- **6** Убедитесь в том, что открыта вкладка **Форма**.
- **7** Убедитесь в том, что в группе **Формат** выбран элемент **Метки**.
- **8** Если необходимо напечатать всю информацию из адресной книги для каждого элемента, убедитесь в том, что в списке **Доступные формы** выбран элемент **Почтовый адрес**. или

Если необходимо напечатать только часть информации адресной книги, в списке **Доступные формы** щелкните **Выбранные поля**. Откройте вкладку **Содержимое**, отмените выбор полей, которые не нужно печатать, и откройте вкладку **Форма**.

Вы можете напечатать только информацию из полей адресной книги. Если какое-либо из полей не содержит никакой информации, для этого поля ничего напечатано не будет.

- **9** В группе **Размер формы** выберите размер бумаги.
- **10** В группе **Ориентация формы** выберите вариант **Книжная** или **Альбомная**.
- **11** Щелкните вкладку **Содержимое**.
- **12** Укажите нужное количество строк и столбцов.
- **13** Нажмите кнопку **Шрифт**, выберите параметры шрифта, затем нажмите кнопку **ОК**.
- **14** Откройте вкладку **Параметры** и выберите нужные параметры.
- Щелкните **Просмотр**, чтобы просмотреть, как будут выглядеть метки.
- Щелкните **Печать**.

#### <span id="page-327-0"></span>**Печать списков**

Чтобы напечатать списки, выполните указанные ниже действия.

- В основном окне щелкните **4** на панели управления.
- Щелкните адресную книгу, записи которой требуется напечатать.
- Чтобы выбрать отдельные записи, щелкните их, удерживая нажатой клавишу Ctrl или Shift.

или

Если вы хотите напечатать всю адресную книгу, то не выбирайте отдельные элементы.

- Щелкните **Файл** > **Печать**.
- Если будет выведен запрос, щелкните **Выбранные элементы**.

или

Щелкните **Всю адресную книгу**.

- Убедитесь в том, что открыта вкладка **Форма**.
- Щелкните параметр **Список** в группе **Формат**.
- <span id="page-327-1"></span>В списке **Доступные формы** выберите то, что вы хотите напечатать.

Вы можете напечатать только информацию из полей адресной книги. Если какое-либо из полей не содержит никакой информации, для этого поля ничего напечатано не будет.

- В группе **Размер формы** выберите размер бумаги.
- В группе **Ориентация формы** выберите вариант **Книжная** или **Альбомная**.
- Щелкните вкладку **Содержимое**.
- В зависимости от того, что выбрано для печати в [Действ](#page-327-1). 8, выберите поля и отмените выбор полей, которые нужно напечатать.
- Нажмите кнопку **Шрифт**, выберите параметры шрифта, затем нажмите кнопку **ОК**.
- Откройте вкладку **Параметры** и выберите нужные параметры.
- Щелкните **Предварительный просмотр**, чтобы посмотреть, как будет выглядеть список.
- Щелкните **Печать**.

# VII VII**Поиск элементов**

В GroupWise существует несколько вариантов поиска элементов электронной почты, мероприятий и других элементов GroupWise, в том числе функция «Поиск».

- Глава 51 на стр. 331: "[Принципы](#page-330-0) поиска"
- Глава 52 на стр. 333: "Общие сведения об [использовании](#page-332-0) фильтра"
- Глава 53 на стр. 335: "Поиск [элементов](#page-334-0) в папке"
- Глава 54 на стр. 337: "Поиск [элементов](#page-336-0) во всем почтовом ящике"
- Глава 55 на стр. 339: "[Использование](#page-338-0) расширенного поиска"

<span id="page-330-0"></span>Аналогично другим системам поиска, модуль поиска GroupWise создает индекс полных слов, которые содержатся в элементах, где выполняется поиск. При поиске GroupWise сравнивает критерии и пытается сопоставить их со словами в индексе поиска. Поскольку функция ищет целые слова, с ее помощью невозможно находить символы пунктуации и части слов без универсальных символов.

Функция быстрого поиска, наоборот, распознает символы в указанной последовательности, даже если они не образуют целые слова, но следуют в точности в том порядке, в каком указаны в поле **Поиск**.

Например, при поиске электронного сообщения с темой «Встреча по состоянию проекта в следующий вторник» вы можете использовать в качестве критериев поиска в теме письма любое из этих слов или всю фразу целиком.

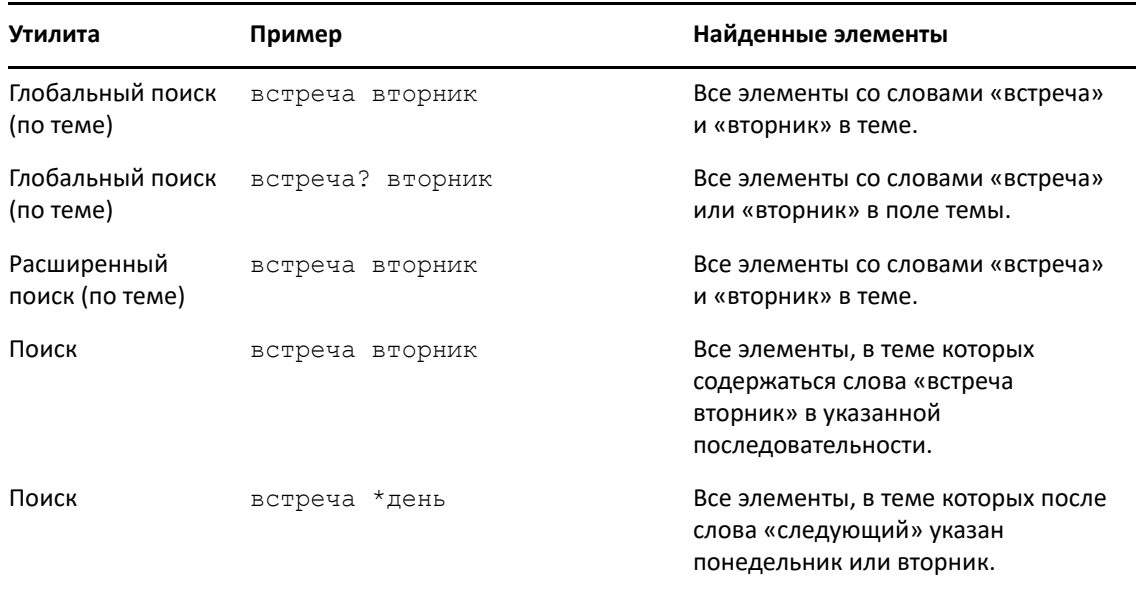

Вот несколько эффективных условий поиска для этого сценария.

# <span id="page-332-0"></span>52 <sup>52</sup>**Общие сведения об использовании фильтра**

**Фильтр** служит для выполнения двух основных задач: (1) быстрой фильтрации содержимого текущей папки и (2) быстрого доступа к функции **Поиск** в расположении, которое указывается с помощью раскрывающегося меню «Фильтр». В следующих разделах мы рассмотрим их более подробно.

- "[Использование](#page-332-1) фильтра для быстрого поиска" на стр. 333
- "[Использование](#page-332-2) фильтра для запуска определенного варианта поиска" на стр. 333

# <span id="page-332-1"></span>**Использование фильтра для быстрого поиска**

Фильтр  $\mathbb{Q}$   $\mathbb{R}$  отображается в правом верхнем углу панели просмотра при выборе папки в GroupWise. Если открыто средство быстрого просмотра, он находится слева. Доступны папки «Почтовый ящик», «Календарь», «Отправленные элементы», «Контакты» и личные папки. Нажмите кнопку справа от стрелки раскрывающегося меню и введите текст для фильтрации содержимого текущей папки. К содержимому относится любой текст, связанный с сообщением или мероприятием, в том числе адресаты, текст сообщений, темы писем, прикрепления и записи в календаре.

Фильтрация элементов в папке начинается, как только вы приостановите ввод текста в строке поиска. Она может производиться по частям слов, по целым словам и словосочетаниям. При фильтрации содержимого папки сообщений на панели просмотра будут отображаться только сообщения, которые содержат искомую фразу. Фильтр в папке календаря будет находить элементы календаря, в которых содержится искомая фраза, за указанный период (день, неделю или месяц).

Искомая фраза будет выделена в результатах работы фильтра полужирным шрифтом. Для обозначения того, что отображаемый список содержит отфильтрованные результаты, в заголовок папки в верхней части панели просмотра добавляется слово «(отфильтровано)». Например, **Почтовый ящик (отфильтровано)** или **Календарь (отфильтровано)**.

## <span id="page-332-2"></span>**Использование фильтра для запуска определенного варианта поиска**

Если поиск запущен из панели инструментов, отображаются все варианты. Если для вызова поиска использовалось раскрывающееся меню «Фильтр», функции поиска сужаются для ускорения процесса. Например, если открыть папку «Почтовый ящик» и выбрать в раскрывающемся меню «Фильтр» пункт **В контактах**, откроется только поле «Искать текст» и параметр **Искать в** с предварительно выбранной папкой **Контакты**. Если при этом указать имя или часть имени контактного лица и нажать кнопку **Поиск**, на странице результатов поиска будут отображаться все контакты с таким именем.

# 53 <sup>53</sup>**Поиск элементов в папке**

<span id="page-334-0"></span>Если папка, в которой вы находитесь, (например, «Почтовый ящик» или «Календарь») содержит множество элементов, в ней тяжело ориентироваться. Фильтр этой функции (Поиск элементов в папке) позволяет фильтровать элементы по отправителю и полю **Тема**. Кроме того, вы можете отображать элементы в соответствии с заданными критериями поиска (полученные и отправленные элементы, черновики, категории элементов, а также элементы с прикреплениями).

При использовании фильтра все элементы, не соответствующие заданным критериям, скрываются. При этом элементы не перемещаются и не удаляются из папки; функция фильтра заключается в том, чтобы отображать определенные элементы в соответствии с указанными критериями. После удаления критериев, используемых в инструменте «Поиск», скрытые ранее элементы снова отображаются.

При использовании фильтра GroupWise ищет указанное слово или фразу в поле отправителя, получателя, темы письма, текста сообщения, а также в прикреплениях.

## **Фильтрация элементов**

Чтобы искать элементы в папке с помощью фильтра, выполните указанные ниже действия.

- **1** Откройте папку, в которой требуется выполнить поиск.
- **2** Введите слово или фразу в поле **Фильтр** в заголовке списка элементов.

Словом или фразой может быть любая строка последовательных символов, содержащихся в искомом элементе. Поиск выполняется по теме, отправителю или получателю.

**3** Выберите нужный элемент в показанном списке элементов.

Настройка критериев фильтрации

- **1** Откройте папку, в которой требуется выполнить поиск.
- **2** Щелкните раскрывающийся список в поле **Фильтр** и выберите «В *текущей папке*».
- **3** Во всплывающем окне **Поиск** укажите критерии фильтрации. Список папки будет отображать результаты фильтрации.
- **4** (Необязательно) Щелкните **Сохранить**, чтобы сохранить текущий фильтр.

Вы можете открывать сохраненные фильтры с помощью раскрывающегося списка **Сохраненные**.

# <span id="page-336-0"></span>54 <sup>54</sup>**Поиск элементов во всем почтовом ящике**

Глобальный поиск ( на панели инструментов) — самая детализированная функция GroupWise. Выбирая различные критериев поиска, вы можете изменять поисковый запрос до тех пор, пока не найдете искомый элемент. При поиске в режиме глобального поиска GroupWise сопоставляет целые слова поисковой фразы со словами в поисковом индексе.

- "[Использование](#page-336-1) поиска" на стр. 337
- "Поиск [контактов](#page-337-0)" на стр. 338

#### <span id="page-336-1"></span>**Использование поиска**

Чтобы воспользоваться средством поиска, выполните указанные ниже действия.

**1** Щелкните **Поиск** на панели инструментов.

или

Выберите в раскрывающемся списке **Фильтр** пункт **в Почтовом ящике**.

**2** Во всплывающем окне поиска укажите искомую фразу и щелкните **Поиск**.

Если для поиска отображается недостаточно параметров, выберите **Дополнительные параметры**, чтобы воспользоваться старым вариантом диалогового окна **Поиск**.

Результаты **Поиска** будут показаны на новой вкладке клиента, отображение которой можно переключать в левой нижней части клиента. На вкладке **Результаты поиска** можно дополнительно фильтровать результаты **Поиска**, чтобы быстро находить искомые элементы. Вы также можете сохранять параметры поиска и обращаться к ним.

Ниже приведены советы по использованию функции **Поиск**:

- В первом поле диалогового окна «Поиск» введите редкие слова, которые встречаются в элементе. Если выполняется поиск часто используемых слов, возможно, результатов поиска будет слишком много, что снизит их полезность.
- Для ускорения поиска отмените выбор папок и библиотек, которые не содержат искомое сообщение. Например, если известно, что в библиотеке C нет необходимого документа, щелкните по значку «плюс» (+) рядом с параметром **Все библиотеки** в разделе **Искать в**, а затем щелкните по *библиотеке C*, чтобы отменить ее выбор.
- Если вы ищете нескольких слов или вам требуется найти слова в определенном поле сообщения (например, в поле «Тема»), щелкните **Расширенный поиск**, чтобы задать условия. Вводимые слова можно сочетать с операторами, чтобы сузить дальнейший поиск
- Если вы не можете найти документ или сообщение, проверьте, нет ли в критериях поиска орфографических ошибок. Проверьте синтаксис условий поиска и убедитесь в том, что средство поиска ищет именно то, что вам нужно.

# <span id="page-337-0"></span>**Поиск контактов**

Чтобы найти контакт, вам не нужно открывать адресную книгу.

**1** Щелкните **Поиск контактов** на панели инструментов.

или

Выберите в раскрывающемся списке **Фильтр** вариант **в Контактах**.

**2** Во всплывающем окне поиска укажите искомый контакт и щелкните **Поиск**.

<span id="page-338-0"></span><sup>55</sup>**Использование расширенного поиска**

Если требуется использовать очень специфичные и, может быть, сложные критерии поиска, используйте расширенный поиск. Расширенный поиск доступен при использовании функций быстрого и глобального поиска.

- "Составление [расширенного](#page-338-1) поиска" на стр. 339
- "Выбор полей при создании [расширенного](#page-339-0) поиска и правил" на стр. 340
- "[Использование](#page-344-0) операторов при создании расширенного поиска и правил" на стр. 345
- "[Использование](#page-347-0) универсальных символов и параметров при создании расширенного поиска и [правил](#page-347-0)" на стр. 348

#### <span id="page-338-1"></span>**Составление расширенного поиска**

Чтобы создать расширенный поисковый запрос, выполните указанные ниже действия.

**1** Щелкните **Поиск** в списке элементов.

или

Откройте раскрывающийся список фильтров и выберите пункт **в почтовом ящике**.

- **2** Во всплывающем окне поиска выберите пункт **Найти** > **Другие параметры**, затем в старом варианте диалогового окна **Поиск** выберите пункт **Расширенный поиск**.
- **3** Выберите поле в первом раскрывающемся списке, выберите оператор, затем введите или выберите значение.

Описание доступных полей см. в Выбор полей при создании [расширенного](#page-339-0) поиска и [правил](#page-339-0).

Набор доступных операторов зависит от выбранного поля. Для получения дополнительной информации об операторах и их функциях см. [Использование](#page-344-0) операторов при создании [расширенного](#page-344-0) поиска и правил и [Использование](#page-347-0) [универсальных](#page-347-0) символов и параметров при создании расширенного поиска и правил.

**4** Щелкните последний раскрывающийся список и выберите действие.

**И:** Создает новую строку. В списке результатов поиска отображаются элементы, соответствующие условиям в каждой из строк, объединенных с помощью оператора «И».

**Или:** Создает новую строку. В списке результатов поиска отображаются элементы, соответствующие условиям в какой-либо из строк, объединенных с помощью оператора «И». Сообщения не обязательно должны соответствовать условиям в обеих строках.

**Вставить строку:** Вставляет новую строку ниже текущей строки и сдвигает оставшиеся строки вниз. Этот способ используется, если некоторые критерии поиска уже созданы и нужно добавить дополнительные условия в середину.

**Удалить строку:** Удаляет текущую строку из критериев поиска.

**Новая группа:** Начинает новую группу строк. В дальнейшем вы можете объединить группы с помощью оператора «И» или «Или». Если две группы объединены с помощью «И», сообщения должны удовлетворять всем условиям в обеих группах. Если две группы объединены с помощью Или, сообщения должны удовлетворять всем условиям в одной из групп, но не обязательно в обеих.

**Конец:** Обозначает последнюю строку условий в критериях поиска. Если вы выберете оператор «Конец» в строке, за которой следуют другие строки или группы, последующие строки и группы будут удалены.

- **5** Щелкните **ОК**, чтобы передать критерии поиска в диалоговое окно «Поиск».
- **6** Щелкните **ОК**, чтобы начать расширенный поиск.
- **7** (Необязательно) На вкладке **Результаты поиска** щелкните **Сохранить**, чтобы сохранить текущие критерии **расширенного поиска** на будущее.

# <span id="page-339-0"></span>**Выбор полей при создании расширенного поиска и правил**

В данном разделе описываются поля, доступные при создании расширенного поиска или правила. Кроме того, могут быть доступны также и другие поля, определенные пользователем.

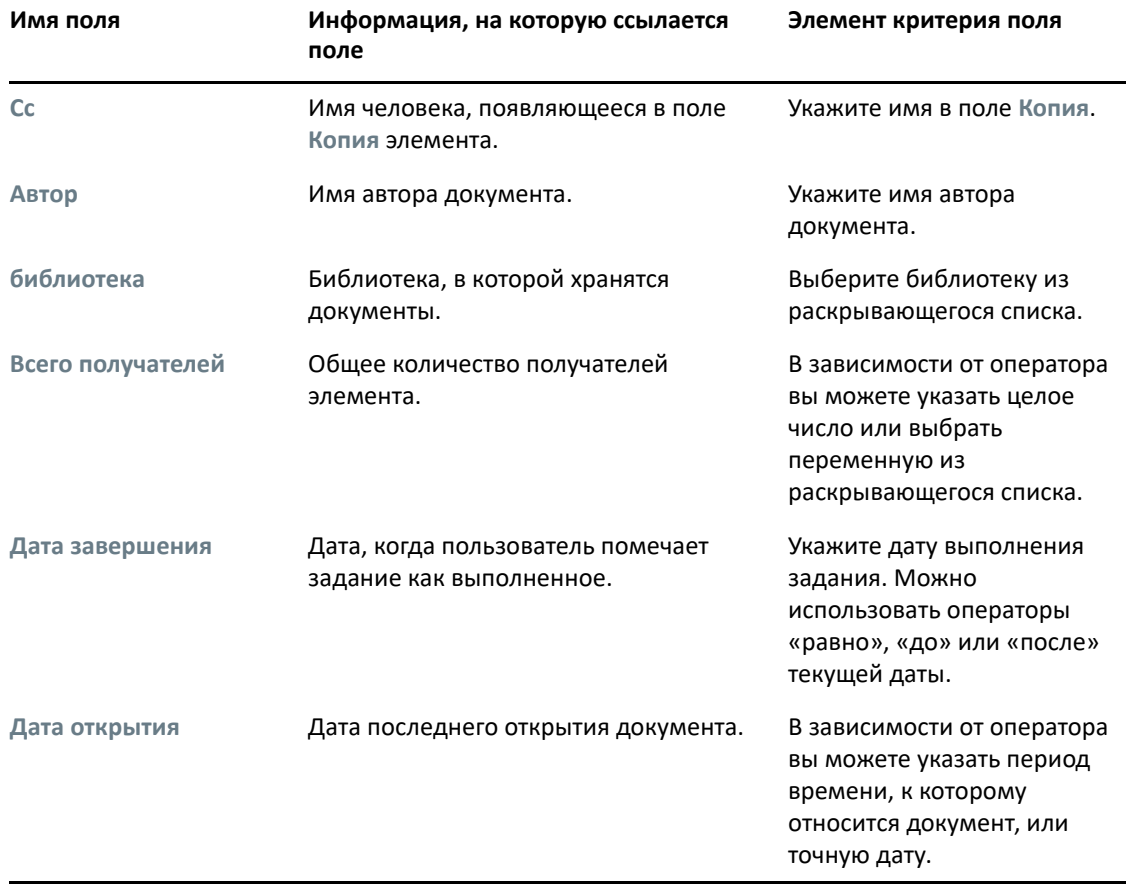

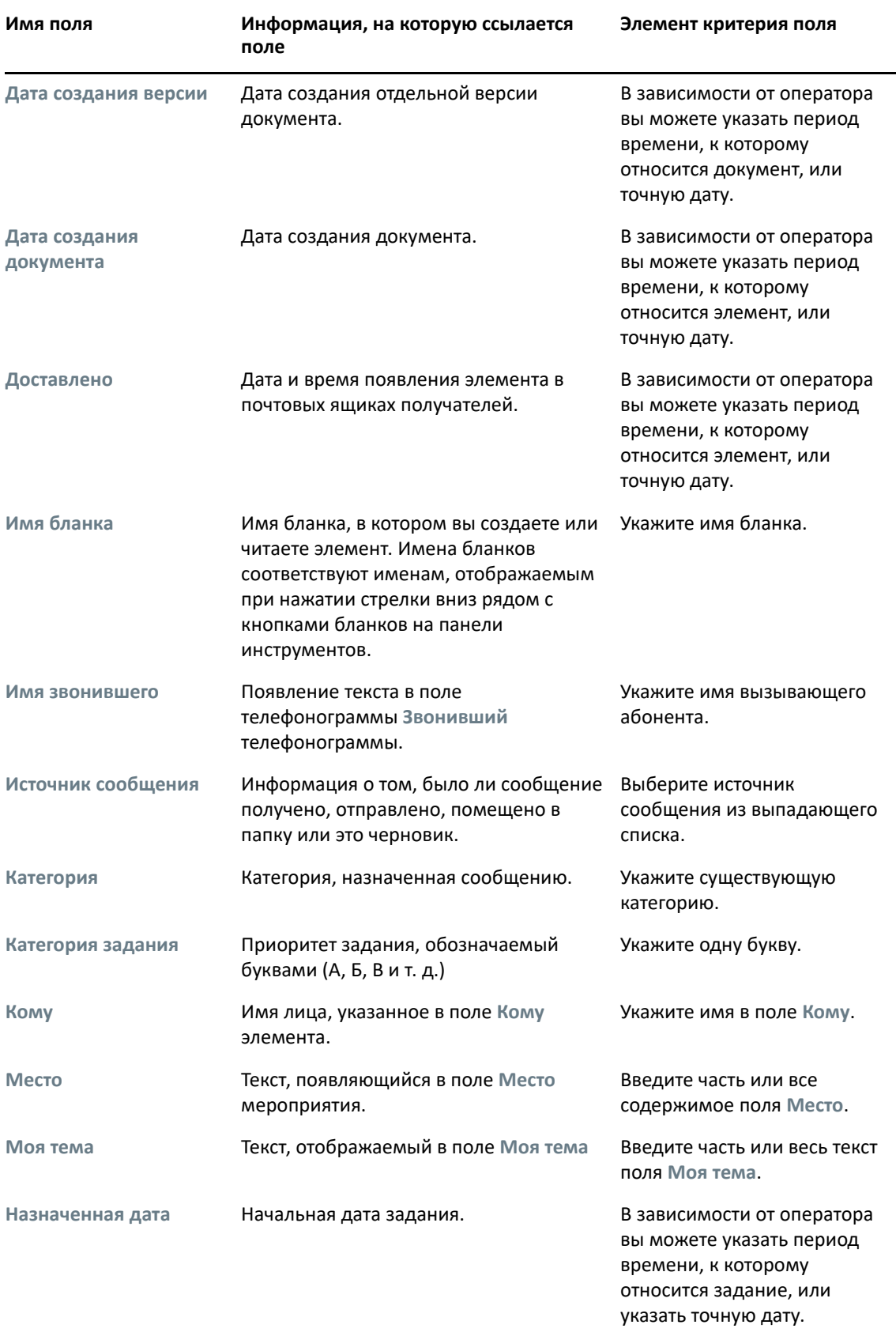

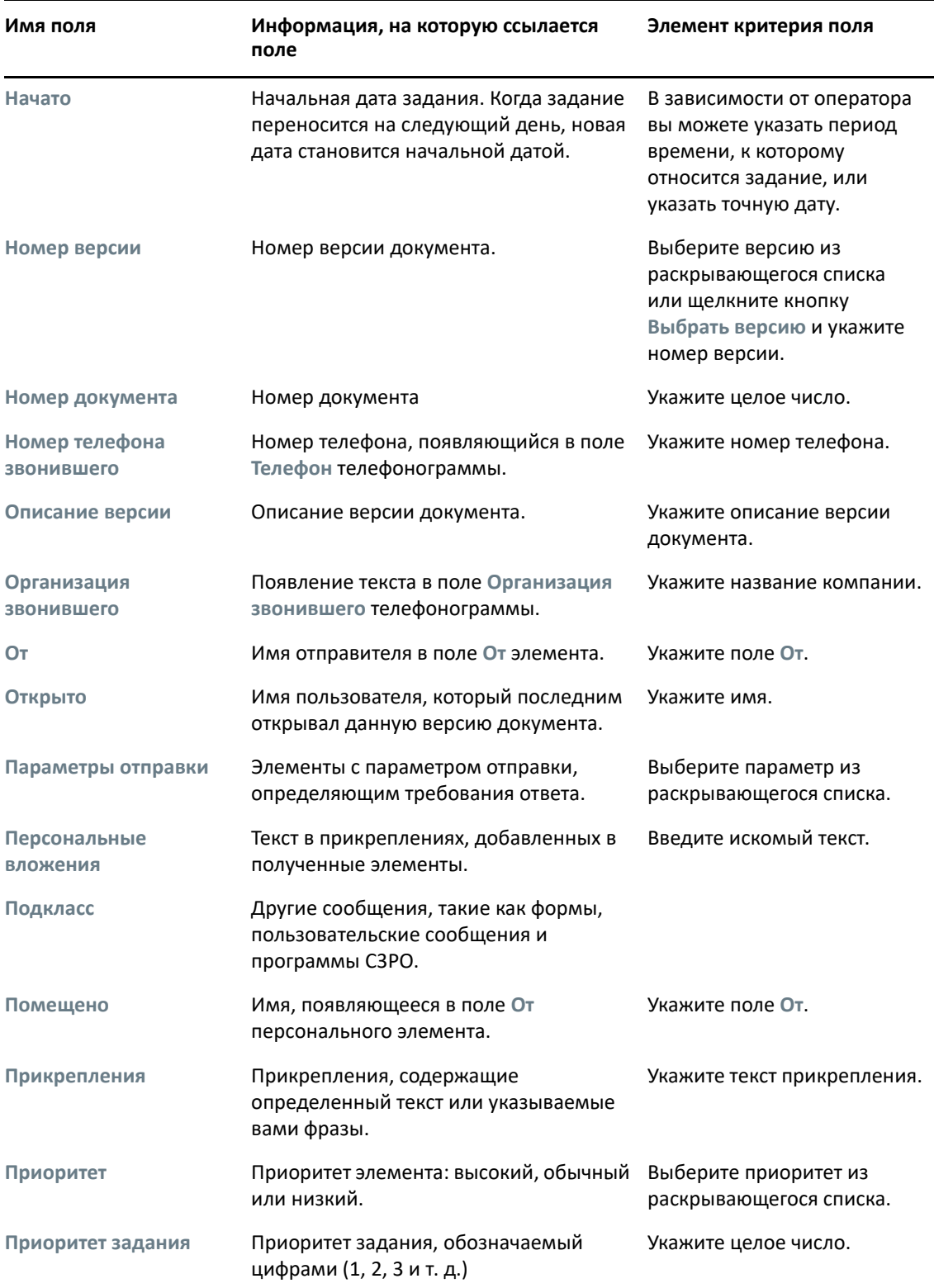

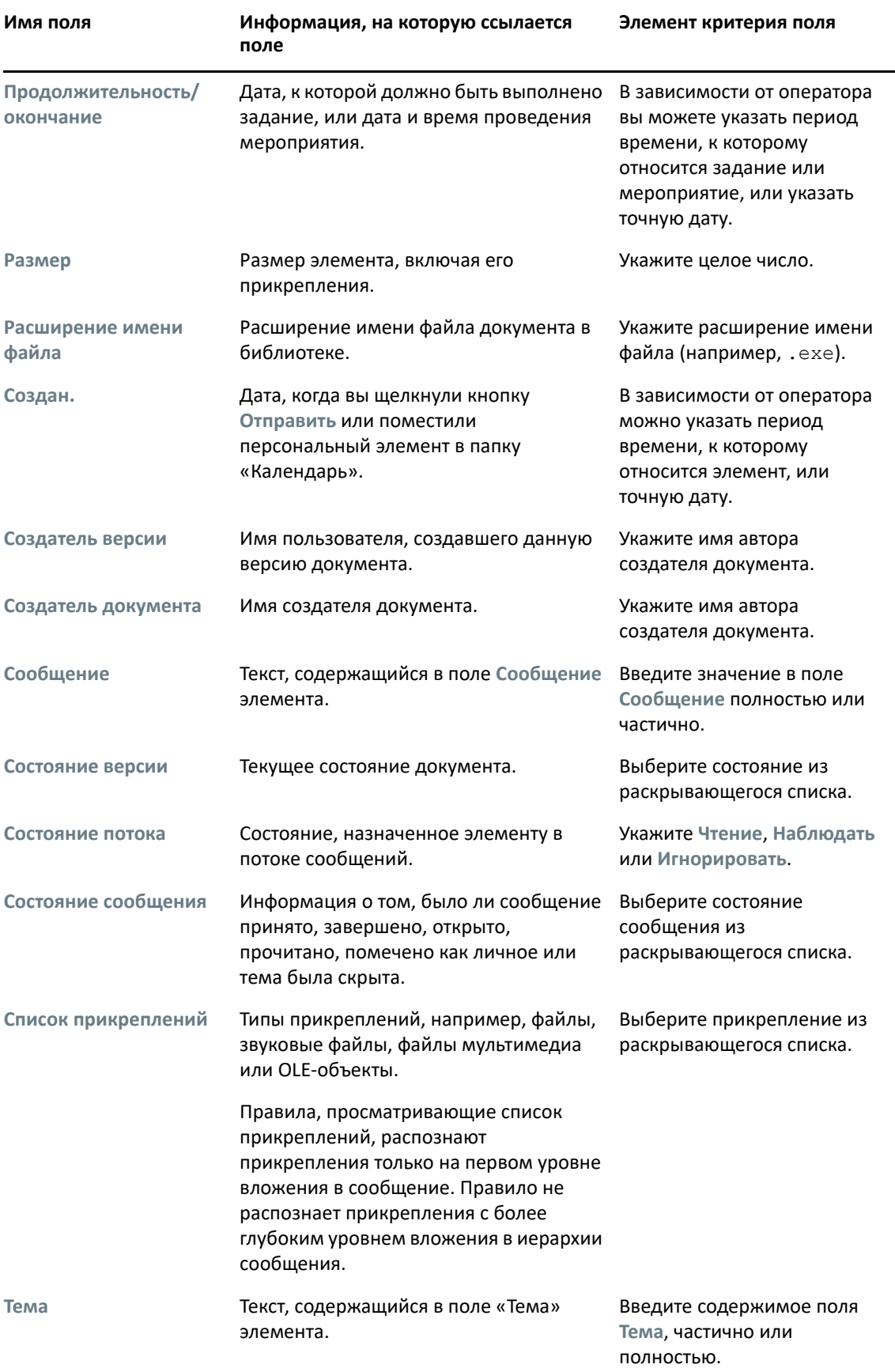

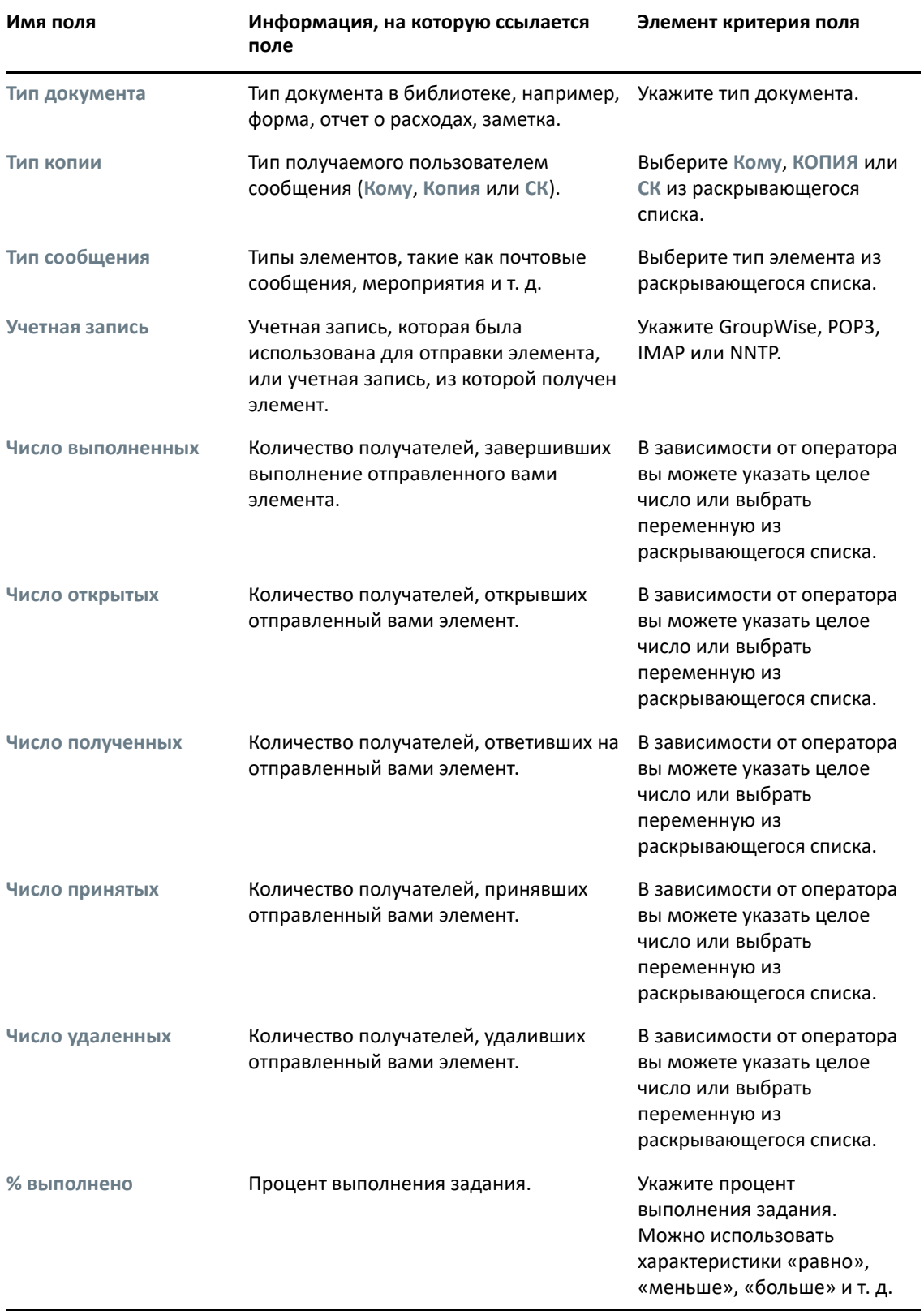

# <span id="page-344-0"></span>**Использование операторов при создании расширенного поиска и правил**

При использовании расширенного поиска, как описано в разделе Составление [расширенного](#page-338-1) [поиска](#page-338-1), отображается диалоговое окно «Расширенный поиск». Выберите поле в первом раскрывающемся списке, затем выберите оператор из раскрывающегося списка **Оператор** . Доступные операторы зависят от поля, выбранного в первом раскрывающемся списке.

При выборе поля, допускающем ввод текста, например **Тема**, будут доступны указанные ниже операторы.

- Содержит
- Не содержит
- Начинается с
- Совпадает с
- Не равно

Разные текстовые операторы поддерживают различные универсальные символы и параметры командной строки. Дополнительные сведения см. в разделе [Использование](#page-347-0) универсальных символов и параметров при создании [расширенного](#page-347-0) поиска и правил.

Дополнительные сведения о каждом текстовом операторе и результатах, а также всех других операторах см. в приведенной ниже таблице.

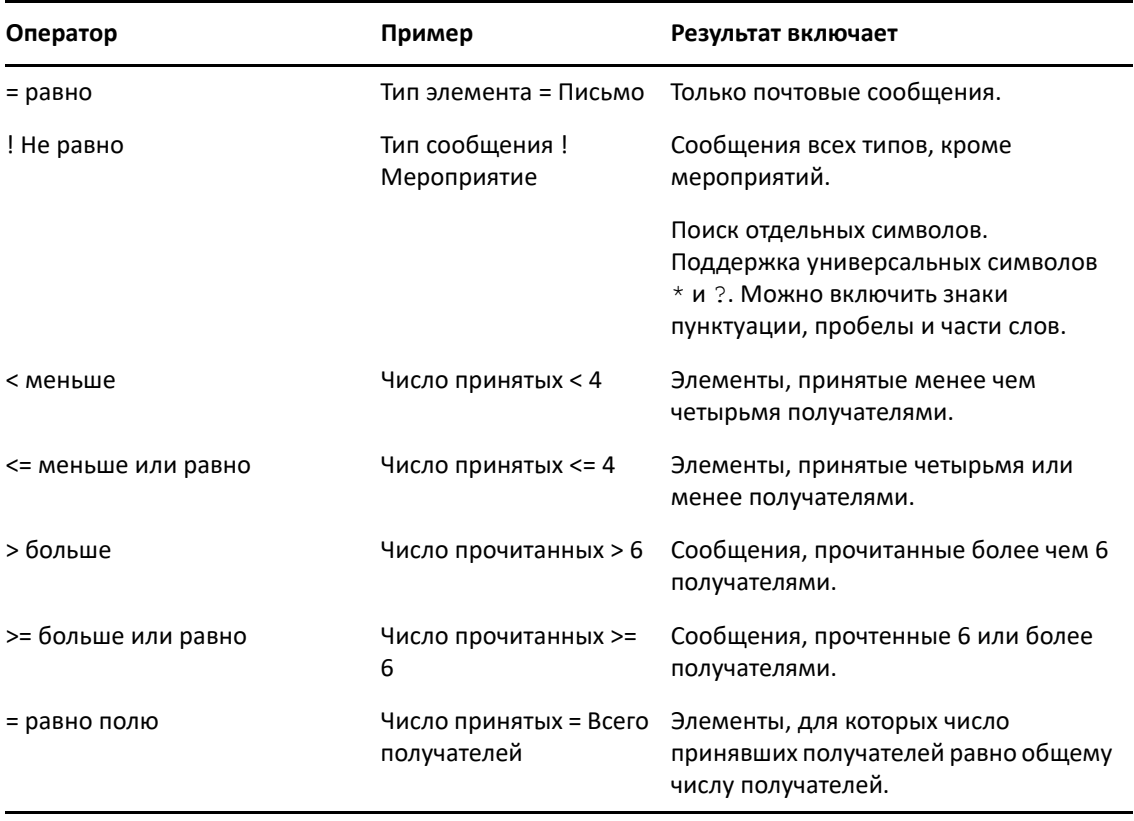

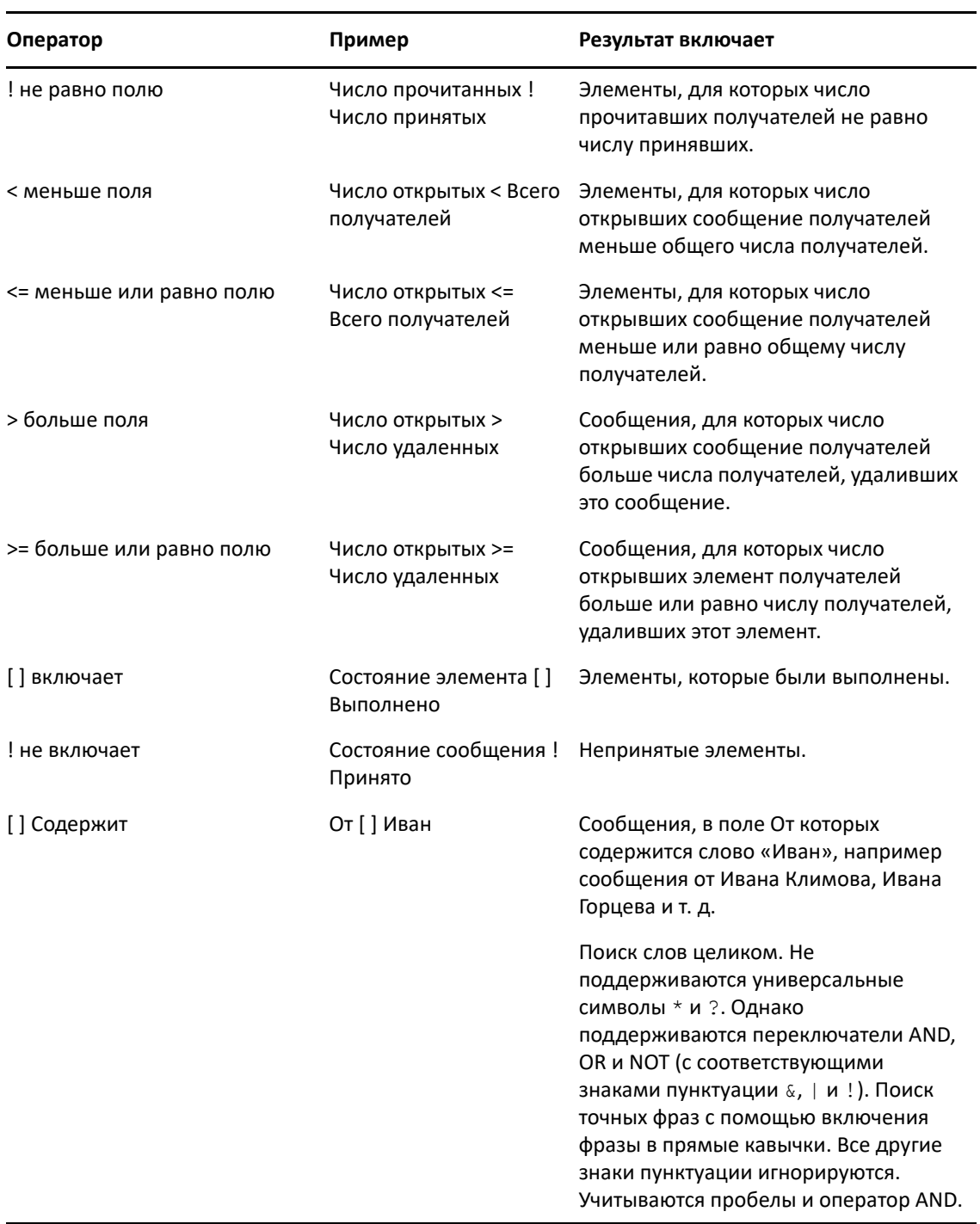

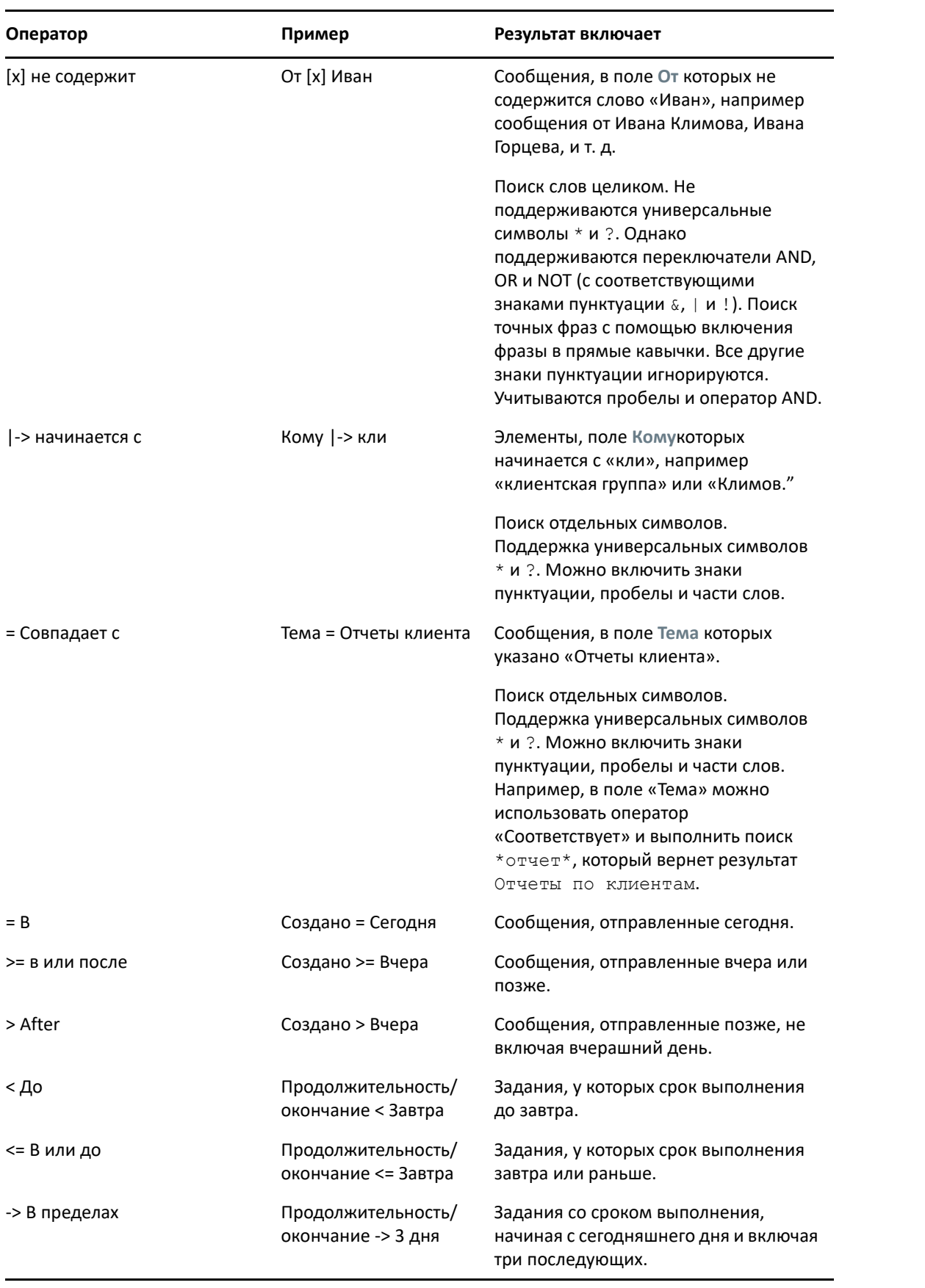

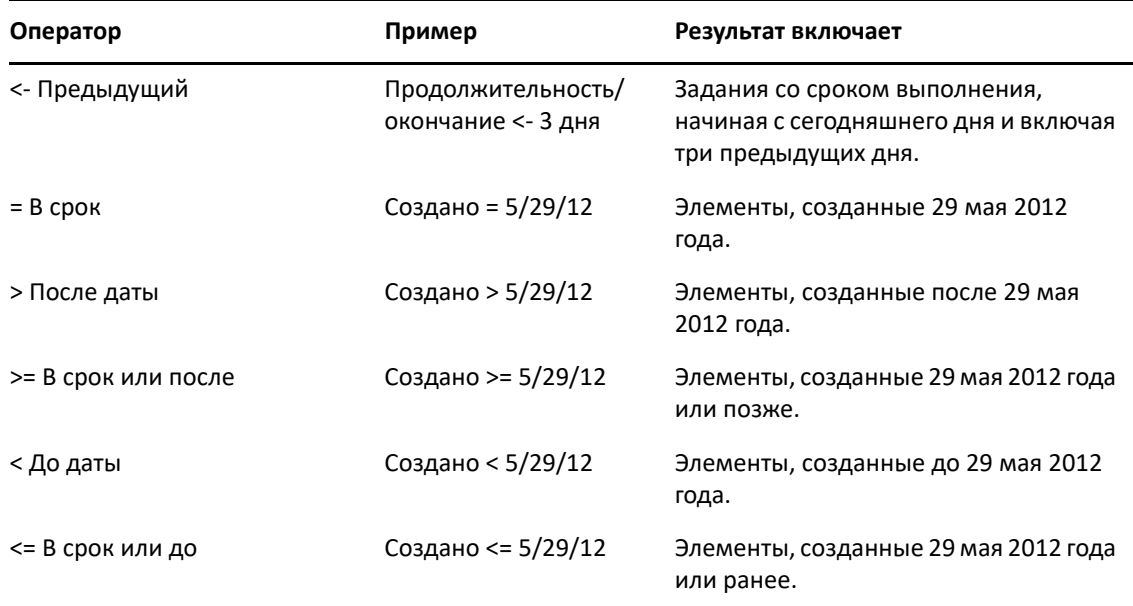

## <span id="page-347-0"></span>**Использование универсальных символов и параметров при создании расширенного поиска и правил**

Эти универсальные символы и параметры командной строки доступны в диалоговых окнах «Расширенный поиск» и «Определить условия» только в том случае, если выбраны определенные поля, допускающие ввод текста, например поле **Тема**.

В приведенной ниже таблице описано использование каждого символа и параметра командной строки, а также операторы, с которыми они используются.

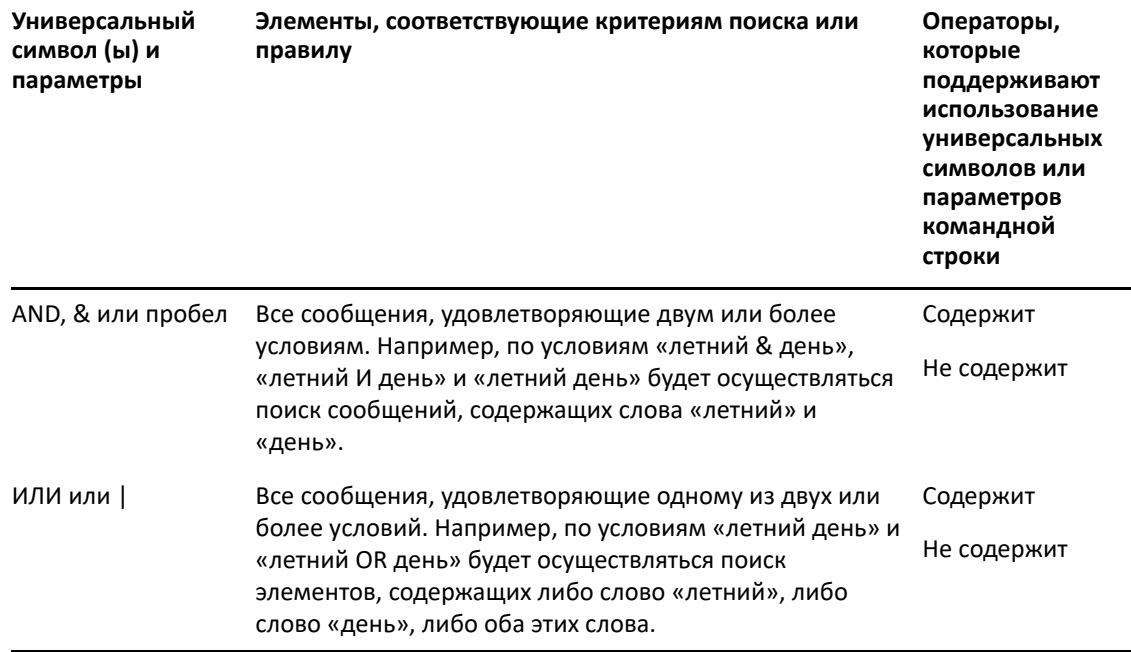

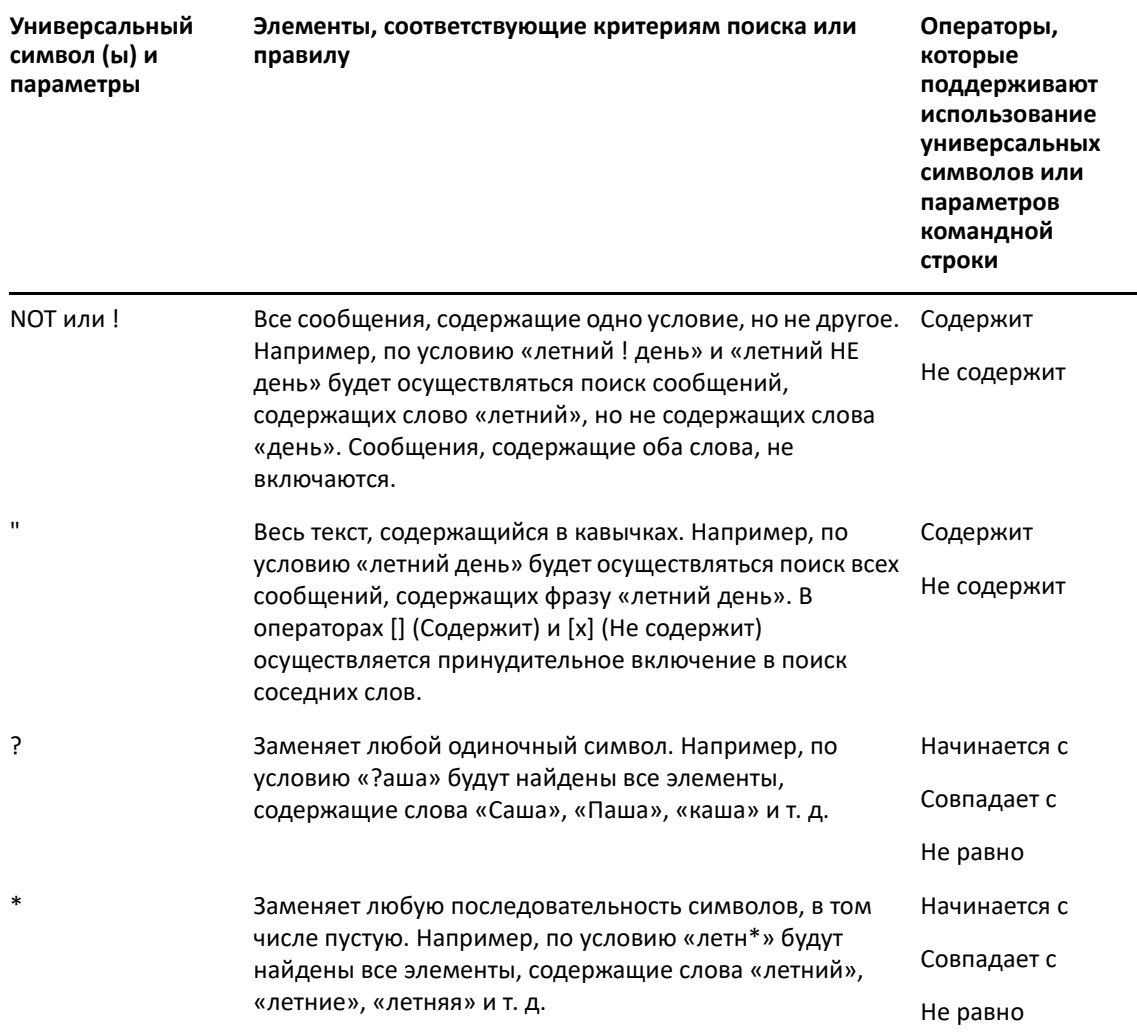

# $V$ ||| Оповещение

Программа оповещения Notify — это программа, работающая совместно с модулем GroupWise, которая оповещает о наличии новых элементов, поступающих в почтовый ящик, об открытии исходящих элементов или о наступающем мероприятии.

- Глава 56 на стр. 353: "Общие сведения о программе [оповещения](#page-352-0) Notify"
- Глава 57 на стр. 355: "Запуск программы [оповещения](#page-354-0)"
- Глава 58 на стр. 357: "[Использование](#page-356-0) программы оповещения Notify"
- Глава 59 на стр. 359: "Настройка программы [оповещений](#page-358-0)"
- Глава 60 на стр. 363: "Получение оповещений о сообщения других [пользователей](#page-362-0)"
- Глава 61 на стр. 365: "Отключение программы [оповещения](#page-364-0)"

# <span id="page-352-0"></span>56 <sup>56</sup>**Общие сведения о программе оповещения Notify**

Программа оповещения Notify выдает предупреждения одним из следующих способов: посредством звука, диалогового окна, небольшого значка или запуском приложения.

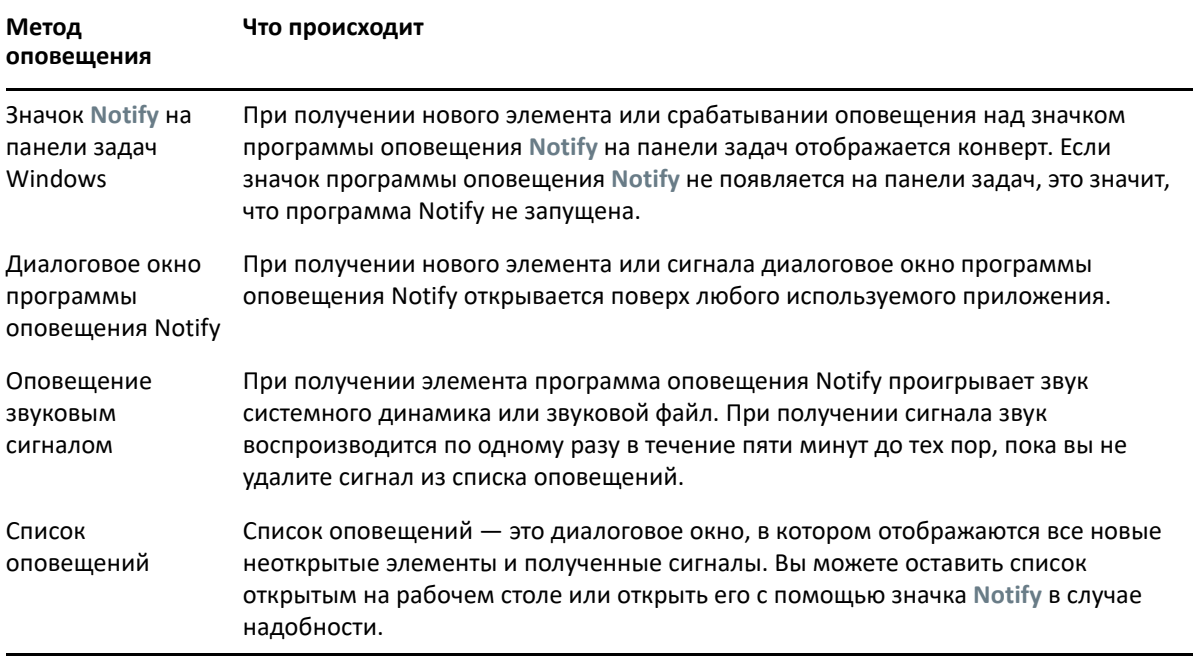

Вы также можете получать оповещения и уведомления другого пользователя, если он передаст вам соответствующие полномочия с помощью списка доступа (и у вас общее почтовое отделение). См. Доступ [доверенных](#page-388-0) лиц к почтовому ящику и календарю. Если вы отправляете сообщения в системы, отличные от GroupWise, помните, что эти системы должны иметь возможность отслеживания состояния, чтобы возвращать состояние исходящих сообщений в вашу систему GroupWise.

Утилита установки GroupWise устанавливает программу оповещения Notify в ту же папку, что и программу GroupWise. Программа оповещения работает в свернутом виде в фоновом режиме, не мешая работе других программ.

Если программа оповещения Notify работает,  $\odot$  отображается в области уведомления Windows.

<span id="page-354-0"></span>57 <sup>57</sup>**Запуск программы оповещения**

> **ПРИМЕЧАНИЕ.** Если вам не удается запустить программу оповещения Notify, как описано в этом разделе, переустановите клиент GroupWise, а затем в процессе его установки выберите установку программы Notify. Если клиент GroupWise установил для вас администратор GroupWise, обратитесь к нему.

Запустить программу оповещения Notify можно двумя способами.

- $\bullet$  "Запуск программы оповещения при запуске системы [GroupWise"](#page-354-1) на стр. 355
- "Запуск программы [оповещения](#page-354-2) Notify из меню «Пуск» Windows" на стр. 355

## <span id="page-354-1"></span>**Запуск программы оповещения при запуске системы GroupWise**

Вы можете настроить программу оповещения Notify на запуск при открытии GroupWise, независимо от того, используете ли вы общую рабочую станцию или свою собственную.

- **1** В GroupWise щелкните **Сервис** > **Параметры**.
- **2** Дважды щелкните по элементу **Среда**, а затем откройте вкладку **Общие**.
- **3** Установите флажок **Запускать программу Notify при запуске системы**.

После этого программа оповещений будет запускаться при запуске системы GroupWise и завершать свою работу одновременно с GroupWise.

**4** Нажмите кнопку **ОК**, а затем — кнопку **Закрыть**.

## <span id="page-354-2"></span>**Запуск программы оповещения Notify из меню «Пуск» Windows**

Чтобы запустить программу оповещения Notify из меню «Пуск» Windows, выполните указанные ниже действия.

- **1** Щелкните по значку **Пуск** на панели задач Windows.
- **2** Разверните папку программы **GroupWise** и выберите **Notify**.

Чтобы облегчить доступ, на рабочем столе Windows создайте ярлык к программе оповещения Notify.

# <span id="page-356-0"></span>58 <sup>58</sup>**Использование программы оповещения Notify**

При получении оповещения на 15 секунд появляется диалоговое окно «Оповещение», которое затем закрывается. Пока диалоговое окно открыто, можно выполнить следующие действия:

**Очистить:** Удаление оповещения с экрана. Очищенные сигналы не повторяются.

**Чтение:** Открытие элемента для чтения.

**Удалить:** Удаление элемента, не открывая.

**Закрыть все:** Закрытие диалогового окна программы Notify. Если в списке оповещений содержится несколько оповещений, последующие оповещения уже не отображаются.

**Закрыть:** Закрытие диалогового окна программы Notify. Если в списке оповещений содержится несколько оповещений, отображается следующее оповещение.

Если при получении оповещения диалоговое окно Notify не отображается, щелкните правой кнопкой мыши по в области уведомлений Windows и выберите пункт **Читать почту**.

<span id="page-358-0"></span><sup>59</sup>**Настройка программы оповещений**

Программа оповещения Notify предоставляет несколько настраиваемых параметров.

- "Настройка [длительности](#page-358-1) отображения оповещения" на стр. 359
- "Настройка [оповещений](#page-358-2) для новых элементов" на стр. 359
- "Выбор папок для поиска новых [элементов](#page-359-0)" на стр. 360
- "Настройка интервала для поиска новых [элементов](#page-359-1)" на стр. 360
- "Настройка [уведомлений](#page-359-2) для сигналов календаря" на стр. 360
- "Настройка [уведомлений](#page-360-0) о статусе исходящих сообщений" на стр. 361
- "Настройка [уведомлений](#page-360-1) о статусных сообщениях о возврате" на стр. 361

# <span id="page-358-1"></span>**Настройка длительности отображения оповещения**

Чтобы настроить длительность отображения оповещения, выполните указанные ниже действия.

- **1** Убедитесь в том, что программа оповещения Notify запущена.
- **2** Щелкните правой кнопкой мыши по на панели задач Windows и выберите пункт **Параметры**.
- **3** Откройте вкладку **Оповещение**.
- **4** Убедитесь в том, что для необходимых типов элементов и приоритетов выбран параметр **Отображать диалоговое окно**.
- **5** Выберите вкладку **Общие**.
- **6** Введите количество секунд для отображения диалогового окна в поле **Отображать диалоговое окно**.

Вы можете указать до 32767 секунд, что чуть больше девяти часов.

**7** Нажмите кнопку **ОК**.

59

## <span id="page-358-2"></span>**Настройка оповещений для новых элементов**

Чтобы настроить оповещения для новых элементов, выполните указанные ниже действия.

- **1** Убедитесь в том, что программа оповещения Notify запущена.
- **2** Щелкните правой кнопкой мыши по в области уведомлений Windows и выберите пункт **Параметры**.
- **3** Щелкните вкладку **Оповещение**.
- **4** Выберите тип элемента, для которого вы хотите настроить уведомление. или

Установите флажок **Использовать параметры для всех типов**, чтобы использовать те же параметры для всех элементов.

**5** Выберите параметры программы оповещения Notify для элементов с высоким, стандартным и низким приоритетом..

Если выбран параметр с воспроизведением звукового сигнала, щелкните папку, чтобы найти звук, который будет воспроизводиться при оповещении.

**6** Нажмите кнопку **ОК**.

Чтобы оповещения работали, включите подписку на функции программы Notify, последовательно выбрав в меню **Сервис** пункты **Параметры** > **Безопасность** > **Notify**.

## <span id="page-359-0"></span>**Выбор папок для поиска новых элементов**

Вы можете выбрать несколько папок для проверки программой оповещения и отправки оповещений.

- **1** Убедитесь в том, что программа оповещения Notify запущена.
- **2** Щелкните правой кнопкой мыши по в области уведомлений Windows и выберите пункт **Параметры**.
- **3** Щелкните вкладку **Общие**.
- **4** В списке **Выберите папки для проверки** удерживайте нажатой клавишу Ctrl и щелкните папки, которые должна проверять программа Notify.

Вы можете выбрать любую папку в списке, независимо от того, является ли она совместно используемой или вашей собственной папкой.

**5** Нажмите кнопку **ОК**.

## <span id="page-359-1"></span>**Настройка интервала для поиска новых элементов**

Чтобы настроить интервал поиска новых элементов в почте, выполните указанные ниже действия.

- **1** Убедитесь в том, что программа оповещения Notify запущена.
- **2** Щелкните правой кнопкой мыши по в области уведомлений Windows и выберите пункт **Параметры**.
- **3** Укажите количество минут в поле **Проверять почту каждые**.
- **4** Нажмите кнопку **ОК**.

# <span id="page-359-2"></span>**Настройка уведомлений для сигналов календаря**

Чтобы настроить параметры сигналов Notify, выполните указанные ниже действия.

- **1** Убедитесь в том, что программа оповещения Notify запущена.
- **2** Щелкните правой кнопкой мыши по в области уведомлений Windows и выберите пункт **Параметры**.
- **3** Выберите вкладку **Сигнал**.
- **4** Выберите отображение всплывающего диалогового окна программы оповещения Notify.
- **5** Укажите, требуется ли воспроизводить звук.

Если вы включили воспроизведение звукового сигнала, щелкните папку, чтобы найти звук, который будет воспроизводиться при оповещении.

- **6** Укажите, должна ли запускаться программа при оповещении.
- **7** Укажите, должна ли программа оповещения Notify отправлять сигнал на ваш пейджер.

При выборе варианта с отправкой сигнала на пейджер необходимо указать шлюз, сервис с параметрами и PIN-код. Например, skytel/b4.12345.

**8** Нажмите кнопку **ОК**.

#### **Настройка уведомлений о статусе исходящих сообщений**

Чтобы настроить уведомления о статусах исходящих сообщений, выполните указанные ниже действия.

- **1** Убедитесь в том, что программа оповещения Notify запущена.
- **2** Щелкните правой кнопкой мыши по в области уведомлений Windows и выберите пункт **Параметры**.
- **3** Перейдите на вкладку **Состояние уведомления**.
- **4** Отмените выбор флажка **Использовать параметры для всех типов**.
- **5** Откройте раскрывающийся список **Параметры для** и выберите тип элемента, для которого будут выполняться настройки.
- **6** Укажите способ получения оповещений для различных изменений состояния этого типа сообщений.
- **7** Нажмите кнопку **ОК**.

Если вы отправляете сообщения в системы, отличные от GroupWise, помните, что эти системы должны иметь возможность отслеживания состояния, чтобы возвращать состояние исходящих сообщений в вашу систему GroupWise.

#### **Настройка уведомлений о статусных сообщениях о возврате**

Чтобы настроить уведомления о состоянии сообщений о возврате, выполните указанные ниже действия.

- **1** Убедитесь в том, что программа оповещения Notify запущена.
- **2** Щелкните правой кнопкой мыши по в области уведомлений Windows и выберите пункт **Параметры**.
- **3** Откройте вкладку **Состояние уведомления**.
- **4** Выберите тип элемента, для которого требуется настроить оповещения.

или

Выберите параметр **Использовать параметры для всех типов**, чтобы использовать идентичные параметры для всех типов сообщений.

- **5** Выберите следующие параметры для сообщений при открытии, получении, выполнении и удалении.
	- **5a** Укажите, должно ли отображаться всплывающее диалоговое окно программы оповещения Notify.
	- **5b** Укажите, требуется ли воспроизводить звук. Если вы включили воспроизведение звукового сигнала, щелкните папку, чтобы найти звук, который будет воспроизводиться при оповещении.
	- **5c** Укажите, должна ли запускаться программа при оповещении.
- **6** Нажмите кнопку **ОК**.

# 60 <sup>60</sup>**Получение оповещений о сообщения других пользователей**

Для получения оповещения о сигналах, входящих элементах или об изменении состояния исходящих сообщений должна быть запущена программа оповещения Notify.

Вы можете получать оповещения за другого пользователя GroupWise, если он предоставил вам права доверенного лица в своем списке доступа, если вы добавили имя этого пользователя в свой список доверенных лиц в системе GroupWise и если вы с данным пользователем относитесь к одному и тому же почтовому отделению. Дополнительные сведения см. в разделе Доступ [доверенных](#page-388-0) лиц к почтовому ящику и календарю.

Вы не сможете получать уведомления за человека, который находится в другом почтовом отделении.

- <span id="page-362-0"></span>**1** Щелкните **Сервис** > **Параметры**.
- **2** Дважды щелкните по элементу **Защита** и перейдите на вкладку **Оповещение**.
- **3** Введите имя пользователя, для которого вы являетесь доверенным лицом.
- **4** Щелкните **Добавить пользователя**.
- **5** Щелкните имя пользователя в списке оповещения.
- <span id="page-362-1"></span>**6** Убедитесь в том, что выбраны параметры **Получать оповещения** и **Получать сигналы**.

Получение оповещений и сигналов для вас уже назначено автоматически. Если вы отмените выбор параметров **Получать сигналы** и **и Получать оповещение** для себя, вы не будете больше получать сигналы и оповещения. Чтобы повторно включить сигналы и оповещения, выполните действия [Действ](#page-362-0). 1–[Действ](#page-362-1). 6 для своего имени пользователя.

**7** Нажмите кнопку **ОК**.

### <sup>61</sup>**Отключение программы оповещения**

Чтобы выйти из программы оповещения Notify, выполните указанные ниже действия.

- **1** Убедитесь в том, что программа оповещения Notify запущена.
- **2** Щелкните правой кнопкой мыши по в области уведомлений Windows и выберите пункт **Выход**.

В зависимости от того, как вы установили и настроили GroupWise, программу оповещения Notify можно настроить так, чтобы она автоматически запускалась при входе в Windows или при запуске GroupWise.

Чтобы остановить программу оповещения Notify при входе в Windows, выполните следующие действия.

- **1** Щелкните **Пуск** > **Все программы** > **Запуск**.
- **2** Щелкните правой кнопкой мыши по значку программы **Notify** и выберите пункт **Удалить**.
- **3** Нажмите кнопку **Да** для подтверждения удаления Notify.

Для остановки программы оповещения Notify после запуска GroupWise выполните следующие действия.

- **1** Откройте GroupWise, щелкните **Сервис** > **Параметры**.
- **2** Щелкните **Среда > Общие**.
- **3** Сбросьте флажок **Запускать программу Notify при запуске системы**.
- **4** Нажмите кнопку **ОК**.

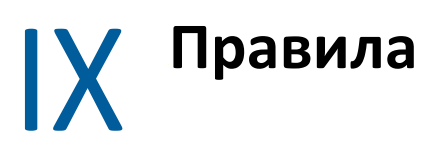

В GroupWise можно автоматизировать различные действия, например, ответ на письмо, если вас нет на месте, удаление элементов, сортировка элементов по папкам и другие действия, выполняемые в соответствии с правилами на базе определенного набора условий.

- Глава 62 на стр. 369: "Общие [сведения](#page-368-0) о правилах"
- Глава 63 на стр. 371: "Действия, которые может [выполнять](#page-370-0) правило"
- Глава 64 на стр. 373: "События, [активизирующие](#page-372-0) правило"
- Глава 65 на стр. 375: "[Создание](#page-374-0) правила"
- Глава 66 на стр. 381: "[Редактирование](#page-380-0) правила"
- Глава 67 на стр. 383: "Включение и [отключение](#page-382-0) правила"
- Глава 68 на стр. 385: "Запуск правила [вручную](#page-384-0)"
- Глава 69 на стр. 387: "[Удаление](#page-386-0) правила"

## 62 <sup>62</sup>**Общие сведения о правилах**

<span id="page-368-0"></span>При создании правила необходимо выполнить следующие действия.

- Присвоить имя правилу.
- Выберите событие. Это событие будет активизировать правило.
- Выбрать типы элементов, на которые будет распространяться правило.
- Добавить действие. Действие определяет, что именно необходимо делать в случае активизации правила.
- Сохранить правило.
- Убедитесь, что правило включено.

Вы можете указать несколько параметров, чтобы задать ограничения на сообщения, на которые будет влиять правило. Например, вы можете применять правило к принятым мероприятиям, к элементам с определенным словом в поле «Тема» или к элементам с высоким приоритетом. Затем вы можете использовать пункт «Определить условия», чтобы дополнительно ограничить правила. См. [Ограничение](#page-377-0) элементов, для которых действует [правило](#page-377-0).

# <span id="page-370-0"></span>63 <sup>63</sup>**Действия, которые может выполнять правило**

В таблице ниже показаны действия, которые можно выполнять с помощью правил.

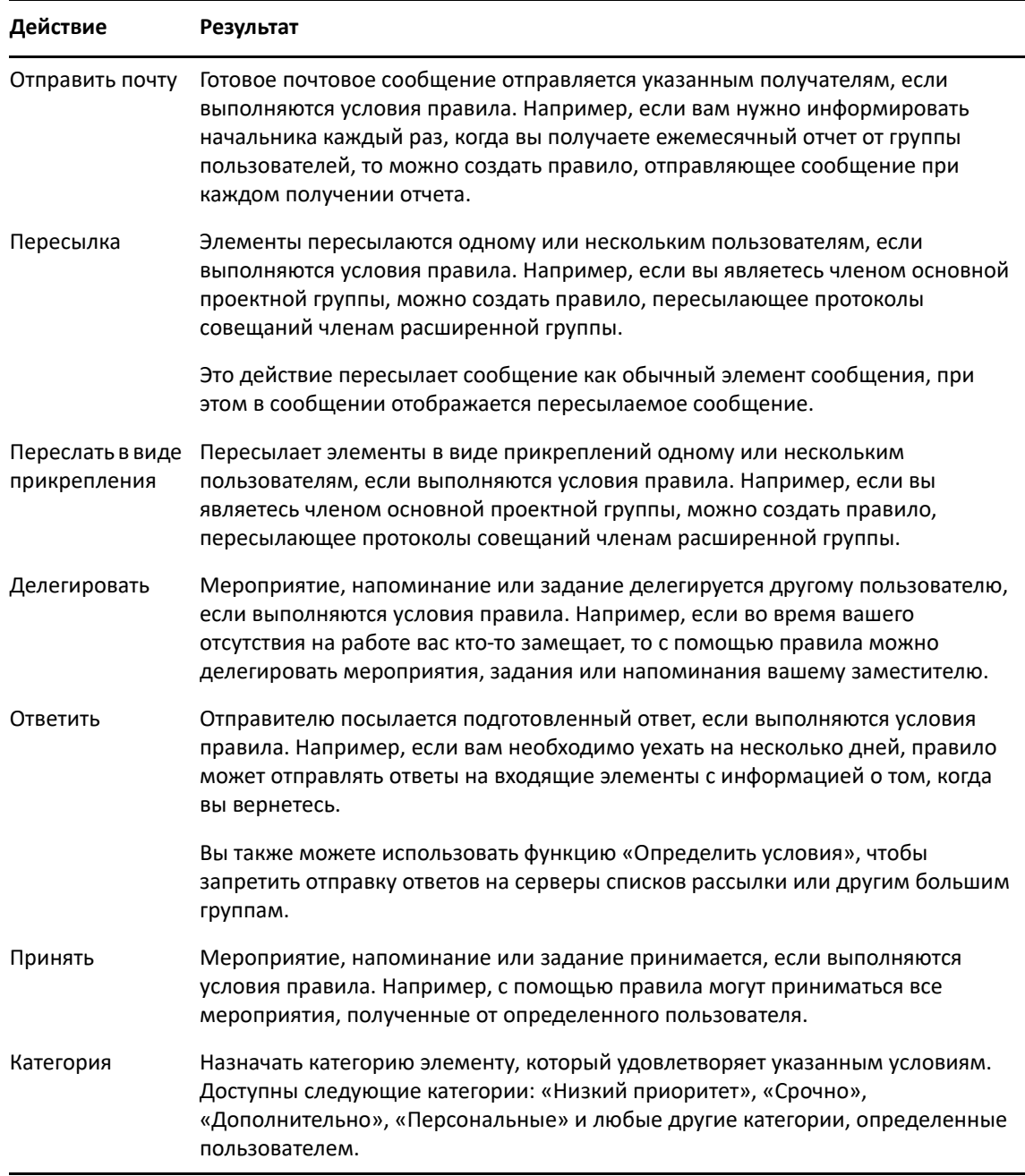

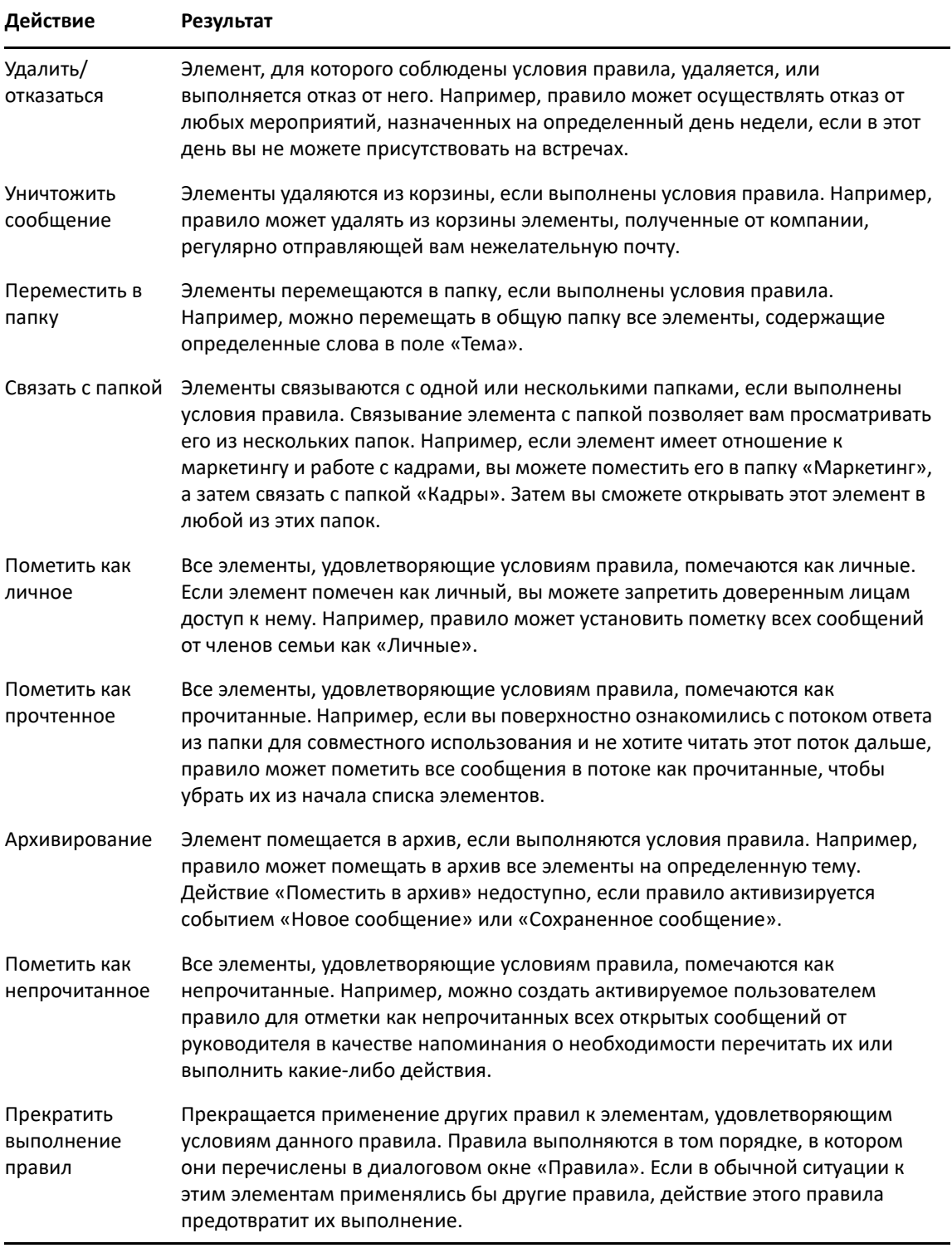

<span id="page-372-0"></span><sup>64</sup>**События, активизирующие правило**

64

Активацию создаваемого вами правила могут вызывать несколько событий. Кроме того, вы можете сократить количество сообщений, на которые оказывает влияние правило. Дополнительную информацию см. в разделе [Ограничение](#page-377-0) элементов, для которых действует [правило](#page-377-0).

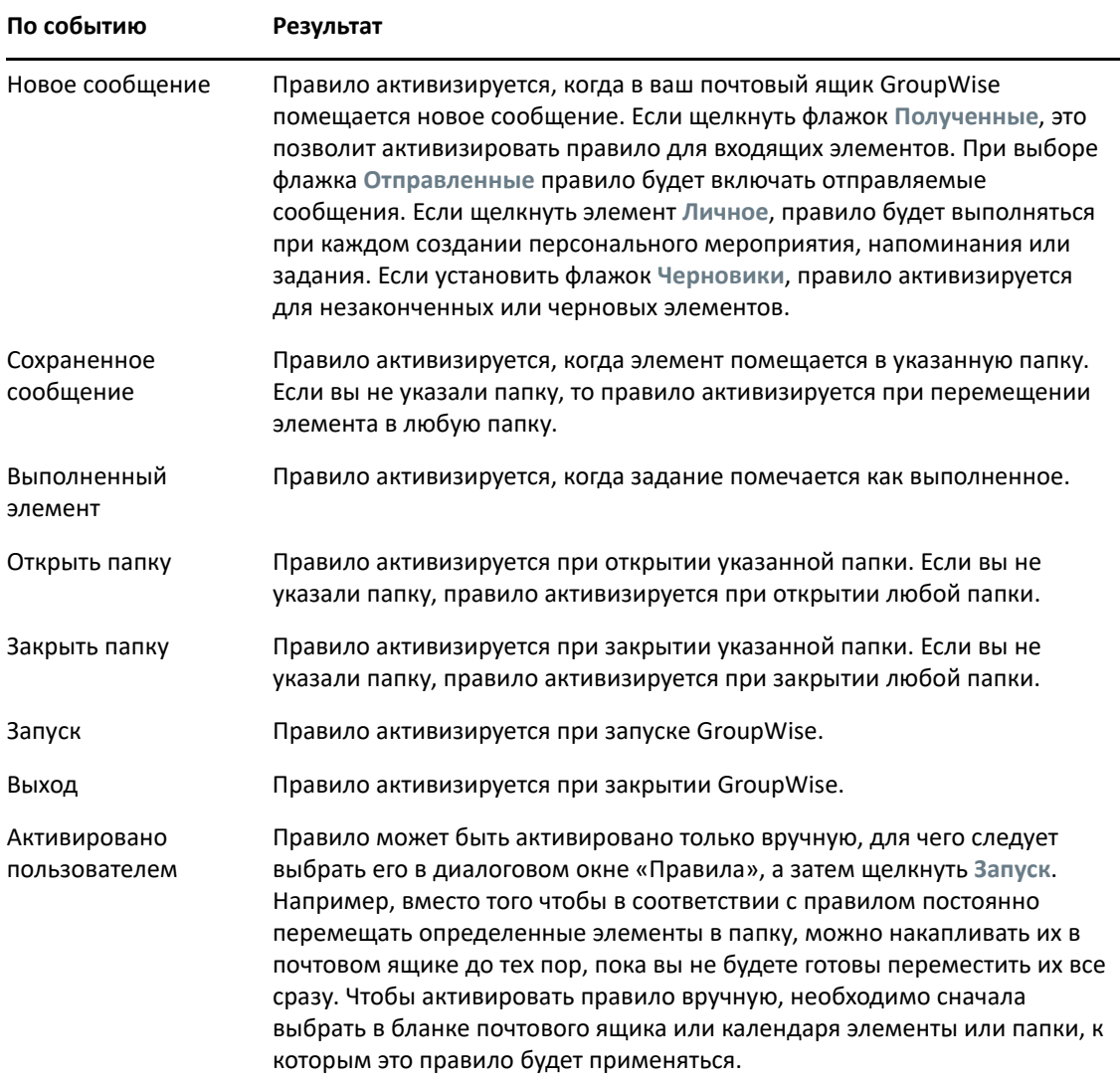

# 65 <sup>65</sup>**Создание правила**

<span id="page-374-2"></span><span id="page-374-0"></span>Правила позволяют сортировать сообщения, сообщать другим пользователям о том, что вас не будет на рабочем месте, пересылать сообщения на другой адрес электронной почты.

Если вы создаете правило в режиме прямого подключения, то когда ваш клиент подключается к системе GroupWise для обновления адресной книги GroupWise, правило создается в режиме кэширования. Это подключение производится по расписанию через определенные интервалы времени, как описано в разделе [Автоматическая](#page-404-0) загрузка адресных книг в свой почтовый [ящик](#page-404-0). Подключение можно также инициировать вручную, выбрав в режиме кэширования пункт **Сервис** > **Правила** > **Обновить**.

- "[Создание](#page-374-1) базового правила" на стр. 375
- "Создание правила [автоматического](#page-375-0) ответа" на стр. 376
- "[Создание](#page-375-1) правила «Нет в офисе»" на стр. 376
- "Создание правила для [пересылки](#page-376-0) всей почты в другую учетную запись" на стр. 377
- "Создание правила, [отправляющего](#page-377-1) новое электронное сообщение" на стр. 378
- "[Копирование](#page-377-2) правила для создания нового правила" на стр. 378
- "[Ограничение](#page-377-0) элементов, для которых действует правило" на стр. 378

#### <span id="page-374-1"></span>**Создание базового правила**

Чтобы создать базовое правило, выполните указанные ниже действия.

- **1** Выберите пункт **Сервис** > **Правила** и нажмите кнопку **Создать**.
- **2** Введите имя в поле **Название правила**.
- **3** Щелкните по всплывающему списку **Событие** и выберите событие, которое должно активизировать данное правило.
- **4** Если вы выбрали вариант **Новое сообщение**, **Запуск**, **Выход** или **Активировано пользователем**, выберите для элемента один или несколько источников. Например, выберите пункт **Получено** и **Личное**.

или

Выберите пункт **Сохраненное сообщение**, **Открыть папку** или **Закрыть папку**, щелкните по значку папки, выберите папку и нажмите кнопку **ОК**, чтобы отобразить имя папки.

**5** В списке **Типы сообщений** выберите один или несколько типов элементов, к которым хотите применять правило.

Если необходимо дополнительно ограничить круг элементов, подпадающих под действие правила, выберите пункт **Определить условия**, выберите подходящие варианты и нажмите кнопку **ОК**.

Дополнительные сведения см. в разделе Выбор полей при создании [расширенного](#page-339-0) поиска и [правил](#page-339-0).

**6** Выберите пункт **Добавить действие** и выберите действие, которое будет выполняться правилом.

Для некоторых действий, например «Переместить в папку» и «Ответить», необходимо указывать дополнительную информацию.

**7** Нажмите кнопку **Сохранить**.

Чтобы правило работало, оно должно быть включено. См. раздел Включение и [отключение](#page-382-0) [правила](#page-382-0).

#### <span id="page-375-0"></span>**Создание правила автоматического ответа**

Правило автоматического ответа позволяет настраивать автоматический ответ при получении определенных элементов. По умолчанию каждому пользователю отправляется по одному ответу, чтобы исключить дублирующиеся сообщения. Но вы можете настроить правило таким образом, чтобы отправлять ответ на каждый полученный элемент.

- **1** Выберите пункт **Сервис** > **Правила** и нажмите кнопку **Создать**.
- **2** Введите имя в поле **Название правила**, например, «Автоматический ответ».
- **3** В разделе **Событие** выберите **Новое сообщение** и отметьте вариант **Получено**.
- **4** Оставьте текущие настройки, чтобы отправлять ответы на все сообщения, или укажите условия для ответа только на некоторые из них.

**ЗАМЕЧАНИЕ.** Чтобы отправлять ответы на все сообщения даже от одного и того же пользователя, выберите **Определить условия** и установите значение Subject [] \* End. Это правило будет означать тему с любым содержимым. Его следует настроить в виде отдельной группы, если существуют и другие условия. В соответствии с этим правилом один и тот же пользователь может получать больше одного сообщения.

**5** Выберите пункт **Добавить** > **Ответ**, укажите настройки ответа и другие действия в связи с определенным элементом, затем сохраните правило.

#### <span id="page-375-1"></span>**Создание правила «Нет в офисе»**

Правило для отсутствия в офисе — это один из вариантов правила автоответа. После создания и активации правила «Нет в офисе» GroupWise блокирует ваш календарь с событиями на весь день для указанных дат и показывает для вас состояние «Нет в офисе». Также при активации правила происходит изменение цвета элемента графического интерфейса правила «Нет в офисе» <sub>в</sub> в правой нижней части клиента.

**1** Выберите в меню **Сервис** пункт **Правило для отсутствия в офисе**.

или

Выберите элемент графического интерфейса **Правило для отсутствия в офисе**.

**2** Выберите **Включить правило для отсутствия в офисе**.

Чтобы активировать правило «Нет в офисе», необходимо выбрать соответствующий вариант и указать диапазон дат. Поскольку правило для отсутствия в офисе активно только в указанном диапазоне дат, установленный флажок не будет означать постоянное действие правила «Нет в офисе». Срок действия правила истекает в последний день указанного диапазона дат.

Если сбросить этот флажок до истечения срока действия правила, события на весь день будут удалены из вашего календаря.

**3** Введите тему для автоматического ответа.

В ответе темы отображаются в скобках после темы исходного сообщения. Например, если указана тема «Ответ об отсутствии в офисе» и вам отправляется сообщение «Мониторинг бюджета», функция автоматического ответа вернет тему «Re: Мониторинг бюджета (ответ об отсутствии в офисе)».

- **4** Введите сообщение, которое должно появляться в автоматическом ответе. Например: «Спасибо за сообщение! В настоящее время меня нет в офисе» и т. д.
- **5** (Необязательно) Чтобы отвечать на электронные сообщения за пределами внутренней сети, необходимо задать соответствующие параметры на вкладке **Внешние пользователи**.
	- **Ответ внешнему пользователю.** Если установить этот флажок, можно будет отправлять ответы пользователям за пределами вашей организации.
	- **Кому отвечать.** Выберите пункт **Только мои контакты**, чтобы отвечать только внешним пользователям, которые есть в вашей адресной книге. Вариант **Все** позволит отвечать любому внешнему пользователю, присылающему письма на ваш адрес GroupWise.
	- **Тема и сообщение.** Тема и текст сообщения не должны быть пустыми, поскольку содержимое главной вкладки не будет дублироваться на вкладку «Внешние пользователи».
- **6** Укажите даты начала и окончания действия правила.
- **7** Нажмите кнопку **Сохранить**.

Правила, которые инициируют ответ (например, правило отсутствия в офисе), сохраняют запись о том, кому был отправлен ответ, благодаря чему ответ отправляется данному пользователю только один раз.

#### <span id="page-376-0"></span>**Создание правила для пересылки всей почты в другую учетную запись**

Чтобы создать правило для пересылки всей почты в другую учетную запись, выполните указанные ниже действия.

- **1** Выберите пункт **Сервис** > **Правила** и нажмите кнопку **Создать**.
- **2** Введите имя в поле **Название правила**, например «Правило пересылки».
- **3** Откройте всплывающий список **Событие** и выберите пункт **Новое сообщение**.
- **4** Рядом с полем **и элемент** выберите **Полученные**. Убедитесь в том, что другие источники элементов не выбраны.
- **5** Выберите **Письмо** в меню **Типы сообщений**.
- **6** Щелкните по элементу **Добавить действие** и выберите пункт **Переслать**.
- **7** В поле **Кому** введите адрес, на который необходимо переслать сообщения.
- **8** Введите тему для пересылаемых элементов, например «Пересл.:».
- **9** (Необязательно) Введите название фильтра, который будет использоваться для пересылаемых элементов.
- **10** (Необязательно) Введите сообщение для всех пересылаемых сообщений.
- **11** Нажмите кнопку **ОК**.
- **12** Нажмите кнопку **Сохранить**, убедитесь, что рядом с правилом установлен флажок, указывающий, что правило включено, а затем нажмите кнопку **Закрыть**.

#### <span id="page-377-1"></span>**Создание правила, отправляющего новое электронное сообщение**

Чтобы создать правило отправки нового электронного сообщения, выполните указанные ниже действия.

- **1** Выберите пункт **Сервис** > **Правила** и нажмите кнопку **Создать**.
- **2** Выберите команду **Добавить действие** > **Отправить почту**.
- **3** В форме нового почтового элемента заполните все необходимые поля. Как минимум, необходимо указать получателя нового сообщения.
- **4** Нажмите кнопку **ОК**.

#### <span id="page-377-2"></span>**Копирование правила для создания нового правила**

Чтобы создать новое правило на основе существующего, выполните указанные ниже действия.

- **1** Щелкните **Сервис** > **Правила**.
- **2** Выберите правило, которое хотите скопировать, а затем нажмите кнопку **Копировать**.
- **3** Введите имя нового правила.
- **4** Внесите изменения в правило.
- **5** Нажмите кнопку **Сохранить**.

#### <span id="page-377-0"></span>**Ограничение элементов, для которых действует правило**

Используйте параметр **Определить условия** для дополнительного ограничения элементов, подпадающих под действие правила.

- **1** В диалоговом окне «Правила» выберите **Определить условия**.
- **2** Откройте первый раскрывающийся список и выберите поле.

Дополнительные сведения о параметрах, доступных для выбора, см. в разделе [Выбор](#page-339-0) полей при создании [расширенного](#page-339-0) поиска и правил.

**3** Откройте раскрывающийся список операторов и выберите оператора.

Информацию об использовании операторов содержит [Использование](#page-338-0) расширенного [поиска](#page-338-0).

**4** Введите критерии для правила.

или

Откройте раскрывающийся список (если таковой имеется) и выберите нужные критерии.

При вводе критериев, например имени человека или темы, вы можете использовать универсальные символы, например звездочку (\*) или знак вопроса (?). Текст не зависит от регистра.

Дополнительную информацию об универсальных символах и переключателях содержит Поиск [элементов](#page-336-0) во всем почтовом ящике.

**5** Откройте последний раскрывающийся список и выберите пункт **Конец**.

или

Откройте последний раскрывающийся список, выберите пункт **И** или **Или**, чтобы в дальнейшем ограничить диапазон сообщений в соответствии с правилом.

## 66 <sup>66</sup>**Редактирование правила**

<span id="page-380-0"></span>Изменение правила:

- **1** Щелкните **Сервис** > **Правила**.
- **2** Щелкните по правилу, которое хотите изменить, и выберите команду **Изменить**.
- **3** Внесите изменения в правило.
- **4** Нажмите кнопку **Сохранить**.

Если вы изменяете правило в режиме прямого подключения, то когда ваш клиент подключается к системе GroupWise для обновления адресной книги GroupWise, правило обновляется в режиме кэширования. Это подключение производится по расписанию через определенные интервалы времени, как описано в разделе [Автоматическая](#page-404-0) загрузка адресных книг в свой [почтовый](#page-404-0) ящик. Подключение можно также инициировать вручную, выбрав в режиме кэширования пункт **Сервис** > **Правила** > **Обновить**.

## <span id="page-382-0"></span><sup>67</sup>**Включение и отключение правила**

Чтобы начать работу, правило должно быть активизировано. Если вы отключаете правило, оно не сможет начать работу. Однако это правило останется в списке диалогового окна «Правила», и при необходимости вы сможете вновь активировать его.

- **1** Щелкните **Сервис** > **Правила**.
- **2** Выберите правило, которое хотите активизировать или отключить.
- **3** Щелкните **Разрешить** или **Запретить**.

Активизированное правило помечается флажком.

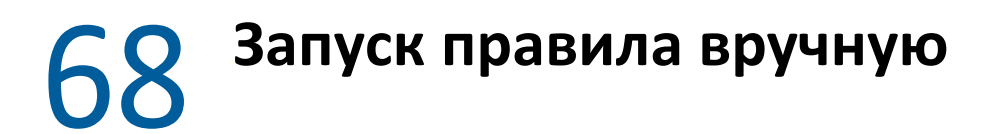

<span id="page-384-0"></span>Как вручную запустить правило:

- Щелкните сообщения или папки, на которые будет распространяться правило.
- Щелкните **Сервис** > **Правила**.
- Выберите правило, которое вы хотите запустить вручную.
- Нажмите кнопку **Запустить**, а затем **Закрыть**.

Правила начинают работать после того, как вы закроете диалоговое окно «Правила».

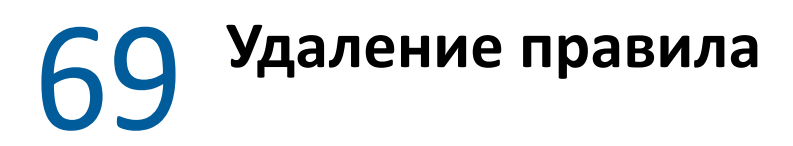

<span id="page-386-0"></span>Как удалить правило:

- **1** Щелкните **Сервис** > **Правила**.
- **2** Щелкните по правилу, которое хотите удалить, выберите команду **Удалить** и нажмите кнопку **Да**.

## X <sup>X</sup>**Доступ доверенных лиц к почтовому ящику и календарю**

<span id="page-388-0"></span>Используйте функцию «Доверенные лица» для управления почтовым ящиком и календарем другого пользователя. Права доверенного лица позволяют вам выполнять от имени другого пользователя (с учетом установленных им ограничений) различные действия, например чтение, принятие и отказ от элементов. Как доверенному лицу, вам не требуется пароль владельца почтового ящика, поскольку владелец почтового ящика предоставляет вам соответствующие права доступа к почтовому ящику. В настоящее время нет ограничений на число учетных записей для доверенных лиц, доступных вам для назначения или управления.

**ЗАМЕЧАНИЕ.** Вы можете предоставить право доверенного лица пользователю в другом почтовом отделении или домене, использующему такую же систему GroupWise. Нельзя предоставить право доверенного лица пользователю, использующему другую систему GroupWise.

- Глава 70 на стр. 391: "Общие сведения о доступе [доверенных](#page-390-0) лиц"
- Глава 71 на стр. 393: "[Предоставление](#page-392-0) прав доверенного лица со стороны владельца [почтового](#page-392-0) ящика"
- Глава 72 на стр. 395: "Защита личных [элементов](#page-394-0) со стороны владельца почтового ящика"
- Глава 73 на стр. 397: "Назначение [доверенным](#page-396-0) лицом в почтовом ящике другого [пользователя](#page-396-0)"

# <span id="page-390-0"></span>70 <sup>70</sup>**Общие сведения о доступе доверенных лиц**

При настройке доступа доверенных лиц для почтового ящика следует помнить следующее:

- Доверенные лица не могут видеть контакты в вашей папке «Контакты».
- Доверенные лица не могут архивировать элементы из вашего почтового ящика. Связано это с тем, что каталог архива обычно является локальным, и к нему нет доступа у доверенных лиц.
- Когда доверенный пользователь открывает почтовое сообщение, оно отображается как открытое и у доверенного пользователя, и у владельца почтового ящика. Если владелец почтового ящика хочет, чтобы сообщения, открытые доверенным пользователем, отображались как непрочитанные, он может попросить доверенного пользователя после просмотра сообщения установить для него пометку «Непрочтенное». У владельца почтового ящика нет возможности узнать, открыл ли сообщение доверенный пользователь.
- Мероприятия, запланированные доверенными пользователями, не принимаются автоматически в календаре владельца почтового ящика. Это дает возможность владельцу почтового ящика просматривать отправленные доверенными пользователями мероприятия перед их принятием или отказом от них.

## <span id="page-392-0"></span>71 <sup>71</sup>**Предоставление прав доверенного лица со стороны владельца почтового ящика**

Чтобы вы могли действовать как доверенное лицо другого пользователя, этот пользователь должен предоставить вам соответствующие права в своем списке доступа. Как владелец почтового ящика вы можете назначать различным пользователям разные права доступа к календарю и сообщениям. Например, чтобы пользователи видели определенную информацию о мероприятиях при поиске свободного времени в вашем календаре, предоставьте им права на чтение для мероприятий.

Список функциональных отличий при использовании доступа доверенных лиц см. в разделе Общие сведения о доступе [доверенных](#page-390-0) лиц.

Чтобы предоставить другому пользователю права доверенного лица на ваш почтовый ящик, выполните следующие действия.

- **1** Щелкните **Сервис** > **Параметры**.
- **2** Дважды щелкните по элементу **Защита** и перейдите на вкладку **Доступ доверенных лиц**.
- **3** Чтобы добавить пользователя в список, введите его имя в поле **Имя**. После появления полного имени щелкните **Добавить пользователя**.
- <span id="page-392-1"></span>**4** Щелкните пользователя в списке доступа.
- <span id="page-392-2"></span>**5** Выберите права, которые хотите предоставить пользователю.

**Чтение —** читать полученные вами элементы.

**Запись —** создавать и отправлять элементы от вашего имени, в том числе добавлять вашу подпись (если она определена). Присваивать категории элементам, изменять темы элементов, выполнять действия с параметрами списка заданий для элементов и удалять элементы.

**Получать мои сигналы —** получать принимаемые вами сигналы. Получение сигналов поддерживается, только если доверенное лицо находится в том же почтовом отделении, что и вы.

**Подписать на мои оповещения —** получать оповещения при получении вами элементов. Получение оповещений поддерживается, только если доверенное лицо находится в том же почтовом отделении, что и вы.

**Читать элементы, помеченные как личные —** читать сообщения, которые вы пометили как личные. Если вы не предоставили доверенному лицу право на чтение личных сообщений, все сообщения в почтовом ящике с пометкой «Личное» будут скрыты от этого доверенного лица.

**Изменять —** выберите параметры, которые может изменять доверенное лицо. Если выбран вариант «Параметры», доверенное лицо может изменять любые параметры кроме настроек защиты. Окно «Параметры защиты» доступно только в том случае, если выбран вариант «Параметры». Если выбран вариант «Параметры защиты», доверенное лицо может изменять пароль, оповещения, доступ доверенных лиц и настройки отправки. При наличии прав на изменение правил доверенное лицо может изменить любое из ваших правил. При наличии прав на изменение папок доверенное лицо может создавать и изменять папки.

**6** Повторите действия [Действ](#page-392-1). 4 и [Действ](#page-392-2). 5 для назначения прав каждому пользователю в списке доступа.

В списке доступа можно задать **Доступ для всех пользователей**, чтобы назначить права по умолчанию всем пользователям в адресной книге. Например, если необходимо предоставить всем пользователям права на чтение вашей почты, следует выбрать в списке доступа параметр «Доступ для всех пользователей» и назначить право «Чтение».

- **7** Чтобы удалить пользователя из списка доступа, выберите этого пользователя и нажмите кнопку **Удалить**.
- **8** Щелкните **ОК**.

## <span id="page-394-0"></span>72 <sup>72</sup>**Защита личных элементов со стороны владельца почтового ящика**

Вы можете ограничить доступ к личным сообщениям в своем почтовом ящике или календаре, помечая их как частные.

Установка для элемента метки «Личное» запрещает его открытие доверенными лицами, у которых нет соответствующих прав на открытие. Доверенные лица не могут получить доступ к сообщениям, помеченным как личные, пока вы не предоставите им соответствующих прав в своем списке доступа.

Если при отправке элемента вы помечаете его как «Личное», то ни ваши доверенные лица, ни доверенные лица получателя не смогут открыть его без соответствующих прав. Если при получении элемента вы помечаете его как «Личное», то он не может быть прочитан вашими неавторизованными доверенными лицами, но он может быть прочитан доверенными лицами отправителя. Мероприятия, помеченные как «Личное», отображаются в окне «Поиск свободного» в соответствии со статусом, который вы выбрали при принятии мероприятия.

В открытом сообщении щелкните **Действия** > **Пометить как личное**.

или

В папке «Календарь» выберите элемент в списке мероприятий, напоминаний или заданий, а затем выберите пункт **Действия** > **Пометить как личное**.

Можно также настроить правило, которое будет помечать элемент как личный при перемещении его в определенную папку или календарь. Например, если все элементы во вложенном календаре должны храниться как личные, можно указать правилу помечать все элементы в этом календаре как «Личное». Дополнительные сведения о создании правил см. в разделе [Создание](#page-374-2) правила.
### 73 <sup>73</sup>**Назначение доверенным лицом в почтовом ящике другого пользователя**

Чтобы стать доверенным лицом в почтовом ящике другого пользователя, выполните указанные ниже действия.

**1** В основном окне или в календаре выберите пункт **Файл** > **Доверенные лица**.

или

Щелкните по значку **Выбор режима** и выберите пункт **Доверенное лицо**.

**2** Чтобы добавить пользователя, введите имя в поле **Имя** и нажмите кнопку **ОК**.

Откроется почтовый ящик пользователя. В верхней части списка папок отобразится имя пользователя, доверенным лицом которого вы являетесь.

Список функциональных отличий при использовании доступа доверенных лиц см. в разделе Общие сведения о доступе [доверенных](#page-390-0) лиц.

Если пользователь еще не предоставил вам прав доверенного лица в своем списке доступа, имя будет добавлено в список доверенных лиц, но почтовый ящик этого пользователя не откроется.

**3** Чтобы вернуться в свой почтовый ящик, откройте раскрывающийся список заголовка списка папок и выберите свое имя.

**СОВЕТ.** Можно работать с несколькими почтовыми ящиками, открытыми одновременно. (Выберите пункт **Окно** > **Новое основное окно**, затем переключитесь на нужный почтовый ящик.) Различать почтовые ящики можно по имени владельца, которое отображается на метке корневой папки каждого почтового ящика.

Чтобы удалить пользователя из списка доверенных лиц, выполните следующие действия:

**1** В основном окне или в календаре выберите пункт **Файл** > **Доверенные лица**.

или

Щелкните по значку **Выбор режима** и выберите пункт **Доверенное лицо**.

**2** Щелкните по имени пользователя, которого нужно удалить, и выберите команду **Удалить**.

Удаление пользователя из списка «Доверенные лица» не приведет к удалению ваших прав на выполнение действий в качестве доверенного лица. Пользователь, к почтовому ящику которого вы имеете доступ, должен изменить ваши права в своем списке доступа.

# XI XI**Режимы кэширования и удаленного соединения**

Вы можете сохранить копию почтового ящика (включая сообщения и другую информацию) на локальном жестком диске двумя способами. Режим кэширования снижает сетевой трафик, поскольку не требует непрерывного доступа к сети, в то время как удаленный режим позволяет указать ваш тип соединения и ограничить объем получаемой информации.

- Глава 74 на стр. 401: "[Использование](#page-400-0) режима кэширования"
- Глава 75 на стр. 407: "[Использование](#page-406-0) режима удаленного подключения"

Дополнительно о резервном копировании почтового ящика в режиме кэширования и удаленного соединения см. в разделе Резервное [копирование](#page-488-0) электронной почты.

<span id="page-400-0"></span><sup>74</sup>**Использование режима кэширования**

В режиме кэшированного почтового ящика копия сетевого почтового ящика с вашими сообщениями и прочей информацией сохраняется на локальном диске. Это позволяет использовать GroupWise независимо от доступности сети или агента почтового отделения. Так как соединение с сетью не поддерживается в течение всего времени работы, этот режим существенно сокращает сетевой трафик и обеспечивает наилучшую производительность. Соединение устанавливается автоматически для получения и отправки новых сообщений. Все обновления выполняются в фоновом режиме без прерывания работы.

Данный режим следует использовать, если на локальном жестком диске достаточно места для хранения содержимого почтового ящика.

- "Общие сведения о функциях [кэширования](#page-400-1)" на стр. 401
- "Настройка [кэшированного](#page-401-0) почтового ящика" на стр. 402
- "Переход в режим [кэширования](#page-401-1)" на стр. 402

74

- "Установка свойств [кэширования](#page-402-0)" на стр. 403
- "Работа в режиме [кэширования](#page-402-1)" на стр. 403
- "Изменение интервала выгрузки для [кэшированного](#page-403-0) почтового ящика" на стр. 404
- "Синхронизация [кэшированного](#page-403-1) почтового ящика с главным почтовым ящиком" на стр. [404](#page-403-1)
- "Открытие другой версии документа в [кэшированном](#page-405-0) почтовом ящике" на стр. 406
- "Просмотр [отложенных](#page-405-1) запросов" на стр. 406
- "[Отображение](#page-405-2) состояния соединения" на стр. 406

### <span id="page-400-1"></span>**Общие сведения о функциях кэширования**

Большинство функций GroupWise в режиме кэширования доступны, за исключением подписки на уведомления других пользователей.

Несколько пользователей могут настроить свои кэшированные почтовые ящики на одном совместно используемом компьютере.

При работе в режиме кэшированного почтового ящика и в удаленном режиме на одном компьютере для минимизации используемого дискового пространства используется один и тот же локальный почтовый ящик (также называемый кэшированным почтовым ящиком или удаленным почтовым ящиком). Дополнительно об удаленном режиме см. в разделе [Использование](#page-406-0) режима удаленного подключения.

Если пространство на диске ограничено, можно ограничить загрузку элементов в локальный почтовый ящик. В качестве ограничения можно задать загрузку только строки темы или указать предельный размер элемента.

Администратор GroupWise может указать параметры, запрещающие использование режима кэширования или требующие использования только кэшированного режима.

# <span id="page-401-0"></span>**Настройка кэшированного почтового ящика**

Настройка кэшированного почтового ящика требует достаточного дискового пространства (либо на локальном жестком диске, либо на сетевом диске), чтобы обеспечить хранение всех данных в почтовом ящике.

- **1** Убедитесь в том, что на компьютере, где вы хотите настроить кэшированный почтовый ящик, установлена система GroupWise.
- **2** Щелкните **Файл** > **Режим** > **Кэширование**.

или

В списке папок щелкните **Кэширование** в раскрывающемся списке.

**3** Укажите путь к кэшированному почтовому ящику и нажмите кнопку **ОК**.

GroupWise автоматически обновляет кэшированный почтовый ящик, используя образ главного почтового ящика. Процесс начального обновления или «начального заполнения» не должен прерываться до его завершения. Появится приглашение перезагрузить GroupWise, чтобы изменения вступили в силу.

После выполнения начального заполнения кэшированного почтового ящика может потребоваться запустить GroupWise в режиме кэшированного почтового ящика, не переключаясь при этом из режима непосредственного подключения в режим кэшированного почтового ящика.

Система GroupWise автоматически запускается в последнем использованном режиме.

### <span id="page-401-1"></span>**Переход в режим кэширования**

Чтобы перейти в режим кэширования из любого другого режима, выполните указанные ниже действия.

**1** Щелкните по значку **Выбор режима** и выберите пункт **Кэшированный почтовый ящик**.

Если местонахождение кэшированного почтового ящика отличается от того, которое указано в поле **Каталог кэшированного почтового ящика** (в группе параметров Сервис > Параметры > Среда > Местоположение файлов), предлагается указать местонахождение. Это может произойти, если GroupWise запускается на рабочей станции, которой пользуется несколько пользователей GroupWise, имеющих локальные кэшированные почтовые ящики.

Если пароль кэшированного почтового ящика отличается от пароля главного почтового ящика, запрашивается пароль кэшированного почтового ящика. Дополнительные сведения см. в разделе [Управление](#page-472-0) паролями почтовых ящиков.

**2** В ответ на запрос о перезапуске GroupWise щелкните **Да**.

После перезапуска системы GroupWise будет включен режим кэширования.

# <span id="page-402-0"></span>**Установка свойств кэширования**

Можно задать свойства, определяющие работу кэшированного почтового ящика.

- **1** В режиме кэширования последовательно выберите пункты **Учетные записи** > **Параметры учетной записи** > **Свойства** > **Дополнительно**.
- **2** Убедитесь в том, что IP-адрес и порт указаны правильно.
- **3** Чтобы изменить пароль, выберите пункт **Пароль главного ящика**, введите старый пароль, дважды введите новый пароль и нажмите кнопку **ОК**.
- **4** Укажите, нужно ли получать только строку с темой, содержимое почтового сообщения независимо от размера или содержимое всех сообщений, размер которых не превышает указанный.

Этот параметр позволяет ограничить размер сообщений, загружаемых из почтового ящика. Ограничение размера сообщений ускоряет загрузку и экономит место, однако при этом вы можете получать неполные сообщения.

- **5** Выберите, нужно ли синхронизировать параметры кэшированного и интерактивного почтовых ящиков.
- **6** Выберите, нужно ли (и когда) обновлять адресные книги и правила.
- **7** Нажмите кнопку **ОК**.

### <span id="page-402-1"></span>**Работа в режиме кэширования**

Некоторые функции GroupWise в режиме кэширования работают несколько иначе, чем в режиме непосредственного подключения.

- Если администратор не включил внешние учетные записи, меню «Учетные записи» будет отображаться только в режиме кэширования.
- В папке «Отправленные» число в квадратных скобках показывает, сколько элементов отложено и ожидает отправки из режима кэширования. Если вы попытаетесь выйти из GroupWise при наличии отложенных элементов, появится предупреждение о неотправленных элементах.
- Если вы изменяете какие-либо параметры почтового ящика (**Сервис > Параметры**) в режиме кэширования, значения параметров передаются в главный почтовый ящик.
- Изменения в совместно используемых папках применяются при подключении к главной системе GroupWise.
- Изменения в совместно используемых календарях применяются при подключении к главной системе GroupWise.
- Если выполняется архивирование элементов из кэшированного почтового ящика, они также удаляются из главного почтового ящика при следующей синхронизации.
- Если вы используете учетную запись POP3 или IMAP4, есть возможность сделать учетную запись доступной в режиме кэширования, но не в режиме непосредственного подключения. См. [Использование](#page-432-0) учетных записей POP3 и IMAP4 в удаленном режиме или в режиме [кэшированного](#page-432-0) почтового ящика.
- В режиме кэшированного почтового ящика недоступно получение оповещений от других пользователей.

# <span id="page-403-0"></span>**Изменение интервала выгрузки для кэшированного почтового ящика**

Вы можете указать частоту обновлений элементов в кэшированном почтовом ящике системы GroupWise.

- **1** Щелкните **Учетные записи** > **Параметры учетных записей**.
- **2** Щелкните **Общие параметры**.
- **3** В поле **Отправлять/Получать для всех отмеченных каждые x минут** укажите количество минут, через которое будет производиться обновление учетных записей.
- **4** Нажмите кнопку **ОК**.

## <span id="page-403-1"></span>**Синхронизация кэшированного почтового ящика с главным почтовым ящиком**

Элементы, правила, адреса, документы и настройки кэшированного почтового ящика можно синхронизировать с главным почтовым ящиком.

- "[Синхронизация](#page-403-2) элементов" на стр. 404
- "[Синхронизация](#page-403-3) правил" на стр. 404
- "[Извлечение](#page-403-4) адресов из адресной книги" на стр. 404
- "[Автоматическая](#page-404-0) загрузка адресных книг в свой почтовый ящик" на стр. 405
- "[Одновременное](#page-404-1) обновление всех элементов в кэшированном почтовом ящике" на стр. [405](#page-404-1)
- "Работа с [документами](#page-404-2) библиотеки в режиме кэширования" на стр. 405

### <span id="page-403-2"></span>**Синхронизация элементов**

Для синхронизации сообщений щелкните **Учетные записи** > **Отправить/загрузить** > **GroupWise**.

### <span id="page-403-3"></span>**Синхронизация правил**

Чтобы синхронизировать правила, выберите пункт **Сервис** > **Правила** и нажмите кнопку **Обновить**.

### <span id="page-403-4"></span>**Извлечение адресов из адресной книги**

Адреса можно извлечь из адресной книги GroupWise или из персональных адресных книг.

- "Извлечение адресов из адресной книги [GroupWise"](#page-404-3) на стр. 405
- "Извлечение адресов из [персональной](#page-404-4) адресной книги" на стр. 405

### <span id="page-404-3"></span>**Извлечение адресов из адресной книги GroupWise**

- **1** Выберите пункт **Сервис** > **Адресная книга**.
- **2** Выберите пункт **Вид** > **Получить адресную книгу Groupwise**.

#### <span id="page-404-4"></span>**Извлечение адресов из персональной адресной книги**

Чтобы получить адреса из персональной адресной книги, выполните указанные ниже действия.

- **1** Выберите пункт **Сервис** > **Адресная книга**.
- **2** Выберите пункт **Вид** > **Получить персональные адресные книги**.

## <span id="page-404-0"></span>**Автоматическая загрузка адресных книг в свой почтовый ящик**

Чтобы указать для кэшированного почтового ящика режим периодической загрузки адресной книги Groupwise, персональных адресных книг и правил, выполните указанные ниже действия.

- **1** Щелкните **Учетные записи** > **Параметры учетных записей**.
- **2** Щелкните по своей учетной записи в GroupWise и выберите пункт **Свойства**.
- **3** Перейдите на вкладку **Дополнительно** и установите флажок **Обновлять адресные книги и правила каждые x дн**.
- **4** Укажите периодичность обновления адресных книг и правил, затем нажмите кнопку **ОК**.

### <span id="page-404-1"></span>**Одновременное обновление всех элементов в кэшированном почтовом ящике**

Чтобы одновременно обновить все элементы в кэшированном почтовом ящике, выберите команду **Сервис** > **Получить весь почтовый ящик**.

Процесс обновления всего кэшированного почтового ящика может занять много времени и создать значительный сетевой трафик (аналогично «первоначальному заполнению» кэшированного почтового ящика), а также монополизировать ресурсы клиента и сервера. Использовать такую полную синхронизацию следует только при необходимости, например при подозрении на повреждение базы данных кэшированного почтового ящика.

### <span id="page-404-2"></span>**Работа с документами библиотеки в режиме кэширования**

Если пометить имеющийся в почтовом ящике документ библиотеки GroupWise как «Используется», другие пользователи не смогут вносить изменения в этот документ. Если вы не отметили документ как используемый, другой пользователь может изменить его, пока копия находится в вашем кэшированном почтовом ящике. Если вы затем измените документ и вернете его в главную библиотеку, то он будет сохранен в качестве новой версии, а сделанные вами изменения не будут сохранены в другой версии. Если вы не планируете изменять документ, не помечайте его как «Используется». После закрытия документа, помеченного как

используемый, появится запрос о том, следует ли отправить документ в главную библиотеку и пометить его флагом «Доступен». Завершив работу с документом, пометьте его как **доступный**, чтобы другие пользователи могли изменять его.

## <span id="page-405-0"></span>**Открытие другой версии документа в кэшированном почтовом ящике**

Чтобы открыть другую версию документа в кэшированном почтовом ящике, выполните указанные ниже действия.

- **1** Выберите документ в кэшированном почтовом ящике.
- **2** Выберите пункт **Действия** > **Версии** > **Список версий**.
- **3** Выберите **Библиотеки Remote**, чтобы отобразить на экране все версии, ранее загруженные в кэшируемый почтовый ящик.

или

Выберите **Библиотеки главного ящика**, чтобы вывести на экран версии, доступные в главной системе GroupWise.

Если выбран поиск в библиотеках главного ящика, можно подключиться к системе GroupWise немедленно или сохранить запрос поиска до момента готовности к подключению в будущем.

- **4** В списке **Версии** выберите версии, которые вы хотите открыть.
- **5** Щелкните **Действия** > **Открыть**.

### <span id="page-405-1"></span>**Просмотр отложенных запросов**

Каждый раз, когда вы выполняете действие, при котором необходимо отправить информацию из почтового ящика Remote в главный почтовый ящик, программа Remote создает запрос, помещаемый в список **Отложенные запросы**. При подключении к главной системе GroupWise все запросы отправляются в главный почтовый ящик.

Чтобы использовать **Отложенные запросы** для проверки запросов, ожидающих выполнения, выберите пункт **Учетные записи** > **Отложенные запросы**.

В режиме кэширования GroupWise немедленно выгружает отправленные запросы и другие важные сообщения. Чтобы удалить еще не обработанный кэшированный запрос, выберите его и нажмите кнопку **Удалить**. Удалить можно только те запросы, которые не были отправлены в систему GroupWise и имеют статус «В ожидании отправки». Если запрос в систему GroupWise уже отправлен, отменить его нельзя.

### <span id="page-405-2"></span>**Отображение состояния соединения**

По умолчанию в режиме кэширования окно «Состояние соединения» не отображается, но вы можете его открыть, щелкнув **Учетные записи** > **Показать окно состояния**.

# <span id="page-406-0"></span>75 <sup>75</sup>**Использование режима удаленного подключения**

Удаленный режим знаком тем пользователям GroupWise, которые используют режим «Работа вне офиса». Как и в режиме кэширования, копия сетевого почтового ящика (или указанная его часть) сохраняется на локальном диске. Вы можете периодически получать и отправлять сообщения, используя указанный тип соединения (модемное, сетевое или по протоколу TCP/ IP). Если вам не нужна полная копия почтового ящика, вы можете ограничить получаемую информацию, например, только новыми сообщениями или только строками темы сообщений.

Администратор GroupWise может запретить использование удаленного режима.

- "Подготовка к [использованию](#page-406-1) режима удаленного соединения" на стр. 407
- "Установка [удаленного](#page-415-0) пароля" на стр. 416
- "Описание типов удаленного [соединения](#page-415-1)" на стр. 416
- "Описание функций удаленного [подключения](#page-416-0)" на стр. 417
- "Отправка [удаленных](#page-416-1) запросов" на стр. 417
- "Управление [удаленными](#page-416-2) запросами" на стр. 417
- "Отправка и получение сообщений в режиме удаленного [подключения](#page-416-3)" на стр. 417
- "Настройка получения и отправки в [автономном](#page-422-0) режиме" на стр. 423

### <span id="page-406-1"></span>**Подготовка к использованию режима удаленного соединения**

Для создания, настройки или обновления удаленного почтового ящика используйте функцию «Работа вне офиса» в меню «Инструменты» (или переключитесь из режима непосредственного подключения в удаленный режим. При этом на локальном диске создается локальный почтовый ящик, и осуществляется обнаружение и настройка всех текущих соединений. Если вы уже работаете в режиме кэшированного почтового ящика, ваш локальный почтовый ящик уже был создан.

Можно также с помощью функции «Работа вне офиса» создать файлы настройки на дискете, чтобы установить удаленный почтовый ящик на компьютере, не подключенном к сети.

Несколько пользователей могут настроить свои удаленные почтовые ящики на одном совместно используемом компьютере.

- "[Настройка](#page-407-0) почтового ящика Remote" на стр. 408
- "Настройка нескольких почтовых ящиков Remote на совместно [используемом](#page-408-0) [компьютере](#page-408-0)" на стр. 409
- "Настройка удаленных [соединений](#page-408-1)" на стр. 409
- "[Определение](#page-412-0) свойств удаленного подключения" на стр. 413

### <span id="page-407-0"></span>**Настройка почтового ящика Remote**

При переключении из режима непосредственного подключения в удаленный режим вы можете ввести путь к удаленному почтовому ящику. Если путь не найден, автоматически запустится режим «Работа вне офиса». Далее показано, как установить удаленный почтовый ящик с помощью режима «Работа вне офиса».

- **1** Убедитесь в том, что на компьютере, где вы хотите настроить удаленный почтовый ящик, установлена система GroupWise.
- **2** Убедитесь в том, что назначен пароль для главного почтового ящика.
- **3** Запустите GroupWise в своем офисе в режиме непосредственного подключения на подключенном к сети портативном компьютере или на рабочей станции.
- **4** Щелкните **Сервис** > **Работа вне офиса**.
- **5** Введите пароль для почтового ящика и нажмите кнопку **ОК**.
- **6** Чтобы создать удаленный почтовый ящик на портативном компьютере, который в данное время подключен к сети через главную систему GroupWise, выберите пункт **На этом компьютере** и нажмите кнопку **Далее**.

Если щелкнуть **На этом компьютере**, а система GroupWise не установлена на портативном компьютере, вам будет предложено инсталлировать GroupWise. Чтобы использовать GroupWise вне офиса, щелкните **Да** для инсталляции GroupWise на компьютере, которым будете пользоваться в поездке. Перейдите к разделу [Действ](#page-407-1). 7.

или

Чтобы создать установочную дискету для другого компьютера (например, домашнего), выберите пункт **На другом компьютере** > **Далее**. Приготовьте дискету. Когда установочная дискета будет готова, вставьте ее в компьютер, на котором надо установить удаленный почтовый ящик (например, домашний компьютер), и запустите с дискеты файл setup.exe. Перейдите на веб-сайт [Действ](#page-407-2). 10.

- <span id="page-407-1"></span>**7** Укажите путь к удаленному почтовому ящику и нажмите кнопку **Далее**.
- **8** Выберите номера телефонов, которые будете использовать для соединения с главным почтовым ящиком, и нажмите кнопку **Далее**.
- **9** Выберите сообщения, которые хотите скопировать в удаленный почтовый ящик, и нажмите кнопку **Готово**.
- <span id="page-407-2"></span>**10** Завершите работу GroupWise.
- **11** Щелкните правой кнопкой мыши на рабочем столе и выберите пункт **Создать** > **Ярлык**.
- **12** Введите C:\Program Files\Novell\GroupWise\grpwise.exe /pr*путь\_к\_удаленному\_почтовому\_ящику*.

Этот путь был указан в действии [Действ](#page-407-1). 7.

- **13** Нажмите кнопку **Далее**.
- **14** Введите имя ярлыка, например, «Remote».
- **15** Нажмите кнопку **Готово**.

После настройки удаленного почтового ящика можно приступить к отправке и получению элементов, а также можно получать данные адресной книги из главного почтового ящика.

## <span id="page-408-0"></span>**Настройка нескольких почтовых ящиков Remote на совместно используемом компьютере**

Описанные действия по настройке удаленного почтового ящика на совместно используемом компьютере необходимо выполнить каждому пользователю, который будет его использовать.

- **1** Запустите GroupWise в режиме непосредственного подключения и выберите пункт **Сервис** > **Работа вне офиса**.
- **2** В ответ на запрос введите пароль.
- **3** Для создания диска для настройки удаленного почтового ящика щелкните **На другом компьютере**.
- **4** Следуйте указаниям мастера «Работа вне офиса». При выполнении последнего действия вставьте чистый диск, чтобы сохранить установочные файлы.
- **5** Войдите в систему Windows на совместно используемом компьютере, указав уникальное имя пользователя.
- **6** Вставьте установочный диск в совместно используемый компьютер и запустите с диска файл setup.exe.

На этом компьютере должна быть установлена система GroupWise.

**7** Выберите папку для файлов удаленного почтового ящика и нажмите кнопку **ОК**.

Эта папка не должна быть совместно используемой.

**8** Перед запуском GroupWise с удаленным почтовым ящиком каждый пользователь должен войти в Windows с помощью уникального имени пользователя.

### <span id="page-408-1"></span>**Настройка удаленных соединений**

При запуске GroupWise в удаленном режиме можно устанавливать соединение с главной системой GroupWise с помощью модема, сетевого (прямого) подключения или соединения по протоколу TCP/IP. Когда для настройки удаленного почтового ящика используется функция «Работа вне офиса», GroupWise создает соответствующие соединения, основываясь на текущем режиме работы GroupWise. Вы можете создавать новые соединения, а также изменять или удалять существующие.

- "[Соединения](#page-409-0)" на стр. 410
- "[Подключение](#page-410-0) через модем" на стр. 411
- "Создание [соединения](#page-411-0) TCP/IP" на стр. 412
- "Создание сетевого [подключения](#page-411-1)" на стр. 412
- "Копирование удаленного [подключения](#page-411-2)" на стр. 412
- "[Редактирование](#page-412-1) удаленного подключения" на стр. 413
- "Удаление удаленного [подключения](#page-412-2)" на стр. 413
- "Определение удаленного [местоположения](#page-412-3)" на стр. 413

### <span id="page-409-0"></span>**Соединения**

Можно переключаться между типами соединений, если нет отложенных запросов в соединении, из которого вы переключаетесь. Например, если вы получаете и отправляете сообщения с помощью сетевого соединения и разрываете соединение до того, как передача выполнена, вам не нужно переключаться на модемное соединение, чтобы обрабатывать запросы. Выполните исходные запросы с помощью исходного соединения.

#### **Модемное соединение**

При подключении с помощью модема вызов главной системы GroupWise осуществляется по телефонной линии. Вам необходимо указать информацию о модемном соединении для каждого удаленного местоположения. Например, если вы находитесь в гостинице, необходимо набрать 9 для доступа к внешней линии, а если вы находитесь дома, это не требуется. Для каждой из этих ситуаций потребовалось бы сконфигурировать отдельное удаленное местоположение. Для получения дополнительной информации о задании свойств модемного соединения для каждого удаленного местоположения обратитесь к документации по Windows.

#### **Соединения TCP/IP**

Соединения TCP/IP используют адрес IP и порт для подключения к главной системе GroupWise. Если, находясь вне офиса, вы бесплатно пользуетесь услугами поставщика услуг Интернета, можно сократить расходы на оплату телефона, используя соединение TCP/IP. Кроме того, вам не нужно закрывать соединение Интернета и вешать трубку телефона, чтобы подключиться к главной системе GroupWise через модемное соединение. Для подключения к главной системе GroupWise вы можете использовать то же самое соединение Интернета.

#### **Сетевые (прямые) соединения**

Находясь вне офиса, вы можете запускать GroupWise в режиме удаленного подключения, используя сетевое соединение. Сетевые соединения удобно использовать для быстрого получения больших объемов информации, например адресной книги GroupWise.

#### **Статус соединения**

Окно «Статус соединения» отображается, когда вы используете функцию «Работа вне офиса» для обновления почтового ящика Remote перед тем, как покинуть офис, или когда вы удаленно отправляете и получаете сообщения. Это окно позволяет вам наблюдать за передачей информации между главной системой GroupWise и почтовым ящиком Remote. Для отображения подробной информации о соединении используйте кнопку **Журнал**. Для отображения числа запросов, которые необходимо обработать главной системе GroupWise, используйте кнопку **Запросы**. Для прекращения передачи информации в любой момент используйте кнопку **Разъединить**.

Помимо окна «Статус соединения», на состояние соединения указывает значок на панели задач Windows.

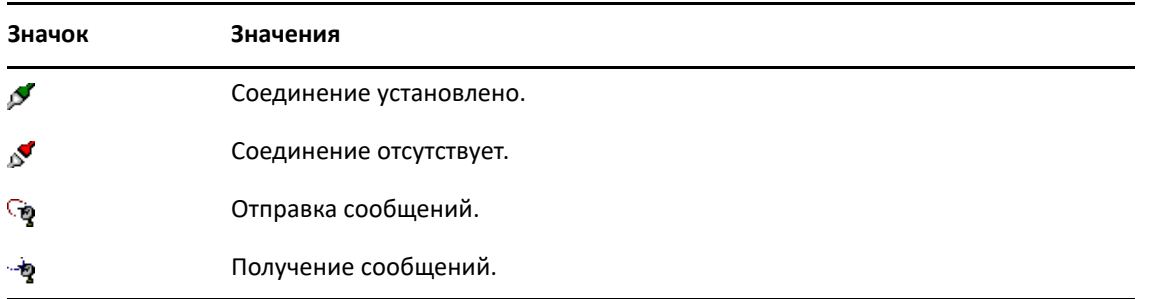

#### **Журнал соединений**

Функция «Журнал соединений» используется для отображения информации о соединении, а также для поиска и устранения проблем соединения. Этот журнал содержит информацию о времени соединения, сообщения об ошибках и другие данные.

GroupWise использует три файла журнала соединения для записи информации о соединении: remote1.log, remote2.log и remote3.log. GroupWise использует новый файл журнала при каждом запуске в режиме удаленного подключения.

#### <span id="page-410-0"></span>**Подключение через модем**

Обратитесь к администратору GroupWise для получения телефонного номера шлюза, ИД пользователя и пароля.

- **1** В удаленном режиме щелкните пункт **Учетные записи** > **Отправить/Получить** > **Параметры GroupWise**.
- **2** Выберите команду **Конфигурировать** > **Установление соединения** и нажмите кнопку **Создать**.
- **3** Выберите пункт **Модем** и нажмите кнопку **ОК**.
- **4** В поле **Имя соединения** введите описание.
- **5** Выберите код страны, затем введите код области и телефонный номер шлюза для системы GroupWise.
- **6** Введите ИД входа в систему для шлюза..
- **7** Выберите пункт **Пароль**, затем введите пароль для шлюза, нажмите кнопку **ОК**, введите пароль еще раз, затем нажмите кнопку **ОК**.
- **8** Щелкните вкладку **Дополнительно**.
- **9** Если для модема необходим сценарий, выберите команду **Изменить** и укажите нужные команды в группах «При получении» и «Отвечать».

Чтобы сохранить сценарий, не изменяя имя файла, нажмите кнопку **Сохранить**, а затем кнопку **Закрыть**.

или

Чтобы сохранить сценарий с новым именем файла, последовательно выберите команды **Сохранить как** и **Закрыть**.

10 Чтобы получить существующий файл сценария, щелкните по **и не**, выберите файл сценария и нажмите кнопку **Открыть**.

- **11** Щелкните способ разъединения.
- **12** В поле **Попытки** укажите количество повторных наборов номера, если линия занята.
- **13** В поле **Интервал повторов** укажите интервал времени между попытками набора.
- **14** Нажмите кнопку **ОК**, а затем кнопку **Закрыть**.

#### <span id="page-411-0"></span>**Создание соединения TCP/IP**

Чтобы создать соединение посредством протокола TCP/IP:

- **1** В удаленном режиме щелкните пункт **Учетные записи** > **Отправить/Получить** > **Параметры GroupWise**.
- **2** Выберите команду **Конфигурировать** > **Установление соединения** и нажмите кнопку **Создать**.
- **3** Выберите пункт **TCP/IP**, а затем нажмите кнопку **ОК**.
- **4** Введите описательное имя соединения TCP/IP.
- **5** Введите информацию об адресе и порте IP, полученную у администратора GroupWise.

Вместо IP-адреса в поле **Адрес IP** можно указать имя хоста DNS (Система именования доменов). Эту информацию можно получить у администратора GroupWise.

**6** Выберите метод отключения, нажмите кнопку **ОК**, а затем — кнопку **Закрыть**.

#### <span id="page-411-1"></span>**Создание сетевого подключения**

Как создать сетевое соединение:

- **1** В удаленном режиме щелкните пункт **Учетные записи** > **Отправить/Получить** > **Параметры GroupWise**.
- **2** Выберите команду **Конфигурировать** > **Установление соединения** и нажмите кнопку **Создать**.
- **3** Выберите пункт **Сеть** и нажмите кнопку **ОК**.
- **4** Введите описательное имя сетевого соединения.
- **5** Укажите путь к какому-либо каталогу почтового отделения в системе GroupWise.

Чтобы узнать путь к почтовому отделению, обратитесь к администратору GroupWise. Чтобы получить доступ к главному почтовому ящику, вы также можете подключиться к любому почтовому отделению в главной системе GroupWise. Нет необходимости соединяться с почтовым отделением, содержащим главный почтовый ящик.

**6** Выберите метод отключения, нажмите кнопку **ОК**, а затем — кнопку **Закрыть**.

#### <span id="page-411-2"></span>**Копирование удаленного подключения**

- **1** В удаленном режиме щелкните пункт **Учетные записи** > **Отправить/Получить** > **Параметры GroupWise**.
- **2** Выберите пункт **Конфигурировать** > **Соединить с**, щелкните по соединению и выберите команду **Копировать**.
- **3** Измените параметры соединения, затем нажмите кнопку **ОК**.

#### <span id="page-412-1"></span>**Редактирование удаленного подключения**

Изменение удаленного соединения:

- **1** В удаленном режиме щелкните пункт **Учетные записи** > **Отправить/Получить** > **Параметры GroupWise**.
- **2** Выберите пункт **Конфигурировать** > **Соединить с**, щелкните по соединению и выберите команду **Изменить**.
- **3** Внесите необходимые изменения и нажмите кнопку **ОК**.

#### <span id="page-412-2"></span>**Удаление удаленного подключения**

Удаление удаленного соединения:

- **1** В удаленном режиме щелкните пункт **Учетные записи** > **Отправить/Получить** > **Параметры GroupWise**.
- **2** Выберите команду **Конфигурировать** > **Установление соединения** и щелкните по соединению.
- **3** Выберите пункт **Удалить** и нажмите кнопку **Да**.

#### <span id="page-412-3"></span>**Определение удаленного местоположения**

Чтобы указать удаленное местоположение:

- **1** В режиме удаленного подключения выберите пункт **Учетные записи** > **Отправить/ получить** > **Параметры GroupWise**, затем нажмите кнопку **Настроить**.
- **2** Чтобы выбрать удаленное местоположение, откройте раскрывающийся список **Соединение из** и выберите удаленное местоположение.
- **3** Чтобы изменить коммутирующие свойства вашего модема, выберите команду **Соединить из**, внесите изменения в диалоговом окне свойств коммутируемого подключения и нажмите кнопку **ОК**.

Справочные сведения об определении параметров набора номера см. в документации Windows.

### <span id="page-412-0"></span>**Определение свойств удаленного подключения**

Изменить настройки удаленного режима (в том числе подключение), часового пояса, частоту отправки и получения элементов, системные сведения, параметры удаления, подпись и т. д. можно с помощью свойств удаленного подключения. Подробные сведения об изменении подключения см. в разделе Настройка удаленных [соединений](#page-408-1).

- "[Указание](#page-413-0) часового пояса" на стр. 414
- "[Периодическая](#page-413-1) отправка и получение элементов" на стр. 414
- "[Определение](#page-414-0) информации о пользователе и системе для почтового ящика Remote" на стр[. 415](#page-414-0)
- "Изменение [параметров](#page-414-1) удаленного удаления" на стр. 415
- "[Изменение](#page-415-2) подписи" на стр. 416

#### <span id="page-413-0"></span>**Указание часового пояса**

Сообщения в календаре планируются в соответствии с параметрами часового пояса, которые указываются в Windows в окне «Свойства: дата и время». Доступ к этому диалоговому окну можно получить из окна «Параметры удаленного соединения» на вкладке **Сервер**. Если вы используете GroupWise в другом часовом поясе, вы можете настроиться на новое время, чтобы запланированные сообщения отражали разницу во времени.

Обычно, если вы покидаете офис на несколько дней, то для назначения и планирования мероприятий вы можете использовать календарь. Поэтому, если вы находитесь в другом часовом поясе, вам необходимо использовать местный часовой пояс. Однако если вы покидаете офис на короткое время, например на один день, вы, возможно, сохраните тот же часовой пояс, который установлен в системе GroupWise.

При изменении параметров часового пояса убедитесь в том, что время на часах вашего компьютера соответствует новому часовому поясу.

- **1** В режиме удаленного подключения выберите пункт **Сервис** > **Параметры** и дважды щелкните по элементу **Учетные записи (Remote)**.
- **2** Выберите удаленную учетную запись, выберите пункт **Свойства**, а затем перейдите на вкладку **Сервер**.
- **3** Выберите пункт **Часовой пояс**, выберите текущий часовой пояс и нажмите кнопку **ОК**.
- **4** Выберите пункт **Часовой пояс**, выберите вкладку **Дата и время**, измените часы компьютера в соответствии с новым часовым поясом и нажмите кнопку **ОК**.

Дополнительно об использовании окна «Свойства: Дата и время» см. документацию по Windows.

#### <span id="page-413-1"></span>**Периодическая отправка и получение элементов**

Чтобы настроить регулярную отправку и получение элементов, выполните указанные ниже действия.

- **1** В режиме удаленного подключения выберите пункт **Сервис** > **Параметры** и дважды щелкните по элементу **Учетные записи (Remote)**.
- **2** Установите флажок напротив удаленной учетной записи.
- **3** Щелкните **Общие параметры**.
- **4** Выберите пункт **Отправлять/получать для всех отмеченных каждые \_\_ мин.** и укажите количество минут.
- **5** Нажмите кнопку **ОК**.

Для работы данного параметра необходимо подключить компьютер к сети или телефонной линии, в зависимости от имеющегося соединения.

Для быстрого включения и выключения этого параметра щелкните **Учетные записи** > **Автоматическая отправка/получение**. Этот параметр активен, если на нем стоит пометка.

### <span id="page-414-0"></span>**Определение информации о пользователе и системе для почтового ящика Remote**

Чтобы указать сведения о пользователе и системе для удаленного почтового ящика, выполните указанные ниже действия.

- **1** В режиме удаленного подключения выберите пункт **Сервис** > **Параметры**, дважды щелкните по элементу **Учетные записи (Remote)** и выберите пункт **Общие параметры**.
- **2** В поле **Отображаемое имя** укажите свое имя и фамилию.

Это имя будет использоваться в качестве названия вашей папки пользователя.

- **3** Щелкните **ОК**.
- **4** Выберите удаленную учетную запись, выберите пункт **Свойства**, а затем перейдите на вкладку **Сервер**.
- **5** Введите свое имя пользователя GroupWise.
- **6** Введите имя домена главного почтового ящика.
- **7** Введите имя почтового отделения главного почтового ящика.
- **8** Чтобы изменить пароль для главного почтового ящика, выберите пункт **Пароль главного почтового ящика**, введите пароль и нажмите кнопку **ОК**. Укажите в обоих полях новый пароль и нажмите кнопку **ОК**.

Если системный администратор активировал аутентификацию LDAP, прочитайте дополнительную информацию о своем пароле главного почтового ящика, предоставленную в этом диалоговом окне, и выполните приведенные там инструкции.

Для использования режима удаленного подключения главный почтовый ящик должен иметь пароль. Если пароль для главного почтового ящика не назначен, вы можете назначить его с помощью параметров защиты при работе GroupWise в вашем офисе.

#### <span id="page-414-1"></span>**Изменение параметров удаленного удаления**

По умолчанию, если вы удаляете сообщение из удаленного почтового ящика, оно будет удалено из главного почтового ящика при следующем подключении. Вы можете изменить параметры удаления в свойствах удаленного режима таким образом, чтобы сообщение, удаляемое из удаленного почтового ящика, сохранялось в главном почтовом ящике, или наоборот.

- **1** Выберите пункт **Сервис** > **Параметры** и дважды щелкните по элементу **Учетные записи (Remote)**.
- **2** Щелкните по удаленной учетной записи, выберите пункт **Свойства**, а затем перейдите на вкладку **Дополнительно**.
- **3** Внесите изменения и нажмите кнопку **ОК**.

**ПРИМЕЧАНИЕ.** Эти действия нельзя применять в режиме кэширования. В режиме непосредственного подключения и в режиме кэширования GroupWise автоматически синхронизирует выполненные удаления.

#### <span id="page-415-2"></span>**Изменение подписи**

Подпись для удаленного режима используется та же, что и для режима непосредственного подключения. Вы можете указать данную подпись в свойствах удаленного подключения

- **1** Выберите пункт **Сервис** > **Параметры** и дважды щелкните по элементу **Учетные записи (Remote)**.
- **2** Выберите удаленную учетную запись, выберите пункт **Свойства**, а затем перейдите на вкладку **Подпись**.
- **3** Изменение текста подписи
- **4** Нажмите кнопку **ОК**.

Дополнительные сведения см. в разделе [Добавление](#page-128-0) подписи и визитной карточки.

### <span id="page-415-0"></span>**Установка удаленного пароля**

Для работы в режиме удаленного подключения вы должны выполнить установку пароля в режиме непосредственного подключения. При работе в режиме удаленного подключения необходимо использовать тот же пароль, что и для главного почтового ящика. Дополнительные сведения см. в разделе [Назначение](#page-28-0) пароля для почтового ящика без [аутентификации](#page-28-0) LDAP.

### <span id="page-415-1"></span>**Описание типов удаленного соединения**

При запуске GroupWise в удаленном режиме можно устанавливать соединение с главной системой GroupWise с помощью модема, сетевого (прямого) подключения или соединения по протоколу TCP/IP. Когда для настройки удаленного почтового ящика используется функция «Работа вне офиса», GroupWise создает соответствующие соединения, основываясь на текущем режиме работы GroupWise. Вы можете создавать новые соединения, а также изменять или удалять существующие.

Наиболее вероятно, что вы будете использовать программу Remote, находясь вне офиса и работая на компьютере, не имеющем постоянного доступа к сети. В таких случаях вы можете использовать соединение TCP/IP или модемное соединение для подключения к основной системе GroupWise. Набор номеров для модемных соединений происходит в шлюзе системы GroupWise. Соединения TCP/IP используют уникальный адрес IP (протокол Интернета) и информацию о порте для подключения к системе GroupWise.

Вы также можете использовать программу Remote на рабочем месте и подключаться к основной системе GroupWise через соединение TCP/IP или отображение сетевых дисков. Рекомендуется использовать такие соединения для загрузки больших объемов информации, например адресной книги GroupWise.

Дополнительные сведения см. в разделе Настройка удаленных [соединений](#page-408-1).

Если удаленное соединение является дорогостоящим, то для экономии денег и сокращения времени соединения воспользуйтесь следующими рекомендациями: подключайтесь все периодов максимальной рабочей нагрузки, выгружайте адресные книги с помощью сетевого соединения перед началом работы вне офиса, ограничьте набор выгружаемых сообщений, ждите накопления определенного количества запросов перед подключением.

# <span id="page-416-0"></span>**Описание функций удаленного подключения**

Большинство функций GroupWise доступны и при удаленном подключении, за исключением подписки на уведомления других пользователей и функции «Доверенные лица».

### <span id="page-416-1"></span>**Отправка удаленных запросов**

Каждый раз при отправке и получении сообщений, перемещении сообщений в папки, удалении сообщений, создании правил и выполнении прочих действий эти действия сохраняются в виде запросов. Если вы создали запросы, но вышли из GroupWise без подключения к сетевому почтовому ящику, эти запросы будут отложены до следующего запуска GroupWise, при котором вам будет предложено их выполнить.

# <span id="page-416-2"></span>**Управление удаленными запросами**

GroupWise автоматически обрабатывает ожидающие запросы Remote, когда вы запускаете GroupWise на своем подключенном переносном компьютере после вашего возвращения в офис. Например, вы можете отправить элемент, находясь вне офиса, но вам не нужно подключаться к системе GroupWise для выполнения данного запроса. Когда вы вернетесь в офис и запустите GroupWise, вам будет предложено обработать ожидающие запросы. Чтобы увидеть, какие запросы нуждаются в обработке, нажмите **Запросы**.

# <span id="page-416-3"></span>**Отправка и получение сообщений в режиме удаленного подключения**

Используйте функцию «Отправлять/получать», чтобы синхронизовать подключенный и удаленный почтовый ящик.

При подключении к основной системе GroupWise, сообщения, отправленные из удаленного почтового ящика, доставляются получателям. Программа в удаленном режиме также отправляет запросы к подключенному почтовому ящику на загрузку элементов, например, сообщений. Основная система GroupWise обрабатывает запрос, затем отправляет ваши сообщения в удаленный почтовый ящик, сокращая число сообщений в зависимости от ограничений, установленных в диалоговом окне «Отправлять/получать». Помимо элементов можно извлекать правила, документы и адресные книги.

- "[Подключение](#page-417-0) к GroupWise при отправке или получении сообщений" на стр. 418
- "Загрузка сообщений, правил, адресов и [документов](#page-417-1) в удаленный почтовый ящик" на стр. [418](#page-417-1)
- "Отправка [сообщений](#page-418-0) в удаленном режиме" на стр. 419
- "Просмотр [отложенных](#page-419-0) запросов" на стр. 420
- "Получение [сообщений](#page-419-1), которые были загружены не полностью" на стр. 420
- "[Использование](#page-419-2) поиска свободного времени в удаленном режиме" на стр. 420
- "[Фильтрование](#page-420-0) адресной книги для почтового ящика Remote" на стр. 421
- "Удаление элементов из [удаленного](#page-421-0) почтового ящика" на стр. 422

# <span id="page-417-0"></span>**Подключение к GroupWise при отправке или получении сообщений**

Если попытаться отправить или получить сообщения в удаленном режиме при отсутствии подключения к GroupWise, откроется диалоговое окно, в котором можно выбрать, подключиться немедленно или позже. Можно также настроить подключение заранее.

# <span id="page-417-1"></span>**Загрузка сообщений, правил, адресов и документов в удаленный почтовый ящик**

Чтобы загрузить сообщения, правила, адреса и документы в удаленный почтовый ящик, выполните указанные ниже действия.

**1** Если ваша система GroupWise работает в режиме непосредственного подключения, выберите пункт **Сервис** > **Работа вне офиса**, введите пароль для главного почтового ящика, выберите номер телефона соединения (если появится соответствующий запрос) и нажмите кнопку **ОК**.

или

Если GroupWise используется в режиме удаленного подключения, последовательно выберите пункты **Учетные записи** > **Отправить/получить** > **Параметры GroupWise**.

**2** Чтобы получить сообщения, выберите пункт **Сообщения** > **Дополнительно**, откройте вкладку (если она доступна), выберите команду и нажмите кнопку **ОК**.

Если вы укажете определенное число сообщений для получения, выбрав, например, параметр **Загрузить только темы** или установив ограничения по размеру, вы можете загрузить остальные сообщения позднее. См. раздел Получение [сообщений](#page-419-1), которые были загружены не [полностью](#page-419-1).

Если вы работаете в режиме удаленного подключения и хотите загрузить только новые сообщения, выберите параметр **Только новые** на вкладке **Загрузить**.

- **3** Нажмите кнопку **ОК**.
- **4** Чтобы извлечь правила, щелкните пункт **Правила**.
- **5** Чтобы получить адреса из адресной книги GroupWise, выберите пункт **Адресная книга GroupWise**, затем пункт **Фильтр**, укажите адреса для загрузки и нажмите кнопку **ОК**.

Поскольку извлечение адресных книг через модемное соединение может занять длительное время, рекомендуется загружать их, используя подключение по сети или по протоколу TCP/IP.

Дополнительные сведения см. в разделе [Фильтрование](#page-420-0) адресной книги для почтового ящика [Remote.](#page-420-0)

- **6** Для получения персональных адресных книг щелкните **Персональные адресные книги**.
- **7** Чтобы получить копии документов библиотеки GroupWise из главного почтового ящика, установите флажок **Документы**, выберите пункт **Документы**, выберите свои документы, отметьте нужные документы флажком **Используется** и нажмите кнопку **ОК**.

Если вы отметили документ как используемый, то другие пользователи не смогут вносить изменения в этот документ. Если вы не пометили документ как используемый, другой пользователь может изменить его, пока копия находится в удаленном почтовом ящике. Если вы затем измените документ и вернете его в главную библиотеку, то он будет

сохранен в качестве новой версии, а сделанные вами изменения не будут сохранены в другой версии. Если вы не планируете изменять документ, не помечайте его как «Используется».

После закрытия документа, помеченного как используемый, будет предложено отправить документ в главную библиотеку и пометить его как доступный. По завершении работы с документом пометьте его как **доступный**, чтобы другие пользователи могли изменять его.

- **8** Если вы работаете в режиме удаленного подключения и перед загрузкой хотите указать свое удаленное местоположение и соединение, выберите команду **Конфигурировать**, из раскрывающегося списка **Соединить из** выберите свое удаленное местоположение, из раскрывающегося списка **Соединить с** выберите соединение и нажмите кнопку **ОК**.
- **9** Щелкните **Соединить** или **Готово**.

Теперь будут отправлены все сообщения из списка **Отложенные сообщения**, если вы работаете в режиме удаленного подключения.

### <span id="page-418-0"></span>**Отправка сообщений в удаленном режиме**

Отправка сообщений в удаленном режиме:

**1** Создайте новое сообщение и нажмите кнопку **Отправить** на панели инструментов.

Программа Remote поместит сообщение в список **Отложенные запросы**. При установлении соединения с главной системой GroupWise отправляются все сообщения из списка **Отложенные запросы**.

**2** Выберите пункт **Учетные записи** > **Отправить/получить**, затем выберите удаленную учетную запись.

или

Если перед отправкой сообщения вы хотите указать свое удаленное местоположение и соединение, последовательно выберите пункты **Учетные записи** > **Отправка/получение** > **Параметры GroupWise**, выберите команду **Конфигурировать**, выберите удаленное местоположение из списка **Соединить из**, укажите соединение из списка **Соединить с**, нажмите кнопку **ОК**, а затем — **Соединить**.

Одновременно с отправкой ваших сообщений загружаются новые сообщения согласно параметрам, выбранным в диалоговом окне «Отправить/загрузить».

Вы можете переключаться между типами соединений (сетевое, модемное или соединение TCP/IP), если в соединении, из которого вы переключаетесь, нет отложенных запросов. Например, если вы отправляете и загружаете сообщения с помощью сетевого соединения и отключаете до того, как передача выполнена, вам не нужно позднее переключаться на модемное соединение для обработки запросов. Выполните исходные запросы с помощью исходного соединения.

### <span id="page-419-0"></span>**Просмотр отложенных запросов**

Каждый раз, когда выполняется действие, при котором необходимо отправить информацию из почтового ящика Remote в главный почтовый ящик, GroupWise создает запрос, помещаемый в список **Отложенные запросы**. При подключении к главной системе GroupWise все запросы отправляются в главный почтовый ящик. С помощью списка Отложенные Запросы можно получить информацию о невыполненных запросах.

Щелкните **Учетные записи** > **Отложенные запросы**.

Чтобы предотвратить обработку запроса, выберите запрос и нажмите кнопку **Удалить**. Можно удалить только те запросы, которые не были отправлены в главную систему GroupWise и имеют статус «В ожидании отправки». Если запрос в главную систему GroupWise уже отправлен, отменить его нельзя.

# <span id="page-419-1"></span>**Получение сообщений, которые были загружены не полностью**

Если вы установили ограничения на размер или определенную строку темы только при получении сообщений, ваш почтовый ящик Remote может содержать неполные сообщения.

- **1** Выберите сообщения в почтовом ящике Remote.
- **2** Щелкните **Учетные записи** > **Получить выбранные элементы**.
- **3** Чтобы немедленно соединиться с главным почтовым ящиком, щелкните **Соединить сейчас**.

или

Чтобы создать запрос, но не отправлять его, щелкните **Соединить позже**. Таким образом можно подождать, когда у вас будет несколько запросов, и установить соединение позже.

### <span id="page-419-2"></span>**Использование поиска свободного времени в удаленном режиме**

Чтобы воспользоваться функцией поиска свободного времени в режиме удаленного подключения, выполните указанные ниже действия.

- **1** Создайте новое мероприятие.
- **2** Чтобы выбрать первый доступный день встречи, щелкните по **, затем выберите дату.**
- **3** Нажмите кнопку **Поиск свободного времени** на панели инструментов.
- **4** Для немедленного подключения к главной системе GroupWise и поиска свободного времени щелкните **Подключиться сейчас**.

или

Чтобы осуществить поиск свободного времени позднее, щелкните **Подключиться позже**.

При выборе параметра **Соединить позже** создается запрос на поиск свободного времени, но этот запрос не отправляется в главную систему GroupWise. Вы можете сохранить мероприятие как черновик в папке «В работе» до тех пор, пока не будете готовы отправить его. Когда вы будете готовы указать время мероприятия, выберите пункт **Занято**, а затем — команду **Соединиться сейчас**.

**5** При появлении диалогового окна «Выбор времени мероприятия» щелкните **Автовыбор** для выбора первого подходящего времени. Нажимайте кнопку **Автовыбор** до тех пор, пока не появится наиболее подходящее время, затем нажмите кнопку **ОК**.

или

Откройте вкладку **Доступное время**, выберите доступное время и нажмите кнопку **ОК**.

**6** Завершите мероприятие и нажмите кнопку **Отправить** на панели инструментов.

Если соединение было разорвано до возврата функцией поиска свободного времени всей информации о планировании, щелкните пункт **Занято** еще раз, чтобы информация из первоначального запроса на поиск свободного времени была обновлена.

### <span id="page-420-0"></span>**Фильтрование адресной книги для почтового ящика Remote**

Обычно адресная книга GroupWise имеет большой размер, так как в ней содержится информация об организации в целом. Если при использовании GroupWise вне офиса вам не нужна вся информация из адресной книги GroupWise, используйте **Фильтр адресной книги GroupWise** для загрузки из системы GroupWise только необходимых адресов пользователей, ресурсов и общих групп.

Например, выражение фильтра «Отдел [ ] Маркетинг» дает команду GroupWise загрузить все адреса «Адресной книги», для которых в столбце «Отдел» указано «Маркетинг». Таким образом, вы можете связаться с любым сотрудником отдела маркетинга, когда вы находитесь вне офиса.

Вам необходимо загрузить информацию «Адресной книги» прежде, чем покидать рабочее место, чтобы сократить расходы и время загрузки, особенно если вы направляетесь в местность, где возможны дополнительные расходы на междугородние звонки.

**1** Если ваша система GroupWise работает в режиме непосредственного подключения, выберите пункт **Сервис** > **Работа вне офиса**, введите пароль для главного почтового ящика, выберите номер телефона соединения (если появится соответствующий запрос) и нажмите кнопку **ОК**.

или

Если GroupWise функционирует в режиме удаленного подключения, щелкните **Учетные записи** > **Отправить/получить** > **Параметры GroupWise**.

- **2** Выберите пункт **Адресная книга GroupWise**, а затем **Фильтр**.
- **3** В первом выпадающем списке щелкните столбец Адресная книга.

Например, щелкните **Отдел**, чтобы искать адреса по определенным отделам.

**4** Откройте раскрывающийся список операторов, выберите оператор, в случае необходимости в текстовом поле укажите критерии поиска или выберите значение. Например, щелкните по элементу **[ ]** и введите Бухгалтерия, чтобы искать адреса из бухгалтерии. Используйте оператор, который соответствует вашим условиям поиска. Ваши критерии поиска, такие как имя человека или тема, могут содержать символы подстановки, например звездочку (\*) или вопросительный знак (?). Фильтр не зависит от регистра вводимого критерия.

- **5** Чтобы добавить другие условия фильтра, откройте последний раскрывающийся список и выберите оператор **И**.
- **6** После указания всех условий фильтрации в процессе создания фильтра ознакомьтесь с текстом, начинающимся со слов «Включить элементы, где...», чтобы понять механизм работы фильтра.
- **7** Нажмите кнопку **ОК**, а затем кнопку **Соединить**.

Дополнительные сведения об операторах см. в разделе [Использование](#page-338-0) расширенного поиска.

### <span id="page-421-0"></span>**Удаление элементов из удаленного почтового ящика**

Для удаления элементов из удаленного почтового ящика используйте параметры «Удалить и очистить» и «Управление размером библиотеки».

- "Удаление элементов из [удаленного](#page-421-1) почтового ящика" на стр. 422
- "Удаление ненужных [документов](#page-422-1) из удаленного почтового ящика" на стр. 423
- "[Прикрепленные](#page-422-2) ссылки на документ и режим Remote" на стр. 423

#### <span id="page-421-1"></span>**Удаление элементов из удаленного почтового ящика**

В режиме удаленного подключения вы можете удалять, отзывать сообщения и очищать корзину точно так же, как и в режиме непосредственного подключения.

- **1** Щелкните сообщение в своем почтовом ящике.
- **2** Выберите команду **Правка** > **Удалить**.
- **3** Если вы удаляете исходящее сообщение, щелкните один из доступных параметров.
- **4** Чтобы освободить дисковое пространство, щелкните **Правка** > **Очистить корзину**.

При этом все удаленные сообщения навсегда удаляются из вашего почтового ящика Remote.

При следующем подключении к главной системе GroupWise изменения в почтовом ящике Remote и в главном почтовом ящике автоматически синхронизируются. Вы можете отключить синхронизацию, изменив параметры удаления в окне «Свойства» почтового ящика Remote. См. раздел Изменение [параметров](#page-414-1) удаленного удаления.

#### <span id="page-422-1"></span>**Удаление ненужных документов из удаленного почтового ящика**

Удаление файлов с помощью утилиты управления дисковым пространством библиотеки Remote не удаляет их из главной библиотеки. При этом также не удаляются ссылки на удаленные документы. Файлы удаляются только с компьютера, на котором установлен удаленный почтовый ящик, освобождая место на его диске.

- **1** В удаленном режиме щелкните **Сервис** > **Управление размером библиотеки**.
- **2** Выберите фильтр, который хотите удалить, затем нажмите кнопку **Удалить**.
- **3** По завершении нажмите кнопку **Закрыть**.

Если вы удаляете документ со статусом «Используется», то при следующем подключении в главной библиотеке документ получает статус «Доступен» в главном почтовом ящике.

#### <span id="page-422-2"></span>**Прикрепленные ссылки на документ и режим Remote**

Вы можете получать сообщения с прикрепленными ссылками на документы при работе в режиме удаленного подключения. При открытии прикрепления документ открывается в библиотеке Remote, даже если версия документа в библиотеке Remote окажется более старой, чем прикрепление. Если в библиотеке Remote такого документа нет, вам будет предложено немедленно или позднее подключиться к главному почтовому ящику, чтобы получить этот документ.

Вы можете также отправлять сообщения с прикрепленными ссылками на документы в режиме удаленного подключения. Однако если документа нет в удаленной библиотеке, его копию не получат все те пользователи, у которых недостаточно прав на данный документ в главной библиотеке или которые не используют для работы с электронной почтой приложения, поддерживающие библиотеки GroupWise.

Кроме того, если главная библиотека недоступна, получатели также не получат копии документа. Если выполняется хотя бы одно из этих условий, вам придется прикрепить реальную копию документа в дополнение к ссылке на документ.

## <span id="page-422-0"></span>**Настройка получения и отправки в автономном режиме**

Чтобы настроить параметры получения и отправки электронной почты в автономном режиме, выполните указанные ниже действия.

- **1** В меню **Сервис** выберите пункт **Параметры**, а затем дважды щелкните по элементу **Среда**.
- **2** Щелкните вкладку**Действия по умолчанию**.
- **3** Выберите уровень для отправки и получения в автономном режиме.
- **4** Нажмите кнопку **ОК**.

XI**Учетные** <sup>I</sup> **записи POP3 и IMAP4**

Если вы используете несколько учетных записей электронной почты, то вы знаете, как неудобно просматривать каждую учетную запись, находящуюся в разных местах. Вы можете добавить ваши учетные записи для почты Интернета POP3 и IMAP4 в GroupWise, чтобы получить возможность читать и отправлять сообщения для всех учетных записей из GroupWise.

- Глава 76 на стр. 427: "Общие [сведения](#page-426-0) об учетных записях POP3 и IMAP4"
- Глава 77 на стр. 429: "[Добавление](#page-428-0) учетных записей POP3 и IMAP4 в GroupWise"
- Глава 78 на стр. 431: "[Конфигурирование](#page-430-0) учетных записей POP3 и IMAP4"
- Глава 79 на стр. 433: "[Использование](#page-432-1) учетных записей POP3 и IMAP4"
- Глава 80 на стр. 437: "Функции [протокола](#page-436-0) POP3"

XII

Глава 81 на стр. 439: "Функции [протокола](#page-438-0) IMAP4"

# <span id="page-426-0"></span>76 <sup>76</sup>**Общие сведения об учетных записях POP3 и IMAP4**

В следующих разделах содержатся общие сведения о принципах работы с учетными записями POP3 и IMAP4 в GroupWise.

- "Общие [сведения](#page-426-1) об учетных записях POP3" на стр. 427
- "Общие [сведения](#page-426-2) об учетных записях IMAP4" на стр. 427

# <span id="page-426-1"></span>**Общие сведения об учетных записях POP3**

При добавлении учетной записи POP3 можно связать с учетной записью существующую папку (например, почтовый ящик) или создать новую. При загрузке сообщения электронной почты из учетной записи POP3 в GroupWise, оно удаляется с сервера POP3. Вы можете указать, чтобы сообщения учетных записей типа POP3 хранились на сервере POP3. При хранении сообщений на сервере вы можете их читать с различных компьютеров.

# <span id="page-426-2"></span>**Общие сведения об учетных записях IMAP4**

При добавлении учетной записи IMAP4 папка, которую вы видите в GroupWise, представляет папку на сервере IMAP4. Сообщения учетных записей IMAP4 всегда хранятся на сервере IMAP4. Все операции с папкой GroupWise, например, создание или удаление, также выполняются на сервере IMAP4. Поскольку сообщения на сервере IMAP4 сохраняются, вы сохраняете доступ к ним с любого компьютера.

Функции «Поиск» и «Доверенное лицо» не поддерживаются в папках IMAP4.

# <span id="page-428-0"></span>77 <sup>77</sup>**Добавление учетных записей POP3 и IMAP4 в GroupWise**

Перед добавлением учетной записи POP3 или IMAP4 в GroupWise необходимо знать тип используемого почтового сервера (POP3 или IMAP4), имя и пароль учетной записи, а также имена почтовых серверов входящих и исходящих сообщений. Эту информацию можно получить у поставщика услуг Интернета или у сетевого администратора. Для доступа к серверам Exchange и учетным записям MSN поддерживается использование безопасной проверки пароля Microsoft.

Добавить учетную запись POP3 или IMAP4 можно только при отображении меню **Учетные записи**. Меню **Учетные записи** отображается, если вы работаете в режиме кэшированного почтового ящика или если администратор разрешил использование POP, IMAP или NNTP в системе GroupWise.

- **1** Щелкните **Учетные записи** > **Параметры учетных записей**.
- **2** Нажмите кнопку **Добавить**.
- **3** Выберите нужный тип учетной записи, а затем введите ее имя.
- **4** Укажите адрес электронной почты и пароль для учетной записи.

Если поставщик опознан, сведения о серверах входящей и исходящей почты будут предоставлены автоматически. Если поставщик электронной почты неизвестен, появятся поля **Сервер входящей почты** и **Сервер исходящей почты**, которые нужно заполнить.

- **5** Укажите, нужно ли выгрузить новую учетную запись в почтовый ящик GroupWise, и нажмите кнопку **Далее**.
- **6** Выберите папку для учетной записи или создайте новую папку.
- **7** Нажмите кнопку **Готово**.

После добавления учетной записи POP3 или IMAP4 может также потребоваться настроить ее, чтобы разрешить соединения с GroupWise. Например, сведения о том, как разрешить загрузку элементов из учетных записей POP3 и IMAP4 см. в разделе *[Check Gmail through other email](https://support.google.com/mail/troubleshooter/1668960?hl=en&ref_topic=1669040)  [platforms](https://support.google.com/mail/troubleshooter/1668960?hl=en&ref_topic=1669040)* (Проверка почты в Gmail с помощью других систем электронной почты) на сайте справки Gmail.

# <span id="page-430-0"></span>78 <sup>78</sup>**Конфигурирование учетных записей POP3 и IMAP4**

Меню **Учетные записи** в главном окне GroupWise позволяет получить доступ к таким функциям, как добавление учетной записи, настройка свойств учетной записи, отправка и получение элементов от учетных записей почты Интернета.

- **1** Щелкните **Учетные записи** > **Параметры учетных записей**.
- **2** Щелкните учетную запись, которую вы хотите изменить.
- **3** Щелкните **Свойства**.
- **4** Щелкните вкладки для нахождения свойств, которые вы хотите изменить.

Дополнительные сведения о том, какие изменения можно внести, см. в разделах [Функции](#page-436-0) [протокола](#page-436-0) POP3 и Функции [протокола](#page-438-0) IMAP4.

**5** Измените свойства, затем нажмите кнопку **ОК**.

При изменении имени учетной записи IMAP4 также изменится имя папки IMAP4.
# 79 <sup>79</sup>**Использование учетных записей POP3 и IMAP4**

Учетные записи POP3 и IMAP4 предоставляют доступ к электронной почте, которая хранится в других почтовых системах, поддерживающих протоколы POP3 и IMAP4. Большинство систем электронной почты поддерживают этот тип соединения для загрузки и просмотра сообщений электронной почты.

- "Использование учетных записей POP3 и IMAP4 в режиме [непосредственного](#page-432-0) [подключения](#page-432-0)" на стр. 433
- "[Использование](#page-432-1) учетных записей POP3 и IMAP4 в удаленном режиме или в режиме [кэшированного](#page-432-1) почтового ящика" на стр. 433
- "Изменение [длительности](#page-433-0) тайм-аутов серверов POP3 и IMAP4" на стр. 434
- "[Использование](#page-433-1) протокола SSL для подключения к серверу POP3 или IMAP4" на стр. 434
- "Загрузка [элементов](#page-433-2) из учетных записей POP3 и IMAP4" на стр. 434
- "Отправка сообщений эл. почты POP3 и IMAP4 из [GroupWise"](#page-434-0) на стр. 435
- "[Удаление](#page-435-0) элемента из учетной записи POP3 или IMAP4" на стр. 436

# <span id="page-432-0"></span>**Использование учетных записей POP3 и IMAP4 в режиме непосредственного подключения**

Если меню **Учетные записи** недоступно в главном почтовом ящике, администратор GroupWise запретил использование учетных записей POP3 и IMAP4 в режиме непосредственного подключения.

#### <span id="page-432-1"></span>**Использование учетных записей POP3 и IMAP4 в удаленном режиме или в режиме кэшированного почтового ящика**

При использовании удаленного режима вы можете проверять учетные записи электронной почты Интернета без соединения с GroupWise.

В режиме удаленного подключения меню **Учетные записи** всегда доступно.

При работе с GroupWise в удаленном режиме или в режиме кэшированного почтового ящика доступен параметр, позволяющий не загружать ученую запись POP3 или IMAP4 в главный почтовый ящик.

Чтобы не передавать учетную запись POP3 или IMAP4 в главный почтовый ящик, выберите пункт **Учетные записи** > **Параметры учетных записей**, выберите учетную запись, выберите пункт **Свойства**, а затем снимите флажок **Хранить сообщения данной учетной записи в главном почтовом ящике**.

### <span id="page-433-0"></span>**Изменение длительности тайм-аутов серверов POP3 и IMAP4**

Чтобы изменить длительность тайм-аутов сервера POP3 и IMAP4, выполните указанные ниже действия.

- **1** Щелкните **Учетные записи** > **Параметры учетных записей**.
- **2** Щелкните имя учетной записи.
- **3** Щелкните **Свойства**.
- **4** Щелкните вкладку **Дополнительно**.
- **5** Введите количество минут в поле **Время (в минутах) ожидания ответа сервера**.
- **6** Нажмите кнопку **ОК**, а затем кнопку **Закрыть**.

#### <span id="page-433-1"></span>**Использование протокола SSL для подключения к серверу POP3 или IMAP4**

Соединение с почтовым сервером POP3 или IMAP4 можно установить через протокол SSL, который представляет собой протокол защиты интернет-соединений и обеспечивает конфиденциальность ваших сообщений. Для использования этого параметра почтовый сервер должен поддерживать SSL.

- **1** Щелкните **Учетные записи** > **Параметры учетных записей**.
- **2** Выберите учетную запись и нажмите кнопку **Свойства**.
- **3** Щелкните вкладку **Дополнительно**.
- **4** Выберите пункт **Использовать SSL** для серверов как исходящей, так и входящей почты, а затем укажите цифровой сертификат, который хотите использовать.

Этот сертификат позволяет GroupWise использовать протокол SSL для аутентификации в выбранном почтовом сервере. (Если в раскрывающемся списке сертификатов нет, используйте веб-навигатор для получения сертификата от независимой сертифицирующей организации. Дополнительную информацию см. в разделе [Получение](#page-136-0) сертификата защиты от [сертифицирующей](#page-136-0) организации.)

**5** Нажмите кнопку **ОК**, а затем — кнопку **Закрыть**.

# <span id="page-433-2"></span>**Загрузка элементов из учетных записей POP3 и IMAP4**

В следующих разделах приведены сведения о методах загрузки элементов из учетных записей POP3 и IMAP4 в ручном или автоматическом режиме.

- "Загрузка [элементов](#page-434-1) вручную" на стр. 435
- "[Автоматическая](#page-434-2) загрузка элементов" на стр. 435

#### <span id="page-434-1"></span>**Загрузка элементов вручную**

Чтобы загрузить сообщения из одной учетной записи, выберите пункт **Учетные записи** > **Отправить/получить**, а затем выберите имя учетной записи.

или

Чтобы выгрузить элементы из всех учетных записей, в свойствах которых установлен параметр **Включать эту запись при отправке/получении для всех учетных записей**, щелкните **Учетные записи** > **Отправить/получить** > **Все помеченные учетные записи**.

Если при работе в удаленном режиме в свойствах удаленного соединения установлен флажок **Включать эту запись при отправке/получении для всех учетных записей**, элементы из главного почтового ящика можно загружать одновременно с учетными записями почты Интернета.

#### <span id="page-434-2"></span>**Автоматическая загрузка элементов**

Чтобы выполнить автоматическую загрузку элементов, выполните указанные ниже действия.

- **1** Щелкните **Учетные записи** > **Параметры учетных записей**.
- **2** Щелкните **Общие параметры**.
- **3** Для периодической загрузки выберите **Отправлять/получать для всех отмеченных каждые**. Укажите, как часто необходимо отправлять и загружать сообщения.
- **4** Для загрузки сообщений при каждом запуске GroupWise выбирайте **Отправлять/получать для всех отмеченных учетных записей**.

Параметры будут применены ко всем учетным записям, для которых в свойствах учетной записи выбран параметр **Включать эту запись при отправке/получении для всех учетных записей**.

После создания новые элементы для этих учетных записей отправляются одновременно с загрузкой новых элементов.

Для быстрого включения и выключения этого параметра щелкните **Учетные записи** > **Автоматическая отправка/получение**. Этот параметр активен, если на нем стоит пометка.

# <span id="page-434-0"></span>**Отправка сообщений эл. почты POP3 и IMAP4 из GroupWise**

Чтобы настроить отправку сообщений электронной почты POP3 и IMAP4 из GroupWise, выполните указанные ниже действия.

**1** В отправляемом сообщении выберите пункт **Действия** > **Отправить с помощью** и укажите учетную запись, от имени которой нужно отправить сообщение.

или

Щелкните по значку From: ▼, а затем выберите учетную запись.

В поле **От** данного элемента будет указано имя «От», связанное с этой учетной записью.

**2** (Необязательно) Для настройки учетной записи по умолчанию, от имени которой будут отправляться сообщения, выберите пункт **Учетные записи** > **Параметры учетных записей**, выберите учетную запись и нажмите кнопку **По умолчанию**.

### <span id="page-435-0"></span>**Удаление элемента из учетной записи POP3 или IMAP4**

Чтобы удалить элемент из учетной записи IMAP4 или POP3, выберите его и нажмите клавишу Delete.

См. также разделы Удаление [элементов](#page-436-0) с почтового сервера POP3 и Удаление [элементов](#page-439-0) с [почтового](#page-439-0) сервера IMAP4.

# 80 <sup>80</sup>**Функции протокола POP3**

В следующих разделах вы узнаете о методах хранения и удаления элементов на почтовом сервере POP3.

- "Хранение [элементов](#page-436-1) на почтовом сервере POP3" на стр. 437
- "Удаление [элементов](#page-436-0) с почтового сервера POP3" на стр. 437

#### <span id="page-436-1"></span>**Хранение элементов на почтовом сервере POP3**

Чтобы сохранить сообщения на почтовом сервере POP3, выполните указанные ниже действия.

- **1** Щелкните **Учетные записи** > **Параметры учетных записей**.
- **2** Щелкните имя учетной записи POP3.
- **3** Щелкните **Свойства**.
- **4** Щелкните вкладку **Дополнительно**.
- **5** Щелкните **Оставлять копии сообщений на сервере**.
- **6** Нажмите кнопку **ОК**, а затем кнопку **Закрыть**.

#### <span id="page-436-0"></span>**Удаление элементов с почтового сервера POP3**

Чтобы удалять элементы POP3 с сервера POP3 по мере их загрузки, выполните следующие действия.

- **1** Щелкните **Учетные записи** > **Параметры учетных записей**.
- **2** Дважды щелкните по имени учетной записи POP3 и выберите пункт **Дополнительно**.
- **3** Снимите флажок **Оставлять копию сообщений на сервере** и нажмите кнопку ОК.

Если установить и флажок **Оставлять копии сообщений на сервере**, и флажок **Удалять с сервера через \_\_ дн.**, элементы POP3 будут удалены с сервера POP3 по истечении указанного количества дней после загрузки.

Если вы выберите одновременно параметры **Оставлять копии сообщений на сервере** и **Удалять с сервера после удаления из корзины** сообщения POP3 будут удалены с сервера POP3 после того, как вы вручную удалите их из корзины. Если GroupWise автоматически очищает вашу корзину, сообщения не будут удаляться с сервера POP3.

В следующих разделах приведены сведения о доступных параметрах использования протокола IMAP4 в GroupWise.

- "[Подписка](#page-438-0) или отказ от подписки для папок IMAP4" на стр. 439
- "[Расположение](#page-438-1) папок в алфавитном порядке для учетной записи IMAP4" на стр. 439
- "Загрузка только [заголовков](#page-439-1) (тем) для учетных записей IMAP4" на стр. 440
- "Загрузка [прикреплений](#page-439-2) голосовой почты через учетную запись IMAP4" на стр. 440
- "Удаление [элементов](#page-439-0) с почтового сервера IMAP4" на стр. 440

#### <span id="page-438-0"></span>**Подписка или отказ от подписки для папок IMAP4**

Эта возможность доступна в том случае, если сервер IMAP4 поддерживает функции подписки и отказа от подписки на папки. Когда вы отменяете подписку на папку, папка больше не отображается в вашем списке папок сервера IMAP4 даже в том случае, если все еще принадлежит вашей учетной записи IMAP4. Это особенно полезно, если вы обращаетесь к учетной записи NNTP через папку IMAP4.

- **1** Щелкните **Учетные записи** > **Параметры учетных записей**.
- **2** Выберите учетную запись IMAP4, затем выберите пункт **Папки**.
- **3** Щелкните вкладку **Все**, чтобы увидеть все папки данной учетной записи.

или

Щелкните вкладку **Подписан**, чтобы увидеть папки, на которые вы подписаны в настоящий момент.

- **4** Если вы хотите получить список папок, содержащих конкретный текст в своих именах (вместо списка всех папок), введите текст в поле **Поиск папок, содержащих** и нажмите кнопку **Поиск**.
- **5** Щелкните по имени папки, а затем нажмите кнопку **Подписаться**.

или

Чтобы отказаться от подписки на папку, щелкните по имени папки, затем нажмите кнопку **Отказаться**.

**6** Нажмите кнопку **Закрыть**.

#### <span id="page-438-1"></span>**Расположение папок в алфавитном порядке для учетной записи IMAP4**

В полном списке папок щелкните правой кнопкой мыши по папке учетной записи IMAP4 и выберите пункт **Сортировка вложенных папок**.

Этот параметр недоступен, если папки уже отображаются в алфавитном порядке.

# <span id="page-439-1"></span>**Загрузка только заголовков (тем) для учетных записей IMAP4**

Чтобы загрузить только заголовки для учетных записей IMAP4, выполните указанные ниже действия.

- **1** Щелкните **Учетные записи** > **Параметры учетных записей**.
- **2** Щелкните по учетной записи IMAP4 и выберите пункт **Свойства**.
- **3** Щелкните вкладку **Дополнительно**.
- **4** Выберите **Загружать только заголовки**.
- **5** Нажмите кнопку **ОК**, а затем кнопку **Закрыть**.

После выгрузки заголовков (тем) сообщений можно выгрузить полное сообщение, открыв его, пока вы подключены к Интернету.

# <span id="page-439-2"></span>**Загрузка прикреплений голосовой почты через учетную запись IMAP4**

Если вы получаете доступ к серверу телефонии через учетную запись IMAP4, система GroupWise сможет выгрузить тело внешнего файла для подключения голосовой почты.

- **1** Щелкните **Учетные записи** > **Параметры учетных записей**.
- **2** Щелкните по учетной записи IMAP4 и выберите пункт **Свойства**.
- **3** Щелкните вкладку **Дополнительно**.
- **4** Выберите **Загружать тела внешних файлов**.
- **5** Нажмите кнопку **ОК**, а затем кнопку **Закрыть**.

#### <span id="page-439-0"></span>**Удаление элементов с почтового сервера IMAP4**

При удалении сообщение помечается для удаления на сервере IMAP4. Для удаления сообщения необходимо выполнить его очистку. Вы можете выгрузить только тему (заголовок) сообщения или все сообщение целиком. Сообщения можно перемещать из другой папки в папку IMAP4, и они создаются на сервере IMAP4. Если элемент зачеркнут, это означает, что он удален с сервера, но все еще есть в системе GroupWise.

# XIII XII**Группы новостей**

Вы можете просматривать и помещать сообщения групп новостей из GroupWise. Группы новостей аналогичны доскам объявлений в Интернете. Группы новостей можно найти почти на любую тему. Группы новостей аналогичны совместно используемым папкам GroupWise, но вместо совместного использования информации внутри отдела или компании можно использовать информацию совместно с любым пользователем Интернета.

Для использования групп новостей необходимо иметь доступ к серверу сетевого протокола передачи новостей (NNTP). Ваш поставщик услуг Интернет (ISP) предоставит вам необходимую информацию о сервере, а также имя регистрации (если необходимо). Кроме того, вы можете выполнить в Интернете поиск бесплатных серверов NNTP, которые можно использовать.

- Глава 82 на стр. 443: "[Установка](#page-442-0) групп новостей"
- Глава 83 на стр. 445: "Работа с [сообщениями](#page-444-0) групп новостей"
- Глава 84 на стр. 449: "Работа с [группами](#page-448-0) новостей"

# 82 <sup>82</sup>**Установка групп новостей**

<span id="page-442-0"></span>В следующих разделах приведены сведения об учетных записях и подписке на группы новостей.

- "[Создание](#page-442-1) учетной записи новостей" на стр. 443
- "[Подписка](#page-442-2) или отказ от подписки на группу новостей" на стр. 443

# <span id="page-442-1"></span>**Создание учетной записи новостей**

Чтобы создать учетную запись новостей, выполните указанные ниже действия.

- **1** Щелкните **Учетные записи** > **Параметры учетных записей**.
- **2** Откройте вкладку **Новости** и выберите команду **Добавить**.
- **3** Введите имя учетной записи и нажмите кнопку **Далее**.

Имя может быть любым. Введенное имя будет отображаться рядом с папкой в списке папок.

**4** Введите имя сервера новостей (NNTP).

Для использования групп новостей необходим доступ к NNTP-серверу. Необходимую информацию о сервере, а также имя пользователя (при необходимости) предоставит поставщик услуг Интернета. Кроме того, вы можете выполнить в Интернете поиск бесплатных серверов NNTP, которые можно использовать.

- **5** Если сервер требует аутентификации, выберите пункт **Мой сервер требует аутентификации** и заполните поля **Имя регистрации** и **Пароль**.
- **6** Заполните поля **Адрес электронной почты** и **От**, а затем нажмите кнопку **Далее**.
- **7** Щелкните **Подключиться через локальную сеть (ЛС)**.

или

Выберите пункт **Подключиться через модем и телефонную линию**, выберите параметр набора номера, а затем выберите соединение в списке **Соединение удаленного доступа к сети**.

- **8** Нажмите кнопку **Далее**.
- **9** Введите описание папки, разместите ее в списке папок и нажмите кнопку **Готово**.

#### <span id="page-442-2"></span>**Подписка или отказ от подписки на группу новостей**

Чтобы оформить подписку на группу новостей или отказаться от нее, выполните указанные ниже действия.

- <span id="page-442-3"></span>**1** Щелкните **Учетные записи** > **Параметры учетных записей**.
- <span id="page-442-4"></span>**2** Перейдите на вкладку **Новости**, затем выберите учетную запись и выберите пункт **Группы новостей**.

**3** Щелкните группу новостей.

или

Введите слово для поиска, нажмите кнопку **Поиск**, затем выберите группу новостей и нажмите кнопку **Подписаться**.

**4** (Необязательно) Чтобы отменить подписку на группу новостей, повторите шаги [Действ](#page-442-3). 1 и [Действ](#page-442-4). 2, перейдите на вкладку **Подписанные**, выберите группу новостей, а затем выберите пункт **Отказаться** и нажмите кнопку **Да**.

<span id="page-444-0"></span><sup>83</sup>**Работа с сообщениями групп новостей**

В следующих разделах вы узнаете о том, как пользоваться группами новостей и настраивать их в GroupWise.

- "Чтение [сообщений](#page-444-1) группы новостей" на стр. 445
- "Помещение нового [обсуждения](#page-444-2) в группу новостей" на стр. 445
- "Ответ на [сообщение](#page-445-0) в группе новостей" на стр. 446
- "Пометка сообщений в [соответствии](#page-445-1) со своими интересами" на стр. 446
- "Добавление подписи ко всем [отправляемым](#page-445-2) сообщениям группы новостей" на стр. 446
- "Изменение имени для [отображения](#page-446-0) для сообщений группы новостей" на стр. 447
- "Удаление [сообщения](#page-446-1) группы новостей" на стр. 447

#### <span id="page-444-1"></span>**Чтение сообщений группы новостей**

При подписке на новостную группу NNTP создается папка NNTP. В списке папок отображается значок папки NNTP . В папке NNTP отображается список всех групп новостей, на которые вы подписаны. Если щелкнуть в списке папок группу новостей, на которую вы подписаны, в списке элементов отображаются все новости.

Чтобы прочитать рассылку, выполните следующие действия.

Чтобы просмотреть новости в новом окне, дважды щелкните их в списке сообщений.

или

Выберите новость для просмотра с помощью средства быстрого просмотра.

#### <span id="page-444-2"></span>**Помещение нового обсуждения в группу новостей**

Помещение нового обсуждения в группу новостей:

- **1** Щелкните правой кнопкой мыши по группе новостей и выберите пункт **Новое обсуждение**.
- **2** Укажите тему.
- **3** Введите сообщение.
- **4** Чтобы изменить группу новостей, в которую вы отправляете сообщение, или, если требуется отправка сообщений дополнительным группам новостей, щелкните **Группы новостей**.
- **5** Нажмите кнопку **ОК**.
- **6** Нажмите кнопку **Поместить** на панели инструментов.

Сообщение, помещенное в группу новостей, нельзя возвратить.

Если при помещении сообщения в группу новостей возникают проблемы (например, сервер NNTP сообщает о том, что места на диске недостаточно), сообщение сохраняется в папке «В работе», и вы можете повторить попытку позже.

#### <span id="page-445-0"></span>**Ответ на сообщение в группе новостей**

Ответ на сообщение в группе новостей:

- **1** Щелкните правой кнопкой мыши по сообщению в списке элементов и выберите пункт **Ответить**.
- **2** Выберите параметры ответа.
- **3** Нажмите кнопку **ОК**.
- **4** Введите ответ.
- **5** Чтобы изменить группу новостей, которой вы отправляете сообщение, или, если требуется отправка сообщений дополнительным группам новостей, щелкните **Группы новостей** Для получения дополнительной информации нажмите клавишу «F1» в диалоговом окне выбора групп новостей.
- **6** Нажмите кнопку **ОК**.
- **7** Нажмите кнопку **Поместить** на панели инструментов.

Сообщение, помещенное в группу новостей, нельзя возвратить.

Если при помещении сообщения в группу новостей возникают проблемы (например, сервер NNTP сообщает о том, что места на диске недостаточно), сообщение сохраняется в папке «В работе», и вы можете повторить попытку позже.

# <span id="page-445-1"></span>**Пометка сообщений в соответствии со своими интересами**

Чтобы пометить сообщения в соответствии со своими интересами, щелкните правой кнопкой мыши по элементу группы новостей, выберите команду **Отметить цепочку**, а затем выберите пункт **Отслеживать**, **Чтение** или **Игнорировать**.

Затем вы можете отфильтровать сообщения на основе статуса потока, чтобы просматривать только свои сообщения.

#### <span id="page-445-2"></span>**Добавление подписи ко всем отправляемым сообщениям группы новостей**

Чтобы настроить добавление подписи ко всем отправляемым сообщениям группы новостей, выполните указанные ниже действия.

- **1** Щелкните **Учетные записи** > **Параметры учетных записей**.
- **2** На вкладке **Новости** нажмите кнопку **Свойства** и перейдите на вкладку **Подпись**.
- **3** Щелкните **Подпись** или **Электронная визитная карточка (vCard)**.
- **4** Если вы выбрали **Подпись**, то в поле **Подпись** введите нужный текст подписи.

Данная подпись отличается от подписи, которую можно создать для обычных сообщений GroupWise или для учетных записей IMAP или POP3.

**5** Чтобы добавить подпись ко всем помещаемым сообщениям, щелкните **Добавлять автоматически**.

или

Щелкните **Запрос на добавление**, чтобы включить запрос на добавление подписи к каждому отправляемому сообщению.

**6** Нажмите кнопку **ОК**.

# <span id="page-446-0"></span>**Изменение имени для отображения для сообщений группы новостей**

Чтобы изменить имя, отображаемое в сообщениях группы новостей, выполните указанные ниже действия.

- **1** Щелкните **Учетные записи** > **Параметры учетных записей**.
- **2** Выберите вкладку **Новости** и нажмите кнопку **Свойства**.
- **3** Введите отображаемое имя.
- **4** Нажмите кнопку **ОК**.

# <span id="page-446-1"></span>**Удаление сообщения группы новостей**

Чтобы удалить сообщение группы новостей, выполните указанные ниже действия.

**1** Щелкните правой кнопкой мыши по сообщению и выберите пункт **Удалить и очистить**.

При удалении сообщения группы новостей из списка сообщений GroupWise сообщение не удаляется с сервера новостей. Сообщение, помещенное в группу новостей, нельзя удалить.

**2** (Необязательно) Чтобы сообщение снова появилось в списке элементов GroupWise, щелкните правой кнопкой мыши по группе новостей в картотеке GroupWise и выберите пункт **Сброс**.

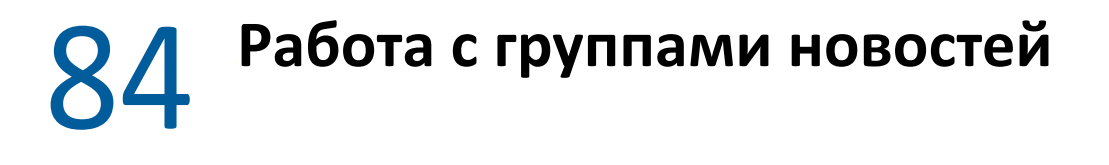

<span id="page-448-0"></span>В следующих разделах рассказывается о том, как работать с группами новостей в GroupWise.

- "Свертывание и [развертывание](#page-448-1) всех цепочек в группе новостей" на стр. 449
- "[Выполнение](#page-448-2) поиска на сервере группы новостей" на стр. 449
- "Настройка [параметров](#page-448-3) выгрузки для отдельных групп новостей" на стр. 449
- "[Обновление](#page-449-0) папки локальной группы новостей" на стр. 450
- "[Удаление](#page-449-1) учетной записи новостей" на стр. 450

#### <span id="page-448-1"></span>**Свертывание и развертывание всех цепочек в группе новостей**

Чтобы свернуть или развернуть все цепочки в группе новостей, щелкните по ней правой кнопкой мыши и выберите команду **Свернуть все цепочки**.

или

Щелкните по группе новостей правой кнопкой мыши и выберите команду **Раскрыть все цепочки**.

#### <span id="page-448-2"></span>**Выполнение поиска на сервере группы новостей**

Выполнение поиска на сервере групп новостей:

- **1** Правой кнопкой мыши щелкните по группе новостей и выберите пункт **Поиск на сервере**.
- **2** В первом раскрывающемся списке щелкните в поле, по которому хотите выполнить поиск, введите в текстовое поле **Содержит** ключевую фразу и нажмите кнопку **ОК**.
- **3** Чтобы прочитать сообщение, дважды щелкните его в диалоговом окне «Результаты поиска GroupWise».

### <span id="page-448-3"></span>**Настройка параметров выгрузки для отдельных групп новостей**

Для определения параметров выгрузки для учетной записи NNTP выберите **Учетные записи** > **Параметры учетных записей** > **Новости** > учетная запись > **Свойства** > **Дополнительно**. Чтобы изменить параметры выгрузки для отдельной группы новостей в учетной записи NNTP, выполните следующие действия.

- **1** Щелкните по папке группы новостей правой кнопкой мыши и выберите пункт **Свойства**.
- **2** Выберите вкладку **NNTP**.
- **3** Отмените выбор флажка **Использовать параметры выгрузки учетной записи**.
- Выберите параметры в поле группы **Переопределить параметры учетной записи**.
- Нажмите кнопку **ОК**.

## <span id="page-449-0"></span>**Обновление папки локальной группы новостей**

Обновление локальной папки группы новостей:

- Щелкните **Учетные записи** > **Параметры учетных записей**.
- Перейдите на вкладку **Новости** и выберите пункт **Общие параметры**.
- Установите флажок **Отправлять/получать для всех отмеченных каждые х мин.** и укажите, с какой периодичностью будет проводиться обновление содержимого папок.
- Установите флажок **Оправлять/получать для всех отмеченных при запуске**, чтобы обновление содержимого папок выполнялось при запуске GroupWise.
- Нажмите кнопку **ОК**.

# <span id="page-449-1"></span>**Удаление учетной записи новостей**

Чтобы удалить учетную запись новостей, выполните указанные ниже действия.

- Щелкните **Учетные записи** > **Параметры учетных записей**.
- Откройте вкладку **Новости**, выберите учетную запись, которую хотите удалить, и нажмите кнопку **Удалить**.
- Нажмите кнопку **Да**.

# XIV XIV**Ленты RSS**

RSS — это веб-формат, который используется для публикации часто обновляемого содержимого (например записей в блоге, заголовков новостей, подкастов). RSS-документ (новостная лента или канал) содержит краткое содержание или полный текст содержимого соответствующего сайта. RSS позволяет следить за любимыми веб-сайтами автоматически, без необходимости проверки их вручную.

- Глава 85 на стр. 453: "[Подписка](#page-452-0) на каналы RSS"
- Глава 86 на стр. 457: "Чтение [каналов](#page-456-0) RSS"
- Глава 87 на стр. 459: "[Обновление](#page-458-0) ленты RSS"
- Глава 88 на стр. 461: "Удаление записи [отдельного](#page-460-0) RSS"
- Глава 89 на стр. 463: "Удаление [подписанной](#page-462-0) рассылки RSS"

# 85 <sup>85</sup>**Подписка на каналы RSS**

<span id="page-452-0"></span>При подписке на каналы RSS создается папка «Каналы GroupWise». В списке папок отобразится значок папки RSS **»**. В папке «Каналы GroupWise» отображается список рассылок, на которые имеется подписка. В папке «Каналы GroupWise» можно создавать вложенные папки и перемещать в них ленты. Если щелкнуть вложенную папку, в списке сообщений отобразится перечень тем всех лент данной вложенной папки.

Способ подписки на каналы RSS зависит от веб-навигатора. В качестве примера приводятся инструкции по настройке лент RSS для двух популярных навигаторов. Если функции лент RSS навигатора не обеспечивают успешное взаимодействие с GroupWise, ленту RSS можно настроить в рамках GroupWise.

- ["Firefox"](#page-452-1) на стр. 453
- ["Internet Explorer"](#page-454-0) на стр. 455
- ["GroupWise"](#page-454-1) на стр. 455

# <span id="page-452-1"></span>**Firefox**

В следующих разделах вы узнаете о том, как оформлять подписку в различных версиях Firefox.

- "[Версия](#page-452-2) 4.*x.x и 5.x.x" на стр. 453*
- "[Версия](#page-453-0) 3.*x. x" на стр. 454*
- "[Версия](#page-453-1) 2.*x. x" на стр. 454*

#### <span id="page-452-2"></span>**Версия 4.***x***.***x* **и 5.***x***.***x*

Firefox версии 4.x.x или 5.x.x.

- **1** В навигаторе Firefox выберите пункт **Firefox** > **Параметры** > **Параметры**.
- **2** Выберите пункт **Приложения** и выполните поиск параметра **Веб-канал**.
- **3** В разделе **Действие** выберите пункт **Использовать другое**.
- **4** Найдите и выделите пункт **groupwise.exe**, а затем выберите пункт **Открыть** > **ОК**.
- **5** Найдите ленту RSS, на которую нужно подписаться.
- **6** Нажмите кнопку или URL-адрес канала RSS на веб-странице канала RSS, чтобы открыть диалоговое окно «Подписка на RSS».

Поле **Источник** будет автоматически заполнено URL-адресом ленты RSS.

- **7** Укажите имя папки, которую надо создать в GroupWise для ленты RSS.
- **8** Выберите, как часто программа GroupWise должна обновлять данную ленту RSS.
- **9** (Необязательно) Укажите, следует ли удалять элементы из папки при их удалении с сервера.
- **10** (Необязательно) Укажите, следует ли с каждым элементом загружать страницу полностью. При этом вместо сводной информации будет отображаться полная информация ленты. Однако для этого потребуется больше места на диске.
- **11** (Необязательно) Укажите, следует ли доверять внешним изображениям HTML из этого канала. При таком параметре будут отображаться все рисунки этой ленты, что может стать проблемой для системы безопасности.
- **12** Нажмите кнопку **ОК**.

#### <span id="page-453-0"></span>**Версия 3.***x***.** *x*

Firefox версии 3.x.x.

- **1** В браузере Firefox выберите пункт **Сервис** > **Параметры**.
- **2** Выберите пункт **Приложения** и выполните поиск параметра **Веб-канал**.
- **3** В разделе **Действие** выберите пункт **Использовать другое**.
- **4** Найдите и выделите пункт **groupwise.exe**, а затем выберите пункт **Открыть** > **ОК**.
- **5** Найдите ленту RSS, на которую нужно подписаться.
- **6** Нажмите кнопку или URL-адрес канала RSS на веб-странице канала RSS, чтобы открыть диалоговое окно «Подписка на RSS».

Поле **Источник** будет автоматически заполнено URL-адресом ленты RSS.

- **7** Укажите имя папки, которую надо создать в GroupWise для ленты RSS.
- **8** Выберите, как часто программа GroupWise должна обновлять данную ленту RSS.
- **9** (Необязательно) Укажите, следует ли удалять элементы из папки при их удалении с сервера.
- **10** (Необязательно) Укажите, следует ли с каждым элементом загружать страницу полностью. При этом вместо сводной информации будет отображаться полная информация ленты. Однако для этого потребуется больше места на диске.
- **11** (Необязательно) Укажите, следует ли доверять внешним изображениям HTML из этого канала. При таком параметре будут отображаться все рисунки этой ленты, что может стать проблемой для системы безопасности.
- **12** Нажмите кнопку **ОК**.

#### <span id="page-453-1"></span>**Версия 2.***x***.** *x*

Firefox версии 2.x.x.

- **1** В браузере Firefox выберите пункт **Сервис** > **Параметры**.
- **2** Выберите пункт **Подписаться на ленту при помощи**, а затем пункт **Выбрать приложение**.
- **3** Найдите и выделите пункт groupwise.exe, затем нажмите кнопку **Открыть**.
- **4** Выберите пункт **Клиент GroupWise** из списка доступных приложений и нажмите кнопку **ОК**.
- **5** Найдите ленту RSS, на которую нужно подписаться.
- **6** Нажмите кнопку или URL-адрес канала RSS на веб-странице канала RSS, чтобы открыть диалоговое окно «Подписка на RSS».

Поле **Источник** будет автоматически заполнено URL-адресом ленты RSS.

- <span id="page-454-2"></span>**7** Укажите имя папки, которую надо создать в GroupWise для ленты RSS.
- **8** Выберите, как часто программа GroupWise должна обновлять данную ленту RSS.
- **9** (Необязательно) Укажите, следует ли удалять элементы из папки при их удалении с сервера.
- **10** (Необязательно) Укажите, следует ли с каждым элементом загружать страницу полностью. При этом вместо сводной информации будет отображаться полная информация ленты. Однако для этого потребуется больше места на диске.
- **11** (Необязательно) Укажите, следует ли доверять внешним изображениям HTML из этого канала. При таком параметре будут отображаться все рисунки этой ленты, что может стать проблемой для системы безопасности.
- **12** Нажмите кнопку **ОК**.

# <span id="page-454-0"></span>**Internet Explorer**

Если Internet Explorer задан как навигатор по умолчанию, GroupWise создает папку «Каналы GroupWise» в списке общих каналов Windows. В папке «Каналы GroupWise» имеется подпапка, имя которой совпадает с вашим адресом электронной почты.

- **1** В Internet Explorer найдите ленту RSS, на которую нужно подписаться.
- **2** На веб-странице нажмите кнопку или щелкните URL-адрес канала RSS.
- **3** На веб-странице канала RSS щелкните ссылку **Подписаться**.
- **4** Укажите папку с вашим адресом электронной почты в названии в качестве места размещения для ленты RSS и нажмите кнопку «Подписаться».

Лента RSS будет немедленно добавлена в папку «Каналы GroupWise» вашего почтового ящика.

# <span id="page-454-1"></span>**GroupWise**

Чтобы подписаться на ленту RSS в GroupWise, выполните указанные ниже действия.

- **1** В веб-навигаторе найдите канал RSS, на который хотите подписаться.
- **2** В GroupWise последовательно выберите пункты **Файл** > **Создать** > **Лента RSS**, чтобы открыть диалоговое окно «Подписка на RSS».
- **3** Скопируйте URL-адрес ленты RSS в поле **Источник**.
- **4** Следуйте инструкциям для [Firefox,](#page-452-1) начиная с [Действ](#page-454-2). 7 на стр. 455.

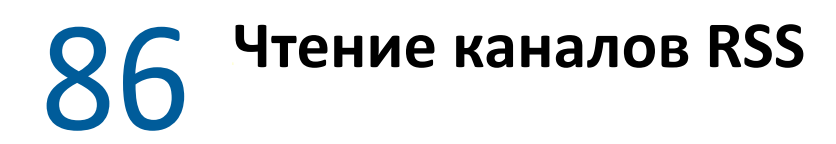

<span id="page-456-0"></span>Для чтения лент RSS в GroupWise выполните указанные ниже действия.

- **1** В папке лент GroupWise в списке папок щелкните ленту RSS, которую нужно прочитать.
- **2** Чтобы просмотреть ленту в новом окне, дважды щелкните ее в списке сообщений. или

Выберите ленту для ее просмотра с помощью средства быстрого просмотра.

**3** Для просмотра страницы ленты полностью в верхней правой части окна щелкните пункт **Вся страница**.

или

Для просмотра сокращенной версии страницы ленты щелкните пункт **Резюме**.

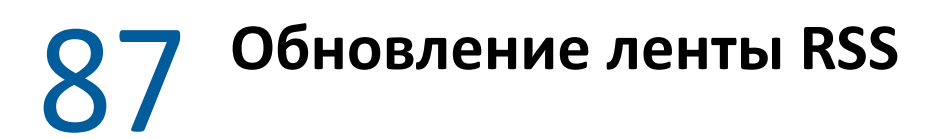

<span id="page-458-0"></span>Чтобы обновить ленту RSS в GroupWise, выполните указанные ниже действия.

- **1** В списке папок выберите папку «Каналы GroupWise» и щелкните ленту RSS, которую необходимо обновить.
- **2** Щелкните правой кнопкой мыши по нужной ленте, а затем нажмите кнопку **Обновить**.

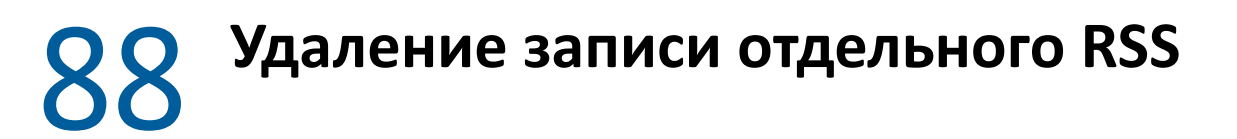

<span id="page-460-0"></span>Чтобы удалить отдельную ленту RSS в GroupWise, выполните указанные ниже действия.

- В папке «Каналы GroupWise» в списке папок выберите ленту RSS, которую нужно удалить.
- Щелкните значок **Удалить** на панели инструментов.

# 89 <sup>89</sup>**Удаление подписанной рассылки RSS**

<span id="page-462-0"></span>Чтобы удалить в GroupWise ленту RSS, на которую оформлена подписка, выполните указанные ниже действия.

- **1** В папке «Каналы GroupWise» в списке папок щелкните ленту RSS, которую нужно удалить.
- **2** Щелкните правой кнопкой мыши по удаляемой ленте, а затем нажмите кнопку **Удалить**.

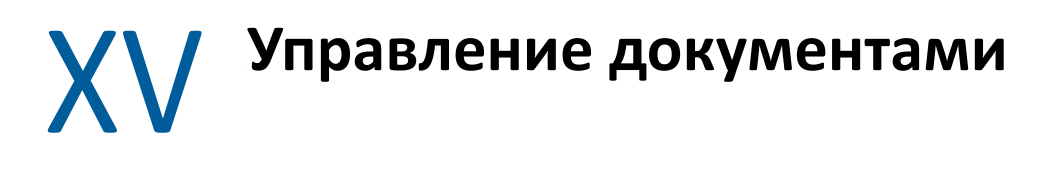

Если администратор GroupWise настроил библиотеки и включил управление документами, все ваши документы сохраняются в библиотеке GroupWise, что дает возможность управлять ими из вашего почтового ящика.

В GroupWise 18 и более поздних версиях больше не поддерживается интеграция с прикладным программным интерфейсом (API) Open Document Management (ODMA); никаких других изменений или усовершенствований в функциях управления документами GroupWise нет. Более подробные сведения об использовании эффективных функций управления документами GroupWise см. в разделе "Управление [документами](https://www.novell.com/documentation/groupwise2012/gw2012_guide_userwin/data/b9yfea7.html)" *Руководства пользователя по клиенту GroupWise 2012 для Windows*.

# 90 <sup>90</sup>**Дополнительные решения по управлению документами**

Если вашей организации необходимо внедрить дополнительные решения для управления документами и файлами, предлагаем ознакомиться с возможностями продуктов Open Text Filr и Vibe.

- $\bullet$  Filr это самая простая и эффективная система для совместного использования файлов, организации доступа к ним и их поиска пользователями организации с любого мобильного устройства с соблюдением всех требований корпоративной безопасности. Конечные пользователи могут работать с одинаковым удобством с компьютеров, ноутбуков и мобильных устройств и совместно использовать файлы в соответствии с корпоративными ролями и политиками. Дополнительные сведения см. на странице продукта [Filr.](https://www.microfocus.com/en-us/products/filr/overview)
- Vibe обеспечивает доступ пользователей к содержимому, необходимому для выполнения работы. Пользователи создают рабочие пространства и приглашают в них других людей из организации и из-за ее пределов. Виртуальные рабочие группы могут легко и безопасно управлять документами, календарями, форумами обсуждений, викистраницами и блогами, совместно использовать их и выполнять их поиск. Эффективные функции управления рабочими процессами позволяют отслеживать состояние и ход работы над проектами. Групповые рабочие пространства дают возможность организовывать корпоративные социальные сети, которые позволяют выбирать членов рабочих групп не по их местонахождению, а по квалификации. Дополнительные сведения см. на странице продукта [Vibe.](https://www.microfocus.com/en-us/products/micro-focus-vibe/overview)
# $XVI$  Обслуживание GroupWise

Вы можете настраивать GroupWise в соответствии с вашими нуждами, архивировать и создавать резервные копии сообщений, изменять пароль, восстанавливать почтовый ящик и т. д.

- Глава 91 на стр. 471: "Управление требованиями к [нестандартному](#page-470-0) входу в систему"
- Глава 92 на стр. 473: "[Управление](#page-472-0) паролями почтовых ящиков"
- Глава 93 на стр. 479: "[Архивирование](#page-478-0) электронной почты"
- Глава 94 на стр. 485: "[Использование](#page-484-0) размера хранилища почтового ящика"
- Глава 95 на стр. 487: "[Использование](#page-486-0) функции управления дисковым пространством удаленной [библиотеки](#page-486-0)"
- Глава 96 на стр. 489: "Резервное [копирование](#page-488-0) электронной почты"
- Глава 97 на стр. 491: "[Восстановление](#page-490-0) почтового ящика"
- Глава 98 на стр. 495: "[Управление](#page-494-0) папкой «Корзина»"
- Глава 99 на стр. 499: "[Запоминание](#page-498-0) состояния клиента при сбое"
- Глава 100 на стр. 501: "Сведения о поддержке [GroupWise"](#page-500-0)

# <span id="page-470-0"></span>91 <sup>91</sup>**Управление требованиями к нестандартному входу в систему**

В следующих разделах вы узнаете, как войти в клиент GroupWise с рабочей станции другого пользователя или с коллективной рабочей станции.

- "Вход в почтовый ящик с рабочей станции другого [пользователя](#page-470-1)" на стр. 471
- "Вход в почтовый ящик из совместно [используемой](#page-470-2) рабочей станции" на стр. 471

## <span id="page-470-1"></span>**Вход в почтовый ящик с рабочей станции другого пользователя**

Чтобы войти в свой почтовый ящик с рабочей станции другого пользователя, выполните указанные ниже действия.

**1** Войдите в сеть под своим именем пользователя.

или

Чтобы отобразить диалоговое окно запуска GroupWise, щелкните правой кнопкой мыши по значку **GroupWise** на рабочем столе, выберите пункт **Свойства** и перейдите на вкладку **Ярлык**. В поле **Назначение** при работе GroupWise введите пробел и /@u-?, а затем нажмите кнопку **ОК**.

- **2** Запустите GroupWise.
- **3** В поле **Имя пользователя** укажите свое имя пользователя.
- **4** В поле **Пароль** укажите пароль и нажмите кнопку **ОК**.

## <span id="page-470-2"></span>**Вход в почтовый ящик из совместно используемой рабочей станции**

Если с одной рабочей станцией работают несколько пользователей, рекомендуется установить отдельные параметры входа в систему для каждого пользователя. При сохранении настроек отображения пользователя они сохраняются в текущем реестре пользователя. Это позволяет отображать настройки пользователя, который выполнил вход в систему на рабочей станции, поэтому каждый пользователь может создавать свои настройки.

По окончании работы с рабочей станцией необходимо полностью выйти из системы на этой рабочей станции. Это позволит другим пользователям входить в систему со своими настройками GroupWise.

Однако иногда использование различных параметров входа в систему на рабочей станции невозможно. В этих случаях необходимо произвести некоторые предварительные настройки GroupWise.

Параметр запуска экрана регистрации позволяет указать некоторые критерии при запуске GroupWise.

- **1** Щелкните правой кнопкой мыши по значку **GroupWise** на рабочем столе, выберите пункт **Свойства**, а затем перейдите на вкладку **Ярлык**.
- **2** В поле **Назначение** при работе GroupWise введите пробел и /@u-?, а затем нажмите кнопку ОК.
- **3** Запустите GroupWise.
- **4** В поле **Имя пользователя** укажите свое имя пользователя.
- **5** В поле **Пароль** укажите пароль и нажмите кнопку **ОК**.

# <span id="page-472-0"></span><sup>92</sup>**Управление паролями почтовых ящиков**

В следующих разделах вы узнаете, как управлять паролями в клиенте GroupWise.

- "[Получение](#page-472-1) помощи, когда забыт пароль" на стр. 473
- "Использование [аутентификации](#page-472-2) LDAP вместо паролей GroupWise" на стр. 473
- "[Добавление](#page-473-0), изменение и удаление пароля" на стр. 474
- "Пропуск запроса пароля [GroupWise](#page-474-0) или LDAP" на стр. 475
- "[Использование](#page-475-0) паролей для почтового ящика в режиме кэширования" на стр. 476
- "[Использование](#page-475-1) паролей для почтового ящика в удаленном режиме" на стр. 476
- "[Использование](#page-476-0) паролей почтовых ящиков с доверенными лицами" на стр. 477

#### <span id="page-472-1"></span>**Получение помощи, когда забыт пароль**

Если вы забыли свой пароль и не можете войти в систему, обратитесь к администратору системы GroupWise вашей организации.

Если в систему GroupWise включена программа GroupWise WebAccess, с помощью ссылки **Не удается войти?** на странице входа в систему WebAccess можно получить дополнительную информацию о том, как сбросить свой пароль в организации.

#### <span id="page-472-2"></span>**Использование аутентификации LDAP вместо паролей GroupWise**

Если администратор GroupWise включил аутентификацию LDAP, для доступа к почтовому ящику используется пароль LDAP, а не пароль GroupWise. При включенной аутентификации LDAP пароль необходим, поэтому его невозможно удалить.

Если администратор GroupWise отключил изменение пароля LDAP в GroupWise, то для смены пароля, возможно, придется воспользоваться другим приложением. За дополнительной информацией обратитесь к администратору GroupWise.

### <span id="page-473-0"></span>**Добавление, изменение и удаление пароля**

**ЗАМЕЧАНИЕ.** Если администратор GroupWise включил аутентификацию LDAP и запретил изменение пароля LDAP в приложении GroupWise, то для смены пароля, возможно, придется воспользоваться другим приложением. За дополнительной информацией обратитесь к администратору GroupWise.

- "[Изменение](#page-473-1) пароля" на стр. 474
- "[Использование](#page-473-2) единой регистрации" на стр. 474
- "[Удаление](#page-473-3) пароля" на стр. 474

#### <span id="page-473-1"></span>**Изменение пароля**

Чтобы изменить пароль GroupWise, выполните указанные ниже действия.

- **1** В основном окне щелкните **Сервис** > **Параметры**.
- **2** Дважды щелкните по элементу **Защита** и перейдите на вкладку **Пароль**.
- **3** В поле **Старый пароль** введите пароль, который требуется изменить.
- **4** В поле **Новый пароль** введите новый пароль.
- **5** В поле **Подтверждение нового пароля** введите пароль, нажмите кнопку **ОК**, а потом **Закрыть**.

#### <span id="page-473-2"></span>**Использование единой регистрации**

Если вы используете функцию единого входа Open Text, то можете настроить GroupWise для использования пароля единого входа в систему. В этом случае при запуске GroupWise нет необходимости вводить отдельный пароль GroupWise.

- **1** В основном окне щелкните **Сервис** > **Параметры**.
- **2** Дважды щелкните по элементу **Защита** и перейдите на вкладку **Пароль**.
- **3** Установите флажок **Использовать единую регистрацию** и нажмите кнопку **Закрыть**.

#### <span id="page-473-3"></span>**Удаление пароля**

Чтобы удалить пароль GroupWise, выполните указанные ниже действия.

- **1** Щелкните **Сервис** > **Параметры**.
- **2** Дважды щелкните по элементу **Защита** и перейдите на вкладку **Пароль**.
- **3** Введите старый пароль и нажмите кнопку **ОК**.
- **4** Щелкните **Очистить пароль**.
- **5** Нажмите кнопку **ОК**, а затем кнопку **Закрыть**.

**ПРИМЕЧАНИЕ.** Если администратор GroupWise включил аутентификацию LDAP, необходимо использовать пароль, и его нельзя удалить.

# <span id="page-474-0"></span>**Пропуск запроса пароля GroupWise или LDAP**

На тот случай, когда у вас есть пароль, но вы не хотите, чтобы он запрашивался при каждом запуске GroupWise, существует несколько параметров. Доступность этих параметров зависит от платформы, на которой функционирует GroupWise, от параметров, установленных администратором, и других установленных вами продуктов.

- "[Запоминание](#page-474-1) пароля" на стр. 475
- "[Использование](#page-474-2) параметра «Использовать регистрацию в eDirectory»" на стр. 475
- "[Использование](#page-474-3) единой регистрации" на стр. 475
- "Пропуск запроса пароля [GroupWise"](#page-474-4) на стр. 475

#### <span id="page-474-1"></span>**Запоминание пароля**

Если вы вошли в сеть под своим именем и установили флажок **Запомнить мой пароль** в параметрах защиты или в процессе входа в систему, то запроса о вводе пароля на текущей рабочей станции не будет. Windows запоминает ваш пароль.

#### <span id="page-474-2"></span>**Использование параметра «Использовать регистрацию в eDirectory»**

Если вы вошли в NetIQ eDirectory под своим именем с какой-либо рабочей станции и в параметрах защиты установлен флажок **Использовать регистрацию в eDirectory**, пароль не будет запрашиваться. Пароль не потребуется, так как уже выполнена идентификация в eDirectory.

#### <span id="page-474-3"></span>**Использование единой регистрации**

Если вы войдете в eDirectory с любой рабочей станции с установленным модулем Open Text SecureLogin, используя свою учетную запись, и выберете параметр **Использовать единый вход в систему** при входе или в параметрах безопасности, система не будет запрашивать у вас пароль. Single Sign-on обнаруживает сохраненный пароль. Если другие пользователи входят в систему в программе GroupWise с вашей рабочей станции, им следует отменить выбор этого параметра во время входа в систему. Это действие не отменяет данный параметр, но гарантирует, что пароли пользователей не будут сохранены вместо вашего пароля.

#### <span id="page-474-4"></span>**Пропуск запроса пароля GroupWise**

Доступность этого параметра зависит от платформы, на которой работает GroupWise, от параметров, заданных администратором GroupWise, и других установленных продуктов.

- **1** Щелкните **Сервис** > **Параметры**.
- **2** Дважды щелкните по элементу **Защита** и перейдите на вкладку **Пароль**.
- **3** Выберите **Использовать регистрацию в eDirectory**.

или

Введите свой пароль, укажите новый пароль, повторно введите новый пароль и выберите параметр **Запомнить пароль** или **Использовать единую регистрацию**.

**4** Нажмите кнопку **ОК**, а затем — кнопку **Закрыть**.

Вы также можете выбрать параметр **Запомнить пароль** или **Использовать единую регистрацию** в диалоговом окне «Запуск» при входе в систему.

## <span id="page-475-0"></span>**Использование паролей для почтового ящика в режиме кэширования**

Для работы с GroupWise в режиме кэшированного почтового ящика необходимо установить пароль к главному почтовому ящику. Если вы назначили пароль при работе в кэшированном режиме, пароль будет синхронизирован с системой GroupWise во время следующего подключения к главному почтовому ящику. После синхронизации пароля он будет изменен в главном и удаленном почтовых ящиках. Дополнительные сведения см. в разделе [Использование](#page-400-0) режима кэширования.

Если администратор GroupWise включил аутентификацию LDAP и запретил изменение пароля LDAP в приложении GroupWise, то для смены пароля, возможно, придется воспользоваться другим приложением. За дополнительной информацией обратитесь к администратору GroupWise.

- **1** Выберите пункт **Учетные записи** > **Параметры учетных записей**, затем выберите учетную запись GroupWise.
- **2** Нажмите кнопку **Свойства** и выберите пункт **Дополнительно**.
- **3** Измените пароль в поле **Пароль главного ящика**.
- **4** Нажмите кнопку **ОК**.

#### <span id="page-475-1"></span>**Использование паролей для почтового ящика в удаленном режиме**

Для использования режима удаленного подключения необходимо установить пароль для доступа к главному почтовому ящику. Если вы назначили пароль при работе в режиме удаленного подключения, пароль будет синхронизирован с системой GroupWise во время следующего подключения к главному почтовому ящику. После синхронизации пароля он будет изменен в главном и кэшированном почтовых ящиках. Дополнительные сведения см. в разделе [Использование](#page-406-0) режима удаленного подключения.

Если администратор GroupWise включил аутентификацию LDAP и запретил изменение пароля LDAP в приложении GroupWise, то для смены пароля, возможно, придется воспользоваться другим приложением. За дополнительной информацией обратитесь к администратору GroupWise.

- **1** Выберите пункт **Учетные записи** > **Параметры учетных записей**, затем выберите учетную запись GroupWise.
- **2** Нажмите кнопку **Свойства** и выберите пункт **Сервер**.
- **3** Измените пароль в поле **Пароль главного ящика**.
- **4** Нажмите кнопку **ОК**.

## <span id="page-476-0"></span>**Использование паролей почтовых ящиков с доверенными лицами**

Установка пароля для почтового ящика не влияет на возможность доступа к нему доверенных лиц. Доступ доверенных лиц к вашему почтовому ящику определяется только правами, которые вы назначаете им в своем списке доступа.

# 93

# <span id="page-478-0"></span><sup>93</sup>**Архивирование электронной почты**

С помощью команды «В архив» можно сохранять почтовые сообщения, телефонограммы, мероприятия, напоминания и задания в определенной базе данных на локальном устройстве. Архивирование этих элементов позволяет сэкономить сетевые ресурсы и избежать загромождения почтового ящика. Эта операция также обеспечивает защиту от автоматического удаления элементов.

- "Общие [сведения](#page-478-1) об архиве" на стр. 479
- "Место [хранения](#page-479-0) архивов" на стр. 480
- "[Перемещение](#page-479-1) элементов в архиве" на стр. 480
- "[Автоматическое](#page-479-2) архивирование элементов" на стр. 480
- "Просмотр [заархивированных](#page-480-0) элементов" на стр. 481
- "[Извлечение](#page-480-1) элементов из архива" на стр. 481
- "Перемещение архива из одного места [расположения](#page-481-0) в другое" на стр. 482
- "Объединение [архивированных](#page-481-1) элементов из множества архивов" на стр. 482

## <span id="page-478-1"></span>**Общие сведения об архиве**

При необходимости вы можете просматривать элементы в архиве. Вы также можете вернуть из архива любой помещенный туда элемент. После помещения в архив отправленного элемента вы не сможете отслеживать его состояние.

Администратор GroupWise может установить автоматическое архивирование ваших элементов с определенной периодичностью. Каждый раз при открытии клиента GroupWise происходит автоматическая архивация. Элементы архивируются из используемого в настоящий момент почтового ящика. Это означает, что при работе в режиме кэширования элементы архивируются из кэшированного почтового ящика, а в режиме непосредственного подключения — из главного почтового ящика.

Для некоторых элементов, например мероприятий, можно запланировать архивирование до наступления фактической даты мероприятия. При архивировании эти элементы удаляются из папки «Отправленные элементы», но остаются в календаре. Это позволяет планировать элементы на далекое будущее, не опасаясь их утери в календаре.

При перемещении элемента в папку он не будет архивирован. Во всех папках к элементам будут применены параметры очистки, указанные в параметрах среды, а также другие параметры очистки или архивирования, указанные администраторам.

Архивированные элементы хранятся, пока вы не удалите их из архива вручную.

## <span id="page-479-0"></span>**Место хранения архивов**

Чтобы задать место хранения архивов, выполните указанные ниже действия.

- **1** Щелкните **Сервис** > **Параметры**.
- **2** Дважды щелкните по элементу **Среда** и перейдите на вкладку **Местоположение файлов**.
- **3** В текстовом поле **Каталог архива** укажите расположение архивного каталога.
- **4** Нажмите кнопку **ОК**.

Дополнительно об архивировании элементов в почтовом ящике см. в разделе [Архивирование](#page-478-0) [электронной](#page-478-0) почты.

**ЗАМЕЧАНИЕ.** Если GroupWise запускается на нескольких рабочих станциях, убедитесь в том, что указанное место размещения архива существуеттолько на одной из них. После начального создания архива процесс архивирования запускается только в том случае, когда у GroupWise есть доступ к указанному месту размещения. Если архив существует на нескольких рабочих станциях, то у вас будет несколько архивов, а такой ситуации следует избегать. Сведения о способах решения этой проблемы см. в разделе Объединение [архивированных](#page-481-1) элементов из [множества](#page-481-1) архивов.

#### <span id="page-479-1"></span>**Перемещение элементов в архиве**

Чтобы переместить элемент в архив, выполните указанные ниже действия.

- **1** В поле **Местоположение файлов** диалогового окна «Среда» укажите путь к архиву, если вы не сделали этого ранее. См. раздел Место [хранения](#page-479-0) архивов.
- **2** В почтовом ящике выберите элементы, которые необходимо заархивировать.
- **3** Щелкните **Действия** > **Поместить в архив**.

После помещения в архив отправленного элемента вы не сможете отслеживать его состояние.

#### <span id="page-479-2"></span>**Автоматическое архивирование элементов**

Как автоматически помещать сообщения в архив:

- **1** Щелкните **Сервис** > **Параметры**.
- **2** Дважды щелкните по элементу **Среда** и перейдите на вкладку **Очистка**.
- **3** Выберите **Автоархивация через** для нужного типа сообщения.
- **4** Укажите количество дней после доставки или написания сообщения, по истечении которых его следует поместить в архив.
- **5** Нажмите кнопку **ОК**.

Если администратор GroupWise задал регулярное автоматическое архивирование сообщений, изменение этого параметра может оказаться невозможным.

Если для элементов в почтовом ящике настроено автоархивирование, то элементы в списке заданий также будут архивироваться в соответствии с исходной датой получения элемента, а не датой окончания, которую назначили вы.

Если вы работаете на компьютере, на котором настроено автоматическое архивирование, архивация элементов выполняется только на одном компьютере. Если вы работаете на компьютере, на котором автоматическое архивирование недоступно, элементы на этом компьютере не архивируются.

#### <span id="page-480-0"></span>**Просмотр заархивированных элементов**

Чтобы просмотреть помещенные в архив элементы, выберите пункт **Файл** > **Открыть архив**.

или

Откройте раскрывающееся меню заголовка списка папок (при этом над списком папок обычно отображается текущий режим GroupWise: «Прямое подключение» или «Кэширование») и выберите пункт **Архив**.

#### <span id="page-480-1"></span>**Извлечение элементов из архива**

Чтобы извлечь элементы из архива, выполните указанные ниже действия.

**1** Щелкните **Файл** > **Открыть архив**.

или

Откройте раскрывающееся меню заголовка списка папок (при этом над списком папок обычно отображается текущий режим GroupWise: «Прямое подключение» или «Кэширование») и выберите пункт **Архив**.

- **2** Щелкните правой кнопкой элемент, архивирование которого необходимо отменить, и выберите пункт **Архив**, чтобы снять флажок архивирования.
- **3** Щелкните **Файл** > **Закрыть архив**, чтобы закрыть архив и вернуться в основное окно.

или

Откройте раскрывающийся список заголовка списка папок (над списком папок отображается «Архив»), выберите свою пользовательскую папку (ваше имя), чтобы вернуться к предыдущему режиму GroupWise.

Извлеченные из архива сообщения возвращаются в ту папку, из которой они были помещены в архив. Если эта папка была удалена, GroupWise создает новую папку. Если настроено автоматическое архивирование, то извлеченные из архива сообщения остаются в активном почтовом ящике 7 дней, после чего перемещаются обратно в архив.

## <span id="page-481-0"></span>**Перемещение архива из одного места расположения в другое**

Чтобы переместить архив из одного расположения в файловой системе компьютера в другое, выполните указанные ниже действия.

- **1** Щелкните **Сервис** > **Параметры**.
- **2** Дважды щелкните по элементу **Среда** и перейдите на вкладку **Местоположение файлов**.
- **3** В поле **Каталог архива** укажите местоположение, в которое нужно переместить архив.

Если каталог перемещается в местоположение, где уже есть или ранее был архив GroupWise, не указывайте каталог, в котором есть файлы архива. Файлы архива хранятся в каталоге of*xxx*arc, который GroupWise автоматически создает как подкаталог в каталоге архива.

Если указать каталог of*xxx*arc в качестве каталога архива GroupWise, результатом будет создание множества архивов, а этого следует избегать. Сведения о способах решения этой проблемы см. в разделе Объединение [архивированных](#page-481-1) элементов из множества [архивов](#page-481-1).

- **4** Нажмите кнопку **Применить**.
- **5** (Условно) Если функция архивирования ранее не была включена, появится приглашение включить ее. Щелкните **Да**.
- **6** (Условно) При переносе архива в каталог, в котором еще нет файлов архива, появится сообщение с приглашением подтвердить необходимость переноса содержимого архива в новое местоположение.
- **7** Убедитесь в том, что место, куда нужно переместить архив, указано правильно, и нажмите кнопку **Да**.
- **8** Нажмите кнопку **ОК**.

#### <span id="page-481-1"></span>**Объединение архивированных элементов из множества архивов**

Чтобы объединить элементы из нескольких архивов в один архив, выполните указанные ниже действия.

<span id="page-481-2"></span>**1** В клиенте GroupWise укажите каталог архива с минимальным числом архивированных элементов.

Дополнительные сведения см. в разделе Место [хранения](#page-479-0) архивов.

Вы должны работать за физическим компьютером, на котором есть каталог с существующим архивом.

- **2** Извлеките все элементы из архива, как описано в разделе [Извлечение](#page-480-1) элементов из [архива](#page-480-1).
- **3** Укажите каталог своего основного архива.

Дополнительные сведения см. в разделе Место [хранения](#page-479-0) архивов.

Вы должны работать за физическим компьютером, на котором есть каталог с существующим архивом.

- <span id="page-482-0"></span>**4** Заархивируйте все элементы, которые нужно переместить в основной архив, как описано в разделе [Перемещение](#page-479-1) элементов в архиве.
- **5** Повторите действия [Действ](#page-481-2). 1–[Действ](#page-482-0). 4 для других архивов, пока все архивированные элементы не окажутся в главном архиве.

#### <span id="page-484-0"></span>94 <sup>94</sup>**Использование размера хранилища почтового ящика**

Диалоговое окно «Информация о размере почтового ящика» позволяет посмотреть размер почтового ящика и осуществлять управление сообщениями для освобождения пространства. Администратор системы GroupWise может ограничить размер почтового ящика. Если размер почтового ящика превышает ограничение, вы сможете отправлять новые сообщения только после того, как поместите в архив или удалите некоторые из существующих сообщений. Вы можете просмотреть размер почтового ящика в любое время.

- "Просмотр сведений о размере [почтового](#page-484-1) ящика" на стр. 485
- "Удаление [электронной](#page-484-2) почты с помощью сведений о размере почтового ящика" на стр. [485](#page-484-2)
- "[Архивирование](#page-485-0) электронной почты с помощью сведений о размере почтового ящика" на стр[. 486](#page-485-0)

#### <span id="page-484-1"></span>**Просмотр сведений о размере почтового ящика**

Просмотр информации о размере почтового ящика:

- **1** Щелкните **Сервис** > **Проверка размера почтового ящика**.
- **2** В группе параметров **Представление** щелкните пункты **Корзина**, **Отправленные**, **Полученные** и **Персональные/Черновики**.

После выбора бланка GroupWise осуществляет поиск сообщений в выбранной папке и отображает сообщения в порядке убывания размера файлов (от наибольшего к наименьшему). Вы можете в любой момент остановить запрос, щелкнув кнопку **Остановить**.

## <span id="page-484-2"></span>**Удаление электронной почты с помощью сведений о размере почтового ящика**

Чтобы очистить почтовый ящик, используя сведения о его размере, выполните указанные ниже действия.

- **1** Щелкните **Сервис** > **Проверка размера почтового ящика**.
- <span id="page-484-3"></span>**2** В группе параметров **Представление** щелкните пункты **Корзина**, **Отправленные**, **Полученные** и **Персональные/Черновики**.

После выбора бланка GroupWise осуществляет поиск сообщений в выбранной папке и отображает сообщения в порядке убывания размера файлов (от наибольшего к наименьшему). Вы можете в любой момент остановить запрос, щелкнув кнопку **Остановить**.

- <span id="page-485-1"></span>**3** Выберите одно или несколько сообщений и нажмите кнопку **Удалить**.
- **4** Повторяйте действия [Действ](#page-484-3). 2 и [Действ](#page-485-1). 3 до тех пор, пока размер хранилища не станет меньше ограничения, заданного администратором системы GroupWise.

## <span id="page-485-0"></span>**Архивирование электронной почты с помощью сведений о размере почтового ящика**

Чтобы поместить в архив сообщения из почтового ящика, используя информацию о его объеме, выполните указанные ниже действия.

- **1** Щелкните **Сервис** > **Проверка размера почтового ящика**.
- <span id="page-485-2"></span>**2** В группе параметров **Представление** щелкните пункты **Корзина**, **Отправленные**, **Полученные** и **Персональные/Черновики**.

После выбора бланка GroupWise осуществляет поиск сообщений в выбранной папке и отображает сообщения в порядке убывания размера файлов (от наибольшего к наименьшему). Вы можете в любой момент остановить запрос, щелкнув кнопку **Остановить**.

- <span id="page-485-3"></span>**3** Выберите одно или несколько сообщений и выберите команду **Архивировать**.
- **4** Повторяйте действия [Действ](#page-485-2). 2 и [Действ](#page-485-3). 3 до тех пор, пока размер хранилища не станет меньше ограничения, заданного администратором системы GroupWise.

# <span id="page-486-0"></span>95 <sup>95</sup>**Использование функции управления дисковым пространством удаленной библиотеки**

Для обслуживания своих документов в удаленной библиотеке используйте инструментальное средство «Управление дисковым пространством библиотек Remote». В кэшированном почтовом ящике документы обычно хранятся в каталоге, отличном от места размещения стандартных почтовых элементов. Удаление элементов из удаленной библиотеки не приводит к их удалению из главной библиотеки.

Для доступа к управлению дисковым пространством библиотеки Remote выберите пункт **Сервис** > **Управление размером библиотеки**.

В окне «Управление дисковым пространством библиотек Remote» можно просмотреть все сохраненные документы и объем занимаемого ими пространства. Документы можно удалить, выбрав нужный и щелкнув кнопку **Удалить**.

# <span id="page-488-0"></span>96 <sup>96</sup>**Резервное копирование электронной почты**

Обычно администратор GroupWise периодически выполняет резервное копирование вашего сетевого почтового ящика. Вы можете сами выполнить резервное копирование своего локального почтового ящика, если хотите создать дополнительную копию почтового ящика или создать резервную копию информации, которой более нет в вашем сетевом почтовом ящике.

Если администратор GroupWise создал область восстановления и выполнил резервное копирование всей системы GroupWise, либо если вы создали резервную копию своего локального почтового ящика в режиме кэширования или удаленного подключения, вы можете открыть резервную копию почтового ящика для просмотра и восстановления элементов. Если область восстановления находится в сети, вам необходимы права доступа «Чтение» и «Запись» на эту область.

- "Резервное [копирование](#page-488-1) почтового ящика" на стр. 489
- "[Восстановление](#page-489-0) элементов из резервного копирования" на стр. 490

#### <span id="page-488-1"></span>**Резервное копирование почтового ящика**

Чтобы вручную выполнить резервное копирование локального почтового ящика в удаленном режиме или режиме кэширования, выполните указанные ниже действия.

- **1** Щелкните **Сервис** > **Резервное копирование ящика**.
- **2** Укажите расположение для резервной копии (если появится соответствующий запрос) и нажмите кнопку **ОК**.

Чтобы настроить автоматическое резервное копирование, выполните указанные ниже действия.

- **1** В режиме кэширования или удаленного подключения выберите пункт **Сервис** > **Параметры** и дважды щелкните по элементу **Среда**.
- **2** Откройте вкладку **Параметры резервного копирования** и выберите пункт **Резервное копирование удаленного почтового ящика**.
- **3** Укажите расположение для резервной копии.
- **4** Укажите периодичность выполнения операций резервного копирования почтового ящика.
- **5** (Необязательно) Выберите **Не запрашивать подтверждение выполнения резервного копирования**.

Резервное копирование выполняется каждый раз после вашего выхода из системы GroupWise. Если почтовый ящик большой, резервное копирование может занять некоторое время. Возможно, вы захотите или не захотите выполнять резервное копирование после каждого вашего выхода из системы GroupWise.

### <span id="page-489-0"></span>**Восстановление элементов из резервного копирования**

Чтобы восстановить элементы из резервной копии, выполните указанные ниже действия.

- **1** Щелкните **Файл** > **Открыть резервную копию**.
- **2** Введите или выберите путь к резервной копии почтового ящика, при необходимости введите свой пароль.
- **3** Выберите восстанавливаемый элемент, затем выберите пункт **Действия** > **Восстановить**.

Этим способом нельзя восстановить документы библиотеки GroupWise. Дополнительную информацию см. в разделе Управление [документами](#page-464-0).

**4** Для выхода из резервной копии почтового ящика щелкните **Файл** > **Открыть резервную копию**.

# 97 <sup>97</sup>**Восстановление почтового ящика**

<span id="page-490-0"></span>Периодическое обслуживание почтовых ящиков позволяет поддерживать стабильное функционирование GroupWise. Иногда обслуживание почтовых ящиков необходимо для устранения проблемы в почтовом ящике или в другой базе данных GroupWise.

С помощью функции «Исправление ящика» можно выполнить перечисленные ниже операции по обслуживанию почтовых ящиков.

- "Общие сведения об [обслуживании](#page-490-1) почтового ящика" на стр. 491
- "Определение необходимости [восстановления](#page-491-0) почтового ящика" на стр. 492
- "Установка проверки [GroupWise"](#page-491-1) на стр. 492
- "Анализ и [исправление](#page-492-0) баз данных" на стр. 493
- "[Изменение](#page-493-0) структуры почтового ящика" на стр. 494

#### <span id="page-490-1"></span>**Общие сведения об обслуживании почтового ящика**

Действия по обслуживанию выполняются для почтового ящика, к которому в данный момент подключен пользователь, например, кэшированного почтового ящика, удаленного почтового ящика или архива. Функция восстановления почтового ящика доступна только в режиме кэширования, удаленного подключения и архивирования.

В режиме непосредственного подключения почтовый ящик находится в вашем почтовом отделении, и обслуживание главного почтового ящика выполняется администратором системы GroupWise. В других режимах вы можете выполнять обслуживание сами в зависимости от используемых функций клиента GroupWise.

**Архивирование:** При помещении в архив элементов GroupWise они хранятся в местоположении, которое можно указать с помощью **Сервис** > **Параметры** > **Среда** > *Местоположение файла*. Для восстановления из архива нужно открыть архив с помощью меню **Файл** > **Открыть архив**.

**Кэшированного почтового ящика:** При использовании режима кэшированного почтового ящика этот ящик хранится в местоположении, указанном при настройке кэшированного почтового ящика. Для исправления кэшированного почтового ящика необходимо работать в режиме кэшированного почтового ящика.

**почтовый ящик Remote:** При использовании удаленного режима удаленный почтовый ящик хранится в любом местоположении, указанном при его создании с помощью функции «Работа вне офиса». Для исправления удаленного почтового ящика необходимо работать в удаленном режиме.

С каждым из этих местоположений почтовых ящиков ассоциированы три базы данных:

**База данных пользователя:** Ваша пользовательская база данных содержит параметры клиента, указатели на сообщения, персональные группы, персональные адресные книги и правила.

**База данных сообщений:** Содержит элементы GroupWise.

**База данных документов:** База данных документов содержит все документы, доступ к которым осуществляется из библиотеки GroupWise.

При исправлении почтового ящика можно выбрать, какие базы данных нужно исправить, в зависимости от типа проблем с почтовым ящиком.

#### <span id="page-491-0"></span>**Определение необходимости восстановления почтового ящика**

Ваш почтовый ящик GroupWise или другие базы данных GroupWise могут повреждаться по различным причинам. В этом случае система GroupWise часто больше не может читать элементы в вашем почтовом ящике. Использование функции Исправление ящика позволяет устранить большинство этих проблем. Сведения об исправлении почтового ящика см. в разделах Анализ и [исправление](#page-492-0) баз данных и [Изменение](#page-493-0) структуры почтового ящика.

## <span id="page-491-1"></span>**Установка проверки GroupWise**

В зависимости от способа инсталляции утилиты GroupWise Check может быть доступен пункт **Исправление ящика** в меню **Сервис** клиента GroupWise, с помощью которого пользователи могут запускать утилиту GroupWise Check со своих рабочих станций. Если утилита GWCheck доступна, вы можете осуществлять обслуживание баз данных в удаленном, кэшированном и архивированном почтовых ящиках.

Чтобы отобразился элемент **Исправление ящика** в меню **Сервис**, в каталоге GroupWise должны быть установлены перечисленные ниже файлы. По умолчанию это папка C:\Program Files(x86)\Novell\GroupWise.

- gwcheck.exe
- gwchk*xx*.dll (Замените *xx* на код языка)
- gwchk*xx*.chm (Замените *xx* на код языка)

Администратор GroupWise может установить данные файлы с помощью SetupIP для установки клиента GroupWise, выбора установки и разрешения использования GWCheck. По умолчанию программа SetupIP устанавливает утилиту GWCheck, но не активирует ее.

Если в меню **Сервис** пункт **Исправление ящика** отсутствует, выполните указанные ниже действия.

Скопируйте перечисленные выше файлы из каталога GWCheck (\novell\groupwise\gwcheck) в главный каталог GroupWise (\novell\groupwise).

## <span id="page-492-0"></span>**Анализ и исправление баз данных**

Операция «Анализ/исправление баз данных» при обслуживании почтовых ящиков GroupWise может использоваться для проверки почтового ящика на наличие различного типа проблем и для исправления всех обнаруженных ошибок.

Чтобы проверить и (при желании) исправить почтовый ящик, выполните следующие действия.

- **1** Выберите пункт **Сервис** > **Исправление ящика** и нажмите кнопку **Да**.
- **2** В раскрывающемся списке **Действие** выберите **Анализ/исправление баз данных**.
- **3** В пункте **Анализ/исправления баз данных** выберите необходимые параметры.

**Структура:** Проверка структуры используется для проверки целостности почтового ящика и создания отчетов об объеме дискового пространства, которое можно освободить путем реструктуризации почтового ящика.

**Проверка индексов:** Если выбрана **Структура**, то можно также выбрать **Проверка индексов**. Проверку индексов нужно выполнять, если при открытии сообщения возникает ошибка чтения или если кто-либо отправляет сообщение, которое не отображается в почтовом ящике получателя, даже если статус сообщения у отправителя отображается как «Доставлено». Проверка индексов может занять некоторое время в зависимости от размера почтового ящика.

**Содержание:** При выполнении проверки содержимого осуществляется проверка ссылок на другие элементы. Например, в базе данных пользователя выполняется проверка содержимого на наличие в базе данных сообщений всех сообщений почтового ящика. В базе данных сообщений выполняется проверка содержимого на наличие в каталогах прикреплений всех прикреплений к сообщениям почтового ящика. При проверке содержимого проверяется также действительность правил и персональных групп.

**Сбор статистики:** Если выбран параметр **Содержимое**, при проверке содержимого можно выполнить сбор статистики. Статистика включает количество сообщений и мероприятий в почтовом ящике, объем пространства, занимаемого почтовым ящиком, и т. д.

**4** Для исправления почтового ящика выберите флажок **Исправить ошибки**.

Если снять флажок **Исправить ошибки**, ошибки почтового ящика будут перечислены, но не исправлены.

**5** На вкладке **Базы данных** выберите одну или несколько баз данных, для которых нужно провести анализ и (возможно) исправление.

Дополнительно о базах данных см. раздел Общие сведения об [обслуживании](#page-490-1) почтового [ящика](#page-490-1).

На вкладке **Протоколирование** в поле **Файл журнала** отображается, что файл с именем gwchk32.log будет по умолчанию создан в каталоге инсталляции клиента GroupWise.

**6** (Необязательно) Укажите другое имя файла и местоположение.

Кроме того, можно установить флажок «Подробное протоколирование» для записи более подробной информации выполнения процесса анализа/исправления.

**7** Щелкните **Запуск** для запуска процесса анализа/исправления баз данных.

Во время выполнения анализа/исправления отображается журнал выполнения.

В любой момент можно щелкнуть **Остановить**, чтобы остановить процесс анализа/ исправления. Отобразится код ошибки, который указывает лишь на то, что процесс был остановлен.

Можно щелкнуть **Статистика** в любой момент выполнения анализа/исправления, чтобы добавить в журнал промежуточную статистическую информацию, например количество обнаруженных и исправленных в ходе процесса ошибок.

- **8** Нажмите кнопку **Закрыть**, затем нажмите кнопку **ОК**, когда процесс анализа или исправления завершится.
- **9** Для возврата в почтовый ящик GroupWise щелкните кнопку **Закрыть**.

#### <span id="page-493-0"></span>**Изменение структуры почтового ящика**

Действие «Структурная перестройка» по обслуживанию почтового ящика GroupWise принудительно выполняет структурную перестройку базы данных почтового ящика, независимо от наличия ошибок в базе данных, обнаруженных при выполнении действия «Анализ/исправление баз данных». Структурная перестройка обеспечивает правильную организацию различных контейнеров записей в базе данных, чтобы клиент GroupWise мог успешно получать содержащиеся в них данные.

Для структурной перестройки почтового ящика выполните следующие действия.

- **1** Выберите пункт **Сервис** > **Исправление ящика** и нажмите кнопку **Да**.
- **2** Из раскрывающегося списка **Действие** выберите **Структурная перестройка**.
- **3** На вкладке **Базы данных** выберите одну или несколько баз данных, для которых нужно выполнить перестройку.

Дополнительно о базах данных см. раздел Общие сведения об [обслуживании](#page-490-1) почтового [ящика](#page-490-1).

**4** На вкладке **Протоколирование** в поле **Файл журнала** отображается, что файл с именем gwchk32.log будет по умолчанию создан в каталоге инсталляции клиента GroupWise.

Можно указать другое имя файла и местоположение. Кроме того, можно установить флажок **Подробное протоколирование** для записи более подробной информации процесса выполнения структурной перестройки.

**5** Щелкните **Запуск** для запуска структурной перестройки.

Во время выполнения будет отображаться ход выполнения операции.

В любой момент можно щелкнуть **Остановить**, чтобы остановить процесс перестройки. Отобразится код ошибки, который указывает лишь на то, что процесс был остановлен.

В любой момент структурной перестройки можно щелкнуть **Статистика**, чтобы добавить в журнал промежуточную статистическую информацию, например количество исправленных ошибок.

- **6** Нажмите кнопку **Закрыть**, затем нажмите кнопку **ОК**, когда процесс перестройки завершится.
- **7** Щелкните **Закрыть** для возврата в почтовый ящик GroupWise.

# 98

# <span id="page-494-0"></span><sup>98</sup>**Управление папкой «Корзина»**

Все удаленные почтовые сообщения, телефонограммы, мероприятия, задания, документы и напоминания сохраняются в папке «Корзина». Элементы, находящиеся в корзине, можно просматривать, открывать и возвращать в почтовый ящик, пока корзина еще не очищена. (При очистке корзины все элементы удаляются из системы.)

Корзину можно очищать полностью или частично, удаляя только выбранные элементы. Сообщения из корзины удаляются по истечении количества дней, указанного на вкладке **Очистка** в параметрах среды, или вы можете вручную удалять содержимое корзины. Администратор GroupWise может установить автоматическую очистку вашей корзины через определенные промежутки времени.

- "[Отображение](#page-494-1) элементов в корзине" на стр. 495
- "[Восстановление](#page-494-2) элемента из корзины" на стр. 495
- "[Сохранение](#page-495-0) элемента в корзине" на стр. 496
- "Очистка [корзины](#page-495-1)" на стр. 496

#### <span id="page-494-1"></span>**Отображение элементов в корзине**

Чтобы открыть полный список папок, щелкните по раскрывающемуся списку в заголовке списка папок (он расположен над списком папок, и в нем может отображаться текущий режим GroupWise: «Прямое подключение» или «Кэширование») и выберите пункт **Полный список папок**.

Вы можете открывать и сохранять элементы в корзине, а также просматривать информацию о них. Также можно удалять элементы без возможности восстановления или восстанавливать их в почтовом ящике. Щелкните правой кнопкой мыши элемент в корзине, чтобы просмотреть дополнительные параметры.

#### <span id="page-494-2"></span>**Восстановление элемента из корзины**

Чтобы восстановить элемент из корзины, выполните указанные ниже действия.

**1** В полном списке папок щелкните значок **Корзина**.

Чтобы открыть полный список папок, щелкните по раскрывающемуся списку в заголовке списка папок (он расположен над списком папок, и в нем может отображаться текущий режим GroupWise: «Прямое подключение» или «Кэширование») и выберите пункт **Полный список папок**.

- **2** Выберите элементы, удаление которых следует отменить.
- **3** Щелкните **Правка** > **Восстановить**.

Восстановленный элемент помещается в папку, из которой он был первоначально удален. Если исходной папки больше нет, элемент помещается в почтовый ящик.

**4** (Необязательно) Чтобы восстановить элемент, переместите его из корзины в любую другую папку.

#### <span id="page-495-0"></span>**Сохранение элемента в корзине**

Находящиеся в корзине элементы можно сохранять так же, как любые другие элементы. Дополнительную информацию см. в разделе Сохранение полученной [электронной](#page-177-0) почты на диск или в [библиотеку](#page-177-0) GroupWise.

#### <span id="page-495-1"></span>**Очистка корзины**

В следующих разделах описаны различные способы очистки корзины.

- "Очистка [корзины](#page-495-2) вручную" на стр. 496
- "Удаление [выделенных](#page-495-3) сообщений из корзины" на стр. 496
- "[Автоматическая](#page-496-0) очистка корзины" на стр. 497

#### <span id="page-495-2"></span>**Очистка корзины вручную**

Чтобы очистить корзину вручную, выполните указанные ниже действия.

В полном списке папок щелкните правой кнопкой мыши по значку **Корзина** и выберите пункт **Очистить корзину**.

Чтобы открыть полный список папок, щелкните по раскрывающемуся списку в заголовке списка папок (он расположен над списком папок, и в нем может отображаться текущий режим GroupWise: «Прямое подключение» или «Кэширование») и выберите пункт **Полный список папок**.

#### <span id="page-495-3"></span>**Удаление выделенных сообщений из корзины**

Чтобы удалить выбранные элементы из корзины, выполните указанные ниже действия.

**1** В полном списке папок щелкните значок **Корзина**.

Чтобы открыть полный список папок, щелкните по раскрывающемуся списку в заголовке списка папок (он расположен над списком папок, и в нем может отображаться текущий режим GroupWise: «Прямое подключение» или «Кэширование») и выберите пункт **Полный список папок**.

- **2** Выберите один или несколько элементов.
- **3** Выберите пункт **Правка** > **Удалить** и нажмите кнопку **Да**.

#### <span id="page-496-0"></span>**Автоматическая очистка корзины**

Если администратор GroupWise настроил регулярную автоматическую очистку корзины, изменение этого параметра может оказаться невозможным.

- **1** Щелкните **Сервис** > **Параметры**.
- **2** Дважды щелкните по элементу **Среда** и перейдите на вкладку **Очистка**.
- **3** Нажмите кнопку **Автоматически через** в поле **Очистка корзины** и укажите число дней между автоматическими чистками.
- **4** Щелкните **ОК**.

# <span id="page-498-0"></span>99 <sup>99</sup>**Запоминание состояния клиента при сбое**

Чтобы исключить потерю данных при сбое, клиент GroupWise может запоминать текущее состояние любого открытого окна, выбранную папку и другую важную информацию. При повторном запуске клиента после сбоя сохраненное состояние восстанавливается. Когда эта функция включена, клиент сохраняет состояние каждые 5 минут. По умолчанию она отключена, и чтобы активировать ее, выполните указанные ниже действия.

- **1** Щелкните **Сервис** > **Параметры**.
- **2** Дважды щелкните **Среда**.
- **3** На вкладке **Общие** установите флажок **При загрузке продолжать с того места, где вы закончили в прошлый раз**.
- **4** Нажмите кнопку **ОК**.

# 100 <sup>100</sup>**Сведения о поддержке GroupWise**

<span id="page-500-0"></span>Если вам нужно обратиться к специалистам службы технической поддержки за дополнительной помощью по GroupWise, им может понадобиться следующая информация:

- версия программы;
- номер сборки;
- установленные языки;
- Имя текущего пользователя
- ваше почтовое отделение в GroupWise;
- местоположение вашего почтового отделения в GroupWise.

Чтобы найти эти сведения, выберите пункт **Справка > О GroupWise** в главном окне.

# XVII XVII**Текстовые сообщения, телефонные звонки и обмен мгновенными сообщениями**

Можно отправлять текстовые SMS-сообщения, выполнять телефонные звонки и обмениваться мгновенными сообщениями непосредственно из GroupWise.

- Глава 101 на стр. 505: "Отправка текстовых SMS-[сообщений](#page-504-0)"
- Глава 102 на стр. 507: "[Выполнение](#page-506-0) вызовов по телефону"
- Глава 103 на стр. 509: "[Использование](#page-508-0) обмена мгновенными сообщениями"
## 101 <sup>101</sup>**Отправка текстовых SMS-сообщений**

Пользователь может отправлять из GroupWise текстовые SMS-сообщения другим пользователям GroupWise или пользователям систем, отличных от GroupWise, без необходимости загружать и запускать программное обеспечение независимых производителей.

Перед отправкой текстового SMS-сообщения из GroupWise необходимо указать оператора сотовой связи пользователя.

**ПРИМЕЧАНИЕ.** Возможность работы с текстовыми сообщениями в GroupWise, конфигурация и стоимость обмена SMS-сообщениями зависят от оператора сотовой связи в вашем регионе.

- "Указание оператора сотовой связи [пользователя](#page-504-0)" на стр. 505
- "Отправка текстового SMS-сообщения [непосредственно](#page-505-0) на мобильный телефон" на стр. [506](#page-505-0)
- "Отправка текстового SMS-[сообщения](#page-505-1) по Skype" на стр. 506

### <span id="page-504-0"></span>**Указание оператора сотовой связи пользователя**

Можно указать оператора сотовой связи пользователя, изменив существующие сведения для контакта либо создав новый контакт в папке «Частые контакты» или другой папке персональных контактов. Чтобы изменить контакт в адресной книге GroupWise, нужно сначала скопировать его в папку «Частые контакты» или в другую папку персональных контактов.

**1** В списке папок выберите папку персональных контактов, в которой следует указать оператора сотовой связи пользователя.

Если контакт отсутствует в папке персональных контактов, создайте контакт в папке или переместите его в эту папку.

- **2** В списке контактов дважды щелкните контакт.
- **3** Щелкните вкладку **Контакт**.
- **4** В поле **Мобильный телефон** щелкните по стрелке раскрытия списка, выберите пункт **Задать оператора сотовой связи** и выберите оператора сотовой связи.

Для каждой предоставляемой услуги имеется SMS-шлюз для обработки текстовых сообщений. Например, SMS-шлюзом оператора Verizon будет *номер\_телефона*@vtext.com, а SMS-шлюзом AT&T — *номер\_телефона*@text.att.net.

**5** (Условно) Если оператор сотовой связи отсутствует в списке, щелкните пункт **Еще**, чтобы увидеть расширенный список. Если оператор отсутствует в расширенном списке, нажмите кнопку **Добавить**, укажите имя оператора и его шлюз электронной почты, а затем нажмите кнопку **ОК**.

Шлюз электронной почты является SMS-шлюзом для оператора.

**6** Нажмите кнопку **Закрыть**, а затем кнопку **Да**, чтобы сохранить изменения.

### <span id="page-505-0"></span>**Отправка текстового SMS-сообщения непосредственно на мобильный телефон**

Текстовые сообщения на любой мобильный телефон можно отправлять непосредственно из GroupWise. Добавлять пользователей в папку персональных контактов и указывать их операторов мобильной связи необходимо до отправки им текстовых сообщений. Дополнительные сведения см. в разделе Указание оператора сотовой связи [пользователя](#page-504-0).

- **1** В адресной книге или в папке контактов откройте контакт, дважды щелкнув имя контакта.
- **2** На вкладке **Резюме** убедитесь, что в раскрывающемся списке выбрано **По умолчанию**.
- **3** Прокрутите вниз до раздела **SMS** и выберите номер телефона, на который следует отправить текстовое сообщение.
- **4** Введите сообщение, которое требуется отправить, а затем нажмите кнопку **Отправить**.

## <span id="page-505-1"></span>**Отправка текстового SMS-сообщения по Skype**

Можно отправлять текстовые SMS-сообщение, используя Skype. Дополнительные сведения см. в документе [GroupWise 18 and Skype Quick Start](https://www.novell.com/documentation/groupwise18/gw18_qs_skype/data/gw_qs_skype.html) (https://www.novell.com/documentation/ groupwise18/gw18\_qs\_skype/data/gw\_qs\_skype.html) (Краткое руководство по GroupWise 2014 и Skype).

# 102 <sup>102</sup>**Выполнение вызовов по телефону**

Выполнять вызовы по телефону через Skype можно непосредственно из GroupWise. Дополнительные сведения см. в документе [GroupWise 18 and Skype Quick Start](http://www.novell.com/documentation/groupwise18/gw_qs_skype/data/gw_qs_skype.html) (http:// www.novell.com/documentation/groupwise18/gw\_qs\_skype/data/gw\_qs\_skype.html) (Краткое руководство по GroupWise 2014 и Skype).

# 103 <sup>103</sup>**Использование обмена мгновенными сообщениями**

Если приложение GroupWise Messenger запущено на обеих рабочих станциях (вашей и получателя), вы можете беседовать с другим пользователем GroupWise, используя любой значок **Присутствие** в GroupWise. Дополнительные сведения см. в документе [GroupWise 18 and](http://www.novell.com/documentation/groupwise18/gw_qs_messenger/data/gw_qs_messenger.html)  [Messenger Quick Start](http://www.novell.com/documentation/groupwise18/gw_qs_messenger/data/gw_qs_messenger.html) (http://www.novell.com/documentation/groupwise18/gw\_qs\_messenger/ data/gw\_qs\_messenger.html) (Краткое руководство по GroupWise 2012 и Messenger 2.2).

Если программа Skype запущена на обеих рабочих станциях (вашей и получателя), можно обмениваться мгновенными сообщениями с другим пользователем Skype через любой значок **Присутствие** в GroupWise. Дополнительные сведения см. в документе [GroupWise 18 and Skype](http://www.novell.com/documentation/groupwise18/gw_qs_skype/data/gw_qs_skype.html)  [Start](http://www.novell.com/documentation/groupwise18/gw_qs_skype/data/gw_qs_skype.html) (http://www.novell.com/documentation/groupwise18/gw\_qs\_skype/data/gw\_qs\_skype.html) (Краткое руководство по GroupWise 2014 и Skype).

### A <sup>A</sup>**Новые функции клиента GroupWise для**

В следующих разделах приведены сведения о новых функциях во всех версиях клиента GroupWise.

- ["GroupWise 23.4"](#page-510-0) на стр. 511
- ["GroupWise 18.5"](#page-510-1) на стр. 511

### <span id="page-510-0"></span>**GroupWise 23.4**

Версия GroupWise 23.4 содержит перечисленные ниже новые функции, изменения и усовершенствования.

- **Добавлена функция упоминаний в отправляемых сообщениях.** В режиме создания элементов почтового ящика или календаря можно быстро вставить в тело письма имя контакта со встроенной ссылкой из адресной книги, набрав символ @ и по меньше мере одну букву имени контакта. Эта функция дает ряд дополнительных возможностей. Дополнительные сведения см. в разделе [Использование](#page-110-0) упоминаний при отправке [элементов](#page-110-0).
- **Расширенные возможности интеграции с Filr.** После подключения интеграции с Filr (для этого требуются права администратора) пользователи клиента GroupWise получат перечисленные ниже возможности.
	- Поиск и сохранение файлов в папках Filr, использование файлов из папок Filr в качестве прикреплений.
	- При соответствующих настройках администратора возможность использовать в параметре **Прикрепление по умолчанию** платформу Filr.
	- При наличии соответствующей лицензии администратор Filr может настроить в GroupWise модуль Filr Outlook Plugin для отправки прикреплений из Filr.

Дополнительные сведения см. в разделе [Прикрепление](#page-127-0) файла Filr к элементу.

### <span id="page-510-1"></span>**GroupWise 18.5**

Версия GroupWise 18.5 содержит перечисленные ниже новые функции, изменения и усовершенствования.

 **Возможность планировать мероприятия GroupWise с использованием Zoom.** Создав учетную запись Zoom или используя уже имеющуюся, вы сможете интегрировать конференции Zoom в элементы календаря GroupWise и планировать их с его помощью. См. [Интеграция](#page-92-0) Zoom с GroupWise.

- **Использование пулов ресурсов.** Создав необходимое число пулов ресурсов в папке персональных контактов, вы сможете упростить процесс планирования ресурсов. Если планирование ресурса выполняется через пул ресурсов, для мероприятия автоматически используется функция поиска свободного времени, вносящая в расписание доступный ресурс с самым высоким приоритетом среди имеющихся в пуле. См. Общие [сведения](#page-300-0) о пулах ресурсов и их [создание](#page-300-0).
- **Планирование времени в пути перед мероприятиями.** Функция «Время в пути» позволяет учитывать при планировании мероприятий время, затрачиваемое на дорогу. Эта функция позволяет указывать в календаре время в пути как до, так и после мероприятия. См. [Настройка](#page-208-0) времени в пути.
- **Настройка отображения эмодзи.** Вы можете настроить автоматическую вставку эмодзи в текст и выбрать режим их отображения. См. Настройка [параметров](#page-98-0) эмодзи.

# B <sup>B</sup>**Часто задаваемые вопросы о GroupWise**

Если вы не нашли нужную информацию в этой документации, рекомендуем ознакомиться с документом Часто задаваемые вопросы о клиенте GroupWise (FAQ).

C <sup>C</sup>**Параметры запуска**

> При запуске системы GroupWise доступно несколько параметров запуска. Некоторые из них предназначены для вашего удобства, тогда как другие необходимы для запуска GroupWise на определенном оборудовании.

- "Параметры запуска [GroupWise"](#page-514-0) на стр. 515
- "[Использование](#page-515-0) параметра запуска GroupWise" на стр. 516

## <span id="page-514-0"></span>**Параметры запуска GroupWise**

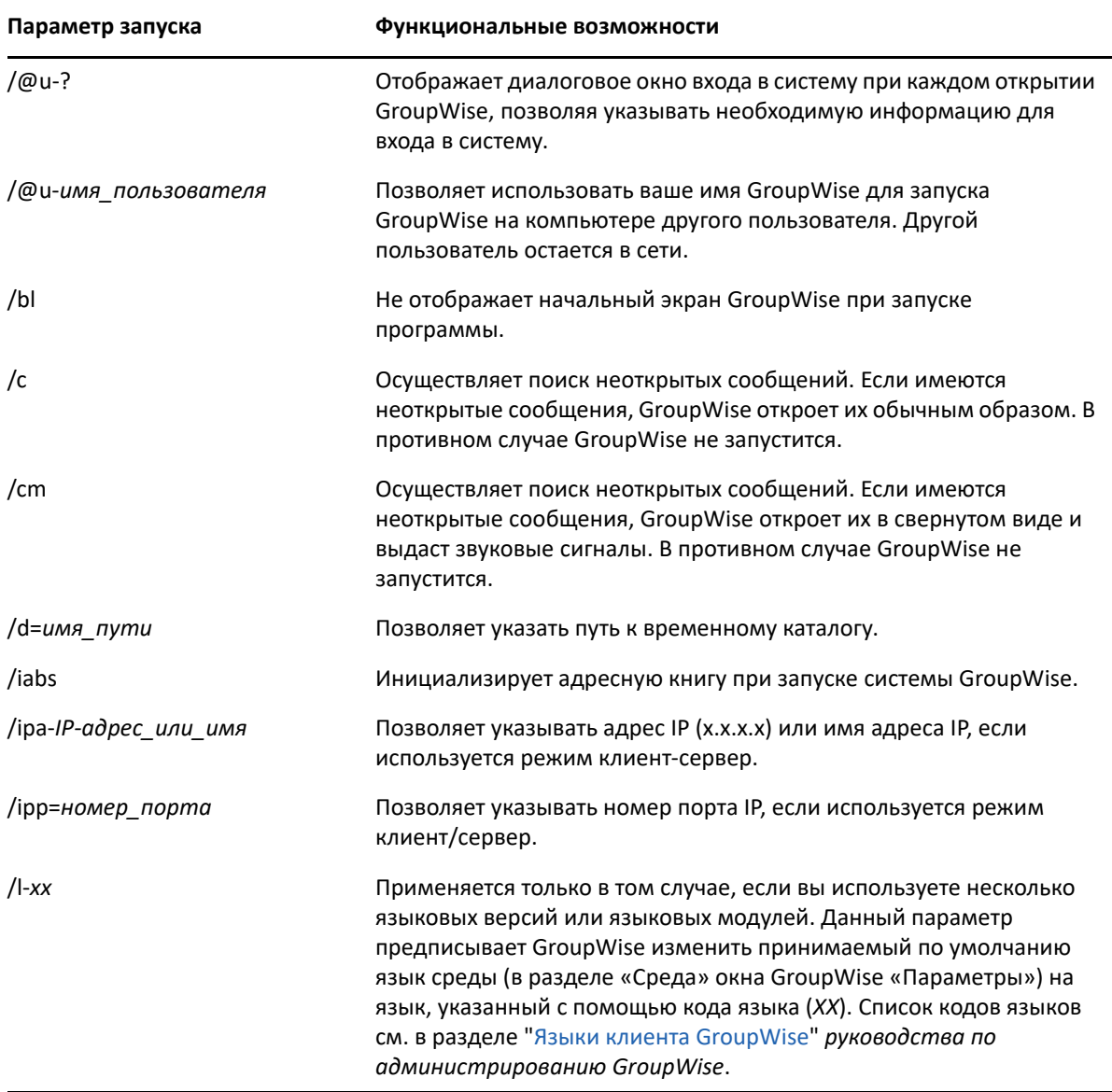

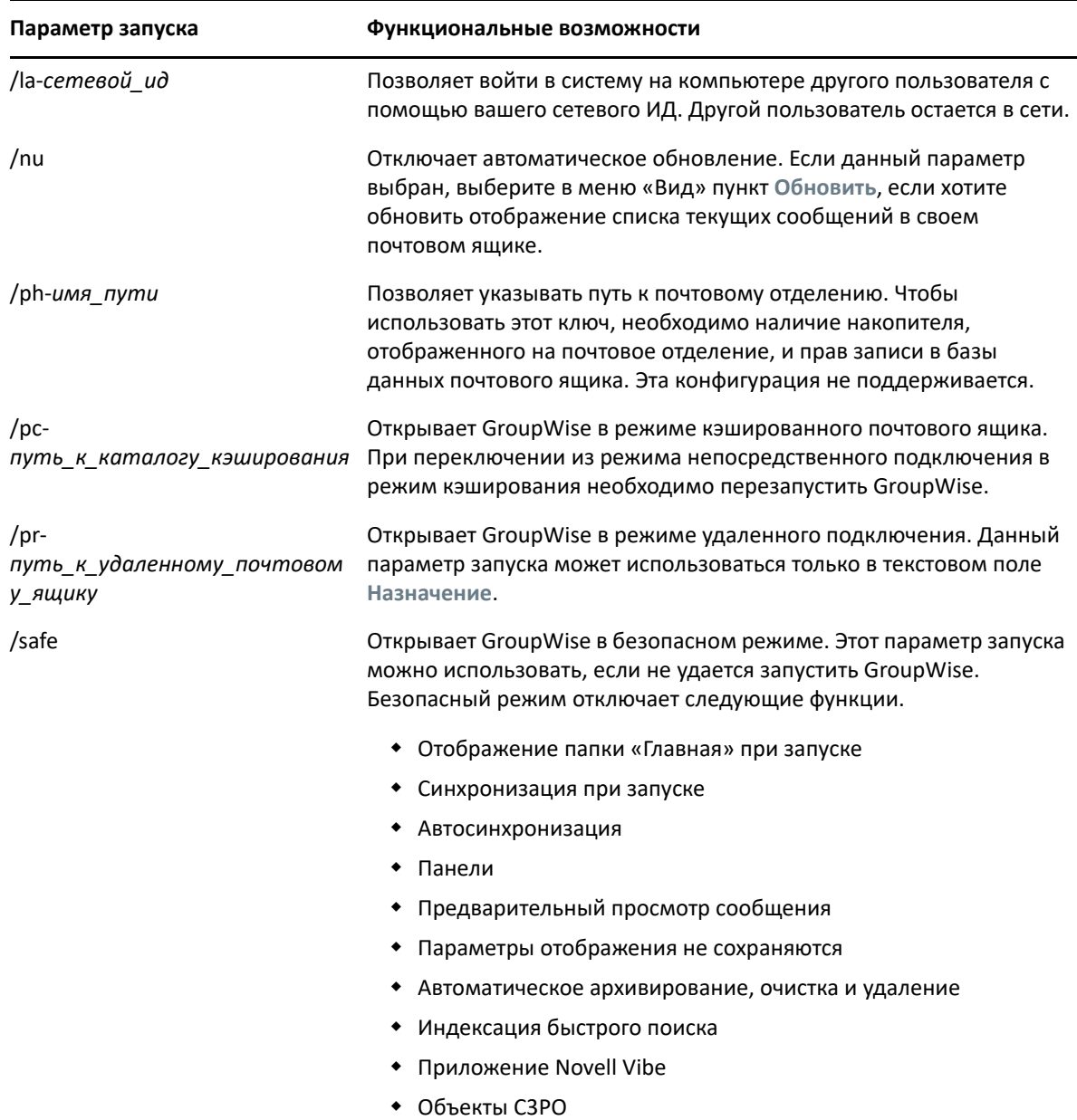

### <span id="page-515-0"></span>**Использование параметра запуска GroupWise**

Использование параметров запуска GroupWise:

- **1** Щелкните правой кнопкой мыши по значку GroupWise на рабочем столе и выберите пункт **Свойства**.
- **2** Щелкните вкладку **Ярлык**.
- **3** В текстовом поле **Назначение** после исполняемого файла GroupWise вставьте пробел, введите параметры запуска и нажмите кнопку **ОК**.

Если параметров запуска несколько, то они должны разделяться пробелами, например:

"C:\Program Files\Novell\GroupWise\grpwise.exe" /ph-*path\_name* /@u-?

В приведенном выше примере с помощью параметра /ph- определяется путь к почтовому отделению. Параметр *имя\_пути* указывает путь к почтовому отделению. /@u-? является параметром, который используется для отображения диалогового окна входа в систему, где пользователь может указывать данные для входа в систему при каждом запуске GroupWise. Этот параметр используется в том случае, если несколько пользователей работают на одной рабочей станции, но имеют отдельные почтовые ящики GroupWise.

**4** Запустите GroupWise.

# D <sup>D</sup> **«Горячие» клавиши**

<span id="page-518-1"></span>При работе в системе GroupWise можно использовать сочетания клавиш, которые помогают значительно сократить время выполнения различных операций.

- "Общие [сочетания](#page-518-0) клавиш" на стр. 519
- "Сочетания клавиш для [элементов](#page-519-0)" на стр. 520
- "Сочетания клавиш для списка [элементов](#page-520-0)" на стр. 521
- "[Сочетания](#page-520-1) клавиш для текста" на стр. 521
- "Прочие [сочетания](#page-522-0) клавиш" на стр. 523

## <span id="page-518-0"></span>**Общие сочетания клавиш**

*Таблица D-1 Общие сочетания клавиш*

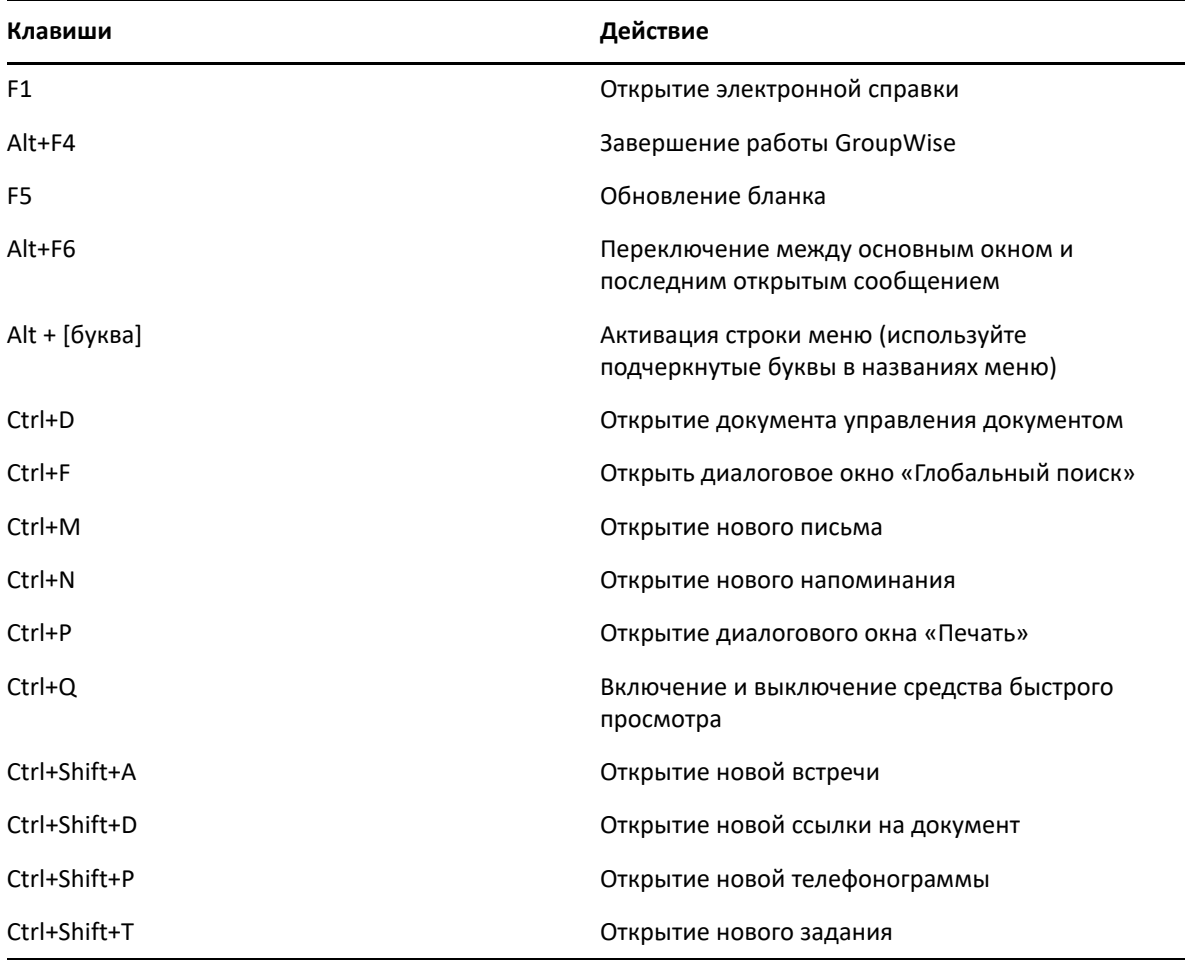

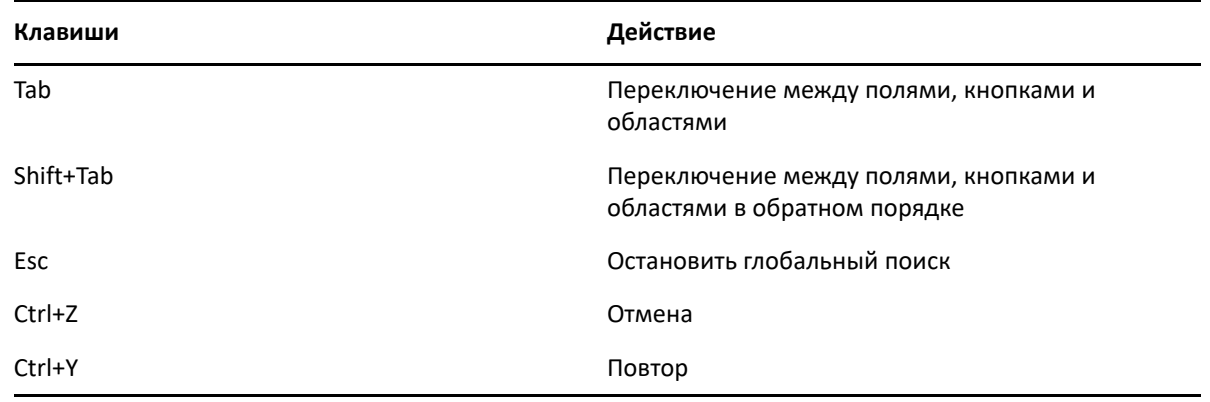

## <span id="page-519-0"></span>**Сочетания клавиш для элементов**

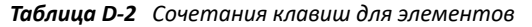

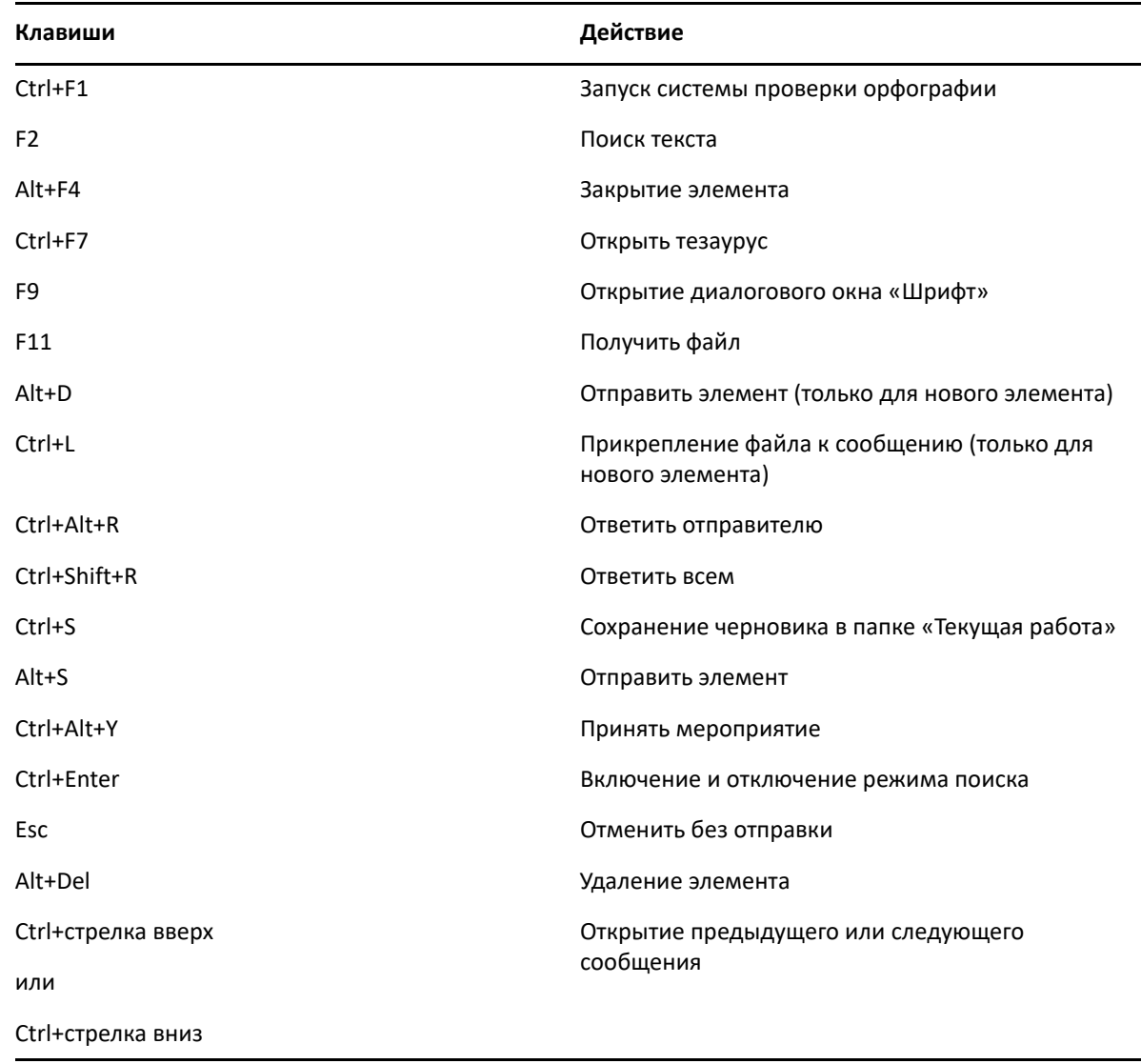

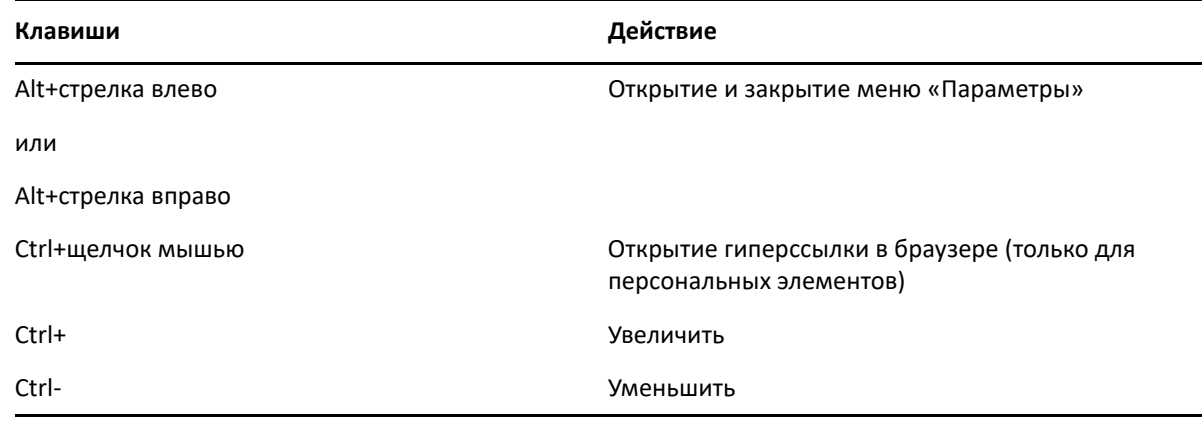

## <span id="page-520-0"></span>**Сочетания клавиш для списка элементов**

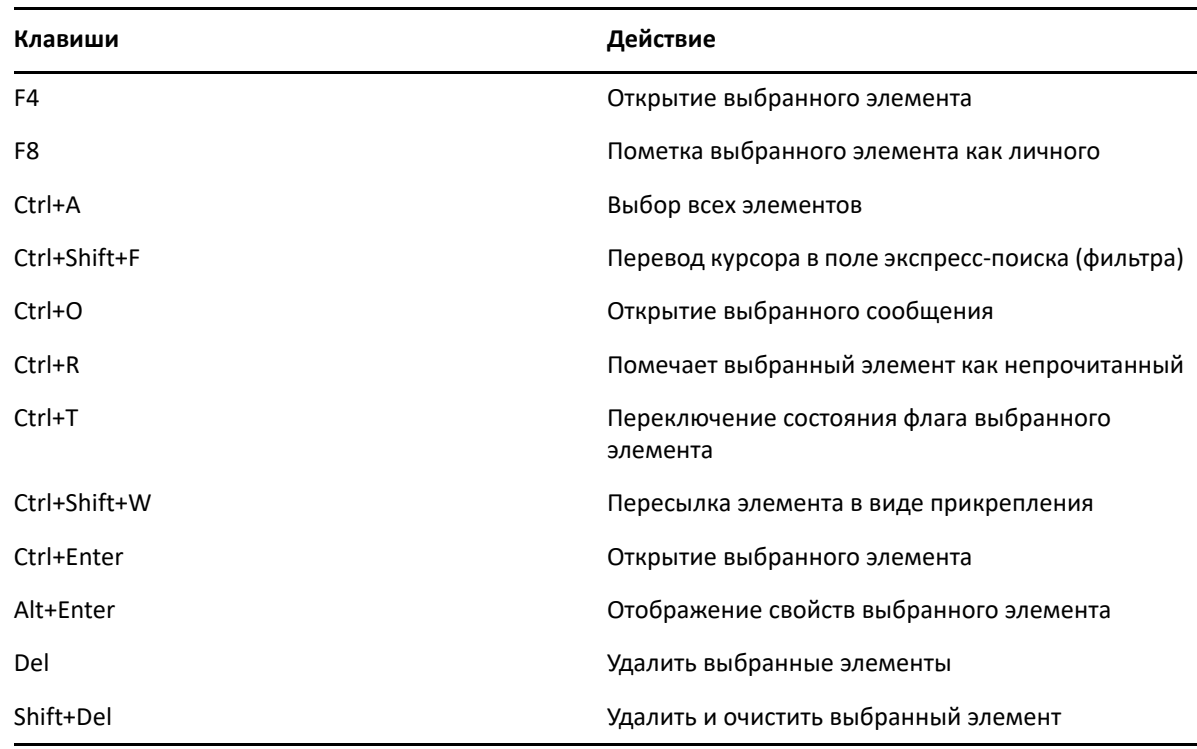

*Таблица D-3 Сочетания клавиш для списка элементов*

### <span id="page-520-1"></span>**Сочетания клавиш для текста**

*Таблица D-4 Сочетания клавиш для текста*

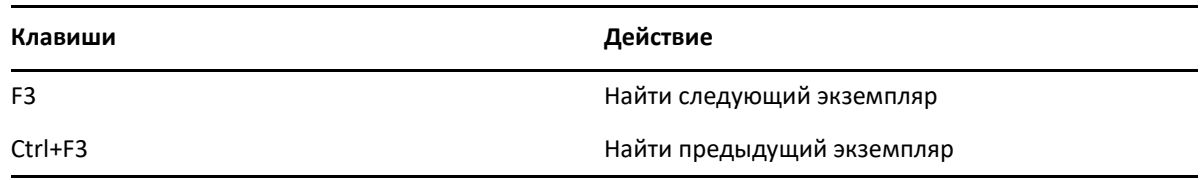

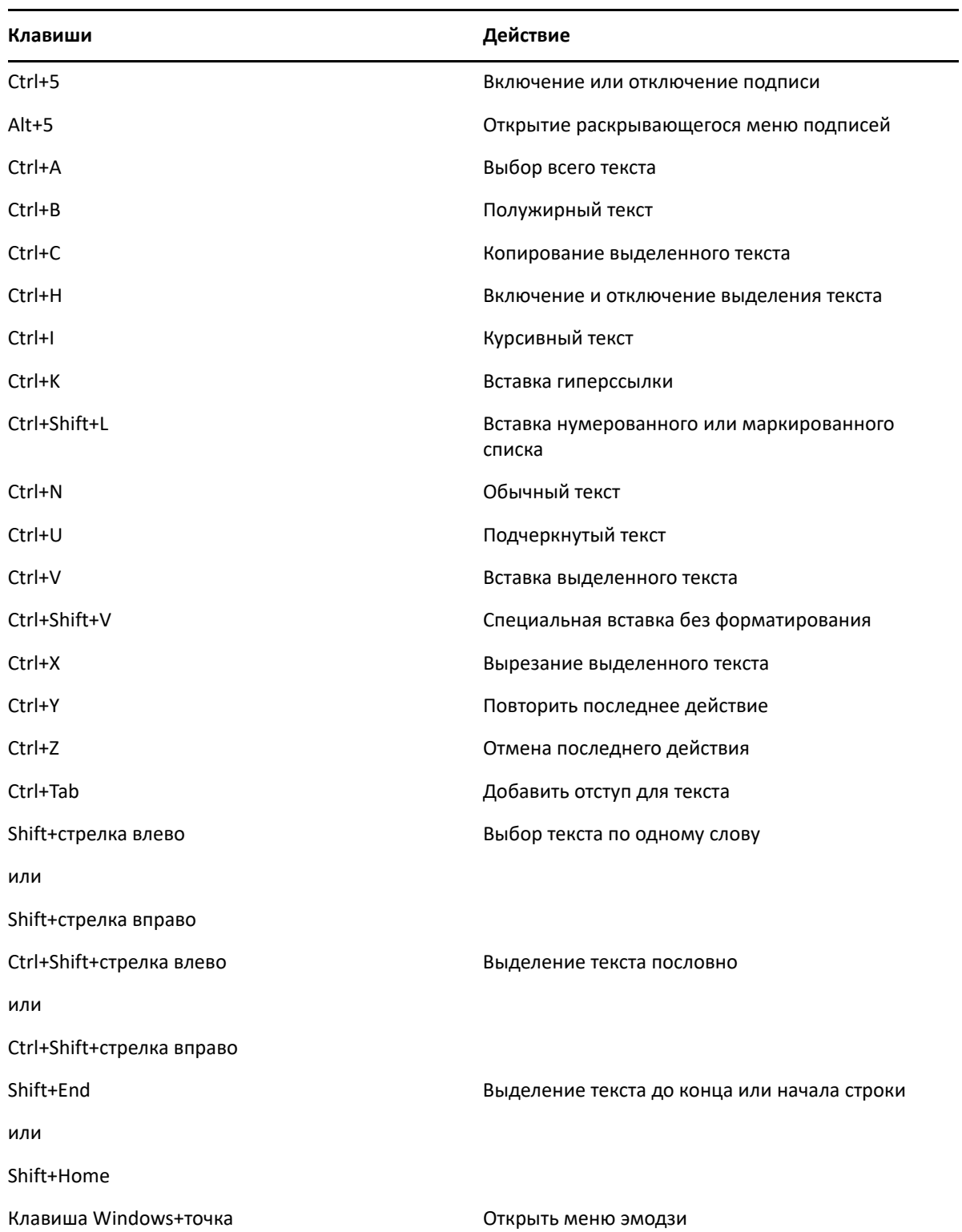

## <span id="page-522-0"></span>**Прочие сочетания клавиш**

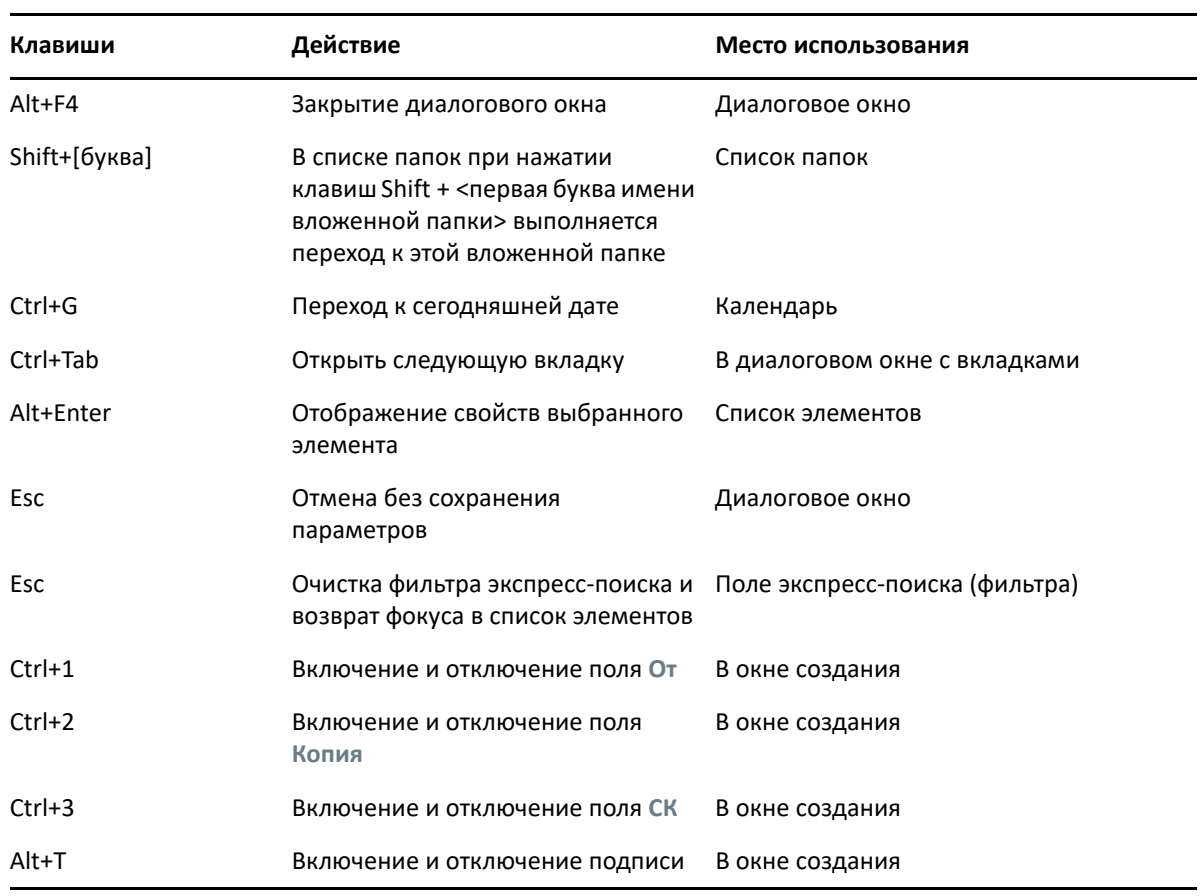

*Таблица D-5 Прочие сочетания клавиш*

# E <sup>E</sup>**Доступность для людей с физическими нарушениями**

Компания Micro Focus стремится сделать производимые ею продукты доступными и удобными для всех пользователей, в том числе с нарушениями функций опорнодвигательного аппарата, ослабленным зрением или слухом. В GroupWise предусмотрено множество функций со специальными возможностями. Эти функции доступны любому пользователю и не требуют дополнительной поддержки:

- "[Переключение](#page-193-0) параметров отображения мероприятия" на стр. 194
- "«Горячие» [клавиши](#page-518-1)" на стр. 519

Помимо встроенных функций GroupWise поддерживает режим высокой контрастности Windows, а также средство чтения с экрана NV Access (NVDA).

# F <sup>F</sup>**Базовые задачи GroupWise**

Ниже приведен список основных задач и методы их выполнения в GroupWise.

- "Создание [мероприятия](#page-526-0)" на стр. 527
- "Отправка сообщений [электронной](#page-526-1) почты" на стр. 527
- "Создание [настраиваемого](#page-527-0) правила сообщений" на стр. 528
- "[Управление](#page-527-1) подписями" на стр. 528
- "[Создание](#page-528-0) папки поиска" на стр. 529
- "Работа в [автономном](#page-529-0) режиме" на стр. 530
- "[Управление](#page-529-1) папками" на стр. 530
- "[Делегирование](#page-529-2)/передача права доступа к учетной записи" на стр. 530
- "Задания и списки [заданий](#page-531-0)" на стр. 532

### <span id="page-526-0"></span>**Создание мероприятия**

Чтобы создать мероприятие, выполните указанные ниже действия.

- **1** Щелкните **Новое мероприятие** на панели инструментов.
- **2** В поле **Кому** введите имя пользователя, а затем нажмите клавишу Enter.

Повторите эти действия для других пользователей. Укажите ИД ресурсов (например, конференц-залы) в поле **Кому**, если это необходимо.

- **3** Щелкните по  $\blacksquare$ , чтобы указать дату или автодатировку для мероприятия, затем укажите время.
- **4** Введите тему и текст сообщения.
- **5** Чтобы проверить, доступны ли необходимые для мероприятия люди и ресурсы, выполните поиск свободного времени с помощью элемента **Поиск свободного времени** на панели инструментов. Дополнительные сведения см. в разделе [Использование](#page-209-0) поиска свободного времени для проверки [доступности](#page-209-0).
- **6** Нажмите кнопку **Отправить** на панели инструментов.

Дополнительные сведения см. в разделе [Планирование](#page-206-0) мероприятий.

## <span id="page-526-1"></span>**Отправка сообщений электронной почты**

Чтобы отправить сообщение электронной почты, выполните указанные ниже действия.

- **1** На панели инструментов нажмите **Новое письмо**.
- **2** В поле **Кому**, **Копия** или **СК** введите имя пользователя, а затем нажмите клавишу Enter. Повторите эти действия для других пользователей.
- **3** Укажите тему.
- **4** Введите сообщение.
- **5** Чтобы добавить прикрепление, щелкните по значку скрепки на панели инструментов, выберите файл и нажмите кнопку **ОК**.

или

Перетащите файл в бланк прикреплений в нижней части окна создаваемого сообщения.

**6** Нажмите кнопку **Отправить**.

Дополнительные сведения см. в разделе Создание сообщения [электронной](#page-109-0) почты.

### <span id="page-527-0"></span>**Создание настраиваемого правила сообщений**

Правила обработки сообщений в GroupWise работают так же, как и в почтовом клиенте Microsoft Outlook, предоставляя множество возможностей для сортировки сообщений.

- **1** Выберите пункт **Сервис** > **Правила** и нажмите кнопку **Создать**.
- **2** Введите описание в поле **Название правила**.
- **3** Щелкните по всплывающему списку **Событие** и выберите событие, которое должно активизировать данное правило.
- **4** Если вы выбрали вариант **Новое сообщение**, **Запуск**, **Выход** или **Активировано пользователем**, выберите для элемента один или несколько источников. Например, выберите пункт **Получено** и **Личное**.

или

Выберите пункт **Сохраненное сообщение**, **Открыть папку** или **Закрыть папку**, щелкните по значку папки, выберите папку и нажмите кнопку **ОК**, чтобы отобразить имя папки.

**5** В списке **Типы сообщений** выберите один или несколько типов элементов, к которым хотите применять правило.

Если необходимо дополнительно ограничить круг элементов, подпадающих под действие правила, выберите пункт **Определить условия**, выберите подходящие варианты и нажмите кнопку **ОК**.

Дополнительные сведения о параметрах, доступных для выбора, см. в разделе [Выбор](#page-339-0) полей при создании [расширенного](#page-339-0) поиска и правил.

**6** Выберите команду **Добавить действие**, затем выберите действие, которое должно выполняться правилом.

Для некоторых действий, например **Переместить в папку** и **Ответить**, необходимо указать дополнительную информацию.

**7** Нажмите кнопку **Сохранить**.

Дополнительные сведения см. в разделе [Правила](#page-366-0).

### <span id="page-527-1"></span>**Управление подписями**

GroupWise позволяет создавать и редактировать подписи в бланке создания или в главном окне клиента (путь меню: **Сервис** > **Параметры** > **Среда** > **Подписи**).

### **Создание подписи**

Создание подписи:

- **1** В меню **Сервис** выберите пункт **Параметры**, а затем дважды щелкните по элементу **Среда**.
- **2** Перейдите на вкладку **Подпись**.
- **3** Выберите пункт **Подпись** и нажмите кнопку **Создать**.
- **4** Введите имя подписи и нажмите кнопку **ОК**.
- **5** Создайте подпись в предоставляемом редакторе HTML.
- **6** Выберите, будет ли созданная подпись являться подписью по умолчанию.
- **7** Нажмите кнопку **ОК**.

#### **Прикрепление подписи к сообщению**

Чтобы прикрепить подпись к сообщению, выполните указанные ниже действия.

**1** В бланке создания выберите пункт **Щелкните, чтобы добавить подпись** в теле сообщения.

К сообщению немедленно будет добавлена подпись по умолчанию. Кроме того, подпись можно изменить прямо в сообщении (измененная версия будет использована только один раз).

**2** Чтобы выбрать другую подпись, наведите указатель мыши на область подписи и щелкните по маленькой стрелке в правом верхнем углу.

Дополнительные сведения см. в разделе [Добавление](#page-128-0) подписи и визитной карточки.

### <span id="page-528-0"></span>**Создание папки поиска**

В GroupWise папка поиска называется папка «Результаты поиска». При открытии папки «Результаты поиска» GroupWise проверяет критерии поиска, производит поиск всех указанных элементов, а затем отображает результаты в списке элементов.

- **1** В списке папок щелкните **Файл** > **Создать** > **Папка**.
- **2** Щелкните **Папка результатов поиска**.
- **3** Щелкните пункт **Настраиваемая папка результатов поиска**, затем нажмите кнопку **Далее**.
- **4** Введите имя и описание вашей папки.
- **5** Нажимая кнопки **Вверх**, **Вниз**, **Вправо** или **Влево**, поместите папку в нужное место списка папок и нажмите кнопку **Далее**.
- **6** Укажите критерии поиска, критерии поиска по образцу или информацию для сообщений, которые нужно найти.
- **7** Если вы не хотите, чтобы предопределенная папка результатов поиска обновлялась каждый раз при ее открытии, снимите флажок **Искать новые элементы при каждом открытии папки**.
- **8** Нажмите кнопку **Далее**.
- **9** Укажите параметры отображения для этой папки и нажмите кнопку **Готово**.

Дополнительные сведения см. в разделе Общие сведения о папках [результатов](#page-80-0) поиска.

## <span id="page-529-0"></span>**Работа в автономном режиме**

В GroupWise автономный режим называется режимом кэширования. В режиме кэширования копия сетевого почтового ящика с вашими сообщениями и прочей информацией сохраняется на локальном диске. Это позволяет использовать GroupWise независимо от доступности сети или агента почтового отделения.

- **1** Щелкните по значку **Выбор режима** и выберите пункт **Кэшированный почтовый ящик**.
- **2** В ответ на запрос о перезапуске GroupWise щелкните **Да**.

После перезапуска системы GroupWise будет включен режим кэширования.

Дополнительные сведения см. в разделе Режимы [кэширования](#page-398-0) и удаленного соединения.

### <span id="page-529-1"></span>**Управление папками**

В следующих разделах вы узнаете, как создавать папки и менять порядок их отображения в клиенте GroupWise.

### **Создание новой папки**

Создание новой папки:

- **1** Щелкните правой кнопкой список папок.
- **2** Выберите **Новая папка**.
- **3** Введите имя новой папки.

### **Переупорядочение папок**

Чтобы изменить порядок отображения папок, выберите пункт **Правка** > **Папки**.

Вы можете перетаскивать папки, чтобы менять порядок их отображения в списке папок.

Дополнительные сведения см. в разделе [Использования](#page-68-0) папок для организации почтового [ящика](#page-68-0).

### <span id="page-529-2"></span>**Делегирование/передача права доступа к учетной записи**

В GroupWise делегирование доступа обеспечивается через функцию «Доверенное лицо». Права доверенного лица позволяют вам выполнять от имени другого пользователя (с учетом установленных им ограничений) различные действия, например чтение, принятие и отказ от элементов.

#### **Назначение прав доверенного лица другому пользователю**

Чтобы назначить право доверенного лица другому пользователю, выполните указанные ниже действия.

- **1** В основном окне GroupWise выберите пункт **Сервис** > **Параметры**.
- **2** Дважды щелкните по элементу **Защита** и перейдите на вкладку **Доступ доверенных лиц**.
- **3** Чтобы добавить пользователя в список, начните вводить его имя в поле **Имя** и после появления полного имени выберите команду **Добавить пользователя**.
- **4** Щелкните пользователя в списке доступа.
- **5** Выберите права, которые хотите предоставить пользователю.
- **6** Повторите действия [Действ](#page-392-0). 4 и [Действ](#page-392-1). 5 для назначения прав каждому пользователю в списке доступа.
- **7** Чтобы удалить пользователя из списка доступа, выберите этого пользователя и нажмите кнопку **Удалить**.
- **8** Щелкните **ОК**.

#### **Получение прав доступа к почтовому ящику другого пользователя**

Чтобы получить права доступа к почтовому ящику другого пользователя, выполните указанные ниже действия.

**1** В основном окне или в календаре выберите пункт **Файл** > **Доверенные лица**.

или

Щелкните по значку **Выбор режима** и выберите пункт **Доверенное лицо**.

**2** Выберите пользователя из списка доверенных лиц.

или

Добавьте пользователя в список доверенных лиц, указав его в поле **Имя** и нажмите кнопку **ОК**.

Откроется почтовый ящик пользователя. В верхней части списка папок отобразится имя пользователя, доверенным лицом которого вы являетесь

Если пользователь еще не предоставил вам прав доверенного лица в своем списке доступа, имя будет добавлено в список доверенных лиц, но почтовый ящик этого пользователя не откроется.

Дополнительные сведения см. в разделе Доступ [доверенных](#page-388-0) лиц к почтовому ящику и [календарю](#page-388-0).

### <span id="page-531-0"></span>**Задания и списки заданий**

Вы можете назначать задачи себе и другим пользователя, чтобы следить за ходом их выполнения. Другие пользователи также смогут создавать задачи для вас. Для управления задачами используются списки задач.

Чтобы создать задачу и назначить ее другому пользователю, выполните указанные ниже действия.

- **1** Выберите команду **Файл** > **Создать** > **Задание**.
- **2** В поле **Кому** введите имя пользователя, а затем нажмите клавишу Enter. Повторите эти действия для других пользователей.
- **3** Щелкните **•**, чтобы указать даты или автодатировку для задания.
- **4** Введите тему.
- **5** Введите описание задания.
- **6** Нажмите кнопку **Отправить** на панели инструментов.

Организовать задания можно с помощью списка заданий. Это возможно при работе с персональными заданиями или заданиями, назначенными вам.

Дополнительные сведения см. в разделе Задания и список [заданий](#page-252-0).